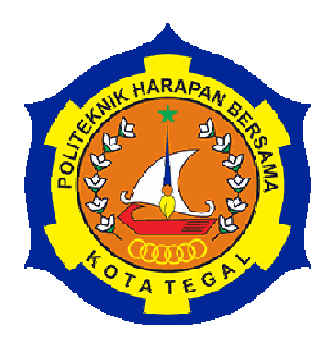

# **PERANCANGAN MESIN** *PLASTIC MOLDING* **MENGGUNAKAN PERANGAT LUNAK** *AUTODESK INVENTOR PROFESSIONAL* **2017**

# **LAPORAN TUGAS AKHIR**

Diajukan Sebagai Salah Satu Syarat Untuk Menyelesaikan Studi Akhir Jenjang Program Diploma Tiga

> **Disusun oleh : Nama : Muhaimin Rizky NIM : 18020059**

# **PROGRAM STUDI DIII TEKNIK MESIN POLITEKNIK HARAPAN BERSAMA TAHUN 2021**

### **HALAMAN PERSETUJUAN LAPORAN TUGAS AKHIR**

# PERANCANGAN MESIN PLASTIC MOLDING MENGGUNAKAN PERANGAT LUNAK AUTODESK INVENTOR PROFESSIONAL 2017

Sebagai salah satu syarat untuk mengikuti Sidang Tugas Akhir

Disusun oleh:

Nama: Muhaimin Rizky

NIM : 18020059

Telah diperiksa dan dikoreksi dengan baik dan cermat karena itu pembimbing menyetujui mahasiswa tersebut untuk diuji

Tegal, 26 Agustus 2021

Pembimbing I

Faqih Fatkhurrozak, MT NIDN, 0616079002

Pembimbing II

Firman Lukman Sanjaya, MT NIDN. 0630069202

Mengetahui, Ketua Prodi Studi DIII Teknik Mesin, Politeknik Harapan Bersama Tegal M. Tauffk Qurohman, M. Pd NIPY. 08.015.265

 $\ddot{1}$ 

# HALAMAN PENGESAHAN **LAPORAN TUGAS AKHIR**

Judul : PERANCANGAN **MESIN PLASTIC MOLDING** MENGGUNAKAN PERANGKAT LUNAK AUTODESK **INVENTOR PROFESSIONAL 2017** 

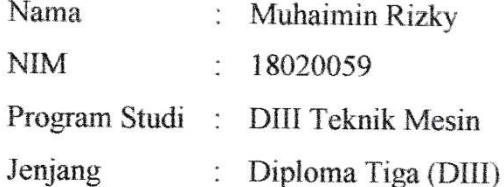

Dinyatakan LULUS setelah dipertahankan di depan Tim Penguji Sidang Tugas Akhir Program Studi DIII Teknik Mesin Politeknik Harapan Bersama Tegal.

- $1.$ Penguji I Faqih Fatkhurrozak, MT NIDN. 0616079002
- $2.$ Penguji II Andre Budhi Hendrawan, MT NUPN. 9906977561
- $3.$ Penguji III Firman Lukman Sanjaya, MT NIDN. 0630069202

Tanda Tangan

Tanda Tangan

Tanda Tangan

Mengetahui. Ketha Program Studi DIII Teknik Mesin. Politeknik Harapan Bersama M. Taufik Qurohman, M.Pd NIPY. 08.015.265

iii

# HALAMAN PERNYATAAN PERSETUJUAN PUBLIKASI KARYA TULIS **ILMIAH UNTUK KEPENTINGAN AKADEMIS**

Sebagai sivitas akademika Politeknik Harapan Bersama Tegal, saya yang bertanda tangan dibawah ini:

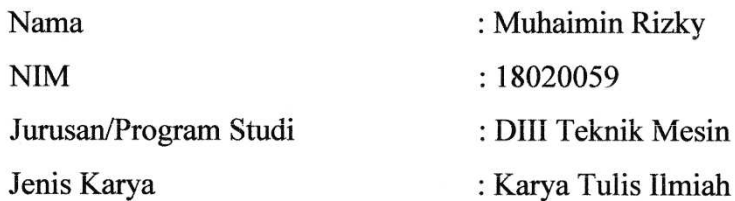

Demi pengembangan ilmu pengetahuan, menyetujui untuk memberikan kepada Politeknik Harapan Bersama Tegal Hak Bebas Royalti Noneksklusif (Noneexclusive Royalty Free Right) atas karya ilmiah saya yang berjudul: PERANCANGAN **MESIN PLASTIC MOLDING MENGGUNAKAN** 

PERANGKAT LUNAK AUTODESK INVENTOR PROFESSIONAL 2017 Beserta perangkat yang ada (jika diperlukan). Dengan Hak Bebas Royalti/Noneksklusif ini Politeknik Harapan Bersama Tegal berhak menyimpan, mengalihmedia/formatkan, mengelola dalam bentuk pangkalan data (database), merawat dan mempublikasikan karya ilmiah saya selama tetap mencantumkan nama saya sebagai penulis pencipta dan pemilik Hak Cipta.

Demikian pernyataan saya buat dengan sebenarnya.

Dibuat di

: Tegal

Pada Tanggal

: 26 Agustus 2021

Yang menyatakan

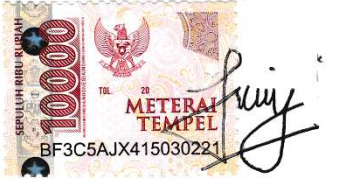

Muhaimin Rizky NIM. 18020059

 $\ddot{\cdot}$ 

#### **HALAMAN PERNYATAAN**

Yang bertanda tangan dibawah ini:

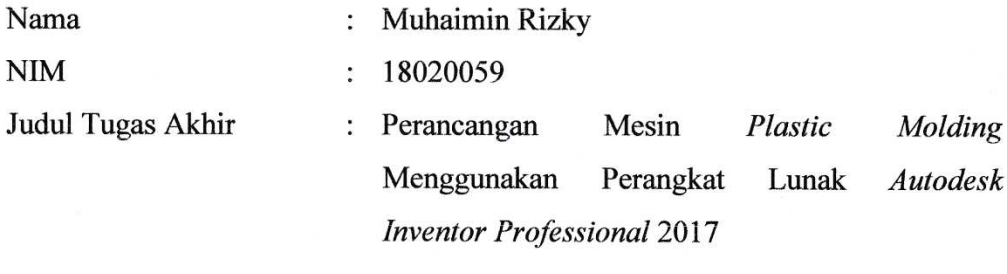

Menyatakan bahwa Laporan Tugas Akhir ini merupakan karya ilmiah hasil pemikiran sendiri secara orisinil dan saya susun secara mandiri dengan tidak melanggar kode etik hak karya cipta. Laporan Tugas Akhir ini juga bukan merupakan karya yang pernah diajukan untuk memperoleh gelar akademik tertentu suatu perguruan tinggi, dan sepanjang pengetahuan saya juga tidak terdapat karya atau pendapat yang pernah ditulis atau diterbitkan oleh orang lain, kecuali yang secara tertulis di acc dalam naskah ini dan disebut dalam daftar pustaka.

Apabila dikemudian hari ternyata Laporan Tugas Akhir ini terbukti melanggar kode etik karya cipta atau merupakan karya yang dikategorikan mengandung unsur plagiarisme, maka saya bersedia untuk melakukan penelitian baru dan menyusun laporan sebagai Laporan Tugas Akhir sesuai ketentuan yang berlaku.

Demikian pernyataan ini saya buat dengan sebenarnya dan sesungguhnya.

 $\mathbf V$ 

Tegal, 26 Agustus 2021 Yang membuat pernyataan. C9FAJX415030242 Muhaimin Rizky NIM. 18020059

#### **MOTTO DAN PERSEMBAHAN**

#### **MOTTO**

- 1. Lima perkara sebelum lima perkara.
- 2. Tidak masalah seberapa sering kamu jatuh, yang terpenting adalah seberapa cepat kamu bangkit.
- 3. Menuntut ilmu itu wajib, tetapi dahulukan adab sebelum ilmu.
- 4. Usaha, do'a dan tawakal.

### **PERSEMBAHAN**

- 1. Sujud syukur kusembahkan kepadamu Ya Allah. Atas takdirmu saya bisa menjadi pribadi yang senantiasa belajar, berjuang dan bertaqwa. Semoga keberhasilan ini menjadi satu langkah awal untuk menggapai cita-cita.
- 2. Terima kasih kepada kedua orang tua tercinta yang senantiasa menjadi sumber dukungan terbesar dalam menyusun Laporan Tugas Akhir ini.
- 3. Terima kasih kepada dosen pembimbing yang dengan sabar membimbing dalam penulisan Laporan Tugas Akhir ini.
- 4. Terima kasih kepada rekan-rekan Mahasiswa Teknik Mesin Politeknik Harapan Bersama dengan semangat solidaritasnya senantiasa memberikan dorongan semangat demi tersusunnya Laporan Tugas Akhir ini.

#### **ABSTRAK**

# **PERANCANGAN MESIN** *PLASTIC MOLDING* **MENGGUNAKAN PERANGAT LUNAK** *AUTODESK INVENTOR PROFESSIONAL* **2017**

Disusun oleh :

### **MUHAIMIN RIZKY**

#### **NIM : 18020059**

Email : *muhaimin.rizky@yahoo.com*

### D3 Teknik Mesin, Politeknik Harapan Bersama Tegal, Jl. Dewi Sartika No.71 Kota Tegal

Jumlah limbah plastik yang dihasilkan manusia dalam kegiatan sehari-hari semakin meningkat, daur ulang limbah plastik merupakan satu – satunya cara untuk mengurangi jumlah limbah plastik yang ada. Salah satu produk daur ulang plastik adalah mesin *plastic molding*. Mesin *plastic molding* ini ditunjang oleh beberapa komponen yaitu mesin dinamo, *reducer*, *pillow block*, *burner*, as pengaduk, rangka, serta puli dan sabuk V. Penelitian ini bertujuan untuk mendesain dan menganalisis tegangan dari mesin *plastic molding* dengan kapasitas 17 liter. Material yang digunakan untuk rangka adalah besi karbon ST37. Perancangan dan analisis dilakukan dengan menggunakan perangkat lunak *autodesk inventor professional* 2017. Hasil simulasi menunjukkan bahwa pada rangka dudukan tabung mesin *plastic molding* memiliki massa, tegangan *von mises*, deformasi, dan faktor keamanan berturut-turut sebesar 0,00659 MPa; 5,235 MPa; 0,00494 mm; dan 15 ul. Dan hasil simulasi pada dudukan dinamo mesin *plastic molding* memiliki massa, tegangan *von mises*, deformasi, dan faktor keamanan berturut-turut sebesar 0,0078 MPa; 1,789 MPa; 0,001912 mm; dan 15 ul.

**Kata kunci : daur ulang limbah plastik, mesin** *plastic molding***, analisa kekuatan,** *autodesk inventor professional* **2017.**

#### *ABSTRACT*

# **DESIGN OF MACHINE** *PLASTIC MOLDING* **USING SOFTWARE AUTODESK INVENTOR PROFESSIONAL 2017**

Arranged by :

# **MUHAIMIN RIZKY NIM : 18020059**

Email : *muhaimin.rizky@yahoo.com*

## D3 Teknik Mesin, Politeknik Harapan Bersama Tegal, Jl. Dewi Sartika No.71 Kota Tegal

*The amount of plastic waste that humans produce every day is increasing, recycling plastic waste is the only way to reduce the amount of plastic waste that exists. One of the plastic recycling products is a plastic molding machine. This plastic molding machine is supported by several components, namely a dynamo machine, reducer, pillow block, burner, as a stirrer, frame, as well as pulleys and V-belts. This study aims to design and analyze the stress of a plastic molding machine with a capacity of 17 liters. The material used for the frame is ST37 carbon iron. The design and analysis was carried out using the autodesk inventor professional software 2017. The simulation results show that the plastic molding machine tube holder has a mass, von Mises stress, deformation, and a safety factor of 0,00659 MPa, respectively; 5,235 MPa; 0,00494 mm; and 15 ul. And the simulation results on the dynamo holder of the plastic molding machine have a mass, von mises stress, deformation, and a safety factor of 0,0078 MPa, respectively; 1,789 MPa; 0,001912 mm; and 15 ul.* 

*Keywords: plastic waste recycling, plastic molding machine, strength analysis, autodesk inventor professional* **2017***.*

#### **KATA PENGANTAR**

Puji syukur penulis panjatkan kehadirat Allah SWT yang telah melimpahkan kemampuan pada penulis sehingga dapat menyelesaikan laporan tugas akhir ini dengan judul "Perancangan Mesin *Plastic Molding* Menggunakan Perangkat Lunak *Autodesk Inventor Professional* 2017".

Keberhasilan penulis dalam menyelesaikan Tugas Akhir ini tidak lepas dari bantuan orang-orang yang dengan segenap hati memberikan bantuan, bimbingan dan dukungan, baik bantuan material ataupun moral. Dalam kesempatan ini penulis mengucapkan terimakasih kepada :

- 1. Bapak Nizar Suhendra, S.E., M.PP. selaku Direktur Politeknik Harapan Bersama Tegal.
- 2. Bapak M. Taufik Qurohman, M.Pd. selaku dosen Ketua Program Studi DIII Teknik Mesin Politeknik Harapan Bersama.
- 3. Bapak Faqih Fatkhurrozak, M.T. selaku Dosen Pembimbing I.
- 4. Bapak Firman Lukman Sanjaya, M.T. selaku Dosen Pembimbing II.
- 5. Bapak dan Ibu dosen pengampu Program Studi D3 Teknik Mesin.
- 6. Bapak dan Ibu tercinta yang telah memberikan do'a restu dan dukungan serta dorongan semangat kepada penulis.
- 7. Rekan-rekan Mahasiswa Teknik Mesin Politeknik Harapan Bersama yang senantiasa membantu dalam menyelesaikan Laporan Tugas Akhir ini.
- 8. Semua pihak yang telah membantu alam penyusunan Laporan Tugas Akhir ini yang tidak bisa penulis sebutkan satu per satu.

Penulis menyadari bahwa laporan ini jauh dari sempurna, untuk itu saran dan kritik yang membangun sangat diperlukan guna memperbaiki di kemudian hari. Akhir kata penulis berharap semoga laporan ini bermanfaat bagi kita semua.

Tegal, Juli 2021

Muhaimin Rizky

### **DAFTAR ISI**

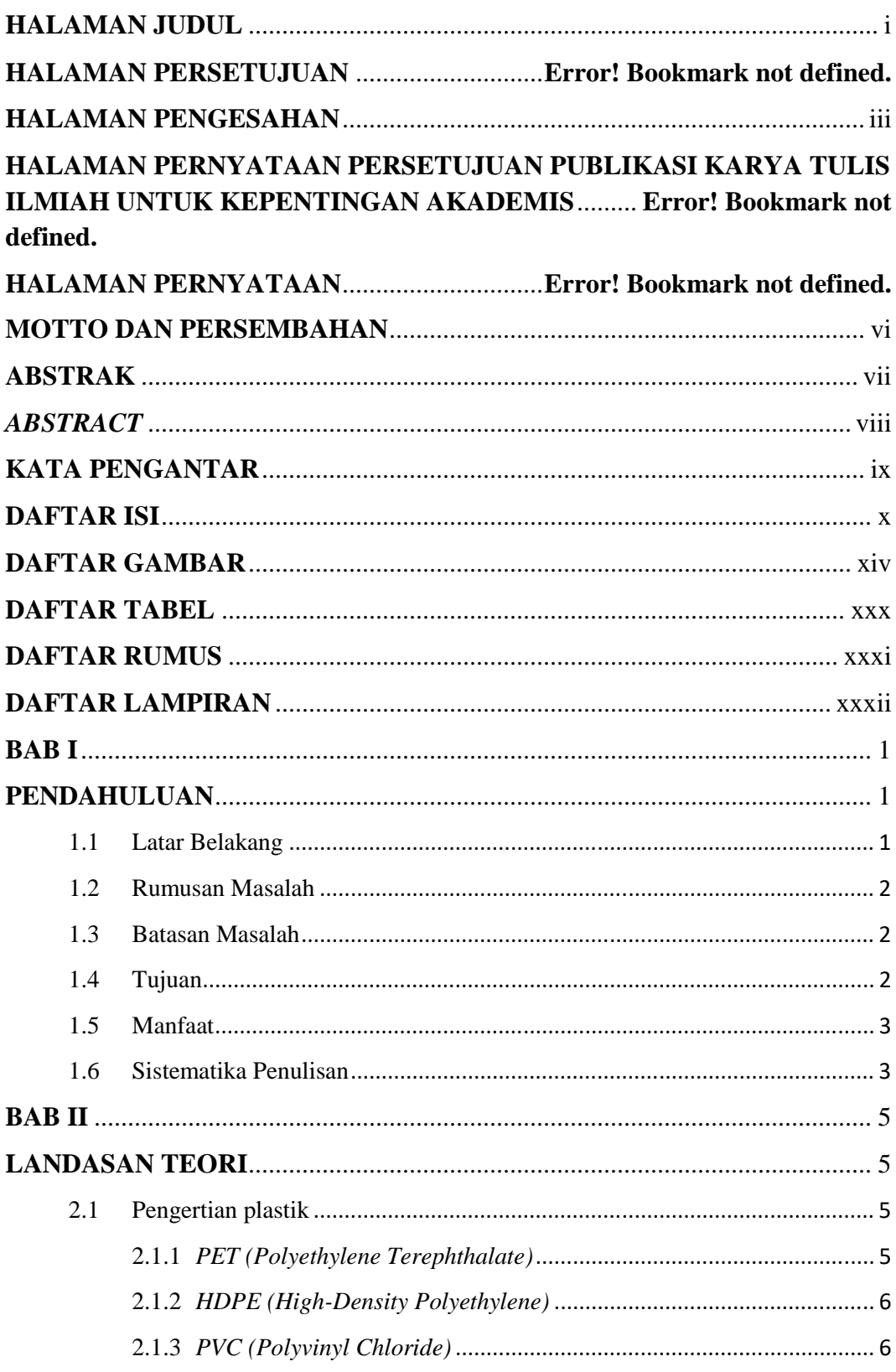

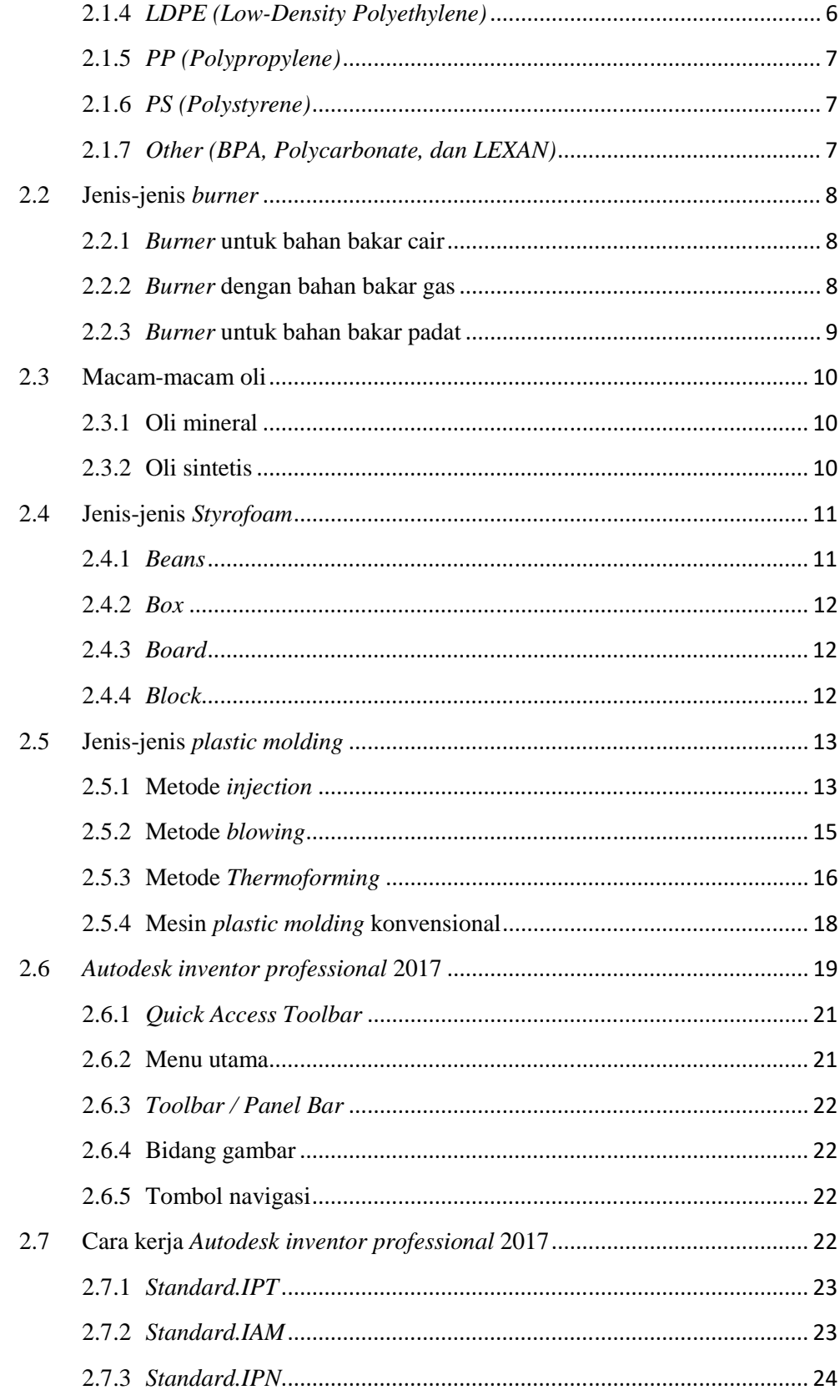

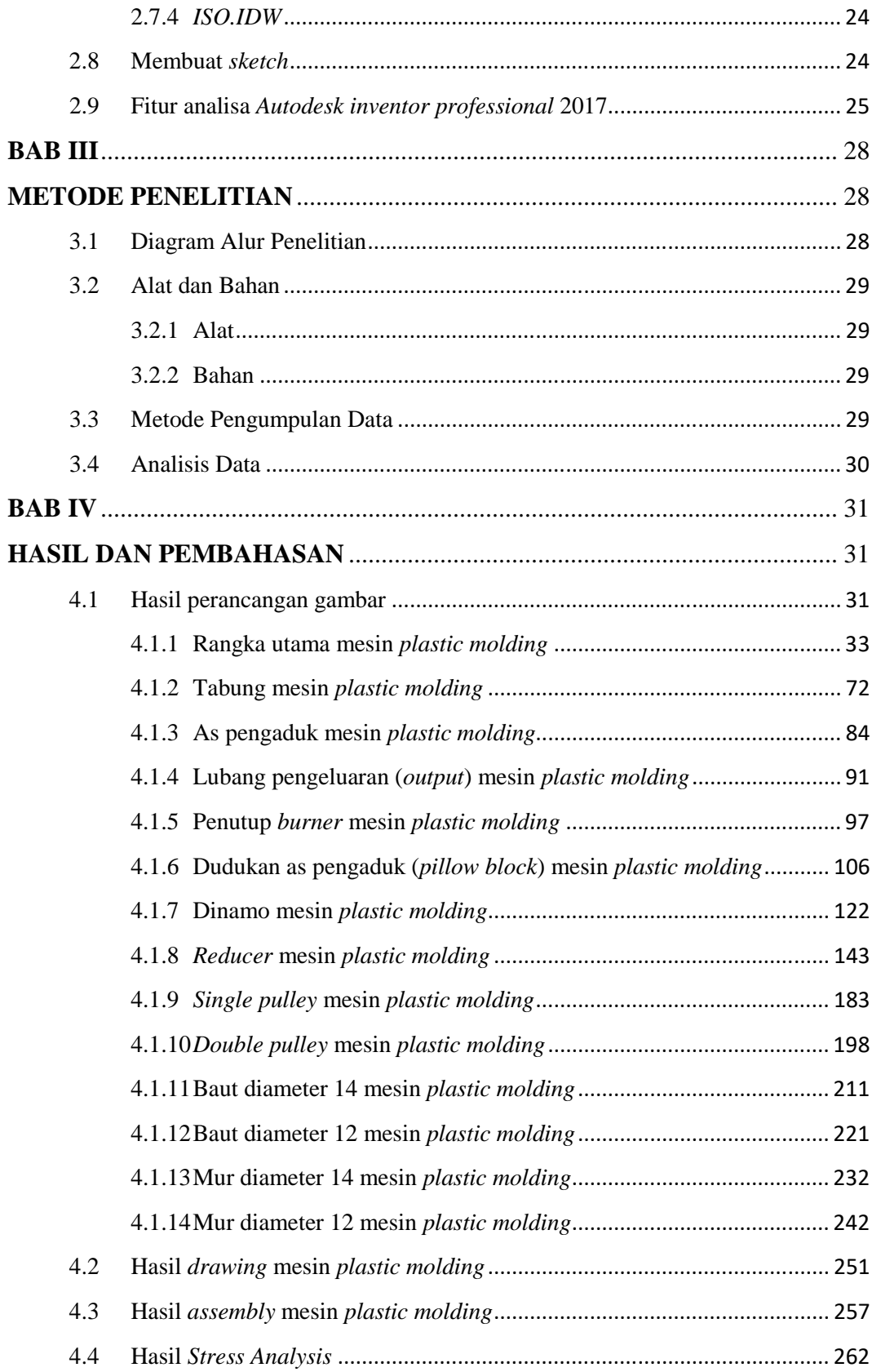

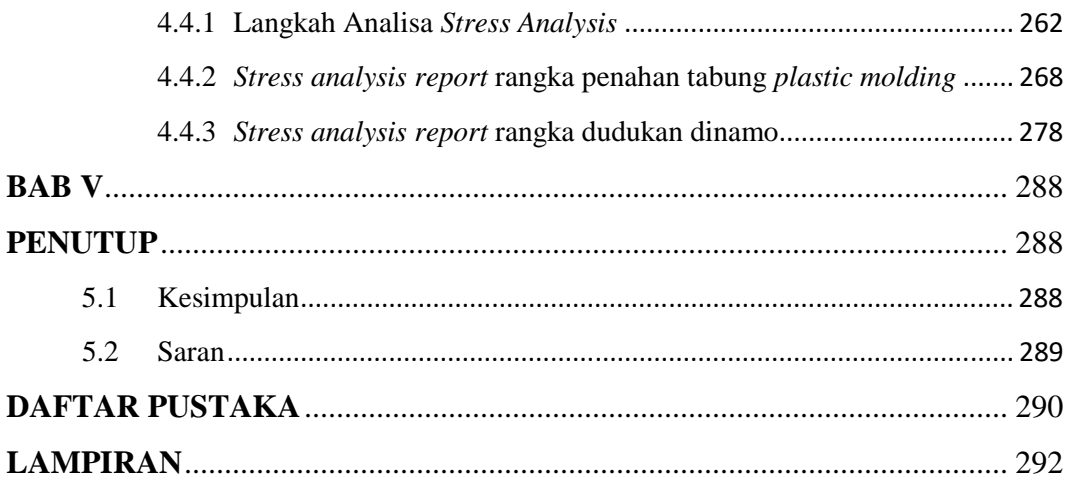

### **DAFTAR GAMBAR**

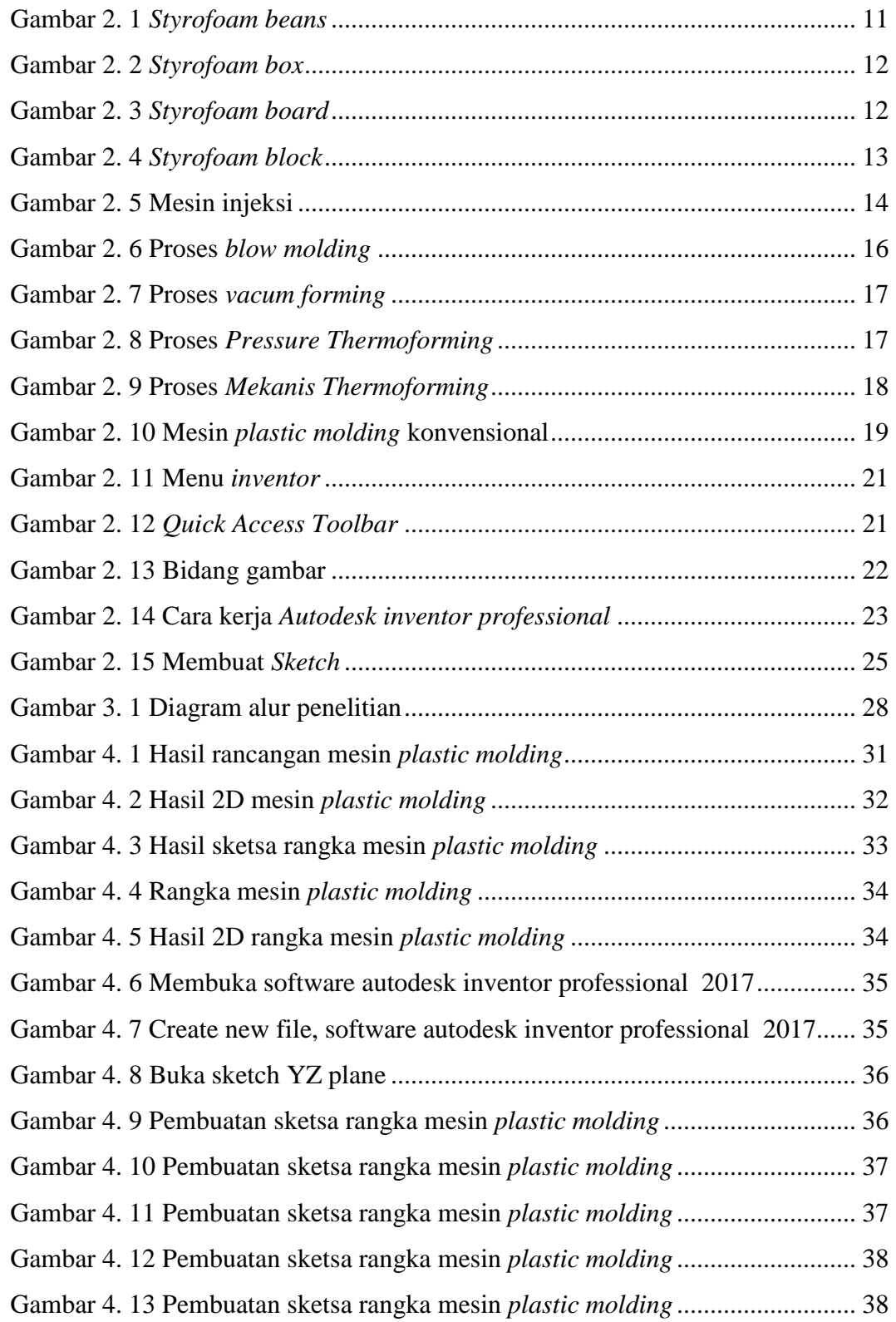

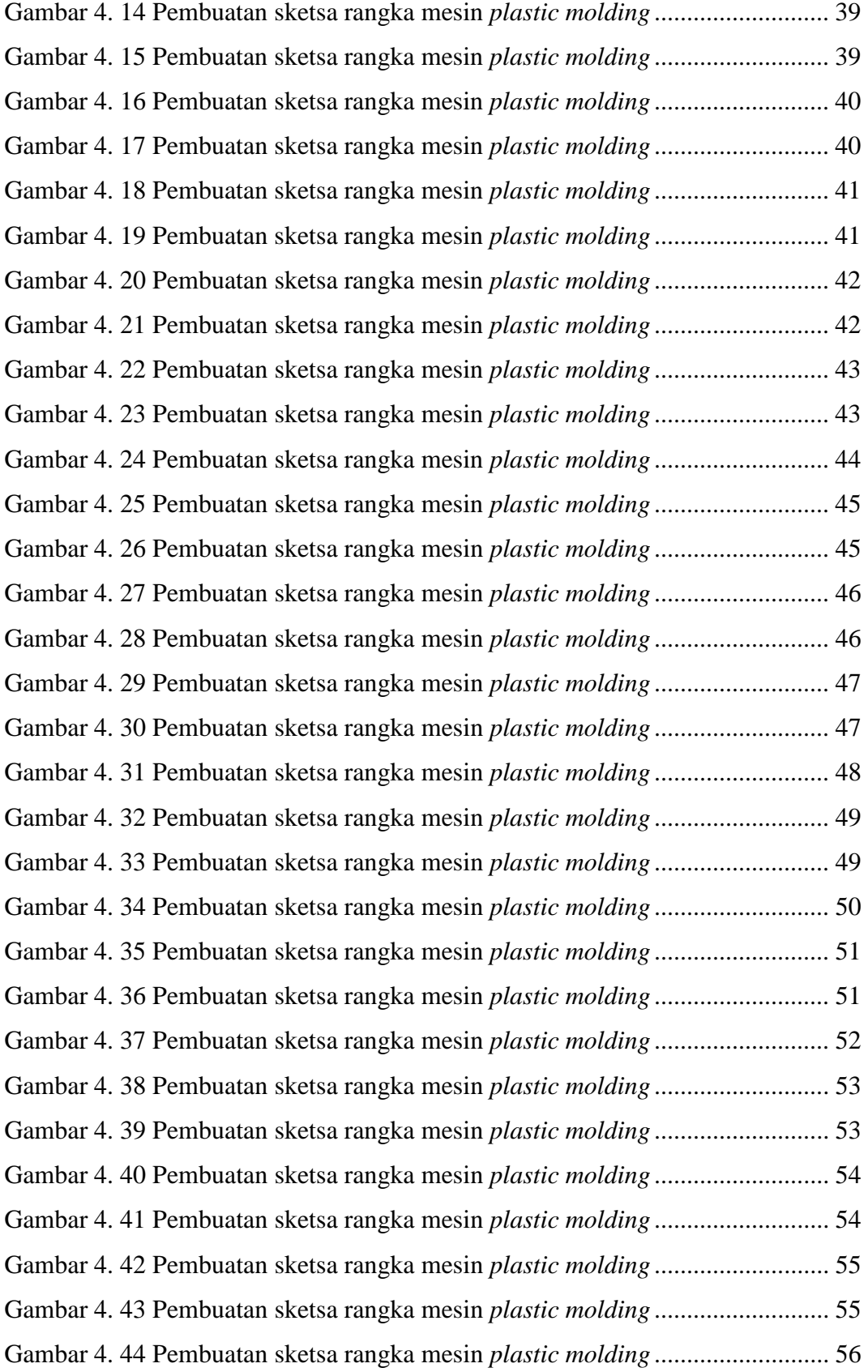

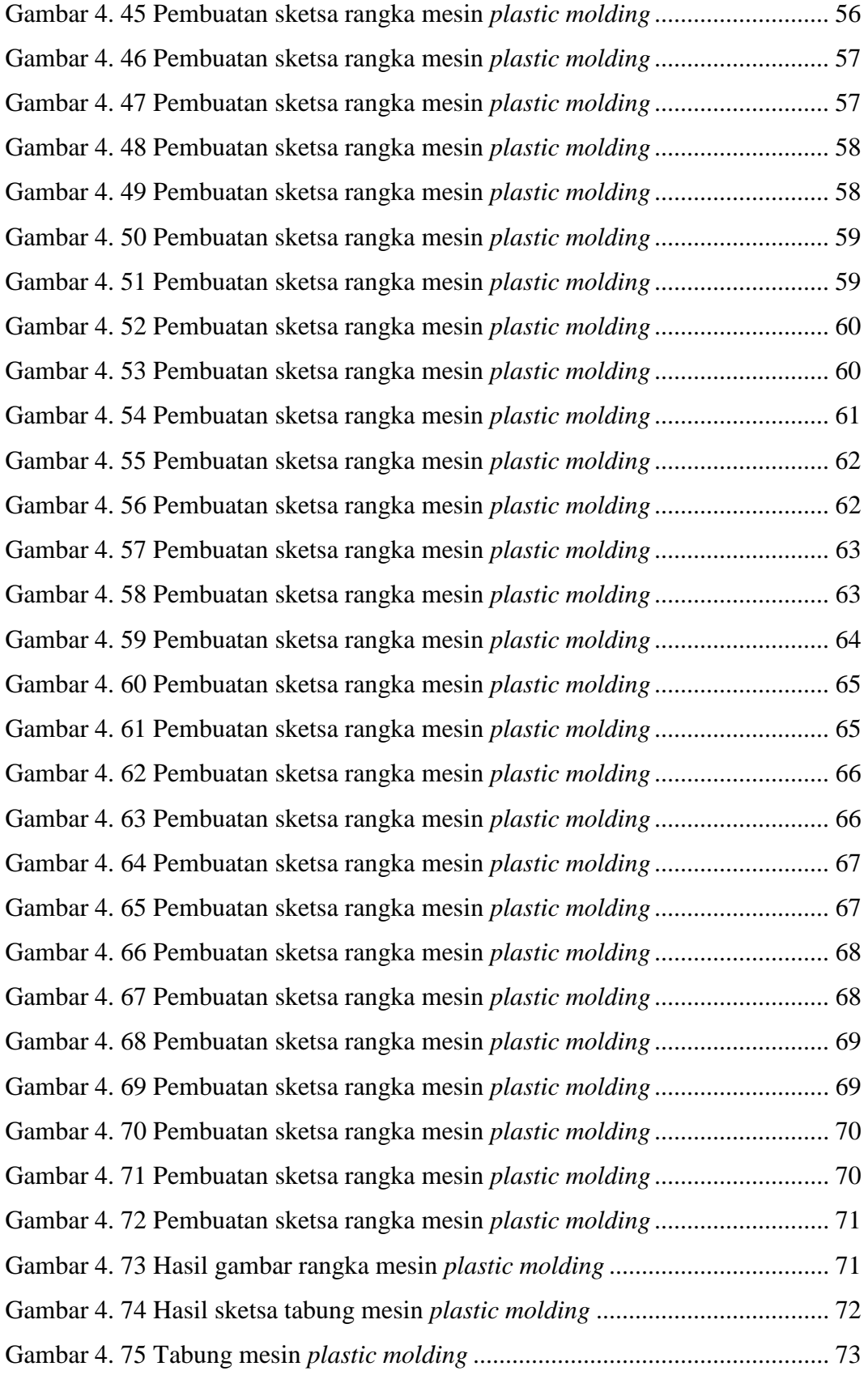

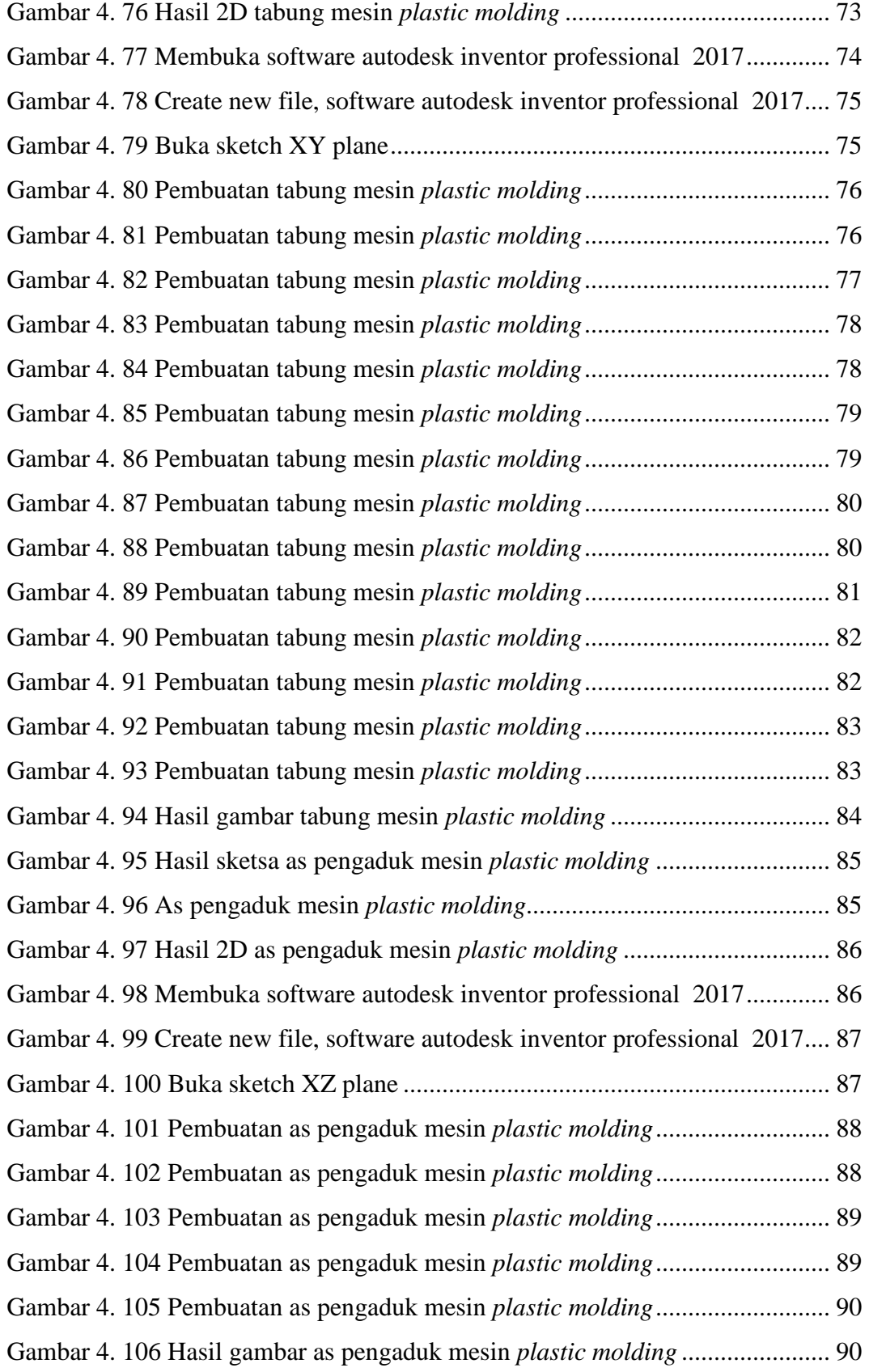

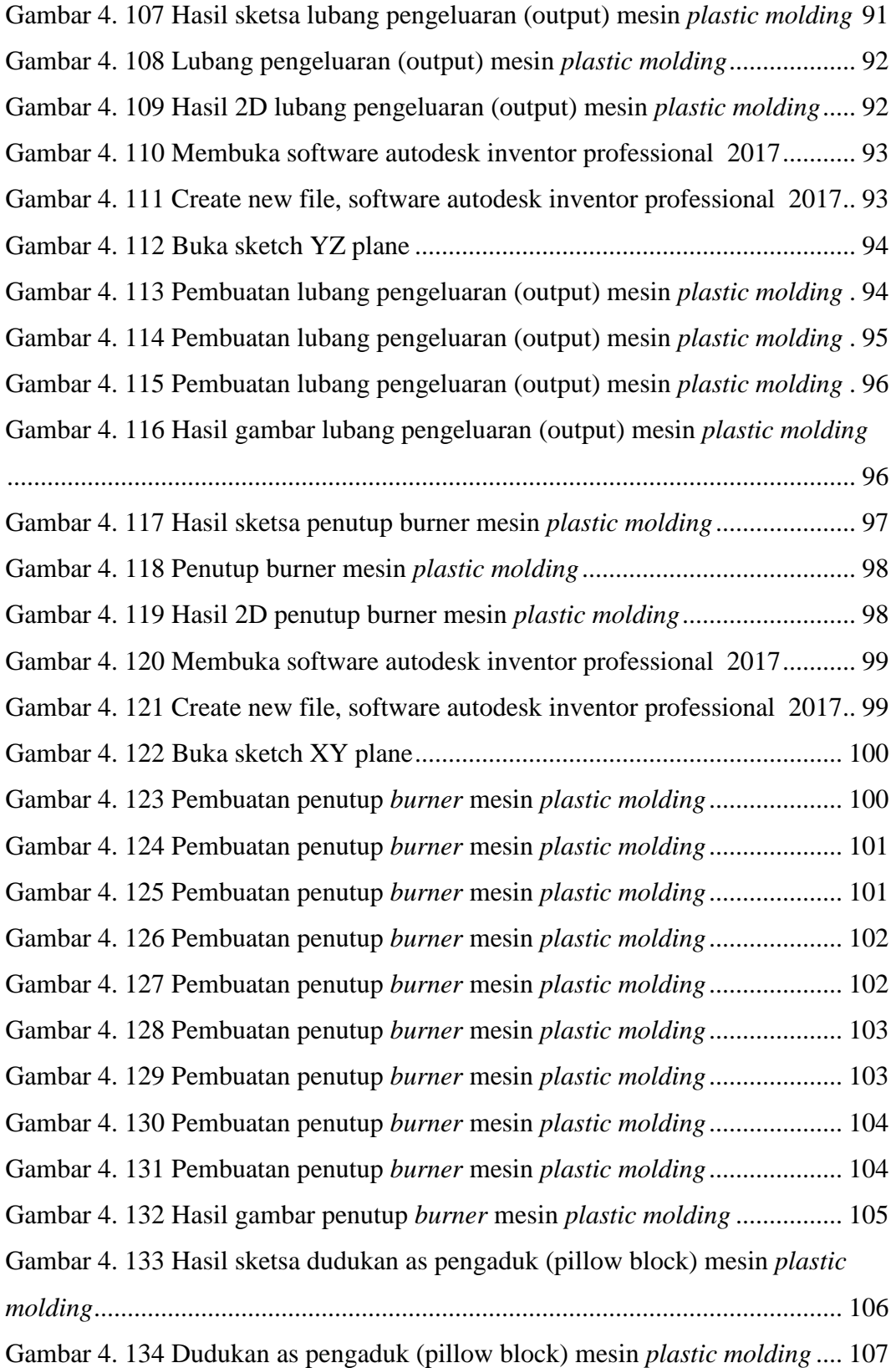

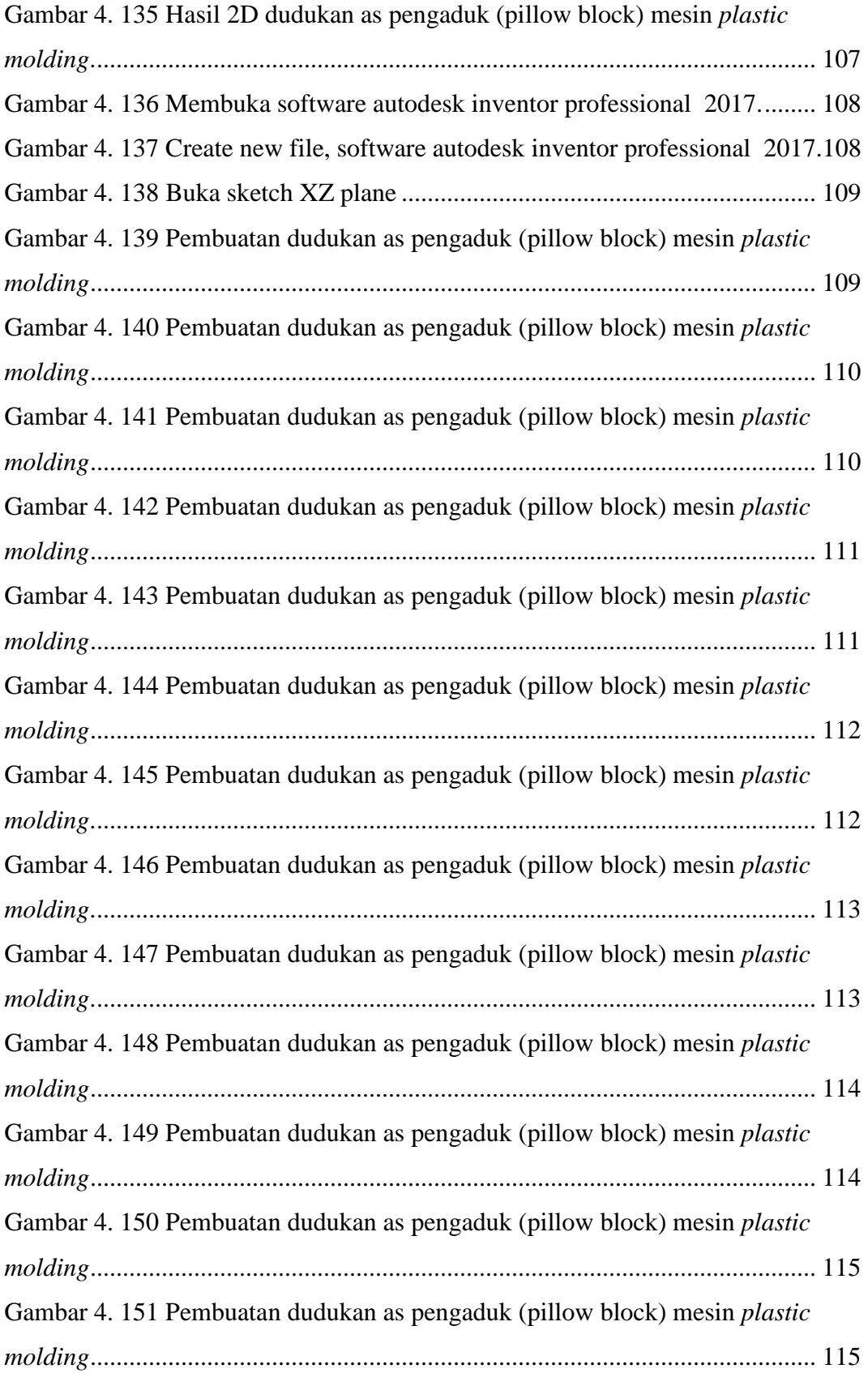

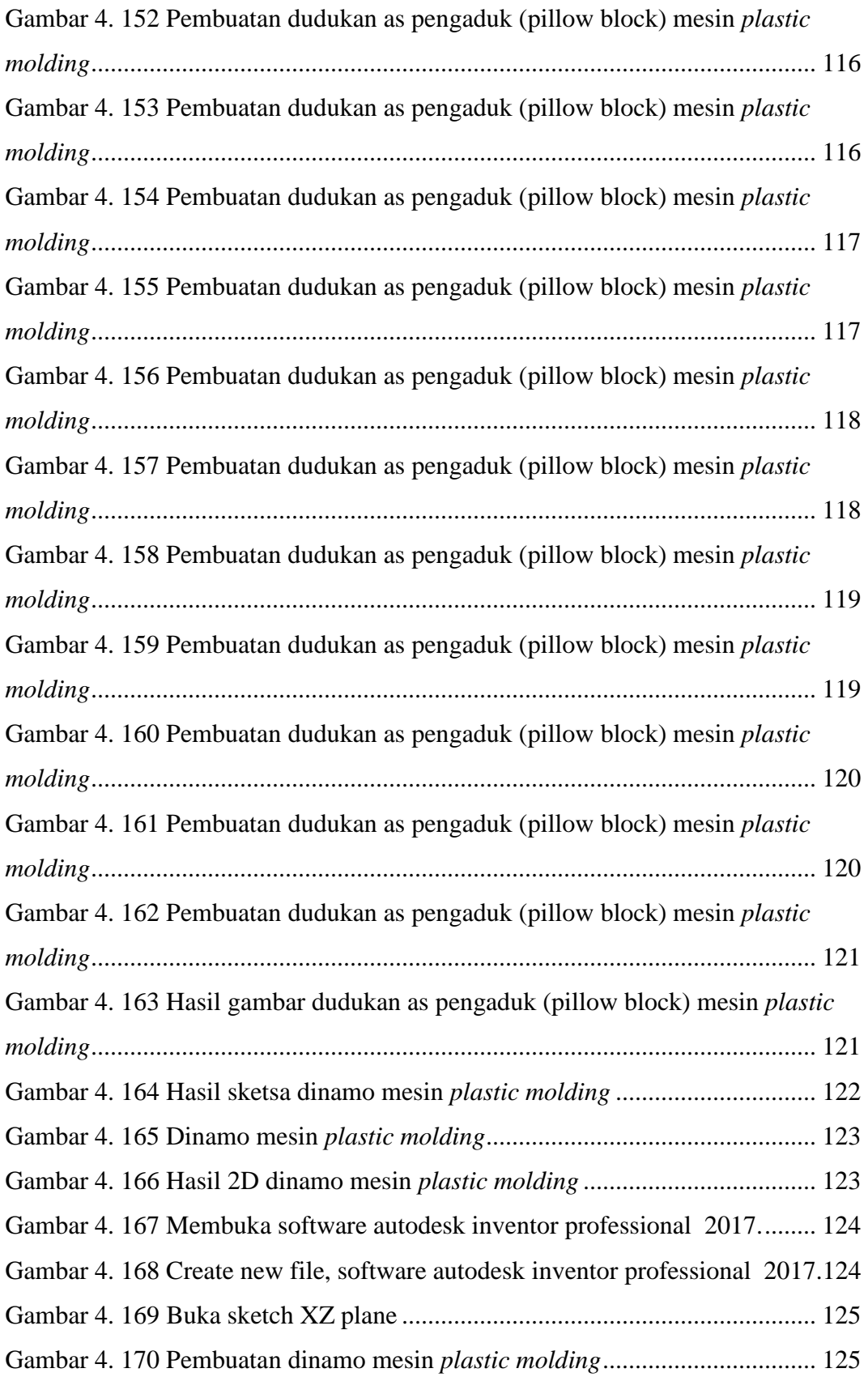

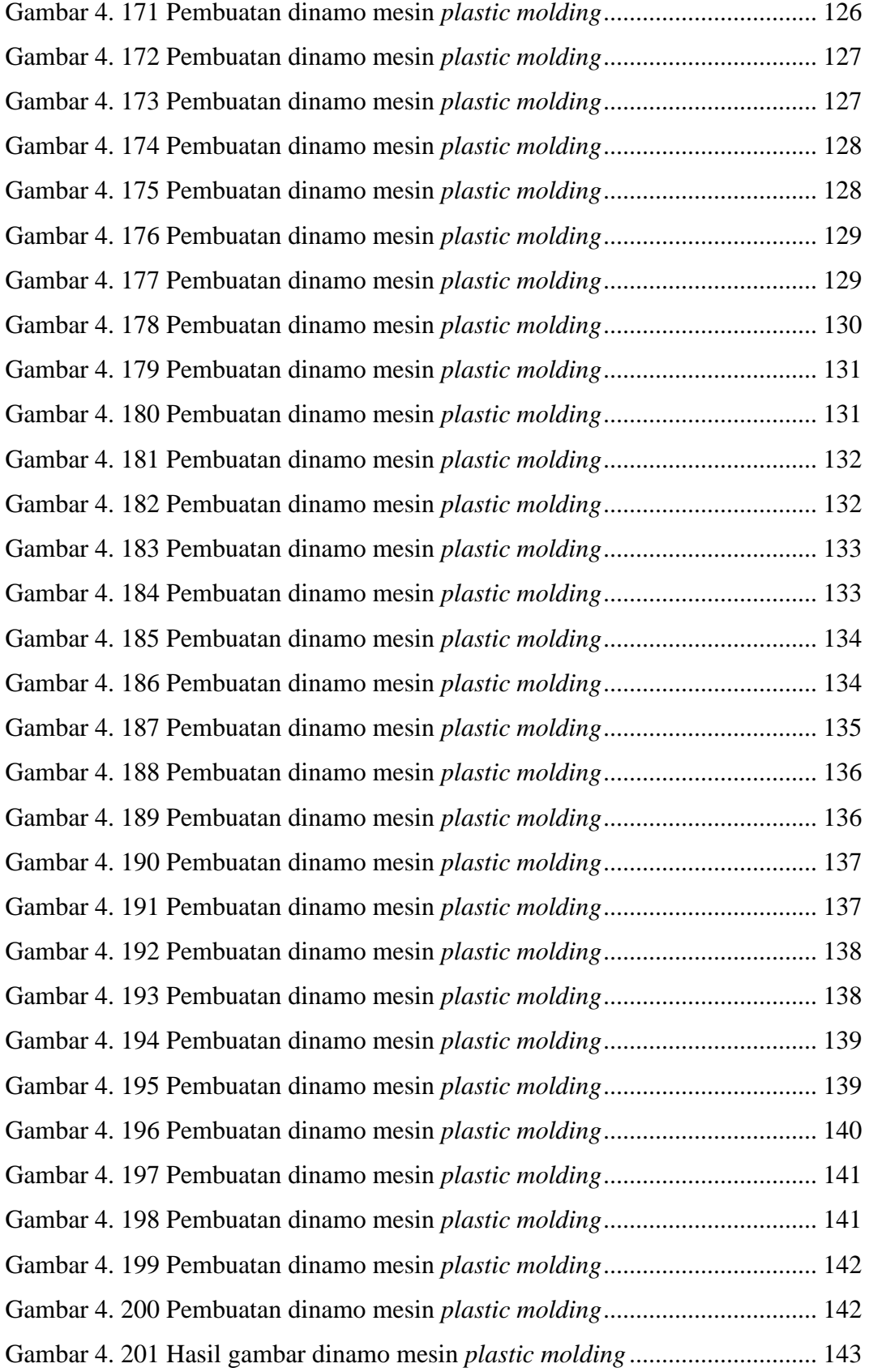

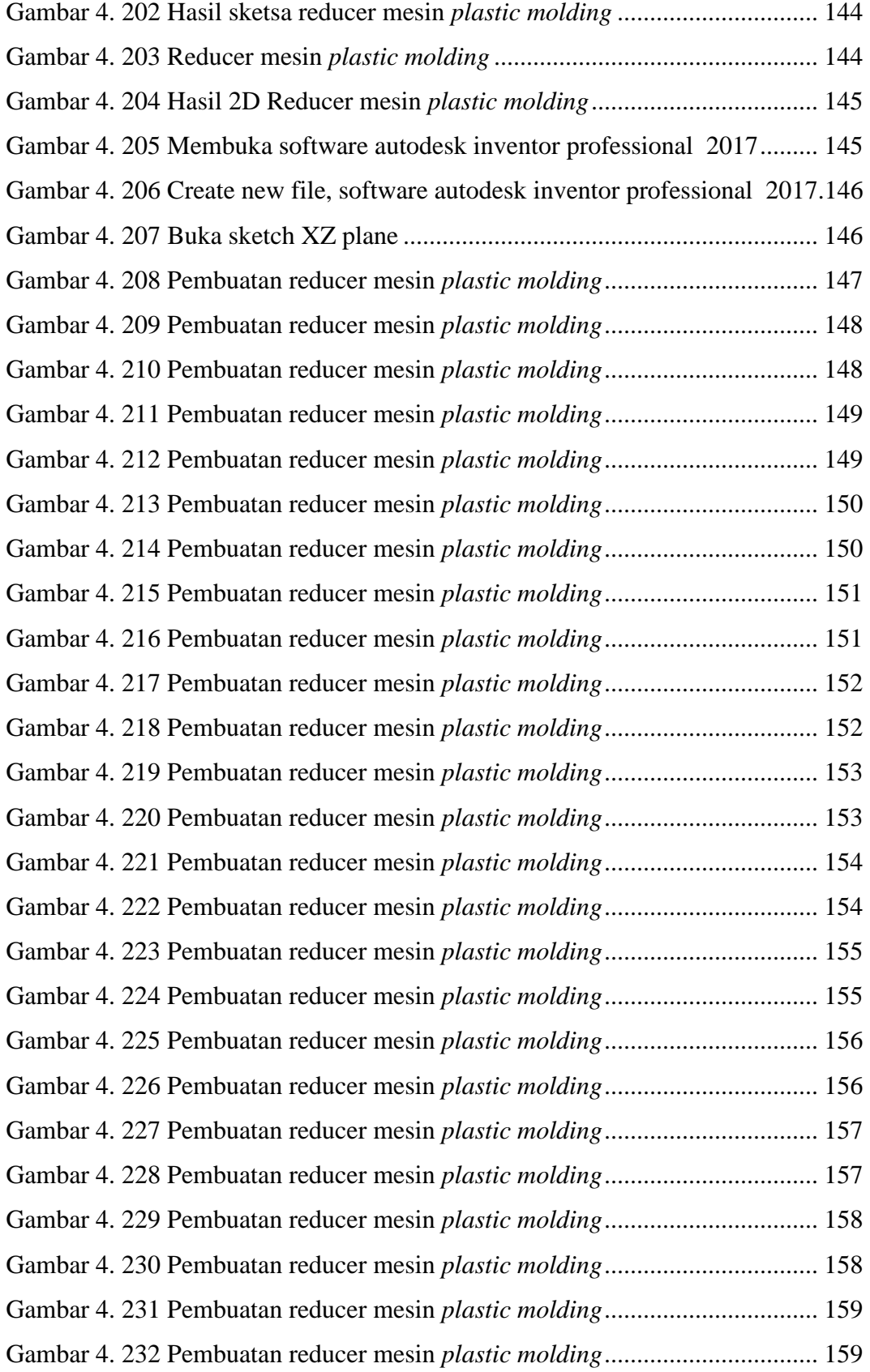

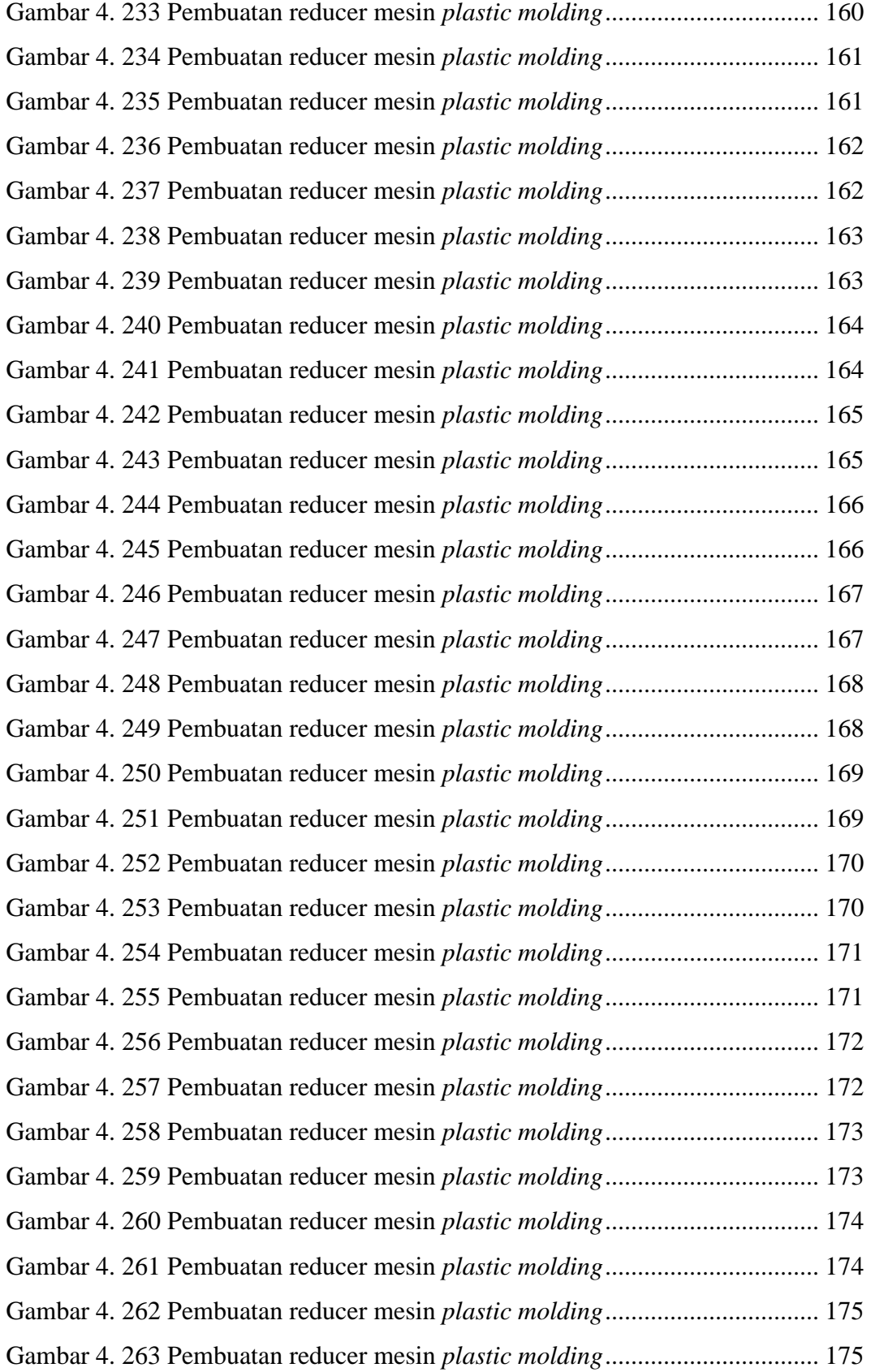

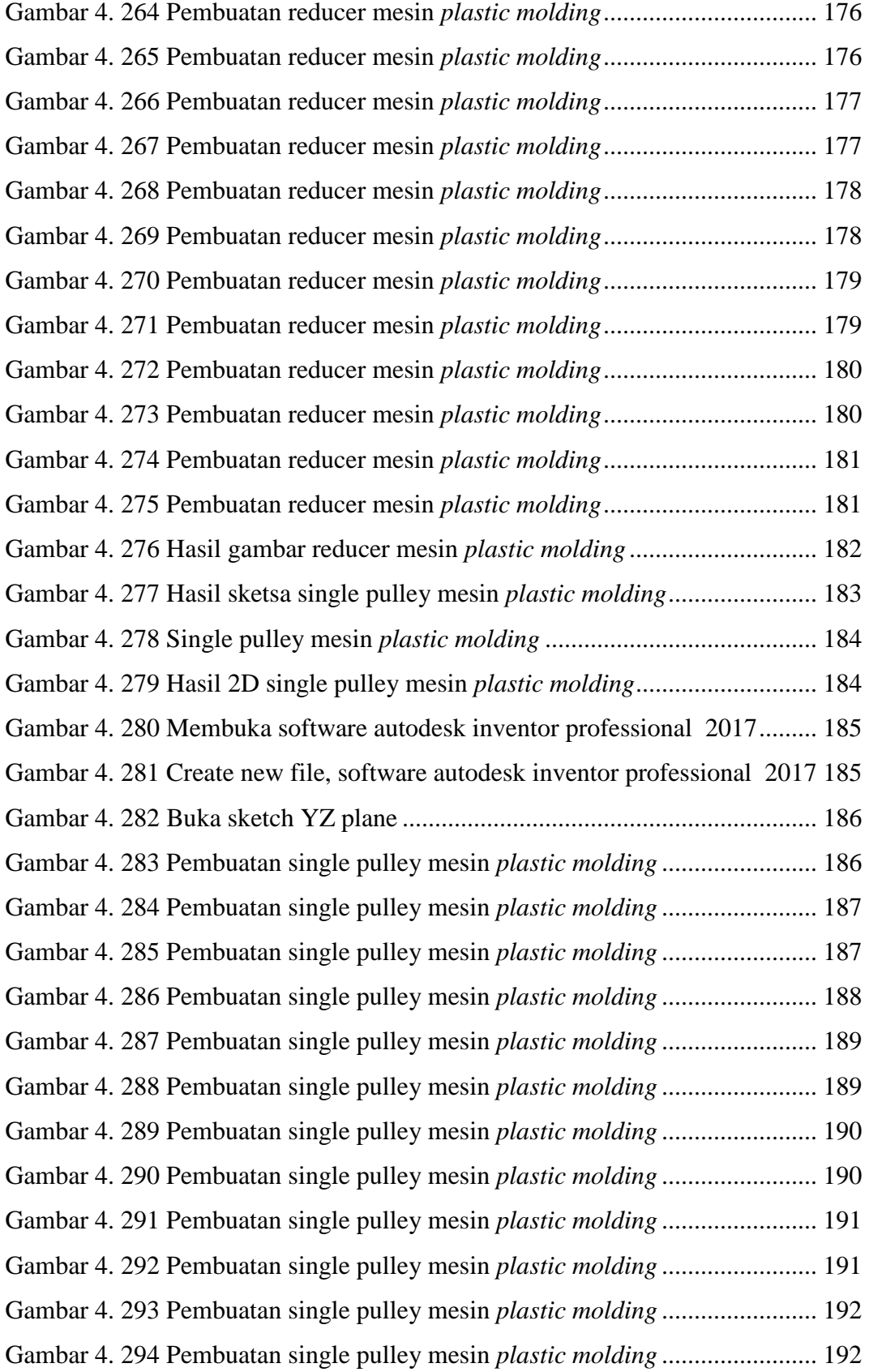

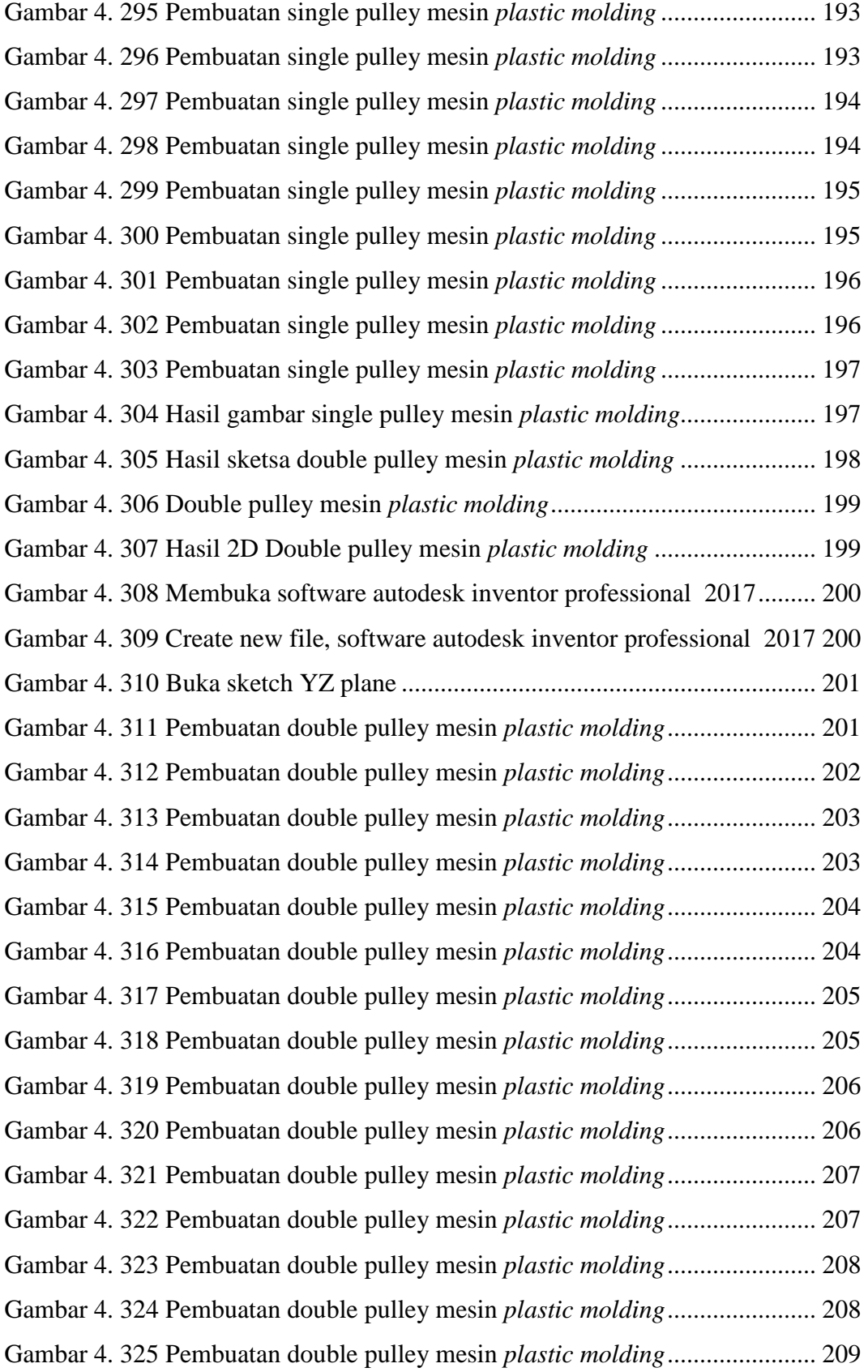

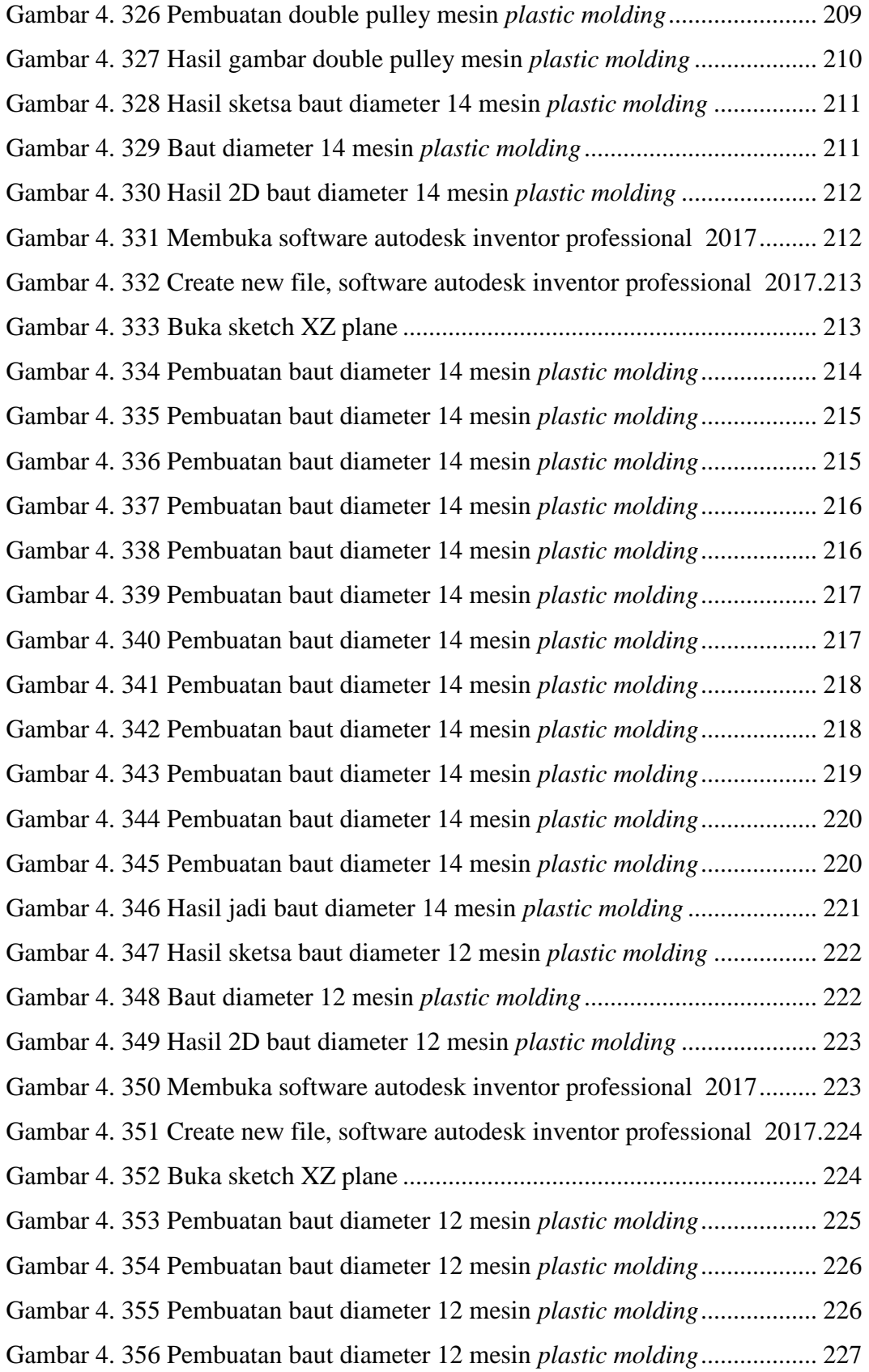

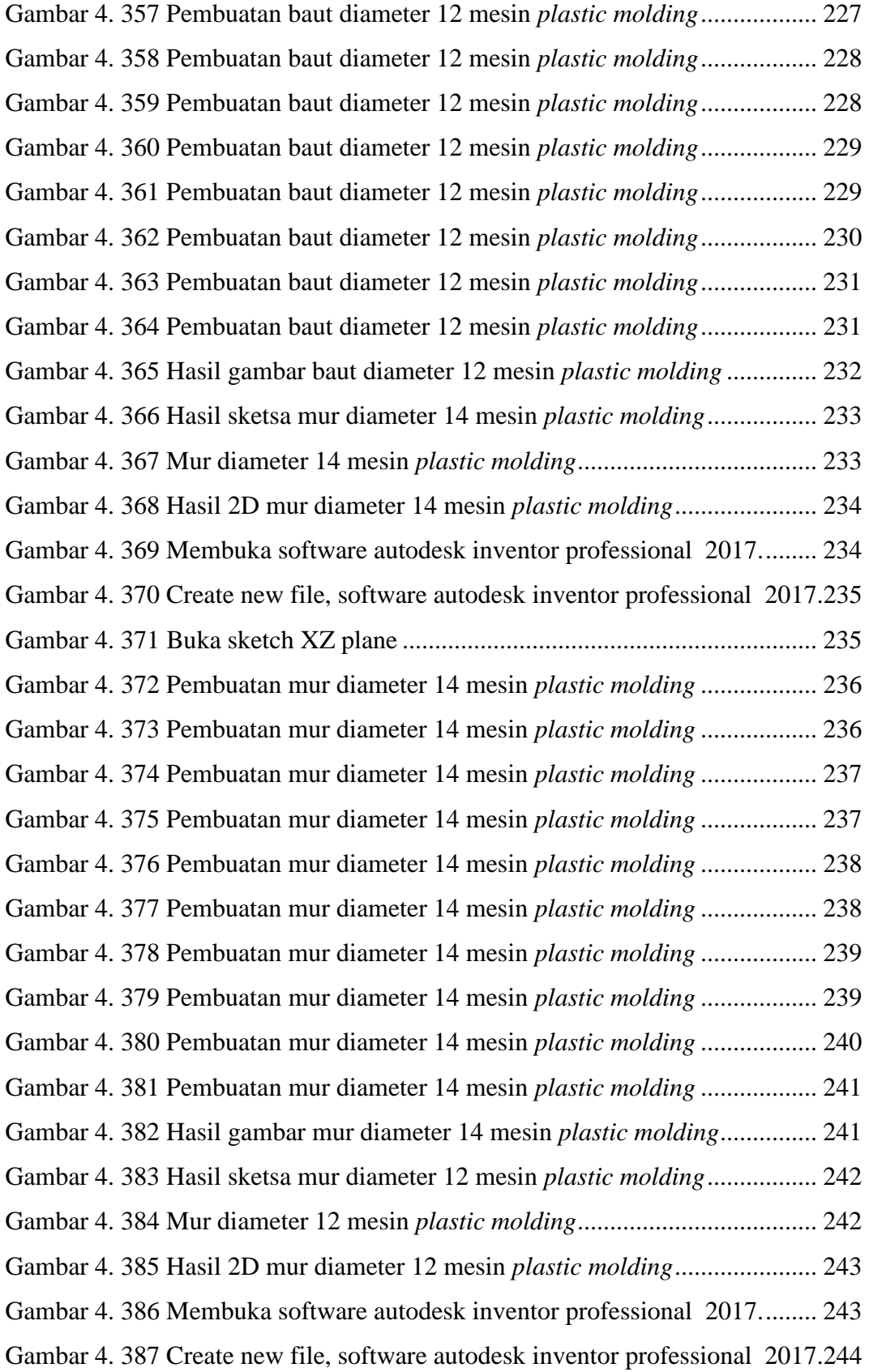

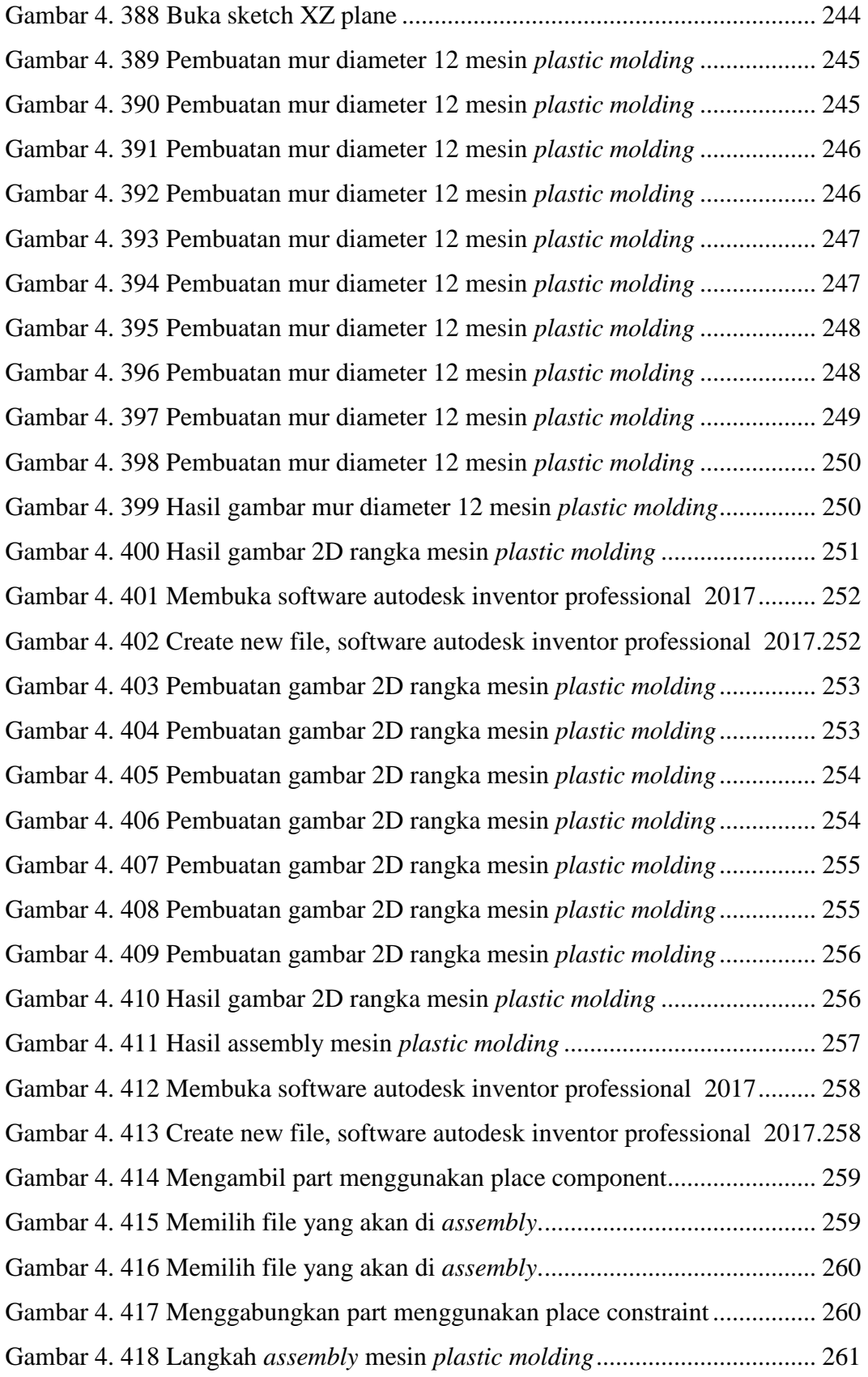

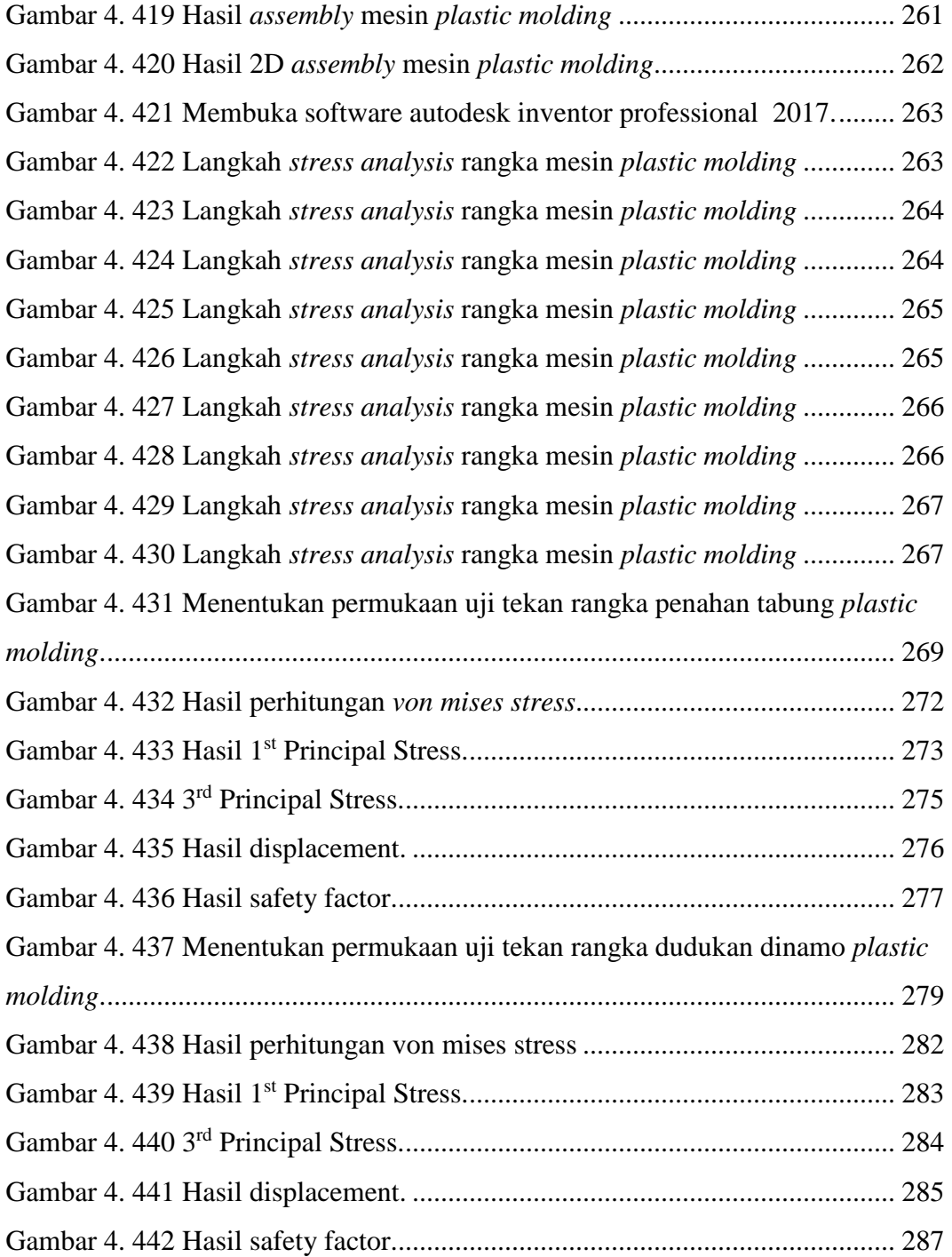

### **DAFTAR TABEL**

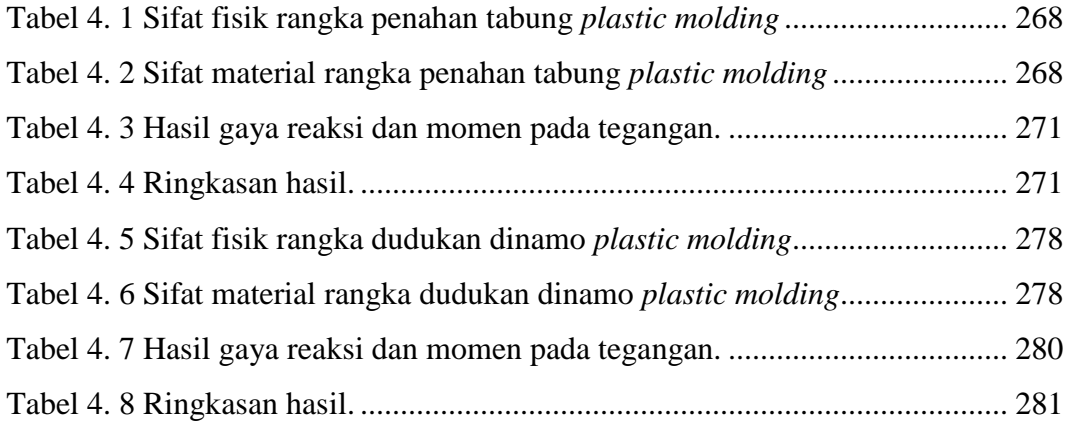

### **DAFTAR RUMUS**

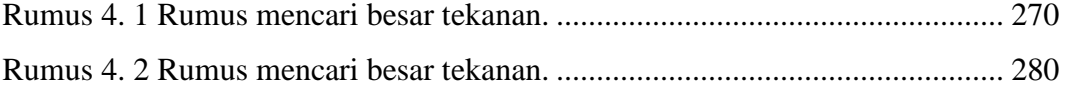

### **DAFTAR LAMPIRAN**

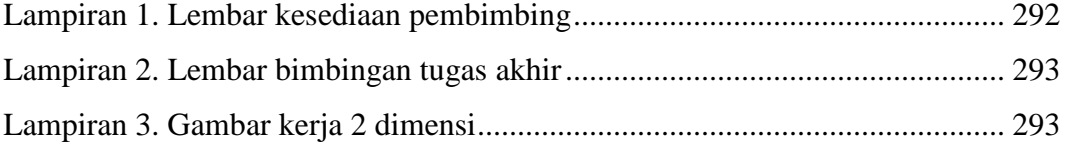

### **BAB I PENDAHULUAN**

#### **1.1 Latar Belakang**

Jumlah limbah plastik yang dihasilkan manusia dalam kegiatan sehari hari semakin meningkat, diperlukan suatu upaya agar jumlah limbah plastik dapat berkurang dan bermanfaat bagi manusia. Daur ulang limbah plastik merupakan satu – satunya cara untuk mengurangi jumlah limbah plastik yang ada. Salah satunya dengan menjadikan limbah plastik menjadi bahan campuran atau bahan baku baru untuk suatu produk yang bernilai jual. Membuat sebuah mesin atau alat pembentukan plastik, ada banyak proses pembuatannya seperti: proses *extrusi*, proses *blow moulding*, proses *thermoforming*, proses *injection moulding* dan *plastic molding* (Santosa dkk, 2019).

Mesin *plastic molding* merupakan sarana yang banyak digunakan dalam proses atau upaya daur ulang limbah plastik. Dibandingkan menggunakan cara tradisional atau tenaga manusia, mesin *plastic molding* ini tentunya mempercepat proses produksi, karena dapar bekerja lebih cepat, homogen, dan efektif. Bahan yang dicampur pada umumnya berbentuk cairan yang relatif kental, bahan ini dari limbah HDPE *(High-Density Polyethylene)* sebagai bahan pembuatan produk baru salah satunya pembuatan *paving plastick*. Proses pencampuran bahan umumnya dilakukan pada kondisi *steady* dengan pengaduk dengan putaran konstan dan diposisikan di garis tengah sumbu tangki (Nalendra dkk, 2020).

Mesin *plastic molding* dapat berfungsi secara optimal diperlukan perancangan yang tepat, dengan pemanfaatkan kemajuan teknologi dalam bidang desain diharapakan bisa lebih maksimal. Salah satunya adalah menggunakan aplikasi *Autodesk inventor professional* 2017. Aplikasi *Autodesk inventor professional* 2017 berguna untuk menjalankan analisis dasar untuk membuktikan *validitas* desain. Hal ini jauh lebih praktis dan hemat waktu saat merancang desain sebelum membuatnya dalam bentuk *prototype* fisik. Selain itu juga dapat digunakan untuk menganalisis apakah material komponen atau rakitan terlalu berlebihan atau kurang saat dirancang untuk sejumlah beban dan/atau getaran

tertentu. *Tool* analisis tegangan pada *Autodesk inventor professional* 2017 berguna saat menentukan bagaimana ukuran fitur dan lokasi akan mempengaruhi integritas suatu komponen (Wibawa, 2019).

Tujuan dari penelitian ini adalah untuk mendesain mesin *plastic molding* menggunakan *burner* sebagai pemanas. Limbah berupa biji plastik, *styrofoam* dan oli bekas, dapat dijadikan bahan baku pembuatan *paving plastick* sistem *molding* (*mold*) dengan menggunakan perangkat lunak *Autodesk inventor professional* 2017.

#### **1.2 Rumusan Masalah**

Berdasarkan uraian di atas maka dapat dirumuskan permasalahan yaitu :

- 1. Bagaimana langkah-langkah membuat rancangan rangka mesin *plastic molding* menggunakan perangkat lunak *Autodesk inventor professional* 2017?
- 2. Bagaimana proses analisa beban pada rancangan mesin *plastic molding* menggunakan fitur *Stress Analysis* pada *Autodesk Inventor Professional* 2017?

#### **1.3 Batasan Masalah**

Agar pembahasan tidak meluas maka batasan masalah penelitian ini adalah sebagai berikut :

- 1. Proses perancangan mesin *plastic molding* menggunakan perangkat lunak *Autodesk inventor professional* 2017.
- 2. Proses analisa beban pada rancangan mesin *plastic molding* menggunakan fitur *Stress Analysis* pada *Autodesk Inventor Professional* 2017.
- 3. Tidak memperhitungkan biaya dalam perancangan mesin *plastic molding*.

#### **1.4 Tujuan**

Adapun tujuan yang diperoleh dari laporan Tugas Akhir ini yaitu :

1. Mengetahui proses perancangan mesin *Plastic molding* dengan menggunakan perangkat lunak *Autodesk inventor professional* 2017.

2. Mengetahui hasil analisa beban yang dapat diterima oleh mesin *plastic molding* menggunakan fitur *Stress Analysis* pada *Autodesk Inventor Professional* 2017.

#### **1.5 Manfaat**

:

Manfaat yang diperoleh dari pembahasan perancangan mesin *plastic molding* menggunakan perangkat lunak *Autodesk inventor professional* 2017 yaitu

- 1. Dapat mengetahui proses perancangan mesin *plastic molding* dengan menggunakan perangkat lunak *Autodesk inventor professional* 2017.
- 2. Dapat mengetahui hasil analisa beban yang dapat diterima oleh mesin *plastic molding* menggunakan fitur *Stress Analysis* pada *Autodesk Inventor Professional* 2017.

#### **1.6 Sistematika Penulisan**

Adapun dalam penyusunan laporan Tugas Akhir ini adalah sebagai berikut : BAB I PENDAHULUAN

 Bab ini menguraikan tentang latar belakang masalah ruang lingkup penyusun, rumusan masalah, batasan masalah, tujuan laporan, manfaat laporan dan sistematika penulisan.

#### BAB II LANDASAN TEORI

 Pada bagian bab ini yang dibahas adalah teori-teori tentang kajian yang diteliti yang menunjang penulis dalam melakukan penelitian.

#### BAB III METODE PENELITIAN

 Pada bagian bab ini berisi tentang alur penelitian yang sangat diperlukan suatu gambaran yang digunakan untuk dasar-dasar dalam melangkah atau bekerja. Gambaran ini dapat disajikan dalam bentuk diagram alir sebagai metode dalam perencanaan dan perancangan.

#### BAB IV HASIL DAN PEMBAHASAN

 Pada bab ini berisikan pembahasan mengenai hasil dari penelitian suatu projek tugas akhir.

### BAB V PENUTUP

 Bab ini berisikan kesimpulan yang diperoleh dari penelitian yang telah dilakukan dalam pemecahan masalah serta saran.
# **BAB II LANDASAN TEORI**

#### **2.1 Pengertian plastik**

Plastik adalah polimer rantai panjang dari atom yang mengikat satu sama lain. Rantai ini membentuk banyak unit molekul berulang, atau *"monomer"*. Istilah plastik mencakup produk polimerisasi sintetik, namun ada beberapa polimer alami yang termasuk plastik. Plastik terbentuk dari kondensasi organik atau penambahan polimer dan bisa juga terbentuk dengan menggunakan zat lain untuk menghasilkan plastik yang ekonomis (Gusniar, 2018). Secara umum plastik terbagi menjadi 7 jenis diantaranya :

#### **2.1.1** *PET (Polyethylene Terephthalate)*

Mayoritas bahan plastik *PET (Polyethylene Terephthalate)* di dunia untuk serat sintetis (sekitar 60 %), dalam pertekstilan biasa disebut dengan *polyester* (bahan dasar botol kemasan 30 %). Botol Jenis *PET/PETE* ini direkomendasikan hanya sekali pakai. Bila terlalu sering dipakai, apalagi digunakan untuk menyimpan air hangat apalagi panas, akan mengakibatkan lapisan polimer pada botol tersebut akan meleleh dan mengeluarkan zat karsinogenik (dapat menyebabkan kanker). Jenis plastic ini mempunyai titik leleh 85ºC, di dalam membuat *PET (Polyethylene Terephthalate)*, menggunakan bahan yang disebut dengan antimoni trioksida, yang berbahaya bagi para pekerja yang berhubungan dengan pengolahan ataupun daur ulangnya, karena antimoni trioksida masuk ke dalam tubuh melalui sistem pernafasan, yaitu akibat menghirup debu yang mengandung senyawa tersebut. Terkontaminasinya senyawa ini dalam periode yang lama akan mengalami iritasi kulit dan saluran pernafasan. Bagi pekerja wanita, senyawa ini meningkatkan masalah menstruasi dan keguguran, pun bila melahirkan, anak mereka kemungkinan besar akan mengalami pertumbuhan yang lambat hingga usia 12 bulan (Karuniastuti, 2018).

#### **2.1.2** *HDPE (High-Density Polyethylene)*

*HDPE (High-Density Polyethylene)* merupakan salah satu bahan plastik yang aman untuk digunakan karena kemampuan untuk mencegah reaksi kimia antara kemasan plastik berbahan *HDPE* dengan makanan atau minuman yang dikemasnya. Jenis plastik ini memiliki sifat bahan yang lebih kuat, keras, buram dan lebih tahan terhadap suhu tinggi jika dibandingkan dengan plastik dengan kode *PET (Polyethylene Terephthalate)*. Ada baiknya tidak menggunakan wadah plastik dengan bahan *HDPE* terus menerus karena walaupun cukup aman tetapi wadah plastik berbahan ini akan melepaskan senyawa antimoni trioksida secara terus menerus (Karuniastuti, 2018).

#### **2.1.3** *PVC (Polyvinyl Chloride)*

Bahan jenis plastik *PVC (Polyvinyl Chloride)* lebih tahan terhadap bahan senyawa kimia, minyak, dll. Karena mengandung *DEHA (Diethylhydroxylamine)* yang dapat bereaksi dengan makanan yang dikemas dengan plastik berbahan *PVC* ini saat bersentuhan langsung dengan makanan tersebut, titik lelehnya 70 – 140ºC. Kandungan dari *PVC* yaitu *DEHA (Diethylhydroxylamine)* yang terdapat pada plastik pembungkus dapat bocor dan masuk ke makanan berminyak bila dipanaskan. Reaksi yang terjadi antara *PVC* dengan makanan yang dikemas dengan plastik ini berpotensi berbahaya untuk ginjal, hati dan penurunan berat badan karena jika jenis plastik *PVC* ini dibakar dapat mengeluarkan racun. Sebaiknya kita mencari alternatif pembungkus makanan atau kemasan minuman, seperti bahan alami (daun pisang misalnya) (Karuniastuti, 2018).

# **2.1.4** *LDPE (Low-Density Polyethylene)*

*LDPE (Low-Density Polyethylene)* memiliki sifat mekanis yang kuat, agak tembus cahaya, fleksibel dan permukaan agak berlemak. Pada suhu di bawah 60ºC sangat resisten terhadap senyawa kimia, daya proteksi terhadap uap air tergolong baik, akan tetapi kurang baik bagi gas-gas yang lain seperti oksigen. Plastik ini dapat didaur ulang, baik untuk barang-barang yang memerlukan fleksibilitas tetapi kuat, dan memiliki resistensi yang baik terhadap reaksi kimia. Biasanya plastik jenis ini digunakan untuk tempat makanan, plastik kemasan, botol yang lunak.

Plastik jenis ini sulit dihancurkan, tetapi tetap baik untuk tempat makanan atau minuman karena sulit bereaksi secara kimiawi dengan makanan atau minuman yang dikemas dengan bahan ini (Karuniastuti, 2018).

# **2.1.5** *PP (Polypropylene)*

Karakteristik *PP (Polypropylene)* adalah botol transparan yang tidak jernih atau berawan. *Polypropylene* lebih kuat dan ringan dengan daya tembus uap yang rendah, ketahanan yang baik terhadap lemak, stabil terhadap suhu tinggi dan cukup mengkilap serta memiliki titik leleh 165ºC. Carilah dengan kode angka 5 bila membeli barang berbahan plastik untuk menyimpan kemasan berbagai makanan dan minuman (Karuniastuti, 2018).

#### **2.1.6** *PS (Polystyrene)*

*Polystyrene* merupakan *polimer* aromatik yang dapat mengeluarkan bahan *styrene* ke dalam makanan ketika makanan tersebut bersentuhan. Bahan ini harus dihindari, karena selain berbahaya untuk kesehatan otak, mengganggu hormon estrogen pada wanita yang berakibat pada masalah reproduksi, pertumbuhan dan sistem syaraf, juga bahan ini sulit didaur ulang. Bila didaur ulang, bahan ini memerlukan proses yang sangat panjang dan lama. Jika tidak tertera kode angka dibawah kemasan plastik, maka bahan ini dapat dikenali dengan cara dibakar (cara terakhir dan sebaiknya dihindari). Ketika dibakar, bahan ini akan mengeluarkan api berwarna kuning-jingga, dan meninggalkan jelaga. Plastik jenis ini mempunyai titik leleh pada 95ºC (Karuniastuti, 2018).

#### **2.1.7** *Other (BPA, Polycarbonate, dan LEXAN)*

Bahan dengan tulisan Other berarti dapat berbahan *SAN (Styrene acrylonitrile), ABS (Acrylonitrile butadiene styrene), PC (Polycarbonate),* dan *Nylon*. *PC (Polycarbonate*) dapat mengeluarkan bahan utamanya yaitu *Bisphenol-A* ke dalam makanan dan minuman yang berpotensi merusak sistem hormon, kromosom pada ovarium, penurunan produksi sperma, dan mengubah fungsi imunitas. Dianjurkan untuk tidak dipergunakan untuk tempat makanan ataupun minuman karena *Bisphenol-A* dapat berpindah ke dalam minuman atau makanan

jika suhunya dinaikkan karena pemanasan. Padahal biasanya botol susu dipanaskan dengan cara direbus atau dengan microwave untuk tujuan sterilisasi atau dituangi air mendidih atau air panas. *SAN (Styrene acrylonitrile)* dan *ABS (Acrylonitrile butadiene styrene)* memiliki resistensi yang tinggi terhadap reaksi kimia dan suhu, kekuatan, kekakuan, dan tingkat kekerasan yang telah ditingkatkan. *SAN (Styrene acrylonitrile)* dan *ABS (Acrylonitrile butadiene styrene)* merupakan salah satu bahan plastik yang sangat baik untuk digunakan (Karuniastuti, 2018).

#### **2.2 Jenis-jenis** *burner*

*Burner* ini berfungsi sebagai media pemasan untuk mengasapkan bahan baku didalam tangki pemanas yang bisa berupa kompor gas atau kompor minyak ataupun juga tungku menggunakan batu bara, tetapi untuk lebih efisien dan mudah mendapatkan bahan bakar maka digunakan kompor gas yang menggunakan bahan bakar LPG (Hechavarría, Rodney; López, 2013).

Berdasarkan dari jenis bahan bakar yang digunakan, *burner* diklasifikasikan menjadi tiga yaitu : (Wicaksono, 2017).

#### **2.2.1** *Burner* **untuk bahan bakar cair**

Burner dengan berbahan bakar cair mempunyai permasalahan khusus yaitu proses *mixing* antara bahan-bakar cair dan udara. Untuk memperbaiki pencampuran bahan-bakar udara, proses pengkabutan harus menjamin terjadi *atomisasi* yang bagus dari bahan-bakar sehingga udara dapat berdifusi dengan mudah masuk ke bahan bakar. Dari proses tersebut akan tercapai campuran yang lebih homogen. Proses pembakaran akan berlangsung menjadi lebih sempurna (Wicaksono, 2017).

#### **2.2.2** *Burner* **dengan bahan bakar gas**

Proses pembakaran bahan bakar gas tidak memerlukan proses pengkabutan atau *atomisasi*, bahan bakar langsung berdifusi dengan udara (Wicaksono, 2017).

#### **2.2.3** *Burner* **untuk bahan bakar padat**

Bahan bakar padat merupakan bahan bakar yang sangat belimpah di alam. Bahan bakar ini harus melalui proses yang lebih rumit daripada jenis bahan bakar lainnya untuk terbakar. Bahan bakar padat mengandung air, zat terbang, arang karbon dan abu. Air dan gas terbang yang mudah terbakar harus diuapkan dulu melalui proses pemanasan, sebelum arang karbon terbakar. Bahan bakar padat banyak dipakai sebagai sumber energi pada mesin tenaga uap. Bahan-bakar tersebut dibakar di *furnace* dengan *stoker* atau dengan *burner* (Wicaksono, 2017).

Ada empat jenis pembakar yang digunakan untuk pembakaran bahan bakar bubuk : (Wicaksono, 2017).

# 1. Panjang-api atau U-api atau *streaming burner* berjajar

Panjang-api atau api-U atau *streaming* berjajar *burner* susunan api panjang. *Burner* ditempatkan sedemikian rupa sehingga menghasilkan panjang api berbentuk U. *Burner* menyuntikkan campuran udara primer dan bahan bakar secara vertikal ke bawah tanpa *turbulensi* dan menghasilkan api yang panjang. Udara panas sekunder diberikan pada sudut kanan api yang menyediakan *turbulensi* yang diperlukan dan pencampuran untuk pembakaran yang tepat dan cepat. Udara tersier disuplai sekitar *burner* untuk pencampuran yang lebih baik dari bahan bakar dengan udara. Dalam burner ini karena perjalanan panjang api, batubara dengan *volatile* yang tinggi dapat dibakar dengan mudah. Kecepatan dari campuran bahan baku-udara pada ujung *burner* sekitar 25 m/s (Wicaksono, 2017).

#### 2. Api pendek atau *turbulen burner*

Pembakar ini biasanya dibangun ke dinding tungku, sehingga api diproyeksikan horizontal ke dalam tungku. Udara primer dan campuran bahan bakar dikombinasikan dengan udara sekunder di pinggiran *burner*, sebelum masuk ke dalam tungku.*burner* ini memberikan sebuah campuran *turbulen* yang membakar dengan cepat dan pembakaran selesai dalam jarak pendek. Oleh karena itu, tingkat pembakaran yang tinggi. Kecepatan campuran pada ujung *burner* adalah 50 m/s (Wicaksono, 2017).

#### 3. *Burner tangensial*

Pembakar ini dibangun ke dalam dinding tungku di sudut-sudut. *Burner* ini menyuntikkan campuran udara-bahan bakar *tangensial* ke lingkaran *imajiner* di pusat tungku. Sebagai api mencegat, itu mengarah ke tindakan berputar-putar. Ini menghasilkan *turbulensi* yang cukup di perapian untuk pembakaran sempurna. Oleh karena itu dalam pembakar tersebut, tidak ada kebutuhan untuk menghasilkan *turbulensi* yang tinggi dalam pembakar.pembakar *tangensial*  memberikan tarif rilis cepat panas dan tinggi (Wicaksono, 2017).

#### 4. Topan *burner*

*Burner* ini membakar partikel batubara di suspensi, sehingga menghindari masalah *fly-ash*, yang umum di jenis-jenis pembakar. *Burner* ini yang umum di jenis-jenis pembakar. *Burner* ini menggunakan batubara hancur (tentang 5 sampai 6 mm) bukan batubara bubuk. *Burner* ini dengan mudah dapat membakar batubara kelas rendah dengan abu yang tinggi dan kadar air. Juga, *burner* ini dapat membakar *biofuel* seperti sekam padi (Wicaksono, 2017).

#### **2.3 Macam-macam oli**

#### **2.3.1 Oli mineral**

Oli mineral terbuat dari oli dasar (*base oil*) yang diambil dari minyak bumi yang telah diolah dan disempurnakan dan ditambah dengan zat - zat aditif untuk meningkatkan kemampuan dan fungsinya. Beberapa pakar mesin memberikan saran agar jika telah biasa menggunakan oli mineral selama bertahun-tahun maka jangan langsung menggantinya dengan oli sintetis dikarenakan oli sintetis umumnya mengikis deposit (sisa) yang ditinggalkan oli mineral sehingga deposit tadi terangkat dari tempatnya dan mengalir ke celah-celah mesin sehingga mengganggu pemakaian mesin (Hechavarría, Rodney; López, 2013).

# **2.3.2 Oli sintetis**

Oli sintetis biasanya terdiri atas *polyalphaolifins* yang datang dari bagian terbersih dari pemilahan dari oli mineral, yakni gas. Senyawa ini kemudian dicampur dengan oli mineral. Inilah mengapa oli sintetis bisa dicampur dengan oli mineral dan sebaliknya. Basis yang paling stabil adalah *polyol-ester* (bukan bahan baju *polyester*), yang paling sedikit bereaksi bila dicampur dengan bahan lain. Oli sintetis cenderung tidak mengandung bahan karbon reaktif, senyawa yang sangat tidak bagus untuk oli karena cenderung bergabung dengan oksigen sehingga menghasilkan *acid* (asam). Pada dasarnya, oli sintetis didesain untuk menghasilkan kinerja yang lebih efektif dibandingkan dengan oli mineral (Hechavarría, Rodney; López, 2013).

#### **2.4 Jenis-jenis** *Styrofoam*

*Styrofoam* merupakan salah satu jenis plastik golongan 6 yang terbuat dari *polisterin* dan gas. Nama lain dari *styrofoam* adalah *polystyrene*. *Styrofoam* merupakan bahan plastik yang memiliki sifat khusus dengan struktur yang tersusun dari butiran dengan kerapatan rendah, mempunyai bobot ringan, dan terdapat ruang antar butiran yang berisi udara yang tidak dapat menghantar panas sehingga hal ini membuatnya menjadi insulator panas yang baik, jenis-jenis styrofoam yaitu : (Khairunnisa & Arumsari, 2016).

# **2.4.1** *Beans*

Bentuk *styrofoam* ini berupa butiran butiran atau gabus pasir, biasanya dipakai untuk pengisi sofa, boneka dan sebagainya agar terasa empuk (Khairunnisa & Arumsari, 2016).

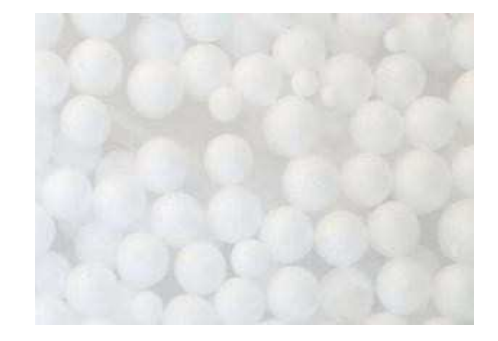

Gambar 2. 1 *Styrofoam beans* (Khairunnisa & Arumsari, 2016)

# **2.4.2** *Box*

*Styrofoam* ini merupakan wadah atau tempat untuk penyimpanan es, es cream, susu murni, puding, ikan, sayuran, dll agar tetap awet dengan bantuan *ice gel* atau *ice pack*.

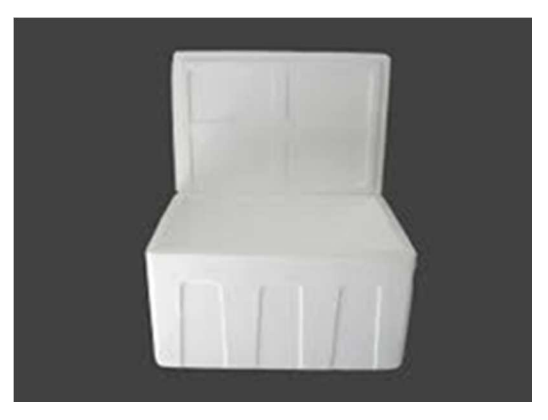

Gambar 2. 2 *Styrofoam box* (Khairunnisa & Arumsari, 2016)

# **2.4.3** *Board*

*Styrofoam board* merupakan styrofoam berbentuk lembaran.

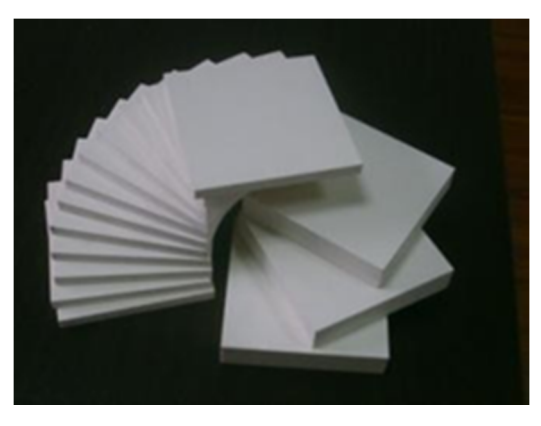

Gambar 2. 3 *Styrofoam board* (Khairunnisa & Arumsari, 2016)

# **2.4.4** *Block*

Styrofoam Block atau lebih dikenal dengan styrofoam balok ini memiliki berbagai ukuran diantaranya seperti *size* : 600 x 120 x 61.5cm *size* : 600 x 100 x 61.5cm dan sebagainya.

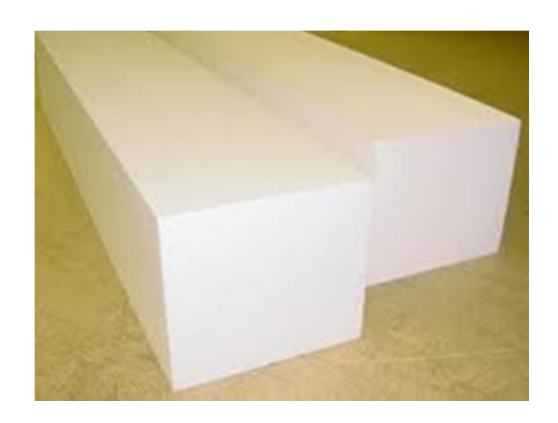

Gambar 2. 4 *Styrofoam block* (Khairunnisa & Arumsari, 2016)

#### **2.5 Jenis-jenis** *plastic molding*

*Mold* didefinisikan sebagai cetakan, atau proses yang dipergunakan dalam industri manufaktur untuk mencetak material sehingga dihasikan sebuah produk. Umumnya, teknik *mold/moding* banyak digunakan di industri manufaktur berbahan material *thermoplastic.* Material *thermoplasctic* yang biasa dicetak dengan teknik *molding* : *Polystyrene, Acrylonitrile Butadiene Styrene (ABS), PMMA (Polymethyl Methacrylatic)* (Cahyadi & Lanta L., 2018).

Secara metologi, teknologi molding terdiri dari beberapa metode proses, yakni :

- 1. *Injection*
- 2. *Blowing*
- 3. *Thermoforming* (Cahyadi & Lanta L., 2018).

# **2.5.1 Metode** *injection*

Injeksi molding adalah proses pembentukan yang dikehendaki dari material kompon (*plastic/compound articles*) dengan menggunakan alat bantu yang berupa cetakan yang dalam proses pembuatannya menggunakan perlakuan panas dan pemberian tekanan (Dianastri, 2020).

Proses injeksi molding untuk material thermoplastic, karena dengan pemanasan, material ini akan menjadi lunak. Dan sebaliknya, akan mengeras lagi bila didinginkan. Perubahan hanya bersifat fisik, bukan perubahan kimia, artinya proses pelunakan dan pengerasan kembali bisa diulang setiap saat, sehingga memungkinkan mendaur ulang material termoplastik sesuai dengan kebutuhan (Dianastri, 2020).

Material plastik yang berbentuk butiran ditempatkan di hopper yang memaksa material masuk ke dalam silinder injeksi. Sejumlah material yang akan diproses akan diukur dan didorong dengan torak piston dalam silinder pemanas. Material yang sudah dipanasi sampai mencair didorong melalui *nozzle* dan melalui *sprue bushing* ke dalam rongga (*cavity*) dari mold yang sudah tertutup. Setelah didinginkan, cetakan dibuka dan benda yang sudah mengeras dikeluarkan dengan ejector. Panas yang diberikan pada material biasanya berkisar antara 3500  $-$  5250 F (1770 – 7240 C) (Dianastri, 2020).

Secara umum konstruksi mesin *injection molding* terdiri dari tiga unit pokok yang penting yaitu *clamping unit, injection unit and mold uni*t. Berikut menunjukkan tiga unit bagian mesin injeksi molding (Dianastri, 2020).

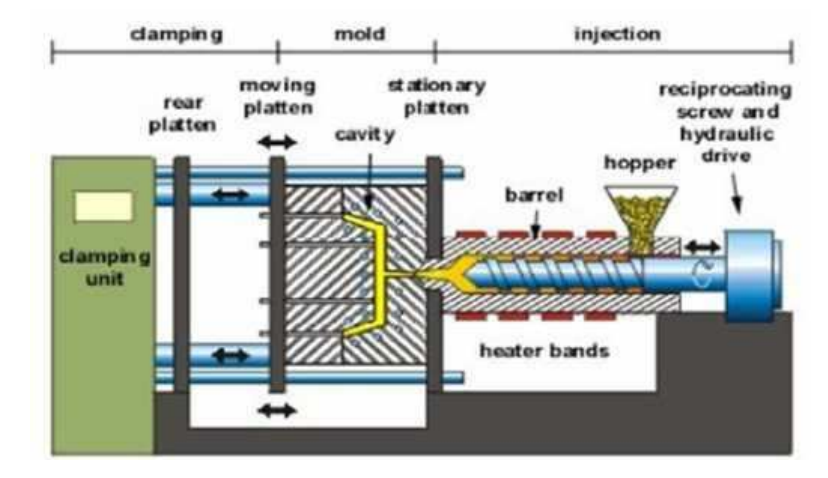

Gambar 2. 5 Mesin injeksi (Dianastri, 2020)

a. *Clamping unit*

*Clamping unit* berfungsi membuka dan menutup *mold*.

*b. Mold* 

Molding unit adalah bagian yang membentuk benda yang akan dicetak.

*c. Injection unit* 

*Injection unit* merupakan unit yang berfungsi untuk melelehkan plastik dengan suhu yang disesuaikan dengan material plastik hingga mendorong cairan ke dalam *cavity* dengan waktu, tekanan, temperatur, dan kepekatan tertentu. Bagian -bagian injection unit dan fungsinya:

- 1. Motor berfungsi untuk menggerakkan *screw* pada *barel* dengan *unit gear* untuk memperkecil pembebanan.
- 2. *Cylinder Screw Ram* berfungsi untuk mempermudah gerakan *screw*  dengan menggunakan *momen inersia* sekaligus menjaga putaran *screw* tetap konstan.
- 3. *Hopper* berfungsi sebagai tempat material plastik sebelum masuk ke *barrel.*
- 4. *Barrel* adalah tempat *screw* dan aliran plastik ketika dipanasi oleh *heater.*
- 5. *Screw* berfungsi untuk mengalirkan plastik dari *hopper* ke *nozzle.*
- 6. *Nonreturn Valve* berfungsi untuk menjaga aliran plastik yang telah meleleh agar tidak kembali saat *screw* berhenti berputar (Dianastri, 2020).

### **2.5.2 Metode** *blowing*

Pada prinsipnya *blow molding* merupakan cara mencetak benda kerja berongga, dengan menggunakan cetakan yang terdiri dari dua belahan *mold* yang tidak menggunakan inti (*core*) sebagai pembentuk rongga. Pada *blow molding* ini rongga yang harus ada pada benda kerja akan dihasilkan dengan cara meniupkan atau menghembuskan udara kedalam material yang telah disiapkan. Material plastik yang akan dibentuk berupa pipa, yang akan keluar secara perlahan turun dari sebuah *extruder head* dan setelah cukup panjang akan ditangkap oleh kedua belahan mold dan dijepit. Sedangkan bagian bawahnya akan dimasuki sebuah alat peniup (*blow pin*), yang akan menghembuskan udara kedalam pipa plastik yang masih lunak, sehingga pipa plastik tersebut akan mengembang dan membentuk bangunan seperti bentuk cetakannya. Tebal dinding

benda kerja akan menjadi lebih tipis dibanding dengan tebal pipa bahan (Amri, 2009).

Metode *blow molding* digunakan untuk membuat benda-benda dan peralatan dari plastik yang berbentuk tabung, seperti botol plastik, kemasan kosmetik dan benda serta peralatan lain yang mempunyai rongga pada bagian dalamnya (Amri, 2009).

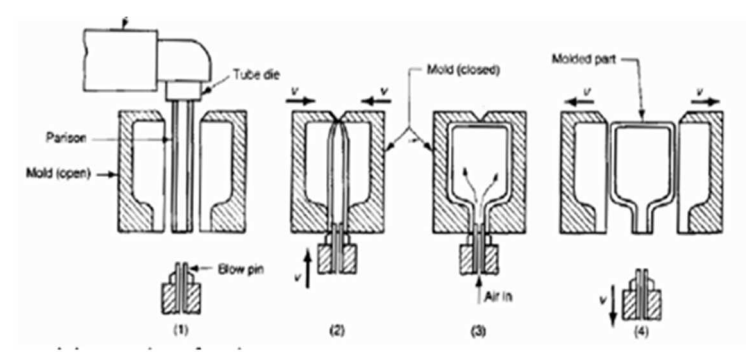

Gambar 2. 6 Proses *blow molding*  (Amri, 2009)

#### **2.5.3 Metode** *Thermoforming*

*Thermoforming* adalah proses pembentukan lembaran termoplastik datar yang meliputi dua tahap: melembutkan lembaran dengan pemanasan, diikuti dengan membentuknya dalam rongga cetakan. *Elastomer* dan *termoset* tidak dapat dibentuk dengan metode *thermoforming* karena struktur *cross-linked* mereka - tidak melunak saat dipanaskan (Cahyadi & Lanta L., 2018).

*Thermoforming* banyak digunakan dalam industri kemasan makanan, pembuatan beberapa produk-produk farmasi dan produk-produk elektronik, mainan, lambung perahu, dan banyak lagi produk dengan material plastik. Ada tiga metode *thermoforming* berbeda dalam teknik yang digunakan untuk tahap pembentukan (Cahyadi & Lanta L., 2018).

1. *Vakum Thermoforming.*

Proses ini melibatkan pembentukan lembaran *termoplastik* yang telah dipanaskan dengan cara vakum yang diproduksi di ruang rongga cetakan. Tekanan atmosfer memaksa lembaran lembut untuk berubah bentuk sesuai dengan bentuk rongga. Saat plastik masuk ke dalam kontak dengan permukaan cetakan,

mesin itu mendingin dan mengeras, seperti terlihat pada gambar di bawah ini (Cahyadi & Lanta L., 2018).

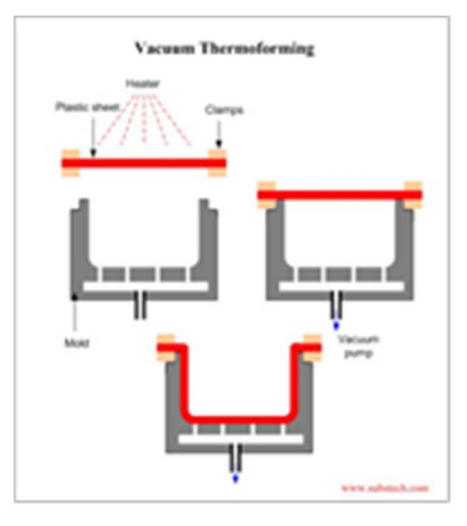

Gambar 2. 7 Proses *vacum forming*  (Cahyadi & Lanta L., 2018)

# 2. *Pressure Thermoforming*

Proses ini melibatkan pembentukan lembaran *termoplastik* yang telah dipanaskan terlebih dahulu dengan menggunakan semprotan bertekanan udara. Tekanan udara memaksa lembaran lembut untuk berubah bentuk sesuai dengan bentuk rongga. Saat plastik masuk ke dalam kontak dengan permukaan cetakan, mesin itu mendingin dan mengeras, seperti terlihat pada gambar di bawah ini (Cahyadi & Lanta L., 2018).

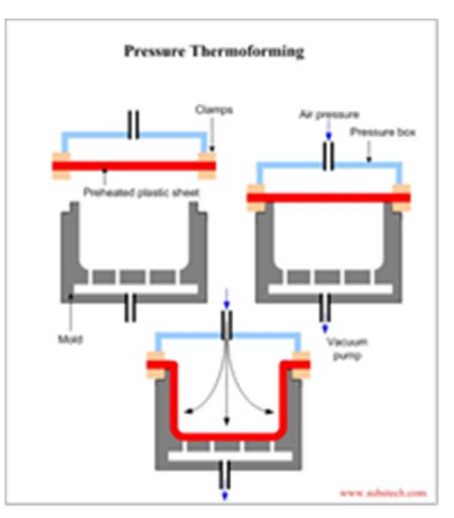

Gambar 2. 8 Proses *Pressure Thermoforming* 

#### (Cahyadi & Lanta L., 2018)

#### 3. *Mekanis Thermoforming*

Proses ini melibatkan pembentukan lembaran *termoplastik* yang telah dipanaskan dengan menggunakan kekuatan mekanik langsung. Mengguakan *steker inti/molding* (cetakan positif) memaksa lembaran lembut untuk mengisi ruang antara *steker* dan cetakan negatif. Prosesnya memberikan toleransi dimensi dan detail permukaan yang presisi, seperti terlihat pada gambar di bawah (Cahyadi & Lanta L., 2018).

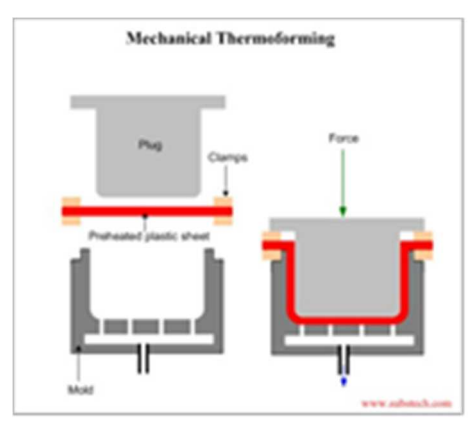

Gambar 2. 9 Proses *Mekanis Thermoforming*  (Cahyadi & Lanta L., 2018)

#### **2.5.4 Mesin** *plastic molding* **konvensional**

Mesin *plastic molding* konvensional banyak dipakai pada industri plastik di Indonesia. Mesin *plastic molding* konvensional digunakan karena mudah dan murah dalam pembuatan. Mesin *plastic molding* konvensional ini memiliki kapasitas 7 liter, alat pengaduk mesin *plastic molding* digerakan motor ac dengan daya 1 hp putaran 1400 rpm sebagai penggerak utama pisau pengaduk. Putaran pada pisau pengaduk ditransfer oleh *gearbox,* puli dan sabuk v, puli yang digunakan adalah 1 buah untuk mentrasmisikan putaran pada mata pisau pengaduk. Putaran pisau pengaduk direncanakan 35 rpm maka dari itu digunakan *gearbox transfer* untuk meredam mesin, puli ukuran 2 in untuk penggerak dan yang puli 4 in untuk yang digerakan (Nasution & Hidayat, 2018).

Alat pengaduk ini juga dilengkapi *timer*, berfungsi untuk memerintahkan lama waktu pengadukan dan jeda waktu pengadukan, timer ini dapat di setel dengan variasi waktu detik, menit dan jam. Rangka untuk mesin pengaduk terbuat dari pipa kotak berukuran 3x3 dengan ketebalan 1,2 mm yang didesain sangat kokoh, Dp untuk pisau pengaduk dan panci tersebut mengunakan bahan SS 304 (Nasution & Hidayat, 2018).

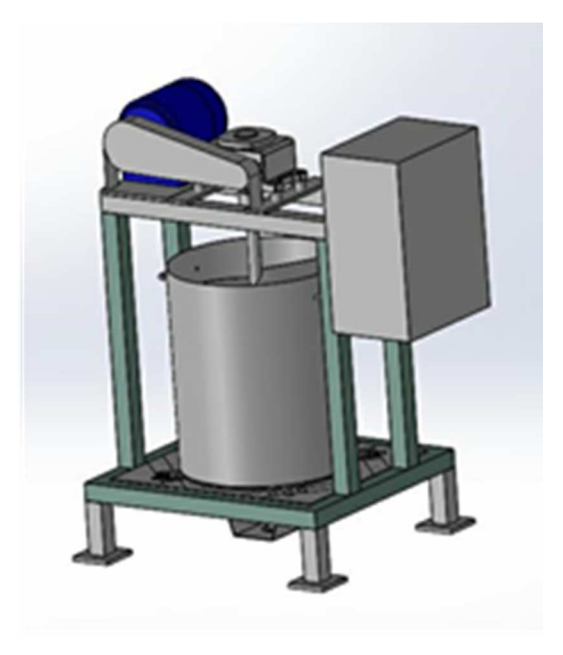

Gambar 2. 10 Mesin *plastic molding* konvensional (Nasution & Hidayat, 2018)

#### **2.6** *Autodesk inventor professional* **2017**

*Autodesk inventor professional* 2017 adalah salah satu perangkat lunak (software) CADD (computer aided drawing and design) yang berbasis gambar tiga dimensi solid. *Autodesk inventor professional* 2017 dirancang untuk memenuhi kebutuhan penggambaran (*drawing*) dan perancangan (*designing*), terutama untuk produk-produk mekanis (Yon F Huda, 2014).

Sebagai perangkat lunak yang disiapkan untuk proses perancangan produk, Autodesk inventor professional memiliki beberapa keunggulan yakni :

1) Kualitas gambar 3 dimensi (3D) yang sangat realistis sehingga pengguna akan benar-benar merasa sedang membuat produk yang sesungguhnya.

Kondisi ini sangat membantu perancang dalam merealisasikan gagasan yang mula-mula abstrak menjadi lebih nyata.

- 2) Fitur-fitur sangat lengkap sehingga memungkinkan pengguna secara leluasa, mudah dan cepat menggambar atau merealisasikan gagasannya dalam bentuk 3D dari tingkat sederhana hingga kompleks.
- 3) Kemampuan editing yang sangat luas sehingga memudahkan proses penggambaran, terutama jika diperlukan penyesuaian ukuran produk.
- 4) Tersedia ribuan jenis komponen mekanis standar sehingga pengguna tidak harus menggambar seluruh komponen yang diperlukan di dalam gambar maupun rancangannya. Pengguna dapat mengambil komponen seperti baut, *bearing*, *seal*, dan lain-lain dari *conten center* (Yon F Huda, 2014).

Seiring makin pesatnya perkembangan teknologi manufaktur, perkembangan metode pembuatan gambar teknik mesin menuntut kecepatan dan akurasi yang tinngi. Hal ini karena kecepatan ketersediaan gambar kerja di bengkel produksi atau pabrik akan sangat berpengaruh terhadap kecepatan produksi barang. Keunggulan-keunggulan yang dimiliki *Autodesk inventor professional* 2017 sangat relevan untuk menjawab kebutuhan dunia manufaktur produk mekanis, sehingga cukup beralasan *Autodesk inventor professional* 2017 dipilih sebagai salah satu alat dalam proses pembuatan gambar teknik mesin. Dalam kaitanya dengan kemudahan dan kecepatan kerja, tampilan *Autodesk inventor professional* 2017 dirancang komunikatif di mana tampilan terbagi dalam beberapa bagian penting yang memudahkan pekerjaan penggambaran. Tampilan yang dimaksud sebagai berikut (Yon F Huda, 2014).

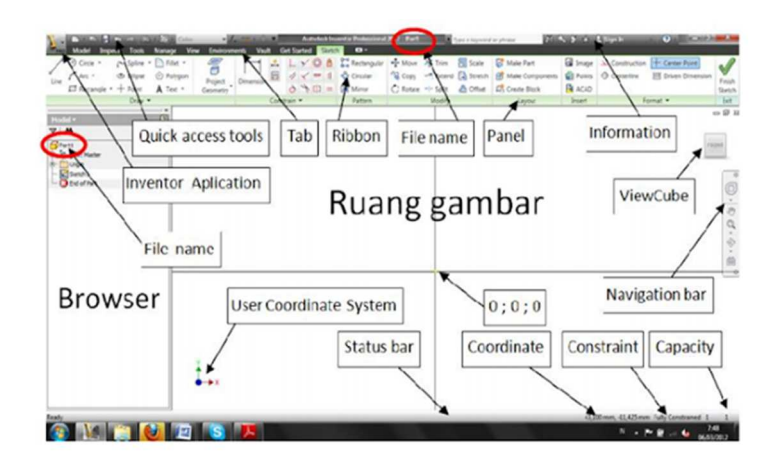

Gambar 2. 11 Menu *inventor* (Yon F Huda, 2014)

# **2.6.1** *Quick Access Toolbar*

Merupakan *toolbar* yang berisi perintah-perintah dasar sistem operasi *software,* seperti *new, open, save, undo, dan redo*. Pada sisi kanan, terdapat kolom *color* yang berfungsi untuk memberikan efek warna terhadap komponen yang digambar (Yon F Huda, 2014).

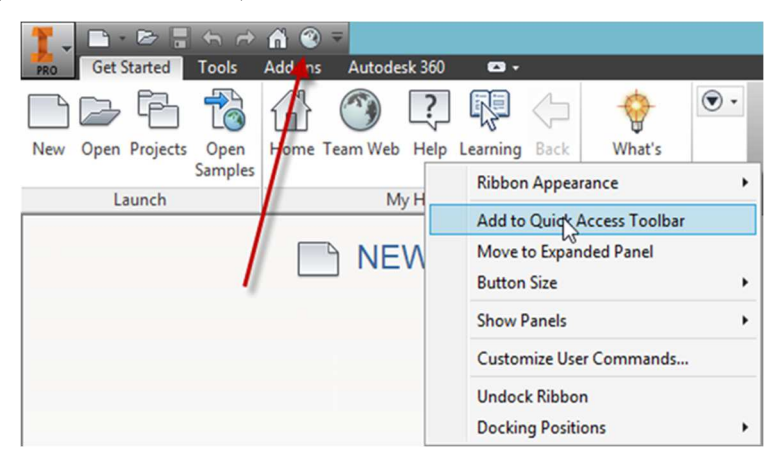

Gambar 2. 12 *Quick Access Toolbar*  (Yon F Huda, 2014)

# **2.6.2 Menu utama**

Menu Utama berisi kelompok-kelompok perintah yang langsung berhubungan dengan toolbar dibawahnya. Jenis-jenis menu yang ditampilkan sangat bergantung pada template dan mode yang sedang aktif (Yon F Huda, 2014).

#### **2.6.3** *Toolbar / Panel Bar*

*Toolbar atau Panel Bar* adalah rincian dari menu utama. Isi atau jenis toolbar bergantung pada template, mode, dan menu aktif. *Toolbar* terbagi atas kelompok-kelompok perintah yang disebut dengan tab. Contoh toolbar pada ipt dengan mode feature 3D. *Toolbar* ini terdiri dari beberapa tab, yaitu *sketch*, *create*, *modify*, dan lain-lain (Yon F Huda, 2014).

#### **2.6.4 Bidang gambar**

Bidang gambar adalah area dimana gambar dapat dibuat. Bidang gambar merupakan bidang kosong yang dapat diisi *sketch*, *part*, *asembly*, *exploded*, dan *drawing* (Yon F Huda, 2014).

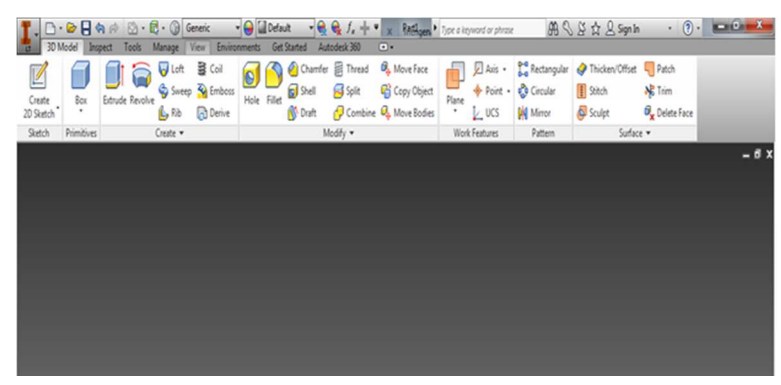

Gambar 2. 13 Bidang gambar (Yon F Huda, 2014)

#### **2.6.5 Tombol navigasi**

Tombol navigasi adalah tab yang berfungsi untuk mengubah cara pandang gambar, mengingat dalam gambar 3D diperlukan cara pandang dari berbagai sisi (Yon F Huda, 2014).

# **2.7 Cara kerja** *Autodesk inventor professional* **2017**

Cara kerja *Autodesk inventor professional* 2017 mirip seperti sebuah pabrik yang memproduksi barang. Di dalam *Autodesk inventor professional* 2017, terdapat ruang-ruang produksi yang berbeda fungsi. Ruang produksi itu disebut dengan *template*. Ada empat jenis *template* yang masing-masing menghasilkan keluaran yang berbeda, yaitu *ipt, iam, ipn, dan idw*. Setiap kali memulai sebuah *file* baru, harus didahului dengan memilih salah satu *template* sesuai jenis *file*

yang dihasilkan. *Template* ini akan dimunculkan dalam bentuk kotak dialog segera setelah memulai membuat *file* baru. Kotak *dialog* tersebut sebagaimana diperlihatkan pada gambar (Yon F Huda, 2014).

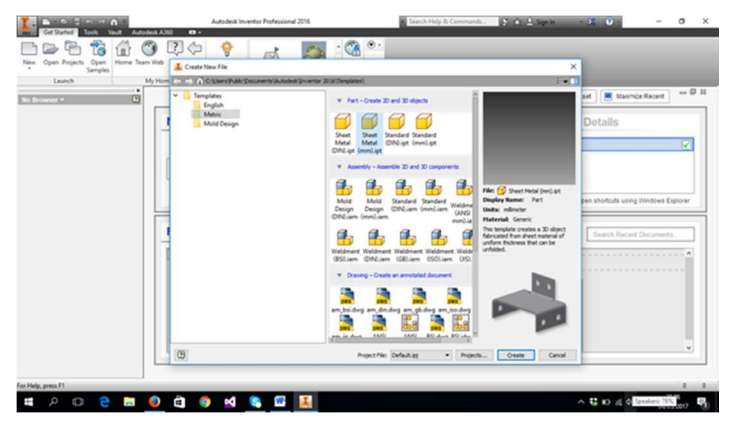

Gambar 2. 14 Cara kerja *Autodesk inventor professional* (Yon F Huda, 2014)

#### **2.7.1** *Standard.IPT*

*Standard.ipt* adalah template yang digunakan untuk membuat model 3D yang merupakan komponen dari suatu sistem yang sedang digambar. File secara otomatis tersimpan dengan nama part1, part2, part3 dan seterusnya. Agar nama otomatis ini tidak muncul atau fungsi model 3D yang digambar. Satu file tidak boleh berisi lebih dari satu komponen. Terdapat dua fungsi utama yaitu *sketch* dan feature. Sketch adalah gambar 2 dimensi yang akan diubah menjadi 3D. Feature adalah kumpulan perintah yang mengubah sketch menjadi model 3D (Yon F Huda, 2014).

#### **2.7.2** *Standard.IAM*

*Standard.iam* adalah *template* yang berfungsi untuk menyusun komponenkomponen yang dihasilkan oleh *template ipt* menjadi sebuah *model* 3D susunan atau *assembly*. Di dalam *template iam*, terdapat tiga fungsi dasar yakni, *place component, place from content center*, dan *place constraint. Place component* berfungsi untuk memanggil komponen yang digambar pada *template ipt*. *Place from content center* digunakan untuk memanggil komponen-komponen *standar* yang ada pada *content center*. Adapun *place constraint* berfungsi untuk mrnghubungkan satu komponen dengan komponen lainya sehingga terbentuk sebuah gambar susunan atau *assembly modeling* (Yon F Huda, 2014).

#### **2.7.3** *Standard.IPN*

*Standard ipn* adalah *template* yang berfungsi untuk mengurai gambar susunan *(assembly*) menjadi gambar uraian atau *exploded viev* tanpa memengaruhi *file* aslinya. Pada *template* ini gambar *assembly* diurai, tetapi gambar *assembly* pada *template iam* tetap tidak terpengaruh. Dua fungsi utama didalam *template ipn* adalah *create view* yang berfungsi untuk memanggil gambar *assembly* yang akan diurai dan *tweak component* yang berfungsi untuk mengurai gambar *assembly* menjadi uraian yang sistematis (Yon F Huda, 2014).

### **2.7.4** *ISO.IDW*

*ISO.idw* adalah *template* yang berfungsi untuk mengubah model 3 dimensi, baik *part, assembly*, maupun *exploded,* menjadi gambar pandangan. Di sinilah terminal dari seluruh pekerjaan gambar yang dilakukan, dimana model 3 dimensi akan diubah menjadi gambar kerja dan siap untuk dilakukan proses pencetakan. Secara grafis bentuk hubungan antara keempat *template* (Yon F Huda, 2014).

#### **2.8 Membuat** *sketch*

Sebuah model 3 dimensi (3D) di dalam *software Autodesk inventor professional* 2017 terbentuk oleh dua tahapan proses. Tahap pertama adalah pembuatan profil yang berupa gambar *sketsa* 2 dimensi (*sketch*). Tahap kedua adalah mengubah profil tersebut menjadi model 3D dengan berbagai cara sesuai bentuk yang diinginkan. Perintah-perintah dasar *sketsa* dapat diakses dari *toolbar sketch* pada menu *submenu draw*. Pada *sub menu* ini terdapat ikon-ikon yang mewakili bentuk yang dapat digambar (Yon F Huda, 2014).

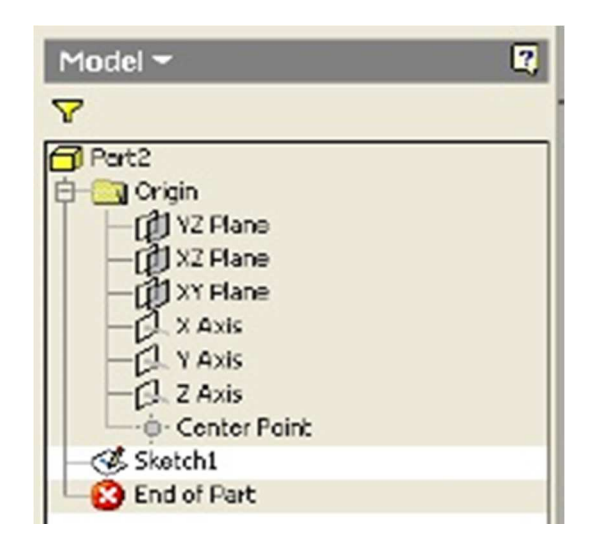

Gambar 2. 15 Membuat *Sketch* (Yon F Huda, 2014)

*Profil* yang dibuat dengan pendekatan gambar *sketsa* berarti mula-mula digambar dengan ukuran maupun bentuk apa adanya, baru kemudian disempurnakan dengan menggunakan batasan atau karakter yang disebut *constrain*. Mengikat sifat objek yang bersangkutan. Terdapat dua jenis *constrain*, yaitu *dimension constrain* dengan *geometric constrain*. *Dimension constrain* akan mengikat sifat objek dengan ukuran atau data *numeric*, sedangkan *geometric constrain* akan mengikat sifat objek dengan sifat *geometris* atau bentuk. Adapun perintah-perintah dasar *dimension constrain* dan dapat diakses melalui *tab constrain* (Yon F Huda, 2014).

# **2.9 Fitur analisa** *Autodesk inventor professional* **2017**

*Autodesk inventor professional* 2017 merupakan program yang dirancang khusus untuk keperluan bidang teknik seperti design produk, *design* mesin, *design mold*, design konstruksi, atau keperluan produk teknik lainnya. Adapun analisa struktur pada *Autodesk inventor professional* 2017 yaitu (Salimin, Samhuddin & Adha Ismail, 2018).

#### 1. *Stress Analysis*

*Stress Analysis* merupakan salah satu alat pengujian struktur pada *Autodesk inventor professional* 2017 yang dilakukan dengan menerapkan konsep *Finite Element Analysis* (FEA). Cara kerjanya adalah dengan memecah suatu objek

struktur yang akan diuji menjadi elemen-elemen berhingga yang saling terhubung satu sama lain yang akan dikelola dengan perhitungan khusus oleh *software*  (Salimin, Samhuddin & Adha Ismail, 2018).

*Stress Analysis* merupakan sebuah fitur yang disediakan bagi pengguna *Autodesk Inventor* yang berfungsi untuk menganalisis kekuatan. Fitur ini cukup mudah digunakan dan dapat membantu untuk mengurangi kesalahan dalam membuat desain. Dengan demikian, biaya yang harus dikeluarkan akan berkurang, *time to market* dari benda yang kita desain pun dapat dipercepat karena kita sudah mensimulasikan terlebih dahulu benda yang kita desain di komputer sebelum masuk ke proses produksi. Kekuatan hasil analisis tergantung dari *material, restraint* (bagian yang diam), dan *loads* (beban) yang kita berikan. Jadi untuk mendapatkan hasil yang valid harus dipastikan bahwa properti dari material yang diberikan benar benar mewakili material yang akan digunakan. Demikian pula *restraints, loads,* kedua hal tersebut harus mewakili kondisi kerja dari benda (Rizky Hanandhita Pratama, Priyagung Hartono, 2018).

*Stress Analysis* pada *Autodesk Inventor* menggunakan *linear static analysis* berdasarkan *Finite Element Method* (FEM), untuk menghitung *stress*. FEM adalah suatu metode analisa yang terpercaya untuk desain teknik. Metode ini menggantikan masalah yang kompleks dengan beberapa masalah yang sederhana. Metode ini membagi model menjadi beberapa bagian kecil dengan bentuk sederhana yang disebut elemen. Setiap elemen dibagi lagi menjadi poin-poin yang disebut *nodes.* Metode analisa menggunakan FEM disebut *Finite Element Analysis* (FEA). Pada desain objektif bisa memilih *single point* jika akan menganalisa desain yang sudah jadi. Jika ingin mempertimbangkan berbagai ukuran desain yang lain maka gunakan *parametric dimension*. *Static analysis* digunakan untuk mengetahui regangan yang pada akhirnya bisa didapatkan dari desain yang dibuat. *Safety factor* haruslah lebih dari satu. Desain gagal apabila angka *safety factor* lebih kecil atau sama dengan satu (Rizky Hanandhita Pratama, Priyagung Hartono, 2018).

### 2. *Frame Analysis*

Selain *Stress Analysis*, pada *Autodesk inventor professional* 2017 juga terdapat alat pengujian struktur yang lain, yaitu *Frame Analysis*. Konsep dari pengujian ini adalah dengan menerapkan ilmu mekanika teknik yaitu berkaitan dengan struktur *truss*, *beam*, dan *frame*. *Input* data berupa beban (terpusat dan merata) dan tumpuan (jepit, *roll* dan engsel), sedangkan outputnya berupa diagram tegangan, regangan dan *displacement* (Salimin, Samhuddin & Adha Ismail, 2018).

# **BAB III**

#### **METODE PENELITIAN**

# **3.1 Diagram Alur Penelitian**

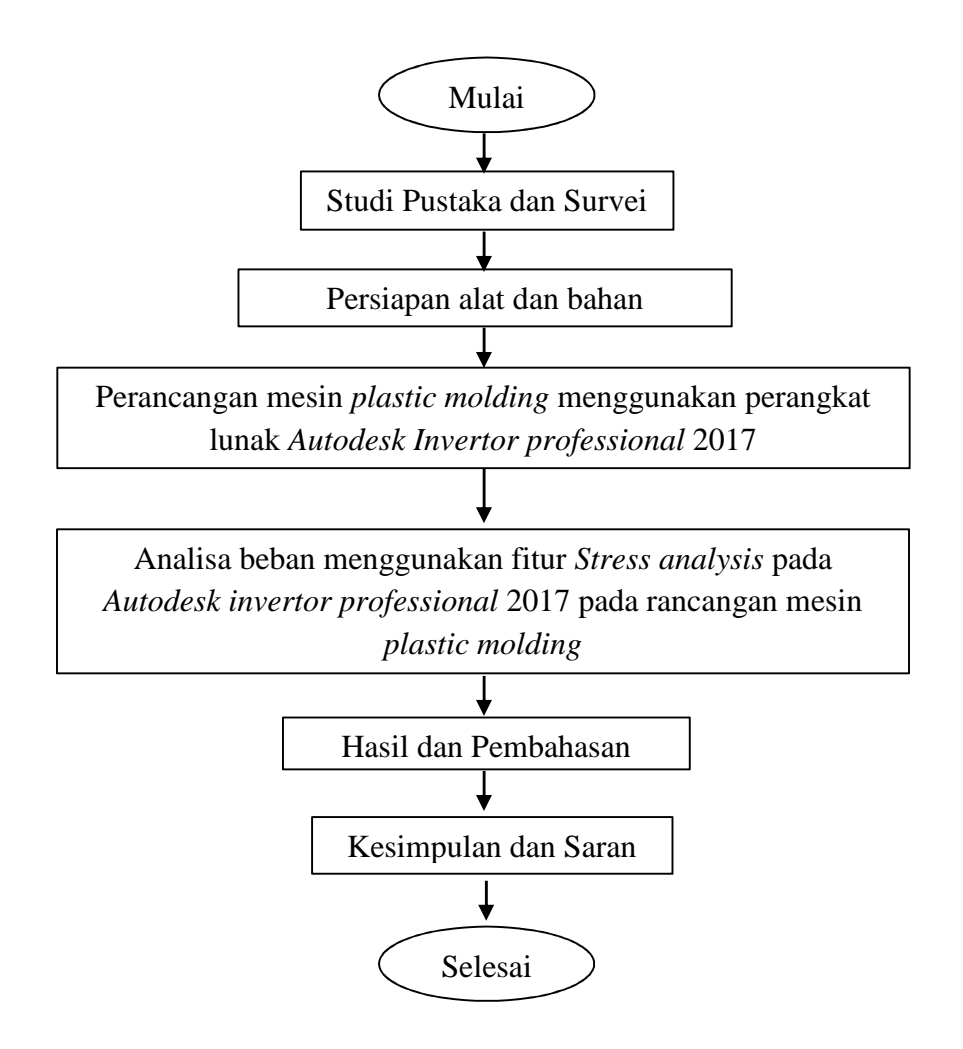

Gambar 3. 1 Diagram alur penelitian

### **3.2 Alat dan Bahan**

#### **3.2.1 Alat**

Alat yang digunakan dalam penelitian Tugas Akhir ini yaitu :

- 1) 1 unit laptop
- 2) Perangkat lunak *Autodesk inventor professional* 2017
- 3) Alat gambar
- 4) Mistar baja
- 5) Meteran
- 6) Jangka sorong
- 7) Alat tulis

#### **3.2.2 Bahan**

Pada saat melakukan pembuatan rangka mesin *plastic molding* menggunakan bahan besi stainless dengan ketebalan 1,5 mm untuk pembuatan tabung, besi As ukuran 1 inchi untuk pengaduk, plat tebal 10 mm untuk kisi-kisi pengaduk, besi siku 40 x 40 mm.

#### **3.3 Metode Pengumpulan Data**

Pengumpulan data dilakukan dengan cara mencari dan mengumpulkan data dari buku referensi, jurnal-jurnal yang relevan atau terkait dengan topik penelitian dan pengumpulan data-data dari internet.

Menurut (Salimin, Samhuddin & Adha Ismail, 2018) penelitian diawali dengan mengumpulkan informasi yang dibutuhkan tentang objek yang akan di analisa, terutama dalam perancangan konstruksi. Informasi dikumpulkan dari berbagai sumber, seperti internet dan juurnal. Kemudian dilakukan pemodelan 3 dimensi untuk kemudian dianalisa kekuatan konstruksinya menggunakan *software*. Apabila pada analisa rancangan tidak terjadi tegangan yang melebihi tegangan ijin material, maka rancangan dikatakan aman. Dirancang berdasarkan pengembangan konsep dengan mempertimbangkan aspek perakitan, kekuatan material dan manufaktur. Pemodelan rancangan dalam bentuk 3 dimensi dan analisa kekuatan konstruksi dilakukan menggunakan *software Autodesk Inventor*

2017. Analisa kekuatan konstruksi dilakukan untuk mengetahui dan mempelajari tegangan, regangan, *displacement* dan faktor keamanan yang terjadi pada komponen yang dirancang.

### **3.4 Analisis Data**

Data yang sudah ada dari penelitian tersebut kemudian dianalisa untuk proses perancangan mesin *plastic molding* yang akan dibuat beserta analisa kekuatan rangkanya. Analisis data yang digunakan dalam perancangan pembuatan mesin *plastic molding* menggunakan perangkat lunak *Autodesk inventor professional* 2017. Dimensi rangka yang dirancang : panjang (l) = 600 mm, lebar (b) = 600 mm, tinggi (h) = 800 mm. Serta material bahan yang digunakan menggunakan material keseluruhan besi mulai dari besi siku, pipa besi, dan besi plat. Pertimbangan utama dalam perancangan ini adalah kemudahan mendapatkan material, biaya yang semurah mungkin, kemudahan fabrikasi sehingga dapat dikerjakan oleh bengkel lokal, dan kemudahan perawatan. Setelah dilakukan perancangan seluruh unit yang ada kemudian dilanjutkan dengan fabrikasi semua unit. Dalam proses analisa kekuatan rancangan mesin pencacah plastik yang akan dibuat harus sudah ditentukan dan dipastikan desain rancangan beserta bahan pembuatnya. Kemudian setelah gambar sudah dibuat dan bahan penyusunnya sudah ditentukan fitur analisa pada *software Autodesk Inventor 2017* akan menghitung analisa kekuatan dari rancangan yang sudah dibuat.

# **BAB IV**

# **HASIL DAN PEMBAHASAN**

### **4.1 Hasil perancangan gambar**

Dalam proses pembuatan rancangan desain mesin *plastic molding* ini dikerjakan dengan menggunakan *software autodesk inventor professional* 2017. Dengan menggunakan *software autodesk inventor professional* 2017 bertujuan agar memberikan kemudahan dalam melakukan pembuatan produk yang sebenarnya karena dapat membuat desain *part* satu per satu yang bisa di *assembly*.

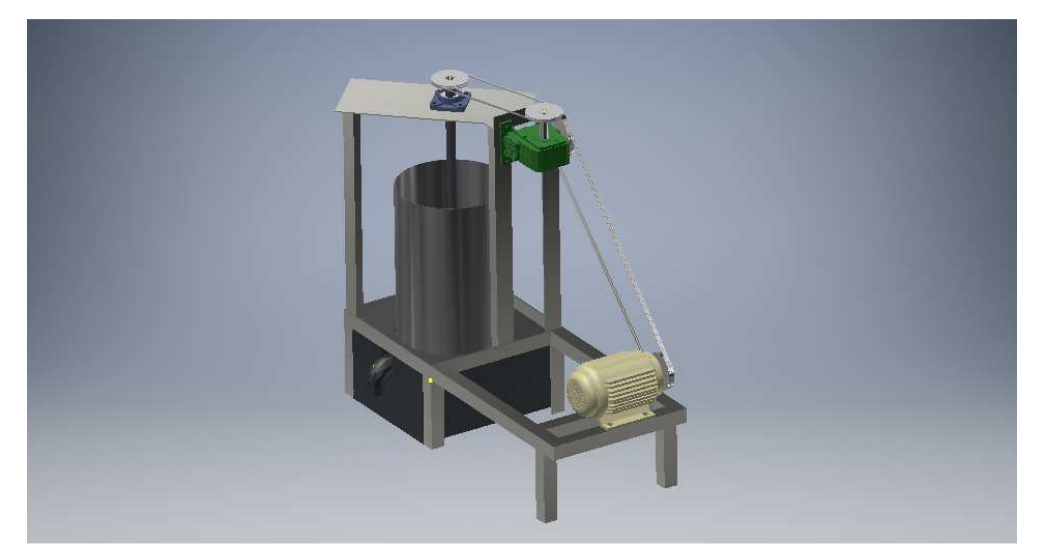

Gambar 4. 1 Hasil rancangan mesin *plastic molding* (Dokumentasi, 2021).

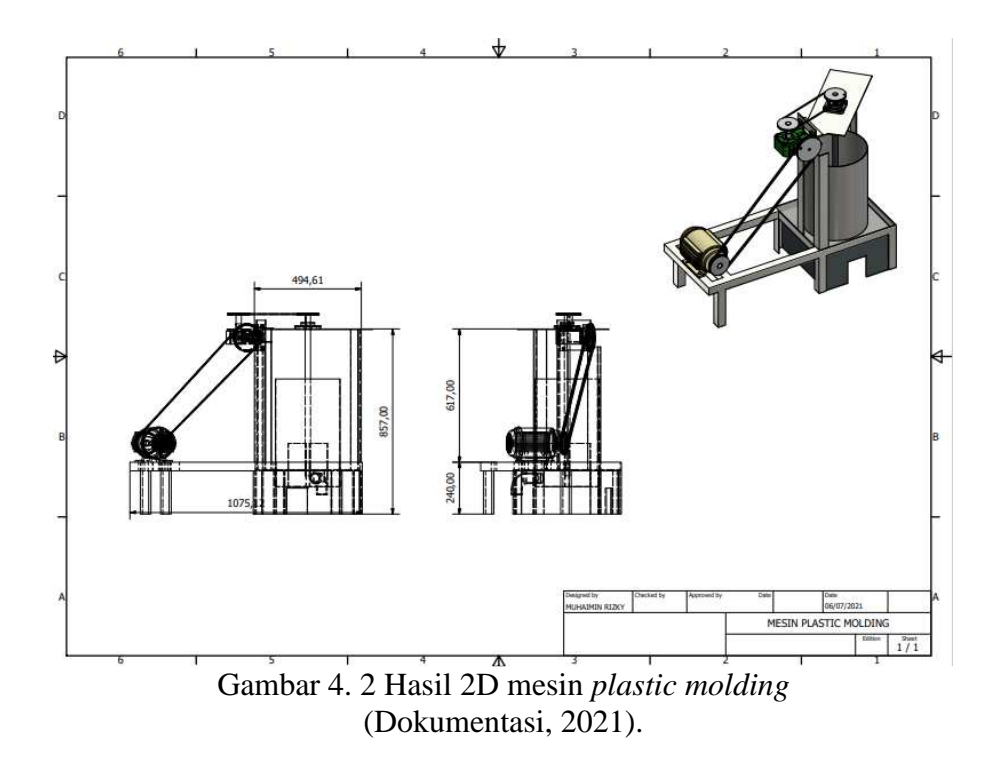

Mesin *plastic molding* ini didesain dengan konsep *assembly* yang bertujuan untuk mempermudah dalam proses perawatan. Dengan menggunakan *software autodesk inventor professional* 2017 ini mempermudah dalam proses pembuatan *part-part* dari masing-masing komponen mesin *plastic molding*. Sehingga mesin ini mempunyai beberapa komponen utama yang membentuk sebuah mesin *plastic molding*, selain itu setiap komponen dibuat dari material bahan yang mudah didapatkan. Jadi untuk proses perawatan komponen-komponen mesin *plastic molding* menjadi lebih mudah. Ada beberapa jenis komponen yang terpasang pada mesin *plastic molding*, diantaranya sebagai berikut :

# **4.1.1 Rangka utama mesin** *plastic molding*

Rangka utama, merupakan komponen utama mesin *plastic molding* yang berfungsi sebagai tempat dudukan tabung mesin *plastic molding* dan komponen lainnya.

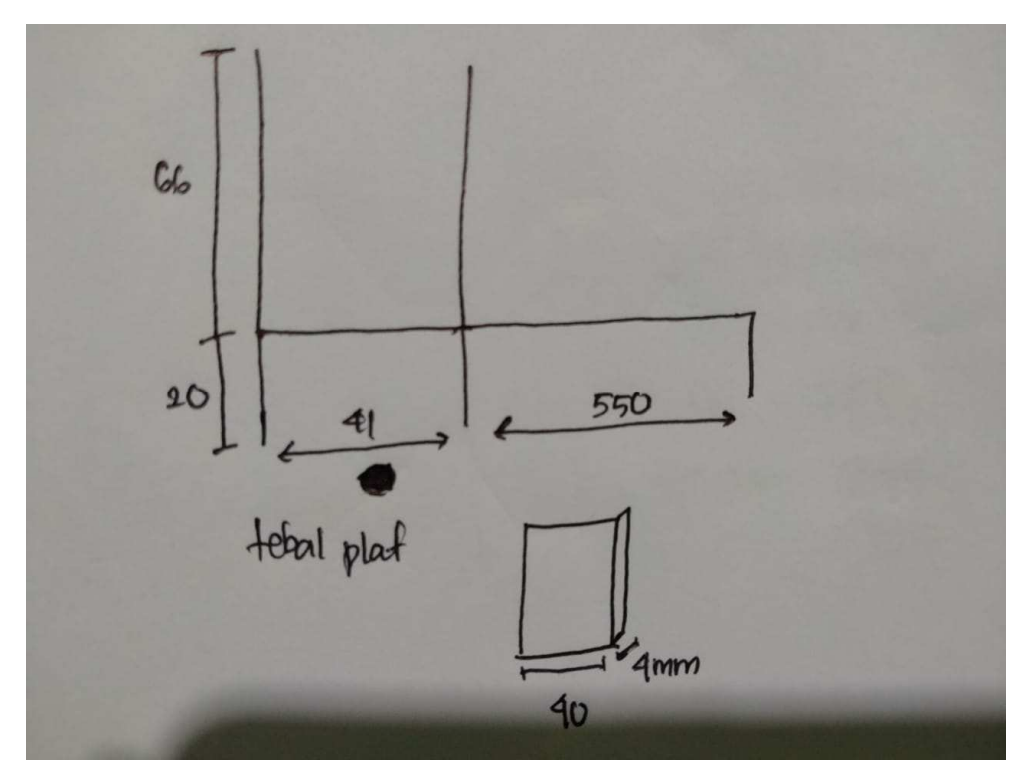

Gambar 4. 3 Hasil sketsa rangka mesin *plastic molding* (Dokumentasi, 2021).

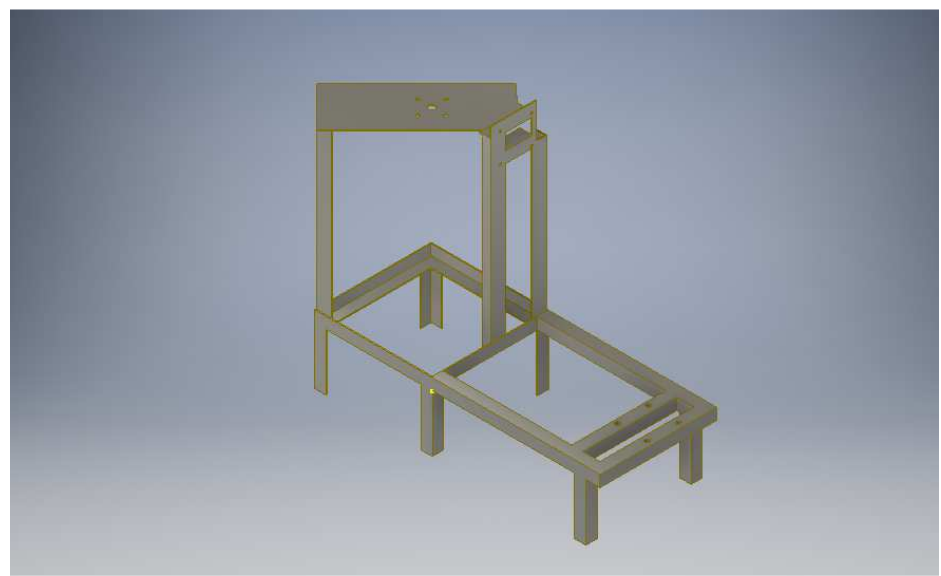

Gambar 4. 4 Rangka mesin *plastic molding* (Dokumentasi, 2021).

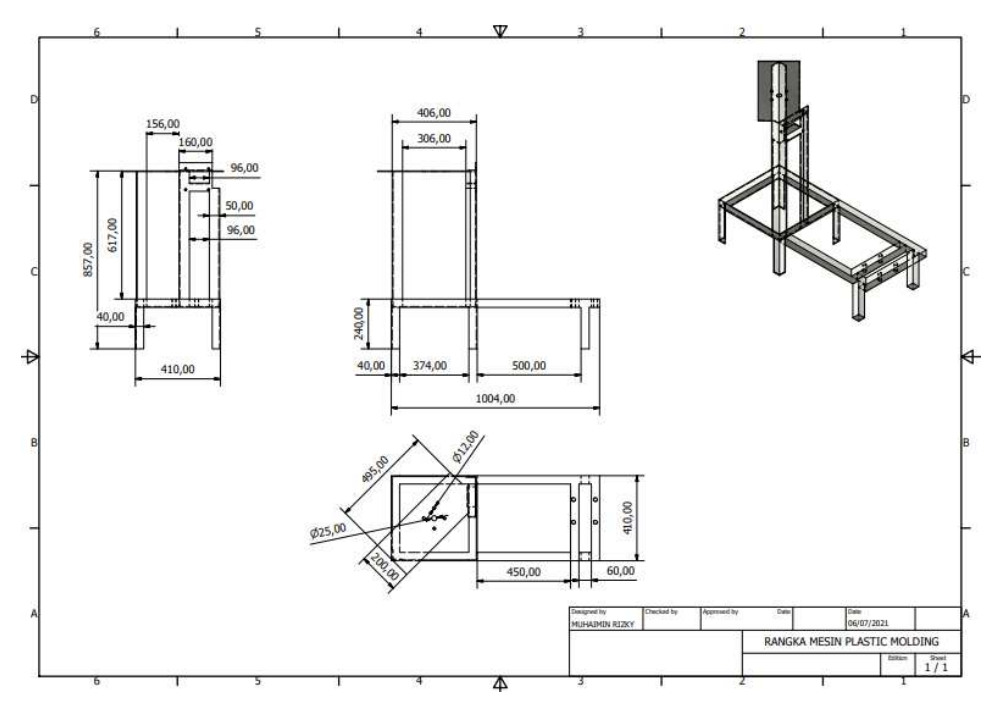

Gambar 4. 5 Hasil 2D rangka mesin *plastic molding* (Dokumentasi, 2021).

Untuk proses pembuatannya yaitu :

1. Buka *software autodesk inventor professional* 2017.

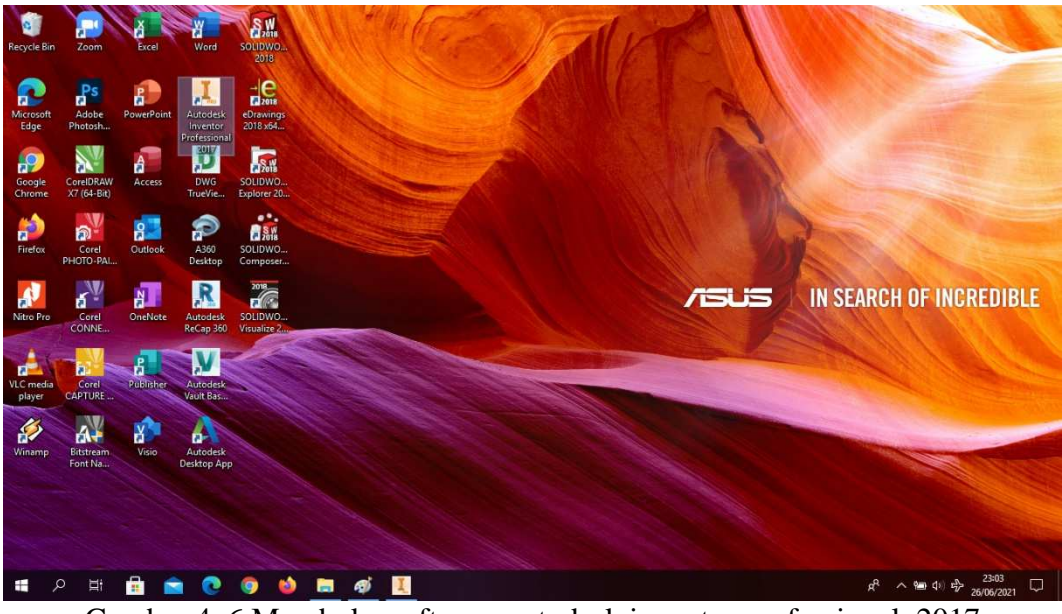

Gambar 4. 6 Membuka software autodesk inventor professional 2017 (Dokumentasi, 2021).

2. Buka *create new file*, pilih *standard* (mm).ipt, kemudian klik *create*.

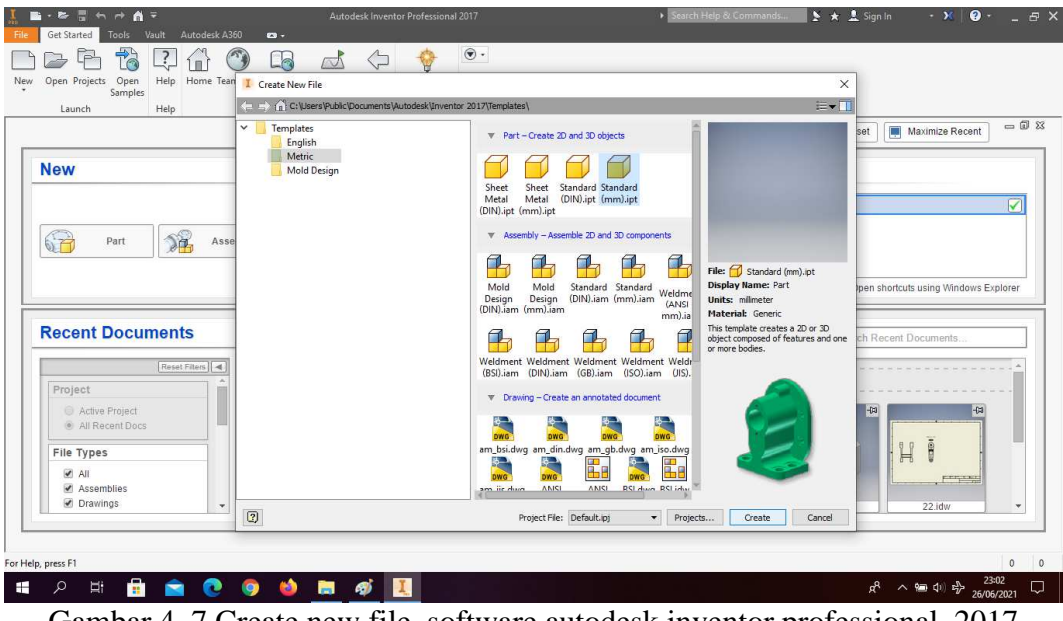

Gambar 4. 7 Create new file, software autodesk inventor professional 2017 (Dokumentasi, 2021).

3. Buka *sketch* dan pilih *sketch* YZ *Plane.*

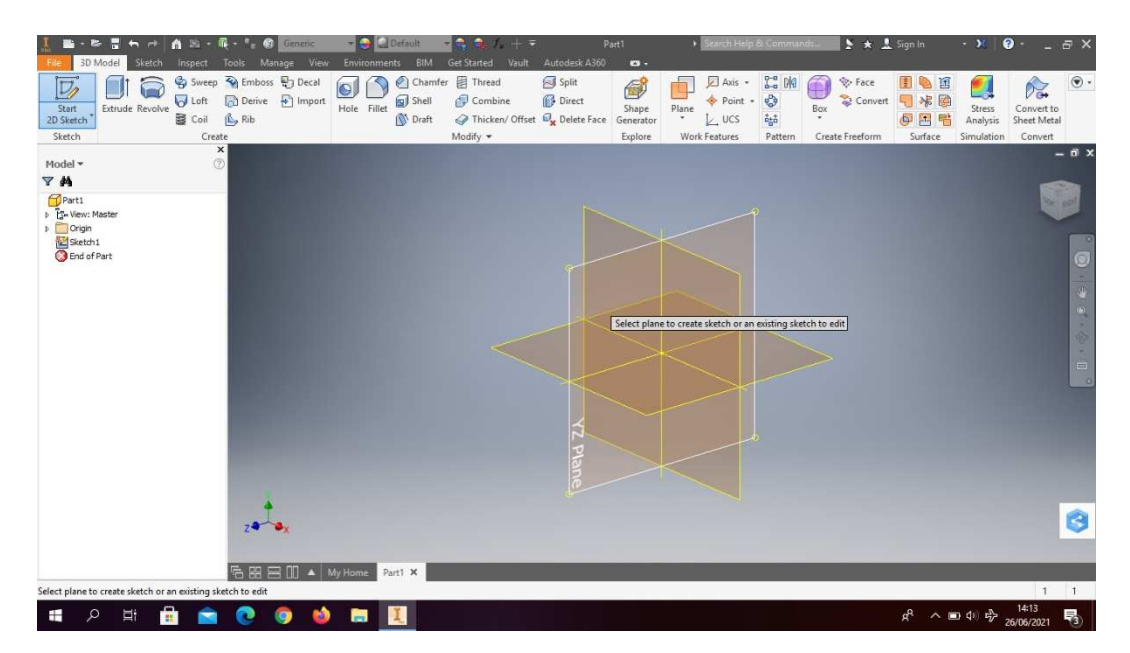

Gambar 4. 8 Buka sketch YZ plane (Dokumentasi, 2021).

4. Buat *sketch* menggunakan *rectangle*. Mempunyai dimensi p x l ( 205x40)

mm, lalu *finish sketch*.

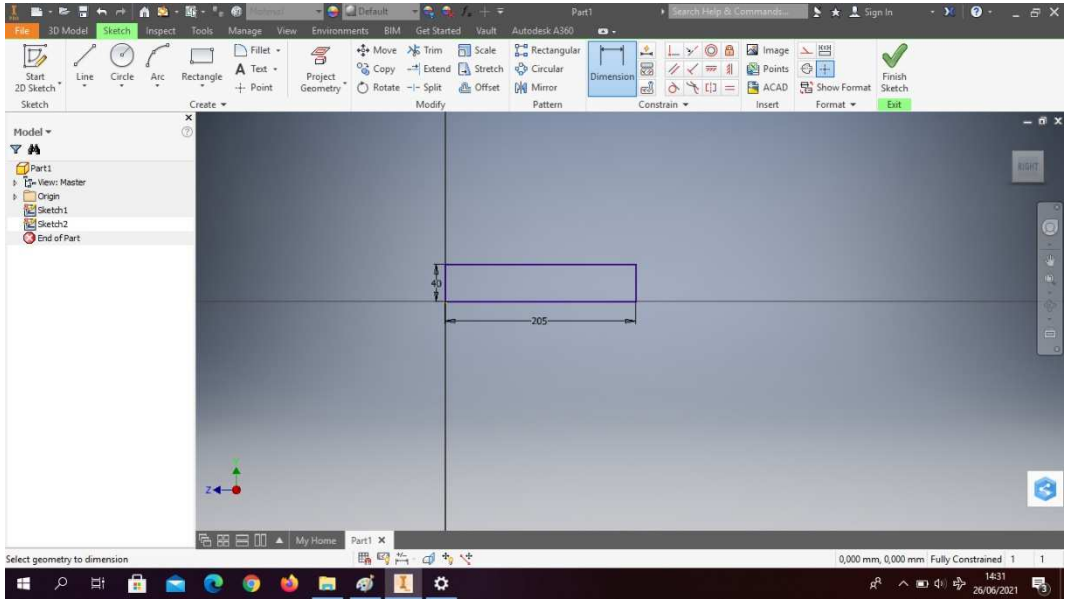

Gambar 4. 9 Pembuatan sketsa rangka mesin *plastic molding* (Dokumentasi, 2021).

- Start<br>Start<br>2D Sket Extrude Revolve and Colin Contract & Decal<br>Extrude Revolve and Colin Contract & Import<br>Colin Colin Rib Hole Fillet **Example 19** Chamfer **E** Thread<br>
Hole Fillet **Example 19** Combin<br> **S** Draft **&** Thicken Solit<br> **B** Direct<br> **B** Delete Axis<br>
Point<br>
LUCS 日本語 ti on<br>ti 6  $\blacksquare$ **B** Face 24  $\mathbb{R}$  $\circledast$  $\frac{1}{2}$ Plane Thicken/ Of Sketch 'N  $\frac{1}{\sqrt{2}}$ Profile  $\mathbb{R}$ **Cold**  $\rightarrow$  $\frac{1}{\sqrt{2}}$ XXX  $\Box$  $\sigma$  $\boxed{2}$  $d\pi d$ OK Cancel  $1 + \sqrt{12}$ ). ×.  $C = 8$  $\vee$   $\times$ Ġ  $\bullet$  $\ddot{\phi}$  $\overline{\mathbb{F}}_3$  $\mathbf{r}$  $\circ$ Ei A é  $\bullet$ **m** ø  $\overline{\mathbf{H}}$  $\sim$  (0)  $\approx$   $\sim$
- 5. *Extrude* dengan ketebalan 4 mm.
- Gambar 4. 10 Pembuatan sketsa rangka mesin *plastic molding* (Dokumentasi, 2021).
- 6. Klik *create sketch*, lalu buatlah *sketch* menggunakan *rectangle*. Mempunyai dimensi p x l ( 4x40) mm, lalu *finish sketch*.

| ы<br><b>PARTIES</b><br>$\rightarrow$                                                                                                    | <b>百萬·羅·生</b><br>希                                          | - CDefault                                                                 | $-24.7 + 7$                                                   | Part1                     | Search Help & Commands.                                                                             |                                       | $\frac{1}{2}$ $\star$ $\frac{1}{2}$ Sign In |                                        | $-30$ $-8$<br>$-5x$                              |
|----------------------------------------------------------------------------------------------------|-------------------------------------------------------------|----------------------------------------------------------------------------|---------------------------------------------------------------|---------------------------|----------------------------------------------------------------------------------------------------|---------------------------------------|---------------------------------------------|----------------------------------------|--------------------------------------------------|
| 3D Model<br>Sketch<br>inspect                                                                                                    | Manage View<br>Tools                                        | Environments BIM                                                           | Get Started<br>Vault                                          | Autodesk A360             | $\bullet$ .                                                                                         |                                       |                                             |                                        |                                                  |
| ų<br>Start<br>2D Sketch<br>Arc<br>Circle<br>Line<br>$\cdot$                                                                                                    | Fillet -<br>A Text .<br>Rectangle<br>$+$ Point<br>$\bullet$ | ÷ Move > Trim<br>$\mathcal{E}$<br>Project<br>Geometry<br>C Rotate -- Split | Scale<br>Copy - Extend Stretch & Circular<br><b>AL</b> Offset | Rectangular<br>Dig Mirror | $\circ$<br>6<br>÷<br>≫<br>$\boxtimes$<br>4<br>$\overline{TT}$<br>Dimension<br>еÎ<br>ð<br>[1]<br>$=$ | mage \ KtH<br>Points<br><b>F</b> ACAD | $\bigcirc$ +<br>Show Format                 | $\sqrt{}$<br>Finish<br>Sketch          |                                                  |
| Sketch                                                                                                    | Create *                                                    |                                                                            | Modify                                                        | Pattern                   | Constrain -                                                                                         | Insert                                | Format *                                    | Exit                                   |                                                  |
| Model -<br>Y <sup>N</sup><br>Part1<br><b>D</b> G Sold Bodies(1)<br><b>E-View: Master</b><br><b>D</b> Origin<br>Sketch1<br><b>D</b> Extrusion1<br>Sketch3<br><b>B</b> End of Part | ×<br>$\circledcirc$                                         |                                                                            |                                                               |                           |                                                                                                    |                                       | (40)                                        |                                        | $-6x$<br><b>ARET</b><br>¢<br>÷.<br>$\equiv$<br>٠ |
| Select geometry to dimension                                                                                                    | $+2$<br><b>名田田Ⅲ▲</b> My Home                                | Part1 X                                                                    | 職國為 田市村                                                       |                           |                                                                                                    |                                       |                                             | 0,000 mm, 0,000 mm Fully Constrained 1 | Ò<br>$\overline{1}$                              |
| Ξi<br>H<br>Q<br>器                                                                                                    |                                                             | A)                                                                         | ۰                                                             |                           |                                                                                                    |                                       | $R^2$                                       | $\sim$ 14:54                           | 氏                                                |

Gambar 4. 11 Pembuatan sketsa rangka mesin *plastic molding* (Dokumentasi, 2021).

- ß Entrepreneur<br>2D Skete Extrude Revolve a Loft and Supply and Supply and Supply and Supply and Supply and Supply and Supply and Supply and Supply and Supply and Supply and Supply and Supply and Supply and Supply and Supply and Supply and Supply a Solit<br> **B** Direct<br> **B** Delete i  $\begin{array}{c}\n\hline\n\text{Planck}\n\\
\text{Planck}\n\\
\hline\n\text{Planck}\n\\
\hline\n\text{L}\n\\
\hline\n\end{array}$ **C**<br>S 日本の日本の Hole Fillet **a** Shell **Chamber** E Thread **B** Face 6  $\bigcirc$  $\frac{1}{2}$  $\hat{p}_{\alpha}$  $\circledast$  .  $\overline{\mathcal{O}}$  Combin  $\frac{1}{2}$ Bo **N** Draft Thicken/Off Sketch **Model** 'N  $\sqrt{\frac{1}{2}}$  Profile E Distance  $\lambda$  solds 日目 410 mm  $\rightarrow$ XXXX Output  $\Box$  $\sigma$  $\frac{1}{\sqrt{1+1}}$  $\Box$  and  $\overline{z}$ OK Cancel  $\begin{array}{c|c|c|c|c} \hline &\text{P} &\text{Profile} & \text{P} \\ \hline \hline &\text{I} & \text{II} & \text{I} & \text{I} \\ \hline &\text{I} & \text{II} & \text{II} & \text{II} \\ \hline &\text{I} & \text{I} & \text{II} & \text{II} \\ \hline &\text{I} & \text{II} & \text{II} & \text{II} \\ \hline \end{array}$  $OK$ Ġ  $\ddot{\mathbf{v}}$  $\overline{\mathbb{F}}_3$  $\mathbf{r}$  $\mathcal{L}$ Ei ÷  $\bullet$  $\bullet$  $\blacksquare$ ை n  $\sim$  00 (i)  $r_{\nu}^{\Lambda}$
- 7. *Extrude* dengan panjang 410 mm.
- Gambar 4. 12 Pembuatan sketsa rangka mesin *plastic molding* (Dokumentasi, 2021).
- 8. Klik *create sketch*, lalu buatlah *sketch* menggunakan *rectangle*. Mempunyai dimensi p x l ( 4x40) mm, lalu *finish sketch*.

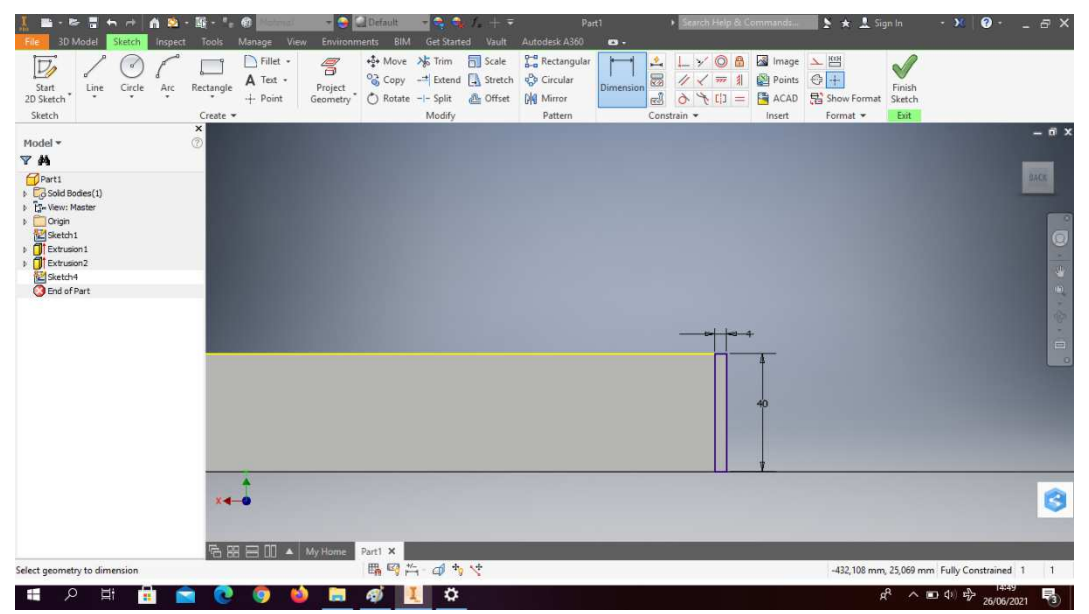

Gambar 4. 13 Pembuatan sketsa rangka mesin *plastic molding* (Dokumentasi, 2021).

- Entrepreneur<br>2D Skete Extrude Revolve a Loft and Supply and Supply and Supply and Supply and Supply and Supply and Supply and Supply and Supply and Supply and Supply and Supply and Supply and Supply and Supply and Supply and Supply and Supply a O Chamfer E Thread Solit<br> **B** Direct<br> **B** Delete i  $\begin{array}{c}\n\hline\n\text{Planck}\n\\
\text{Planck}\n\\
\hline\n\text{Planck}\n\\
\hline\n\text{L}\n\\
\hline\n\end{array}$ **SE & SE** INE<br>Type 6  $\bigcirc$ **B** Face  $\frac{1}{2}$  $\hat{p}_{\alpha}$  $\circledast$  $\overline{\mathbf{B}}$  Shell  $\overline{\mathcal{O}}$  Combin **N** Draft Thicken/Off Sketch **Model** 'N  $\sqrt{\frac{1}{2}}$  Profile E Distance  $\lambda$  solds 日目 201 mm  $\rightarrow$ XXXX Output  $\Box$  $\sigma$  $\Box$  and  $\overline{z}$ OK Cancel  $H = 201$ mm  $\boxed{1}$  Profile **With**  $O$ - $B$ - $R$ -Ó  $\vee$   $\times$   $\Box$ et a fantura ori  $\mathbf{H}$  $\circ$ ਥਾਂ ÷ ை  $\overline{a}$ ㅅ■ 하루 易
- 9. *Extrude* dengan panjang 201 mm.
- Gambar 4. 14 Pembuatan sketsa rangka mesin *plastic molding* (Dokumentasi, 2021).
- 10. Klik *create sketch*, lalu buatlah *sketch* menggunakan *rectangle* dengan ukuran sesuai pada gambar, lalu *finish sketch*.

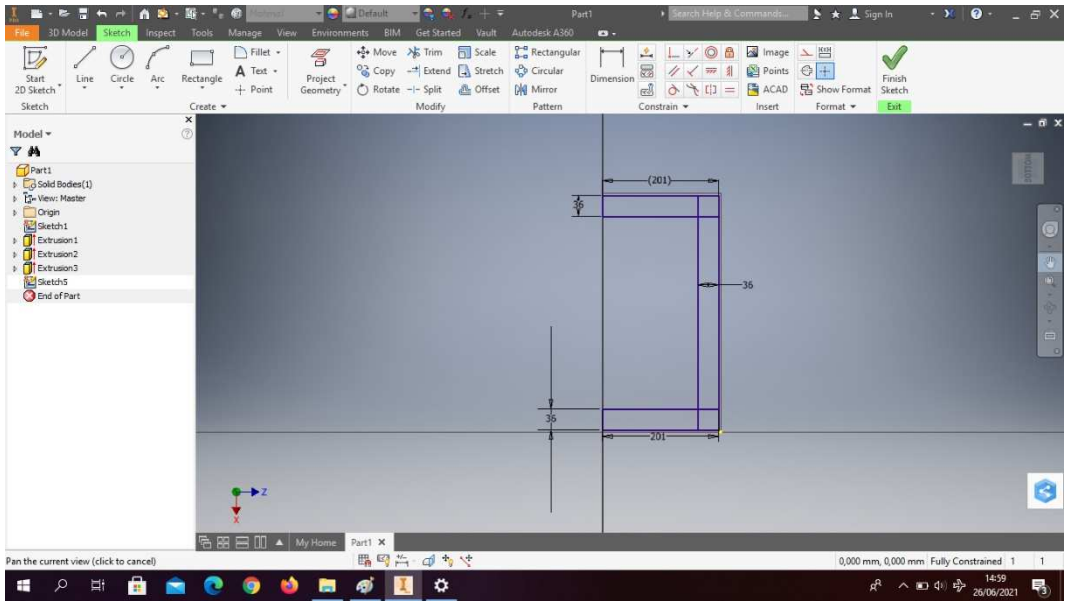

Gambar 4. 15 Pembuatan sketsa rangka mesin *plastic molding* (Dokumentasi, 2021).

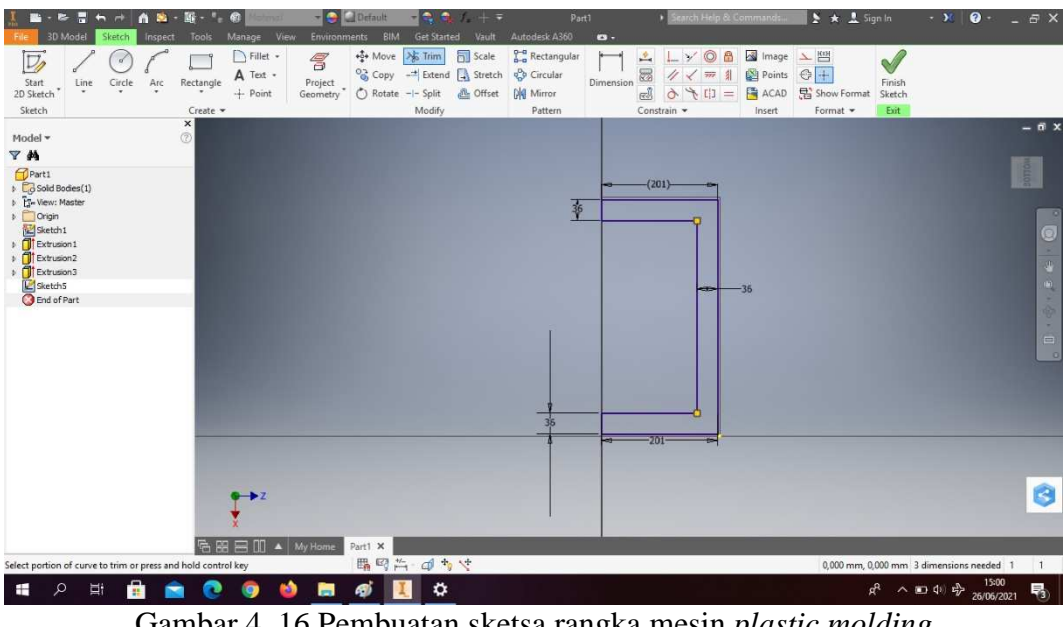

11. *Trims line* atau bagian yang tidak diperlukan, lalu *finish sketch*.

Gambar 4. 16 Pembuatan sketsa rangka mesin *plastic molding* (Dokumentasi, 2021).

12. Extrude dengan ketebalan 4mm.

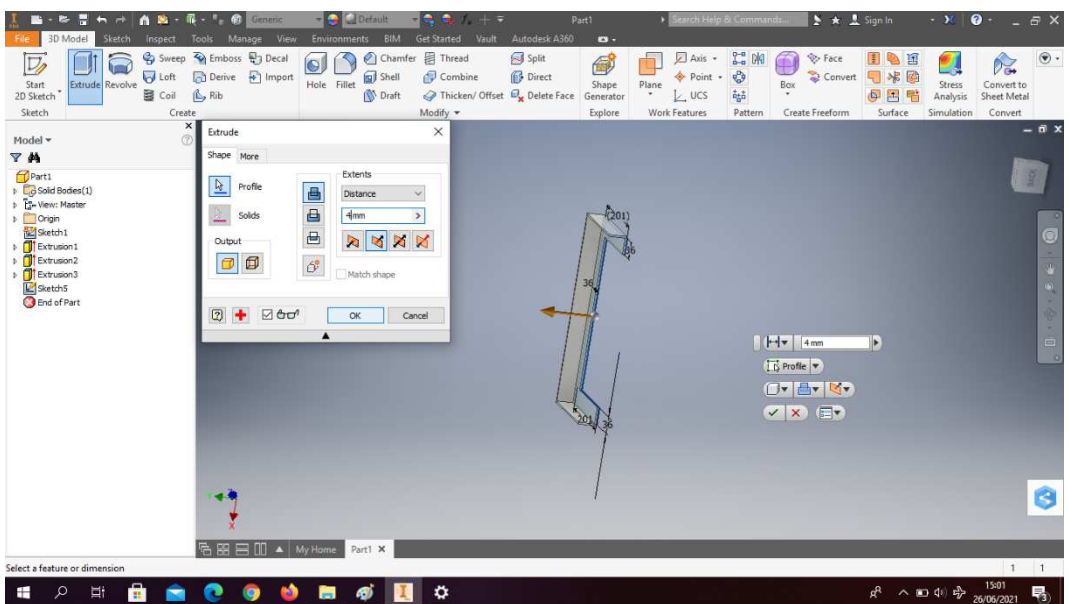

Gambar 4. 17 Pembuatan sketsa rangka mesin *plastic molding* (Dokumentasi, 2021).
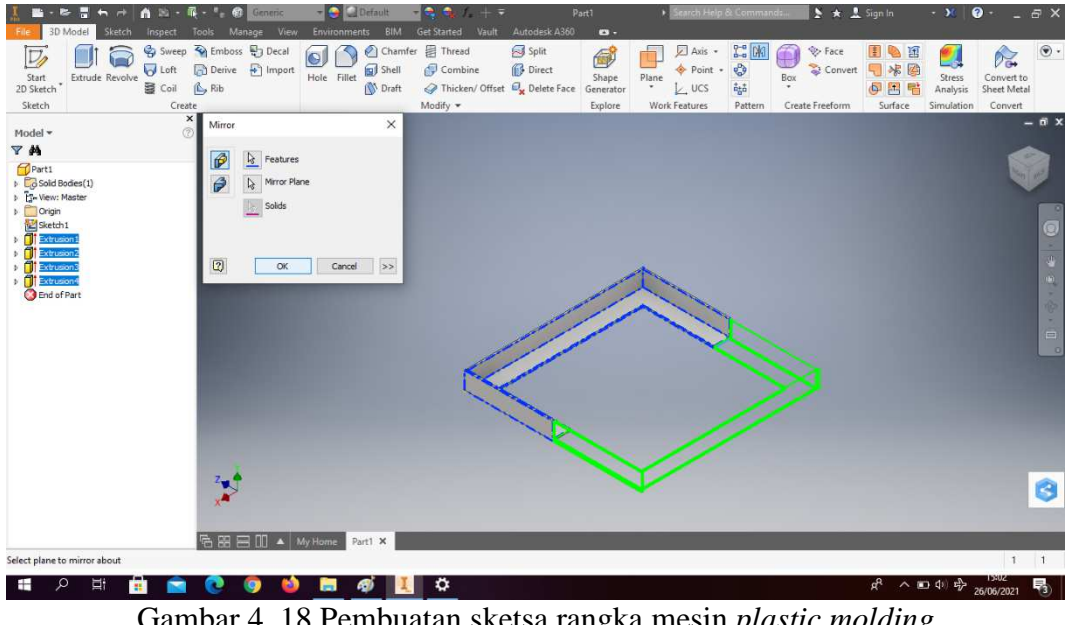

13. Klik *mirror*, sesuai perintah pada gambar. Klik OK.

Gambar 4. 18 Pembuatan sketsa rangka mesin *plastic molding* (Dokumentasi, 2021).

14. Klik *create sketch*, lalu buatlah *sketch* menggunakan *rectangle* dengan ukuran sesuai pada gambar untuk membuat kaki rangka mesin *plastic molding*, lalu *finish sketch*.

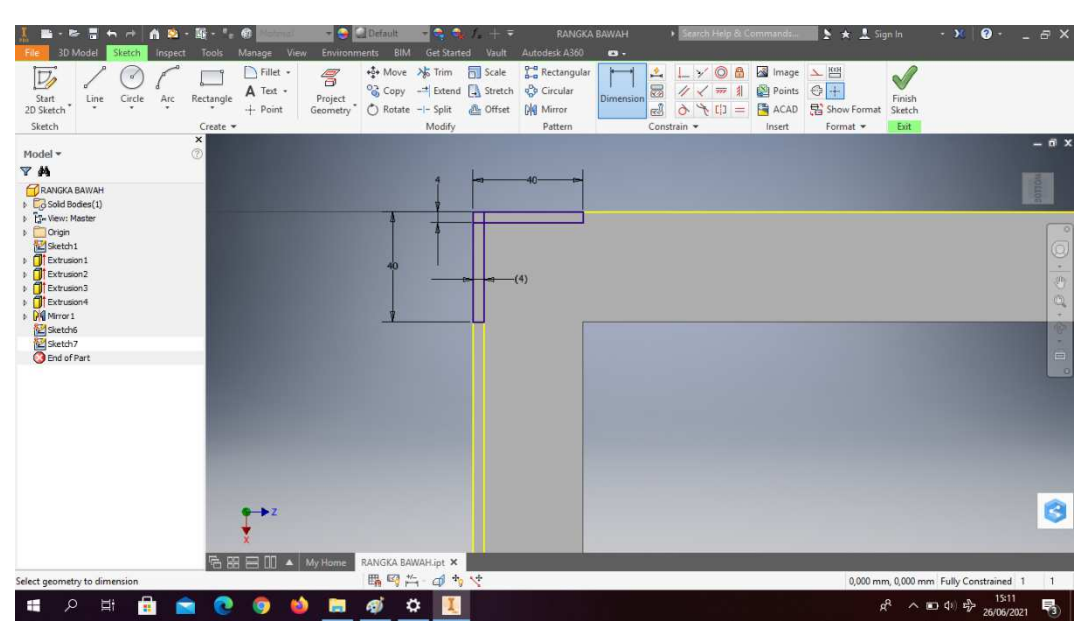

Gambar 4. 19 Pembuatan sketsa rangka mesin *plastic molding*

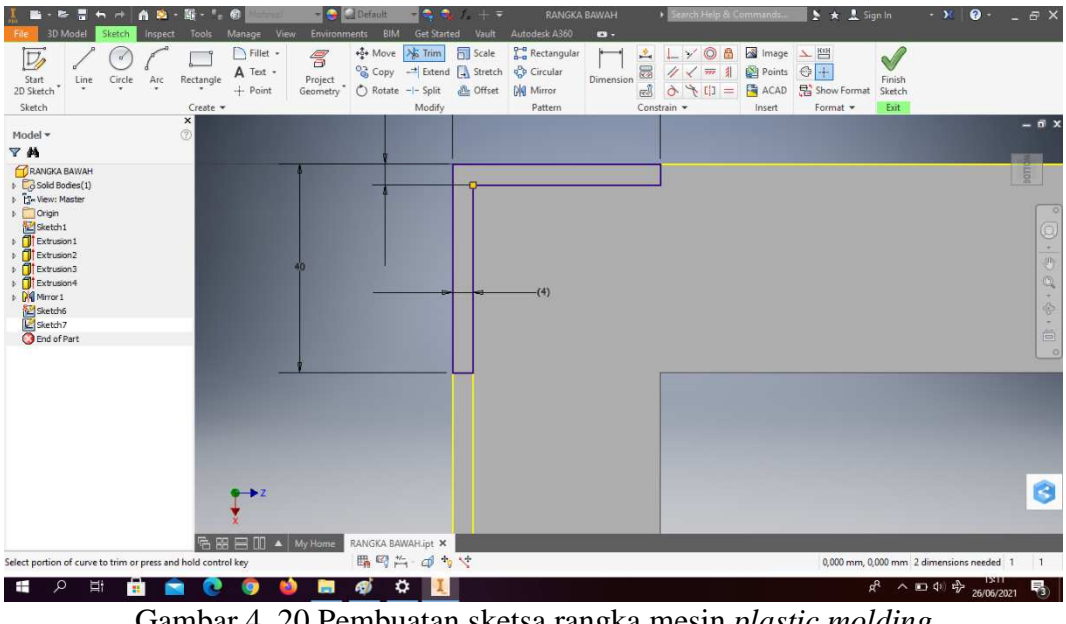

15. *Trims line* atau bagian yang tidak diperlukan, lalu *finish sketch*.

Gambar 4. 20 Pembuatan sketsa rangka mesin *plastic molding* (Dokumentasi, 2021).

16. *Extrude* dengan panjang 200mm.

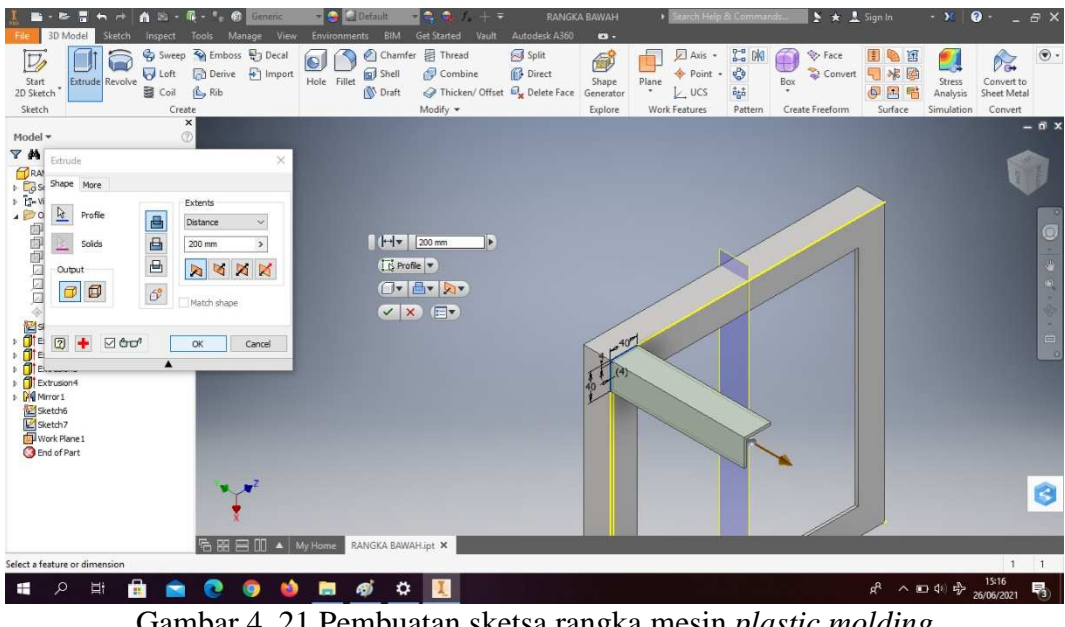

Gambar 4. 21 Pembuatan sketsa rangka mesin *plastic molding* (Dokumentasi, 2021).

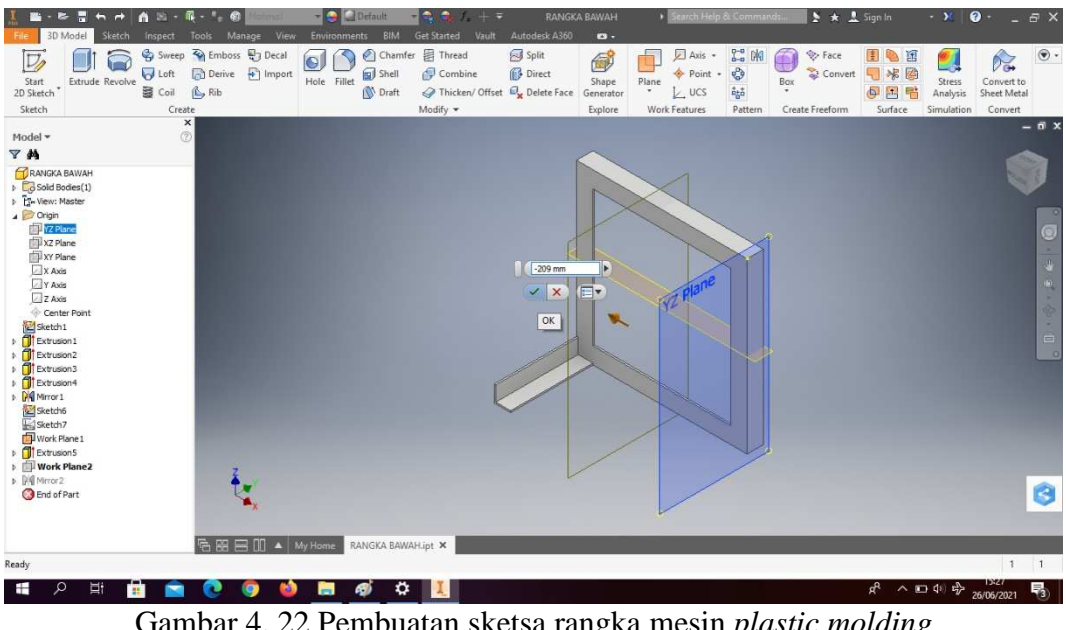

17. Klik *new origin* pilih YZ *plane*, lalu klik *offset* -209mm.

Gambar 4. 22 Pembuatan sketsa rangka mesin *plastic molding* (Dokumentasi, 2021).

18. Klik *mirror*, sesuai perintah pada gambar. Klik OK.

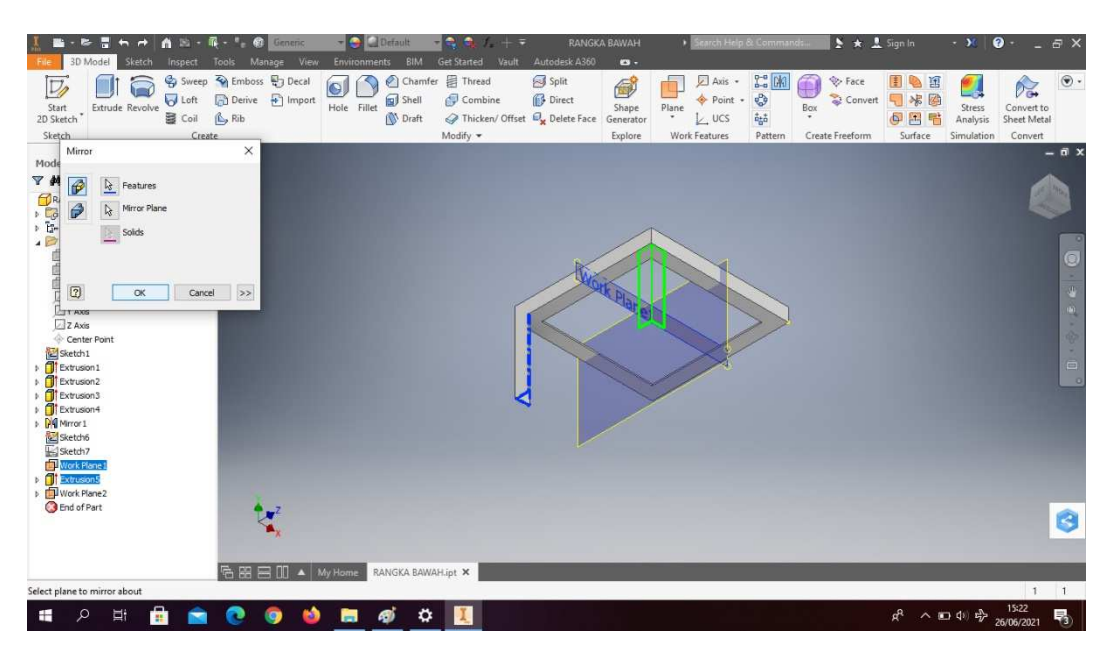

Gambar 4. 23 Pembuatan sketsa rangka mesin *plastic molding* (Dokumentasi, 2021).

19. Klik *create sketch*, lalu buatlah *sketch* menggunakan *rectangle* dengan ukuran sesuai pada gambar untuk membuat kaki rangka mesin *plastic molding*, lalu *finish sketch.*

| ы<br>68.<br>e<br>$\blacksquare$<br>œ                                                              |                                       | a                                 | - CDefault               |                                    | $ \bullet$         | $\blacksquare$                       |                                                                 | <b>RANGKA BAWAH</b> |                                                                               | Search Help & Commands.                           | ▶ ★ <u>1</u> Sign In                          |                               | $-90 -$                                | $\bullet$  | $-5x$                               |
|---------------------------------------------------------------------------------------------------|---------------------------------------|-----------------------------------|--------------------------|------------------------------------|--------------------|--------------------------------------|-----------------------------------------------------------------|---------------------|-------------------------------------------------------------------------------|---------------------------------------------------|-----------------------------------------------|-------------------------------|----------------------------------------|------------|-------------------------------------|
| 3D Model<br>Inspect<br>Sketch                                                                     | Tools                                 | Manage<br>View                    | Environments             | <b>BIM</b>                         | <b>Get Started</b> | Vault                                | Autodesk A360                                                   | $\bullet$           |                                                                               |                                                   |                                               |                               |                                        |            |                                     |
| D<br>Start<br>Circle<br>Arc<br>Line<br>2D Sketch                                                  | Rectangle                             | Fillet -<br>A Text .<br>$+$ Point | 5<br>Project<br>Geometry | ÷ Move > Trim<br>C Rotate -- Split |                    | <b>Fil</b> Scale<br><b>AL</b> Offset | Rectangular<br>Copy - Extend & Stretch & Circular<br>Dig Mirror | Dimension           | $\circledcirc$<br>三<br>¥<br>园<br>4<br>$\overline{TT}$<br>c3<br>$\sigma$<br>E1 | Image<br>8<br>Points<br>非<br><b>F</b> ACAD<br>$=$ | $\frac{1}{2}$<br>$\bigoplus +$<br>Show Format | $\sqrt{}$<br>Finish<br>Sketch |                                        |            |                                     |
| Sketch                                                                                            | Create -<br>$\boldsymbol{\mathsf{x}}$ |                                   |                          |                                    | Modify             |                                      | Pattern                                                         |                     | Constrain -                                                                   | Insert                                            | Format *                                      | Exit                          |                                        |            | $-6x$                               |
| Model -                                                                                           | $\circledcirc$                        |                                   |                          |                                    |                    |                                      |                                                                 |                     |                                                                               |                                                   |                                               |                               |                                        |            |                                     |
| Y <sup>N</sup>                                                                                    |                                       |                                   |                          |                                    |                    |                                      |                                                                 | $-40 - 4$           |                                                                               |                                                   |                                               |                               |                                        |            |                                     |
| <b>RANGKA BAWAH</b><br><b>E</b> G Sold Bodies(1)<br><b>E-View: Master</b><br>4 Origin<br>VZ Plane |                                       |                                   |                          |                                    |                    |                                      |                                                                 |                     |                                                                               |                                                   |                                               |                               |                                        |            | <b>WOLLOE</b>                       |
| XZ Plane<br><b>N</b> XY Plane<br>$\Box$ <b>XAxis</b><br><b>Y</b> Axis                             |                                       |                                   |                          |                                    |                    |                                      |                                                                 | $-24 - 424$         |                                                                               |                                                   |                                               |                               |                                        |            | G<br>$\Phi$<br>$\hat{\mathbf{H}}$   |
| 2 Axis<br>Center Point<br>Sketch1<br>Extrusion 1                                                  |                                       |                                   |                          |                                    |                    |                                      |                                                                 |                     |                                                                               |                                                   |                                               |                               |                                        |            | ٠<br>帝<br>×<br>$\qquad \qquad \Box$ |
| Extrusion <sub>2</sub><br>Extrusion3<br>Extrusion4                                                |                                       |                                   |                          |                                    |                    |                                      |                                                                 |                     |                                                                               |                                                   |                                               |                               |                                        |            | $\circ$                             |
| <b>N</b> Mirror 1<br>Sketch6<br>Sketch7<br>Work Plane 1<br>Extrusion5                             |                                       |                                   |                          |                                    |                    |                                      |                                                                 |                     |                                                                               |                                                   |                                               |                               |                                        |            |                                     |
| <b>D</b> Work Plane2<br>D D Mirror 2<br>Sketch8                                                   |                                       |                                   |                          |                                    |                    |                                      |                                                                 |                     |                                                                               |                                                   |                                               |                               |                                        |            | O                                   |
| <b>B</b> End of Part                                                                              |                                       |                                   |                          |                                    |                    |                                      |                                                                 |                     |                                                                               |                                                   |                                               |                               |                                        |            |                                     |
|                                                                                                   | 后田                                    | $\Box$ $\Box$ $\Delta$ $My$ Home  |                          | RANGKA BAWAH.ipt X                 |                    |                                      |                                                                 |                     |                                                                               |                                                   |                                               |                               |                                        |            |                                     |
| Select geometry to dimension                                                                      |                                       |                                   |                          |                                    | 職務的 ゆちや            |                                      |                                                                 |                     |                                                                               |                                                   |                                               |                               | 0,000 mm, 0,000 mm Fully Constrained 1 |            | $\blacksquare$                      |
| Ξ,<br>Ŧ<br>ρ<br>推                                                                                 |                                       |                                   |                          | ۰<br>R)                            |                    |                                      |                                                                 |                     |                                                                               |                                                   |                                               | æ                             | ヘ □ 中                                  | 26/06/2021 | 喝                                   |

Gambar 4. 24 Pembuatan sketsa rangka mesin *plastic molding* (Dokumentasi, 2021).

20. *Trims line* atau bagian yang tidak diperlukan, lalu *finish sketch*.

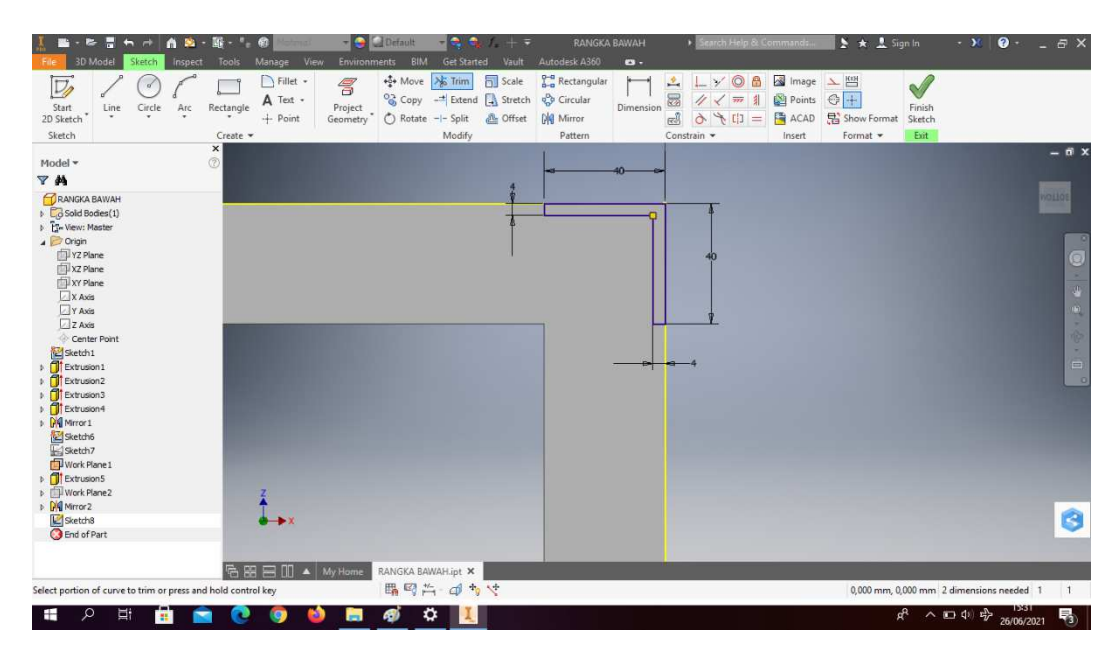

Gambar 4. 25 Pembuatan sketsa rangka mesin *plastic molding* (Dokumentasi, 2021).

21. *Extrude* dengan panjang 200mm.

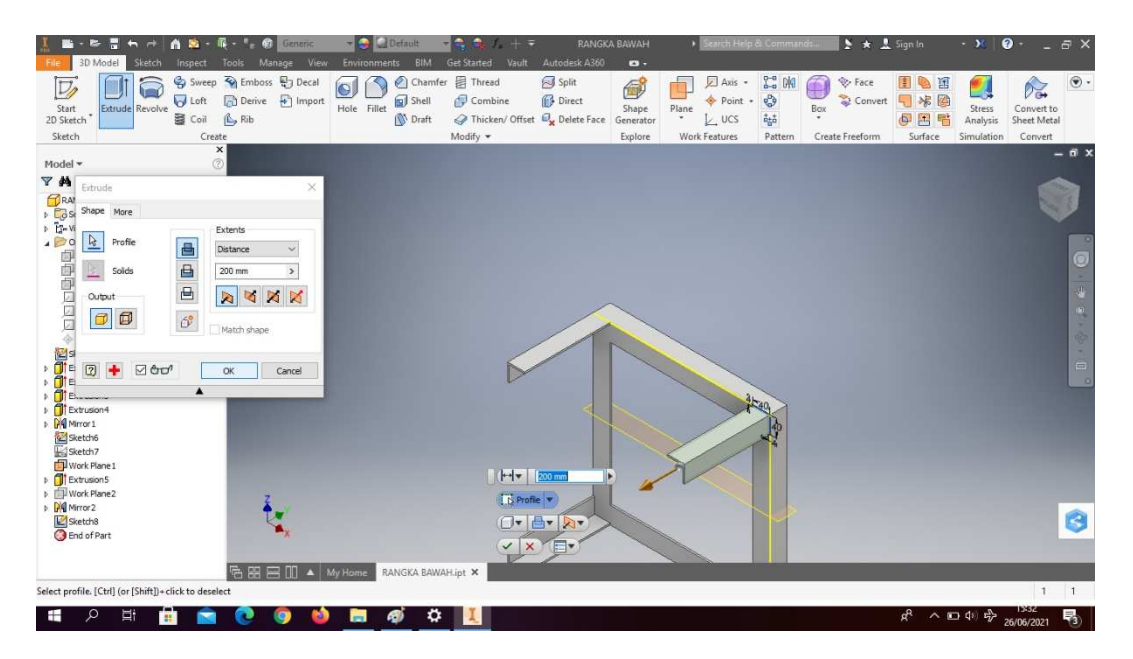

Gambar 4. 26 Pembuatan sketsa rangka mesin *plastic molding* (Dokumentasi, 2021).

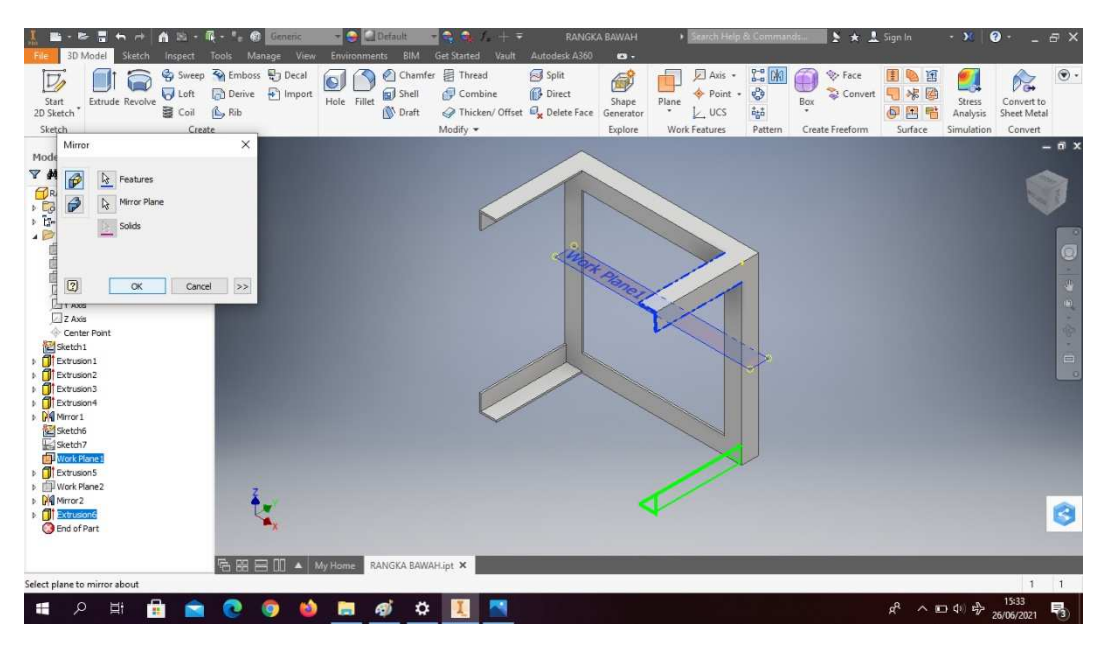

22. Klik *mirror*, sesuai perintah pada gambar. Klik OK.

Gambar 4. 27 Pembuatan sketsa rangka mesin *plastic molding* (Dokumentasi, 2021).

23. Klik *create sketch* pada posisi sesuai dengan gambar.

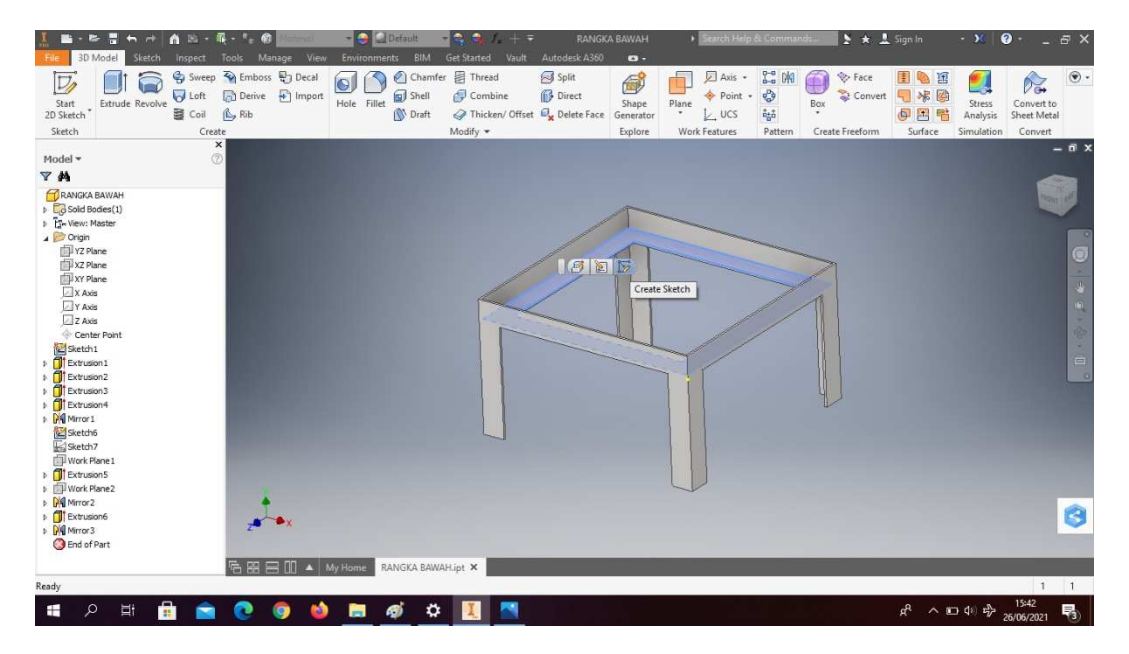

Gambar 4. 28 Pembuatan sketsa rangka mesin *plastic molding* (Dokumentasi, 2021).

24. Klik *rectangle* dengan ukuran sesuai pada gambar untuk membuat rangka samping mesin *plastic molding*, lalu *finish sketch.*

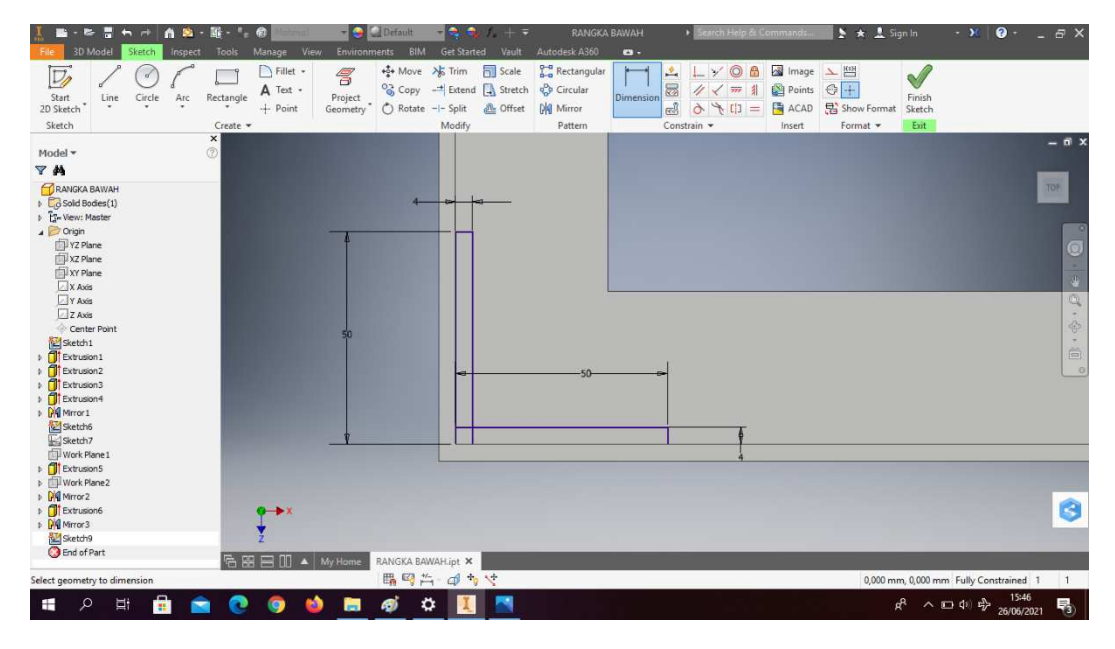

Gambar 4. 29 Pembuatan sketsa rangka mesin *plastic molding* (Dokumentasi, 2021).

25. *Trims line* atau bagian yang tidak diperlukan, lalu *finish sketch*.

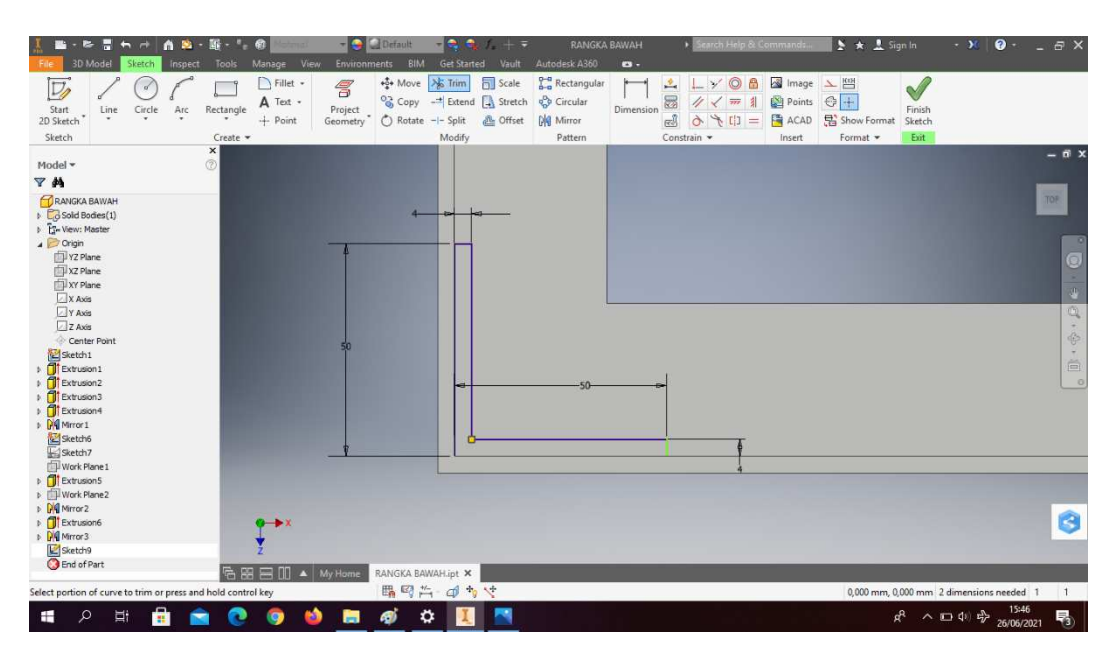

Gambar 4. 30 Pembuatan sketsa rangka mesin *plastic molding*

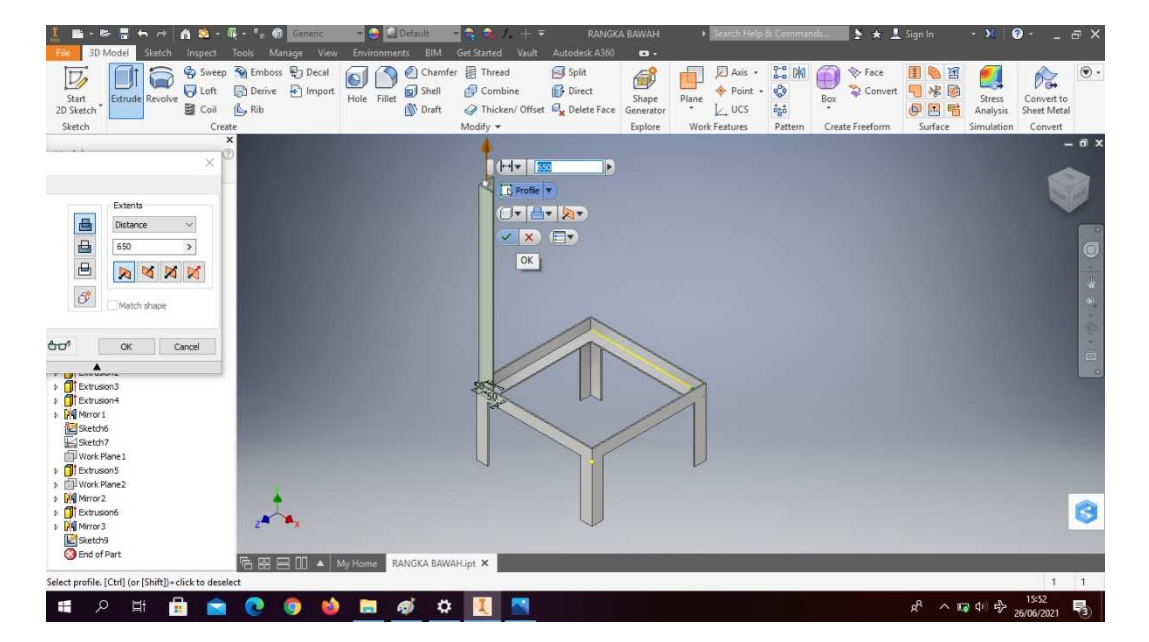

26. *Extrude* dengan tinggi 650mm.

Gambar 4. 31 Pembuatan sketsa rangka mesin *plastic molding* (Dokumentasi, 2021).

27. Klik *create sketch* pada bagian atas rangka, lalu buatlah *sketch* menggunakan *rectangle* dengan ukuran sesuai pada gambar untuk membuat rangka samping mesin *plastic molding*. *Trims line* atau bagian yang tidak diperlukan, lalu *finish sketch*.

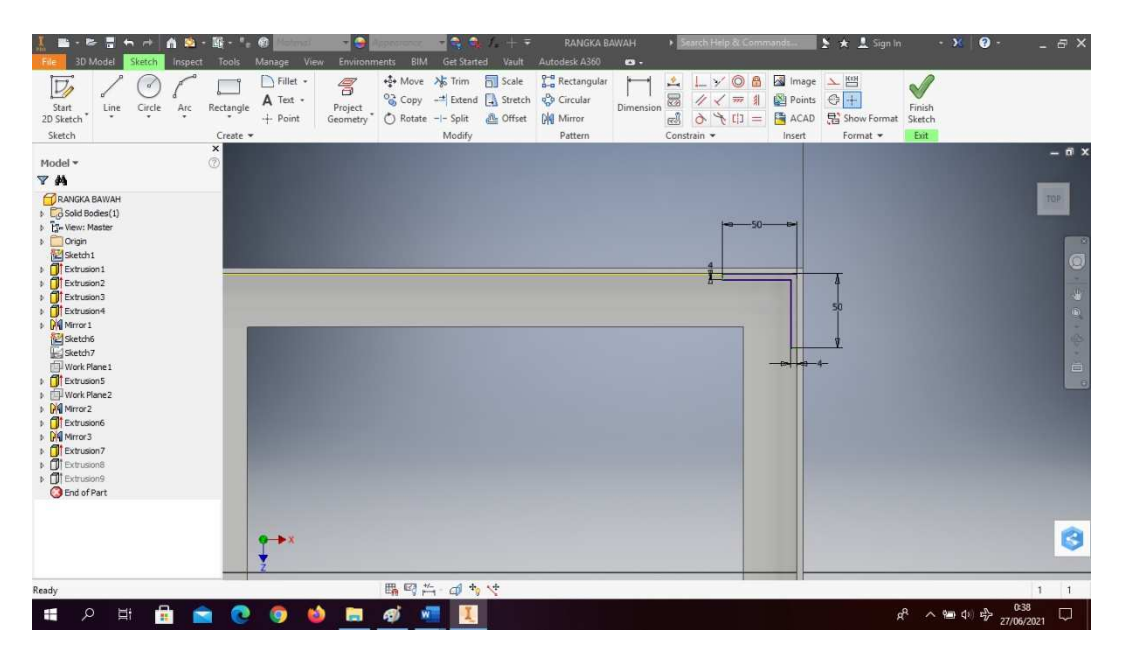

Gambar 4. 32 Pembuatan sketsa rangka mesin *plastic molding* (Dokumentasi, 2021).

28. *Extrude* dengan tinggi 570mm.

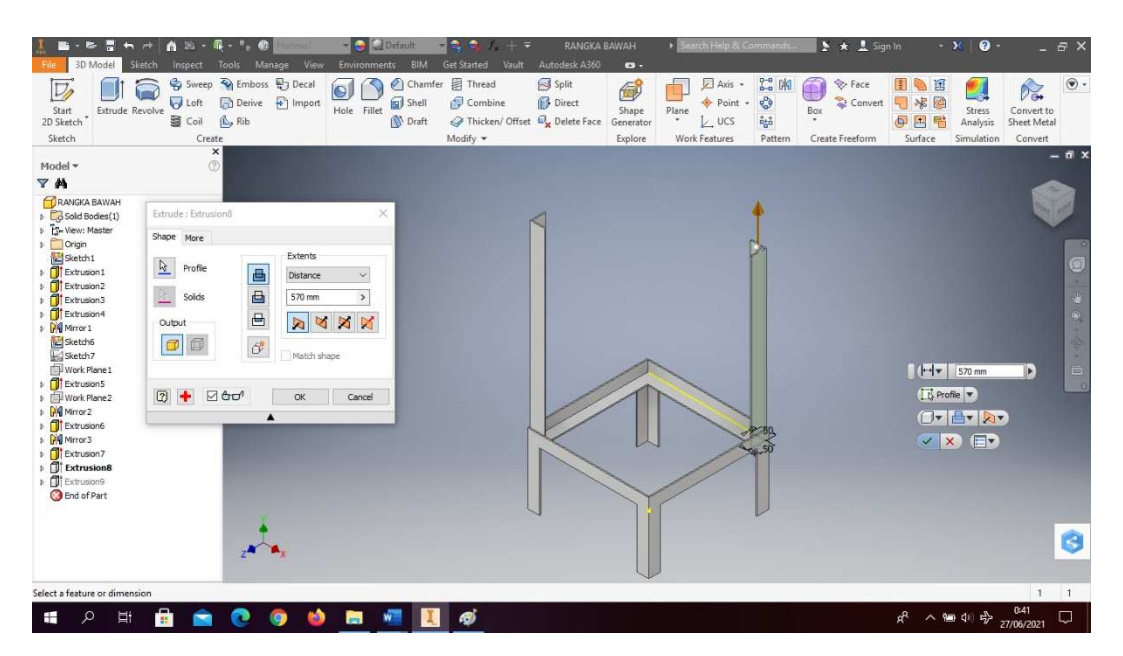

Gambar 4. 33 Pembuatan sketsa rangka mesin *plastic molding* (Dokumentasi, 2021).

29. Klik *create sketch* menggunakan *rectangle* dengan ukuran sesuai pada gambar untuk membuat rangka samping mesin *plastic molding*. *Trims line* atau bagian yang tidak diperlukan, lalu *finish sketch*.

| 自然 - 图 -<br>ы<br>e<br>$\blacksquare$                                                                                                    | $ \alpha$                                                                 | - 0<br>- 0<br>$4.1 + 7$                                                                                                    | RANGKA BAWAH<br>> Search Help & Commands                                                                                                    | $\geq$ $\star$ $\perp$ Sign In                                                                                | $-36$ $0$ $-$<br>$-5x$                                                                                                  |
|----------------------------------------------------------------------------------------------------|---------------------------------------------------------------------------|----------------------------------------------------------------------------------------------------|----------------------------------------------------------------------------------------------------|----------------------------------------------------------------------------------------------------|----------------------------------------------------------------------------------------------------|
| 3D Model<br>Inspect<br>$\nabla$<br>Start<br>Circle<br>Arc<br>Line<br>2D Sketch                                                                                                    | Manage<br>View<br>Tools<br>Fillet -<br>A Text .<br>Rectangle<br>$+$ Point | Environments<br><b>BIM</b><br><b>Get Started</b><br>Vault<br>$\frac{1}{2}$ Move $\frac{1}{2}$ Trim<br><b>Fil</b> Scale<br>$\mathscr{\mathscr{E}}$<br>Copy - Extend & Stretch<br>Project<br>Geometry <sup>*</sup><br>C Rotate -- Split<br>& Offset | Autodesk A360<br>$\bullet$<br>Rectangular<br>i<br>ogo Circular<br>$\overline{TT}$<br>Dimension<br>$\epsilon$<br>Die Mirror<br>$\sigma$<br>L1 | $\frac{1}{2}$ $\frac{1}{2}$<br>S Image<br>8<br>$\bigoplus +$<br>Points<br><b>F</b> ACAD<br>Show Format<br>$=$ | $\vee$<br>Finish<br>Sketch                                                                                              |
| Sketch                                                                                                    | Create *                                                                  | Modify                                                                                                    | Constrain -<br>Pattern                                                                                                    | Format -<br>Insert                                                                                            | Exit                                                                                                    |
| Model -<br>Y M<br><b>FRANGKA BAWAH</b><br>$\triangleright$ $\Box$ Sold Bodies(1)<br><b>E-View: Master</b><br><b>D</b> Origin<br>Sketch1<br>Extrusion1<br>Extrusion <sub>2</sub><br>Extrusion3<br>Extrusion4<br>+ Dif Mirror 1<br>Sketch6<br>Sketch7<br>Work Plane 1<br>Extrusion <sub>5</sub><br>I Fill Work Plane2<br>Mirror <sub>2</sub><br>Extrusion6 | $\boldsymbol{\mathsf{x}}$<br>®                                            |                                                                                                    | 200                                                                                                    |                                                                                                    | $-6x$<br>TOP<br>$\bullet$<br>×<br>$\mathbb{D}\times\mathbb{Q}\times\mathbb{R} \xrightarrow{\mathbb{C}} \mathbb{R}$<br>÷ |
| <b>N</b> Mirror3<br>Extrusion7<br>Extrusion8<br>D TExtrusions<br><b>B</b> End of Part<br>Pan the current view (click to cancel)                                                                                                    |                                                                           | 職回告 田ちせ                                                                                                    | 户<br>$-30-$<br>$\rightarrow$                                                                                                    | 50                                                                                                    | O<br>0,000 mm, 0,000 mm 1 dimensions needed 1<br>$\blacksquare$                                                         |
|                                                                                                    |                                                                           |                                                                                                    |                                                                                                    |                                                                                                    |                                                                                                    |
| Ω<br>軍<br>÷<br><b>TEL</b>                                                                                                    |                                                                           | ы<br>ø<br>W.<br>31                                                                                                    |                                                                                                    |                                                                                                    | æ<br>八個(1) 哈<br>Q<br>27/06/2021                                                                                         |

Gambar 4. 34 Pembuatan sketsa rangka mesin *plastic molding* (Dokumentasi, 2021).

30. *Extrude* dengan tinggi 650mm.

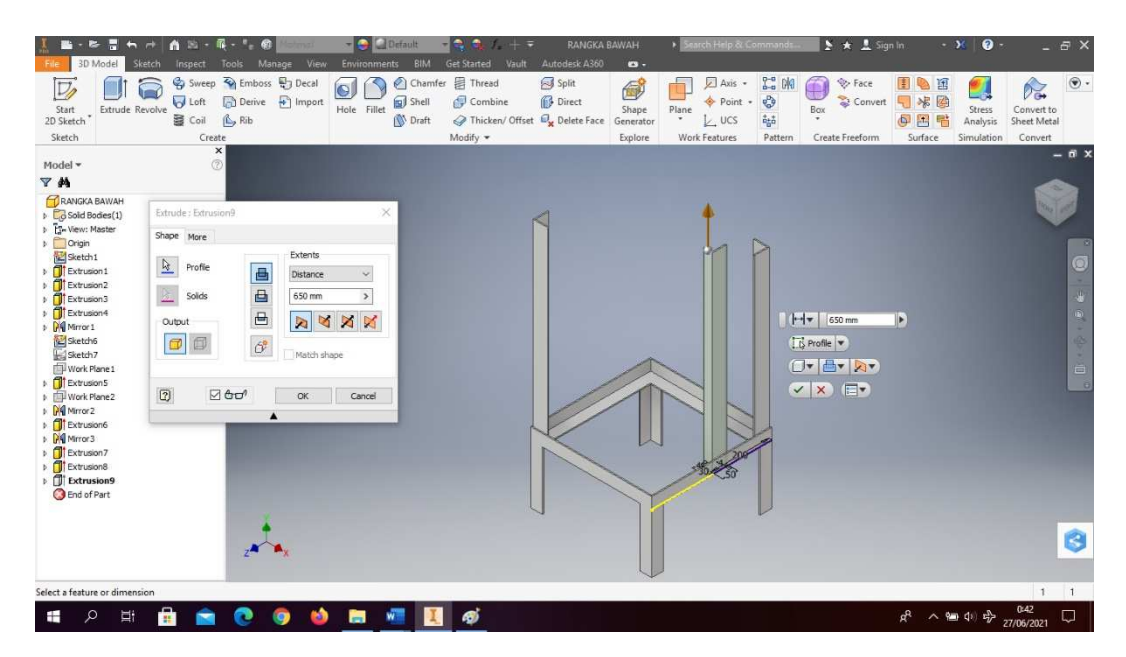

Gambar 4. 35 Pembuatan sketsa rangka mesin *plastic molding* (Dokumentasi, 2021).

- Extra de Sierre des Manages views<br>Extrade Revolve Dunter & Decision (Dunter & Decision & Decision & Decision & Decision & Decision (Dunter & Dimport) Hole Fillet **Solution**<br>Hole Fillet **Solution**  $\begin{array}{c}\n\hline\n\end{array}\n\qquad\n\begin{array}{c}\n\hline\n\end{array}\n\begin{array}{c}\n\hline\n\end{array}\n\text{Ans.}\n\qquad\n\begin{array}{c}\n\hline\n\end{array}\n\text{Point } \hline\n\end{array}$ **R OR** ● V Face ■ N 国<br>Box → Convert ■ 米國<br>© 国 <sup>H</sup> Analysis Shape<br>Shape<br>Generato  $\overline{D}$  $_{\textcircled{\tiny{+}}}$  $\frac{1}{2}$ Start<br>2D Sket Convert to<br>Sheet Metal Sketch **ZM** GEF Create Sketch Ò  $\blacksquare$  $\equiv$ ā  $\bullet$  $0<sub>9</sub>$  $0.50$  $\Box$  $(1)$   $x_{2}^{2}$
- 31. Klik *create sketch* pada posisi sesuai dengan gambar

Gambar 4. 36 Pembuatan sketsa rangka mesin *plastic molding* (Dokumentasi, 2021).

32. Buatlah *sketch* menggunakan *rectangle* dengan ukuran sesuai pada gambar untuk membuat bagian atas mesin *plastic molding*. *Trims line* atau bagian yang tidak diperlukan, lalu *finish sketch*

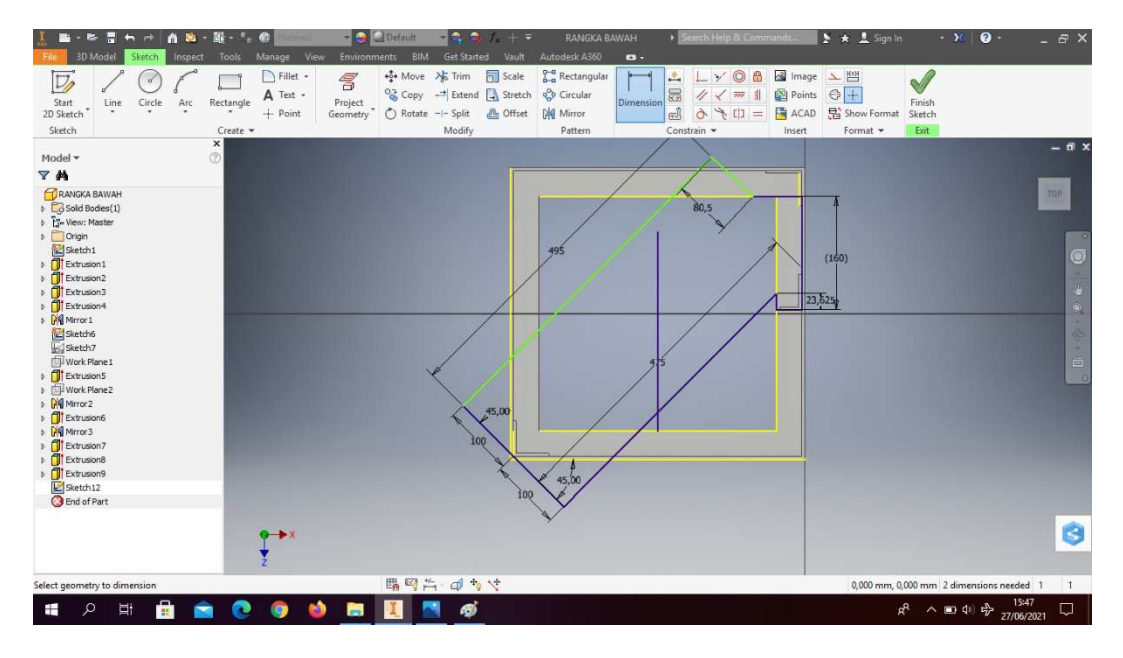

Gambar 4. 37 Pembuatan sketsa rangka mesin *plastic molding* (Dokumentasi, 2021).

33. *Extrude* dengan ketebalan 3mm

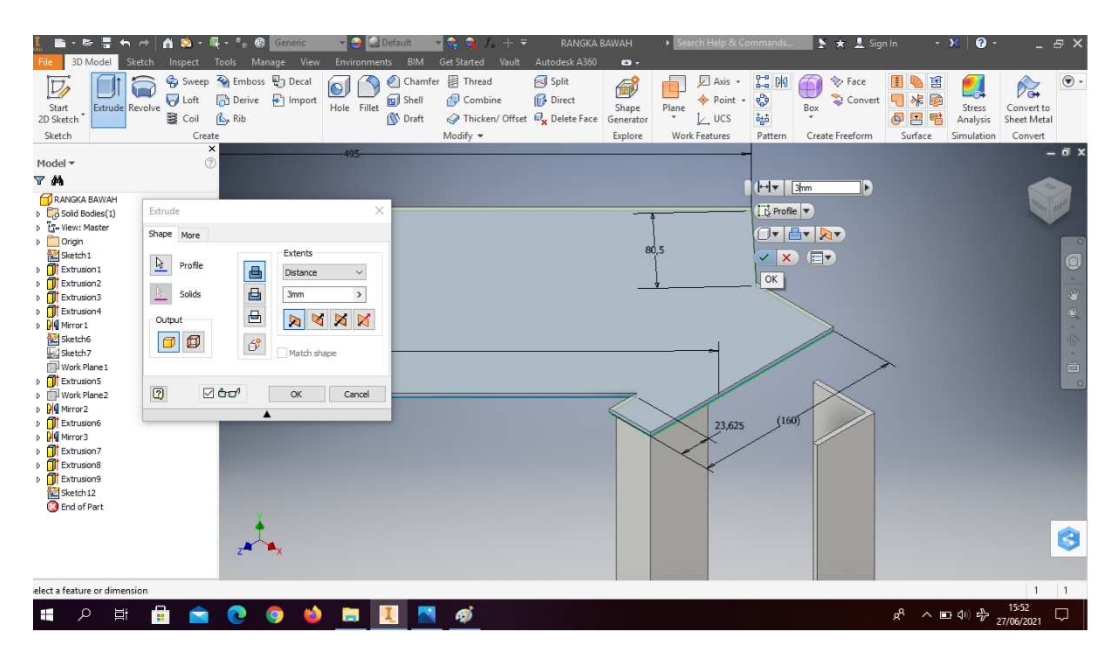

Gambar 4. 38 Pembuatan sketsa rangka mesin *plastic molding* (Dokumentasi, 2021).

- $\begin{array}{c|ccc}\n\hline\n\text{Fermonnerus} & \text{sum set state} & \text{Vsum} & \text{Max} & \text{Max} \\
\hline\n\text{G} & \text{G}_0^{\text{L}} & \text{G}_0^{\text{L}} & \text{Max} & \text{Var} \\
\hline\n\end{array}\n\quad\n\begin{array}{c}\n\text{G} & \text{G}_0^{\text{L}} & \text{Re} & \text{Re} & \text{Re} \\
\text{G} & \text{G}_0 & \text{G}_0 & \text{Im} \\
\text{G}_0 & \text{G}_0 & \text{Im} & \text{Im} \\
\text{G}_0 & \text{G$ LEET  $\begin{array}{ccccc}\n & & \text{Filter} & \text{-}\n\\ \n & & \text{R\_et} & \text{-}\n\\ \n & & \text{H\_et} & \text{-}\n\\ \n & & \text{P}_\text{out}\n\end{array}$  $\overline{D}$  $\begin{picture}(160,170) \put(0,0){\vector(0,1){30}} \put(15,0){\vector(0,1){30}} \put(15,0){\vector(0,1){30}} \put(15,0){\vector(0,1){30}} \put(15,0){\vector(0,1){30}} \put(15,0){\vector(0,1){30}} \put(15,0){\vector(0,1){30}} \put(15,0){\vector(0,1){30}} \put(15,0){\vector(0,1){30}} \put(15,0){\vector(0,1){30}} \put(15,0){\vector(0,1){30}} \put(15,0){\vector$  $\Box$  $\mathbb{N}$ Start<br>2D Sket  $Dirac$ Sketch 7 M À Ġ press F1 鵾 347,150 nm, 181,291 mm  $\alpha$  $\blacksquare$ **E** N ø ē  $0<sub>0</sub>$  $\bullet$   $\bullet$  $80.4$  $\Box$  $\Box$ G
- 34. Klik *create sketch* pada posisi sesuai dengan gambar

Gambar 4. 39 Pembuatan sketsa rangka mesin *plastic molding* (Dokumentasi, 2021).

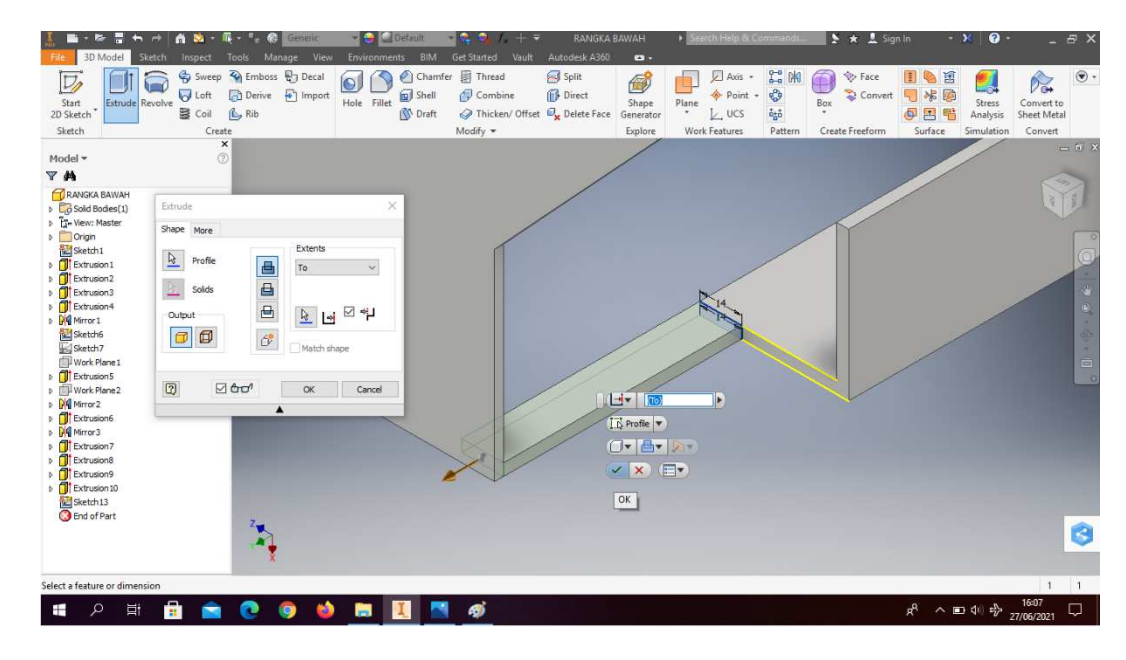

35. *Extrude to* sampai menempel pada bagian atas

Gambar 4. 40 Pembuatan sketsa rangka mesin *plastic molding* (Dokumentasi, 2021).

36. Klik *create sketch* pada posisi sesuai dengan gambar

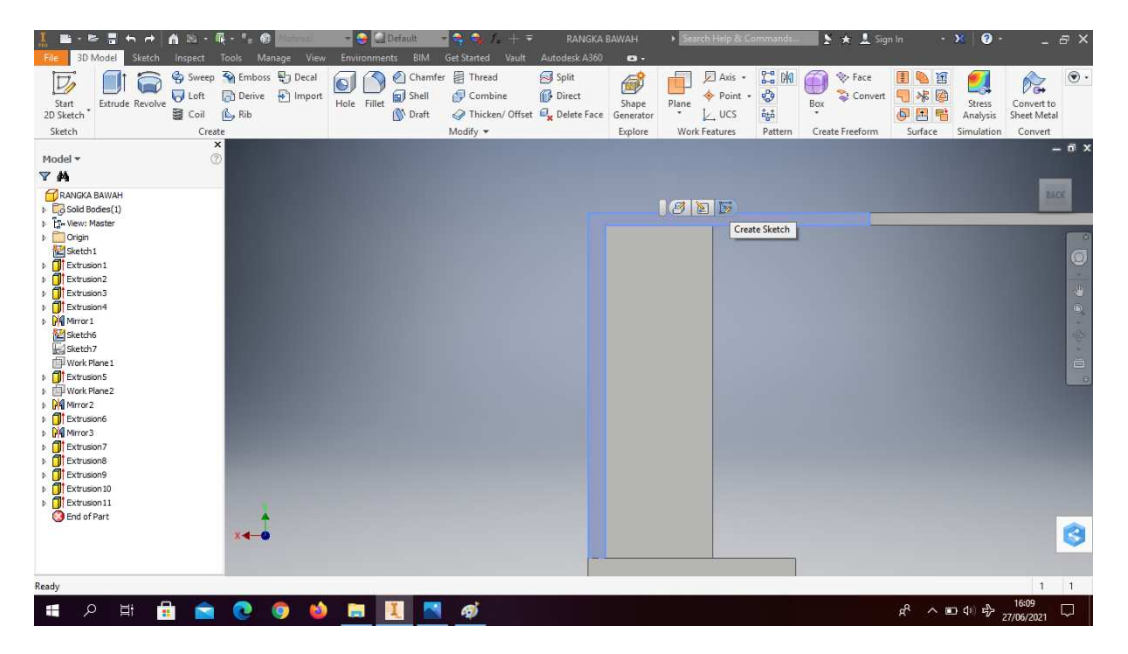

Gambar 4. 41 Pembuatan sketsa rangka mesin *plastic molding* (Dokumentasi, 2021).

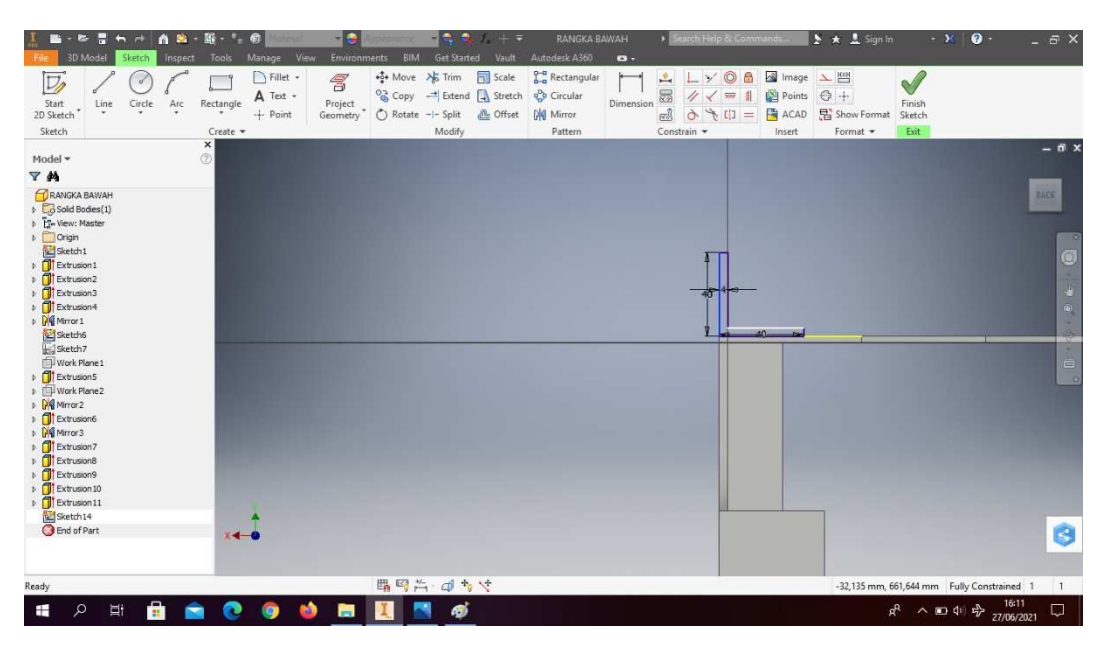

37. Buatlah *sketch* menggunakan *line* dengan ukuran sesuai pada gambar

Gambar 4. 42 Pembuatan sketsa rangka mesin *plastic molding* (Dokumentasi, 2021).

38. *Extrude to* dengan penyangga mesin disampingnya

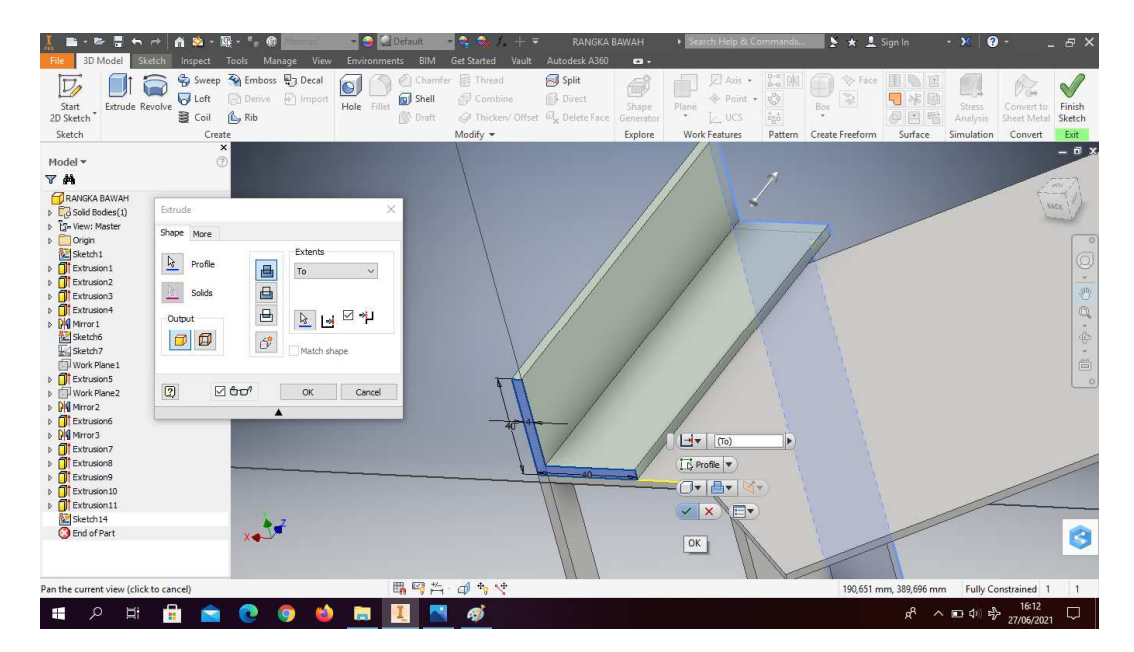

Gambar 4. 43 Pembuatan sketsa rangka mesin *plastic molding* (Dokumentasi, 2021).

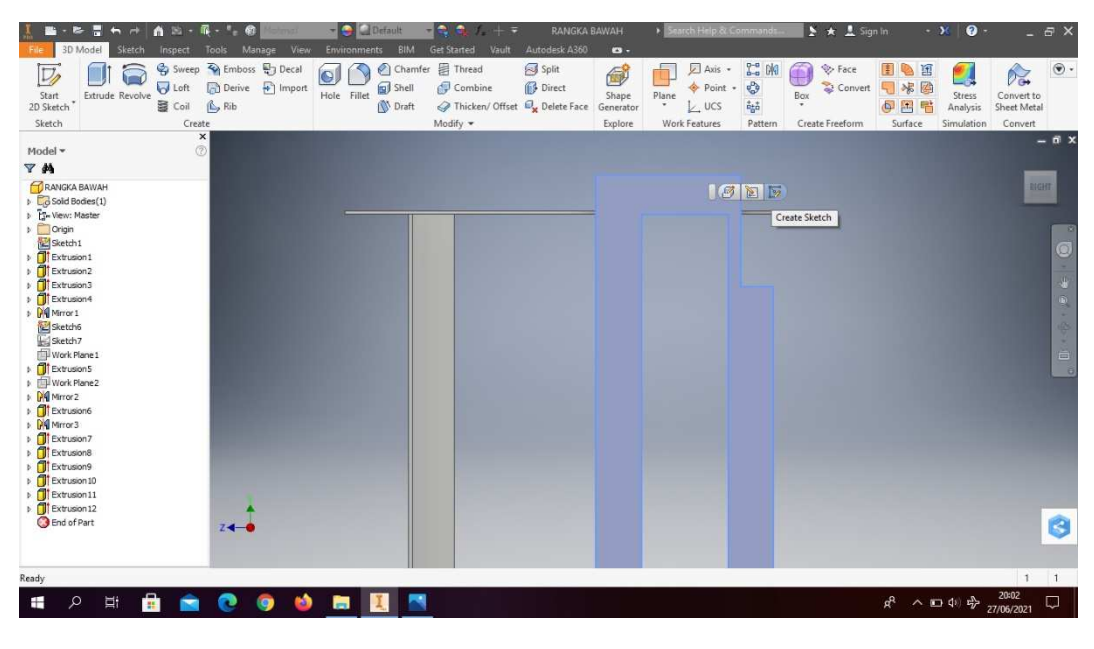

39. Klik *create sketch* pada posisi sesuai dengan gambar

Gambar 4. 44 Pembuatan sketsa rangka mesin *plastic molding* (Dokumentasi, 2021).

40. Buatlah *sketch* menggunakan *line* dengan ukuran sesuai pada gambar

| ñ<br>ъ.                                                                                                    |                              |                                   | $-1$                                 |                                               | - 6                       | 中 三                       | RANGKA BAWAH                                                                         |                |                                                          | earch Heip & Commands |                                            | ▶★ L Sign In                                   |                                       | $\bullet$<br>$ \times$                              | $-E$ $\times$                                                                                               |
|----------------------------------------------------------------------------------------------------|------------------------------|-----------------------------------|--------------------------------------|-----------------------------------------------|---------------------------|---------------------------|--------------------------------------------------------------------------------------|----------------|----------------------------------------------------------|-----------------------|--------------------------------------------|------------------------------------------------|---------------------------------------|-----------------------------------------------------|----------------------------------------------------------------------------------------------------|
| 3D Mode<br>Inspect<br>Sketch                                                                                                    | Tools                        | Manage View                       | <b>Environments</b>                  | BIM                                           | Get Started               | Vault                     | Autodesk A360                                                                        | $\mathbf{a}$ . |                                                          |                       |                                            |                                                |                                       |                                                     |                                                                                                    |
| Arc<br>Start<br>2D Sketch<br>Circle<br>Line<br>Sketch                                                                                                    | Rectangle<br>Create -        | Fillet +<br>A Text .<br>$+$ Point | $\mathcal{E}$<br>Project<br>Geometry | <sup>+</sup> Move > Trim<br>C Rotate -- Split | Modify                    | Scale<br><b>EL</b> Offset | <b>Co</b> Rectangular<br>Copy - Extend A Stretch & Circular<br>Dig Mirror<br>Pattern | Dimension      | 兵<br>$\boxtimes$<br>4<br>red<br>Ò<br>$+1$<br>Constrain - | 曲<br>$=$              | Image<br>Points<br><b>E</b> ACAD<br>Insert | 上門<br>$\bigoplus$ +<br>Show Format<br>Format - | $\sqrt{}$<br>Finish<br>Sketch<br>Exit |                                                     |                                                                                                    |
| Model -                                                                                                    | $\pmb{\times}$<br>$^{\circ}$ |                                   |                                      |                                               |                           |                           |                                                                                      |                |                                                          |                       |                                            |                                                |                                       |                                                     | $ \vec{B}$ $\times$                                                                                         |
| <b>Y</b> M                                                                                                    |                              |                                   |                                      |                                               |                           |                           |                                                                                      |                |                                                          |                       |                                            |                                                |                                       |                                                     |                                                                                                    |
| RANGKA BAWAH<br>$\triangleright$ $\Box$ Solid Bodies(1)<br>b T- View: Master<br><b>b</b> Origin<br>Sketch1<br><b>D</b> Extrusion1<br>Extrusion <sub>2</sub><br>Extrusion3<br><b>D</b> Extrusion4<br>D DI Mirror 1<br>Sketch6<br>Sketch7<br>Work Plane 1<br><b>D</b> Extrusion5<br><b>D</b> Work Plane2<br>D DIG Mirror 2<br><b>D</b> Extrusion6<br>Dig Mirror3<br>Extrusion7<br>Extrusion8<br>Extrusion9<br>Extrusion 10<br>Extrusion11<br>Extrusion12<br>Sketch 15<br><b>B</b> End of Part | $24 - 6$                     |                                   |                                      |                                               |                           |                           | 55                                                                                   |                |                                                          | 40                    |                                            |                                                |                                       |                                                     | <b>EIGHT</b><br>$\begin{array}{c}\n\bullet \\ \bullet \\ \bullet\n\end{array}$<br>₿<br>$\frac{1}{100}$<br>G |
| Pan the current view (click to cancel)                                                                                                    |                              |                                   |                                      | 購号汽·                                          | $\Rightarrow \Rightarrow$ |                           |                                                                                      |                |                                                          |                       |                                            |                                                |                                       | 0,000 mm, 0,000 mm Fully Constrained 1              | $\vert$ 1                                                                                                   |
| å<br>مر<br>$\pm$<br>量                                                                                                    |                              |                                   | a.<br>m                              |                                               | ை                         |                           |                                                                                      |                |                                                          |                       |                                            | ρ <sup>8</sup>                                 |                                       | $\land$ (1) $\frac{1}{4}$ $\frac{2005}{27006/2021}$ | $\Box$                                                                                                    |

Gambar 4. 45 Pembuatan sketsa rangka mesin *plastic molding* (Dokumentasi, 2021).

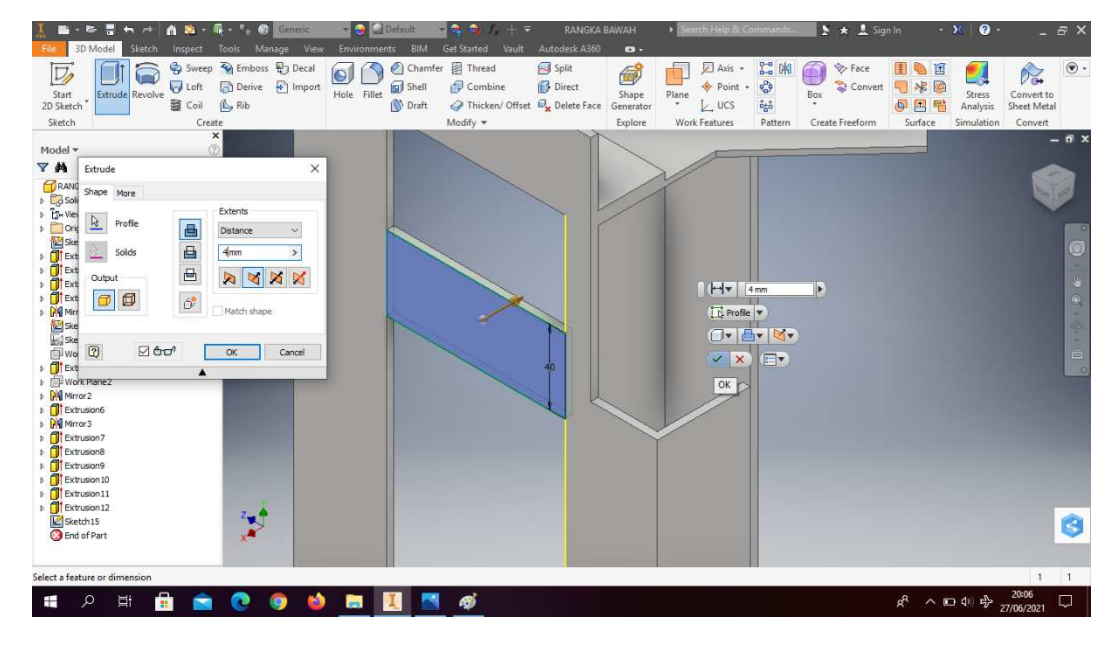

# 41. *Extrude* dengan ketebalan 4mm

Gambar 4. 46 Pembuatan sketsa rangka mesin *plastic molding* (Dokumentasi, 2021).

42. Buatlah *sketch* menggunakan *line* dengan ukuran sesuai pada gambar

| п<br>ь<br>$\rightarrow$                        | -- 第 - 第 - 角<br>ю.<br>$\bullet$    | - 4<br>$2.1 + 7$<br>- 4                                | > Search Help & Commands<br>RANGKA BAWAH | $ \times$ 0 $-$<br>$\geq$ $\star$ $\frac{1}{2}$ Sign In | $- 5x$               |
|------------------------------------------------|------------------------------------|--------------------------------------------------------|------------------------------------------|---------------------------------------------------------|----------------------|
| 3D Model<br>Sketch                             | View<br>Manage<br>Inspect<br>Tools | Environments<br>BIM<br>Get Started<br>Vault            | Autodesk A360<br>$\bullet$               |                                                         |                      |
| $\nabla$                                       | Fillet -                           | +\$+ Move > Trim<br>Scale<br>$\mathcal{E}$             | B-a Rectangular                          | mage \ [0]<br>θ<br>$\mathbb{N}$                         |                      |
| Circle<br>Line                                 | A Text +<br>Rectangle<br>Arc       | Copy -* Extend A Stretch & Circular<br>Project         | Z<br>4<br>777<br>Dimension               | Points<br>$\bigcirc$ +<br>非<br>Finish                   |                      |
| Start<br>2D Sketch                             | + Point<br>$\bullet$               | Geometry<br>(*) Rotate -- Split<br><sup>2</sup> Offset | 國<br>Ò<br>Dig Mirror<br>tl)              | <b>E</b> ACAD<br>Show Format<br>$=$<br>Sketch           |                      |
| Sketch                                         | Create -                           | Modify                                                 | Constrain -<br>Pattern                   | Exit<br>Insert<br>Format *                              |                      |
|                                                | $\pmb{\times}$                     |                                                        |                                          |                                                         | $ \overline{a}$ x    |
| Model *                                        | $\circledcirc$                     |                                                        |                                          |                                                         |                      |
| YA                                             |                                    |                                                        |                                          |                                                         |                      |
| RANGKA BAWAH                                   |                                    |                                                        |                                          |                                                         | <b>ALL UH</b>        |
| $\triangleright$ $\Box$ Sold Bodies(1)         |                                    |                                                        |                                          |                                                         |                      |
| <b>T</b> <sub>r</sub> View: Master             |                                    |                                                        |                                          |                                                         |                      |
| Origin<br>ö<br>Sketch <sub>1</sub>             |                                    |                                                        |                                          |                                                         |                      |
| Extrusion1                                     |                                    |                                                        |                                          |                                                         | $\overline{\odot}$   |
| Extrusion <sub>2</sub>                         |                                    |                                                        |                                          |                                                         |                      |
| Extrusion3                                     |                                    |                                                        |                                          |                                                         |                      |
| <b>filt</b> Extrusion4                         |                                    |                                                        |                                          |                                                         |                      |
| D Mirror 1                                     |                                    |                                                        |                                          |                                                         |                      |
| Sketch6                                        |                                    |                                                        |                                          |                                                         | e                    |
| Sketch7                                        |                                    |                                                        |                                          |                                                         |                      |
| Work Plane 1                                   |                                    |                                                        |                                          |                                                         | $\qquad \qquad \Box$ |
| <b>Fi</b> Extrusion5<br><b>D</b> Work Plane2   |                                    |                                                        |                                          |                                                         |                      |
| D Dig Mirror 2                                 |                                    |                                                        |                                          |                                                         |                      |
| <b>T</b> Extrusion6                            |                                    |                                                        |                                          |                                                         |                      |
| D DI Mirror 3                                  |                                    |                                                        |                                          |                                                         |                      |
| Extrusion7                                     |                                    |                                                        |                                          |                                                         |                      |
| <b>Filter</b> Extrusion8                       |                                    |                                                        |                                          |                                                         |                      |
| <b>T</b> Extrusion9                            |                                    |                                                        |                                          |                                                         |                      |
| Extrusion 10                                   |                                    |                                                        |                                          |                                                         |                      |
| Extrusion11                                    |                                    |                                                        |                                          |                                                         |                      |
| <b>Filt</b> Extrusion 12                       |                                    |                                                        |                                          |                                                         |                      |
| Extrusion 13<br><b>b</b> <i>D</i> Extrusion 14 |                                    |                                                        |                                          |                                                         | G                    |
| <b>G</b> End of Part                           |                                    |                                                        |                                          |                                                         |                      |
|                                                |                                    |                                                        |                                          |                                                         |                      |
| Ready                                          |                                    | 聯网 汽<br>4.4                                            |                                          |                                                         | $1 \quad 1$          |
| ē<br>Ξi<br>Ŧ<br>਼੦                             |                                    | த<br>$\blacksquare$                                    |                                          | $R^2 \sim 10^{11} R^3$ 27/06/2021                       | 20:10<br>Q           |

Gambar 4. 47 Pembuatan sketsa rangka mesin *plastic molding* (Dokumentasi, 2021).

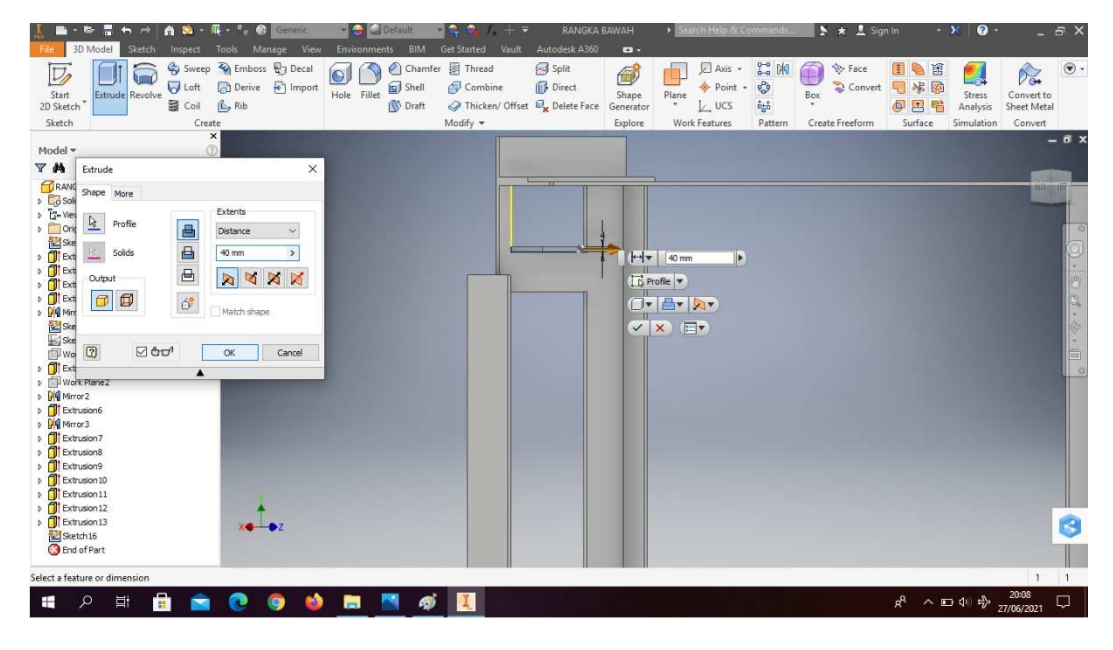

43. *Extrude* dengan panjang 40mm

Gambar 4. 48 Pembuatan sketsa rangka mesin *plastic molding* (Dokumentasi, 2021).

44. Klik *create sketch* pada bagian atas rangka mesin *plastic molding*

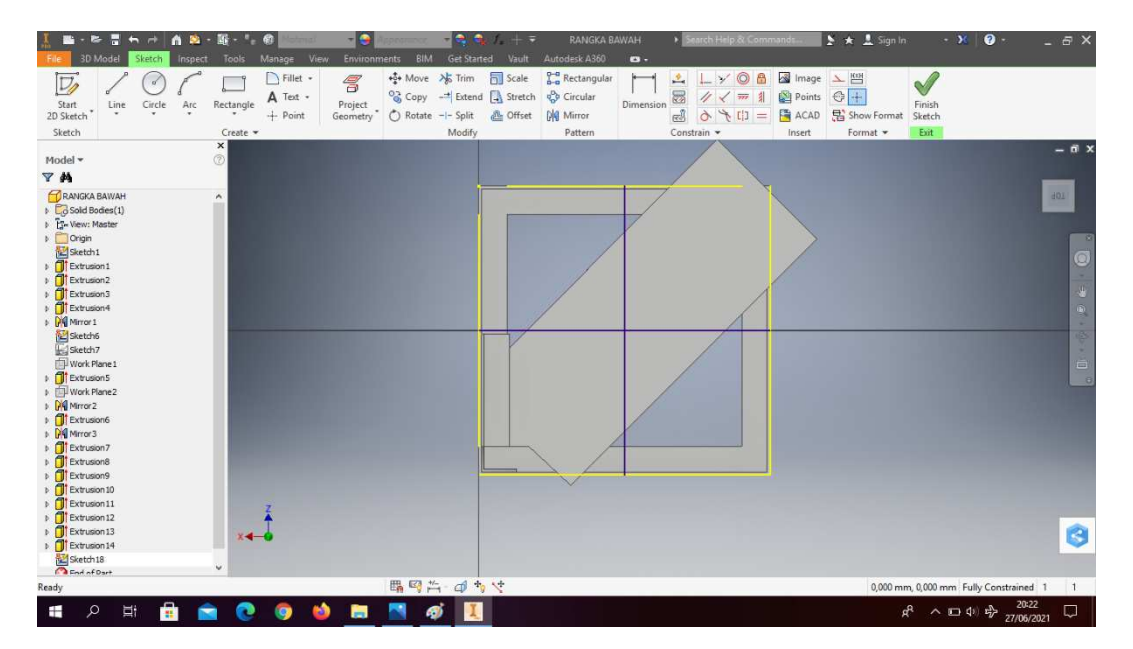

Gambar 4. 49 Pembuatan sketsa rangka mesin *plastic molding* (Dokumentasi, 2021).

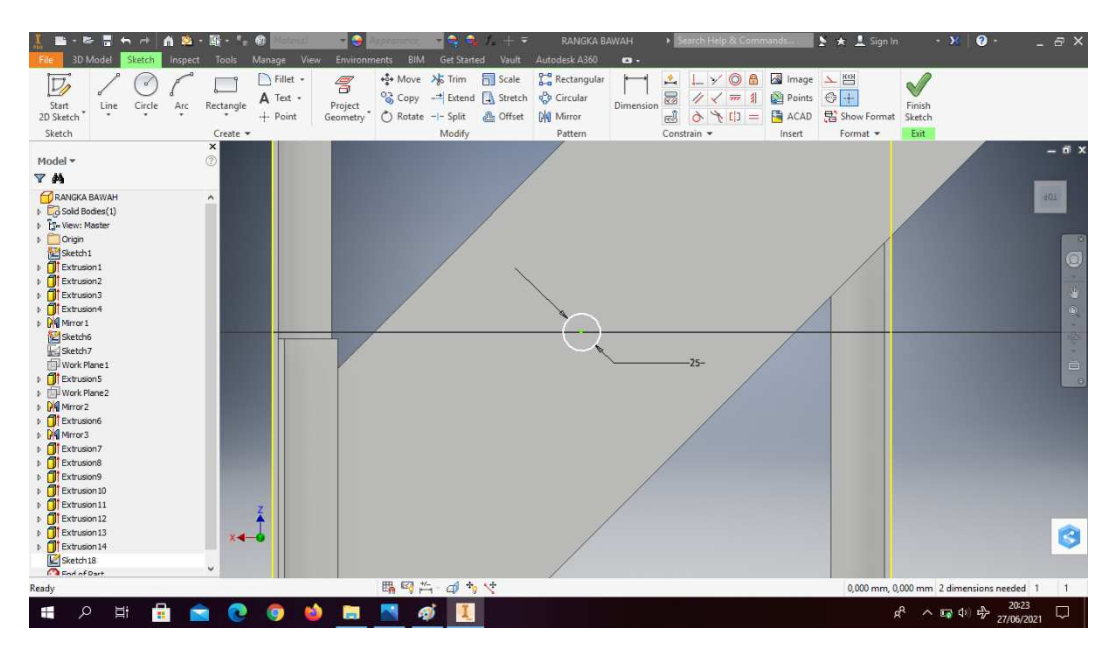

## 45. Buatlah *circle* dengan diameter 25mm

Gambar 4. 50 Pembuatan sketsa rangka mesin *plastic molding* (Dokumentasi, 2021).

46. *Extrude cut* dengan ketebalan 5mm

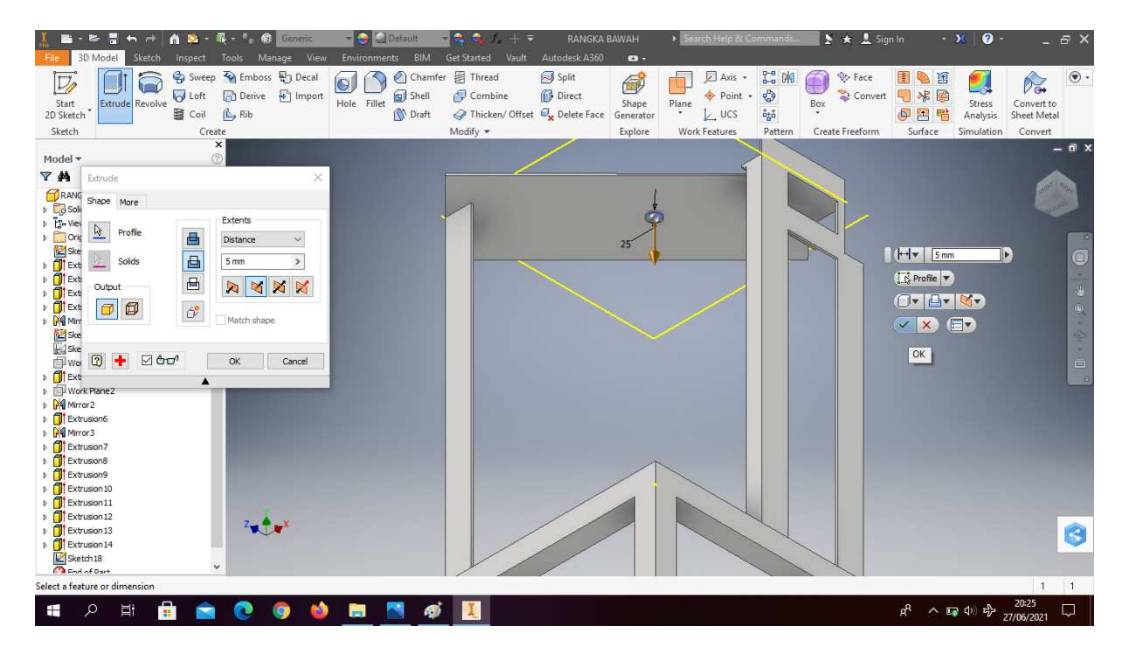

Gambar 4. 51 Pembuatan sketsa rangka mesin *plastic molding* (Dokumentasi, 2021).

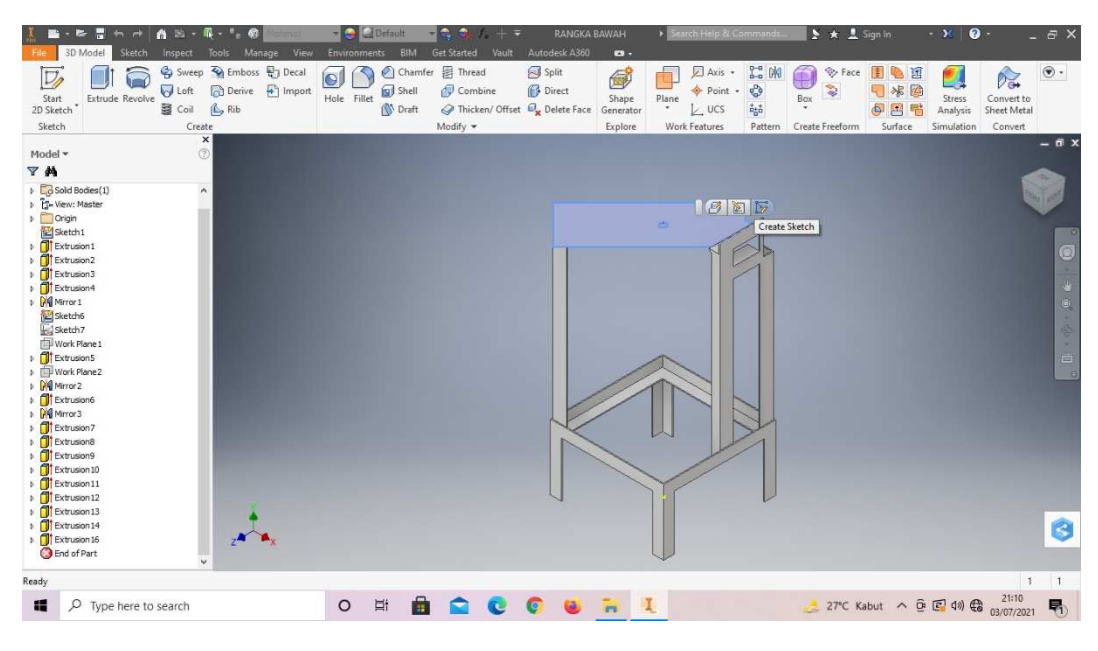

47. Klik *create sketch* pada bagian atas rangka mesin *plastic molding*

Gambar 4. 52 Pembuatan sketsa rangka mesin *plastic molding* (Dokumentasi, 2021).

48. Buatlah *sketch* menggunakan *line* dan *circle* dengan ukuran sesuai pada gambar.

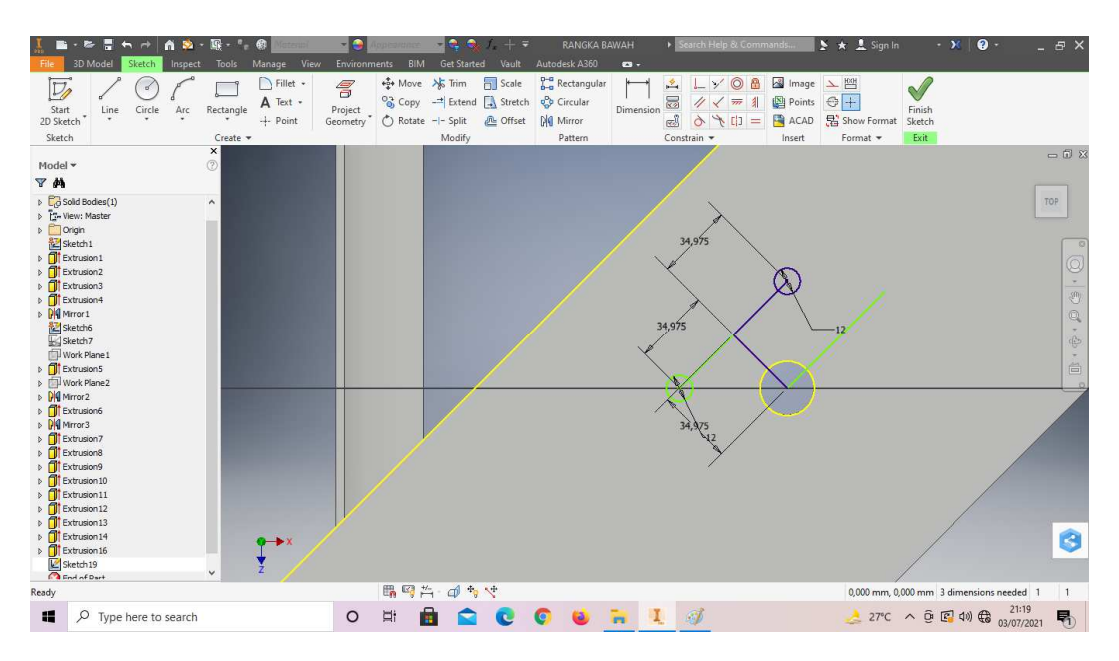

Gambar 4. 53 Pembuatan sketsa rangka mesin *plastic molding*

49. Klik *mirror* pada sketch tersebut, lalu klik *done* dan *finish sketch*.

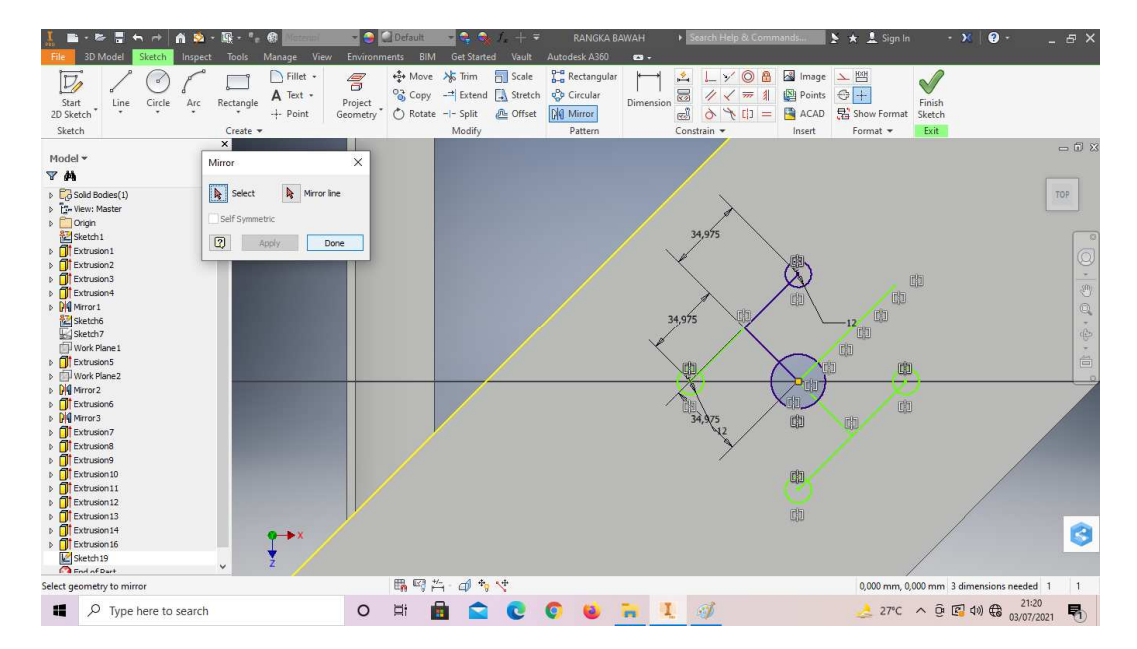

Gambar 4. 54 Pembuatan sketsa rangka mesin *plastic molding* (Dokumentasi, 2021).

50. *Extrude all* pada *sketch* lingkaran tersebut.

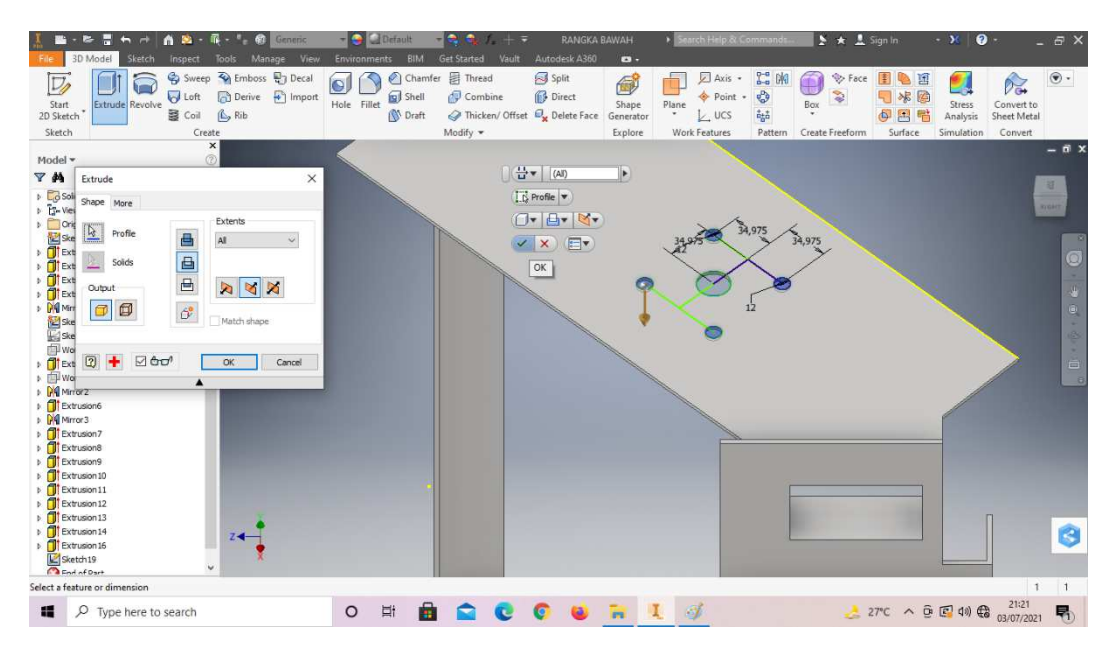

Gambar 4. 55 Pembuatan sketsa rangka mesin *plastic molding* (Dokumentasi, 2021).

51. Klik *thread* dan pilih tipe ulir M12x1.25

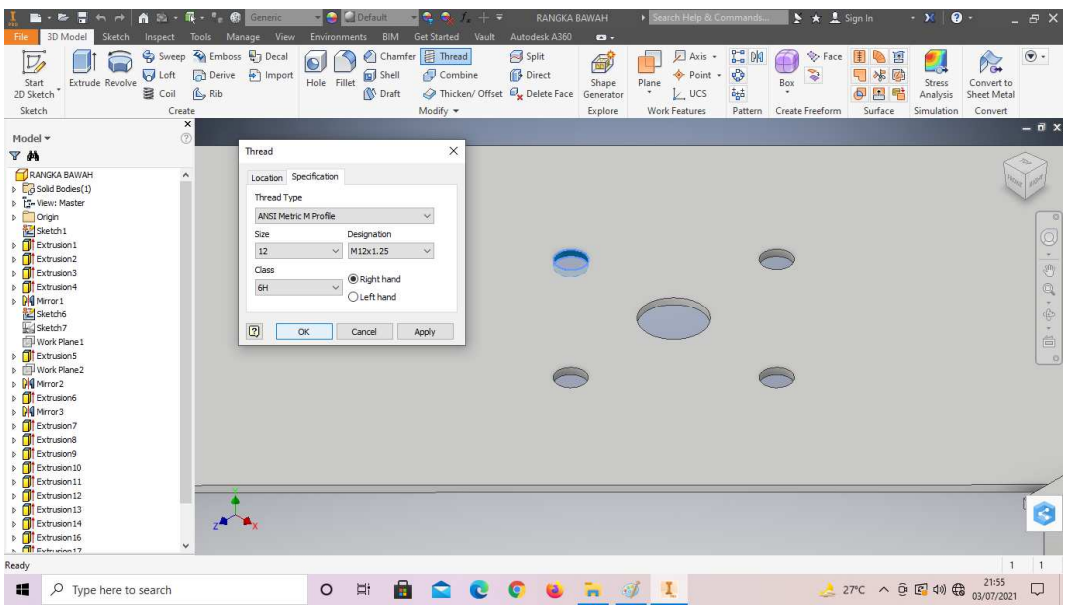

Gambar 4. 56 Pembuatan sketsa rangka mesin *plastic molding* (Dokumentasi, 2021).

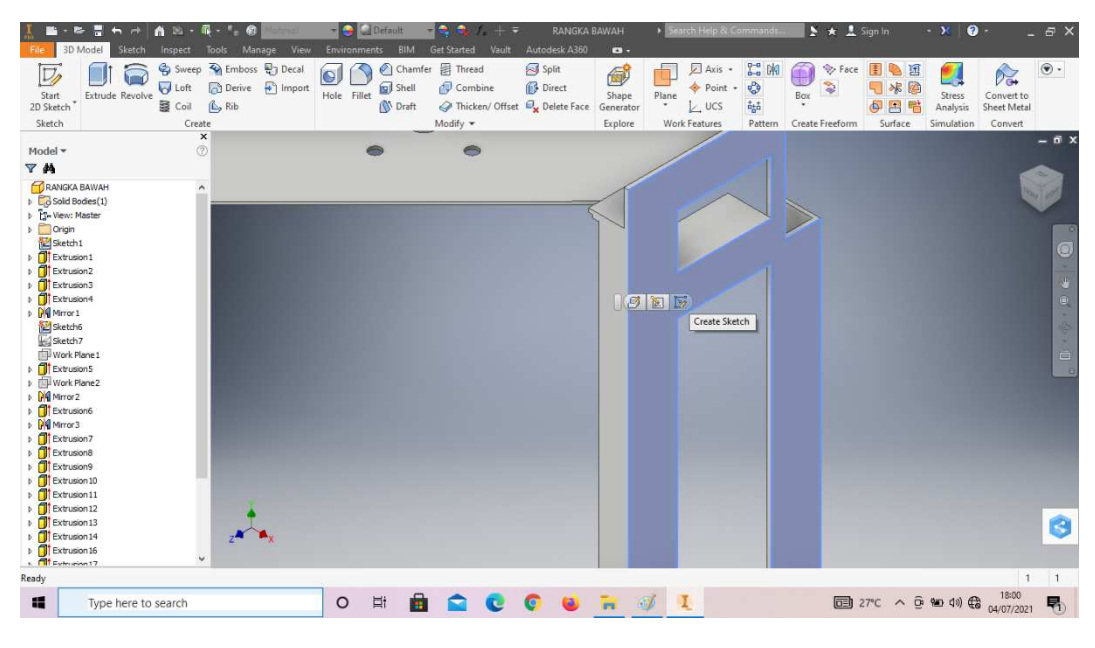

52. Klik *create sketch* pada bagian samping rangka mesin *plastic molding*

Gambar 4. 57 Pembuatan sketsa rangka mesin *plastic molding* (Dokumentasi, 2021).

53. Buatlah *sketch* menggunakan *line* dan *circle* dengan ukuran sesuai pada gambar, lalu *finish sketch*.

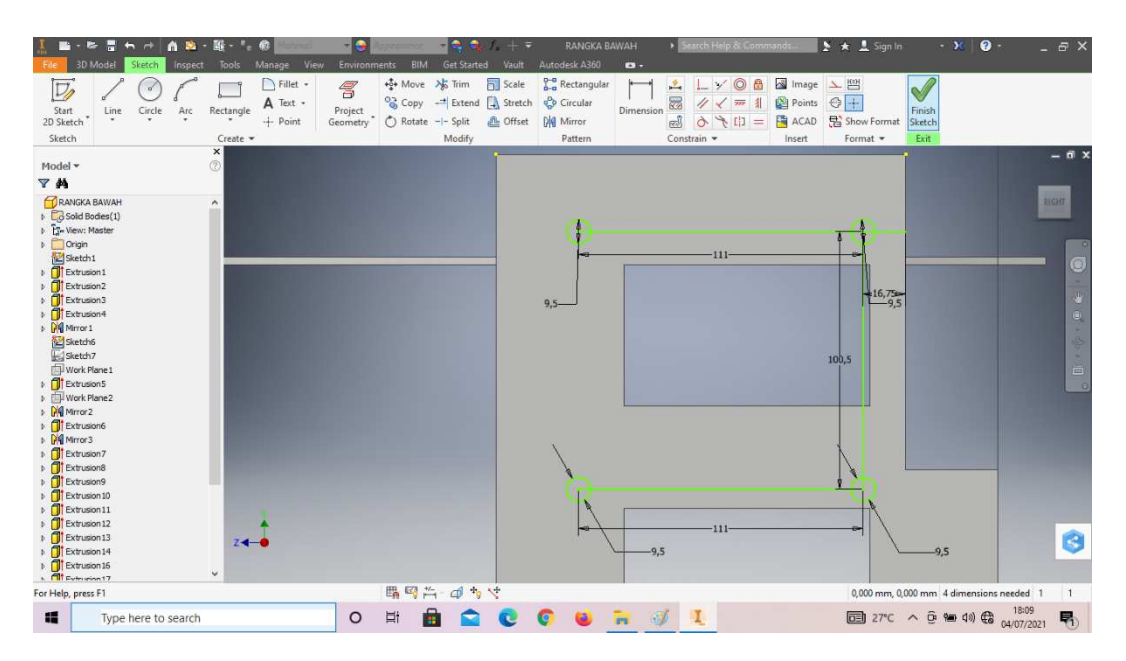

Gambar 4. 58 Pembuatan sketsa rangka mesin *plastic molding*

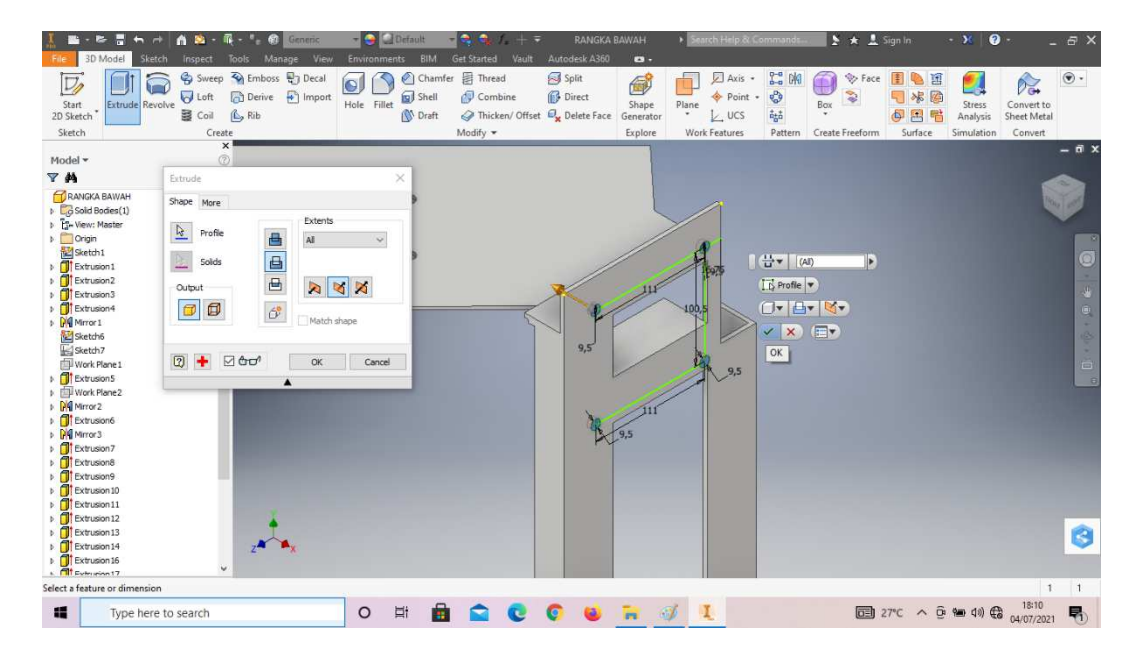

54. *Extrude all* pada *sketch* lingkaran tersebut.

Gambar 4. 59 Pembuatan sketsa rangka mesin *plastic molding* (Dokumentasi, 2021).

55. *Thread* keempat lingkaran tersebut dengan tipe ulir M10x1,25mm.

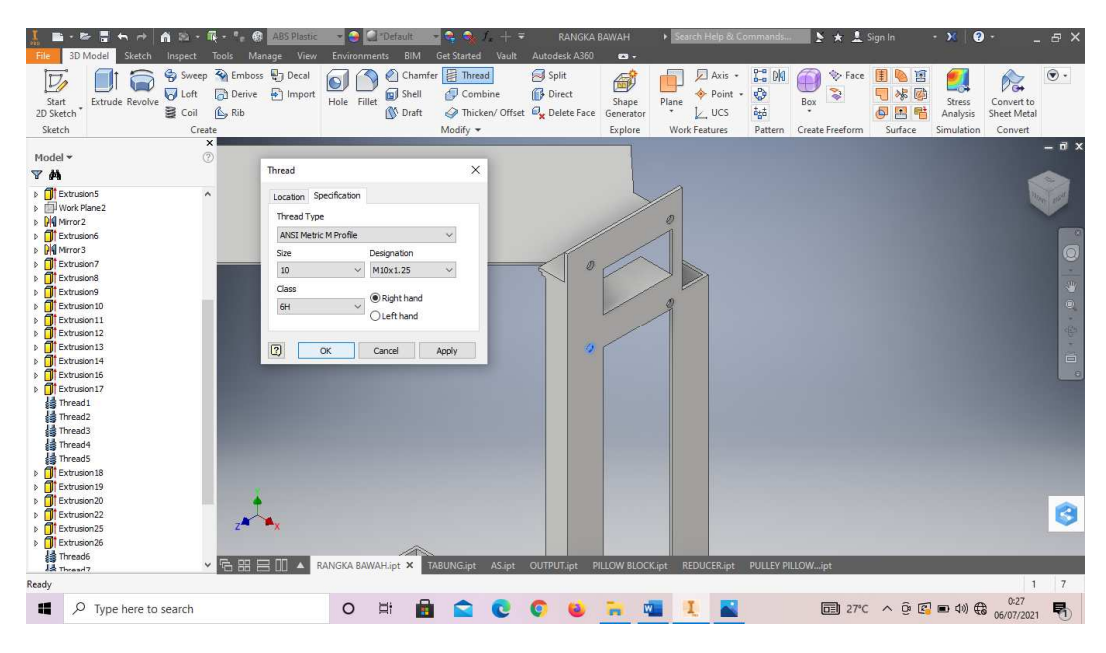

Gambar 4. 60 Pembuatan sketsa rangka mesin *plastic molding* (Dokumentasi, 2021).

56. Buatlah *sketch* pada bagian samping mesin *plastic molding*, lalu *finish sketch*

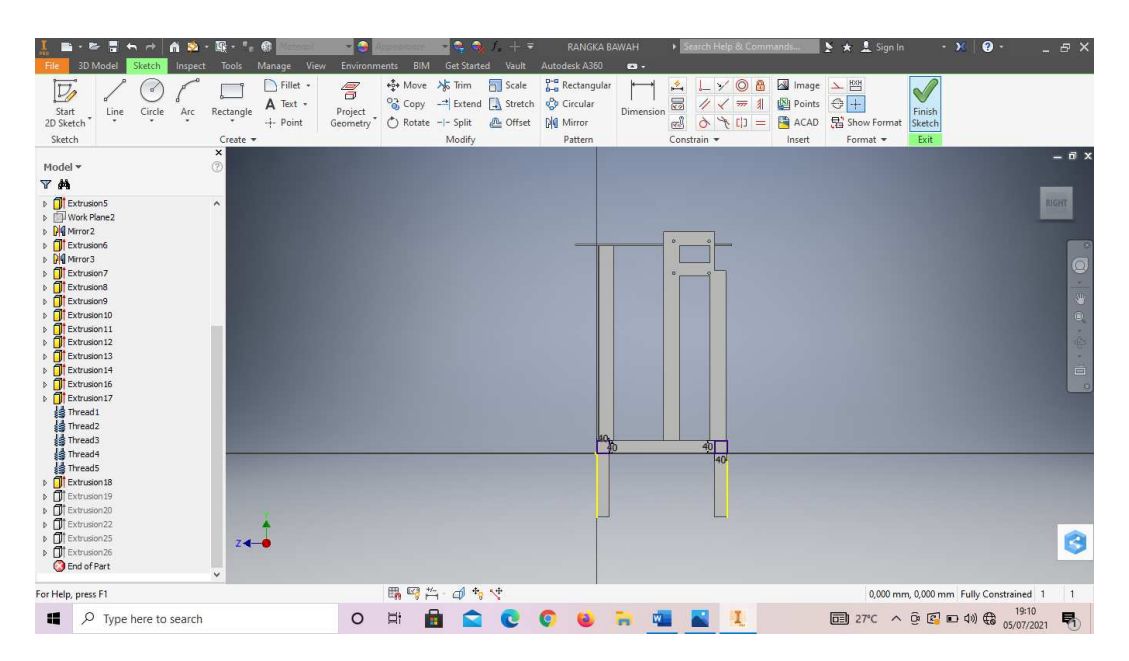

Gambar 4. 61 Pembuatan sketsa rangka mesin *plastic molding* (Dokumentasi, 2021).

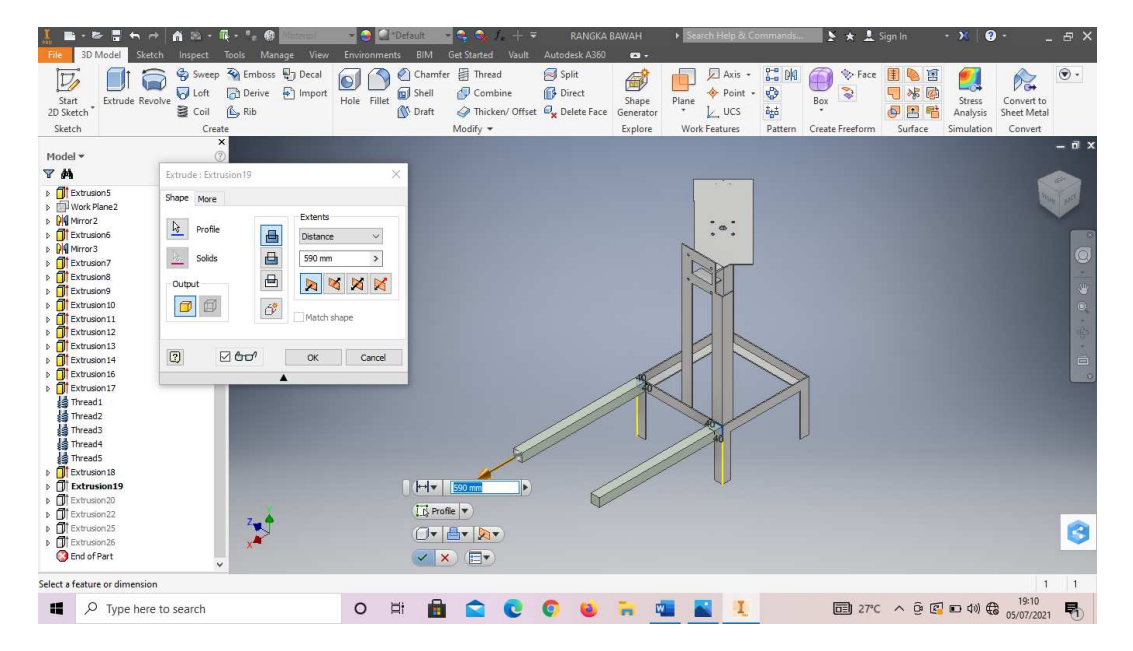

57. *Extrude* kedua *sketch* tersebut dengan panjang 590mm.

Gambar 4. 62 Pembuatan sketsa rangka mesin *plastic molding* (Dokumentasi, 2021).

58. Buatlah *sketch* pada bagian yang ada digambar, lalu *finish sketch*.

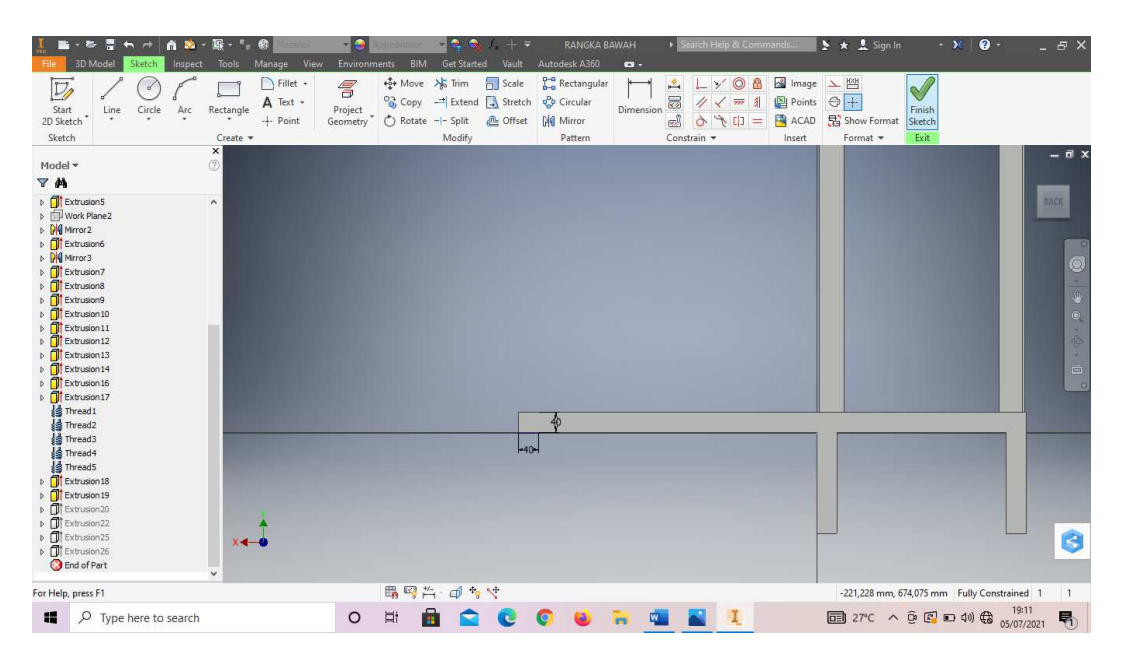

Gambar 4. 63 Pembuatan sketsa rangka mesin *plastic molding*

- Sweep **Solutions** wantage view<br>
Solveep **Solutions**<br>
Solution **B** Derive **B** Import<br>
Social (Le Rib Chamfer El Thread Axis -<br>
Point -<br>
L UCS 日も日<br>日本の<br>夕日も **Co**<br>Co<br>Co<br>Co S Split  $\overline{D}$  $0\overline{0}$  $\overline{\Theta}$ 感  $\blacksquare$  $\blacksquare$  $\theta_{\alpha}$ 0 Direct  $\overline{\mathbf{S}}$ Start<br>2D Sketc Extrude Revolve Fillet Shape<br>Senerato  $Plan$  $B<sub>o</sub>$ Stress<br>Analysis Hole Convert to<br>Sheet Met Thicken/ Offset  $\mathcal{O}_{\mathbf{X}}$  Deleti<br>Modify  $\star$  $\bullet$  Draft Sketch Explo .<br>Madalah **YM** Extrude Shape More Mirror<sub>2</sub>  $\frac{b}{2}$  Profile  $\frac{1}{2}$  . E  $\overline{A}$  $\mathbb{E}$  Solids 画画 **Output** ☑ ٩J  $214$  $\Box$  $\mathcal{C}^{\bullet}$  $\boxed{2}$  $000$ OK Cancel 日刊  $\frac{1}{\sqrt{2}}$  Profile F  $\sigma$ G  $\sqrt{\frac{1}{x}}$ l of Par elect a feature or dime  $\vert$  1 ■ 27°C へ @ 図 □ 4) ●  $\frac{19:11}{05/07/2021}$  $\Box$   $\Box$  Type here to search  $O$   $\Box$  $\blacksquare$ QCOU  $\mathbf{I}$  $\frac{1}{2}$ 置  $\mathbb{Z}$ 喝
- 59. *Extrude too* pada *sketch* tersebut.

Gambar 4. 64 Pembuatan sketsa rangka mesin *plastic molding* (Dokumentasi, 2021).

60. Buatlah *sketch* pada bagian yang ada digambar, lalu *finish sketch*.

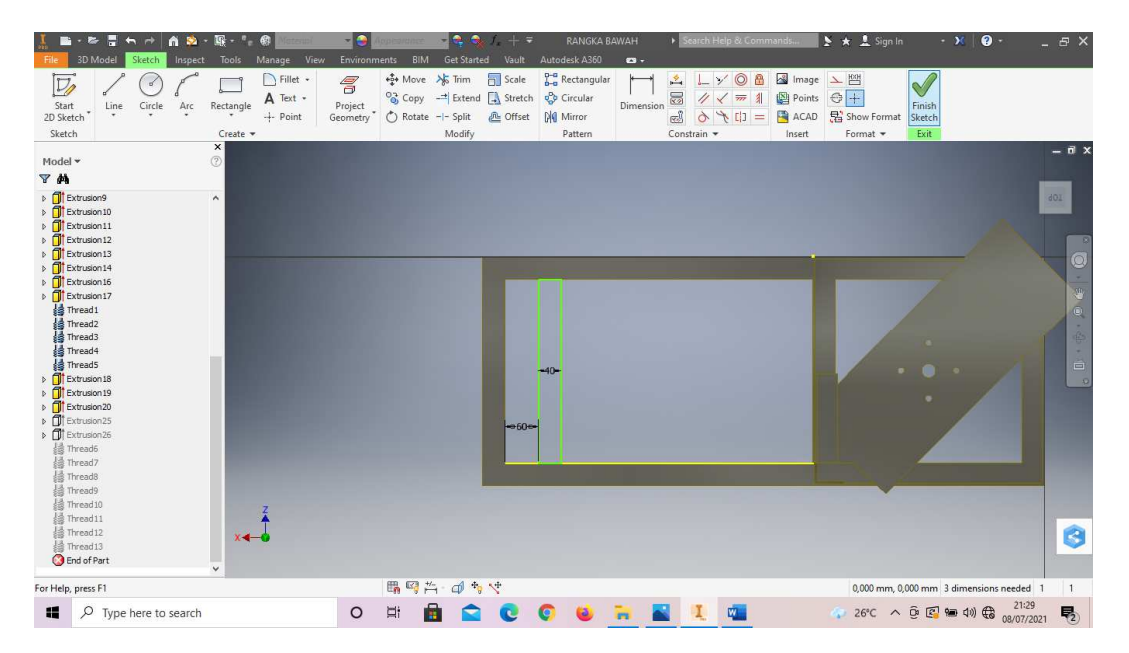

Gambar 4. 65 Pembuatan sketsa rangka mesin *plastic molding*

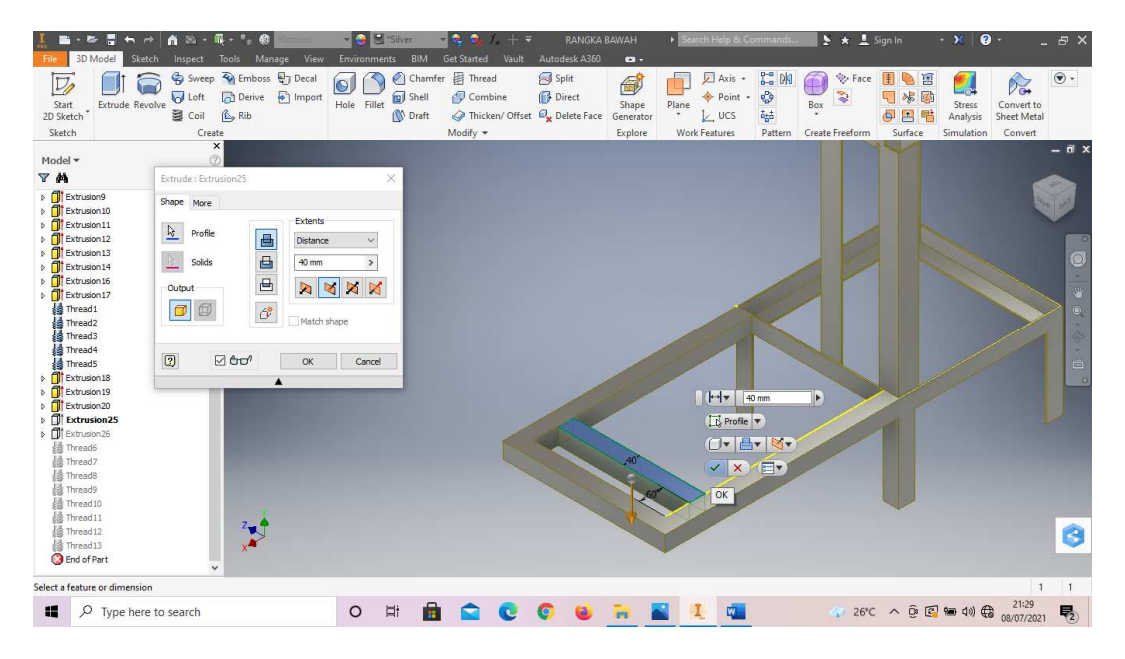

61. *Extrude sketch* tersebut dengan panjang 40mm.

Gambar 4. 66 Pembuatan sketsa rangka mesin *plastic molding* (Dokumentasi, 2021).

62. Buatlah *sketch* pada bagian yang ada digambar, lalu *finish sketch*.

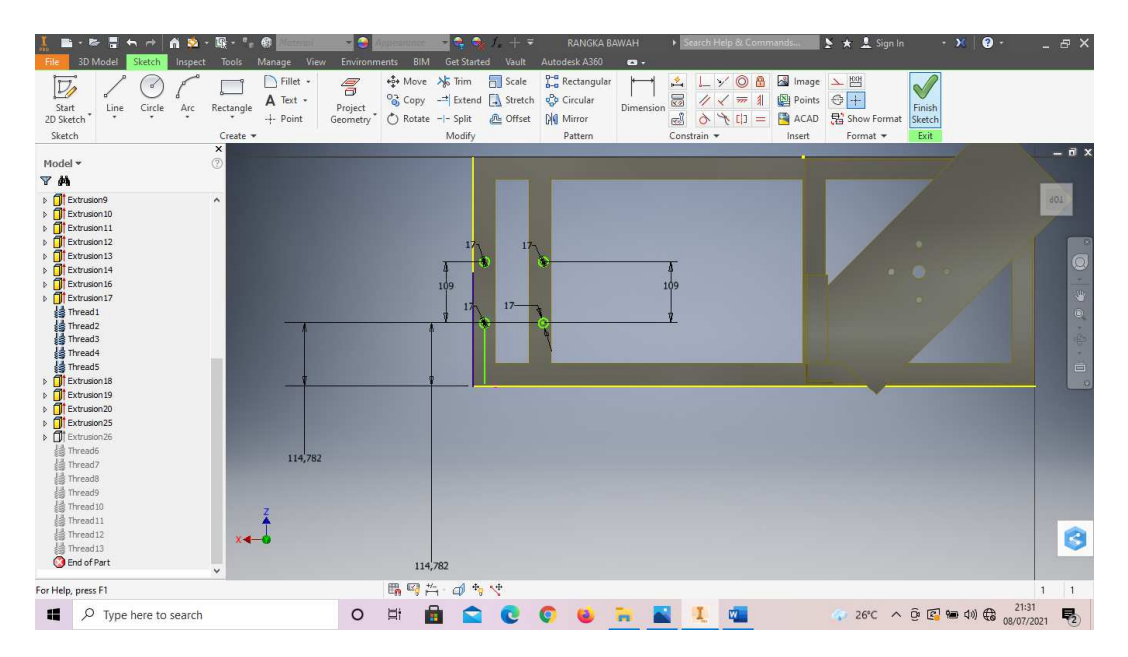

Gambar 4. 67 Pembuatan sketsa rangka mesin *plastic molding*

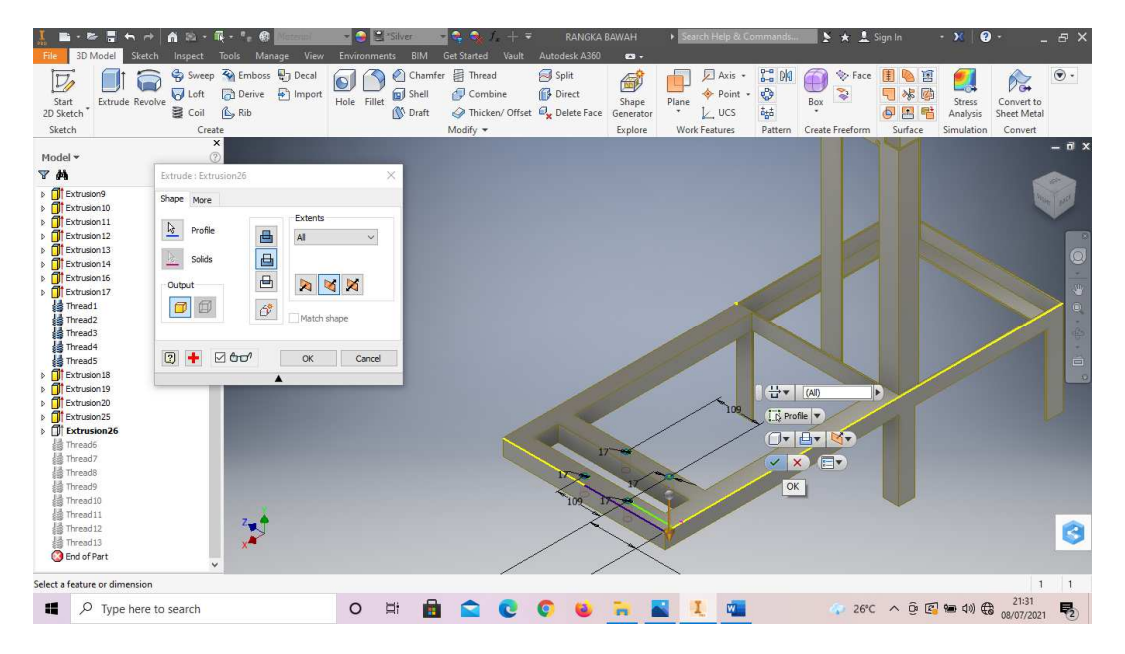

63. *Extrude all* pada *sketch* lingkaran tersebut.

Gambar 4. 68 Pembuatan sketsa rangka mesin *plastic molding* (Dokumentasi, 2021).

64. Buatlah *sketch* menggunakan *line* dengan ukuran sesuai pada gambar.

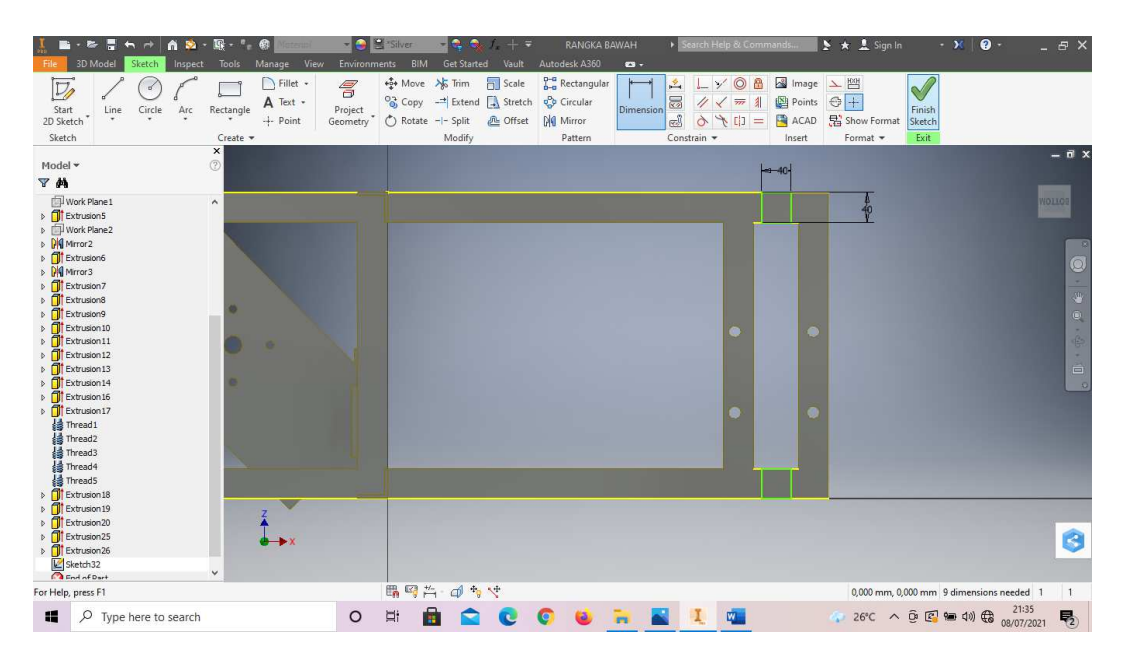

Gambar 4. 69 Pembuatan sketsa rangka mesin *plastic molding*

- (Dokumentasi, 2021).
- 65. *Extrude to* pada kedua *sketch* tersebut.

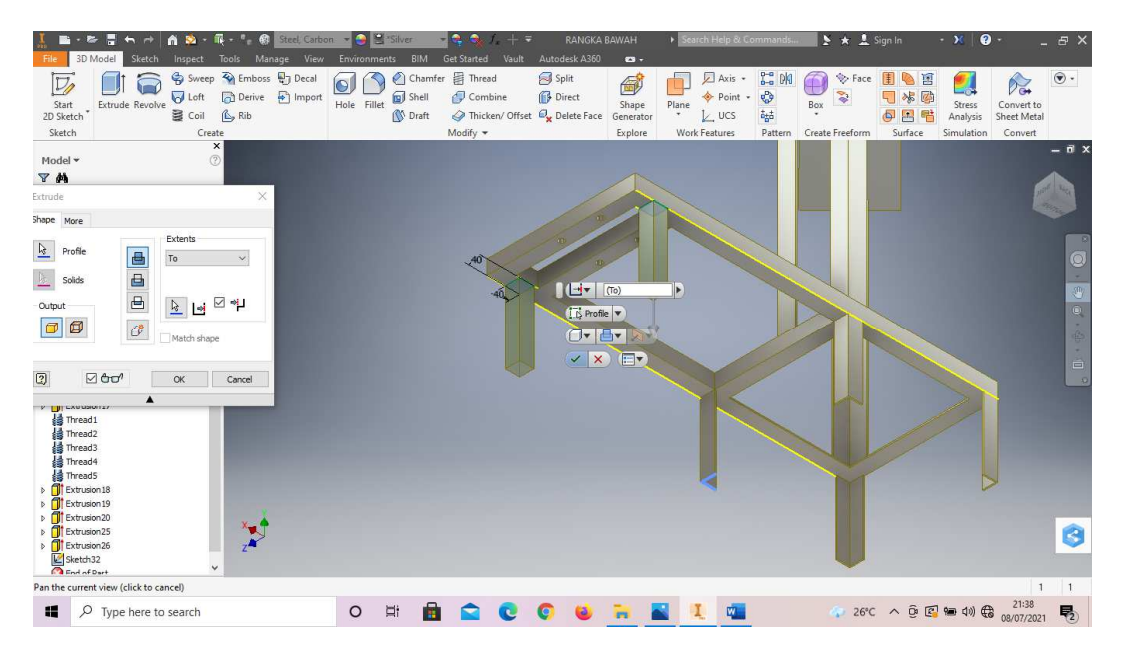

Gambar 4. 70 Pembuatan sketsa rangka mesin *plastic molding* (Dokumentasi, 2021).

66. Klik *thread* dan pilih tipe ulir M17x1.5 pada 4 lubang sesuai digambar.

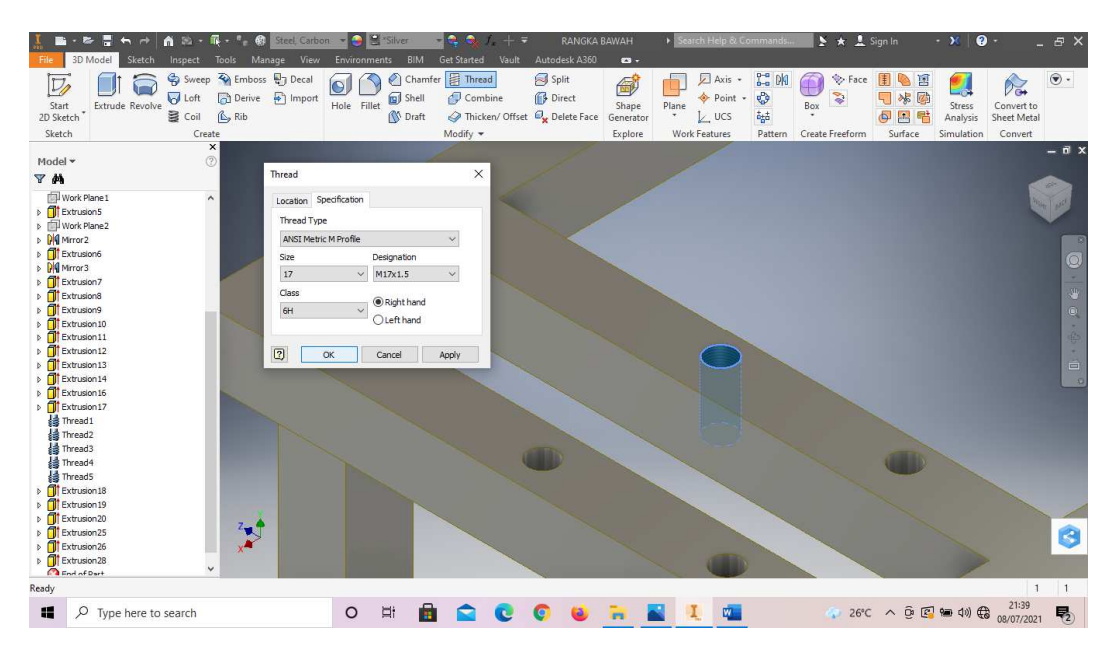

Gambar 4. 71 Pembuatan sketsa rangka mesin *plastic molding*

- (Dokumentasi, 2021).
- 67. Klik *thread* dan pilih tipe ulir M10x1.25 pada 4 lubang sesuai digambar.

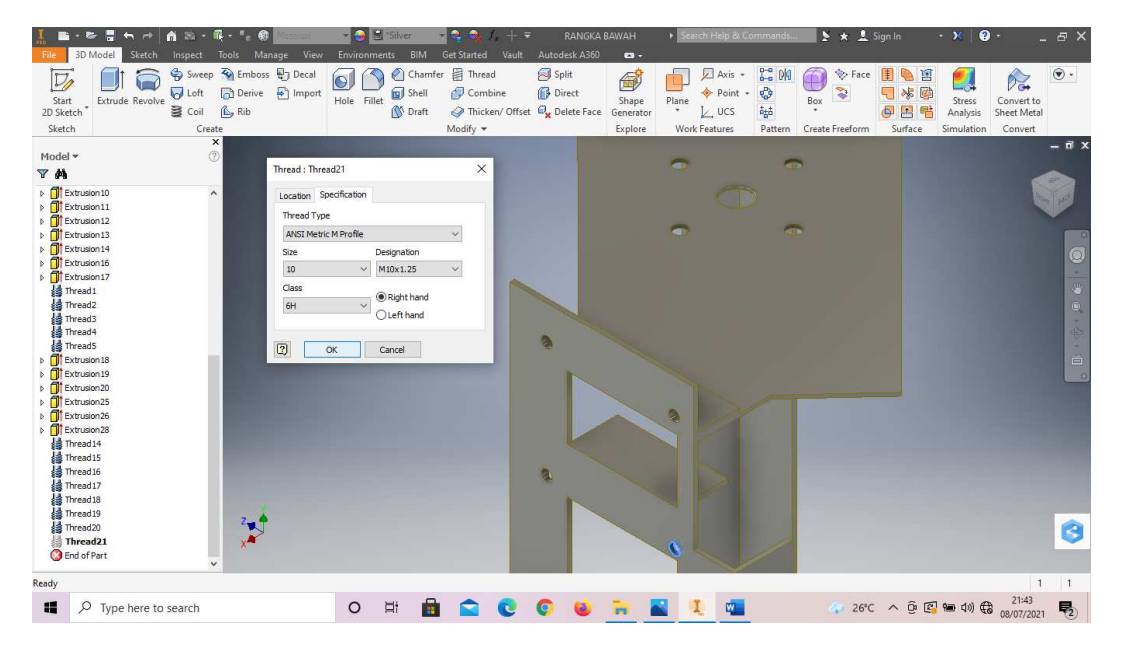

Gambar 4. 72 Pembuatan sketsa rangka mesin *plastic molding* (Dokumentasi, 2021).

68. Hasil gambar jadi rangka mesin *plastic molding*.

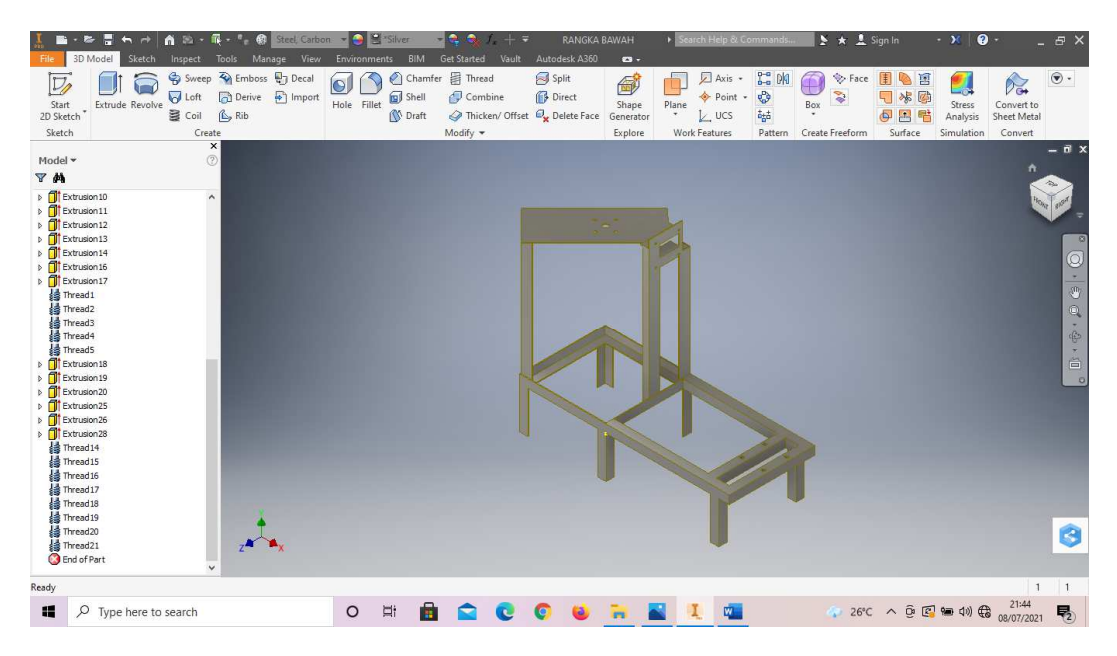

Gambar 4. 73 Hasil gambar rangka mesin *plastic molding*

#### **4.1.2 Tabung mesin** *plastic molding*

Tabung mesin *plastic molding* digunakan untuk wadah atau tempat mencampurkan bahan-bahan yang akan dimasak dan diaduk hingga tercampur dengan sempurna, dengan diameter 300mm dan tinggi 500mm.

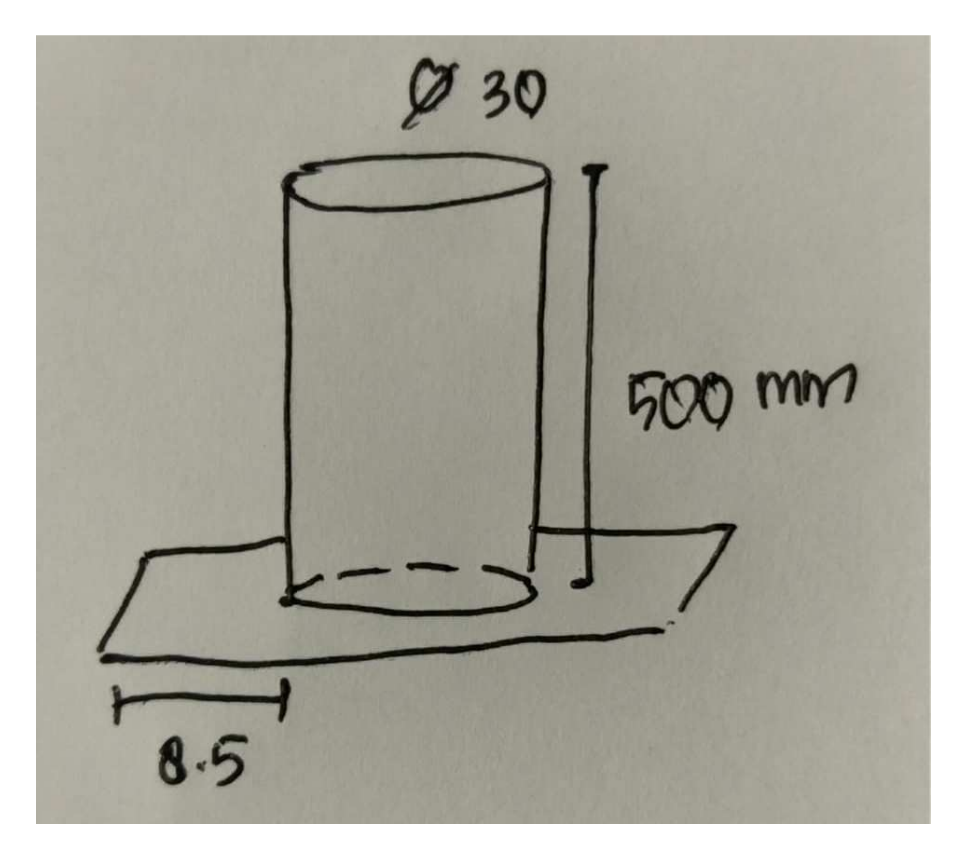

Gambar 4. 74 Hasil sketsa tabung mesin *plastic molding* (Dokumentasi, 2021).

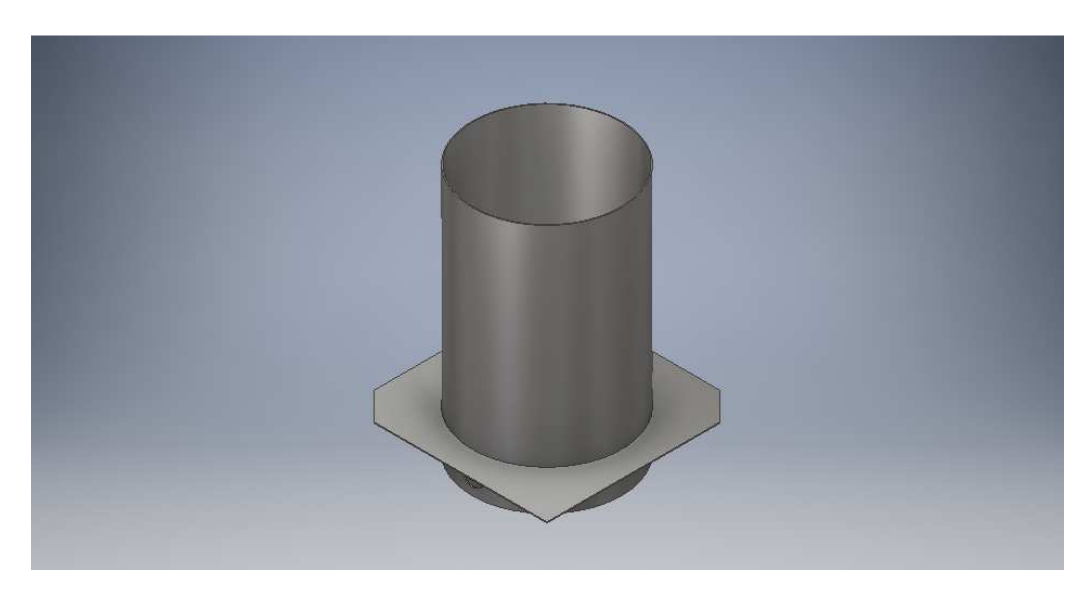

Gambar 4. 75 Tabung mesin *plastic molding*  (Dokumentasi, 2021).

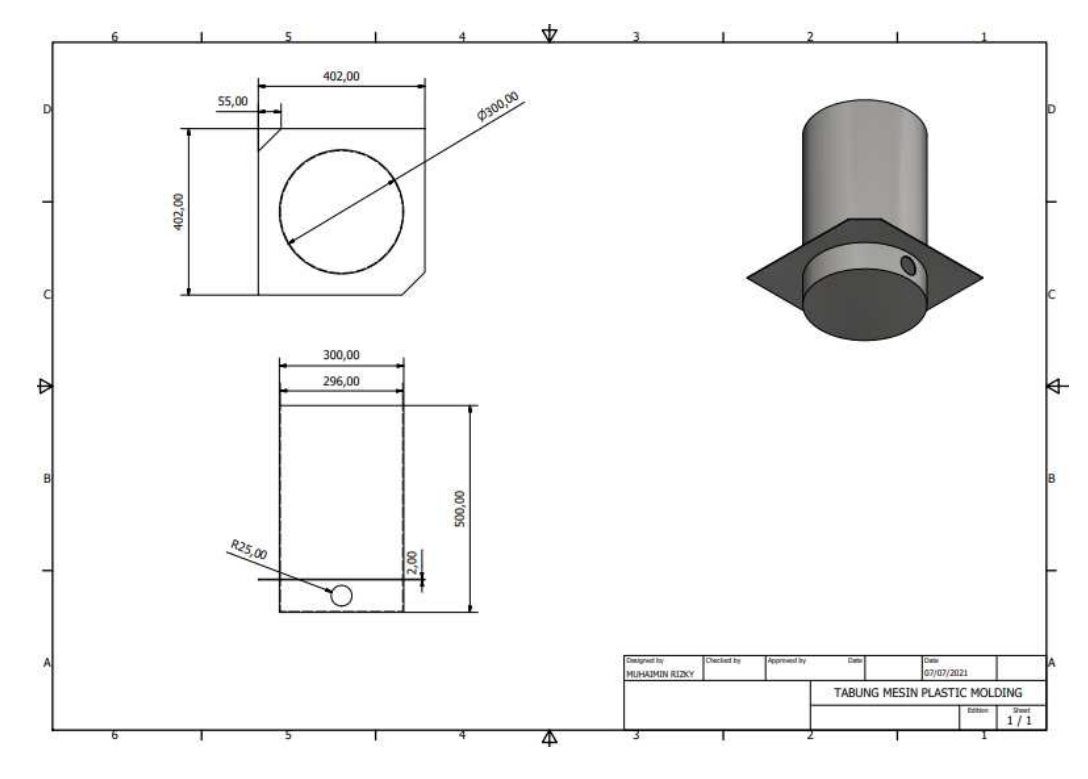

Gambar 4. 76 Hasil 2D tabung mesin *plastic molding*  (Dokumentasi, 2021).

Untuk proses pembuatannya yaitu :

1. Buka *software autodesk inventor professional* 2017.

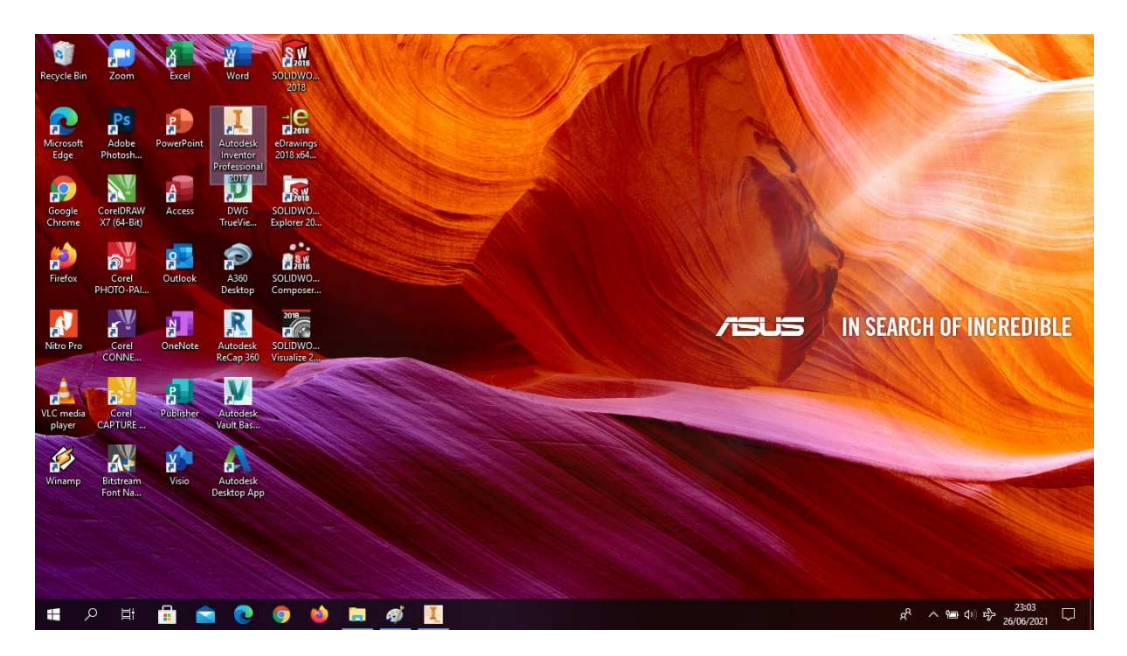

Gambar 4. 77 Membuka software autodesk inventor professional 2017 (Dokumentasi, 2021).

2. Buka *create new file*, pilih *standard* (mm).ipt, kemudian klik *create*.

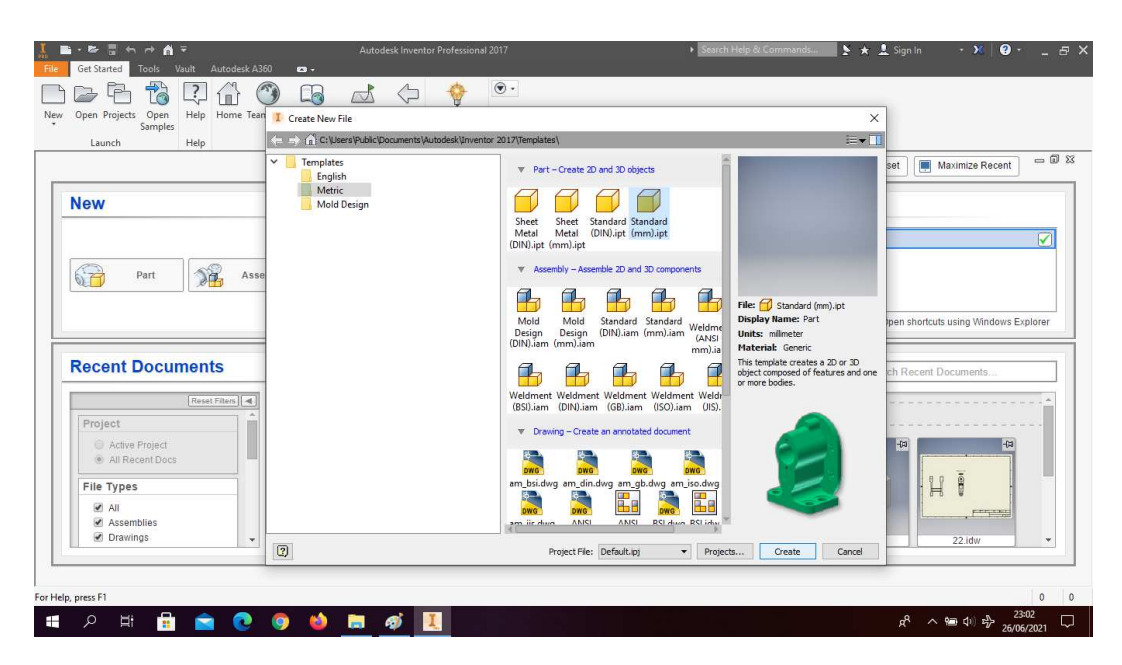

Gambar 4. 78 Create new file, software autodesk inventor professional 2017 (Dokumentasi, 2021).

3. Buka *sketch* dan pilih *sketch* XY *Plane.*

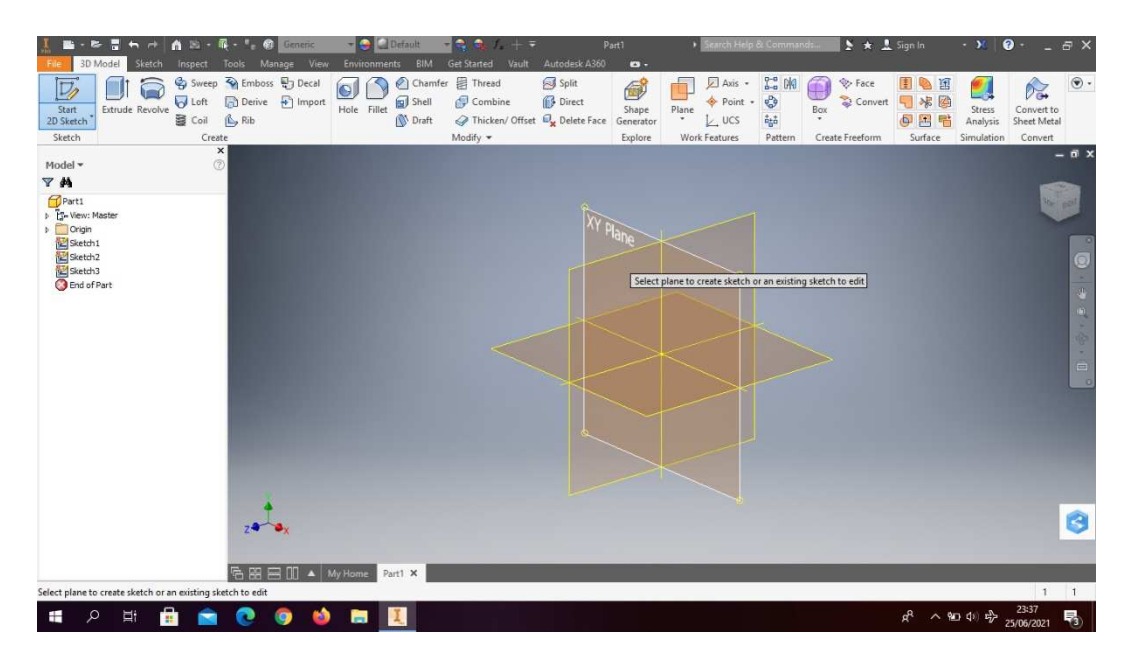

Gambar 4. 79 Buka sketch XY plane (Dokumentasi, 2021).

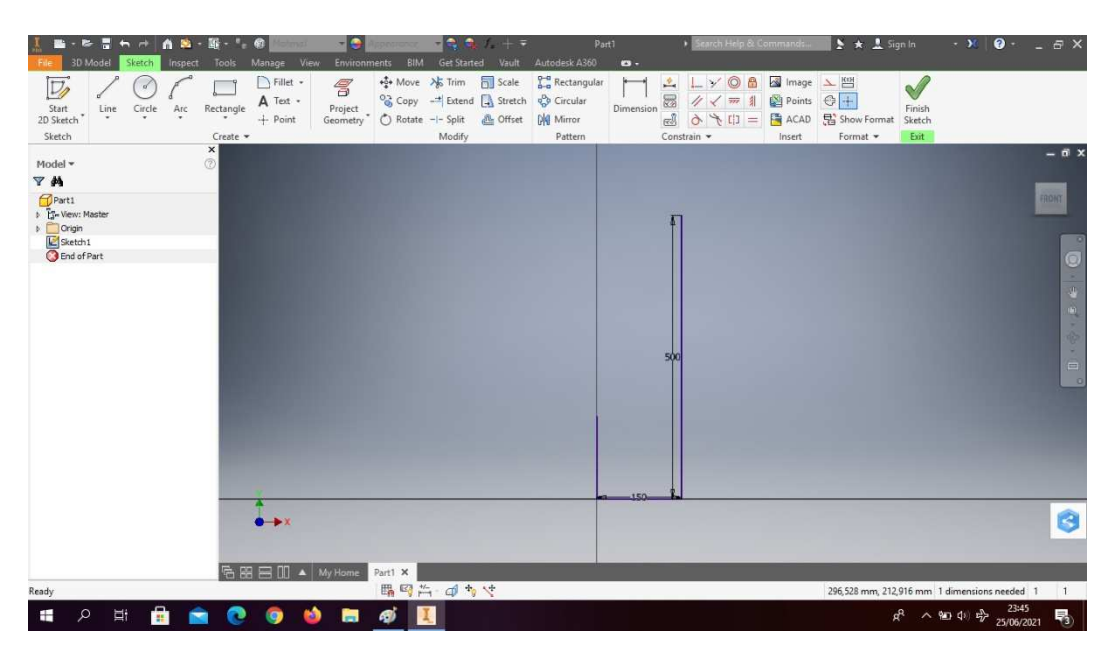

4. Buat *sketch* menggunakan *line* dengan ukuran sesuai pada gambar.

Gambar 4. 80 Pembuatan tabung mesin *plastic molding* (Dokumentasi, 2021).

5. Klik *Offset* 2mm, lalu gabungkan garis yang belum menyatu. Lalu klik *finish sketch*.

|                                                                                                   |          | 83<br>m                              |                                       |                                   | - 6                                  | <b>Default</b>                                             | 나이<br>÷            | $\mathcal{F}_1 \rightarrow \mathcal{F}_2$ | Part1                                                           |           |                                                          | > Search Help & Commands.                                       |                                         | $\geq$ $\star$ $\frac{1}{2}$ Sign In |                                                               |              |
|---------------------------------------------------------------------------------------------------|----------|--------------------------------------|---------------------------------------|-----------------------------------|--------------------------------------|------------------------------------------------------------|--------------------|-------------------------------------------|-----------------------------------------------------------------|-----------|----------------------------------------------------------|-----------------------------------------------------------------|-----------------------------------------|--------------------------------------|---------------------------------------------------------------|--------------|
|                                                                                                   | 3D Model | Inspect<br>Sketch                    | Tools                                 | Manage View                       | Environments                         | BIM                                                        | <b>Get Started</b> | Vault                                     | Autodesk A360                                                   | $\bullet$ |                                                          |                                                                 |                                         |                                      |                                                               |              |
| Start<br>2D Sketch                                                                                | Line     | $\alpha$<br>Arc<br>Circle<br>$\cdot$ | Rectangle<br>$\bullet$                | Fillet -<br>A Text +<br>$+$ Point | $\mathscr{E}$<br>Project<br>Geometry | $\frac{1}{2}$ Move $\frac{1}{2}$ Trim<br>C Rotate -- Split |                    | Scale<br>& Offset                         | Rectangular<br>Copy - Extend & Stretch & Circular<br>Die Mirror | Dimension | $\frac{9}{2}$<br>$\boxtimes$<br>M<br>$_{el}$<br>$\sigma$ | $\circ$<br>8<br>⋗<br>$\frac{4}{3}$<br>$777$<br>$=$ $(1)$ $\neq$ | mage \ KtH<br>Points +<br><b>F</b> ACAD | Show Format                          | $\mathsf{N}$<br>Finish<br>Sketch                              |              |
| Sketch                                                                                            |          |                                      | Create -<br>$\boldsymbol{\mathsf{x}}$ |                                   |                                      |                                                            | Modify             |                                           | Pattern                                                         |           | Constrain -                                              |                                                                 | Insert                                  | Format *                             | Exit                                                          | $-6x$        |
| Model -                                                                                           |          |                                      | $\circledcirc$                        |                                   |                                      |                                                            |                    |                                           |                                                                 |           |                                                          |                                                                 |                                         |                                      |                                                               |              |
| Y <sup>M</sup>                                                                                    |          |                                      |                                       |                                   |                                      |                                                            |                    |                                           |                                                                 |           |                                                          |                                                                 |                                         |                                      |                                                               |              |
| Part1<br>I IS-View: Master<br>$\triangleright$ $Cright$ Origin<br>Sketch1<br><b>B</b> End of Part |          |                                      |                                       |                                   |                                      |                                                            |                    |                                           |                                                                 |           | $500 -$                                                  |                                                                 |                                         |                                      |                                                               | FRONT        |
|                                                                                                   |          |                                      |                                       |                                   |                                      |                                                            |                    |                                           |                                                                 |           |                                                          |                                                                 |                                         |                                      |                                                               | $\alpha$     |
|                                                                                                   |          |                                      |                                       |                                   |                                      |                                                            | E                  |                                           |                                                                 |           |                                                          |                                                                 |                                         |                                      |                                                               | G            |
|                                                                                                   |          |                                      |                                       | <b>哈图吕Ⅲ ▲ My Home</b>             |                                      | Part1 X                                                    |                    |                                           |                                                                 |           |                                                          |                                                                 |                                         |                                      |                                                               |              |
| Select curve to offset                                                                            |          |                                      |                                       |                                   |                                      | 職回告 日カマ                                                    |                    |                                           |                                                                 |           |                                                          |                                                                 |                                         |                                      | 216,883 mm, 212,442 mm 3 dimensions needed 1                  | $\mathbf{1}$ |
| ∝<br>Ŧ                                                                                            | Ξi       | 46                                   |                                       |                                   | m                                    | ø                                                          |                    |                                           |                                                                 |           |                                                          |                                                                 |                                         | $\mathbf{r}^{\mathrm{R}}$            | $\sim$ (a) $\frac{1}{4}$ $\approx$ $\frac{23:46}{25/06/2021}$ | 易            |

Gambar 4. 81 Pembuatan tabung mesin *plastic molding*
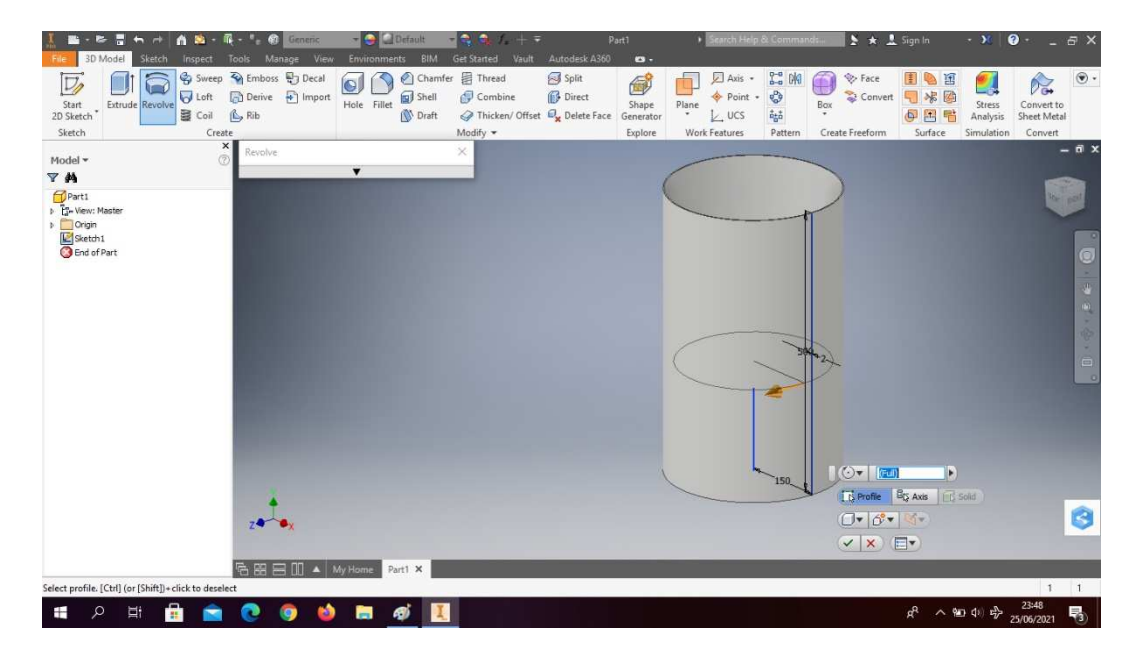

6. Klik *revolve full* dengan garis pusat ditengah. klik OK.

Gambar 4. 82 Pembuatan tabung mesin *plastic molding* (Dokumentasi, 2021).

7. Klik *plane* pada sisi ujung tabung lalu *offset from plane.*

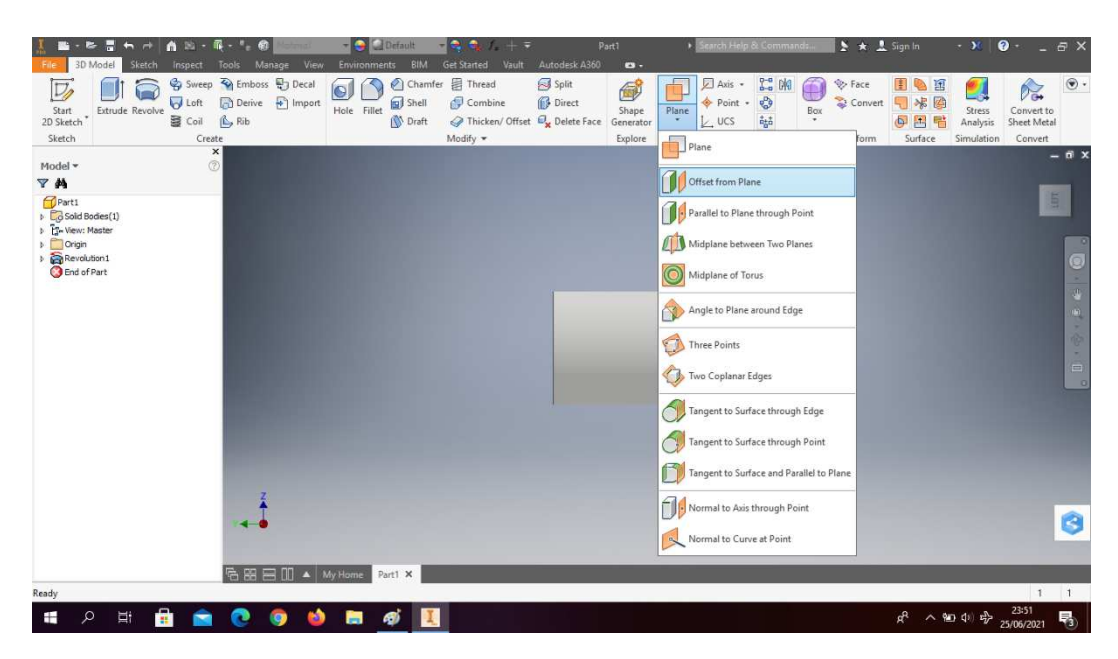

Gambar 4. 83 Pembuatan tabung mesin *plastic molding* (Dokumentasi, 2021).

8. *Offset from plane* dengan jarak -80,5mm, lalu *create sketch*.

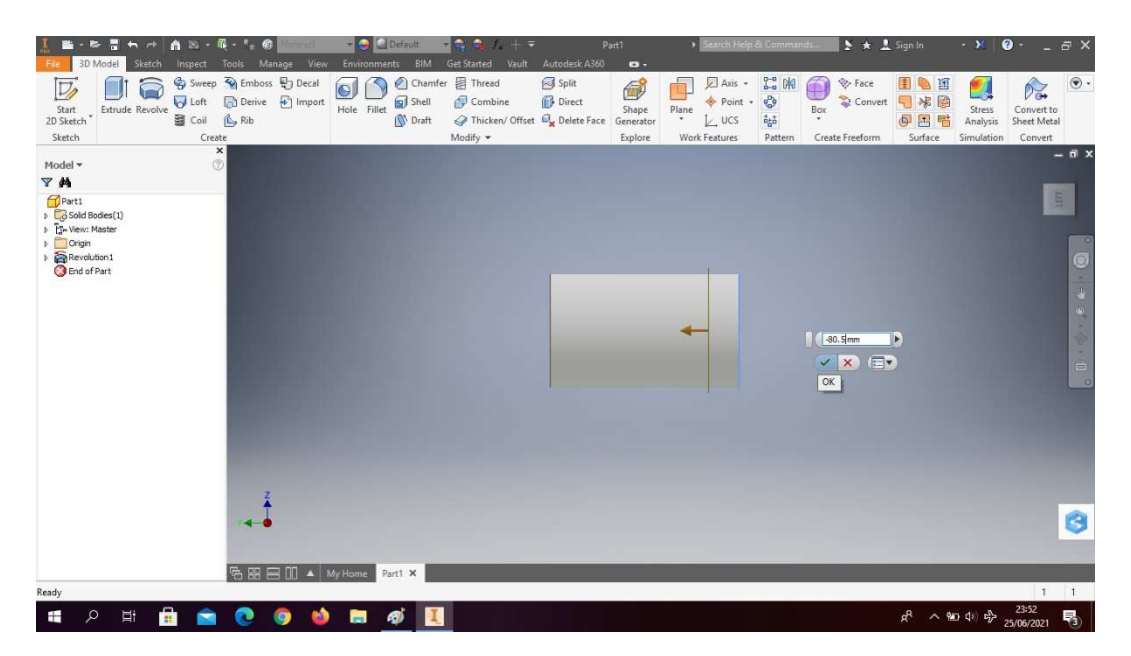

Gambar 4. 84 Pembuatan tabung mesin *plastic molding* (Dokumentasi, 2021).

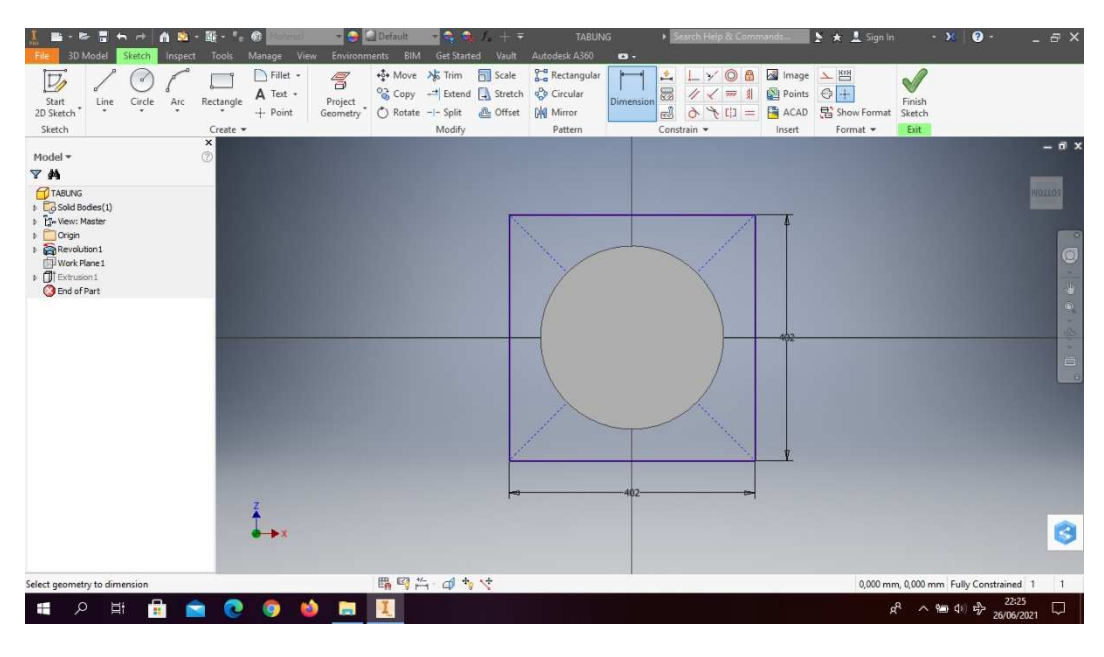

9. Klik *rectangle* dengan dimensi p x l ( 402x402) mm*.*

Gambar 4. 85 Pembuatan tabung mesin *plastic molding* (Dokumentasi, 2021).

10. Klik *circle* dengan diameter 300mm.

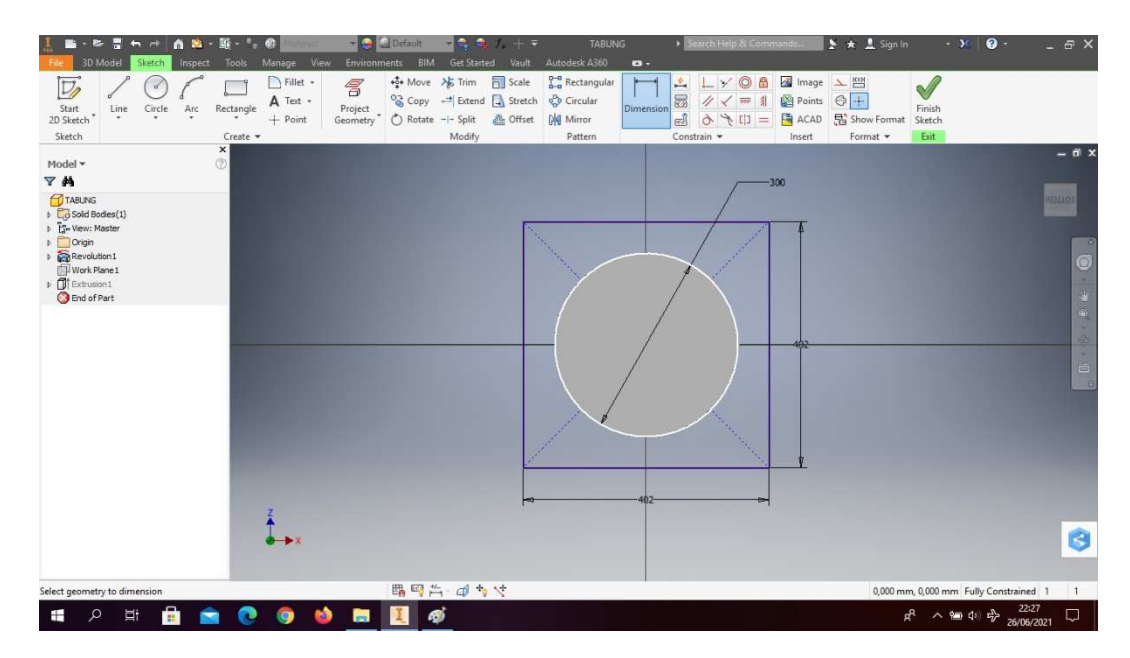

Gambar 4. 86 Pembuatan tabung mesin *plastic molding* (Dokumentasi, 2021).

11. Klik *line* untuk membuat garis dengan ukuran sesuai pada gambar, setelah itu *trims* garis yang tidak diperlukan. Klik *finish sketch*.

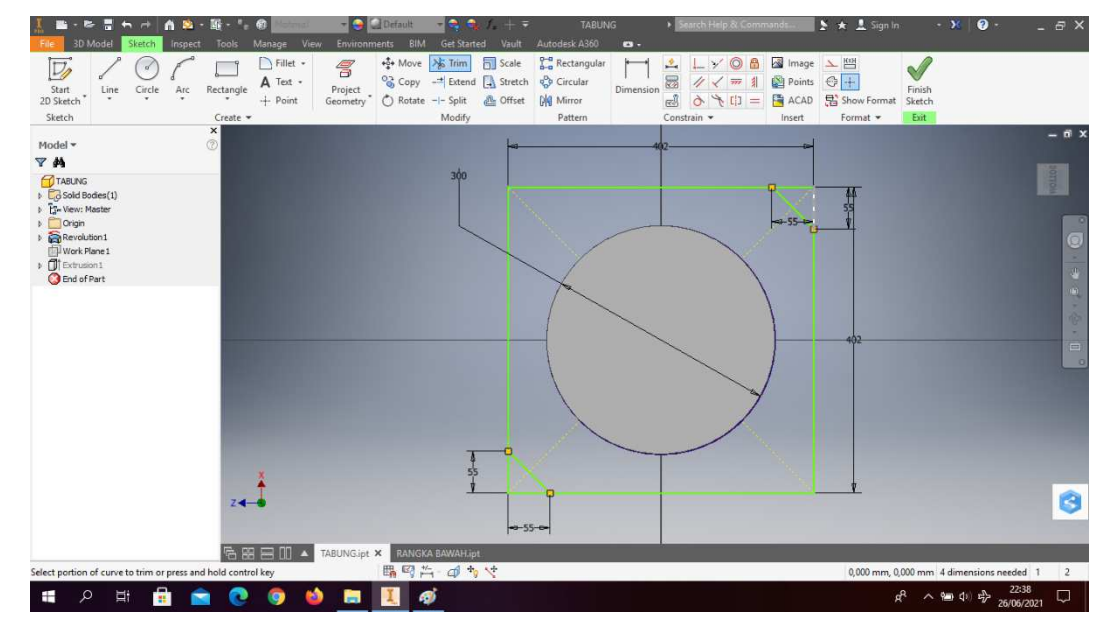

Gambar 4. 87 Pembuatan tabung mesin *plastic molding* (Dokumentasi, 2021).

12. *Extrude* dengan ketebalan 2mm.

| н<br>c<br>3D Model<br>File                           | m<br>Sketch<br>Inspect<br>Tools                                            | G)<br>Manage<br>View                           | <b>Default</b><br>$-1$<br>BIM<br><b>Environments</b> | - 0<br><b>Get Started</b><br>Vault                                | <b>TABUNG</b><br>Autodesk A360                                                                                                    | $\mathbf{B}$                       | earch Help & Commands.                                                                       |                                                              | $\rightarrow \star \pm$ Sign In                                      | $\cdot$ $\cdot$                                             | $\bullet$                          | a x<br>×.                                                                                                    |
|------------------------------------------------------|----------------------------------------------------------------------------|------------------------------------------------|------------------------------------------------------|-------------------------------------------------------------------|----------------------------------------------------------------------------------------------------|------------------------------------|----------------------------------------------------------------------------------------------|--------------------------------------------------------------|----------------------------------------------------------------------|-------------------------------------------------------------|------------------------------------|----------------------------------------------------------------------------------------------------|
| D<br>Extrude Revolve<br>Start<br>2D Sketch<br>Sketch | Sweep<br>of Loft<br>■ Coil<br>L <sub>2</sub> Rib<br>Create                 | Emboss & Decal<br>$\bullet$<br>Derive + Import | Chamfer<br>Shell<br>Hole Fillet<br>N Draft           | 目 Thread<br>Combine<br>Thicken/ Offset Dy Delete Face<br>Modify * | Split<br>Direct                                                                                                    | đ<br>Shape<br>Generator<br>Explore | Axis -<br>Point +<br>Plane<br>$\mathcal{L}_{\mathcal{C}}$<br>$L$ ucs<br><b>Work Features</b> | <b>C-0 0K</b><br>తి<br>$\hat{a}_{\hat{b}}\hat{a}$<br>Pattern | ŋ<br><b>V</b> Face<br>Convert<br>Box<br>$\bullet$<br>Create Freeform | 国<br>H<br>宋<br>酉<br>$\overline{\mathbf{p}}$<br>围<br>Surface | Stress<br>Analysis<br>Simulation   | $_{\odot}$ .<br>Pa.<br>Convert to<br>Sheet Metal<br>Convert                                                                                                    |
| Model -                                              | $\pmb{\times}$<br>$\circledcirc$                                           |                                                |                                                      |                                                                   |                                                                                                    |                                    |                                                                                              |                                                              |                                                                      |                                                             |                                    | $-6x$                                                                                                    |
| Y <sup>N</sup><br>TABUNG                             |                                                                            |                                                |                                                      |                                                                   |                                                                                                    |                                    |                                                                                              |                                                              |                                                                      |                                                             |                                    |                                                                                                    |
| <b>E</b> G Sold Bodies(1)                            | Extrude: Extrusion1                                                        |                                                | $\times$                                             |                                                                   |                                                                                                    |                                    |                                                                                              |                                                              |                                                                      |                                                             |                                    |                                                                                                    |
| > E- View: Master<br>D Origin                        | Shape More                                                                 |                                                |                                                      |                                                                   | $H -$<br>$2$ mm                                                                                                    |                                    | ⊮                                                                                            |                                                              |                                                                      |                                                             |                                    |                                                                                                    |
| Revolution1<br>Work Plane 1                          | $\frac{p}{\sqrt{2}}$<br>Profile<br>画                                       | <b>Extents</b><br>Distance                     | v.                                                   |                                                                   | D Profile                                                                                                    |                                    |                                                                                              |                                                              |                                                                      |                                                             |                                    |                                                                                                    |
| $\frac{1}{2}$ Extrusion1<br><b>B</b> End of Part     | $\mathbb{Z}$<br>₿<br>Solids                                                | 2 <sub>mm</sub>                                | $\rightarrow$                                        |                                                                   | $\begin{array}{ c c c c c }\hline \multicolumn{1}{ c }{\textbf{1}} & \multicolumn{1}{ c }{\textbf{2}} & \multicolumn{1}{ c }{\textbf{3}} & \multicolumn{1}{ c }{\textbf{4}} & \multicolumn{1}{ c }{\textbf{5}} & \multicolumn{1}{ c }{\textbf{6}} & \multicolumn{1}{ c }{\textbf{6}} & \multicolumn{1}{ c }{\textbf{7}} & \multicolumn{1}{ c }{\textbf{8}} & \multicolumn{1}{ c }{\textbf{9}} & \multicolumn{1}{ c }{\textbf{1}} & \multic$ |                                    |                                                                                              |                                                              |                                                                      |                                                             |                                    |                                                                                                    |
|                                                      | $\qquad \qquad \qquad \qquad \qquad \qquad \qquad \qquad \qquad$<br>Output | NNN<br>$\overline{\mathbf{z}}$                 |                                                      |                                                                   | $\vert x \vert$<br>$\checkmark$                                                                                                    | <b>IEF</b>                         | 300                                                                                          |                                                              |                                                                      |                                                             |                                    |                                                                                                    |
|                                                      | $\hat{\sigma}$<br>$\Box$<br>回                                              | Match shape                                    |                                                      |                                                                   |                                                                                                    |                                    |                                                                                              |                                                              |                                                                      |                                                             |                                    | $\begin{array}{ccccccccccccc} \textbf{0} & \textbf{0} &$ |
|                                                      |                                                                            |                                                |                                                      |                                                                   |                                                                                                    |                                    |                                                                                              |                                                              |                                                                      |                                                             |                                    | $\circ$                                                                                                    |
|                                                      | $\textcircled{\scriptsize 2}$<br>$\boxtimes$ and                           | OK<br>▴                                        | Cancel                                               |                                                                   |                                                                                                    |                                    |                                                                                              |                                                              |                                                                      |                                                             |                                    |                                                                                                    |
|                                                      |                                                                            |                                                |                                                      |                                                                   |                                                                                                    |                                    | 402                                                                                          |                                                              |                                                                      |                                                             |                                    |                                                                                                    |
|                                                      |                                                                            |                                                |                                                      |                                                                   |                                                                                                    |                                    |                                                                                              |                                                              |                                                                      |                                                             |                                    |                                                                                                    |
|                                                      |                                                                            |                                                |                                                      |                                                                   | 402                                                                                                    |                                    |                                                                                              |                                                              |                                                                      |                                                             |                                    |                                                                                                    |
|                                                      |                                                                            |                                                |                                                      |                                                                   |                                                                                                    | 55,                                |                                                                                              |                                                              |                                                                      |                                                             |                                    | G                                                                                                    |
|                                                      |                                                                            |                                                |                                                      |                                                                   |                                                                                                    |                                    |                                                                                              |                                                              |                                                                      |                                                             |                                    |                                                                                                    |
|                                                      | 后器三川                                                                       | n                                              | TABUNG.jpt X<br>RANGKA BAWAH.ipt                     |                                                                   |                                                                                                    |                                    |                                                                                              |                                                              |                                                                      |                                                             |                                    |                                                                                                    |
| Select a feature or dimension                        |                                                                            |                                                |                                                      |                                                                   |                                                                                                    |                                    |                                                                                              |                                                              |                                                                      |                                                             |                                    | $1 \quad 2$                                                                                                    |
| ρ<br>Ξi<br>Ŧ                                         | ā                                                                          |                                                | த<br>m.                                              |                                                                   |                                                                                                    |                                    |                                                                                              |                                                              |                                                                      | æ                                                           | $\sim$ 900 41) $v_{\rm P}^{\rm A}$ | 22:40<br>Q<br>26/06/2021                                                                                                    |

Gambar 4. 88 Pembuatan tabung mesin *plastic molding*

13. Klik *new origin* pilih XY *plane*, setelah itu klik *offset* lalu *offset from plane*.

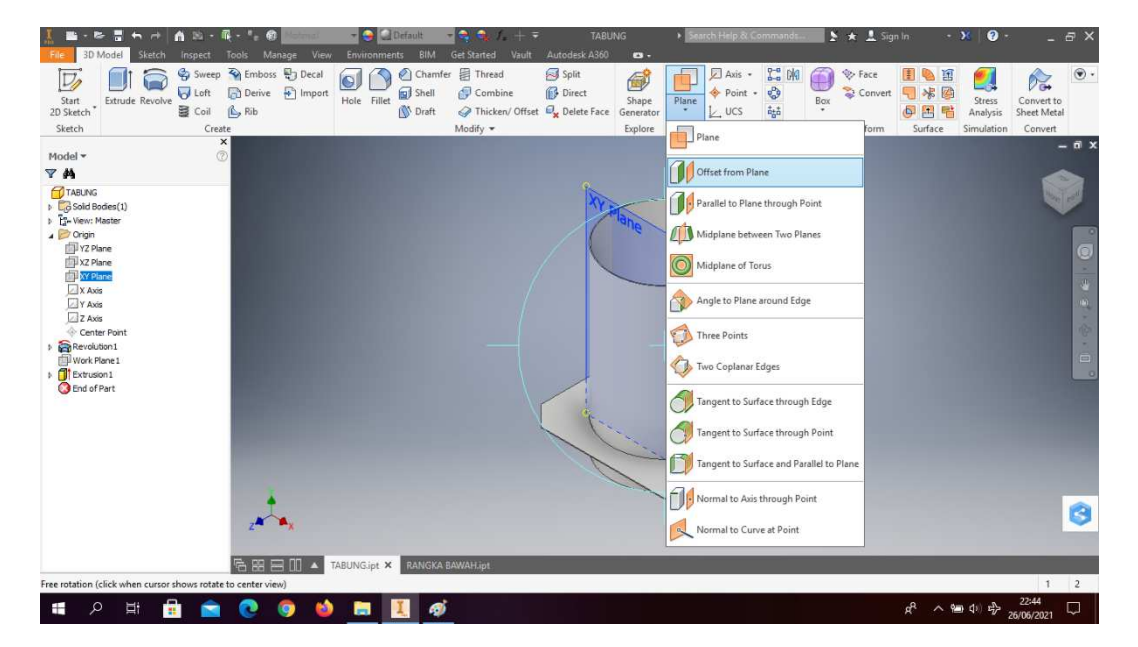

Gambar 4. 89 Pembuatan tabung mesin *plastic molding* (Dokumentasi, 2021).

14. *Offset from plane* dengan jarak 150mm, lalu *create sketch.*

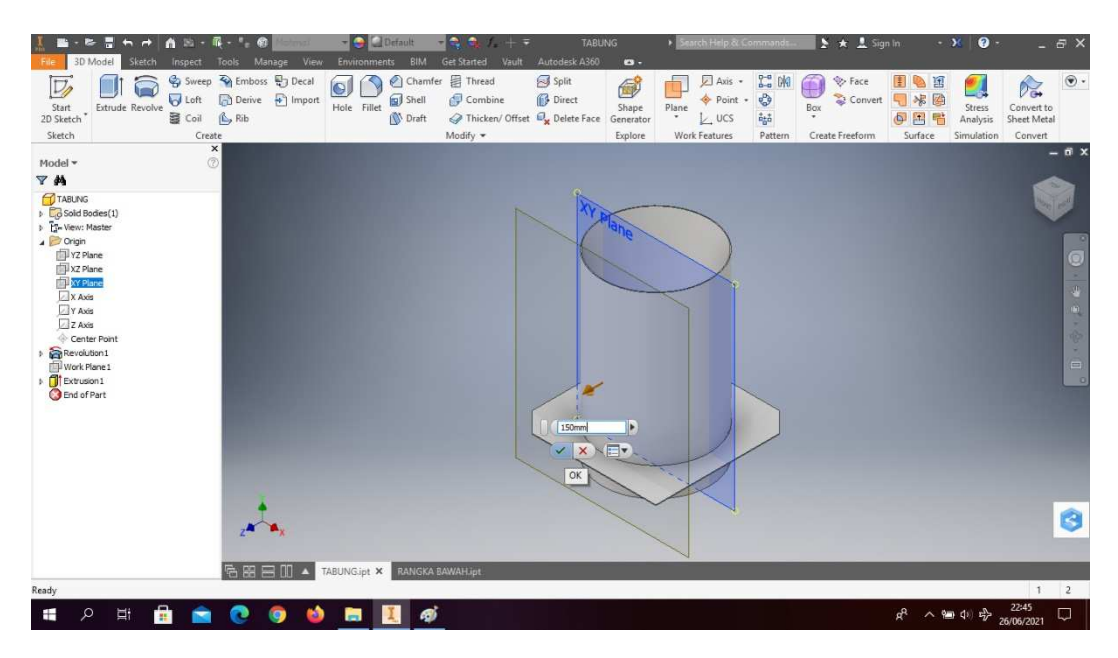

Gambar 4. 90 Pembuatan tabung mesin *plastic molding* (Dokumentasi, 2021).

15. Klik *line* dan buatlah garis untuk mencari titik tengah.

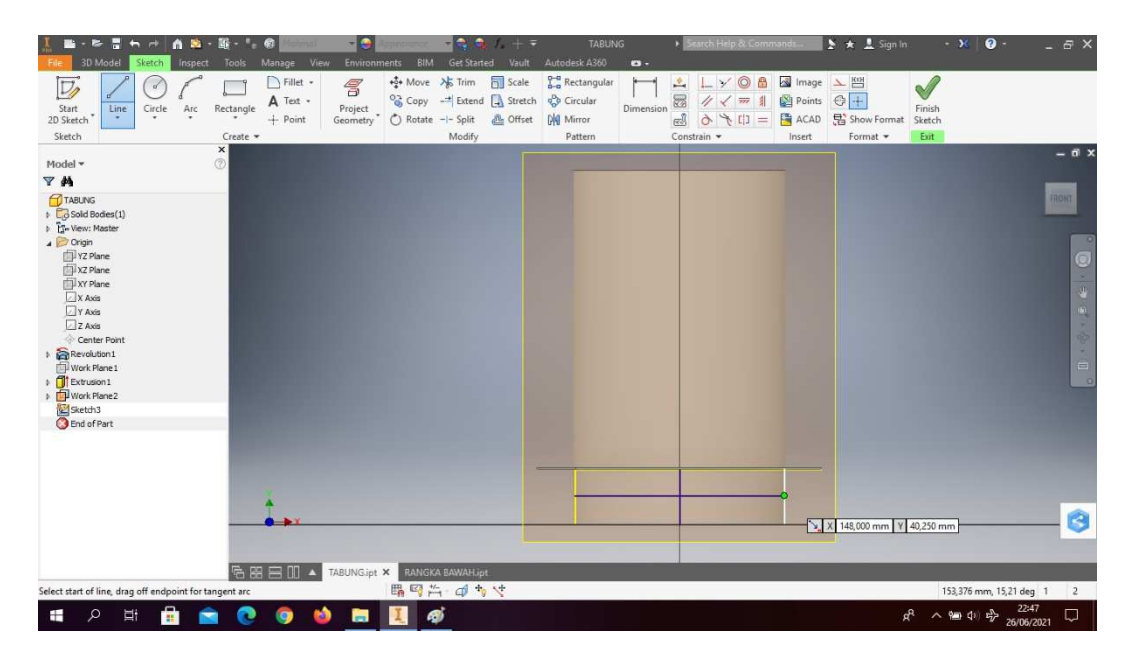

Gambar 4. 91 Pembuatan tabung mesin *plastic molding* (Dokumentasi, 2021).

- $\begin{picture}(120,110) \put(0,0){\line(1,0){100}} \put(15,0){\line(1,0){100}} \put(15,0){\line(1,0){100}} \put(15,0){\line(1,0){100}} \put(15,0){\line(1,0){100}} \put(15,0){\line(1,0){100}} \put(15,0){\line(1,0){100}} \put(15,0){\line(1,0){100}} \put(15,0){\line(1,0){100}} \put(15,0){\line(1,0){100}} \put(15,0){\line(1,0){100$ L 30 1. M Image  $\begin{array}{rcl} \displaystyle \sqrt{\checkmark} & \text{all image} & \underline{\checkmark} \\ \displaystyle \sqrt{\checkmark} & \text{all } \underline{\checkmark} \\ \displaystyle \sqrt{\checkmark} & \text{all } \underline{\checkmark} \\ \displaystyle \sqrt{\checkmark} & \text{all } \underline{\checkmark} \\ \end{array}$ **N** Fille  $\boxed{\phantom{1}}$  $\Box$  $\sqrt{}$  $R_{\text{ectangle}}$   $\overrightarrow{A} \text{ Test}$  +<br> $\overrightarrow{P} \text{Oint}$ or<br>Line  $Circle$  $Arc$ Modifi  $p_{att}$ **M** A **H**  $\varphi$  $\Xi$
- 16. Klik *circle* dengan diameter 50mm, setelah itu hapus garis yang tadi digunakan untuk mencari garis tengah. Lalu *finish sketch*

Gambar 4. 92 Pembuatan tabung mesin *plastic molding* (Dokumentasi, 2021).

17. Klik *Extrude cut circle* tersebut dengan ketebalan 10mm

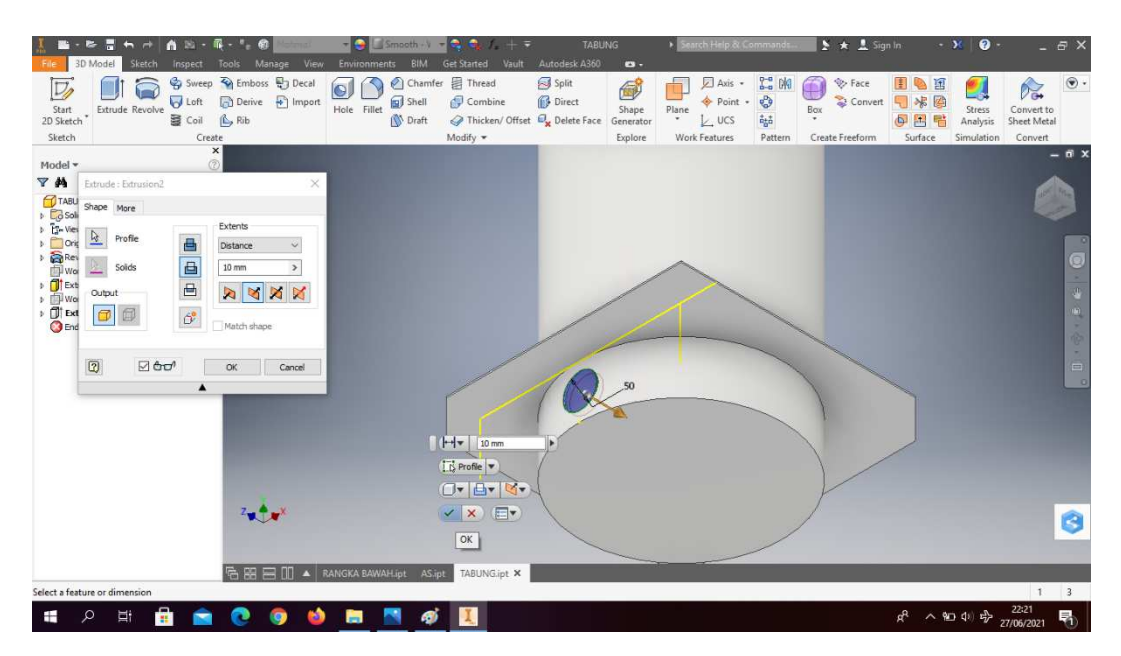

Gambar 4. 93 Pembuatan tabung mesin *plastic molding*

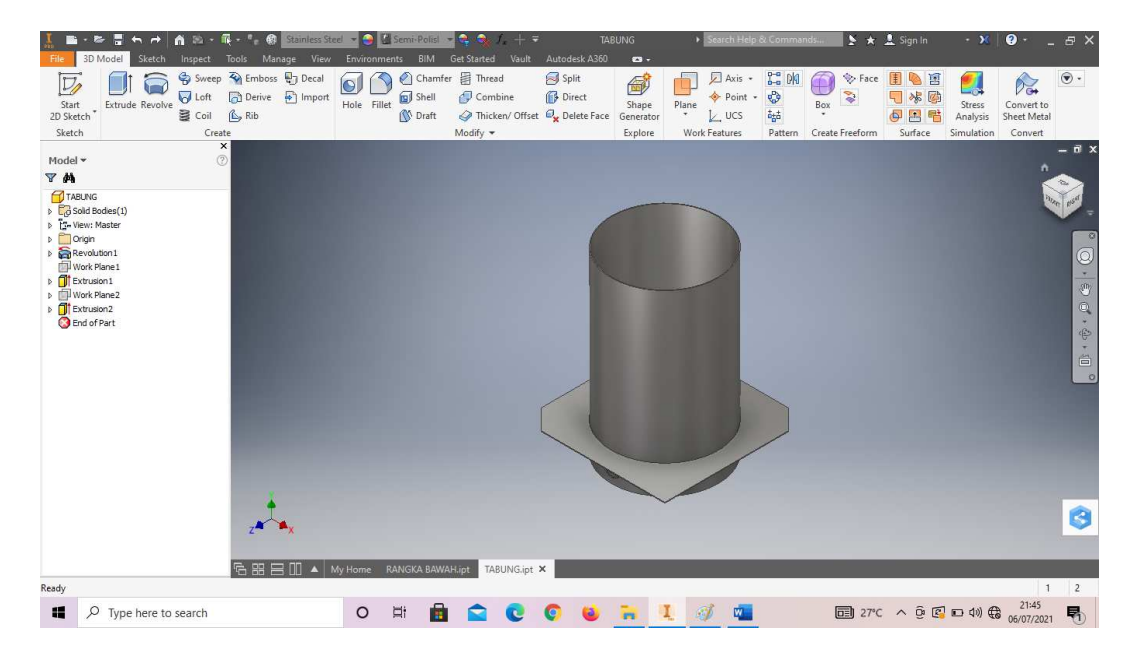

#### 18. Hasil gambar tabung mesin *plastic molding*

Gambar 4. 94 Hasil gambar tabung mesin *plastic molding* (Dokumentasi, 2021).

### **4.1.3 As pengaduk mesin** *plastic molding*

As pengaduk mesin *plastic molding* yaitu alat untuk mencampurkan bahanbahan yang telah dimasukan kedalam tabung mesin *plastic molding* supaya bahan dapat diaduk hingga tercampur dengan sempurna, dengan diameter as 25mm dan tinggi 750mm.

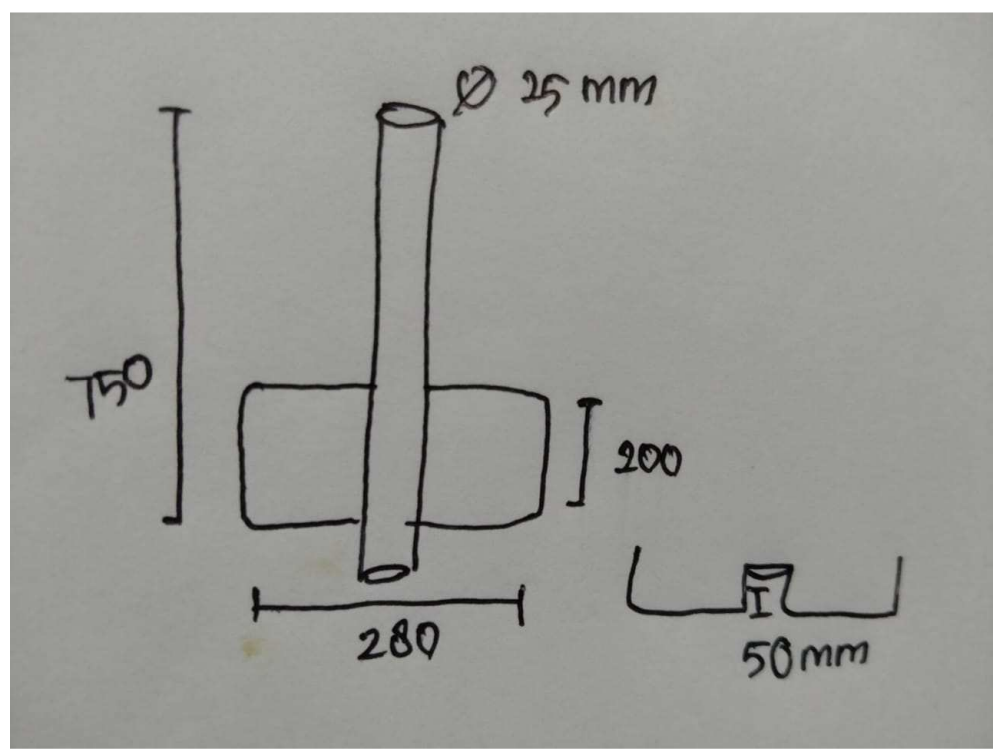

Gambar 4. 95 Hasil sketsa as pengaduk mesin *plastic molding* (Dokumentasi, 2021).

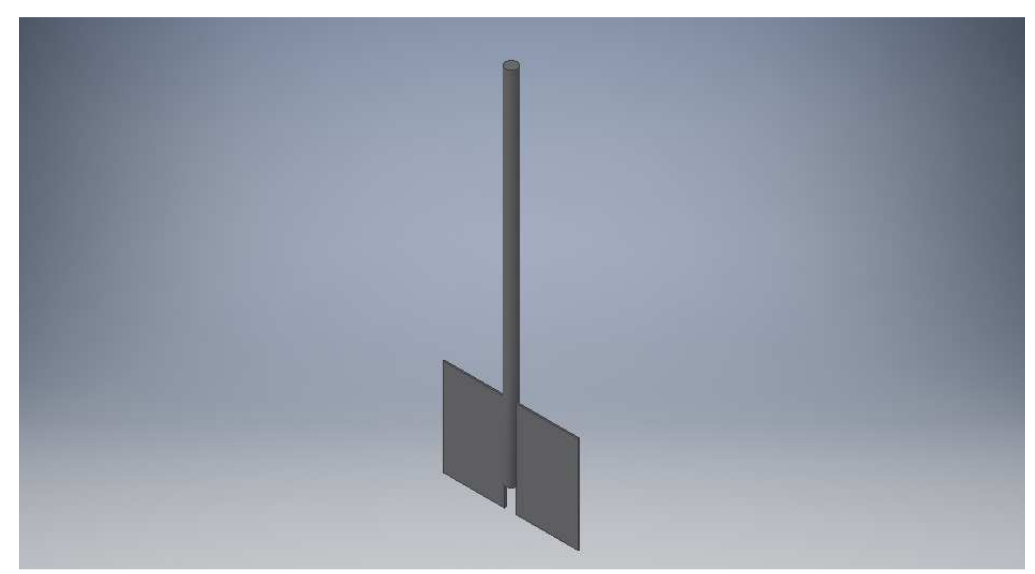

Gambar 4. 96 As pengaduk mesin *plastic molding* (Dokumentasi, 2021).

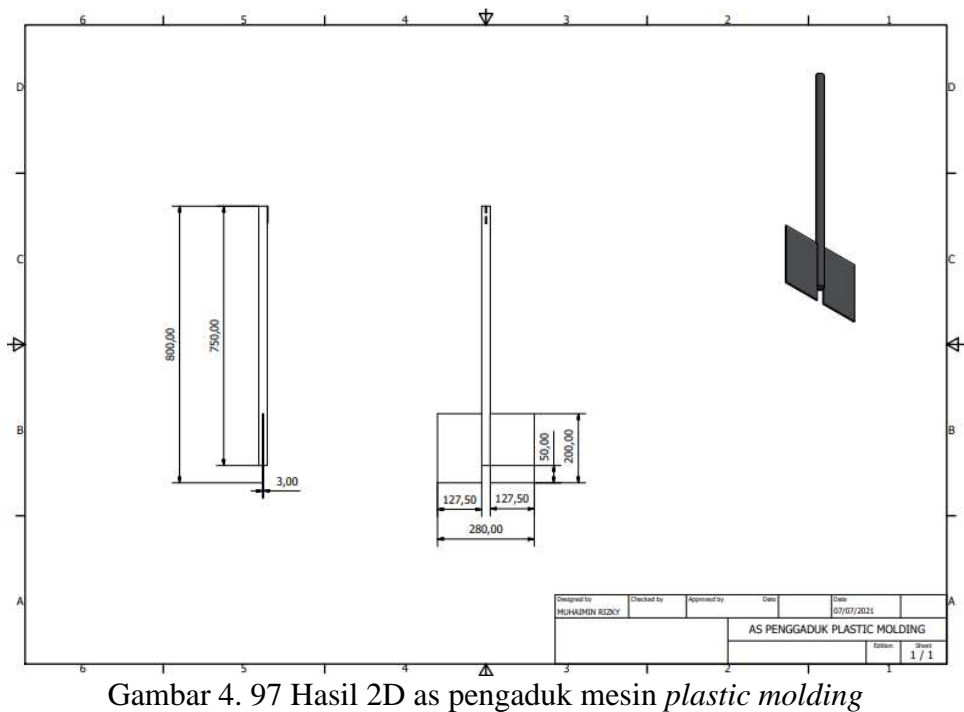

(Dokumentasi, 2021).

Untuk proses pembuatannya yaitu :

1. Buka *software autodesk inventor professional* 2017

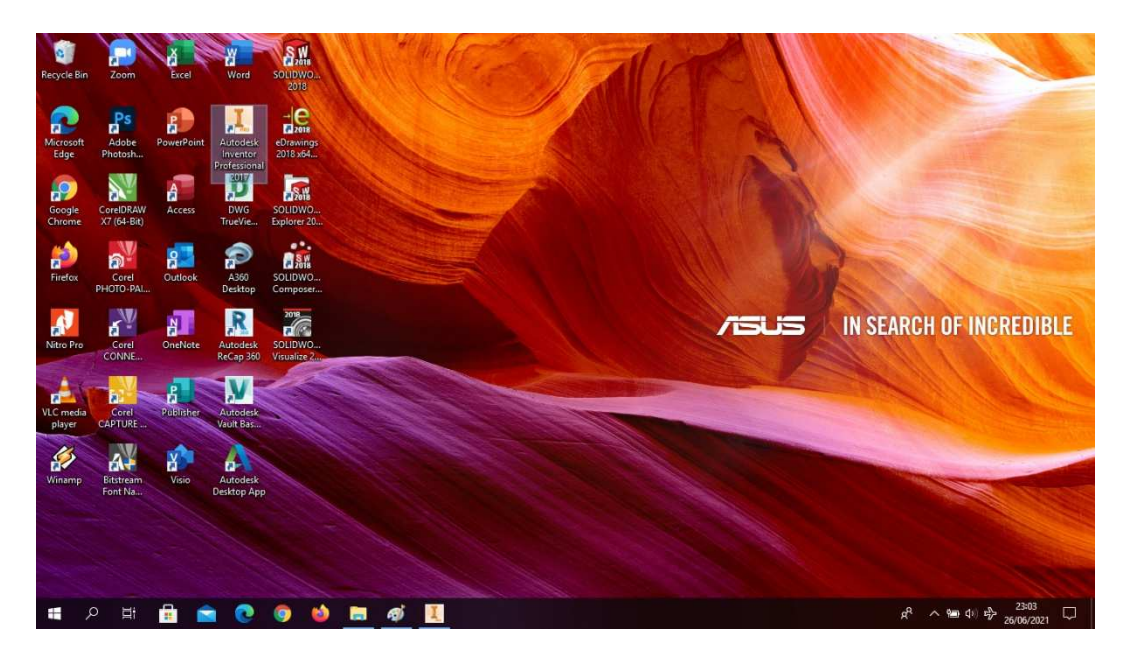

Gambar 4. 98 Membuka software autodesk inventor professional 2017 (Dokumentasi, 2021).

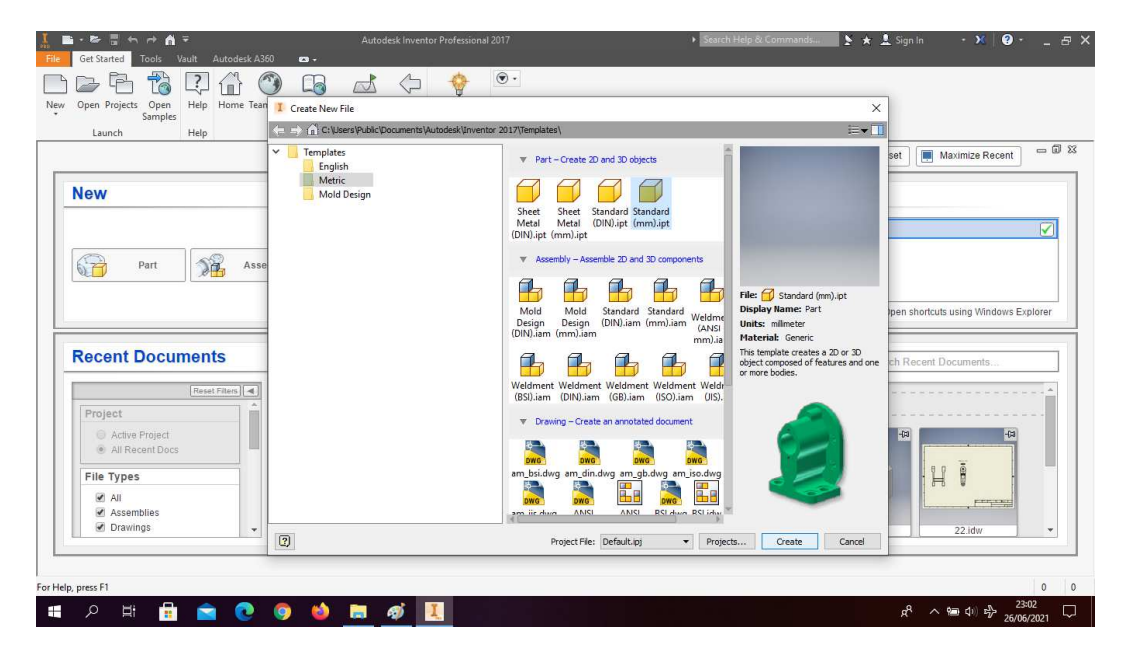

2. Buka *create new file*, pilih *standard* (mm).ipt, kemudian klik *create.*

Gambar 4. 99 Create new file, software autodesk inventor professional 2017 (Dokumentasi, 2021).

3. Buka *sketch* dan pilih *sketch* XZ *Plane.*

| ы<br>ଜ<br>Generic<br>m<br>3D Model<br>Sketch<br>View<br>Manage<br>Inspect<br>Tools<br>File                                                                           | <b>Default</b><br>- 0<br>$-4$<br>BIM<br>Environments<br><b>Get Started</b><br>Vault                 | Part1<br>Autodesk A360<br>$\bullet$                                                         | earch Help & Commands.                                                                                                    | $\geq \star \perp$ Sign In                                                                                                  | $\bullet$<br>a x<br>$\cdot$ $\cdot$                                                              |
|----------------------------------------------------------------------------------------------------|----------------------------------------------------------------------------------------------------|---------------------------------------------------------------------------------------------|----------------------------------------------------------------------------------------------------|----------------------------------------------------------------------------------------------------|--------------------------------------------------------------------------------------------------|
| Sweep <>> Rinboss <> By Decal<br>$\neg$<br>Derive P Import<br><b>D</b> Loft<br>Start<br>Extrude Revolve<br>■ Coil<br><b>B</b> , Rib<br>2D Sketch<br>Sketch<br>Create | Chamfer <b>E</b> Thread<br>$\bullet$<br>Shell<br>Combine<br>Hole Fillet<br><b>Draft</b><br>Modify * | Split<br>的<br><b>Direct</b><br>Shape<br>Thicken/ Offset Dy Delete Face Generator<br>Explore | $2 - 04$<br>Axis -<br>$\mathbf{e}_{\mathcal{P}}^{\mathbf{p}}$<br>Point +<br>Plane<br>福<br>$\mathbf{v}$<br>$L$ ucs<br>Work Features<br>Pattern | ŋ<br><b>V</b> Face<br>囿<br>Convert<br>确<br>Box<br>$\overline{a}$<br>$\bullet$<br>$\mathbf{r}$<br>Create Freeform<br>Surface | $_{\odot}$ .<br>Des.<br>Convert to<br>Stress<br>Sheet Metal<br>Analysis<br>Convert<br>Simulation |
| $\times$<br>$\circledcirc$<br>Model *                                                                                                    |                                                                                                    |                                                                                             |                                                                                                    |                                                                                                    | $-$ 6 $\times$                                                                                   |
| Y <sup>N</sup><br>Part1<br><b>D</b> En View: Master<br>D Origin                                                                                                    |                                                                                                    |                                                                                             |                                                                                                    |                                                                                                    | Or DO                                                                                            |
| <b>G</b> End of Part                                                                                                    |                                                                                                    |                                                                                             |                                                                                                    |                                                                                                    | $\circledcirc$<br>$\frac{1}{2}$<br>$\mathbb{R}^3$                                                |
|                                                                                                    |                                                                                                    |                                                                                             | Select plane to create sketch or an existing sketch to edit                                                                                   |                                                                                                    | ×<br>帝<br>×<br>$\Box$                                                                            |
|                                                                                                    |                                                                                                    |                                                                                             |                                                                                                    |                                                                                                    |                                                                                                  |
|                                                                                                    |                                                                                                    |                                                                                             |                                                                                                    |                                                                                                    |                                                                                                  |
| 7 <sup>2</sup>                                                                                                    |                                                                                                    |                                                                                             |                                                                                                    |                                                                                                    | ø                                                                                                |
| 后隔                                                                                                    | RANGKA BAWAH.ipt<br>Part1 X                                                                         |                                                                                             |                                                                                                    |                                                                                                    |                                                                                                  |
| Select plane to create sketch or an existing sketch to edit<br>Q<br>Ħ,<br>Ŧ<br>pa,<br>县                                                                              | Ø)<br>$\overline{ }$                                                                                |                                                                                             |                                                                                                    |                                                                                                    | 1<br>$\frac{1}{2}$<br>20:28<br>$R^2 \sim 10^{11} R^3$ $m_{max}$<br>$\Box$                        |

Gambar 4. 100 Buka sketch XZ plane

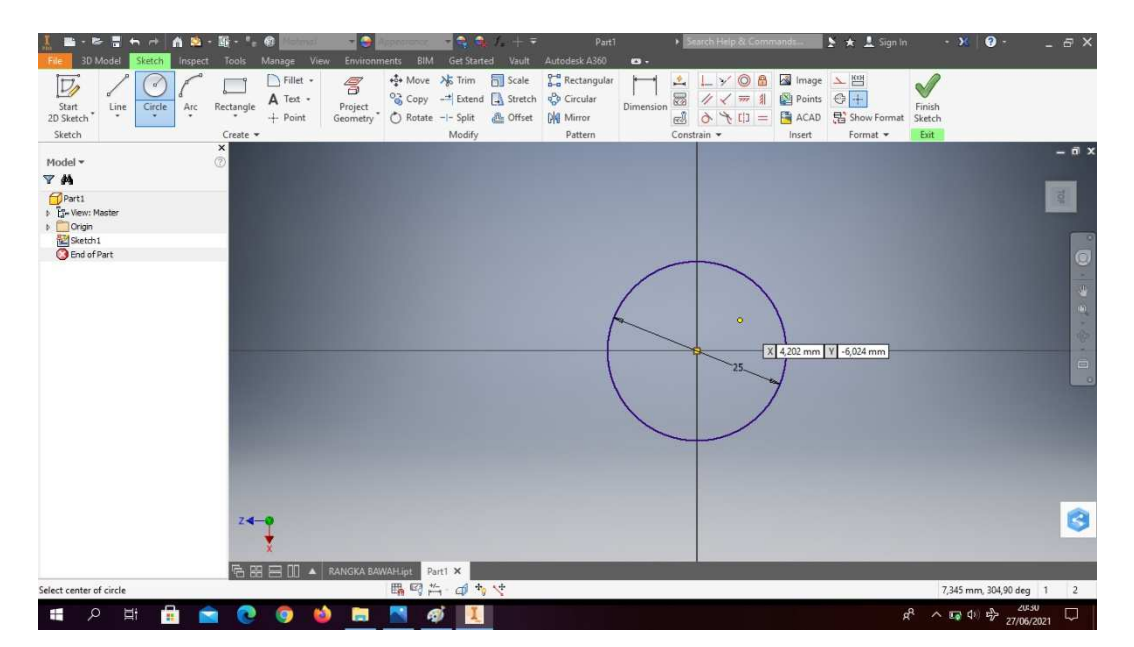

4. Buat *sketch* menggunakan *circle* dengan diameter 25mm

Gambar 4. 101 Pembuatan as pengaduk mesin *plastic molding* (Dokumentasi, 2021).

5. *Extrude* dengan tinggi 750mm

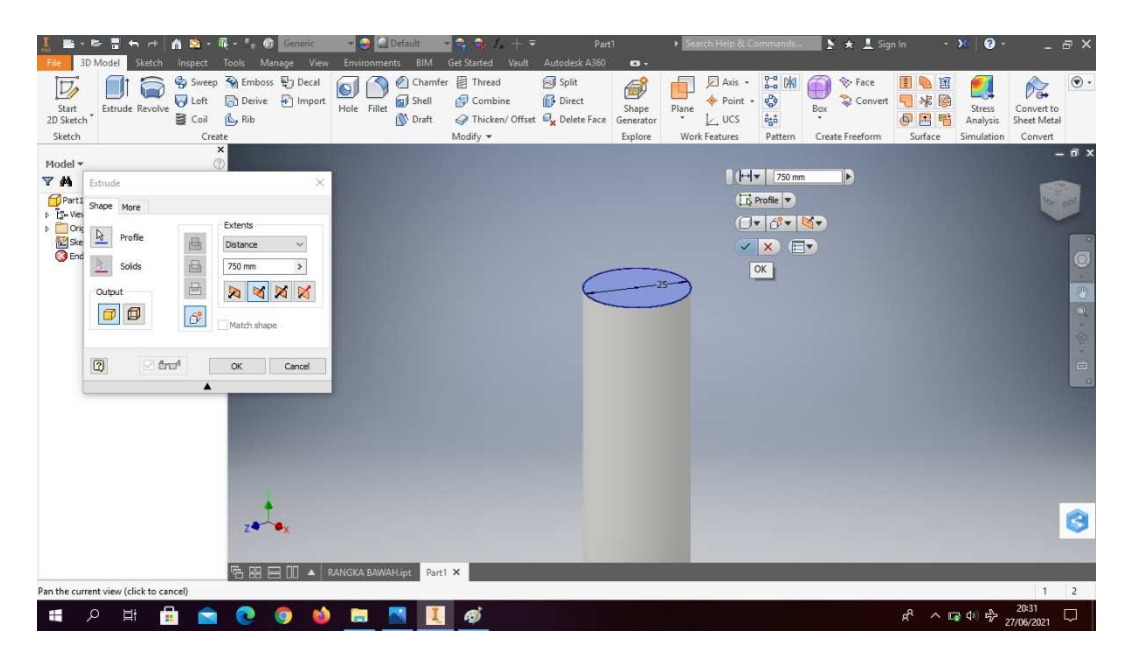

Gambar 4. 102 Pembuatan as pengaduk mesin *plastic molding*

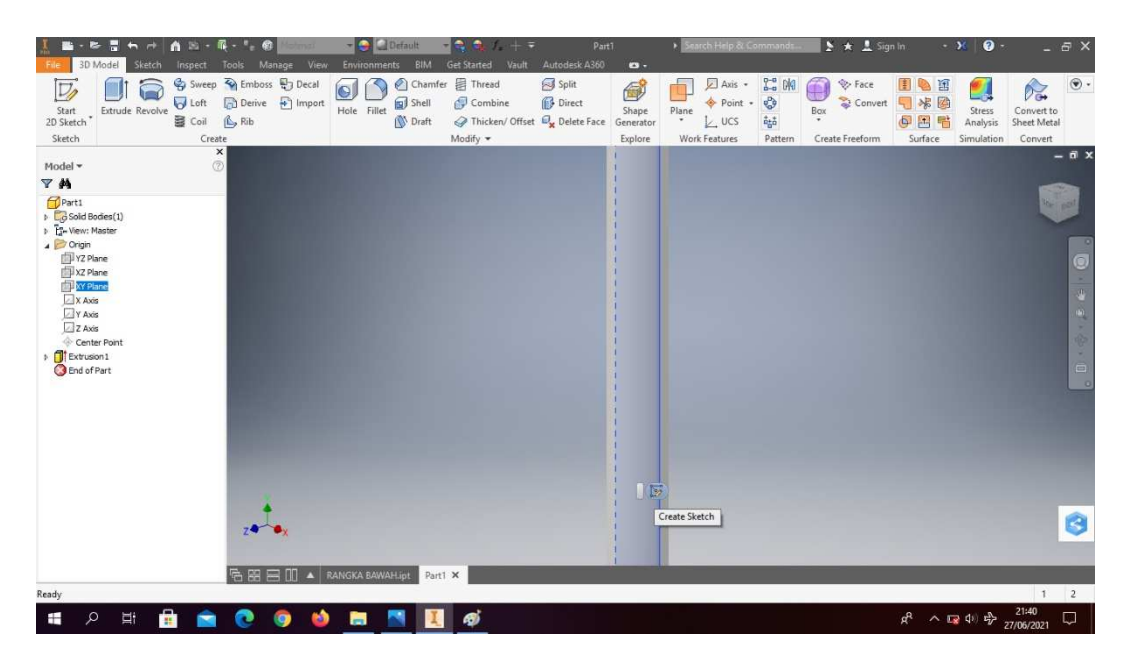

6. Klik *create sketch* pada posisi sesuai dengan gambar

Gambar 4. 103 Pembuatan as pengaduk mesin *plastic molding* (Dokumentasi, 2021).

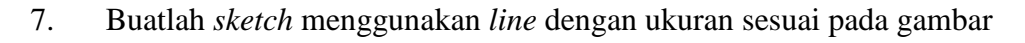

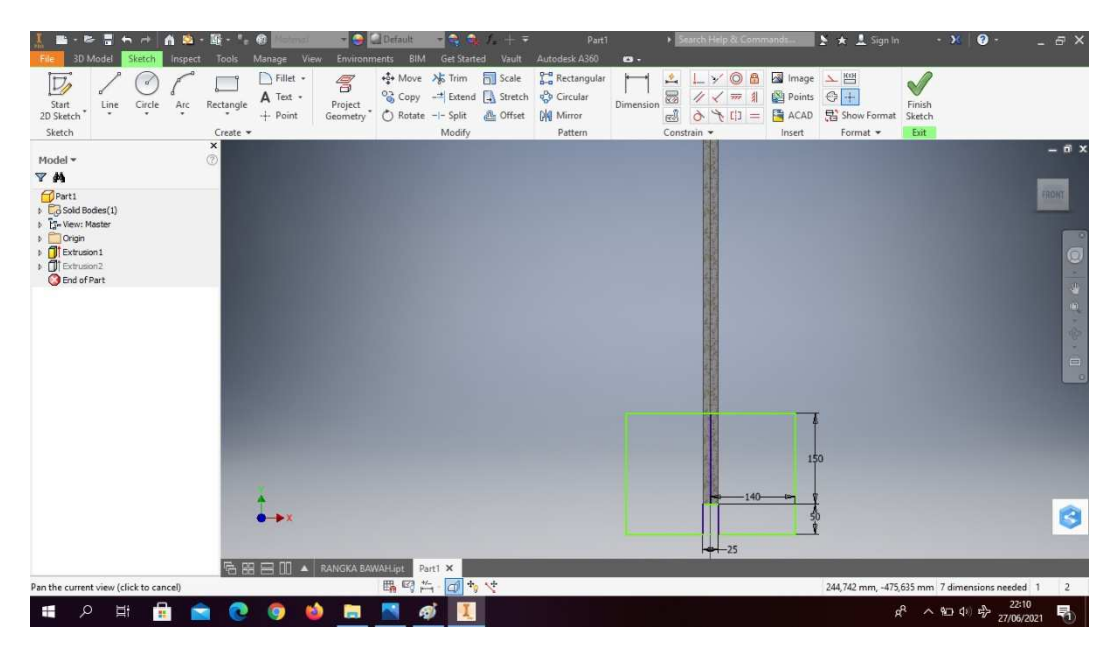

Gambar 4. 104 Pembuatan as pengaduk mesin *plastic molding*

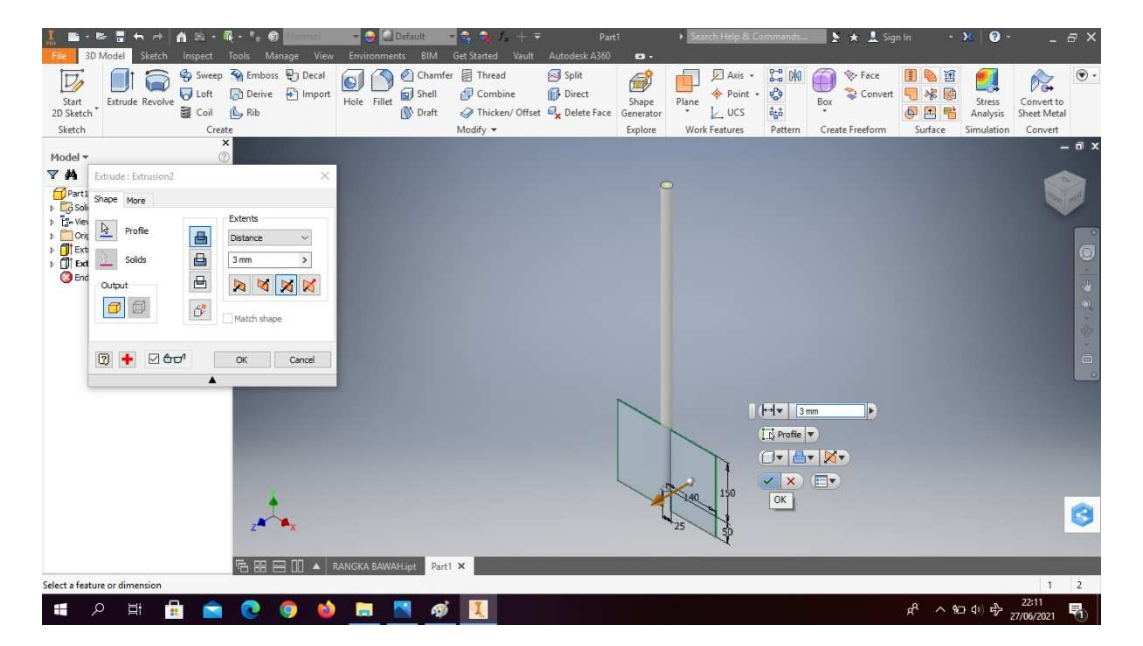

8. *Extrude* dengan ketebalan 3mm

Gambar 4. 105 Pembuatan as pengaduk mesin *plastic molding* (Dokumentasi, 2021).

9. Hasil gambar as pengaduk mesin *plastic molding*

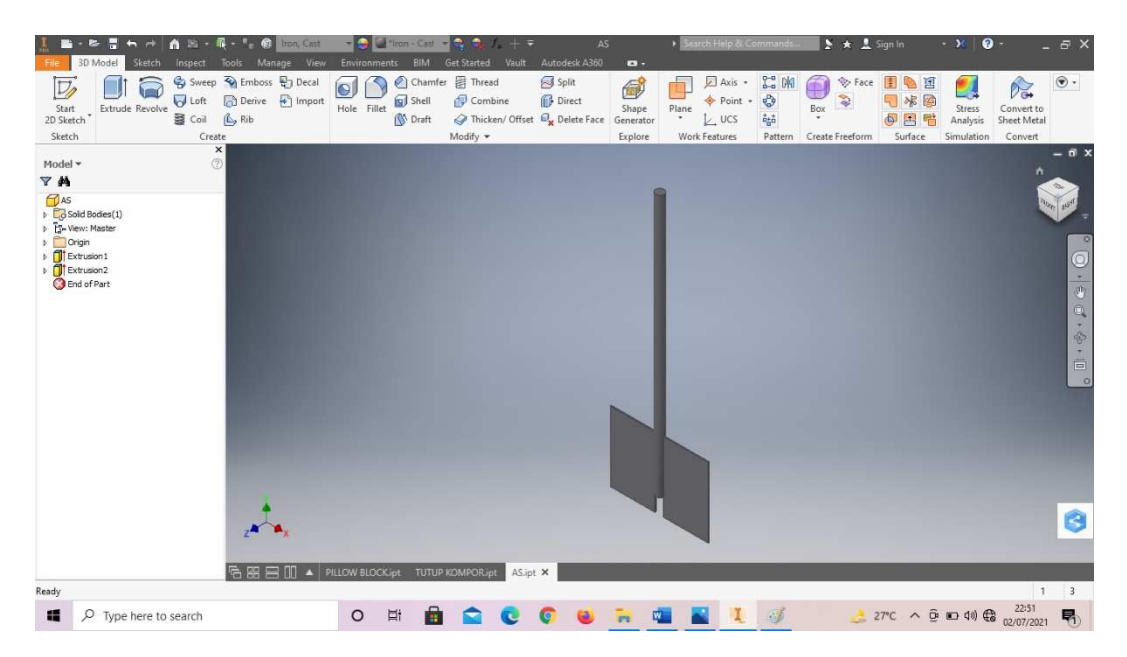

Gambar 4. 106 Hasil gambar as pengaduk mesin *plastic molding*

### **4.1.4 Lubang pengeluaran (***output***) mesin** *plastic molding*

Lubang pengeluaran (*output*) mesin *plastic molding* yaitu lubang keluaran dari hasil proses pencampuran bahan didalam tabung mesin *plastic molding* yang nantinya akan dimasukkan kedalam cetakan (*mold*), dengan diameter dalam 40mm dan diameter luar 50mm.

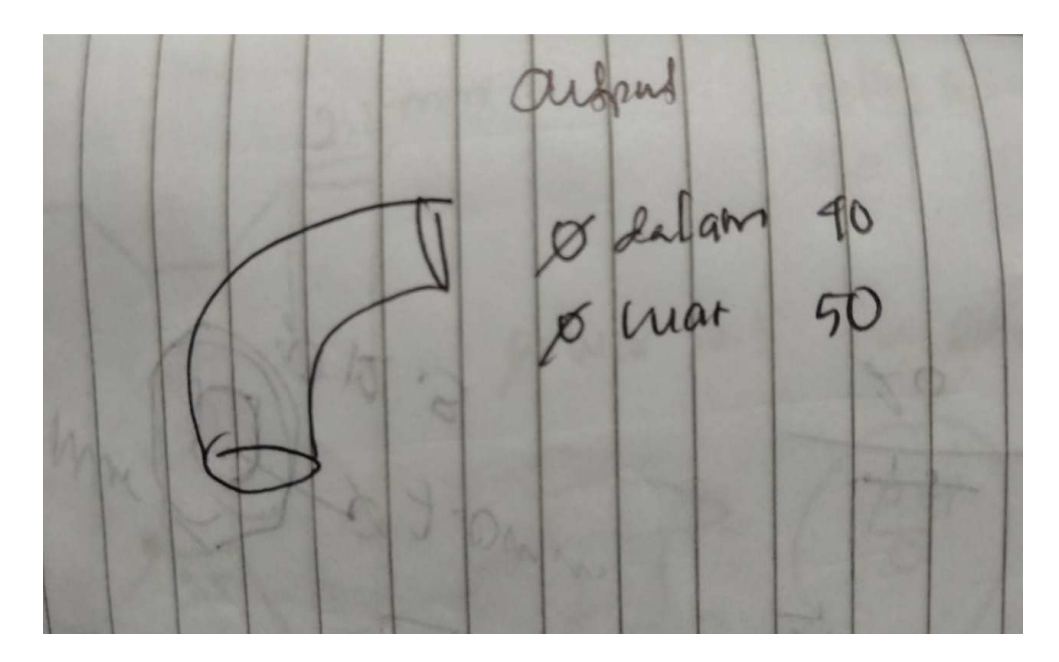

Gambar 4. 107 Hasil sketsa lubang pengeluaran (output) mesin *plastic molding* (Dokumentasi, 2021).

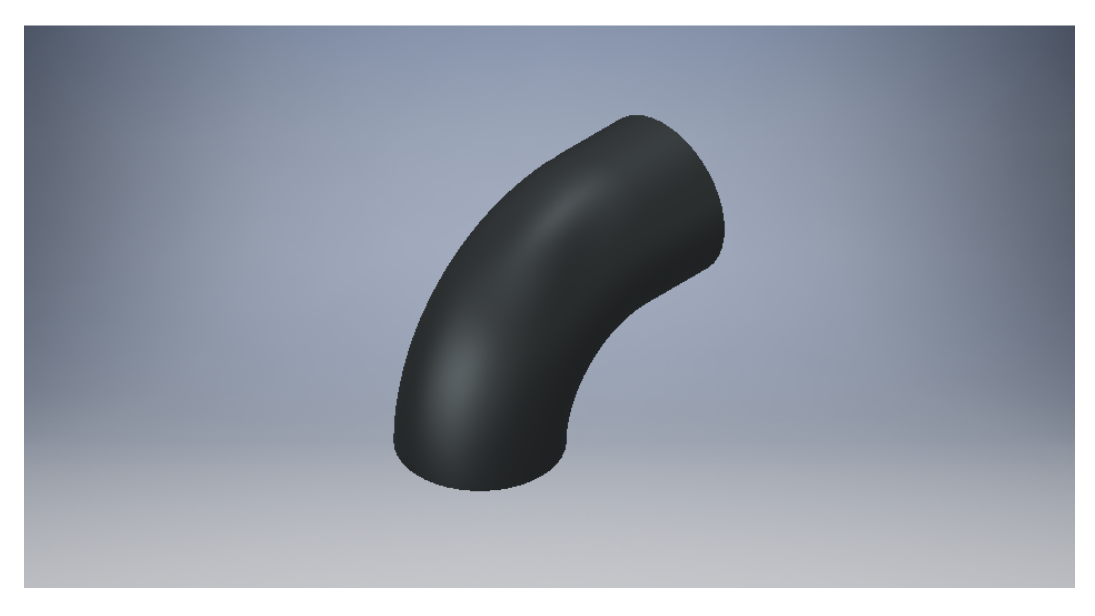

Gambar 4. 108 Lubang pengeluaran (output) mesin *plastic molding* (Dokumentasi, 2021).

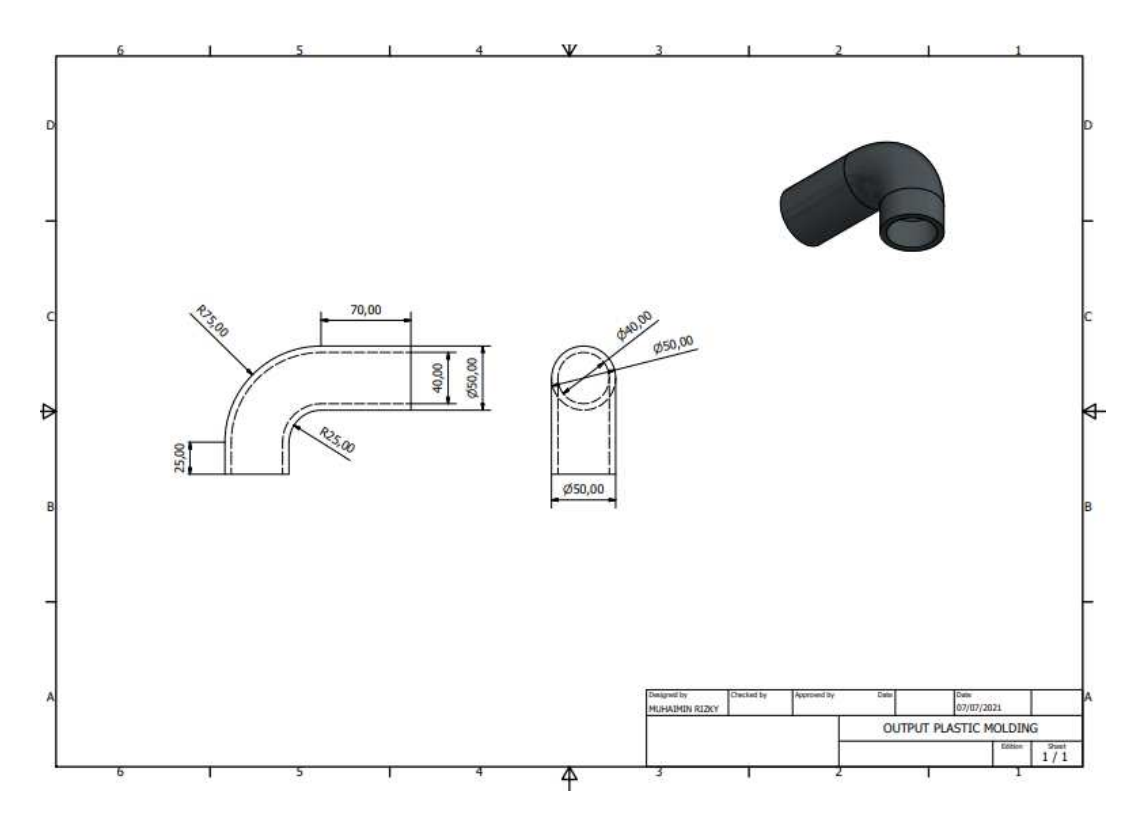

Gambar 4. 109 Hasil 2D lubang pengeluaran (output) mesin *plastic molding* (Dokumentasi, 2021).

Untuk proses pembuatannya yaitu :

1. Buka *software autodesk inventor professional* 2017.

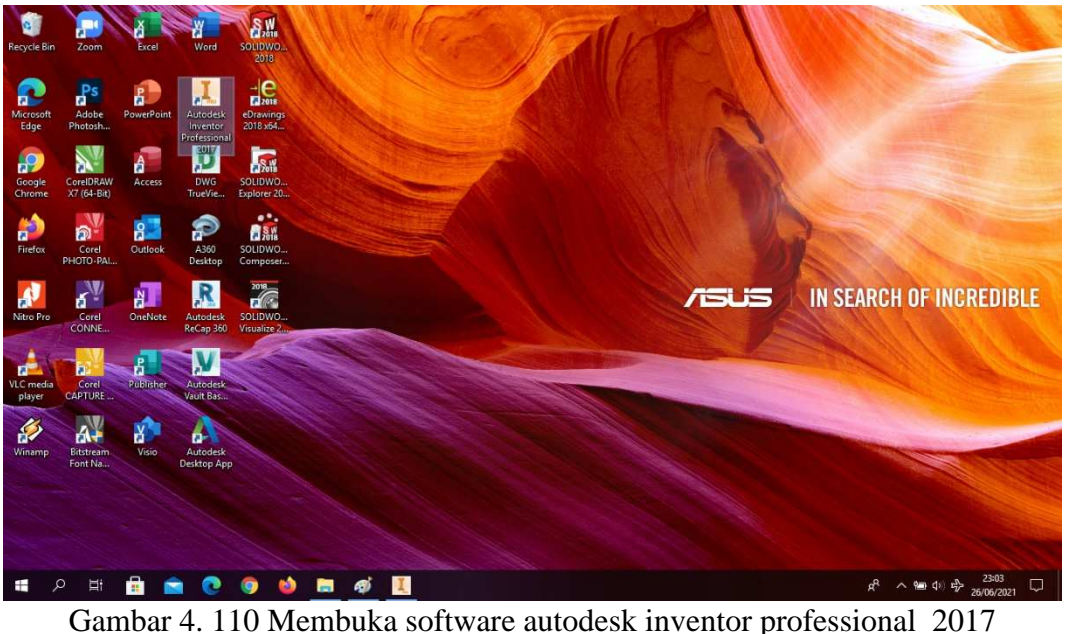

(Dokumentasi, 2021).

2. Buka *create new file*, pilih *standard* (mm).ipt, kemudian klik *create.*

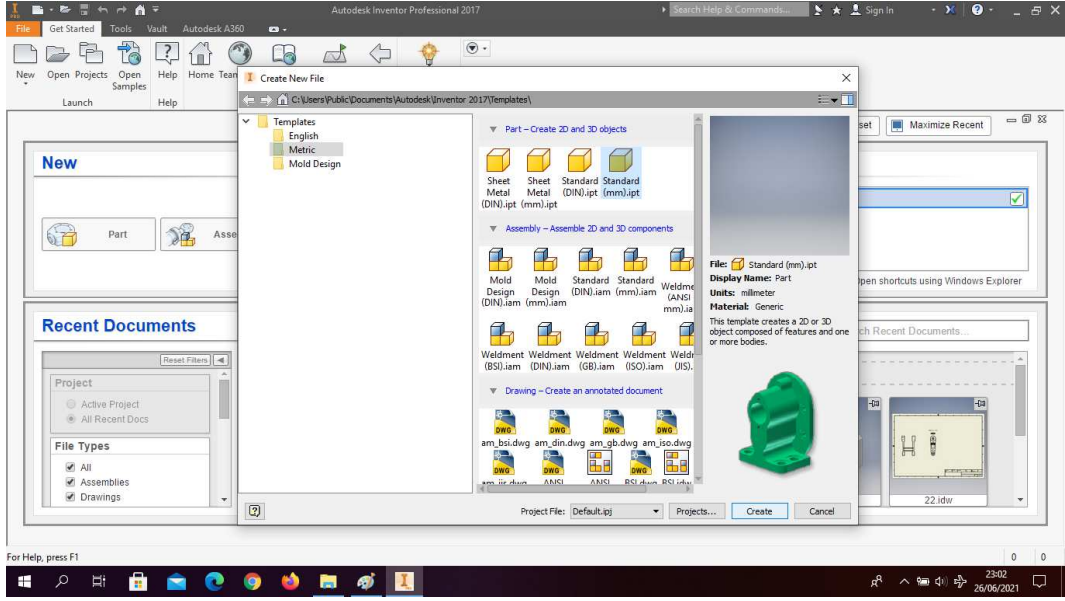

Gambar 4. 111 Create new file, software autodesk inventor professional 2017 (Dokumentasi, 2021).

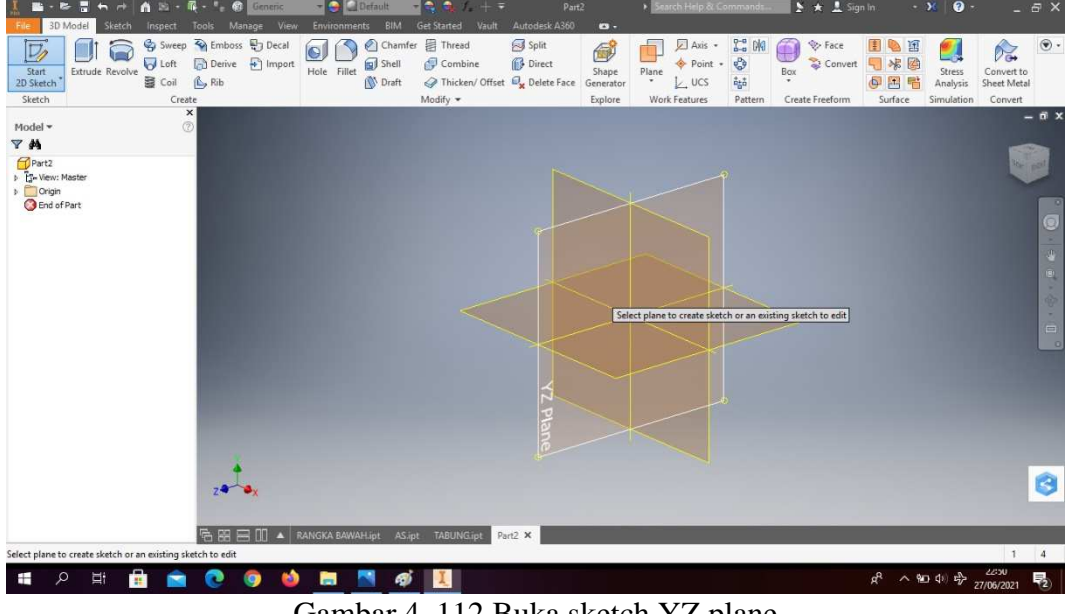

3. Buka *sketch* dan pilih *sketch* YZ *Plane.*

Gambar 4. 112 Buka sketch YZ plane (Dokumentasi, 2021).

4. Buat *sketch* seperti pada gambar.

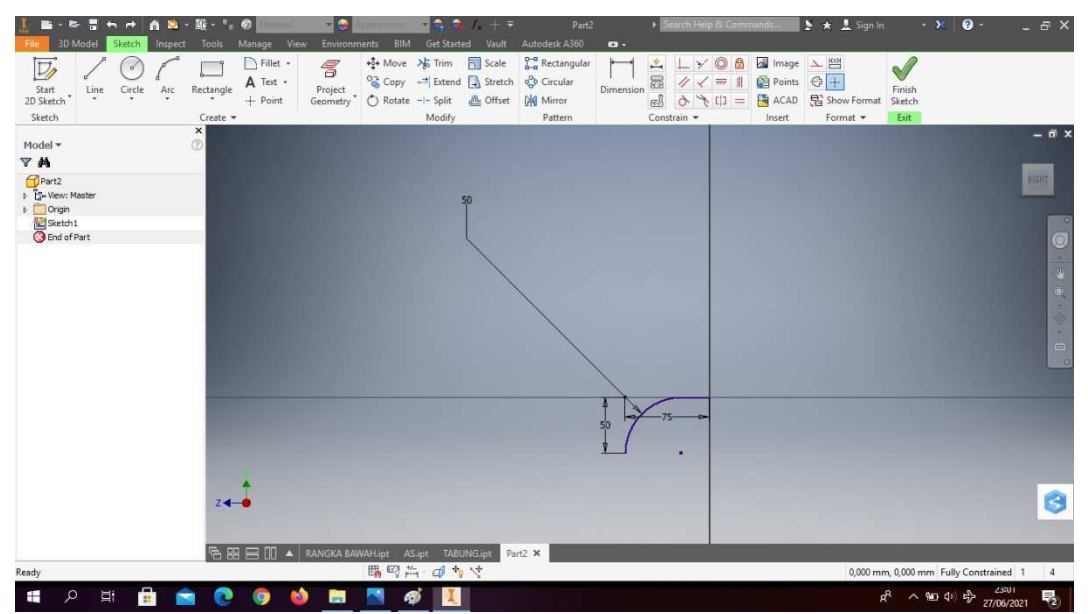

Gambar 4. 113 Pembuatan lubang pengeluaran (output) mesin *plastic molding* (Dokumentasi, 2021).

5. Putarlah kebagian *back*, lalu buatlah *circle* dengan diameter 40mm dan 50mm.

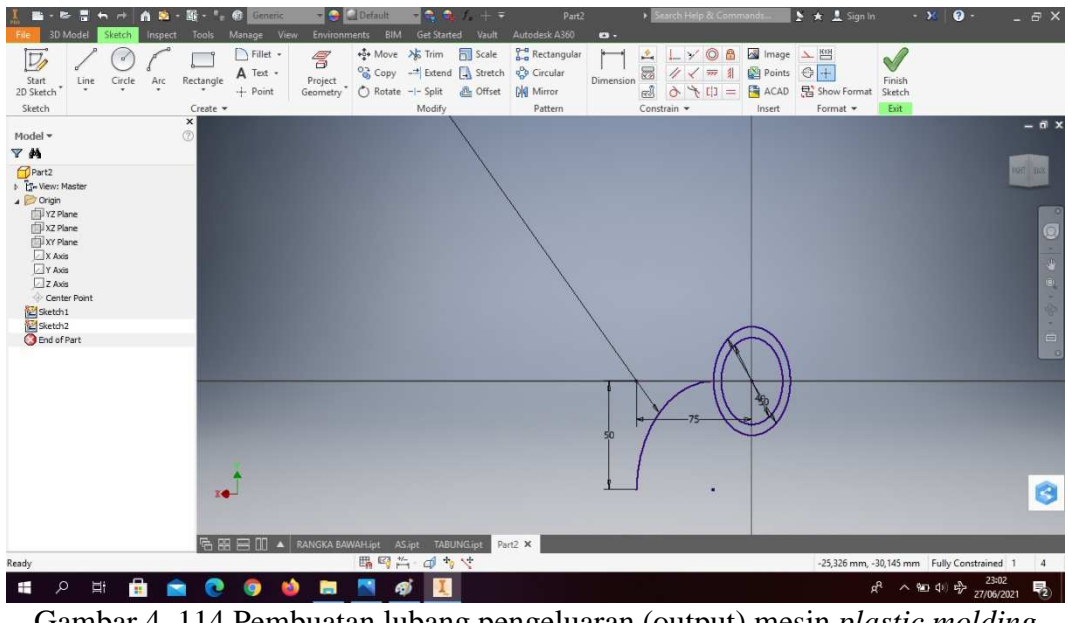

Gambar 4. 114 Pembuatan lubang pengeluaran (output) mesin *plastic molding* (Dokumentasi, 2021).

6. Klik fitur *sweep*, lalu klik garis pada gambar

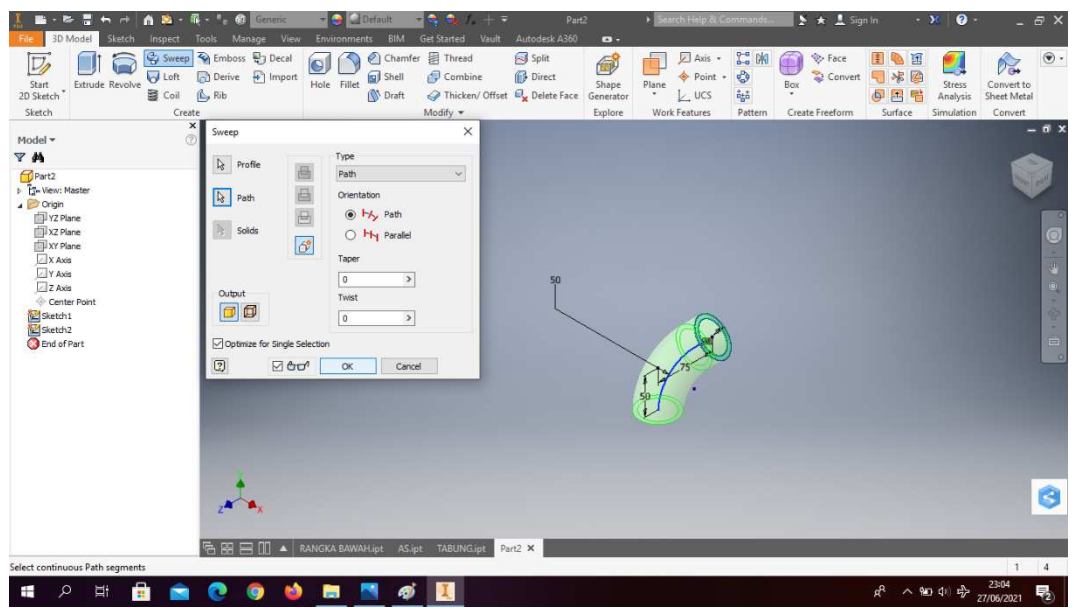

Gambar 4. 115 Pembuatan lubang pengeluaran (output) mesin *plastic molding* (Dokumentasi, 2021).

7. Hasil gambar lubang pengeluaran (*output*) mesin *plastic molding*

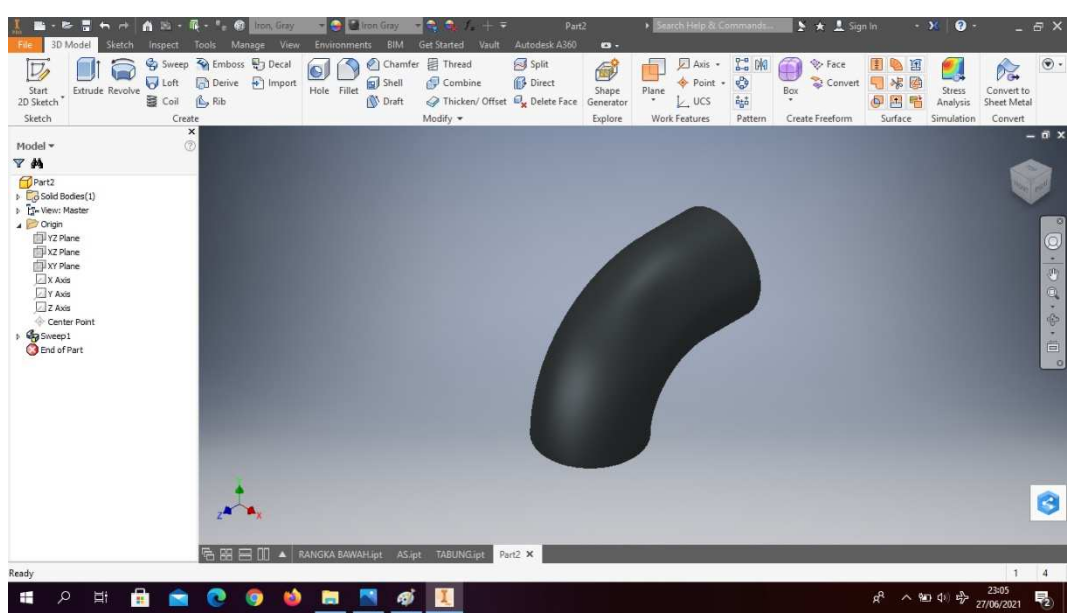

Gambar 4. 116 Hasil gambar lubang pengeluaran (output) mesin *plastic molding* (Dokumentasi, 2021).

### **4.1.5 Penutup** *burner* **mesin** *plastic molding*

Penutup *burner* ini berfungsi untuk menjaga kondisi didalam ruang pembakaran, supaya nyala api stabil dan tidak terganggu dari faktor lain seperti angin, debu, dan sebagainya. Penutup *burner* ini juga berfungsi sebagai pengaman disaat mesin beroperasi supaya tidak terjadi kecelakaan kerja.

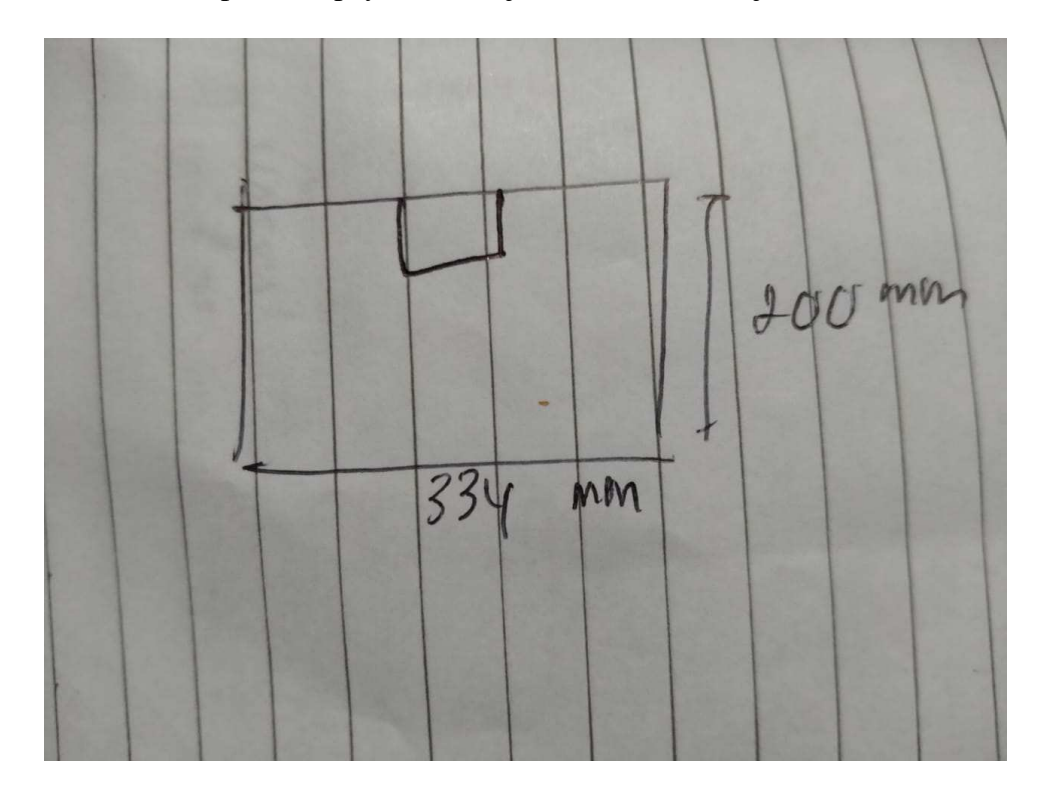

Gambar 4. 117 Hasil sketsa penutup burner mesin *plastic molding* (Dokumentasi, 2021).

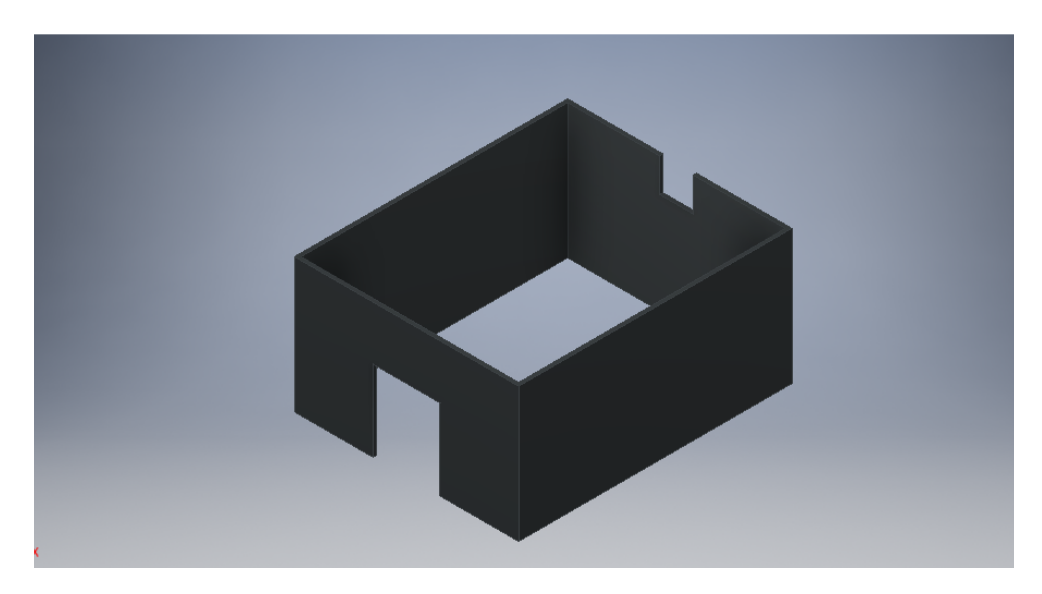

Gambar 4. 118 Penutup burner mesin *plastic molding* (Dokumentasi, 2021).

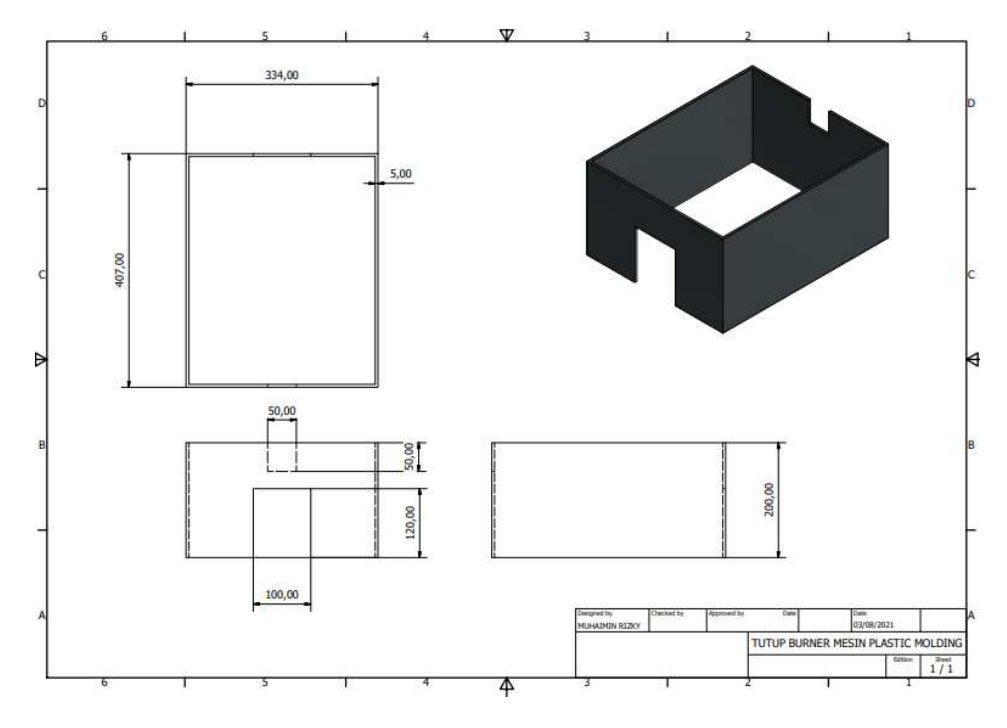

Gambar 4. 119 Hasil 2D penutup burner mesin *plastic molding* (Dokumentasi, 2021).

Untuk proses pembuatannya yaitu :

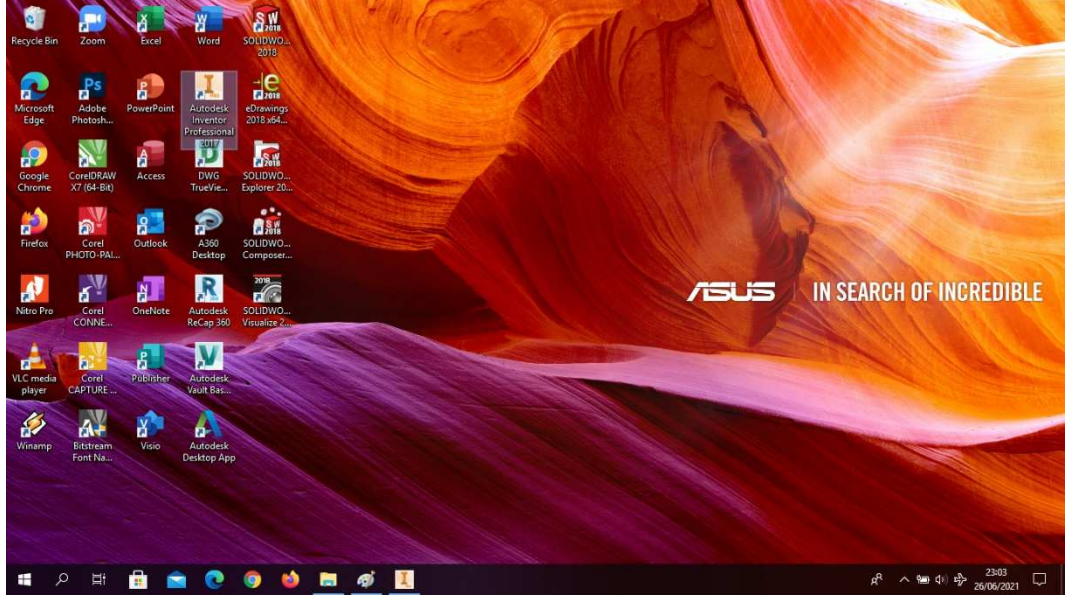

1. Buka *software autodesk inventor professional* 2017.

Gambar 4. 120 Membuka software autodesk inventor professional 2017 (Dokumentasi, 2021).

2. Buka *create new file*, pilih *standard* (mm).ipt, kemudian klik *create.*

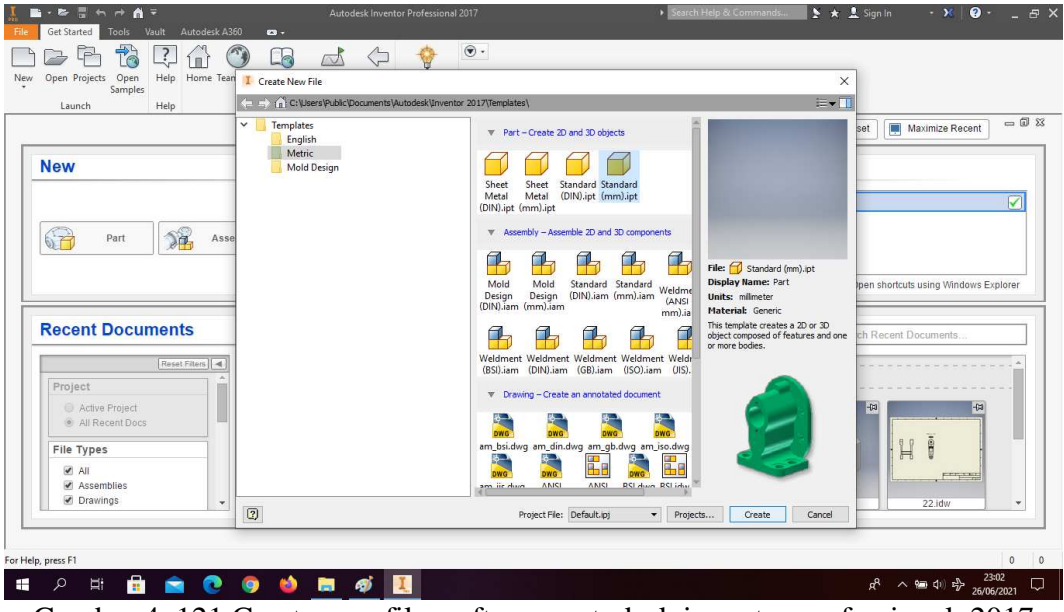

Gambar 4. 121 Create new file, software autodesk inventor professional 2017 (Dokumentasi, 2021).

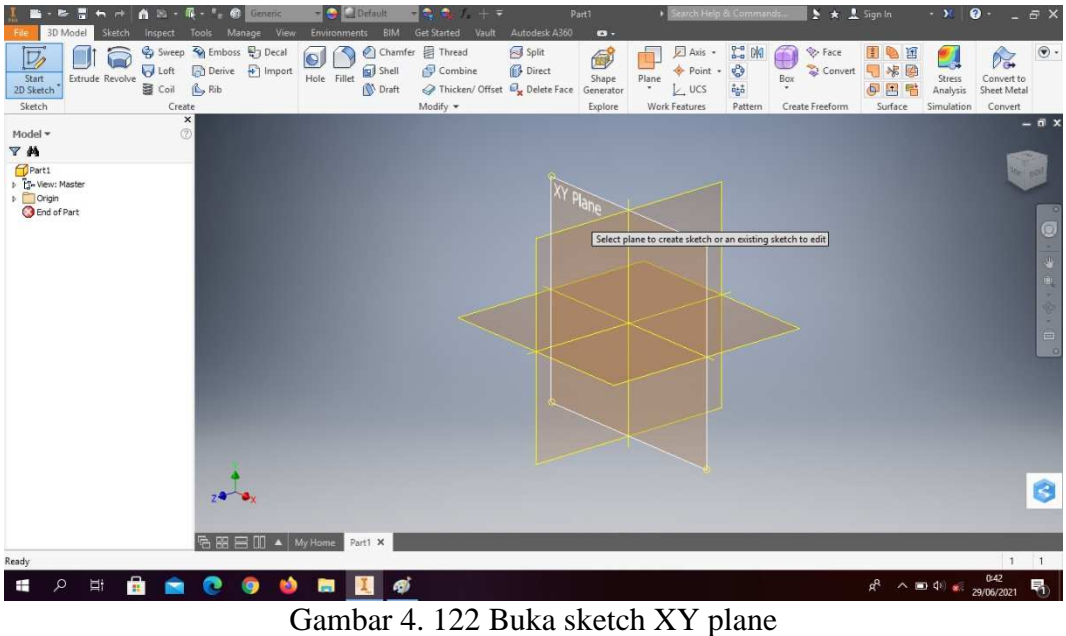

3. Buka *sketch* dan pilih *sketch* XY *Plane.*

- (Dokumentasi, 2021).
- 4. Buat *sketch* dengan ukuran seperti pada gambar.

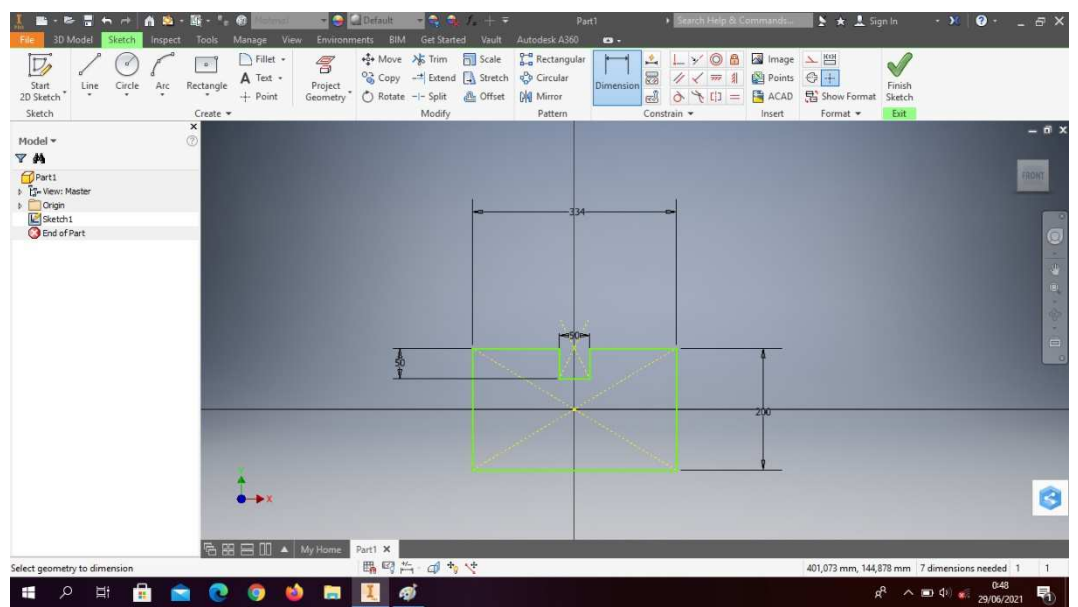

Gambar 4. 123 Pembuatan penutup *burner* mesin *plastic molding* (Dokumentasi, 2021).

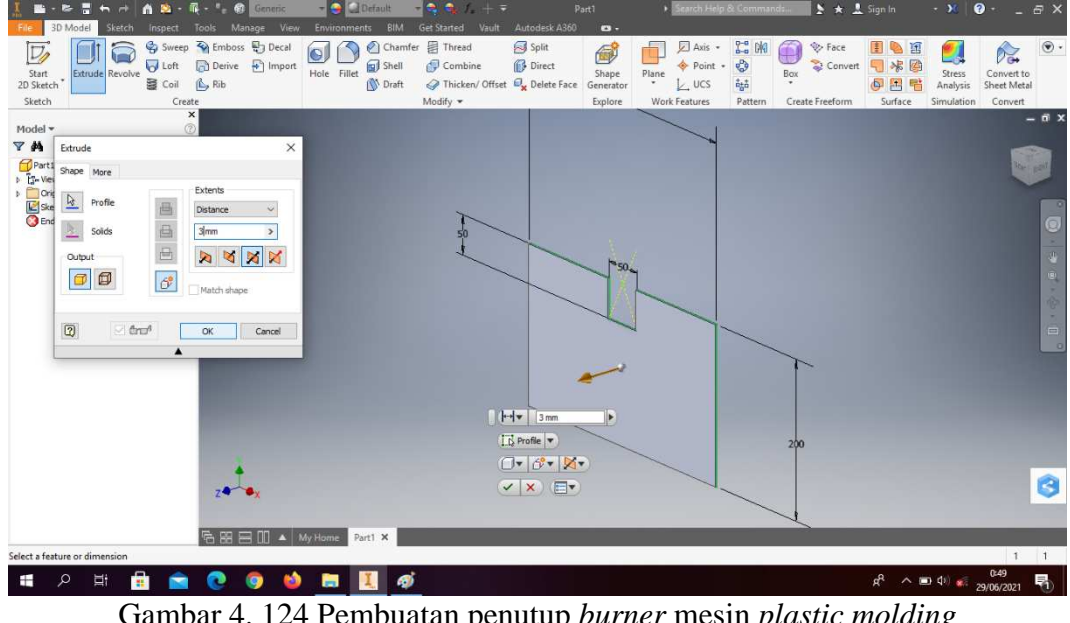

## 5. *Extrude* dengan ketebalan 3mm

- Gambar 4. 124 Pembuatan penutup *burner* mesin *plastic molding* (Dokumentasi, 2021).
- 6. Buat *sketch* menggunakan *rectangle* dengan ukuran sesuai yang ada digambar, lalu *finish sketch*.

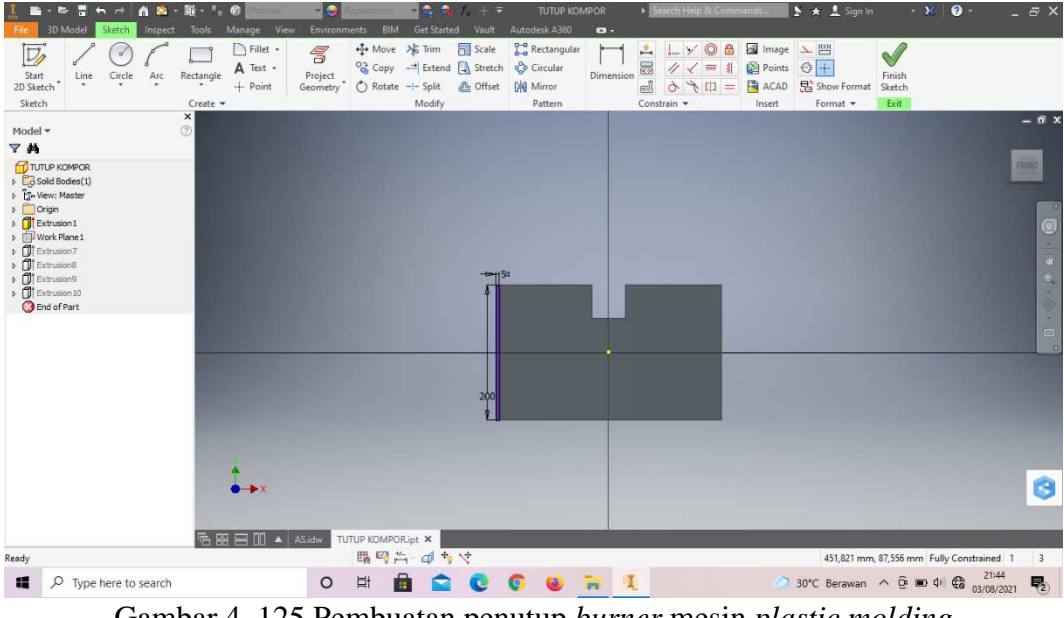

Gambar 4. 125 Pembuatan penutup *burner* mesin *plastic molding* (Dokumentasi, 2021).

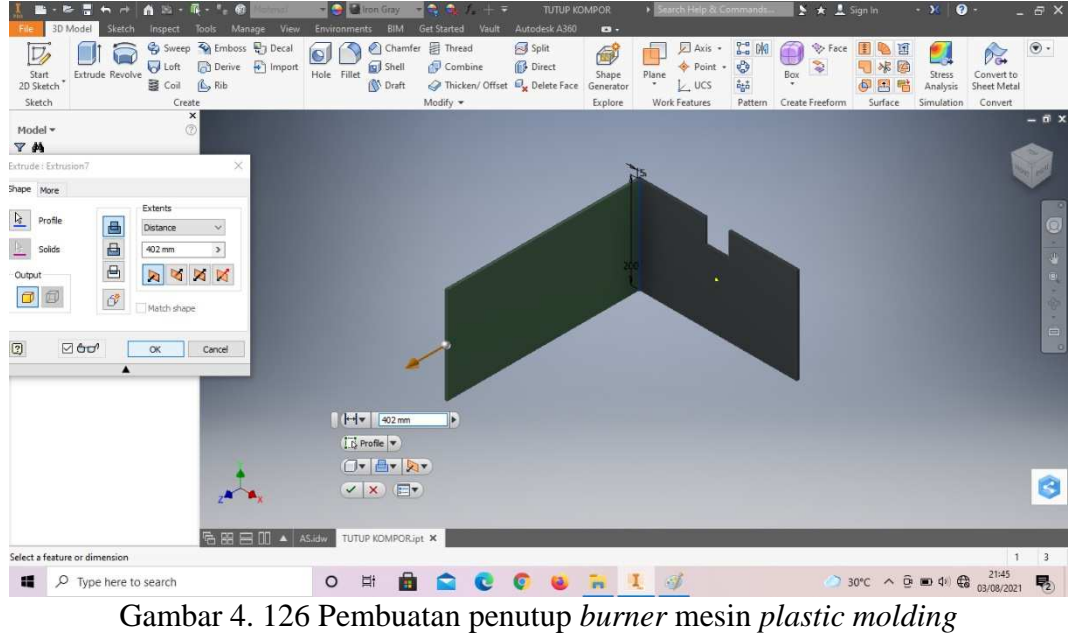

7. *Extrude* dengan panjang 402 mm.

- (Dokumentasi, 2021).
- 8. Ulangi langkah 6 dan 7 untuk membuat *sketch* yang sama disamping kanan.

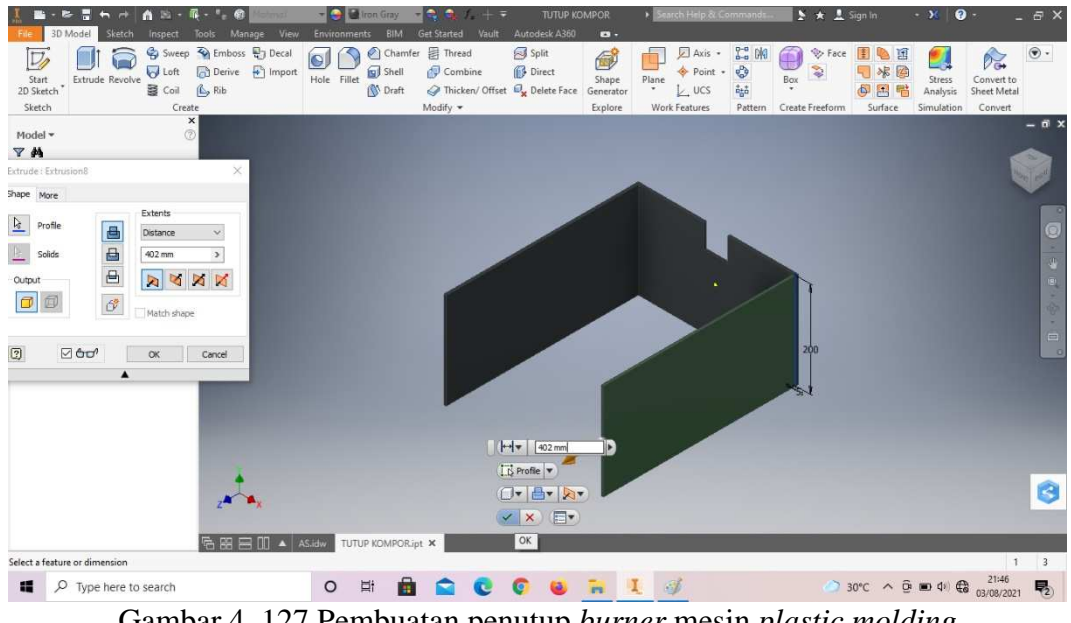

Gambar 4. 127 Pembuatan penutup *burner* mesin *plastic molding* (Dokumentasi, 2021).

9. Buat *sketch* menggunakan *rectangle* dengan ukuran sesuai yang ada digambar, lalu *finish sketch*.

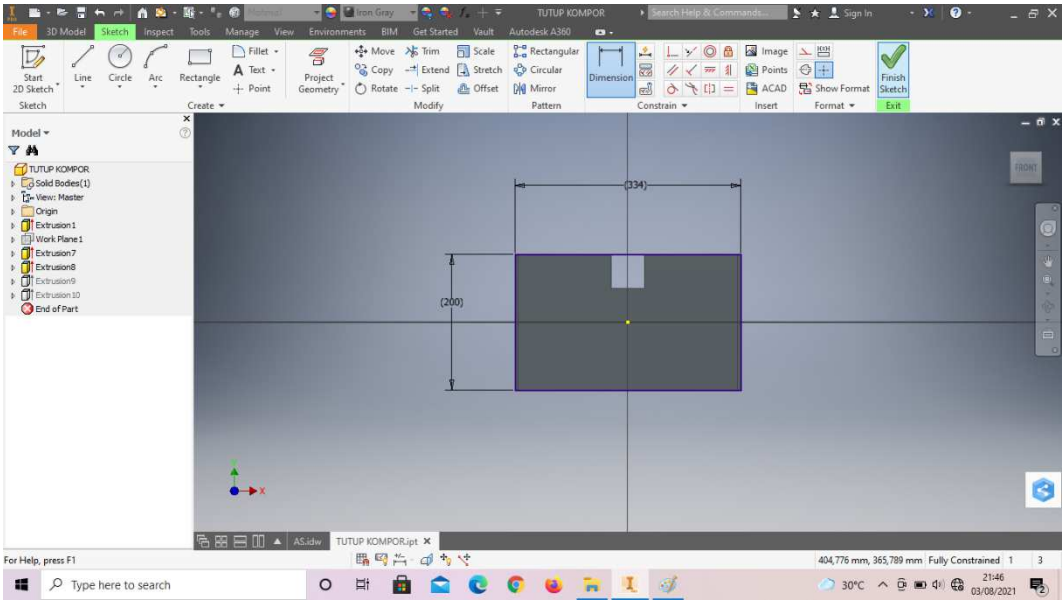

Gambar 4. 128 Pembuatan penutup *burner* mesin *plastic molding* (Dokumentasi, 2021).

10. *Extrude* dengan ketebalan 5mm.

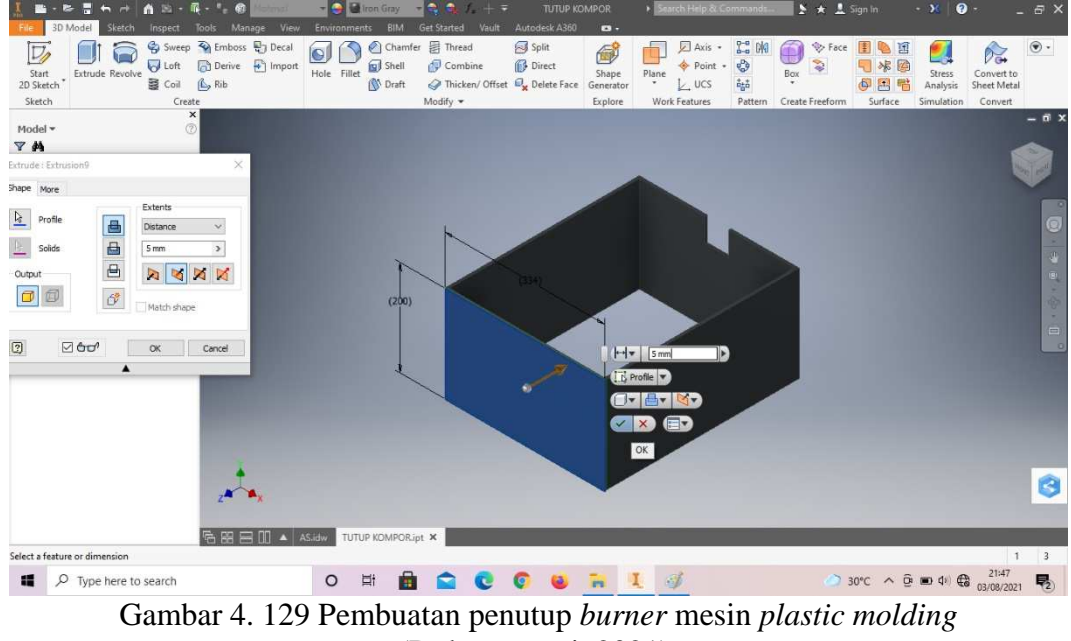

(Dokumentasi, 2021).

11. Buat *sketch* menggunakan *rectangle* dengan ukuran sesuai yang ada digambar, lalu *finish sketch*.

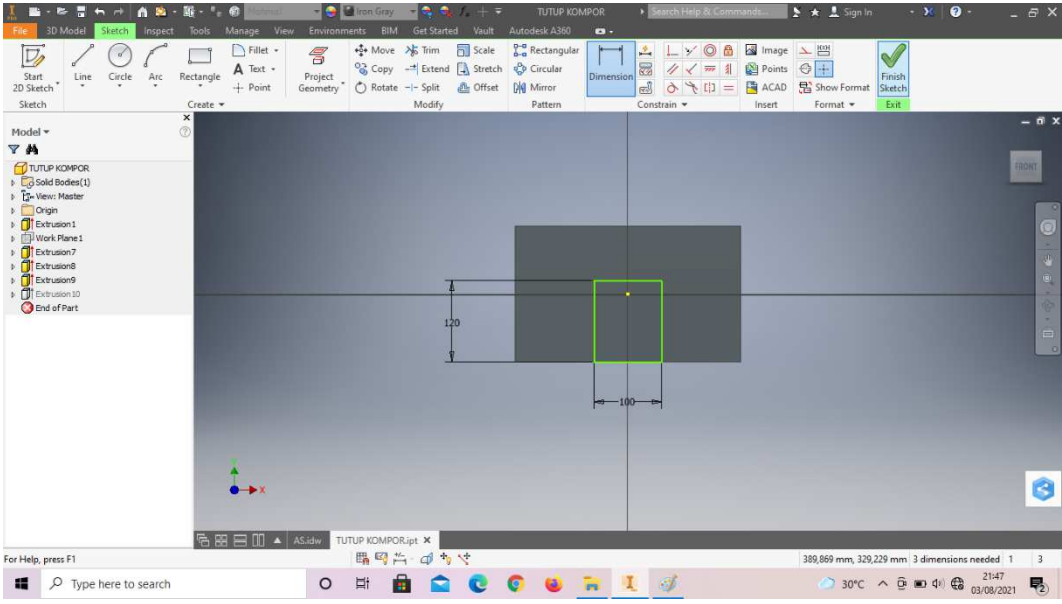

Gambar 4. 130 Pembuatan penutup *burner* mesin *plastic molding* (Dokumentasi, 2021).

12. *Extrude cut* dengan ketebalan 5mm.

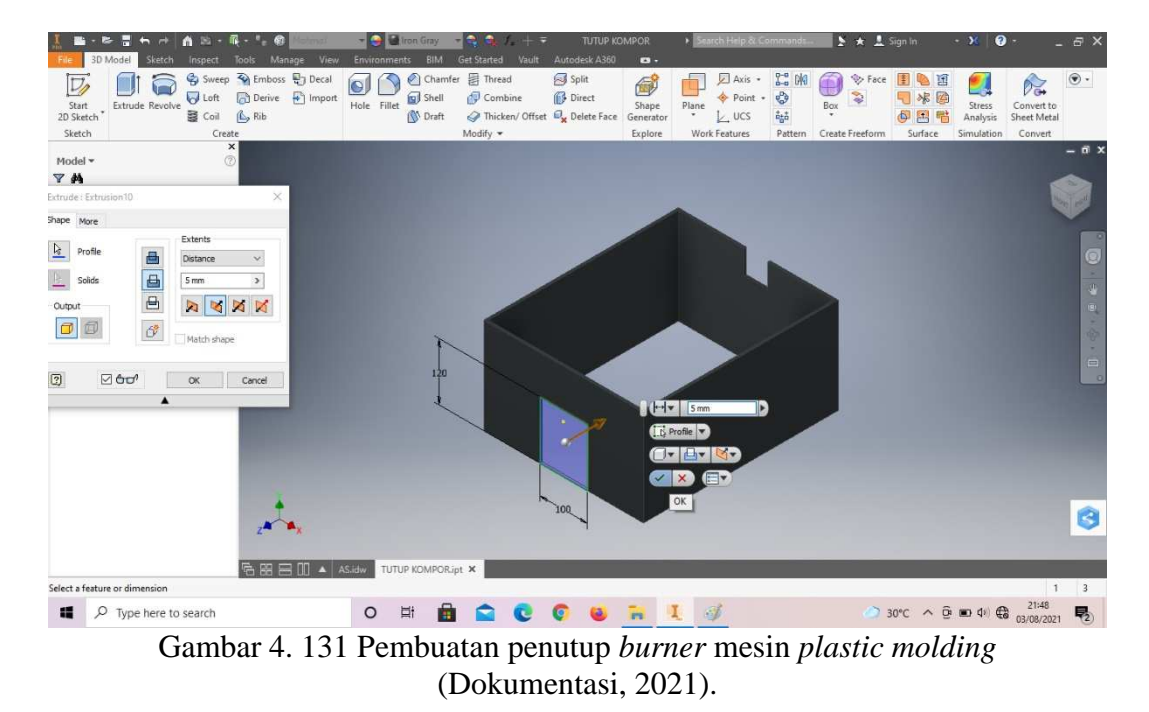

13. Hasil gambar penutup *burner* mesin *plastic molding*.

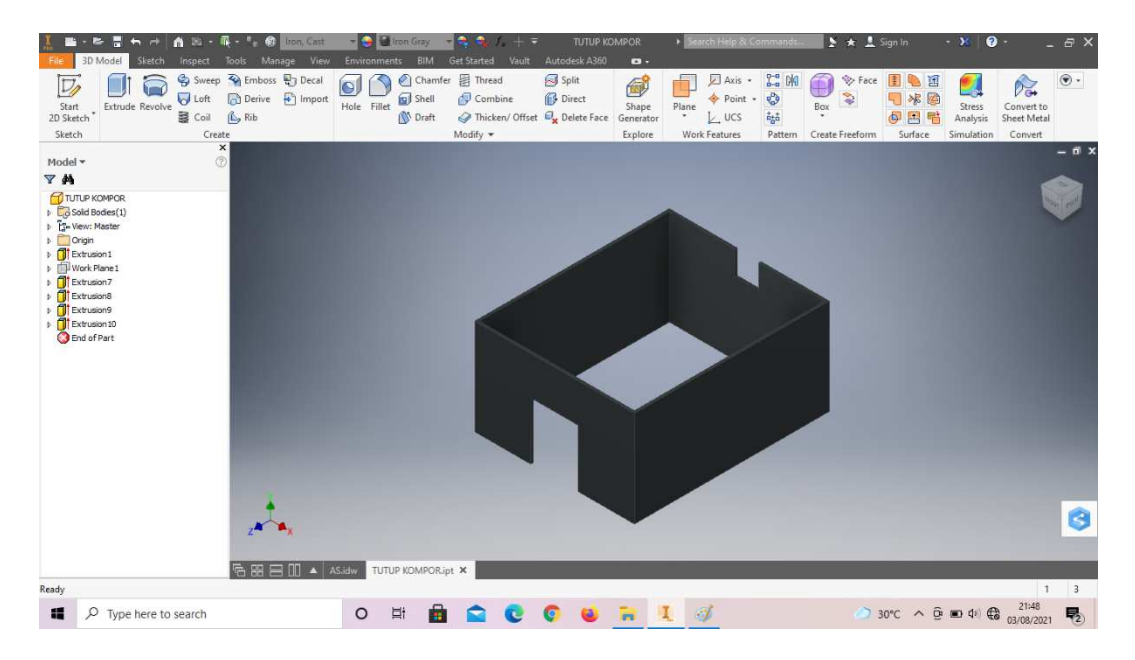

Gambar 4. 132 Hasil gambar penutup *burner* mesin *plastic molding* (Dokumentasi, 2021).

#### **4.1.6 Dudukan as pengaduk (***pillow block***) mesin** *plastic molding*

Dudukan as pengaduk (*pillow block*) merupakan salah satu komponen utama pada mesin *plastic molding*. Dudukan as pengaduk (*pillow block*) ini merupakan sebuah alas yang digunakan untuk mendukung kerja poros pada mesin dengan bantuan dari bantalan yang sesuai. Ada 2 bagian utama pada *pillow block*  ini yaitu bagian bantalan statis dan bagian dalam yang memiliki cincin berputar dan dapat menahan torsi yang berputar pada poros (*shaft*). *Pillow Block* sudah dilengkapi dengan alas atau yang biasa kita sebut dudukan. Sehingga tidak perlu menambahkan dudukan lagi pada *bearing* ini. Berikut proses desain dudukan as pengaduk (*pillow block*) dengan aplikasi *autodesk inventor professional* 2017.

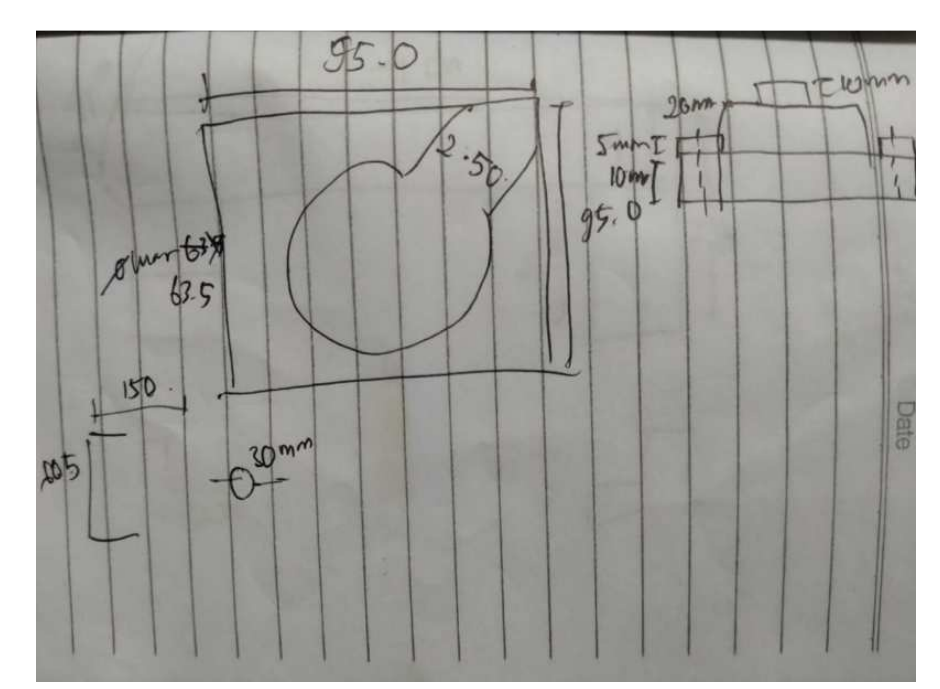

Gambar 4. 133 Hasil sketsa dudukan as pengaduk (pillow block) mesin *plastic molding* (Dokumentasi, 2021).

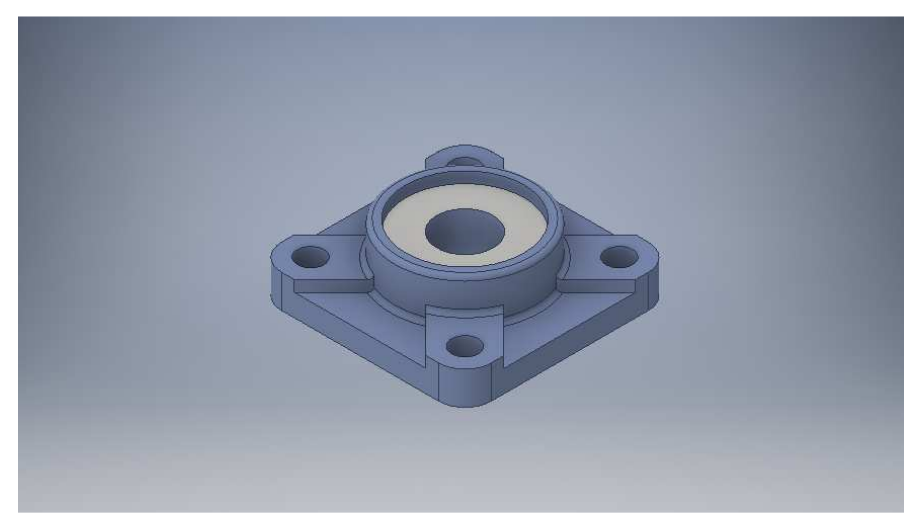

Gambar 4. 134 Dudukan as pengaduk (pillow block) mesin *plastic molding* (Dokumentasi, 2021).

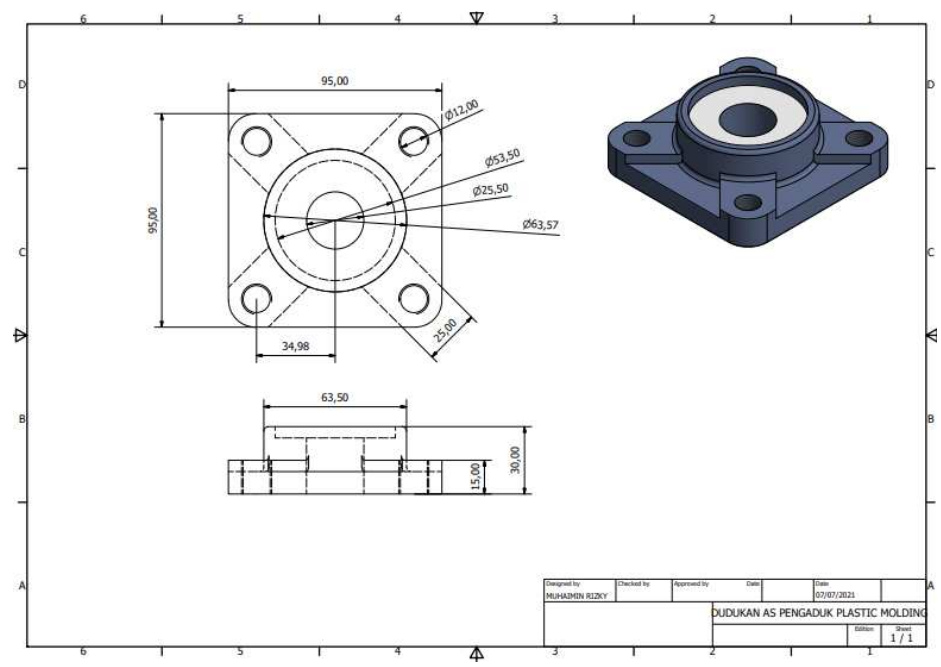

Gambar 4. 135 Hasil 2D dudukan as pengaduk (pillow block) mesin *plastic molding* (Dokumentasi, 2021).

Untuk proses pembuatannya yaitu :

1. Buka *software autodesk inventor professional* 2017.

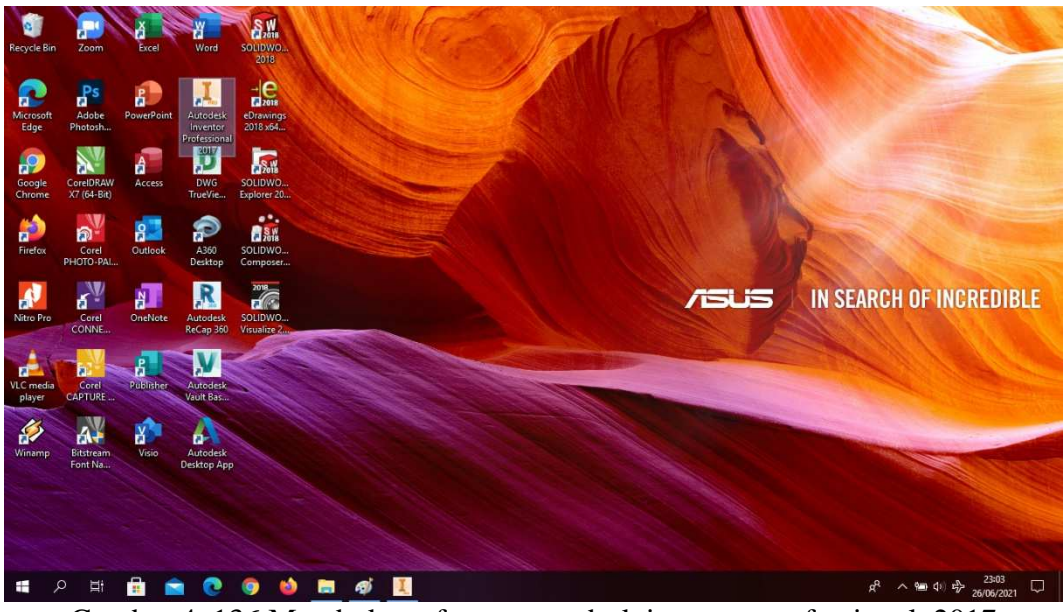

Gambar 4. 136 Membuka software autodesk inventor professional 2017 (Dokumentasi, 2021).

2. Buka *create new file*, pilih *standard* (mm).ipt, kemudian klik *create.*

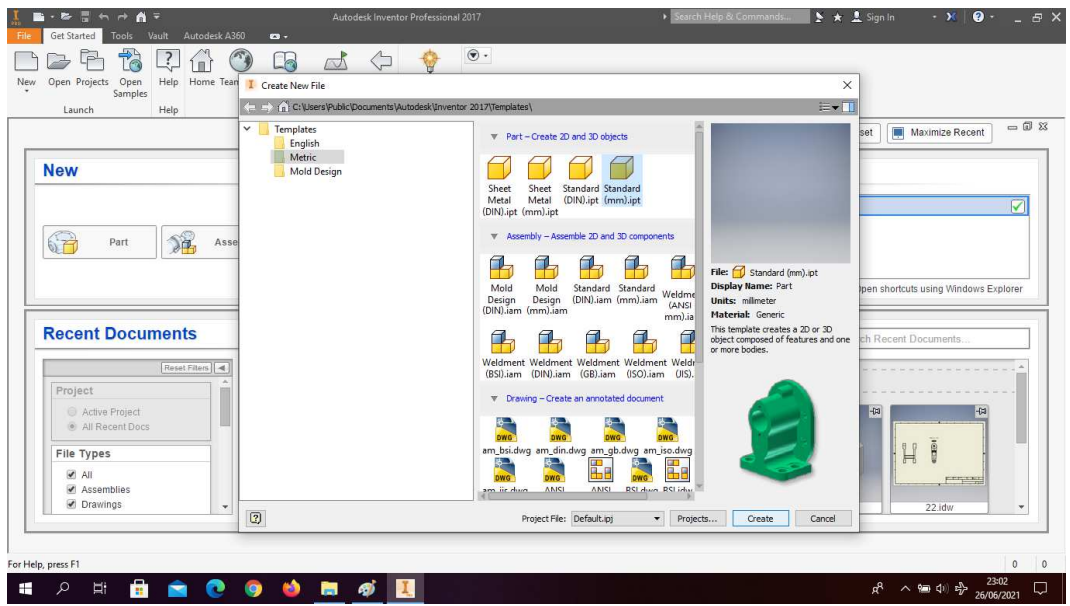

Gambar 4. 137 Create new file, software autodesk inventor professional 2017 (Dokumentasi, 2021).

3. Buka *sketch* dan pilih *sketch* XZ *Plane.*

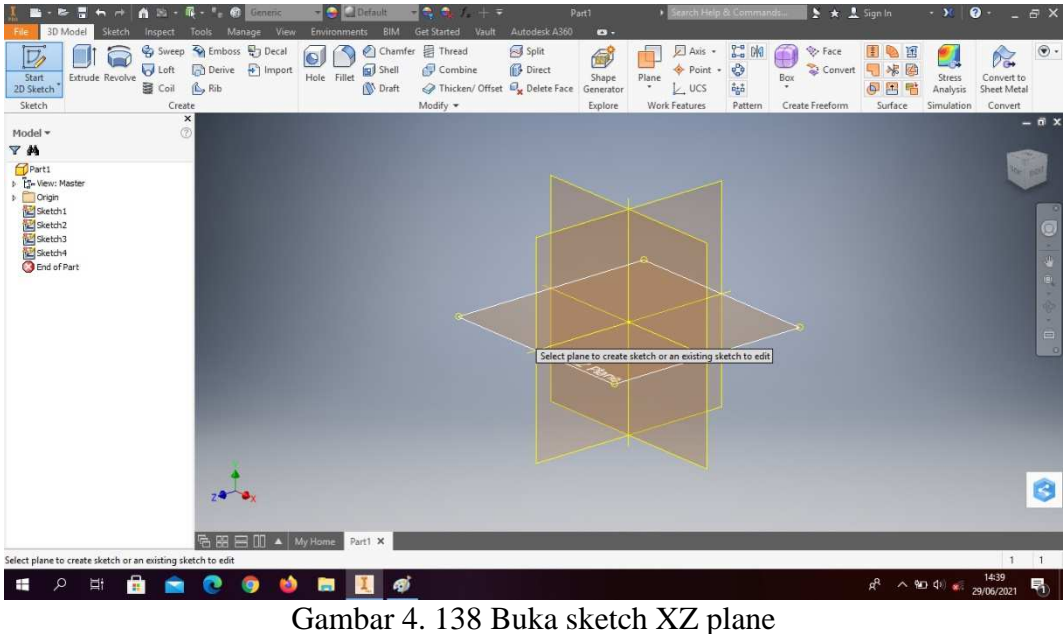

(Dokumentasi, 2021).

4. Buat *sketch* menggunakan *rectangle*. Mempunyai dimensi p x l ( 95x95) mm, lalu *finish sketch*.

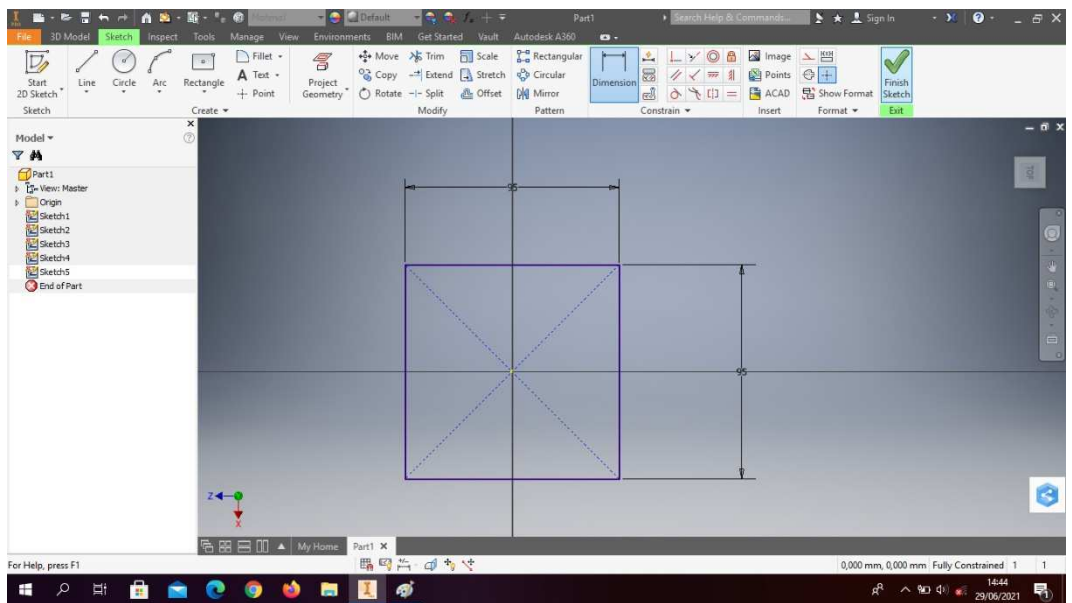

Gambar 4. 139 Pembuatan dudukan as pengaduk (pillow block) mesin *plastic molding* (Dokumentasi, 2021).

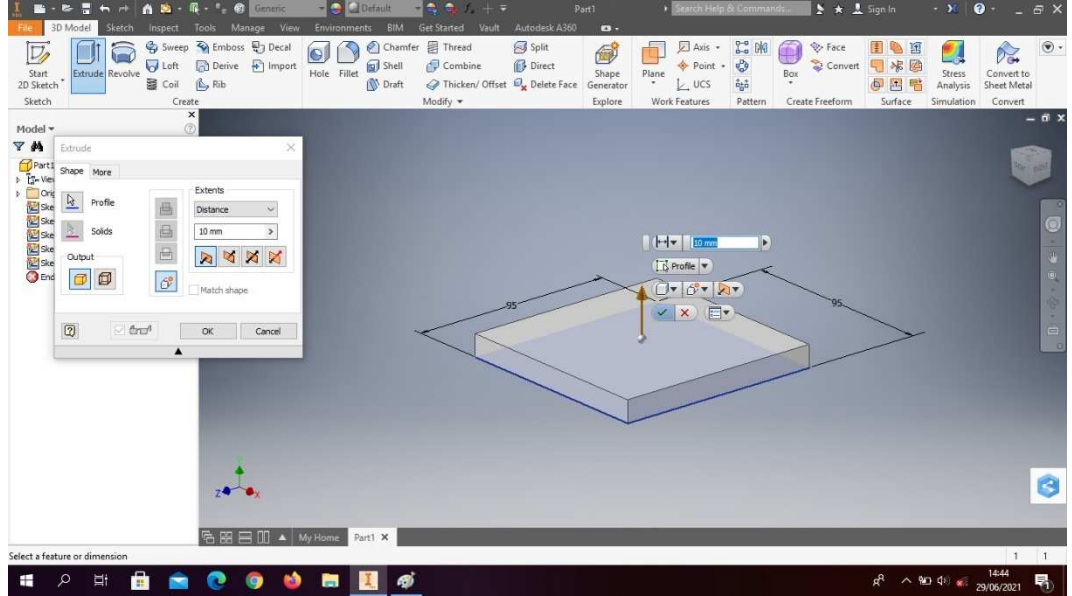

5. *Extrude* dengan ketebalan 10mm.

Gambar 4. 140 Pembuatan dudukan as pengaduk (pillow block) mesin *plastic molding* (Dokumentasi, 2021).

6. *Create sketch* pada bagian atas benda.

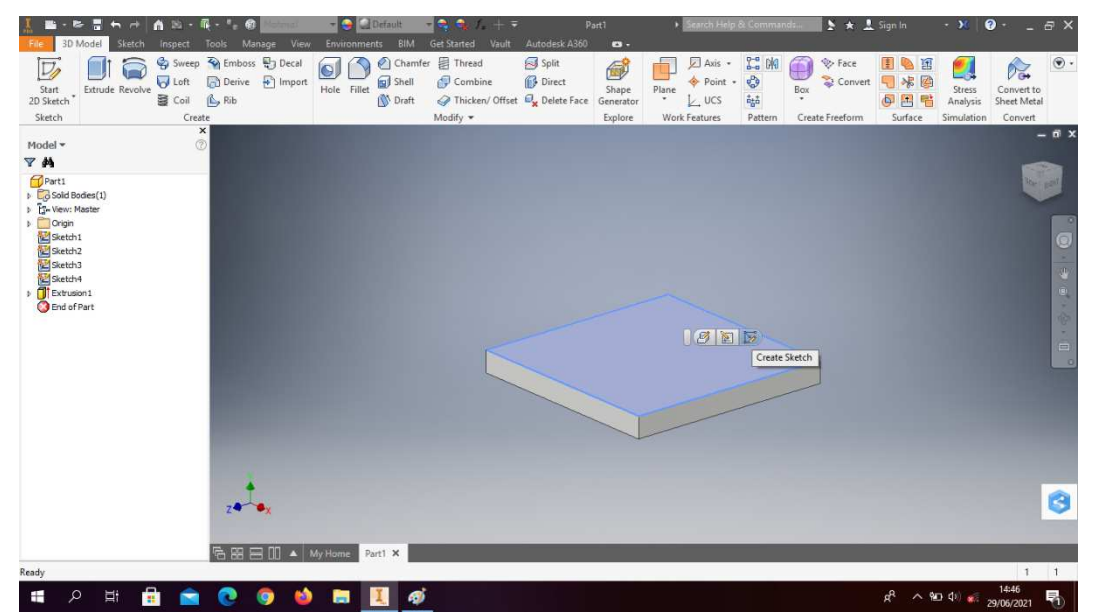

Gambar 4. 141 Pembuatan dudukan as pengaduk (pillow block) mesin *plastic molding* (Dokumentasi, 2021).

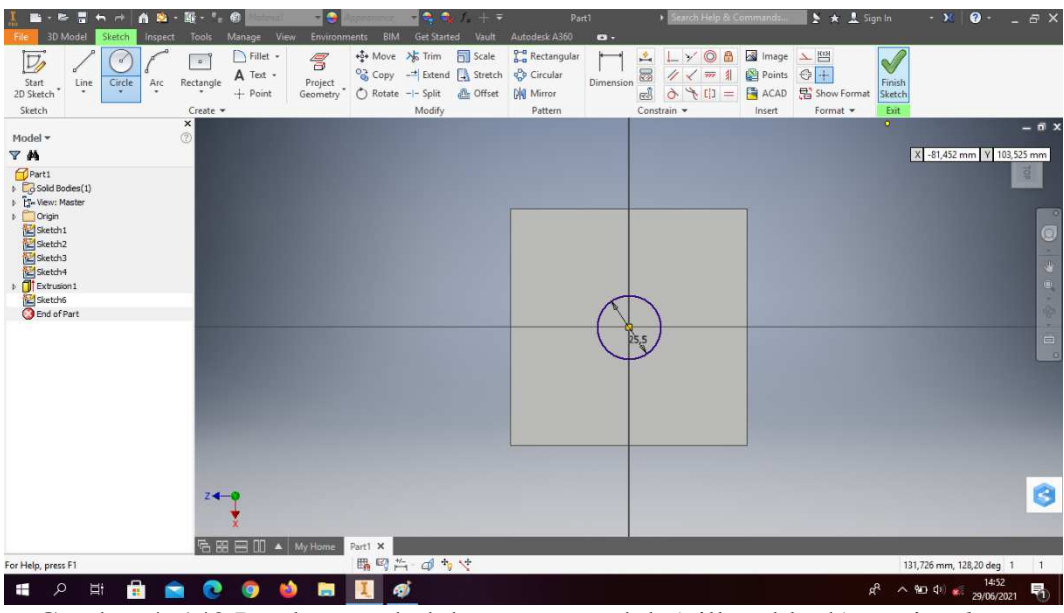

7. Klik *circle* dengan diameter 25,5mm, lalu *finish sketch*.

Gambar 4. 142 Pembuatan dudukan as pengaduk (pillow block) mesin *plastic molding* (Dokumentasi, 2021).

8. *Extrude cut all* pada lingkaran tersebut.

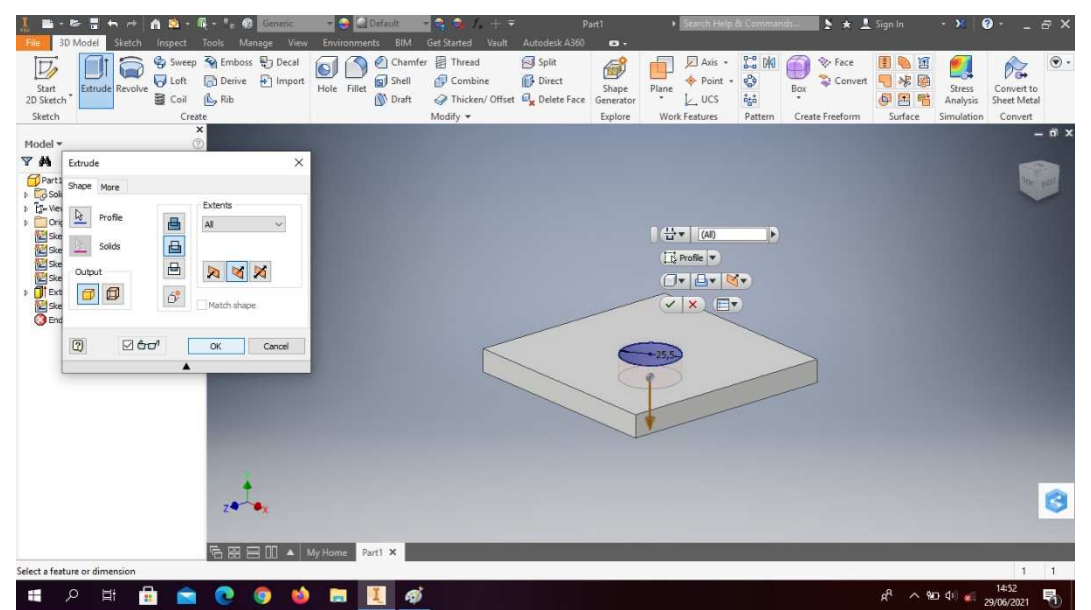

Gambar 4. 143 Pembuatan dudukan as pengaduk (pillow block) mesin *plastic molding* (Dokumentasi, 2021).

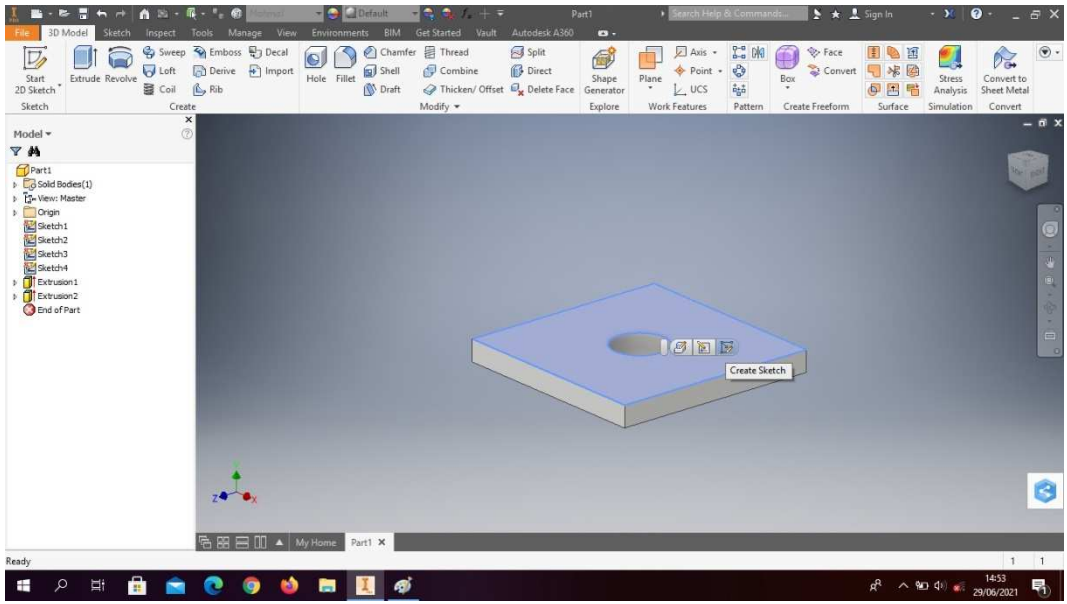

9. *Create sketch* pada bagian atas sesuai digambar.

Gambar 4. 144 Pembuatan dudukan as pengaduk (pillow block) mesin *plastic molding* (Dokumentasi, 2021).

10. Buatlah *circle* dengan diameter 53,5mm.

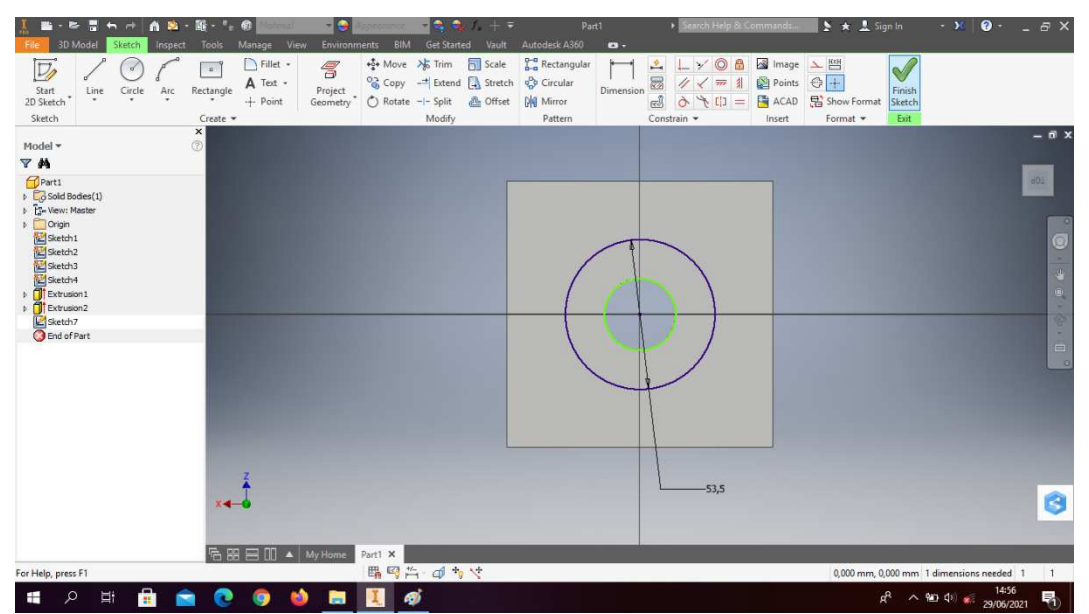

Gambar 4. 145 Pembuatan dudukan as pengaduk (pillow block) mesin *plastic molding* (Dokumentasi, 2021).
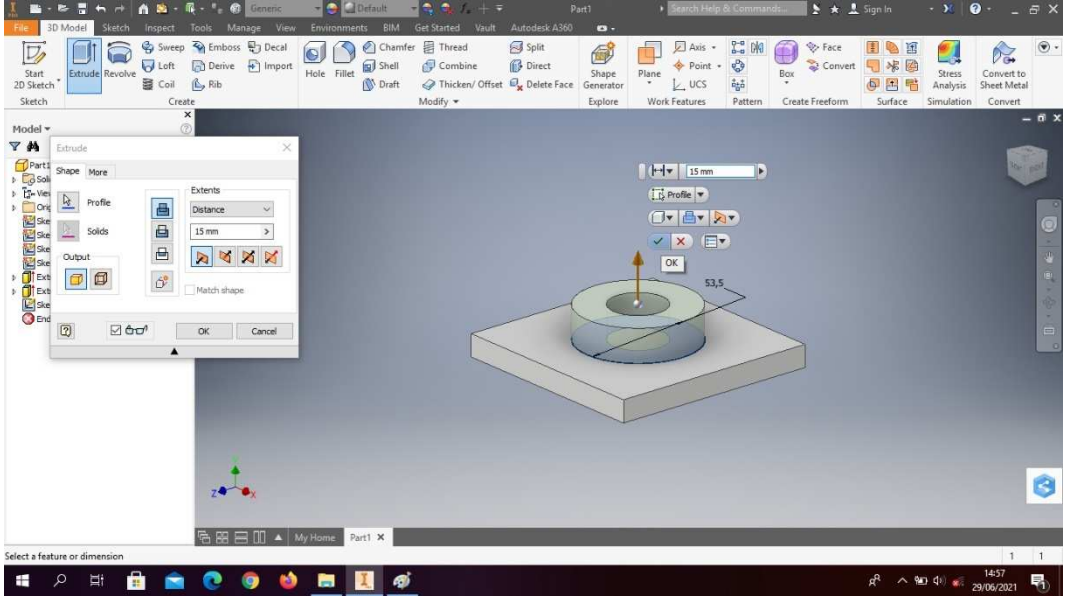

Gambar 4. 146 Pembuatan dudukan as pengaduk (pillow block) mesin *plastic molding* (Dokumentasi, 2021).

12. *Create sketch* pada bagian sesuai digambar.

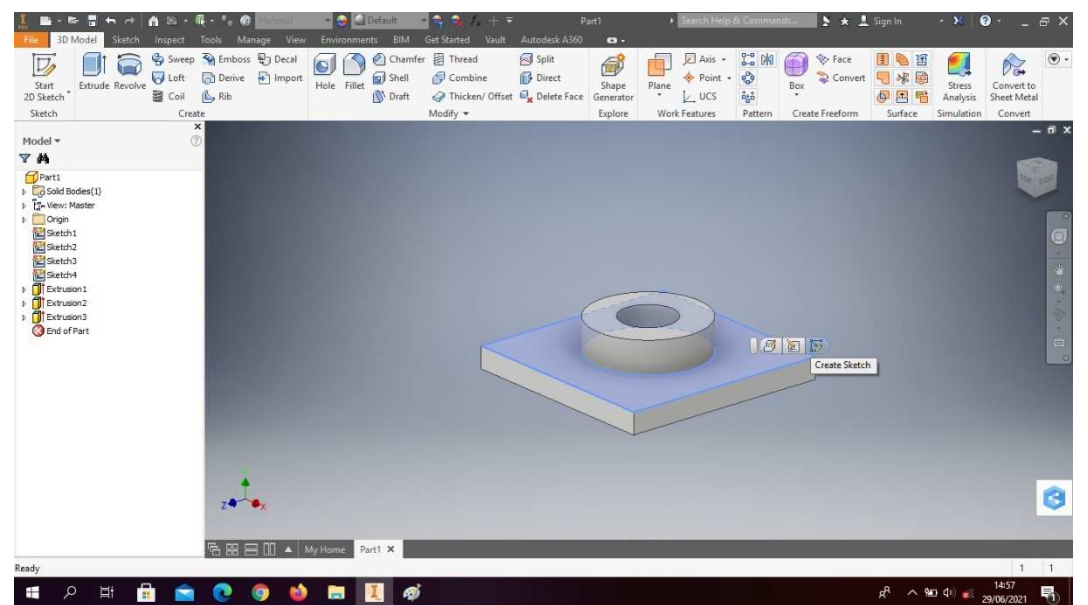

Gambar 4. 147 Pembuatan dudukan as pengaduk (pillow block) mesin *plastic molding* (Dokumentasi, 2021).

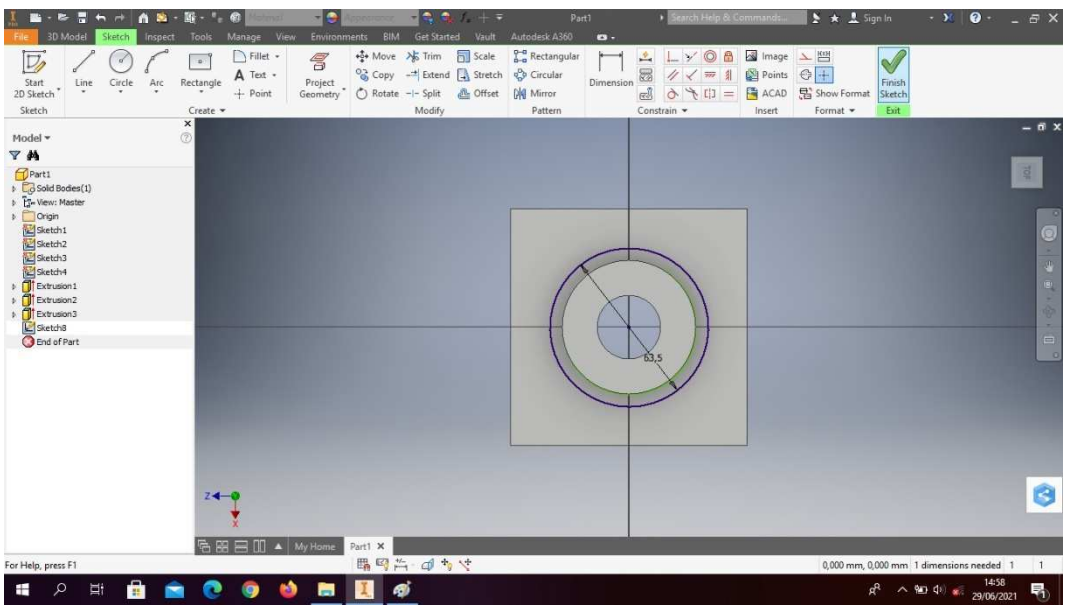

13. Buatlah *circle* dengan diameter 53,5mm.

Gambar 4. 148 Pembuatan dudukan as pengaduk (pillow block) mesin *plastic molding* (Dokumentasi, 2021).

14. *Extrude* dengan ketebalan 20mm.

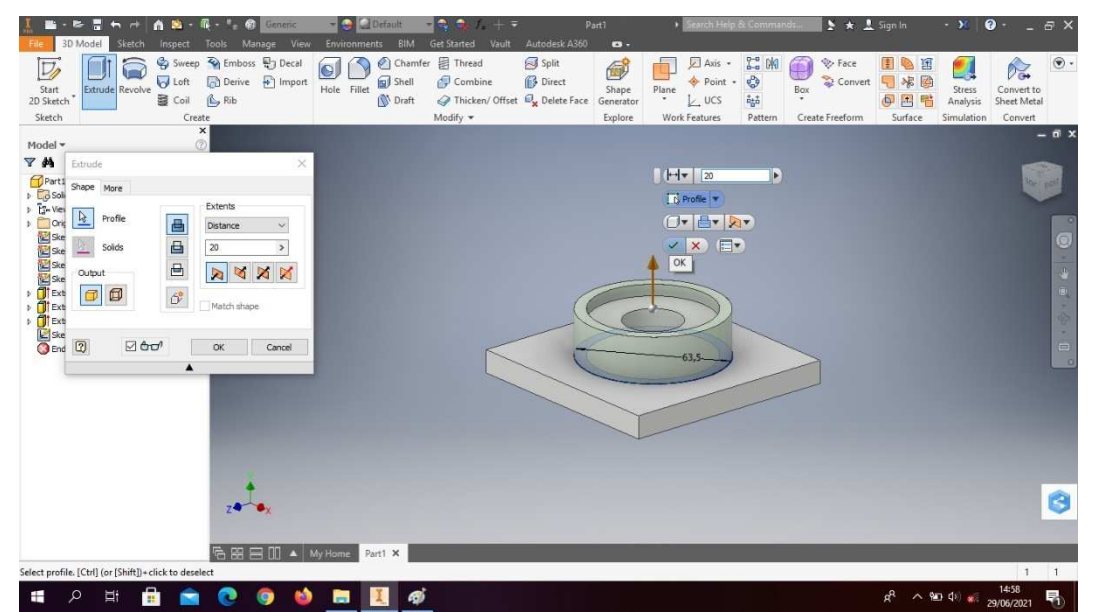

Gambar 4. 149 Pembuatan dudukan as pengaduk (pillow block) mesin *plastic molding* (Dokumentasi, 2021).

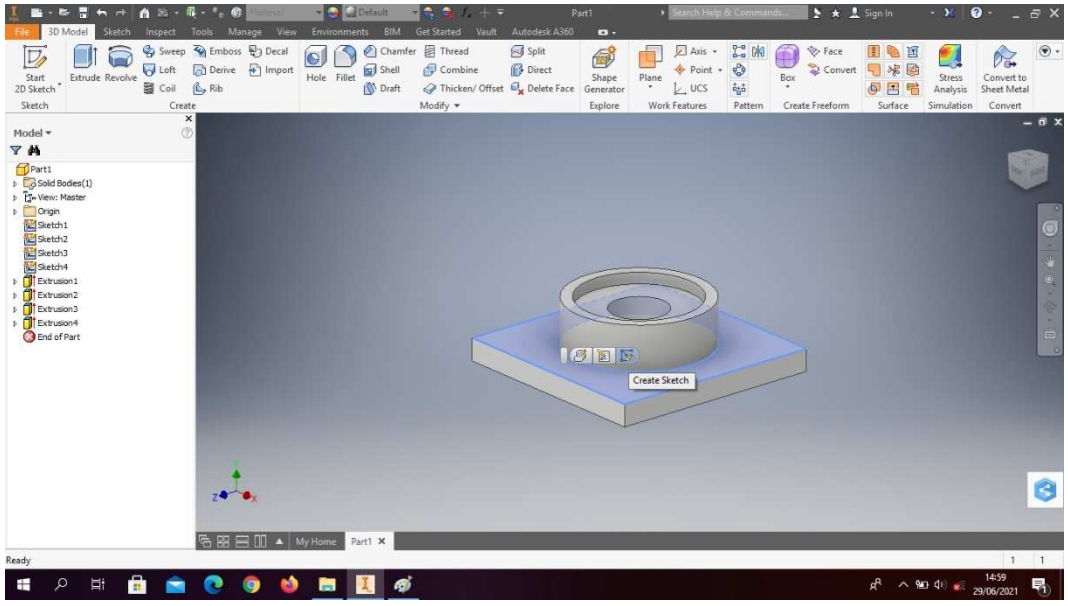

15. *Create sketch* pada bagian seperti digambar.

Gambar 4. 150 Pembuatan dudukan as pengaduk (pillow block) mesin *plastic molding* (Dokumentasi, 2021).

16. Buatlah *sketch* menggunakan *line* dengan ukuran seperti digambar, lalu *finish sketch*.

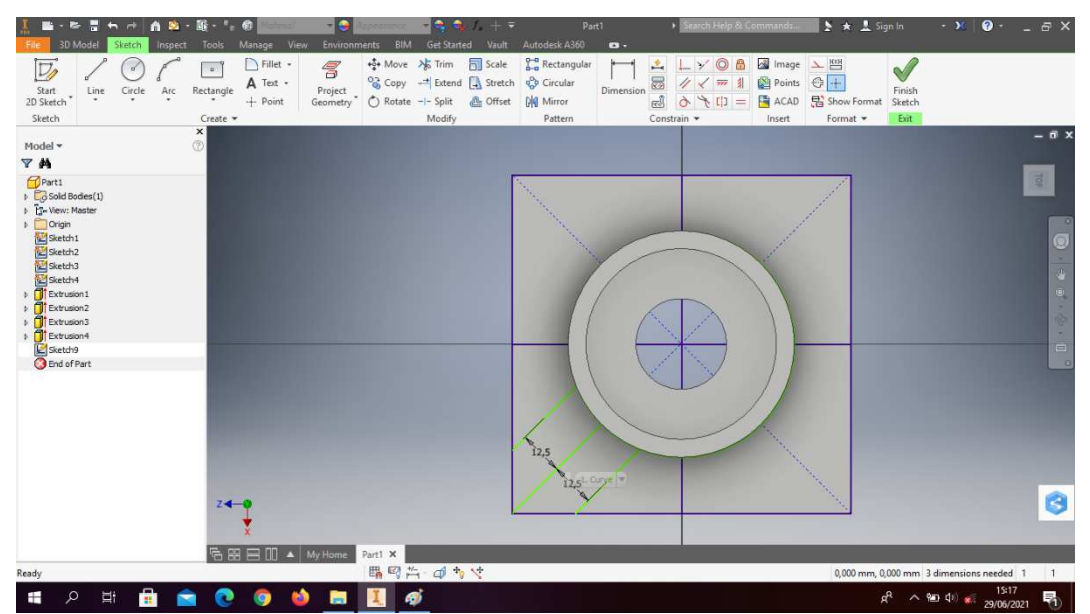

Gambar 4. 151 Pembuatan dudukan as pengaduk (pillow block) mesin *plastic molding* (Dokumentasi, 2021).

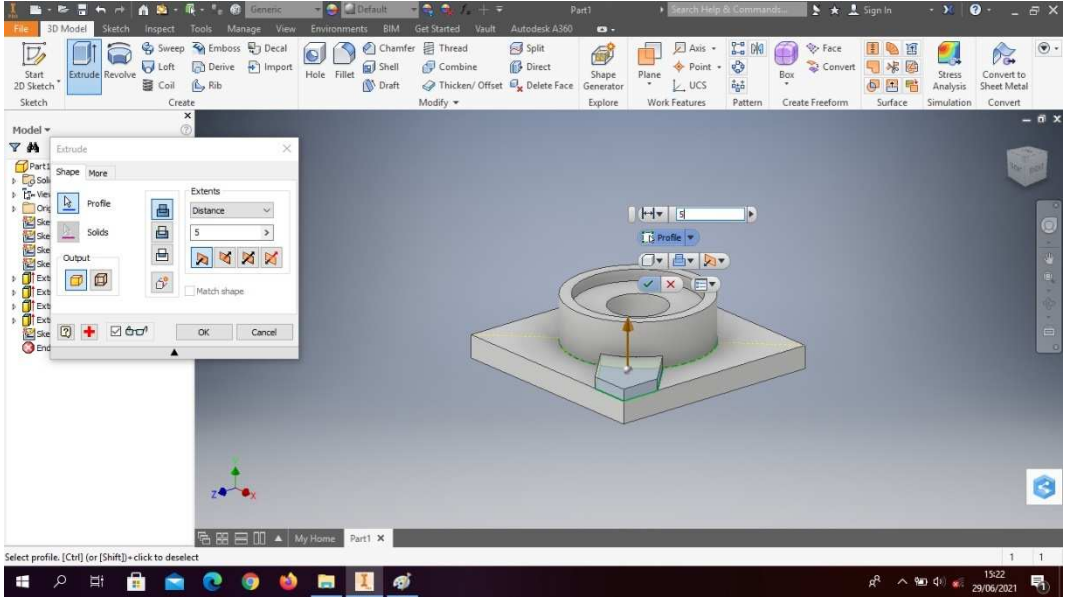

Gambar 4. 152 Pembuatan dudukan as pengaduk (pillow block) mesin *plastic molding* (Dokumentasi, 2021).

18. *Create sketch* pada bagian seperti digambar.

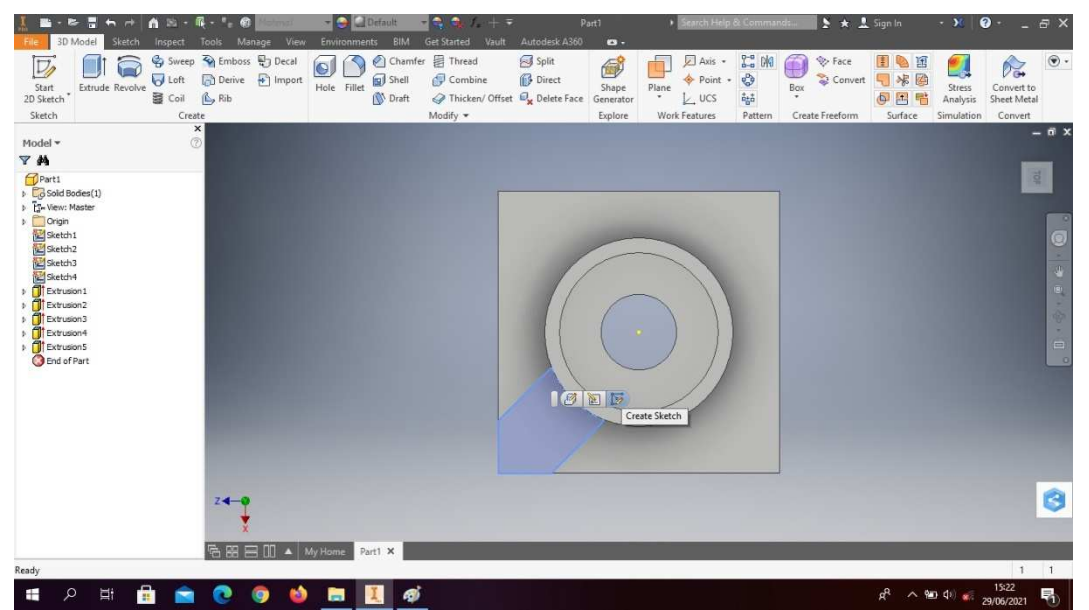

Gambar 4. 153 Pembuatan dudukan as pengaduk (pillow block) mesin *plastic molding* (Dokumentasi, 2021).

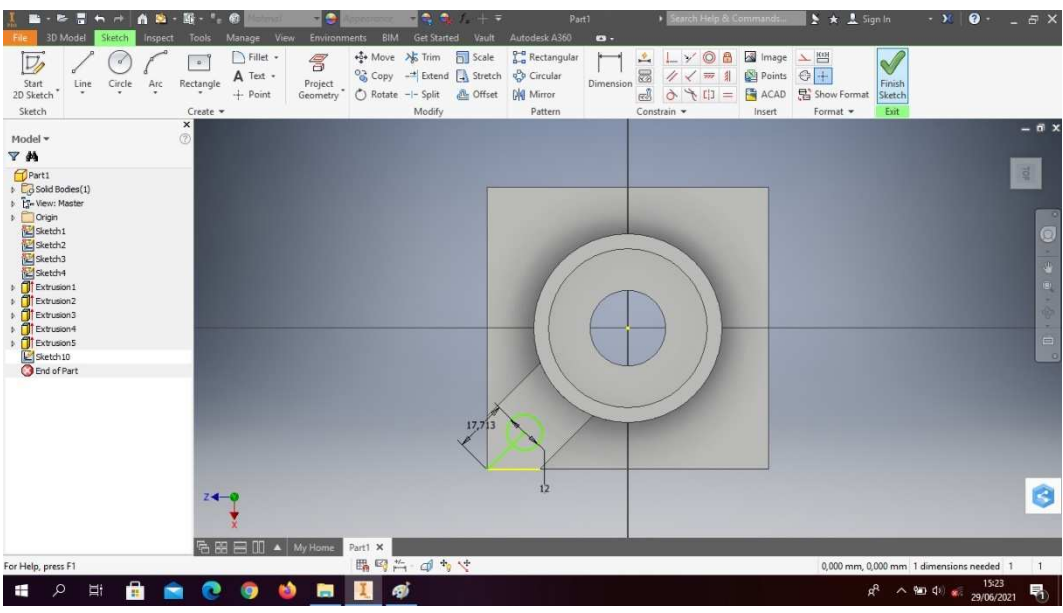

19. Buatlah *circle* dengan ukuran seperti digambar, lalu *finish sketch*.

Gambar 4. 154 Pembuatan dudukan as pengaduk (pillow block) mesin *plastic molding* (Dokumentasi, 2021).

20. *Extrude cut all* pada lingkaran tersebut.

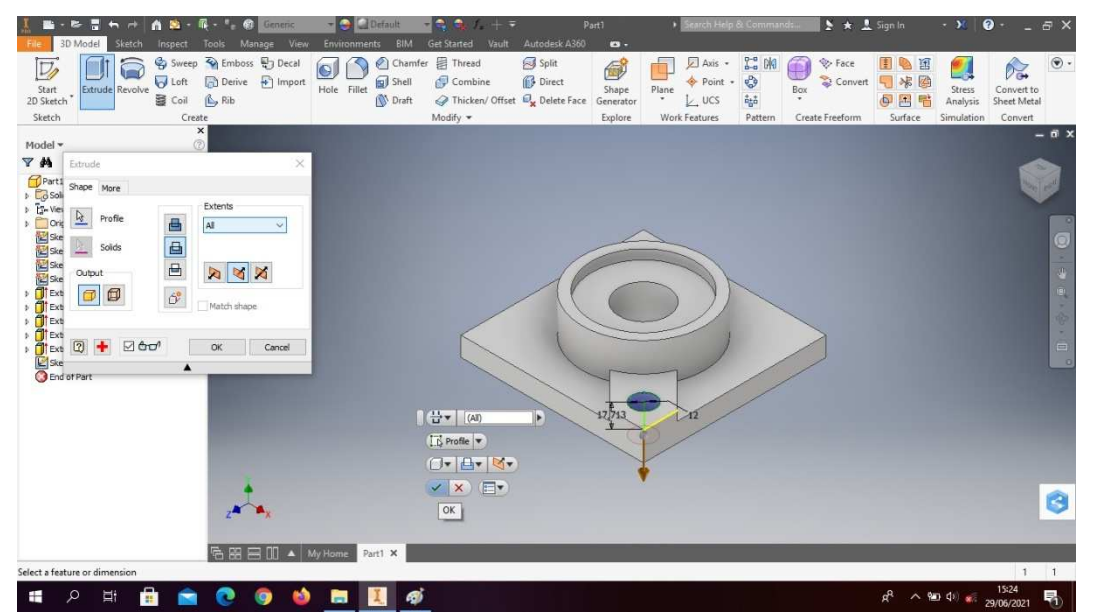

Gambar 4. 155 Pembuatan dudukan as pengaduk (pillow block) mesin *plastic molding* (Dokumentasi, 2021).

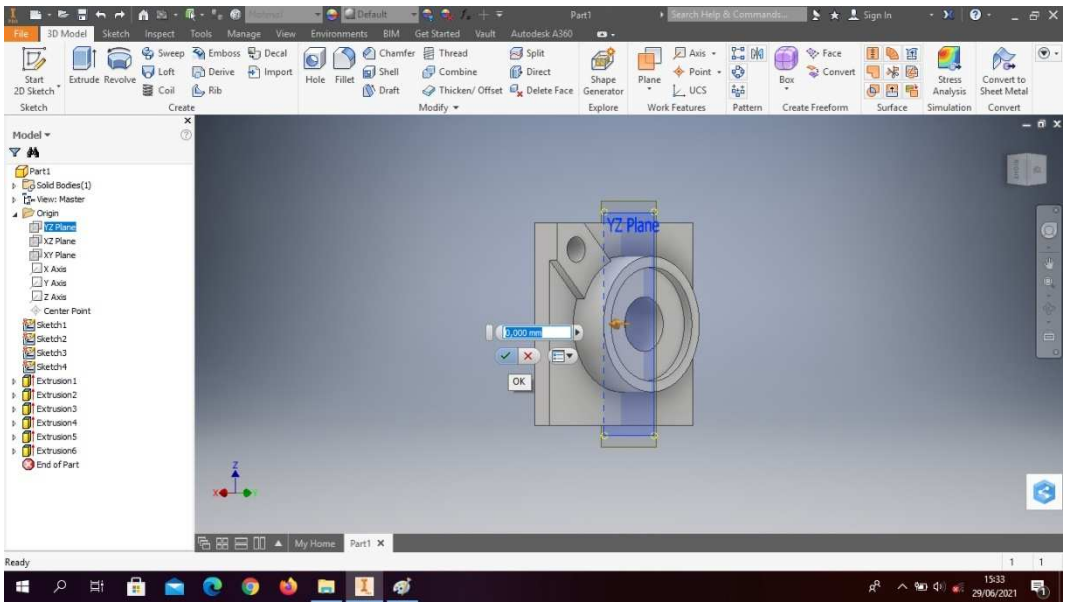

21. Klik *origin* pilih YZ *plane* dengan jarak 0,0mm.

Gambar 4. 156 Pembuatan dudukan as pengaduk (pillow block) mesin *plastic molding* (Dokumentasi, 2021).

22. Klik *mirror* pada *sketch* tersebut.

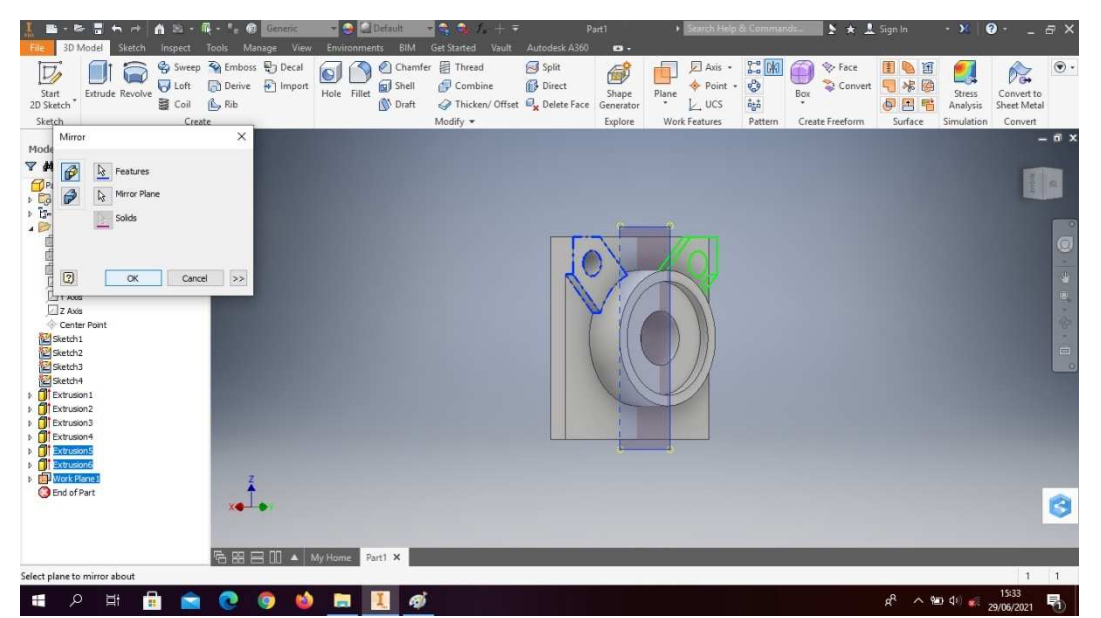

Gambar 4. 157 Pembuatan dudukan as pengaduk (pillow block) mesin *plastic molding* (Dokumentasi, 2021).

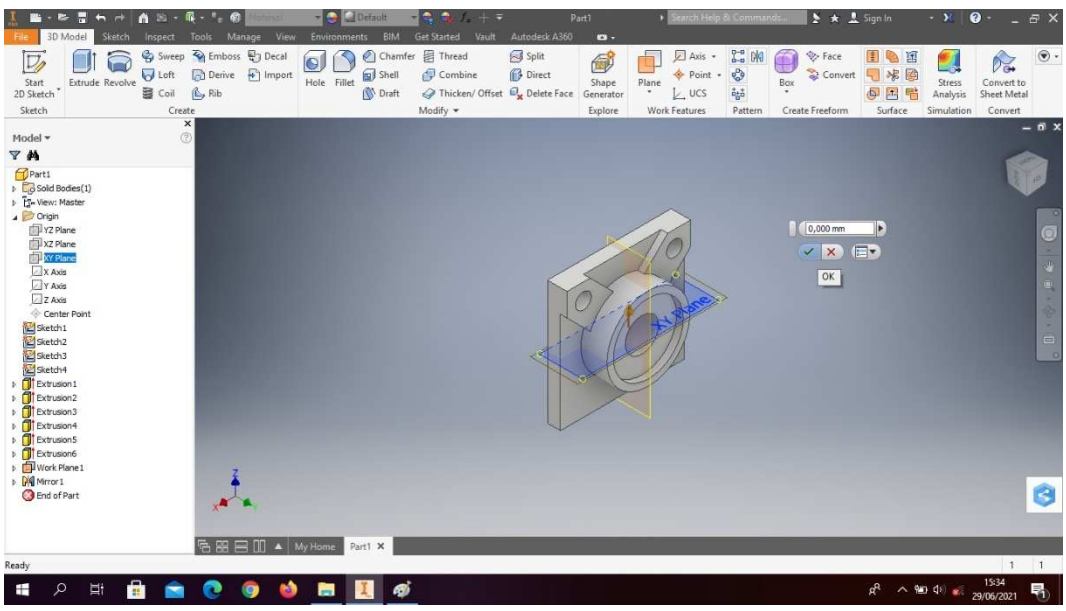

23. Klik *origin* pilih XY *plane* dengan jarak 0,0mm.

Gambar 4. 158 Pembuatan dudukan as pengaduk (pillow block) mesin *plastic molding* (Dokumentasi, 2021).

24. Klik *mirror* pada *sketch* tersebut.

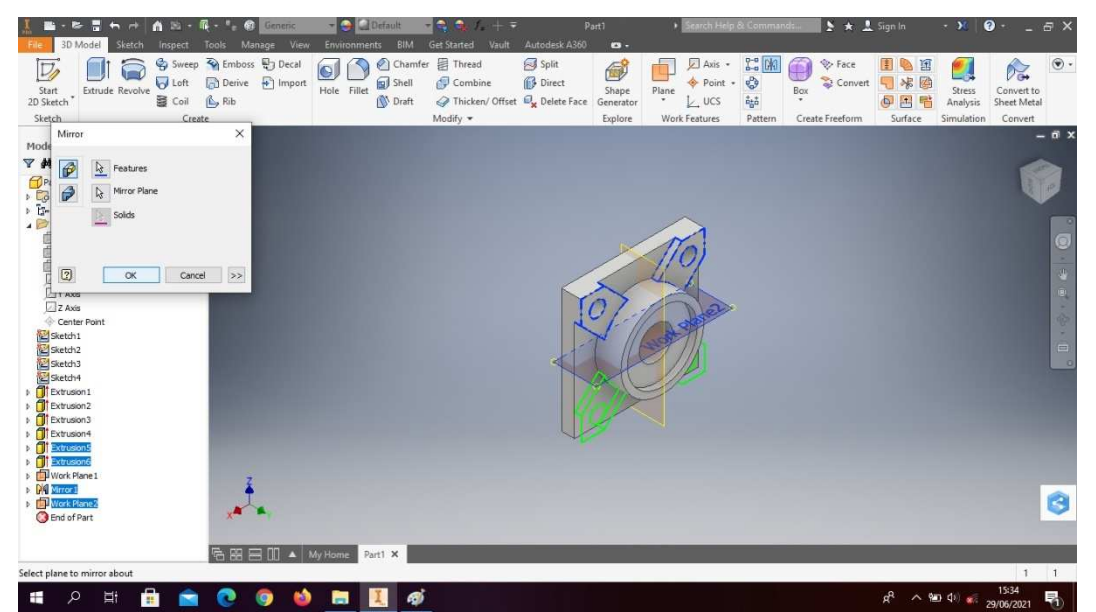

Gambar 4. 159 Pembuatan dudukan as pengaduk (pillow block) mesin *plastic molding* (Dokumentasi, 2021).

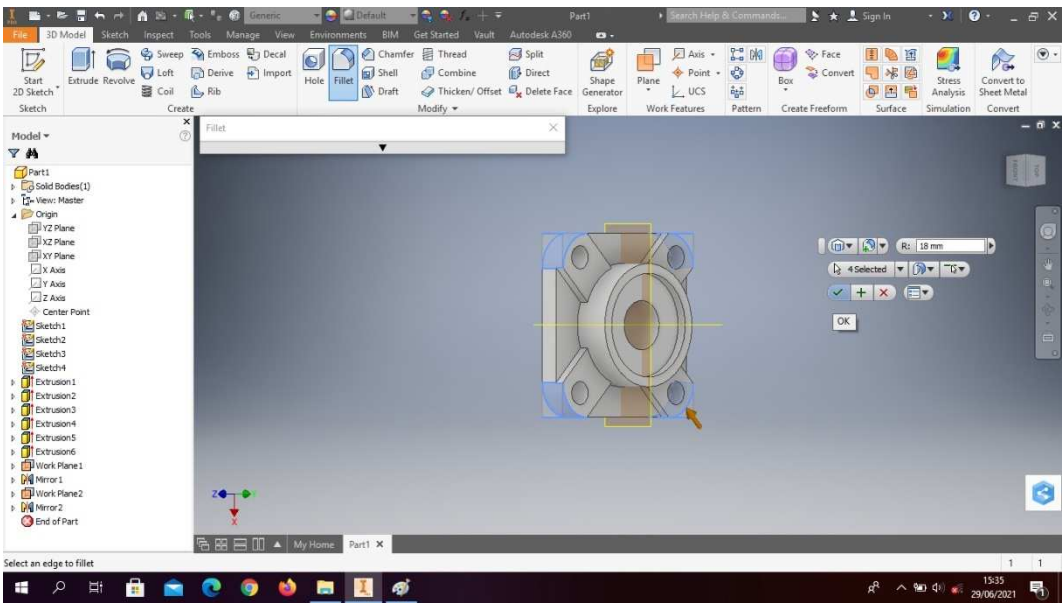

25. *Fillet* 18mm pada bagian sesuai dengan digambar.

Gambar 4. 160 Pembuatan dudukan as pengaduk (pillow block) mesin *plastic molding* (Dokumentasi, 2021).

26. *Fillet* 2mm pada bagian sesuai dengan digambar.

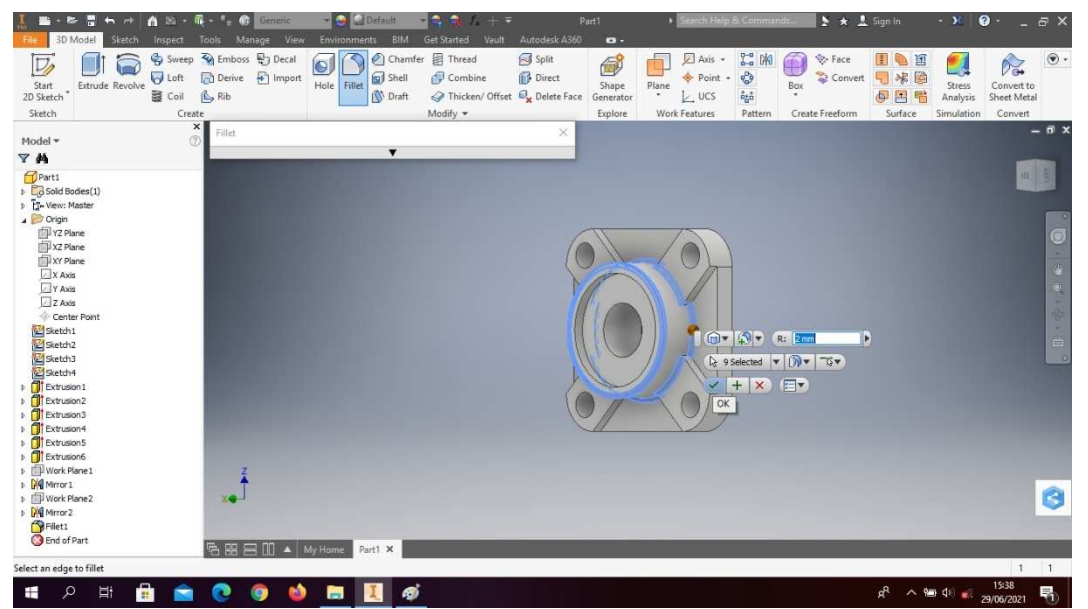

Gambar 4. 161 Pembuatan dudukan as pengaduk (pillow block) mesin *plastic molding* (Dokumentasi, 2021).

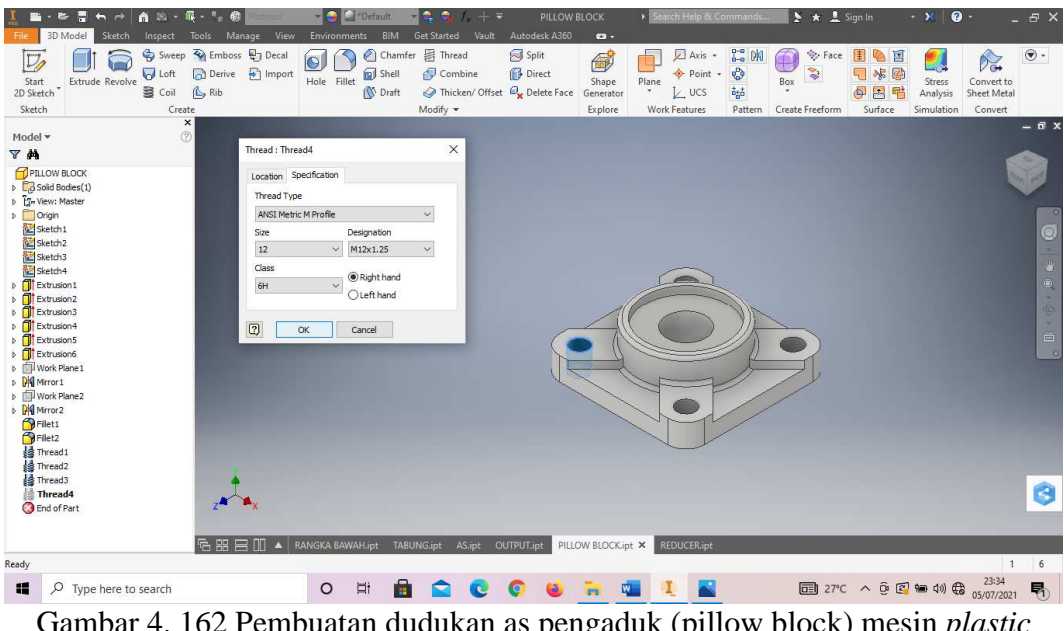

27. *Thread* ke empat lingkaran tersebut, dengan tipe ulir M12x1,25mm.

Gambar 4. 162 Pembuatan dudukan as pengaduk (pillow block) mesin *plastic molding* (Dokumentasi, 2021).

28. Hasil gambar dudukan as pengaduk (*pillow block*) mesin *plastic molding.*

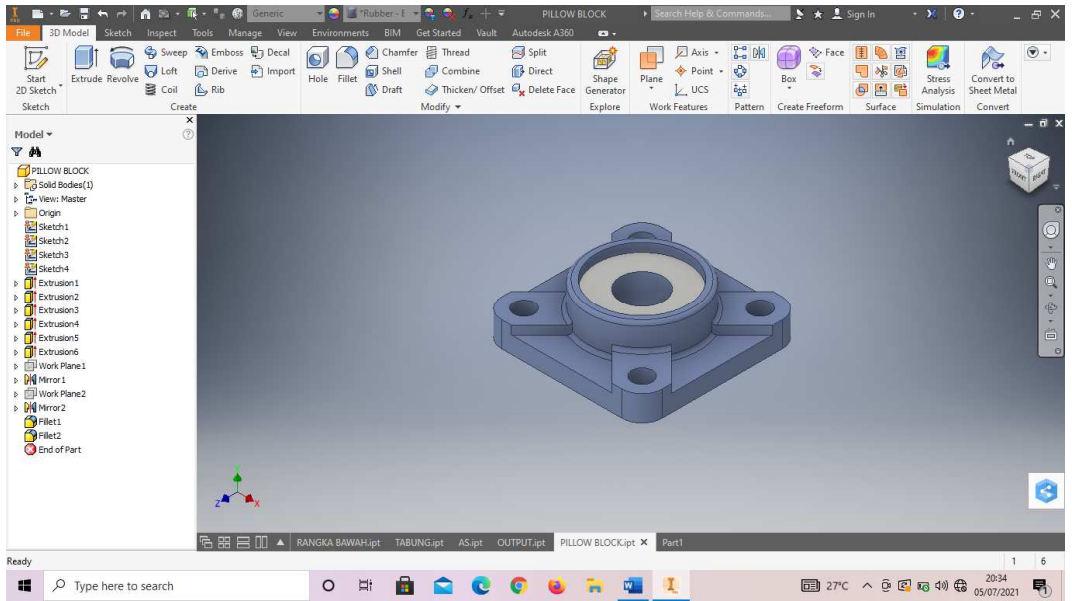

Gambar 4. 163 Hasil gambar dudukan as pengaduk (pillow block) mesin *plastic molding* (Dokumentasi, 2021).

#### **4.1.7 Dinamo mesin** *plastic molding*

Dinamo merupakan sebuah perangkat elektromagnetik yang mengubah energi listrik menjadi energi mekanik. Energi mekanik ini digunakan untuk, misalnya, memu tar impeller pompa, fan atau blower, menggerakan kompresor, mengangkat bahan, dan lain-lain.

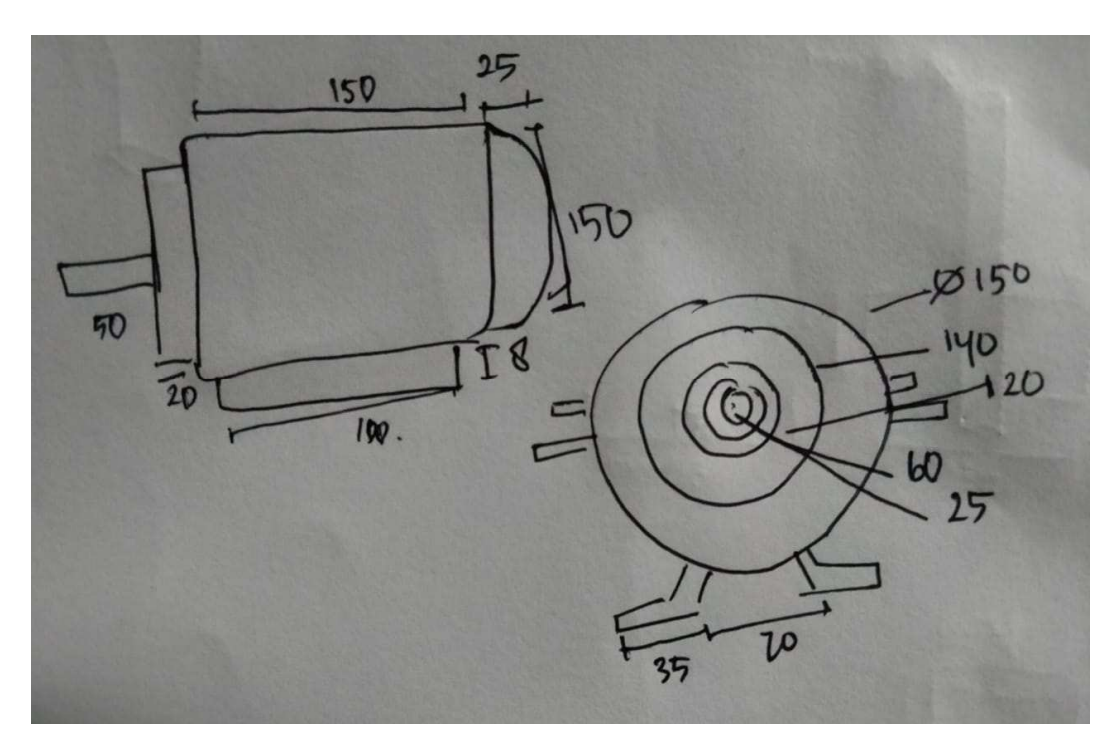

Gambar 4. 164 Hasil sketsa dinamo mesin *plastic molding* (Dokumentasi, 2021).

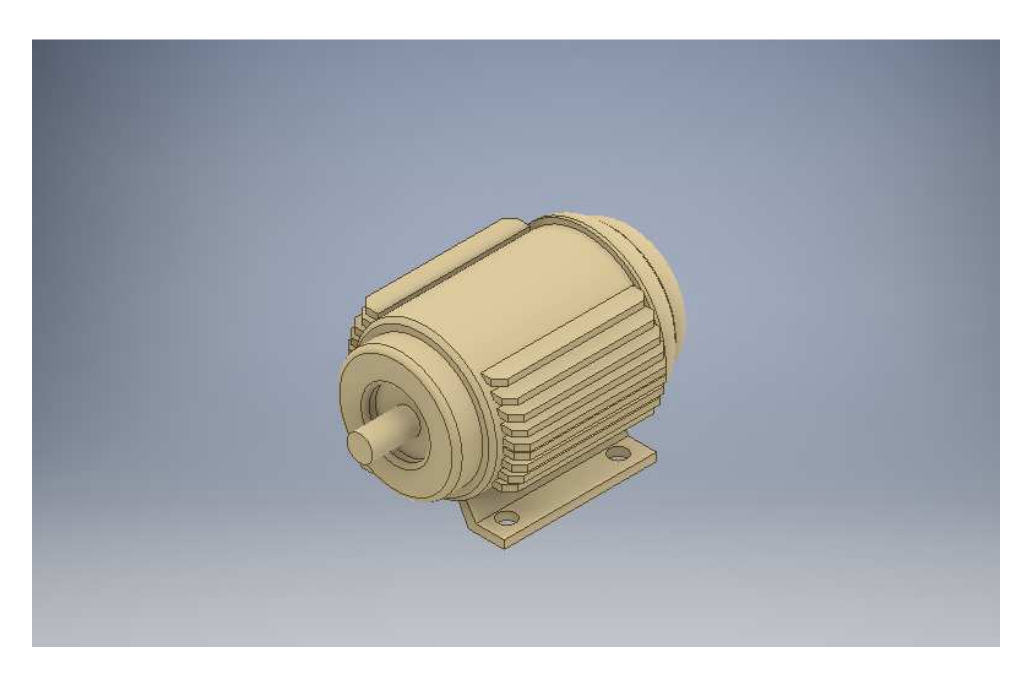

Gambar 4. 165 Dinamo mesin *plastic molding* (Dokumentasi, 2021).

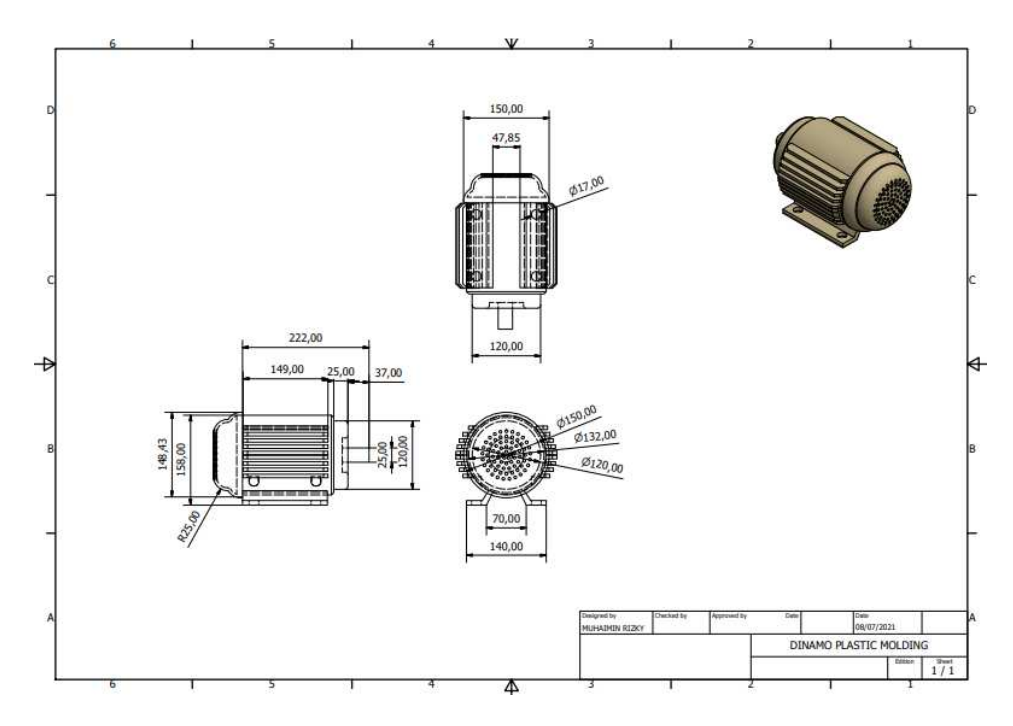

Gambar 4. 166 Hasil 2D dinamo mesin *plastic molding* (Dokumentasi, 2021).

Untuk proses pembuatannya yaitu :

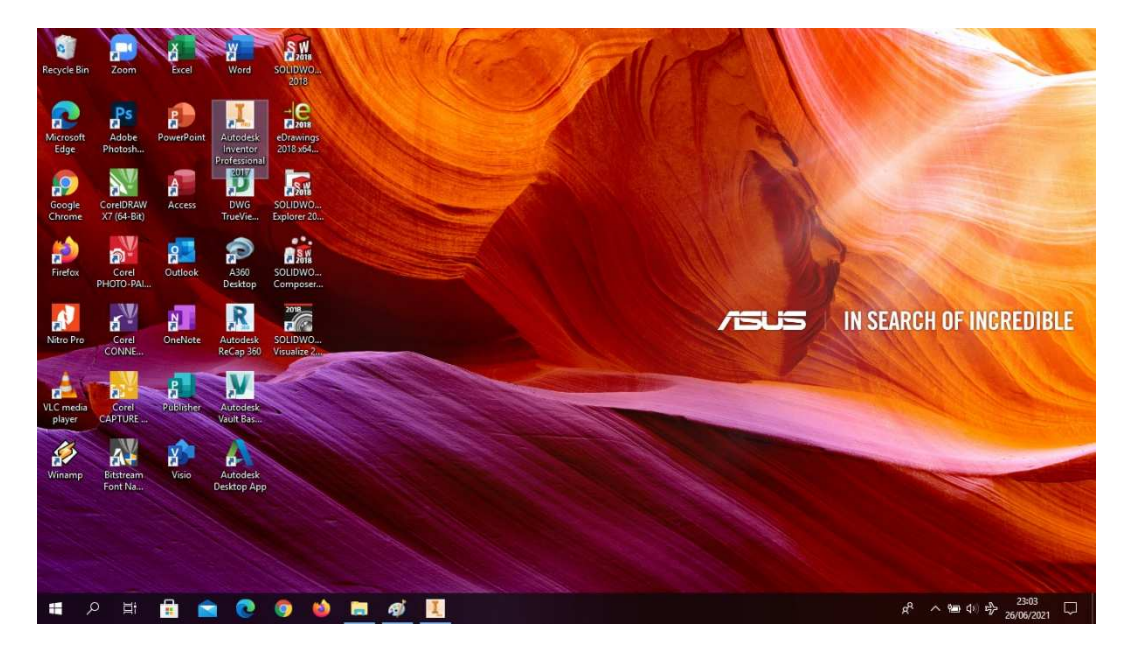

1. Buka *software autodesk inventor professional* 2017.

Gambar 4. 167 Membuka software autodesk inventor professional 2017 (Dokumentasi, 2021).

2. Buka *create new file*, pilih *standard* (mm).ipt, kemudian klik *create.*

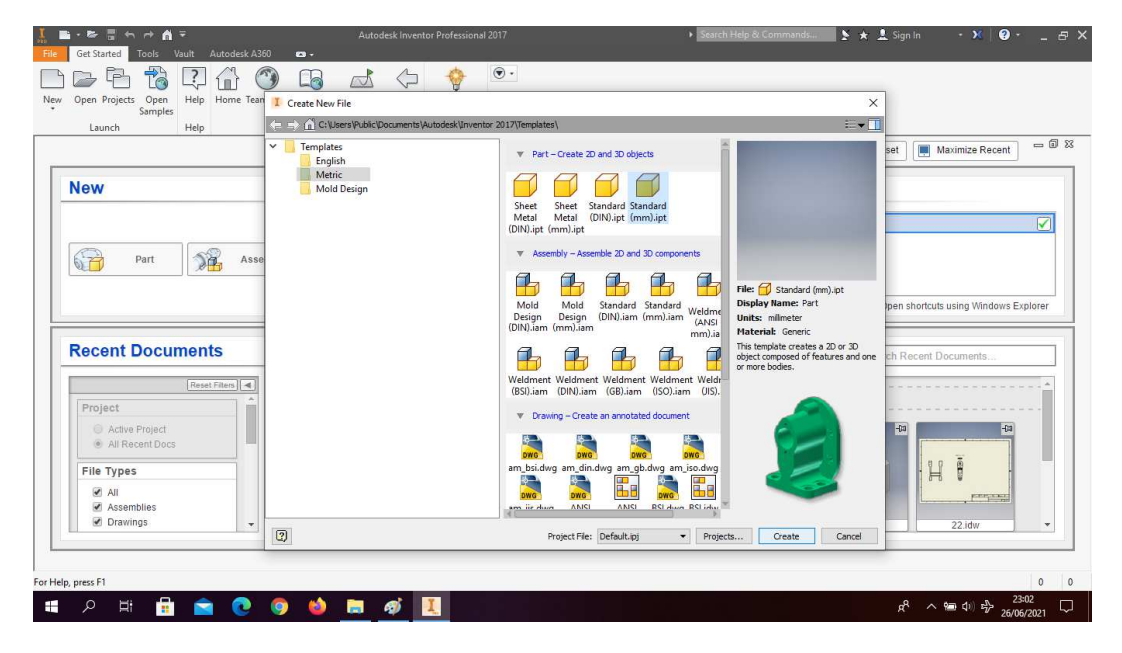

Gambar 4. 168 Create new file, software autodesk inventor professional 2017 (Dokumentasi, 2021).

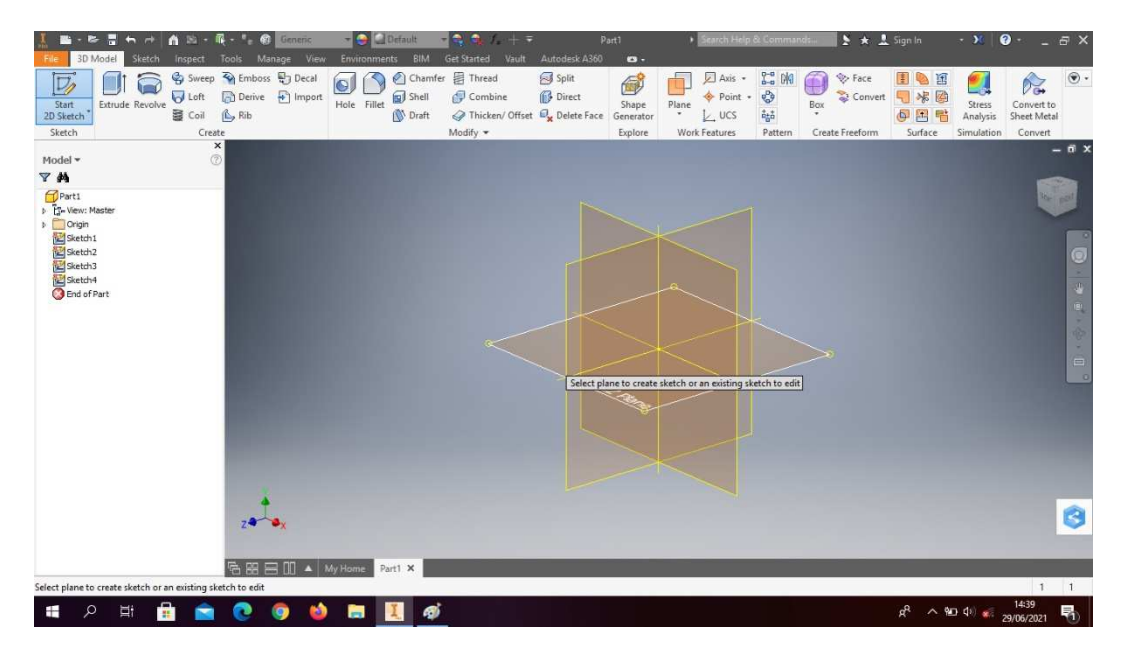

3. Buka *sketch* dan pilih *sketch* XZ *Plane*

Gambar 4. 169 Buka sketch XZ plane (Dokumentasi, 2021).

4. Buat *sketch* menggunakan *circle*. Dengan ukuran sesuai pada digambar, lalu

 $\frac{1}{2}$  Scale  $\frac{1}{2}$  Scale  $\frac{1}{2}$  Rectang<br>  $\frac{1}{2}$  Extend  $\frac{1}{2}$  Stretch  $\frac{1}{2}$  Circular<br>  $\frac{1}{2}$  Stretch  $\frac{1}{2}$  Circular<br>
Molify Pattern Manage **BOI**  $\epsilon$  $\Box$  $\Box$  $\begin{array}{r} \Delta \cong 10^{\circ} \ \text{GeV} \\ \text{E} \qquad \text{Show} \\ \text{E} \qquad \text{from} \\ \text{Ferm} \qquad \text{Ferm} \end{array}$  $\checkmark$  $A$  Text  $\div$ <br>+ Point Line Project<br>Geometry C Rotate Circl An  ${\sf Rectangle}$ Finish<br>Sketch Ò rusion i<br>Lof Par 鴨岡当 ゆうや m 94.095 mm Fully C  $\overline{1}$  $0 \times 1$  $\Box$   $\Diamond$  Type here to search  $\frac{1}{2}$ 會  $\blacksquare$  $\land$  0 3 3 3 4 4  $\bigoplus_{0.007/2021}$  $\circ$  $\bullet$  $\bullet$ 喝

*finish sketch*.

Gambar 4. 170 Pembuatan dinamo mesin *plastic molding* 

# (Dokumentasi, 2021).

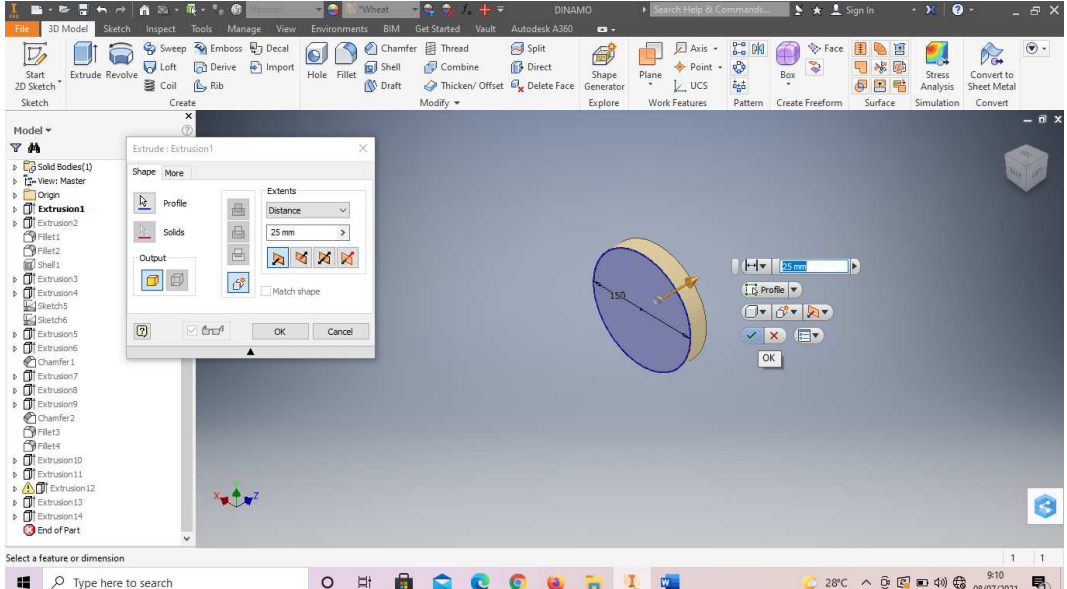

5. *Extrude* dengan ketebalan 25mm.

Gambar 4. 171 Pembuatan dinamo mesin *plastic molding*  (Dokumentasi, 2021).

6. *Create sketch* pada bagian seperti pada digambar.

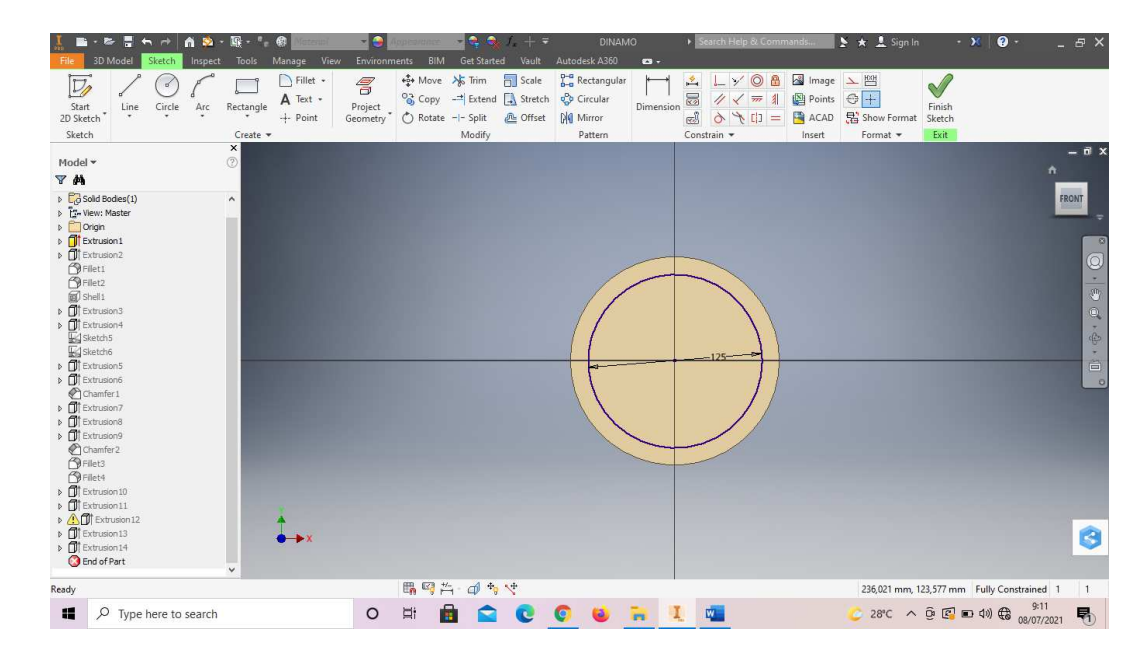

Gambar 4. 172 Pembuatan dinamo mesin *plastic molding*  (Dokumentasi, 2021).

7. *Extrude* dengan ketebalan 25mm.

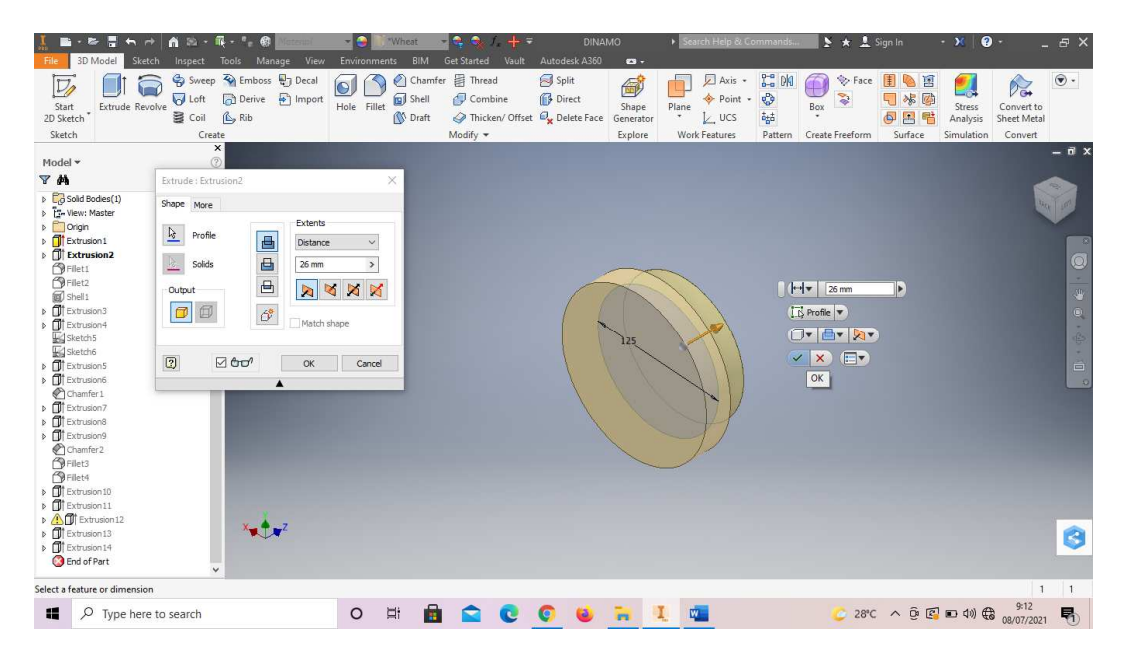

Gambar 4. 173 Pembuatan dinamo mesin *plastic molding*  (Dokumentasi, 2021).

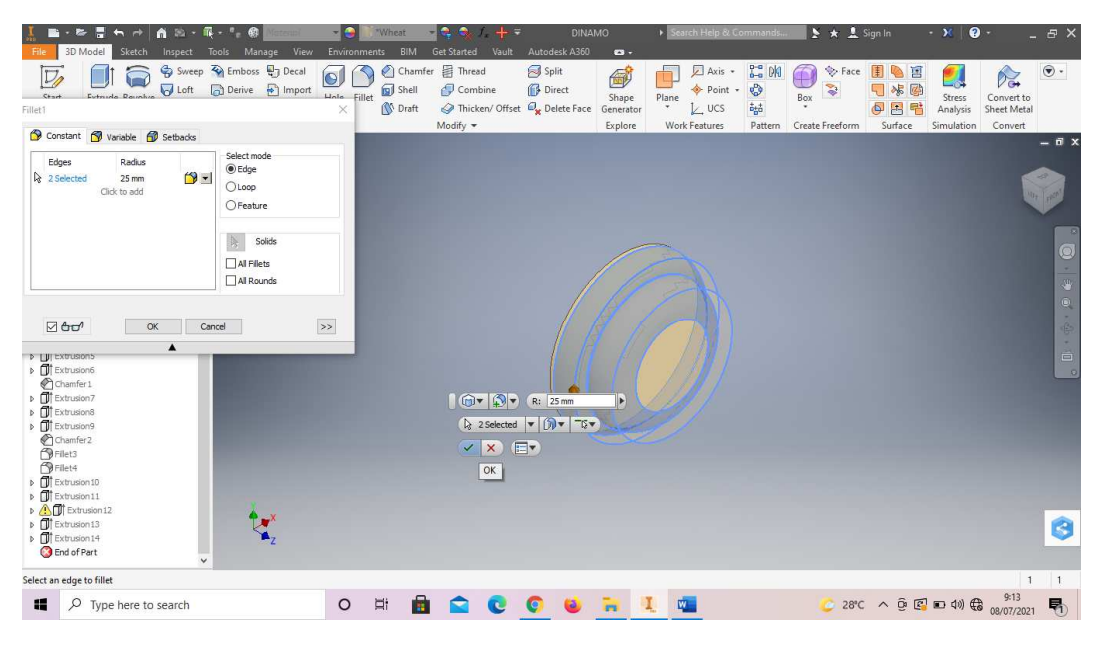

8. *Fillet* 2 mm pada bagian sesuai digambar.

Gambar 4. 174 Pembuatan dinamo mesin *plastic molding*  (Dokumentasi, 2021).

9. *Shell* 5 mm pada bagian dalam *part* tersebut.

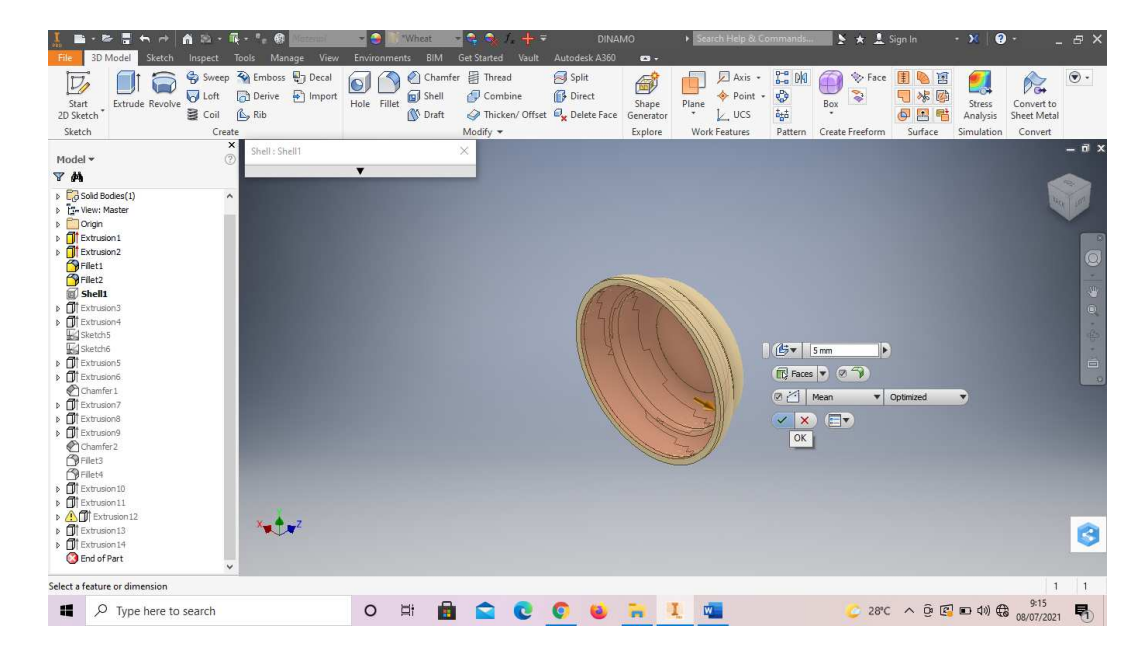

Gambar 4. 175 Pembuatan dinamo mesin *plastic molding*  (Dokumentasi, 2021).

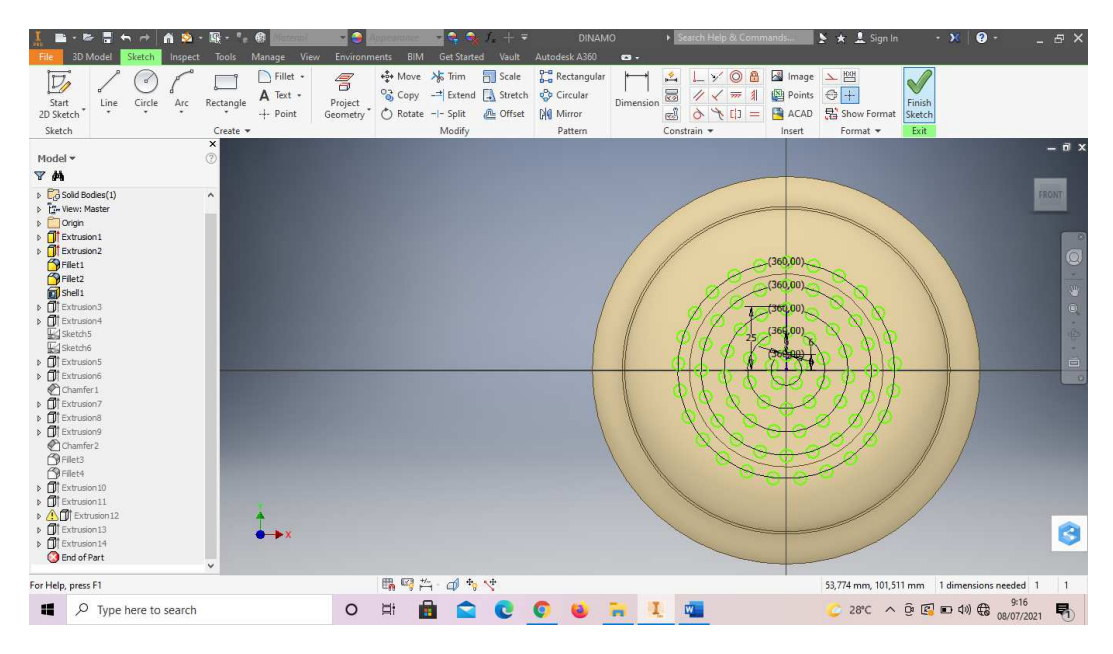

10. Buatlah *sketch* menggunakan *circle*, dan *circular pattern* sesuai dengan digambar. Lalu *finish sketch*.

Gambar 4. 176 Pembuatan dinamo mesin *plastic molding*  (Dokumentasi, 2021).

11. *Extrude all* semua *sketch* lingkaran tersebut.

|                                                                                                    | $\mathbf{r}$ .<br>$\mathbf{a}$ a -                                                                                                    | $-1$<br>"Wheat                                                |                                                                                                    | <b>DINAMO</b>                                                                                                    | > Search Help & Commands                                                                                                    | $\rightarrow \star$ 1 Sign In                                                                                                 | $\bullet$<br>$+30$                                                                                             | $ \theta$ $\times$             |
|----------------------------------------------------------------------------------------------------|----------------------------------------------------------------------------------------------------|---------------------------------------------------------------|----------------------------------------------------------------------------------------------------|----------------------------------------------------------------------------------------------------|----------------------------------------------------------------------------------------------------|----------------------------------------------------------------------------------------------------|----------------------------------------------------------------------------------------------------|--------------------------------|
| 3D Model<br>Sketch<br>File<br>Extrude Revolve<br>Start<br>2D Sketch <sup>*</sup><br>Sketch                                                                                                    | Manage<br>View<br>Inspect<br>Tools<br>Sweep & Emboss & Decal<br><b>D</b> Loft<br>$\leftarrow$ Import<br><b>Derive</b><br><b>B</b> Coil<br>L Rib<br>Create                                       | BIM<br>Environments<br>Shell<br>Hole Fillet<br><b>I</b> Draft | Get Started<br>Vault<br>Chamfer <b>E</b> Thread<br>Combine<br>Thicken/ Offset De Delete Face<br>Modify * | Autodesk A360<br>$\mathbf{a}$ .<br>Split<br>6<br>Direct<br>Shape<br>Generator<br>Explore                                            | $\frac{1}{b-a}$ DK<br>Axis +<br>$\mathbf{e}_{\mathcal{P}}^{\mathbf{p}}$<br>Point -<br>Plane<br>醋<br>٠<br>$L$ , UCS<br>Work Features<br>Pattern | <b>Eace</b><br>目<br>0<br>国<br>İ<br>Ø<br>喘<br>5<br>Box<br>$\overline{\Phi}$<br>$\mathbf{r}$<br>醋<br>Create Freeform<br>Surface | $\mathcal{V}_{\mathbf{G}}$<br>- 69<br>Stress<br>Convert to<br>Sheet Metal<br>Analysis<br>Convert<br>Simulation | $\circledast$ .                |
|                                                                                                    | $\pmb{\times}$                                                                                                    |                                                               |                                                                                                    |                                                                                                    |                                                                                                    |                                                                                                    |                                                                                                    | $ \overrightarrow{n}$ $\times$ |
| Model *<br>YA                                                                                                    | (2)<br>Extrude: Extrusion3                                                                                                    | ×                                                             |                                                                                                    |                                                                                                    |                                                                                                    |                                                                                                    |                                                                                                    |                                |
| $\triangleright$ $\Box$ Solid Bodies(1)<br>D To View: Master<br>D Origin<br><b>Filt</b> Extrusion1<br><b>D</b> Extrusion2<br><b>P</b> Filet1<br>Filet2<br>Shell 1<br>Extrusion3<br>b<br>T Extrusion4<br>$\overline{b}$<br>Sketch5<br>Sketch6<br>D <b>I</b> Extrusion5<br>$\triangleright$ $\Box$ Extrusion6<br>Chamfer 1<br>D Extrusion7<br>$\triangleright$ $\blacksquare$ Extrusion8<br>D Extrusion9<br>Chamfer <sub>2</sub><br><b>P</b> Filet3<br><b>P</b> Filet4<br>$\triangleright$ $\blacksquare$ Extrusion 10<br>D TExtrusion 11<br>D AT Extrusion 12<br><b>D</b> Extrusion 13<br>D Extrusion 14 | Shape More<br>Extents<br>$\frac{1}{2}$<br>Profile<br>昌<br>All<br>自由<br>Solids<br>$\blacksquare$<br>Output<br>$\beta^{\circ}$<br>$\square$<br>$\Box$<br>Match shape<br>$\boxed{2}$<br>⊠ ôơ<br>OK | $\vee$<br>$\mathbb{N}$ $\mathbb{N}$<br>Cancel                 |                                                                                                    | $\frac{11}{12}$<br><b>KAD</b><br>I is Profile<br><b>凸</b><br>$\Box$<br>$\mathbb{R}$ .<br>E<br>$\vert x \vert$<br>✓<br>$\mathsf{OK}$ | 360,00)<br>ı.                                                                                                    |                                                                                                    |                                                                                                    | $\overline{D}$<br>B            |
| <b>B</b> End of Part                                                                                                    | $\checkmark$                                                                                                    |                                                               |                                                                                                    |                                                                                                    |                                                                                                    |                                                                                                    |                                                                                                    |                                |
| Select a feature or dimension                                                                                                    |                                                                                                    |                                                               |                                                                                                    |                                                                                                    |                                                                                                    |                                                                                                    | $\overline{1}$                                                                                                 | $\overline{1}$                 |
| 疆<br>$O$ Type here to search                                                                                                    |                                                                                                    | A<br><b>Ei</b><br>$\circ$                                     | $\mathbf{c}$                                                                                             | G                                                                                                    | W.                                                                                                    | $28^\circ$ C $\land$ $\odot$ $\qquad \qquad$ $\Box$ $\Box$ $\Diamond$                                                         | 9:19<br>08/07/2021                                                                                             | 喝                              |

Gambar 4. 177 Pembuatan dinamo mesin *plastic molding* 

## (Dokumentasi, 2021).

12. Buatlah *sketch* dengan menggunakan *circle* dengan diameter 140 mm. Lalu *finish sketch*.

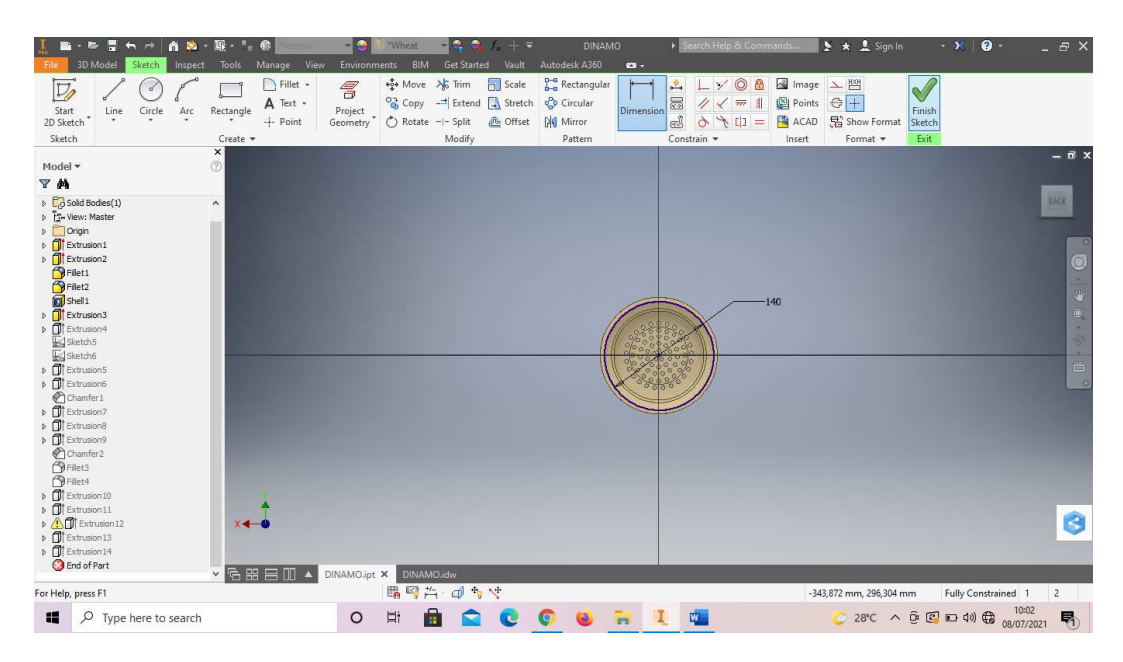

Gambar 4. 178 Pembuatan dinamo mesin *plastic molding*  (Dokumentasi, 2021).

13. *Extrude* dengan panjang 150 mm.

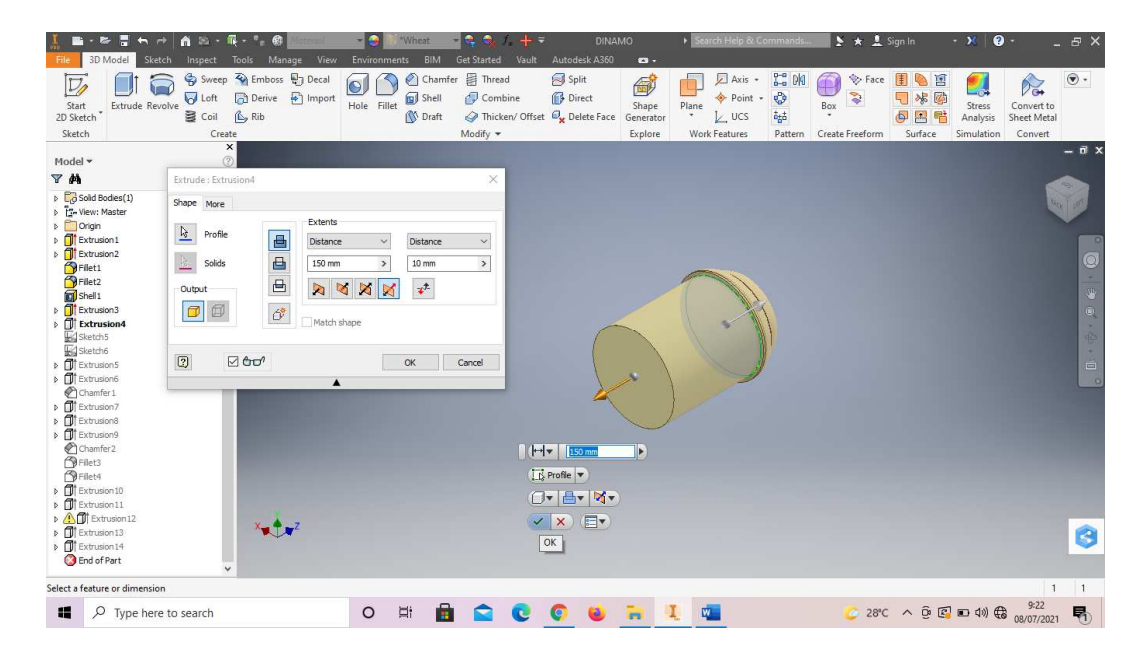

Gambar 4. 179 Pembuatan dinamo mesin *plastic molding*  (Dokumentasi, 2021).

14. Buatlah *sketch* menggunakan *line*, dengan ukuran seperti digambar.

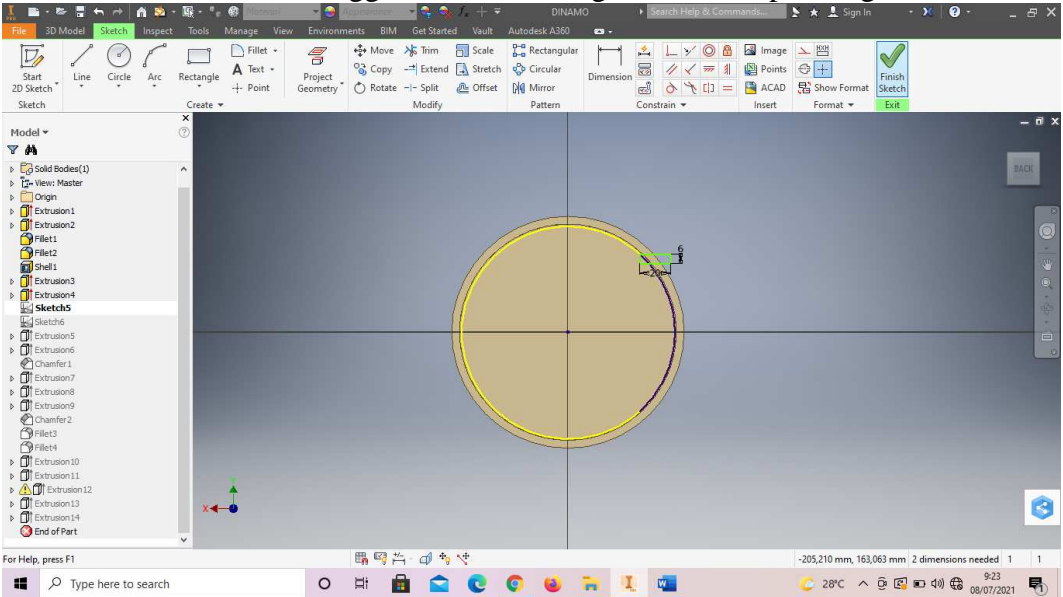

Gambar 4. 180 Pembuatan dinamo mesin *plastic molding*  (Dokumentasi, 2021).

15. Klik *mirror* dan *rectangular pattern* pada *sketch* tersebut. Lalu *finish sketch*.

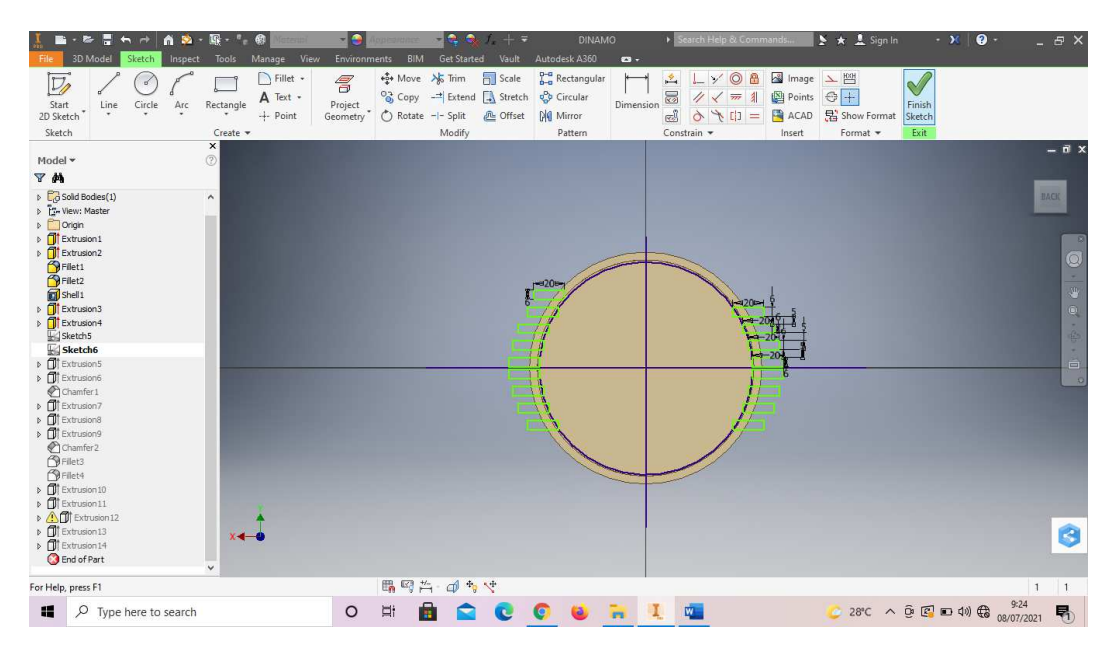

Gambar 4. 181 Pembuatan dinamo mesin *plastic molding*  (Dokumentasi, 2021).

16. *Extrude* semua *sketch* tersebut dengan panjang 149 mm.

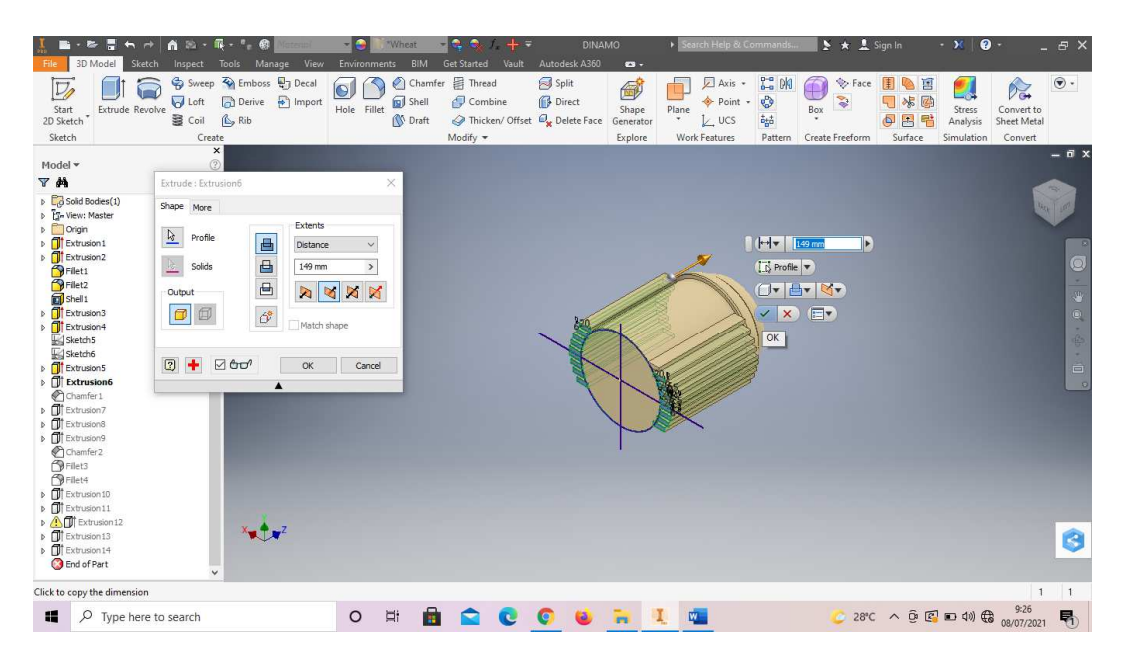

Gambar 4. 182 Pembuatan dinamo mesin *plastic molding*  (Dokumentasi, 2021).

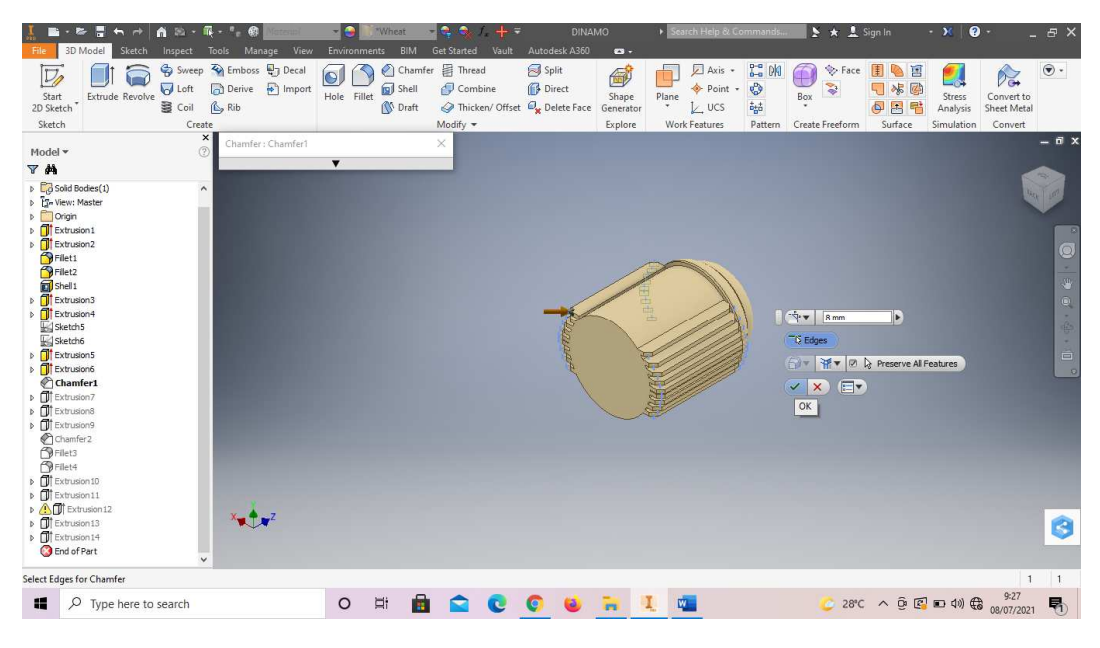

17. *Chamfer* semua sisi samping bagian yang di *extrude* tadi.

Gambar 4. 183 Pembuatan dinamo mesin *plastic molding*  (Dokumentasi, 2021).

18. Buatlah *sketch* menggunakan *circle* dengan diameter 140 mm. Lalu *finish* 

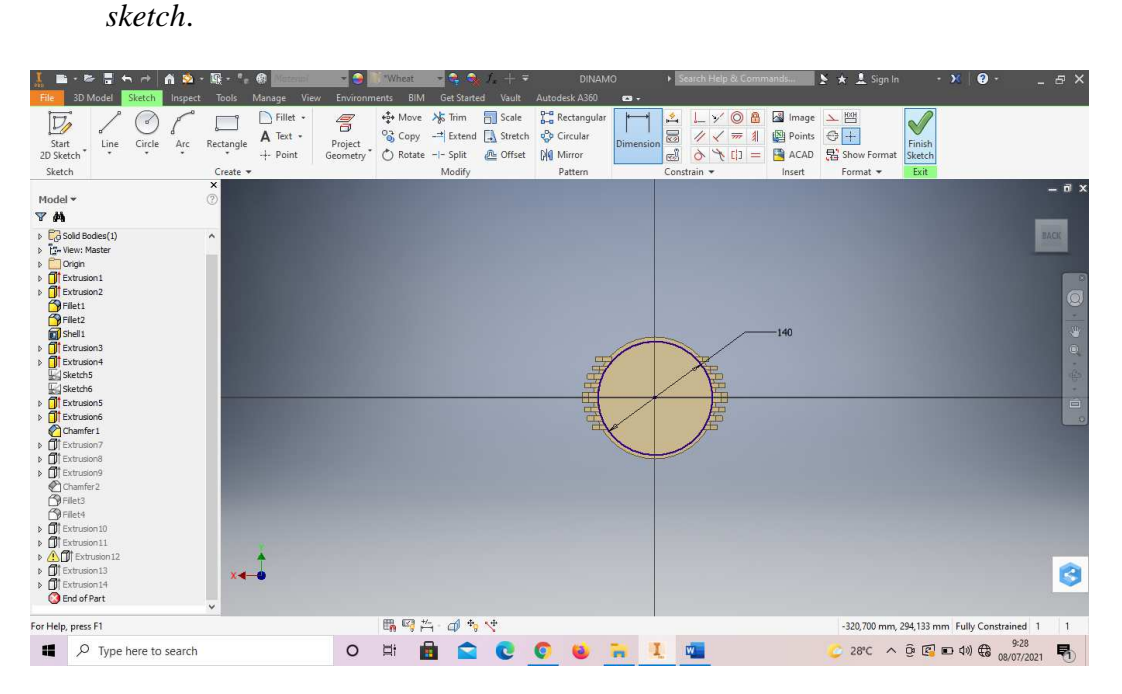

Gambar 4. 184 Pembuatan dinamo mesin *plastic molding*  (Dokumentasi, 2021).

- Save Re  $\overline{\bigcirc}$ <br>Revolve Sweep & Emboss & Decal<br>
J Loft | Derive & Import<br>
S Coil | Le Rib G Chamfer Filhred Split<br>Hole Fillet C Shell Combine G Direct<br>No Draft & Thicken/Offset C<sub>x</sub> Delete i **NE**<br>XB Q Stress<br>Stress<br>Analysis  $\blacksquare$  $\overline{D}$  $\square$ 感  $p_{\alpha}$  $\widehat{\mathbf{v}}$ DINAMO<br>not been<br>to save. Shape Start<br>2D Sket Plane Convert to<br>Sheet Meta  $\frac{1}{2}$  $\sqrt{\frac{1}{3}}$  Profile E  $\mathbbmss{E}$  $\overline{B}$  $10 \text{ mm}$  $\overline{\phantom{0}}$ Solid  $\bigoplus$ XXXX Outpu  $\Box$  $\hat{\sigma}$  $\boxed{2}$  $Q$  and OK Cancel  $|H^+|$   $\frac{10}{2}$ Ъ  $\frac{1}{\sqrt{2}}$  Profile  $\sqrt{ }$  $0$  +  $1$  +  $1$  $\begin{array}{c|c}\n\hline\n\swarrow & \times \\
\hline\n\hline\n\text{OK} & \end{array}$ ۵4. G **Ped**  $-0.000$ Select a feature or dimension  $\vert$  1  $28^{\circ}C$   $\land$   $\overline{Q}$   $\overline{C}$   $\rightarrow$  40)  $\overline{Q}$   $\frac{9:30}{08/07/2021}$  $O$   $\Box$ BOOGNIE  $\blacksquare$   $\lozenge$  Type here to search 喝
- 19. *Extrude* dengan panjang 10 mm.

Gambar 4. 185 Pembuatan dinamo mesin *plastic molding*  (Dokumentasi, 2021).

20. Buatlah *sketch* menggunakan *circle* dengan diameter 120 mm. Lalu *finish sketch*.

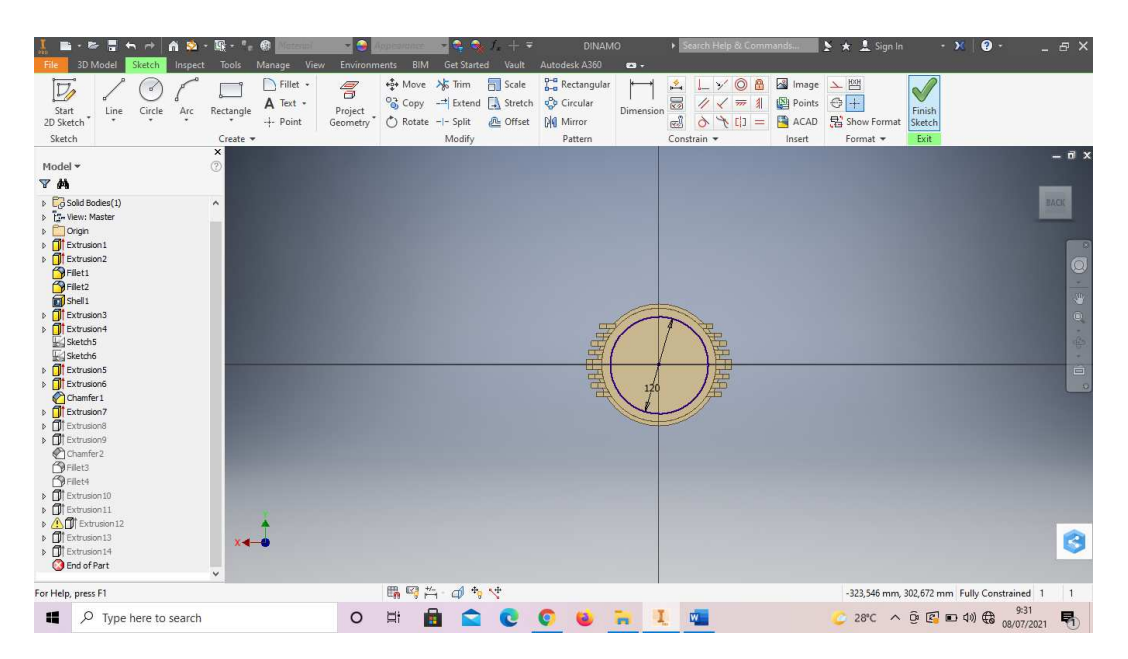

Gambar 4. 186 Pembuatan dinamo mesin *plastic molding* 

### (Dokumentasi, 2021).

- Extrade Revolve and Contract The Contract of the Contract of the Contract of the Contract of the Contract of the Contract of the Contract of the Contract of the Contract of the Contract of the Contract of the Contract of t Det started Vault Autodesk Assoc<br>
Figs Thread Split<br>
Combine Split<br>
Micken/ Offset  $\mathcal{O}_x$  Delete Face<br>
Modify  $\blacktriangledown$  $\begin{array}{c}\n\hline\n\end{array}\n\begin{array}{c}\n\hline\n\end{array}\n\begin{array}{c}\n\hline\n\end{array}\n\text{ pairs } \star\n\end{array}$ Convert to<br>Sheet Metal E OF R **TAE**<br>T<sup>\*</sup><sup>S</sup><br>Q<br>E<sup>t</sup></sub> <sup>Stress</sup><br>Analysis Chamf<br>
Shell<br>
Shell<br>
Sherift **Experience**  $\circledast$  $\overline{D}$  $O$ 感  $\bigcirc$  $Fillet$ Start<br>2D Sketch  $Hole$ Shape<br>Senerator  $\frac{1}{2}$ Sketch **YM** Extrud Shape More  $\frac{b}{2}$  Profile 山山山 Distance  $\ddot{\phantom{0}}$  $\frac{1}{\sqrt{2}}$  Solids  $\sqrt{25 \text{ mm}}$  $\overline{\phantom{0}}$ XXXX Outpu  $\Box$  $\hat{\sigma}$ Match shape O  $\boxtimes$  60 Cance  $\alpha$  $||\cdot||$  $\sqrt{\mathbf{X}}$ À 8  $\boxed{OK}$ nd of Part .<br>Select a feature or din  $\Box$   $\Box$  Type here to search O H & C O O R I O  $28^{\circ}C$   $\wedge$  0  $C$   $D$  40  $R$   $(8,007/20)$ 喝
- 21. *Extrude* dengan panjang 25 mm.

Gambar 4. 187 Pembuatan dinamo mesin *plastic molding*  (Dokumentasi, 2021).

22. Buatlah *sketch* menggunakan *circle* dengan diameter 60 mm. Lalu *finish sketch*.

| н<br>n s -<br>$\mathbb{R}$ .<br>医<br>$\rightarrow$                                                                                                    | $-2$<br>- 4<br><b>ART</b>                                                                                                    | <b>DINAMO</b><br>$+7$                                                                                                    | Search Help & Commands                                                                                                    | $\mathbf{0}$ .<br>$\rightarrow \star$ $\bot$ Sign In<br>$+30$<br>$ \theta$ $\times$           |
|----------------------------------------------------------------------------------------------------|----------------------------------------------------------------------------------------------------|----------------------------------------------------------------------------------------------------|----------------------------------------------------------------------------------------------------|-----------------------------------------------------------------------------------------------|
| 3D Model<br>Sketch<br>Tools<br>File<br>Inspect<br>$\mathbb{D}$<br>ಠ<br>Rectangle<br>Start<br>Circle<br>Line<br>Arc<br>2D Sketch <sup>*</sup><br>Sketch<br>Create - | Manage View<br>Environments<br>BIM<br><b>Get Started</b><br>+ Move > Trim<br>Fillet .<br>5<br><sup>03</sup> Copy<br>A Text .<br>$\rightarrow$ Extend<br>Project<br>Rotate -- Split<br>$+$ Point<br>Geometry<br>Modify | Autodesk A360<br>Vault<br>$\mathbf{c}$<br>$b-a$ Rectangular<br>Scale<br>Circular<br>Stretch<br>Dimension<br><b>AL</b> Offset<br><b>DI</b> Mirror<br>Pattern | $\circledcirc$<br>Image<br>弄<br>e<br>y<br>S<br>Points<br>//<br>$\frac{1}{2}$<br>$\overline{\mathcal{W}}$<br>ď<br><b>ACAD</b><br>Ò<br>$\frac{1}{2}$<br>$=$<br>Constrain -<br>Insert | 上四<br>$\blacklozenge$<br>$\bigoplus$ +<br>Finish<br>Show Format<br>Sketch<br>Exit<br>Format - |
| ×<br>$\circledcirc$<br>Model *<br>YA                                                                                                    |                                                                                                    |                                                                                                    |                                                                                                    | $ \overrightarrow{n}$ $\times$                                                                |
| $\triangleright$ $\Box$ Solid Bodies(1)<br>$\hat{\phantom{a}}$<br>D The View: Master<br>D Origin<br>D Extrusion1                                                   |                                                                                                    |                                                                                                    |                                                                                                    | <b>BACK</b>                                                                                   |
| <b>D</b> Extrusion2<br>Filet1<br><b>P</b> Filet2<br>Shell 1                                                                                                    |                                                                                                    |                                                                                                    |                                                                                                    | $\circledcirc$<br>$\bullet$                                                                   |
| <b>D</b> Extrusion3<br><b>filt</b> Extrusion4<br>$\mathfrak{d}$<br>Sketch5<br>Sketch6                                                                              |                                                                                                    | 量                                                                                                    | É                                                                                                    | ٠<br>4<br>$\sim$                                                                              |
| <b>D D</b> Extrusion5<br><b>DExtrusion6</b><br>Chamfer 1<br>D Extrusion7                                                                                           |                                                                                                    |                                                                                                    | 屠                                                                                                    | $\triangleq$<br>$\circ$                                                                       |
| <b>D</b> Extrusion8<br>D Extrusion9<br>Chamfer 2<br><b>PFilet3</b><br><b>P</b> Filet4                                                                              |                                                                                                    |                                                                                                    |                                                                                                    |                                                                                               |
| $\triangleright$ $\blacksquare$ Extrusion 10<br>D TExtrusion11<br>D AT Extrusion 12<br>D <sup>1</sup> Extrusion 13<br>$x \leftarrow$                               |                                                                                                    |                                                                                                    |                                                                                                    | B                                                                                             |
| $\triangleright$ $\blacksquare$ Extrusion 14<br><b>B</b> End of Part<br>$\checkmark$<br>For Help, press F1                                                         | 鴨 同 当 -                                                                                                    | 4.5                                                                                                    |                                                                                                    | -308,365 mm, 314,058 mm<br>Fully Constrained 1<br>$\overline{1}$                              |
| $O$ Type here to search<br>栅                                                                                                    | <b>Ei</b><br>$\circ$<br>糄                                                                                                    |                                                                                                    | W.                                                                                                    | 9:32<br>28°C $\land$ 0 $\circled{C}$ = 40) $\circled{C}$ 08/07/2021<br>暑                      |

Gambar 4. 188 Pembuatan dinamo mesin *plastic molding*  (Dokumentasi, 2021).

23. *Extrude cut* dengan kedalaman 10 mm.

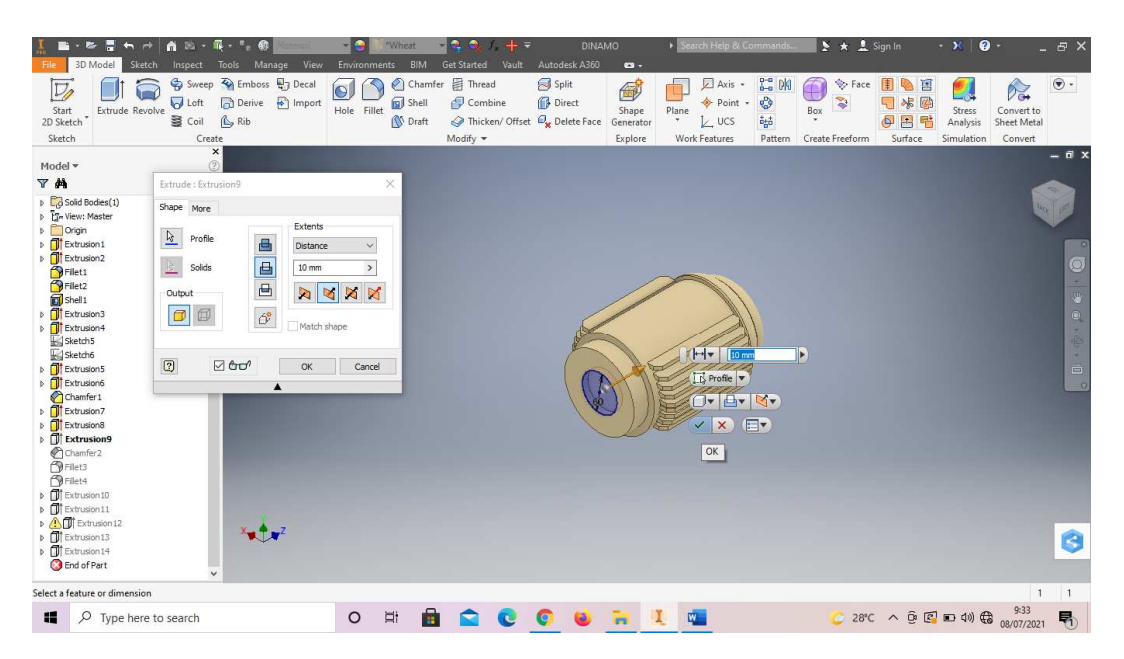

Gambar 4. 189 Pembuatan dinamo mesin *plastic molding*  (Dokumentasi, 2021).

24. *Chamfer* 4 mm pada bagian seperti digambar.

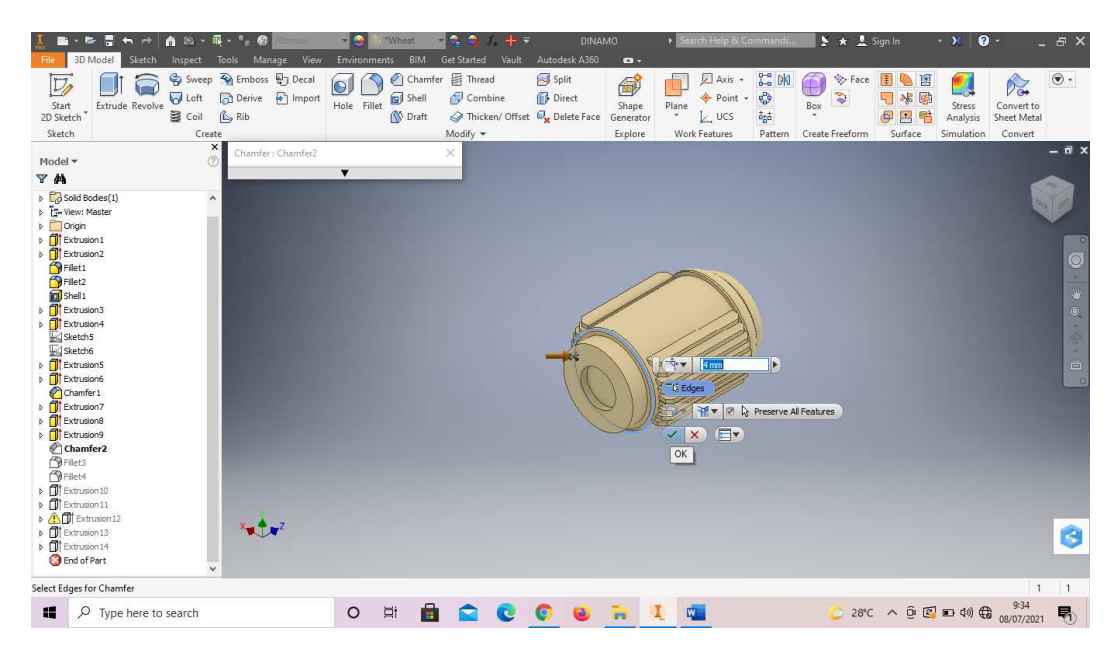

Gambar 4. 190 Pembuatan dinamo mesin *plastic molding*  (Dokumentasi, 2021).

25. *Fillet* 5 mm pada bagian seperti digambar.

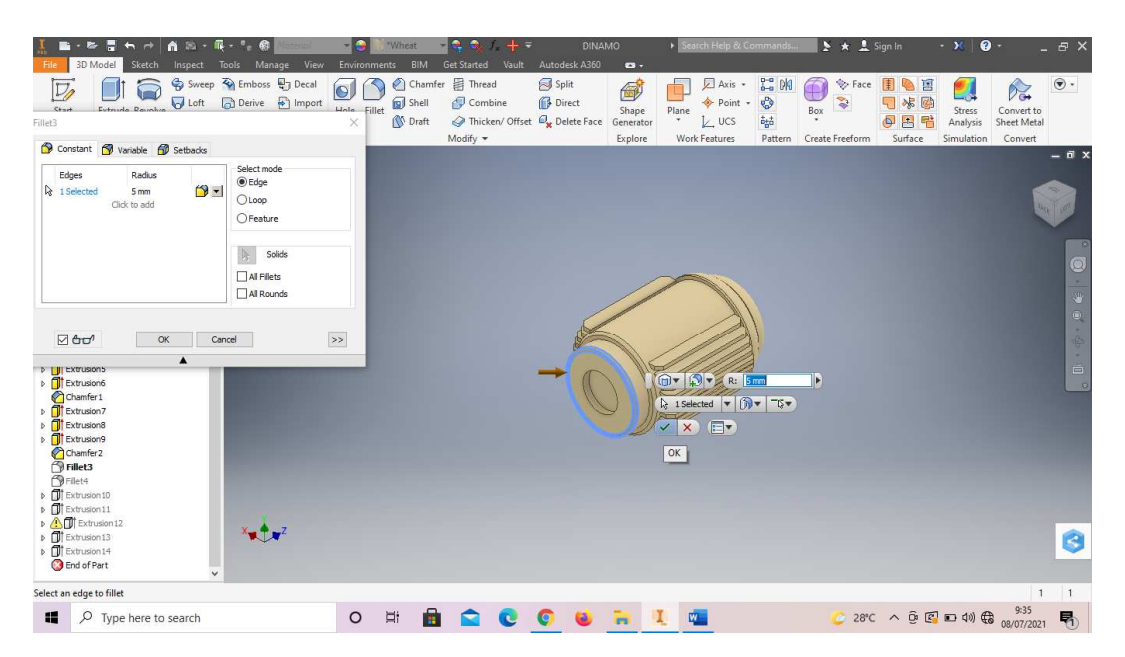

Gambar 4. 191 Pembuatan dinamo mesin *plastic molding*  (Dokumentasi, 2021).

26. *Fillet* 4 mm pada bagian seperti digambar.

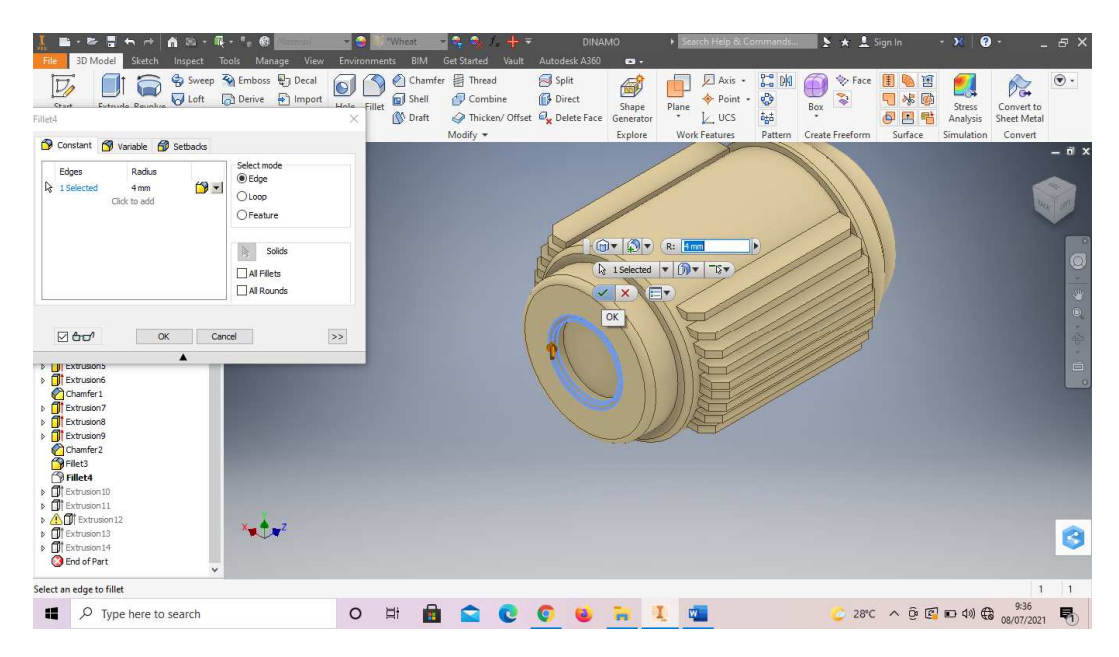

Gambar 4. 192 Pembuatan dinamo mesin *plastic molding*  (Dokumentasi, 2021).

27. Buatlah *sketch* menggunakan *circle* dengan diameter 25 mm. Lalu *finish* 

*sketch*.

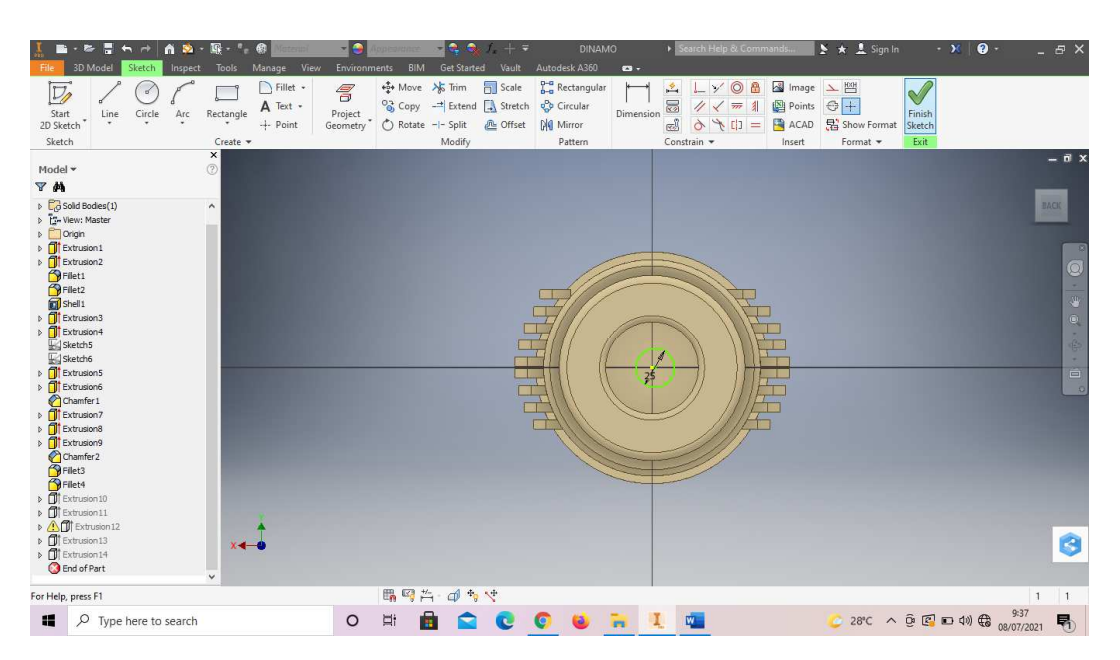

Gambar 4. 193 Pembuatan dinamo mesin *plastic molding*  (Dokumentasi, 2021).

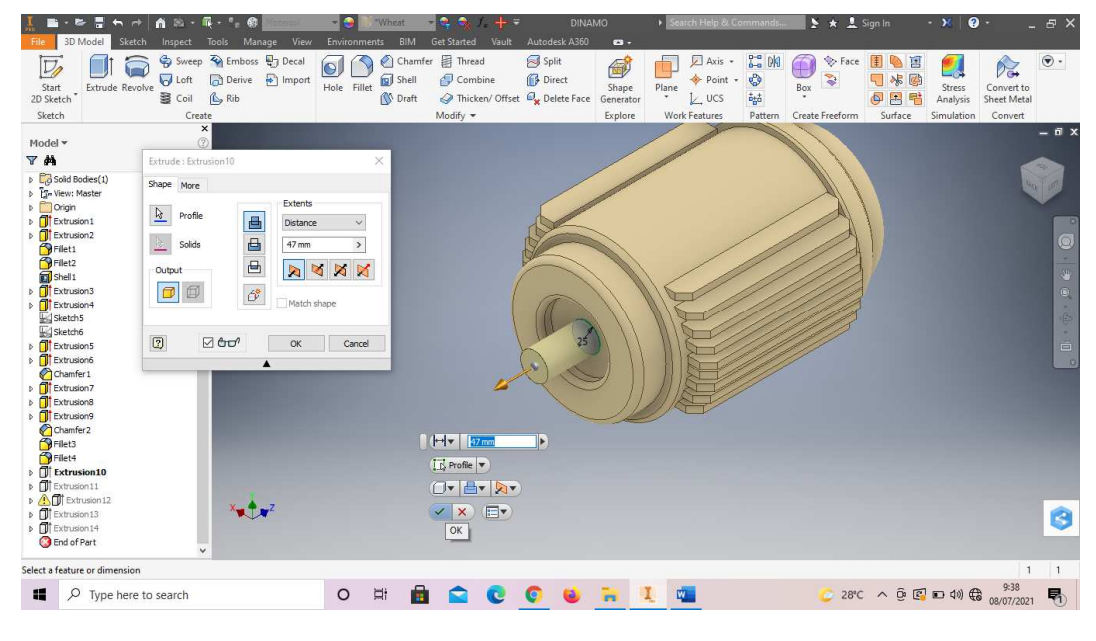

28. *Extrude* dengan panjang 25 mm.

Gambar 4. 194 Pembuatan dinamo mesin *plastic molding*  (Dokumentasi, 2021).

29. Buatlah *sketch* menggunakan *line* dan *rectangle* dengan ukuran sesuai digambar. Lalu *finish sketch*.

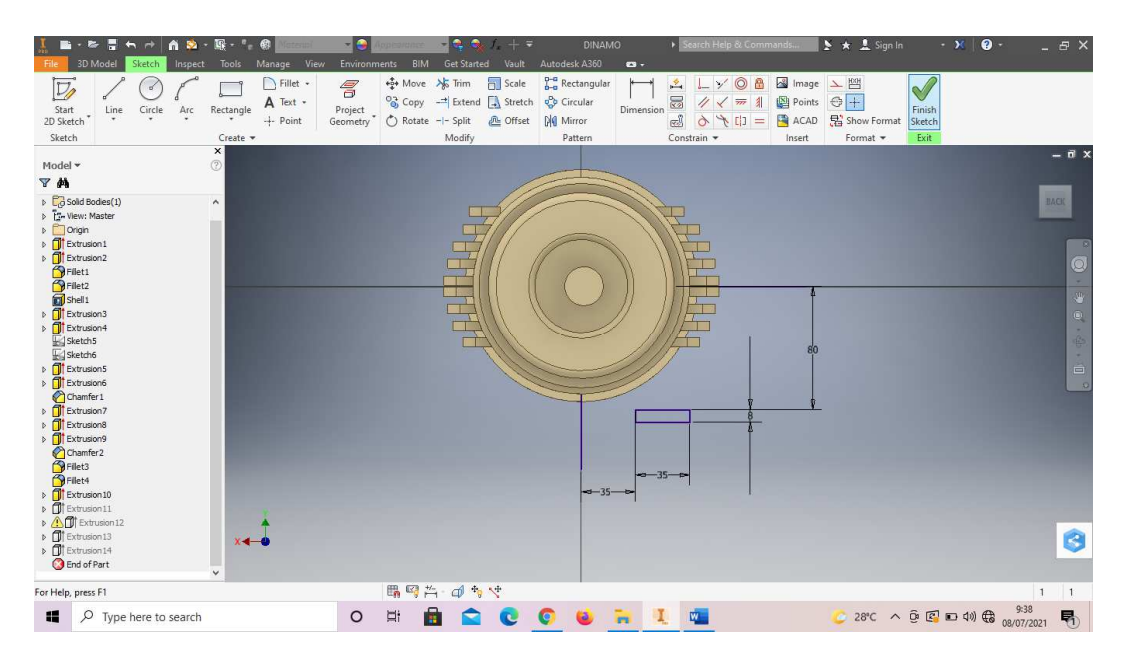

Gambar 4. 195 Pembuatan dinamo mesin *plastic molding* 

### (Dokumentasi, 2021).

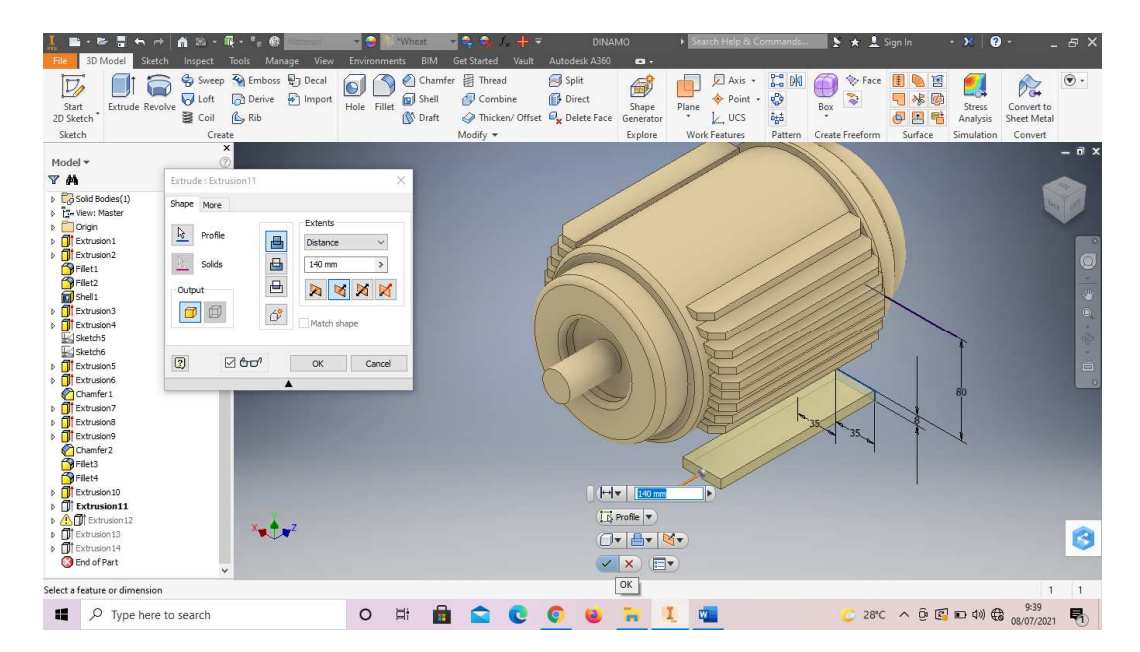

30. *Extrude* dengan panjang 140 mm.

Gambar 4. 196 Pembuatan dinamo mesin *plastic molding*  (Dokumentasi, 2021).

31. *Mirror sketch* tadi, dengan sumbu pusat ditengah. Lalu *finish sketch*.

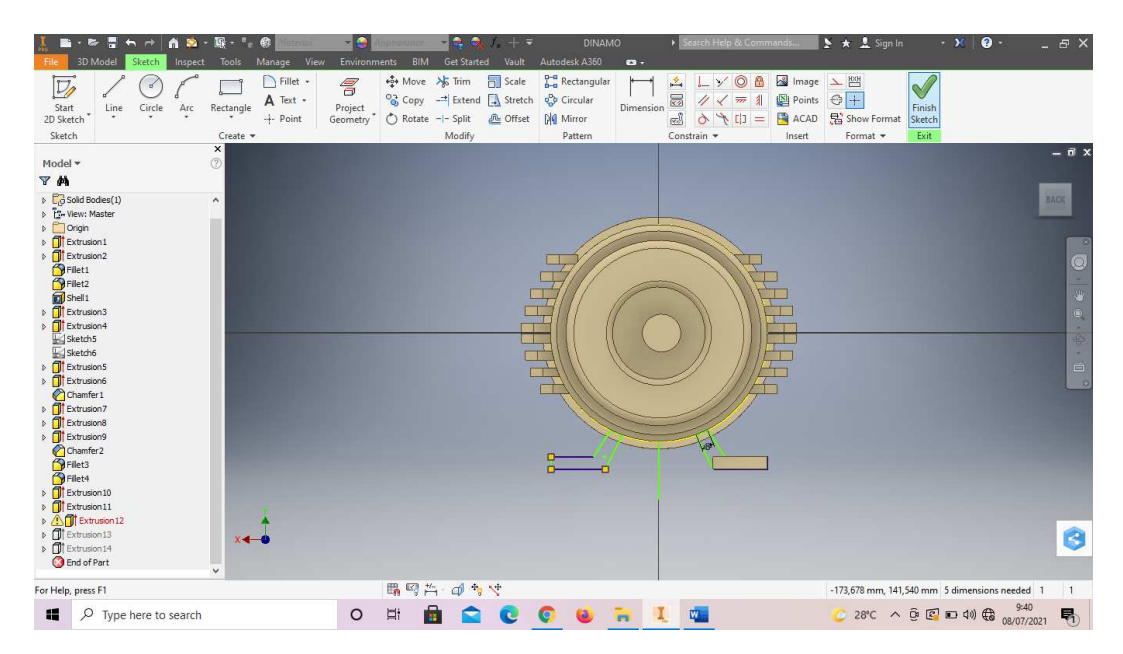

Gambar 4. 197 Pembuatan dinamo mesin *plastic molding*  (Dokumentasi, 2021).

32. *Extrude* dengan panjang 140 mm.

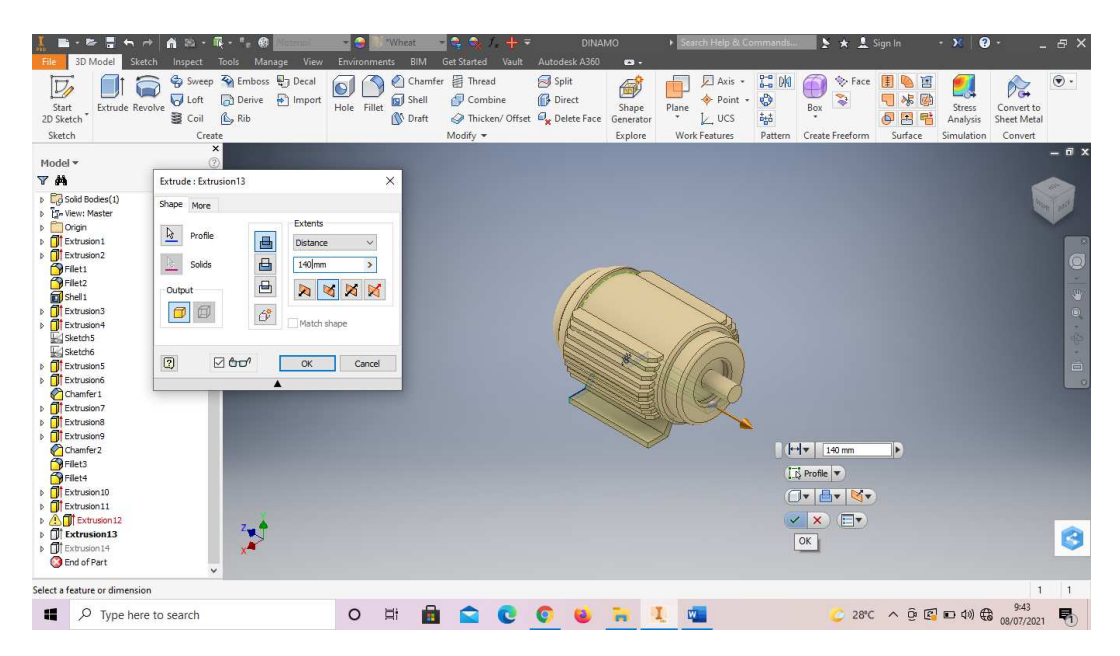

Gambar 4. 198 Pembuatan dinamo mesin *plastic molding*  (Dokumentasi, 2021).

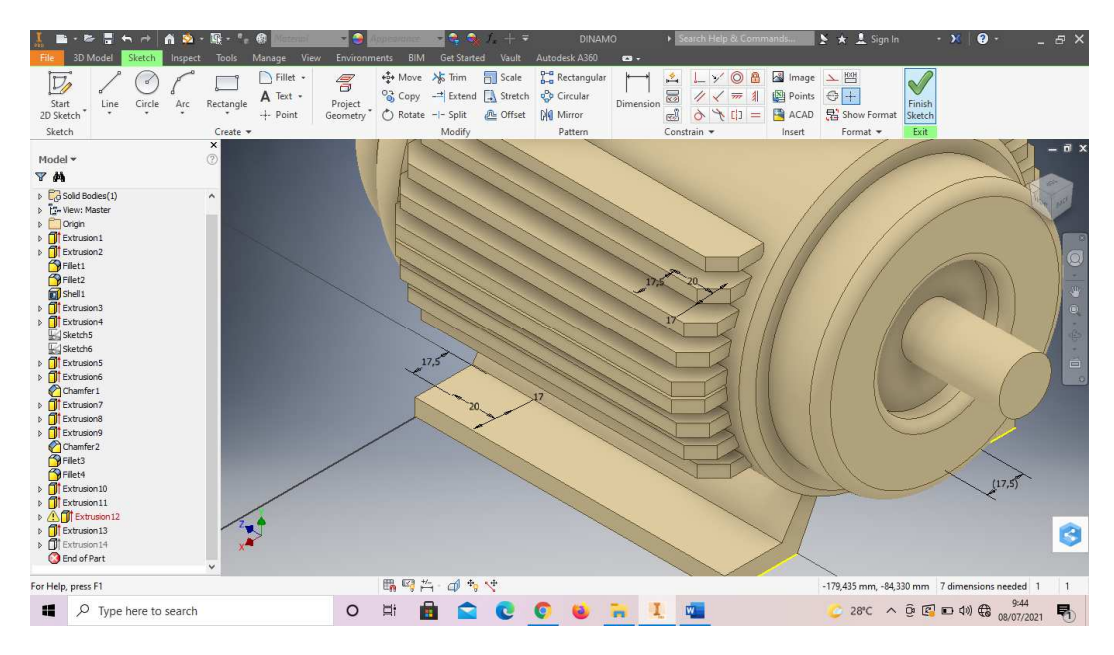

33. Buatlah *sketch* menggunakan *line* dan *circle* dengan ukuran sesuai digambar. Lalu *finish sketch*.

Gambar 4. 199 Pembuatan dinamo mesin *plastic molding*  (Dokumentasi, 2021).

34. *Extrude cut* 100 mm pada semua *sketch* lingkaran tersebut.

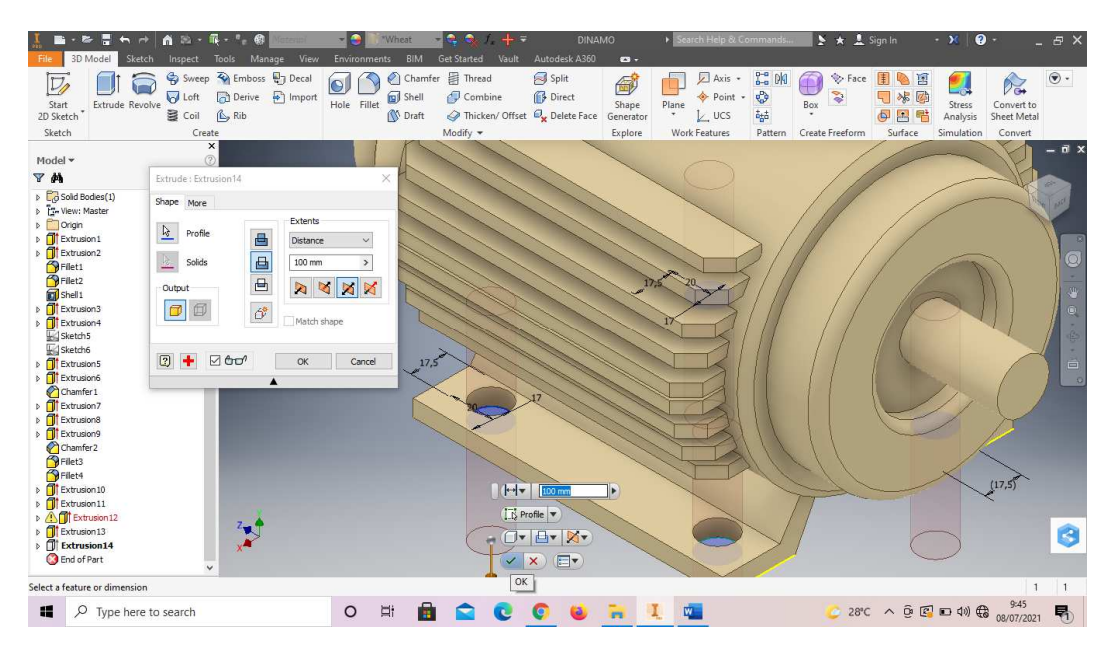

Gambar 4. 200 Pembuatan dinamo mesin *plastic molding* 

#### (Dokumentasi, 2021).

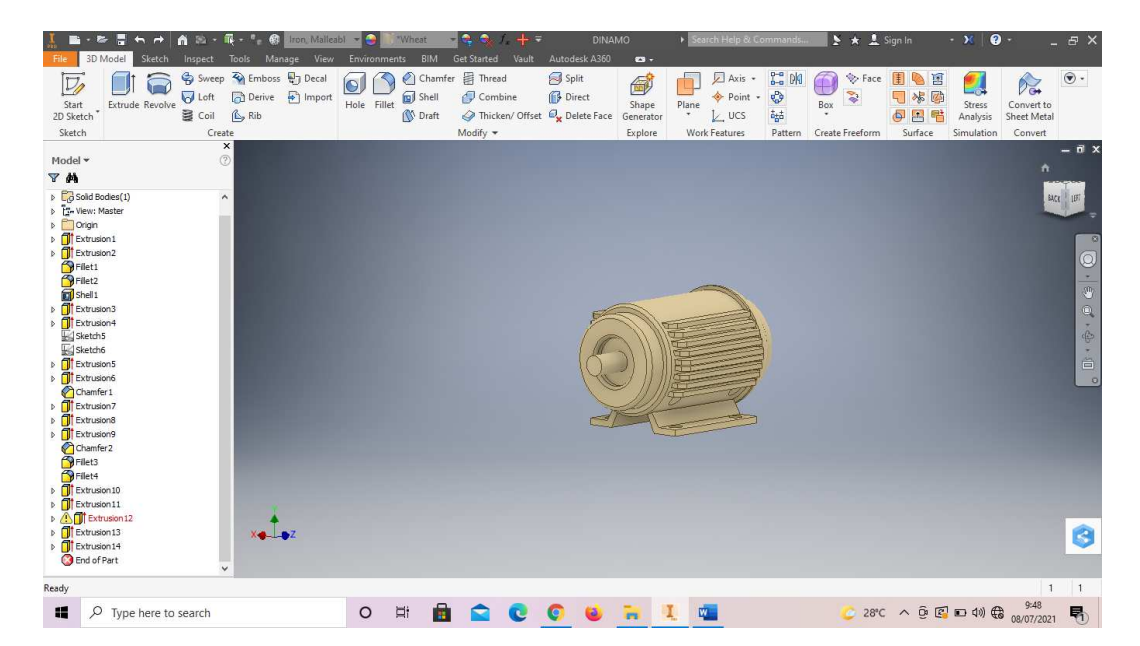

35. Hasil gambar dinamo mesin *plastic molding*.

Gambar 4. 201 Hasil gambar dinamo mesin *plastic molding*  (Dokumentasi, 2021).

#### **4.1.8** *Reducer* **mesin** *plastic molding*

Dalam beberapa unit mesin memiliki sistem pemindah tenaga yaitu *reducer* (*gearbox*) yang berfungsi untuk menyalurkan tenaga atau daya mesin ke salah satu bagian mesin lainnya, sehingga unit tersebut dapat bergerak menghasilkan sebuah pergerakan baik putaran maupun pergeseran. *Reducer* (*gearbox*) merupakan suatu alat khusus yang diperlukan untuk menyesuaikan daya atau torsi (momen/daya) dari motor yang berputar, dan *reducer* (*gearbox*) juga adalah alat pengubah daya dari motor yang berputar menjadi tenaga yang lebih besar.

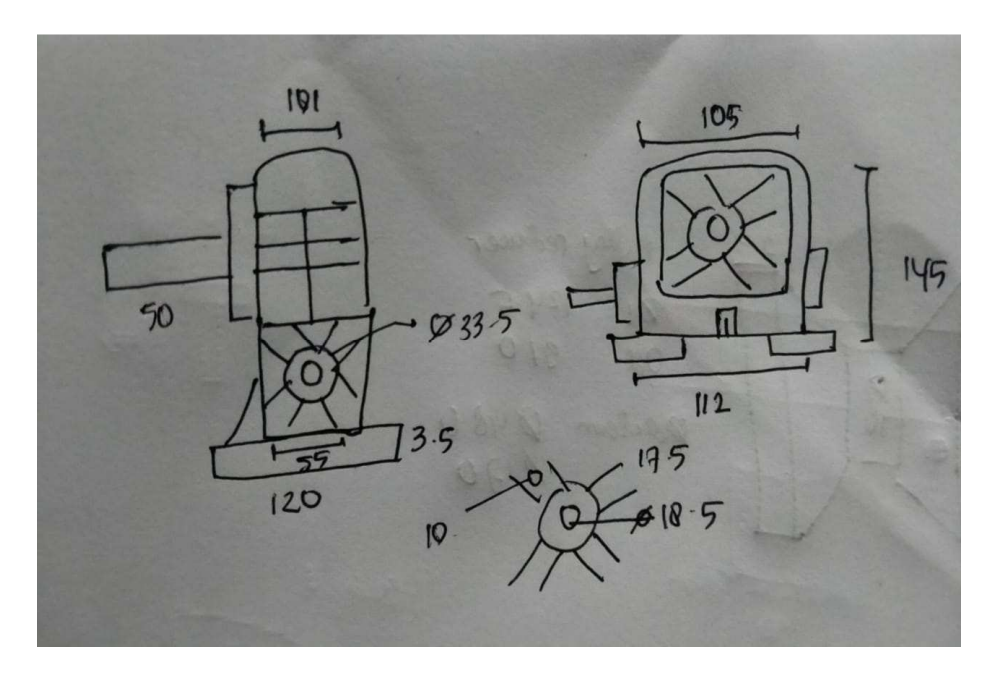

Gambar 4. 202 Hasil sketsa reducer mesin *plastic molding* (Dokumentasi, 2021).

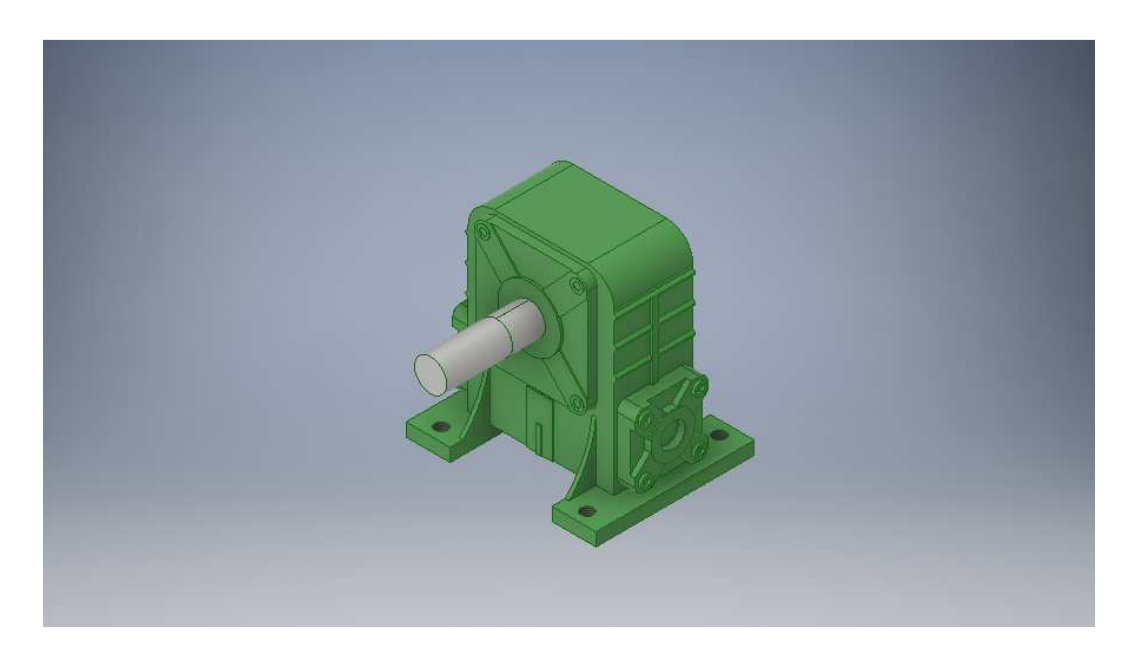

Gambar 4. 203 Reducer mesin *plastic molding* (Dokumentasi, 2021).

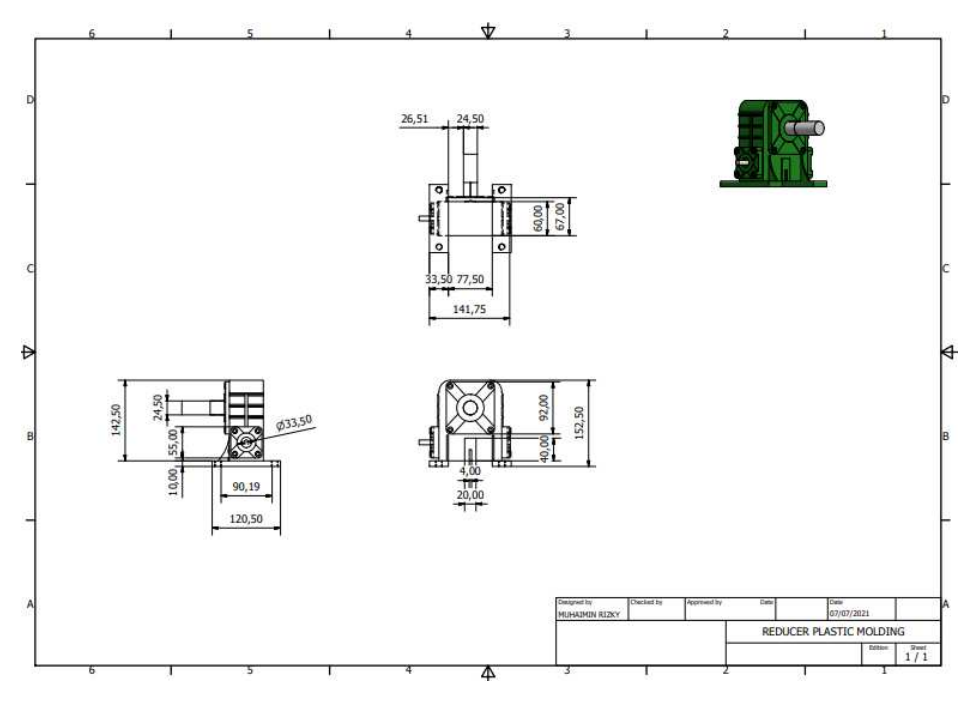

Gambar 4. 204 Hasil 2D Reducer mesin *plastic molding* (Dokumentasi, 2021).

Untuk proses pembuatannya yaitu :

1. Buka *software autodesk inventor professional* 2017.

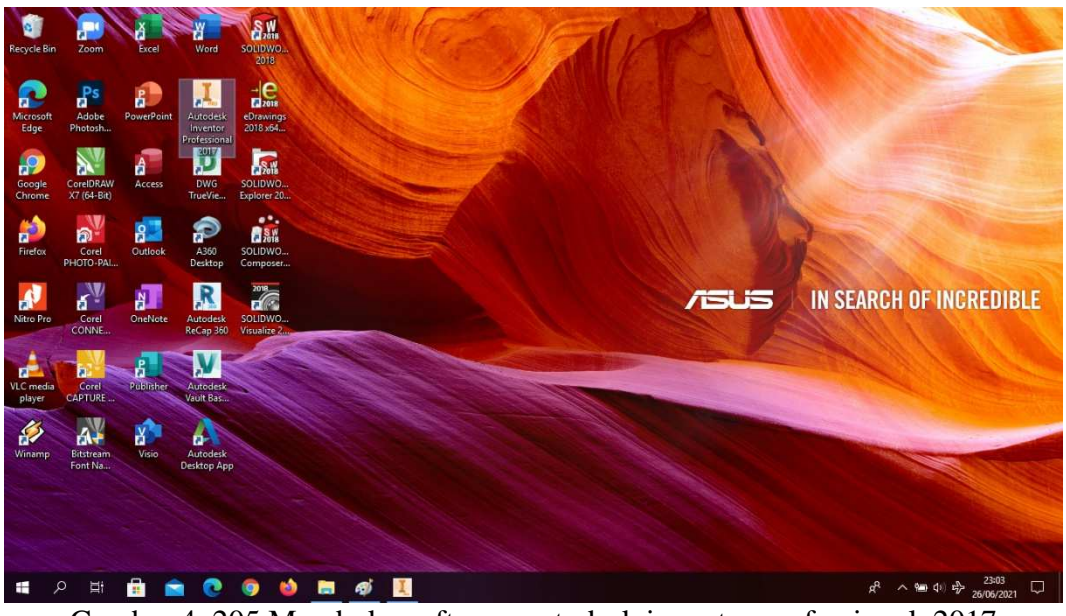

Gambar 4. 205 Membuka software autodesk inventor professional 2017 (Dokumentasi, 2021).

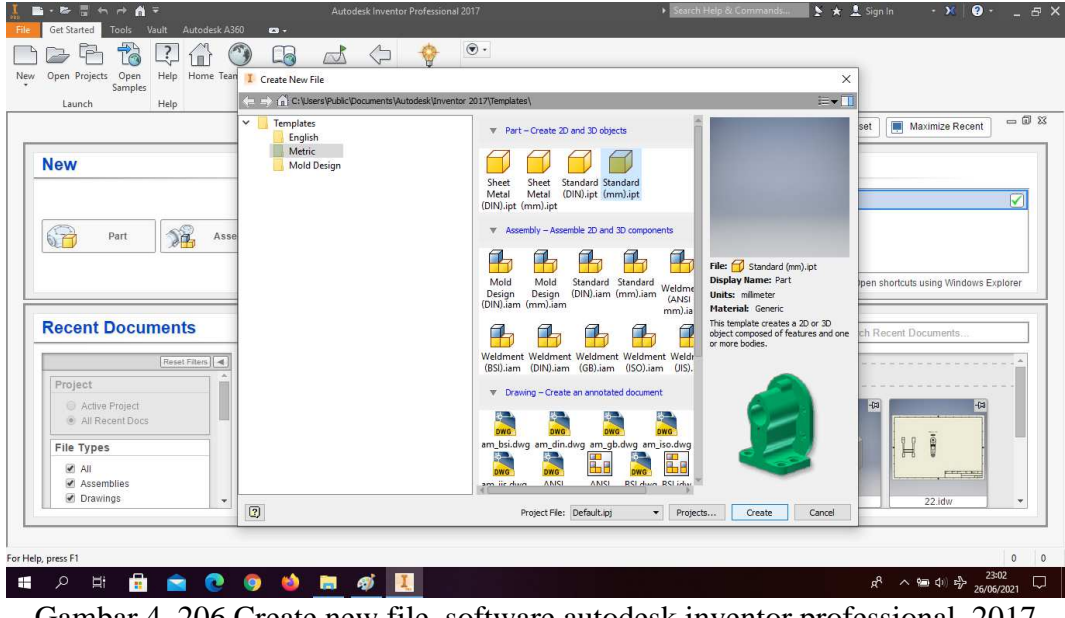

2. Buka *create new file*, pilih *standard* (mm).ipt, kemudian klik *create.*

Gambar 4. 206 Create new file, software autodesk inventor professional 2017 (Dokumentasi, 2021).

3. Buka *sketch* dan pilih *sketch* XZ *Plane.*

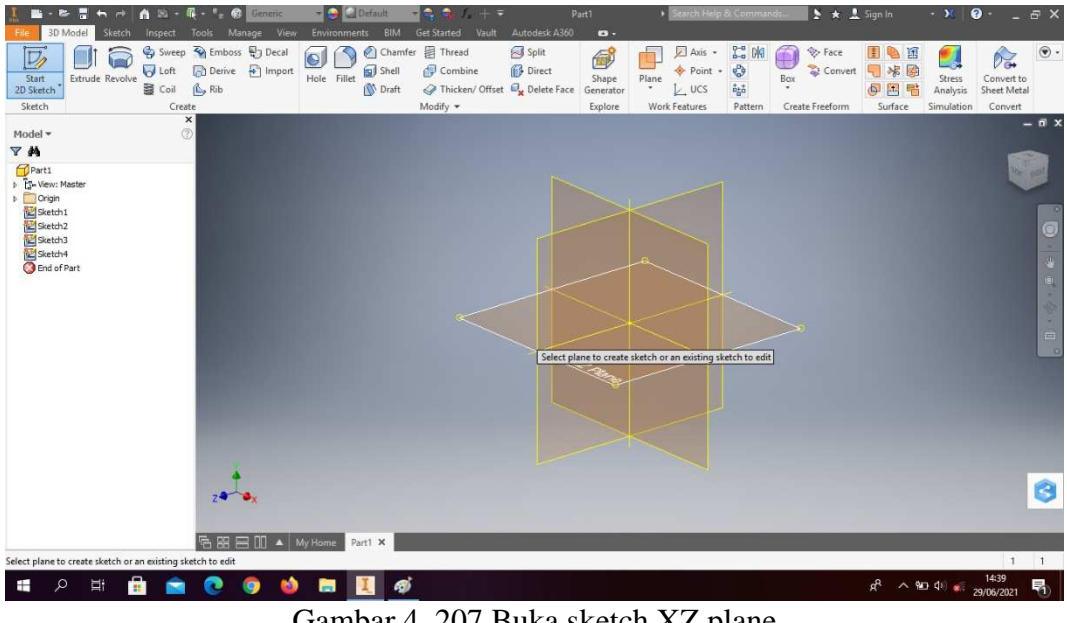

Gambar 4. 207 Buka sketch XZ plane (Dokumentasi, 2021).

4. Buat *sketch* menggunakan *rectangle*. Mempunyai dimensi p x l ( 120,5x33,5) mm, lalu *finish sketch*.

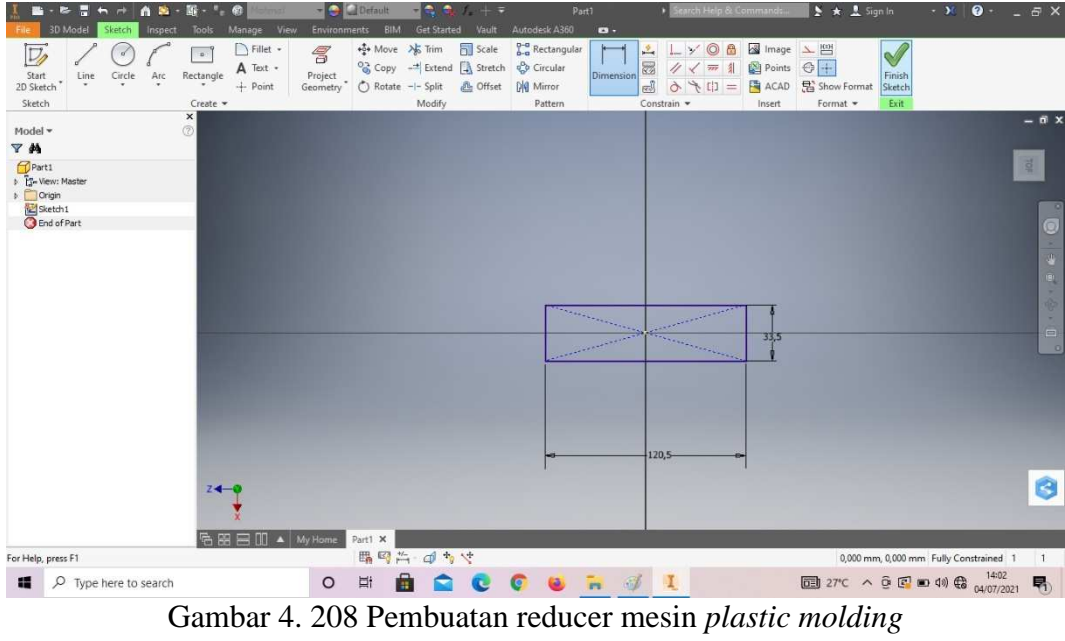

(Dokumentasi, 2021).

5. *Extrude* dengan ketebalan 10mm.

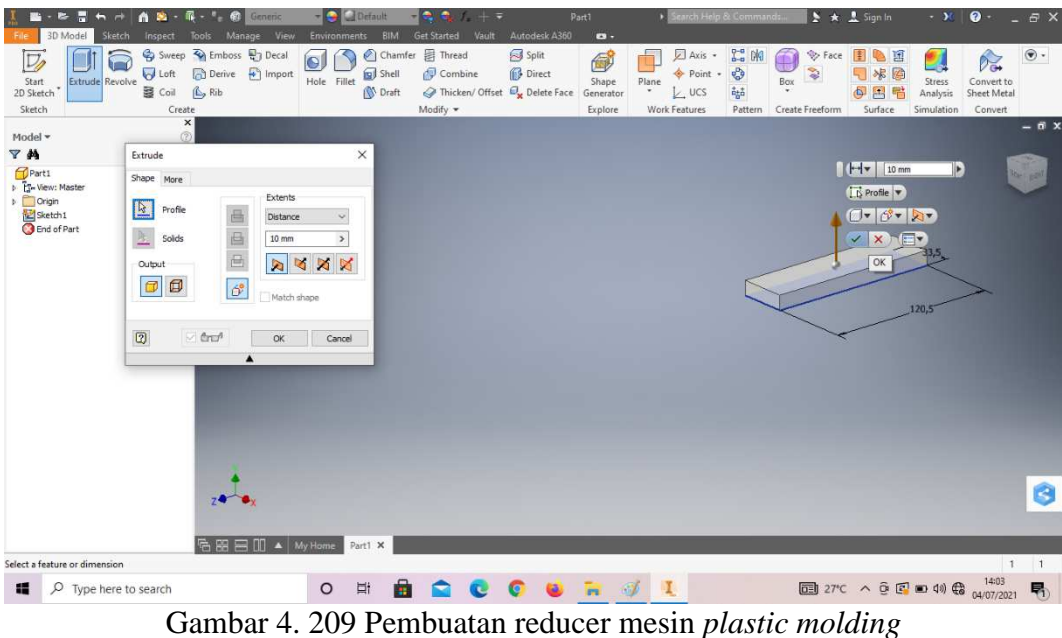

(Dokumentasi, 2021).

6. *Create sketch* pada bagian atas *part*.

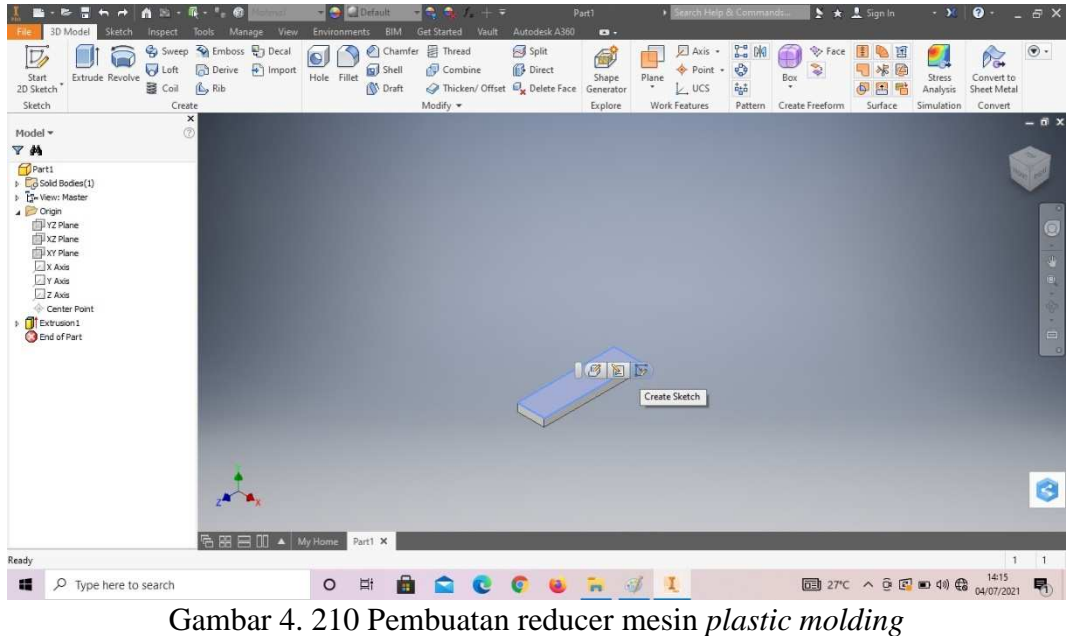

(Dokumentasi, 2021).

7. Buatlah *sketch* menggunakan *line* dan *circle* dengan ukuran seperti digambar, lalu *finish sketch*.
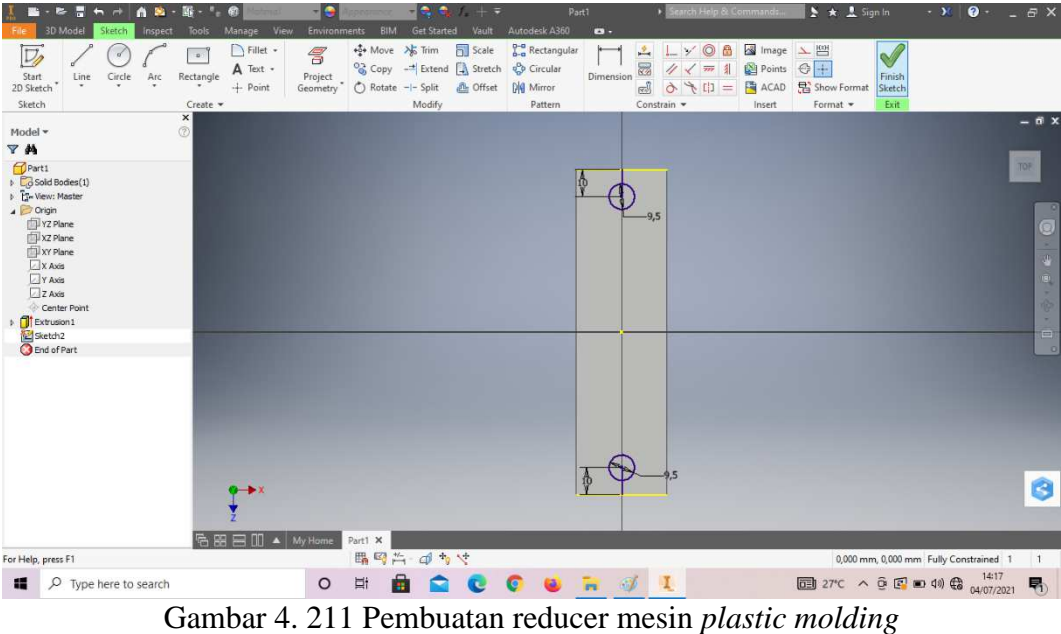

8. *Extrude all* pada lingkaran tersebut.

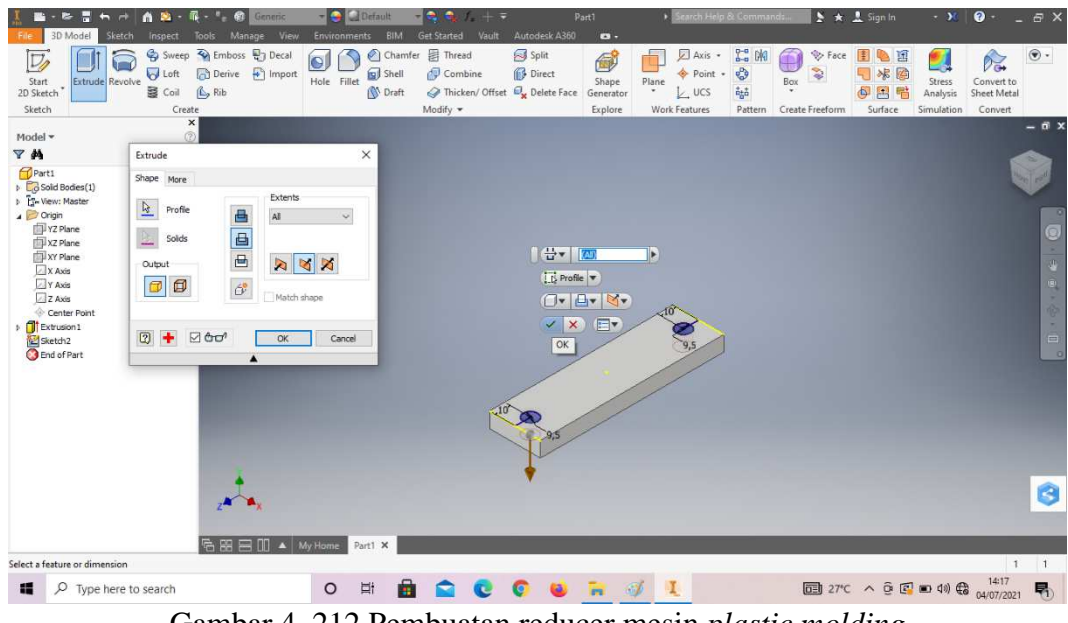

Gambar 4. 212 Pembuatan reducer mesin *plastic molding*  (Dokumentasi, 2021).

9. Klik *origin* pilih YZ *plane* dan klik *plane* lalu klik *offset from plane*.

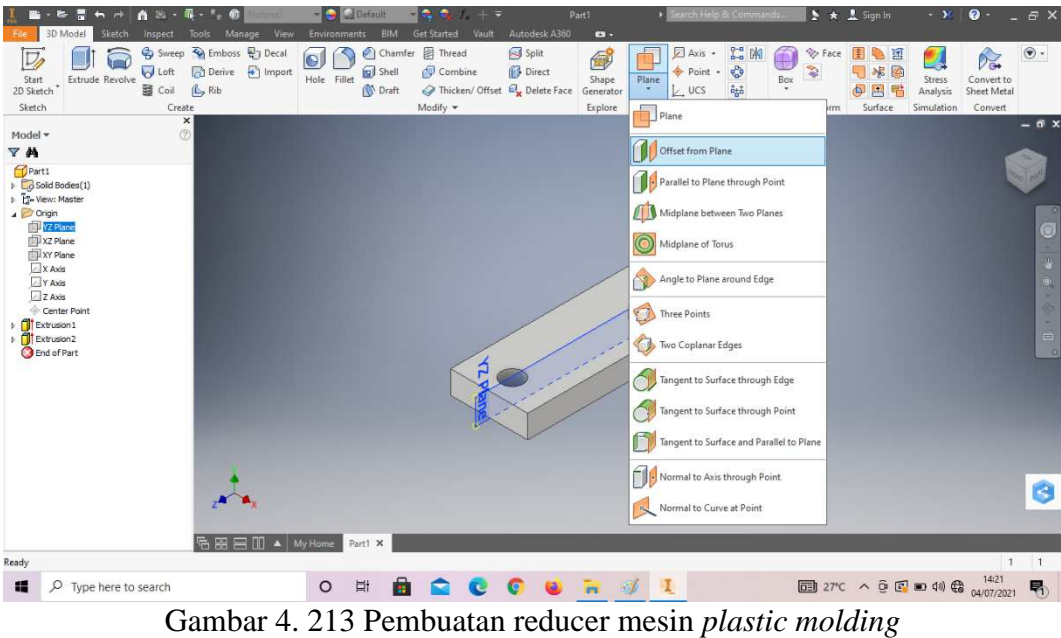

10. *Offset from plane* dengan jarak -55,5mm.

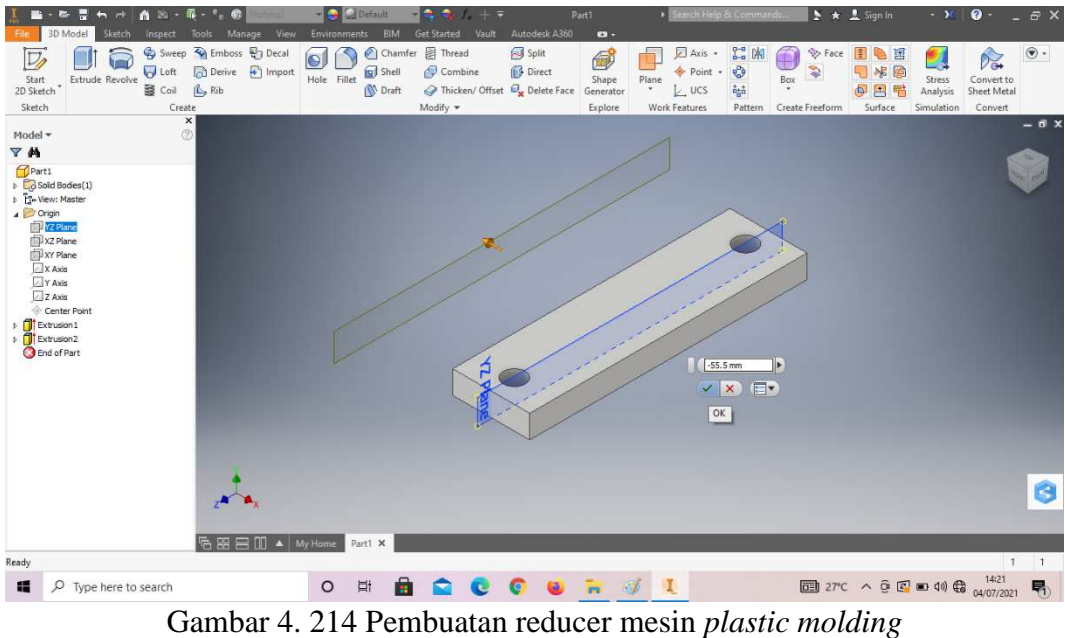

(Dokumentasi, 2021).

11. Klik *mirror* pada *part* tersebut.

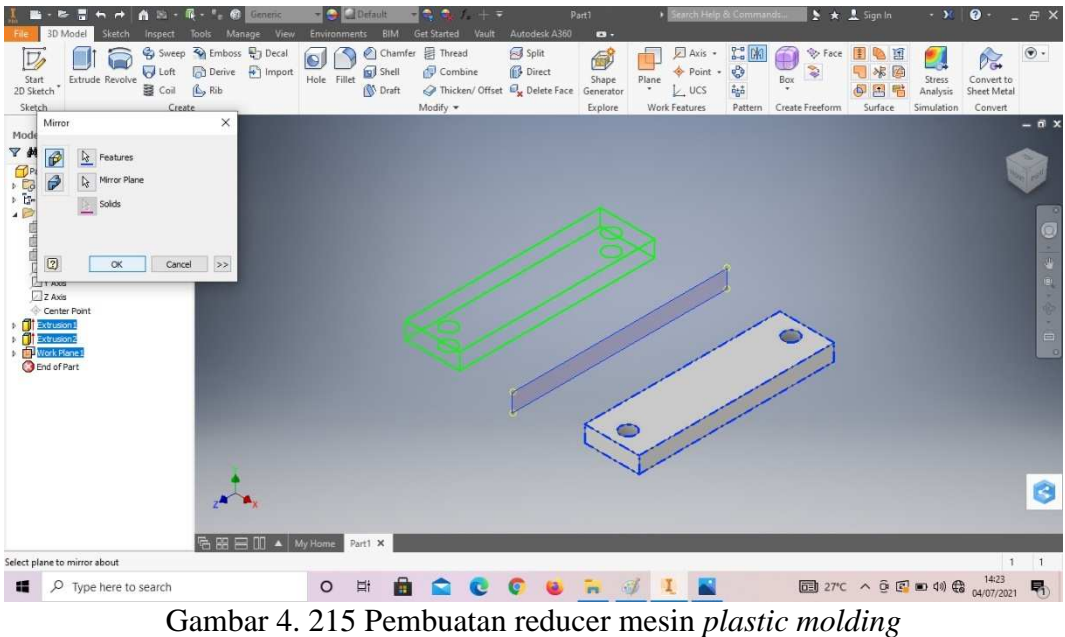

12. *Create sketch* pada bagian atas *part* tersebut.

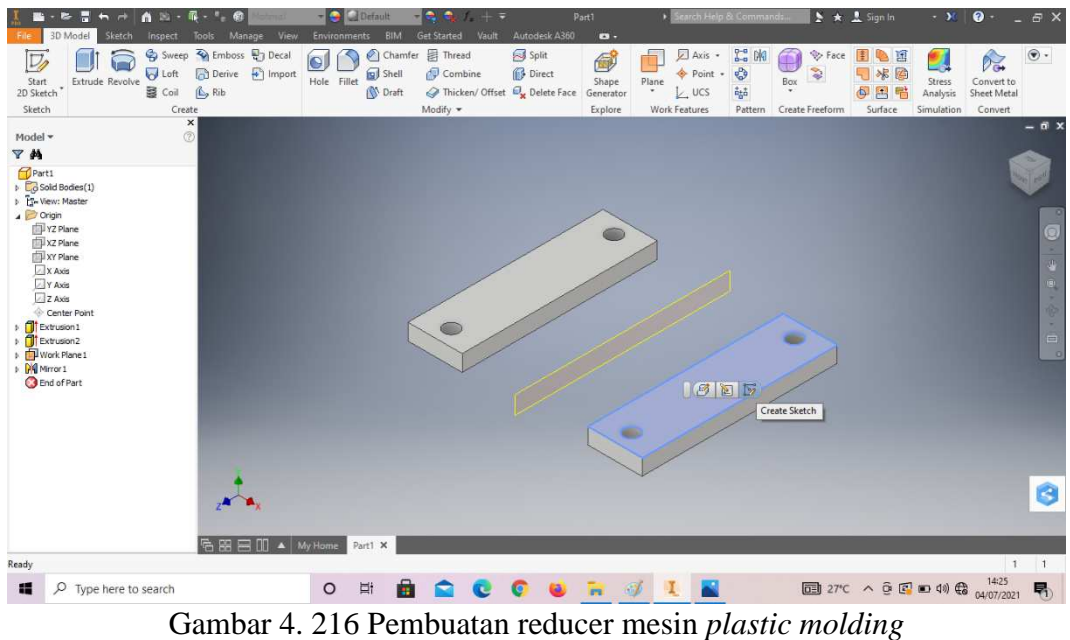

(Dokumentasi, 2021).

13. Buatlah *sketch* menggunakan *rectangle* dengan ukuran sesuai pada digambar, lalu *finish sketch*.

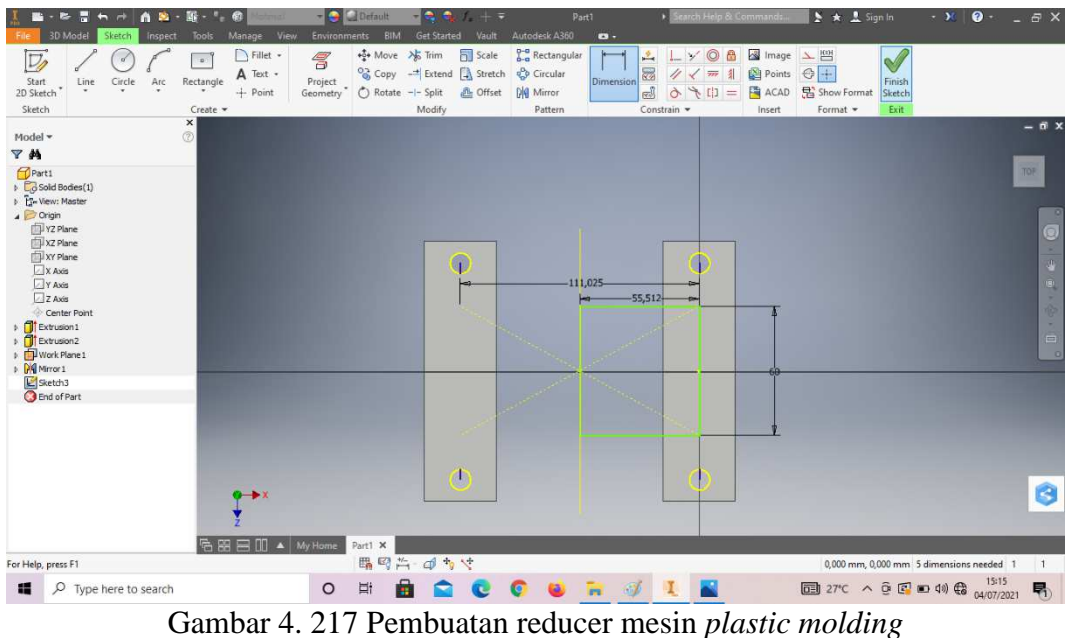

14. *Extrude* dengan ketinggian 142,5mm.

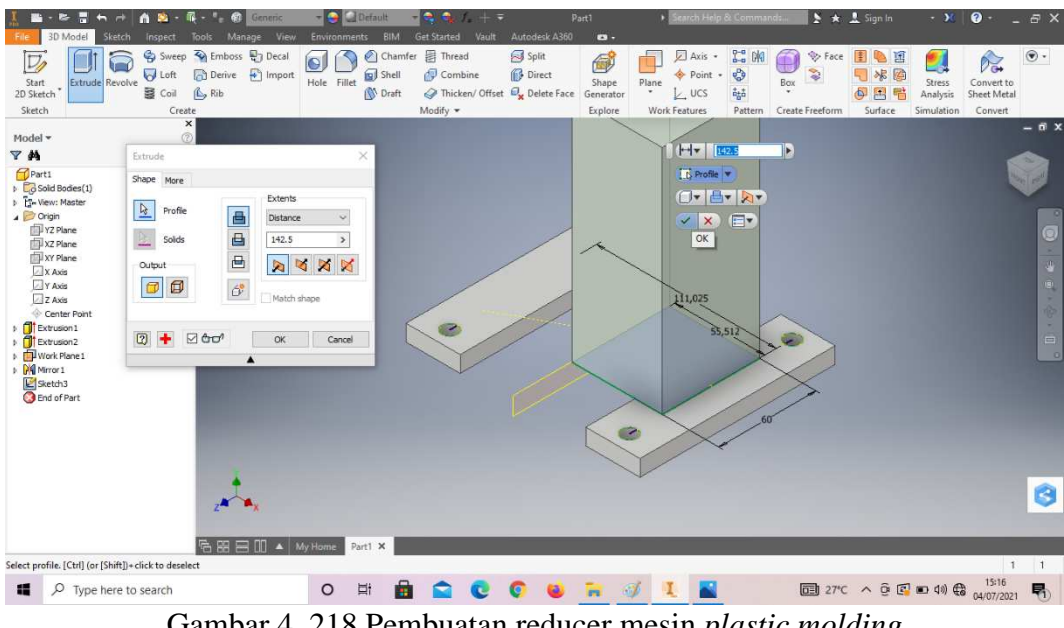

Gambar 4. 218 Pembuatan reducer mesin *plastic molding*  (Dokumentasi, 2021).

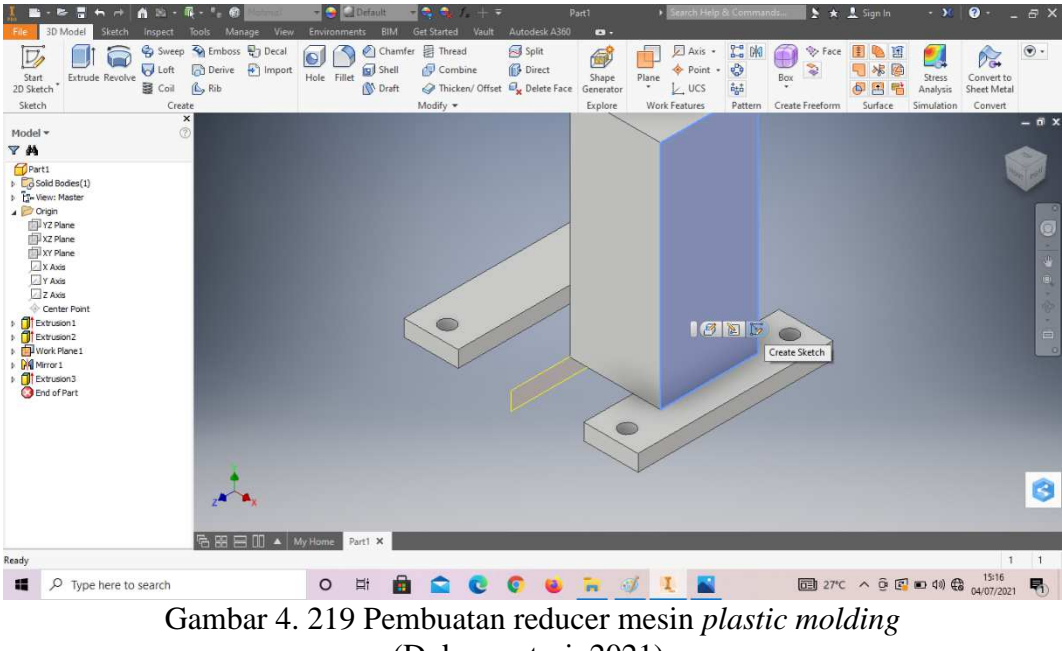

(Dokumentasi, 2021).

16. Buatlah *sketch* menggunakan *rectangle* dengan ukuran sesuai pada digambar, lalu *finish sketch*.

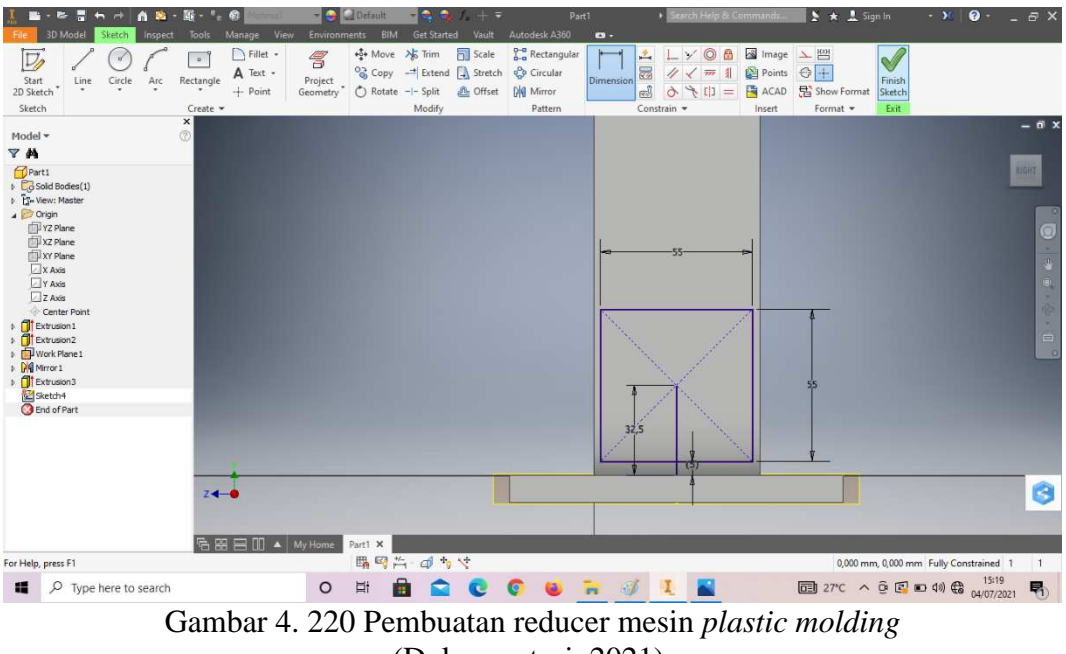

(Dokumentasi, 2021).

17. *Extrude* dengan panjang 10mm.

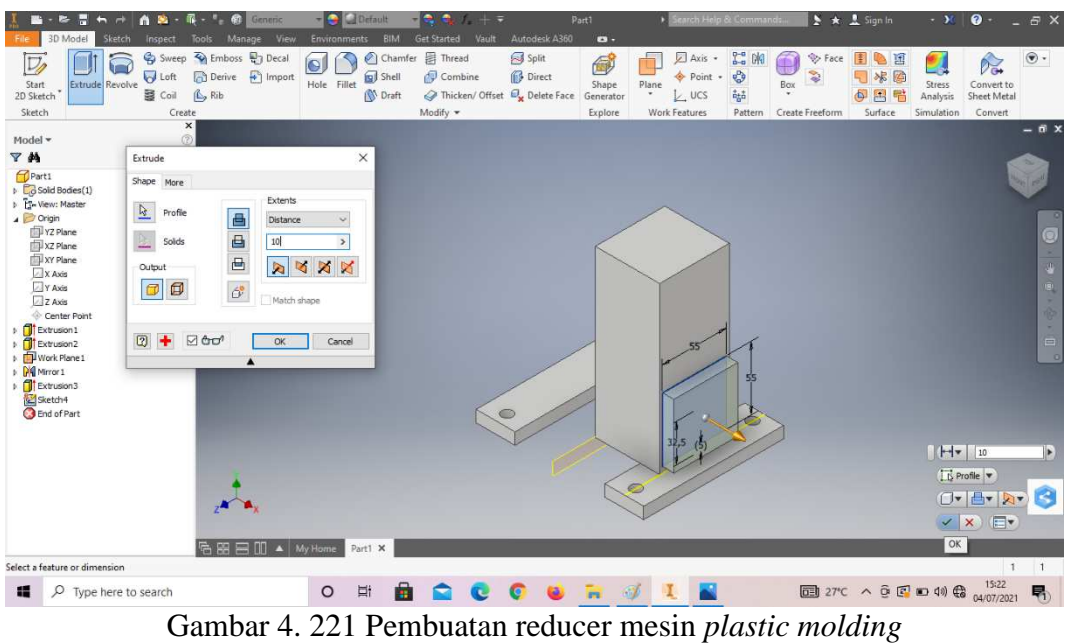

18. *Create sketch* pada bagian sesuai dengan digambar.

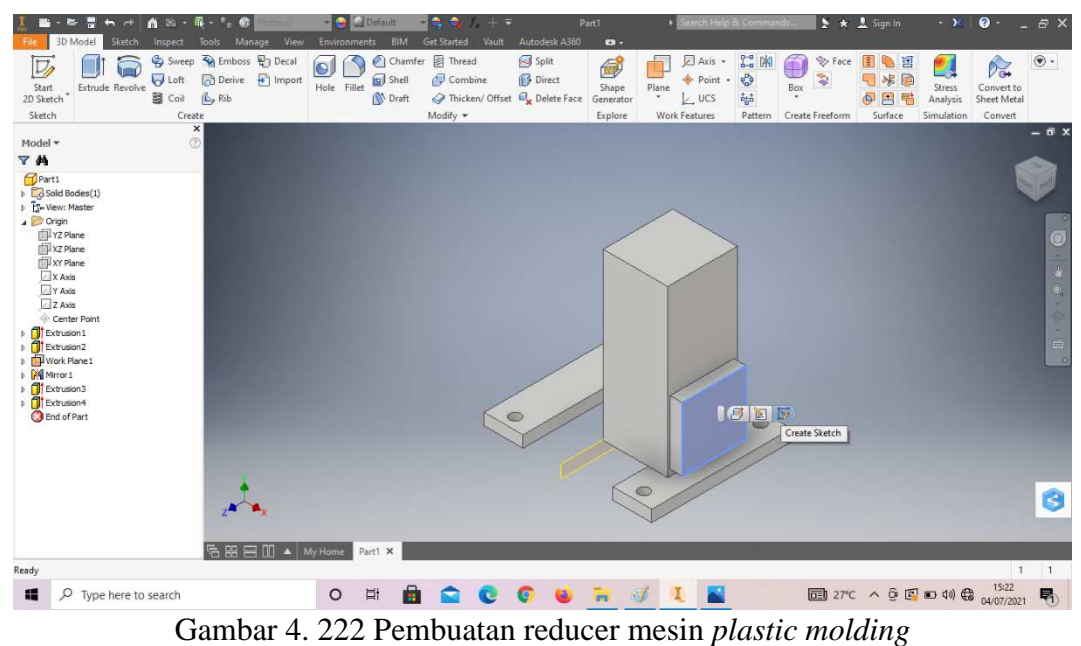

(Dokumentasi, 2021).

19. Buatlah *sketch* menggunakan *circle* dengan ukuran sesuai pada digambar, lalu *finish sketch*.

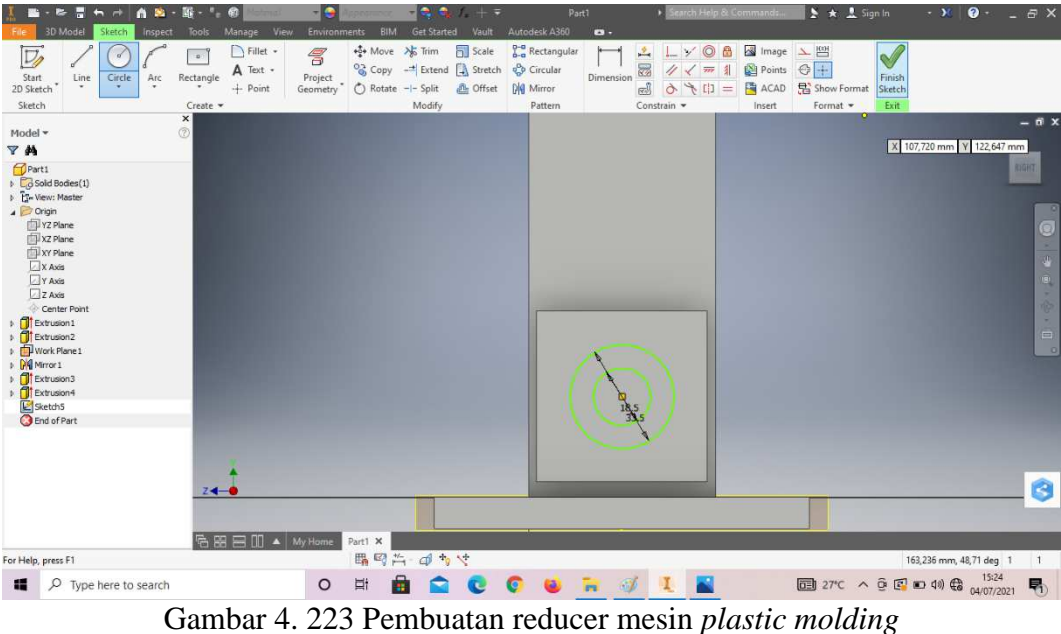

(Dokumentasi, 2021).

20. *Extrude* dengan panjang 5mm.

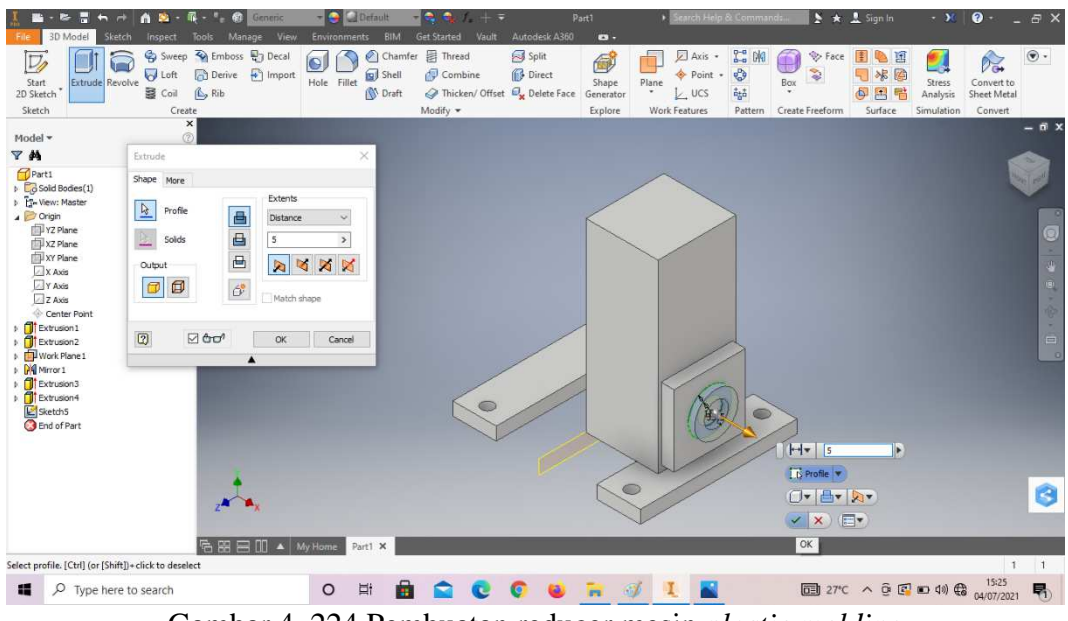

Gambar 4. 224 Pembuatan reducer mesin *plastic molding*  (Dokumentasi, 2021).

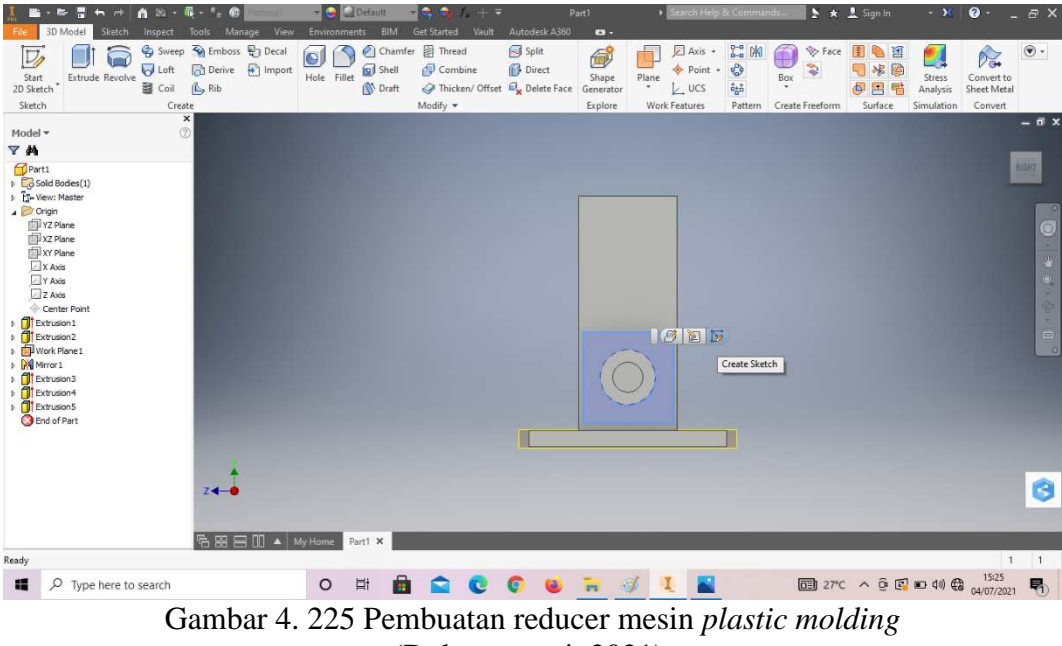

(Dokumentasi, 2021).

22. Buatlah *sketch* menggunakan *rectangle* dengan ukuran sesuai pada digambar.

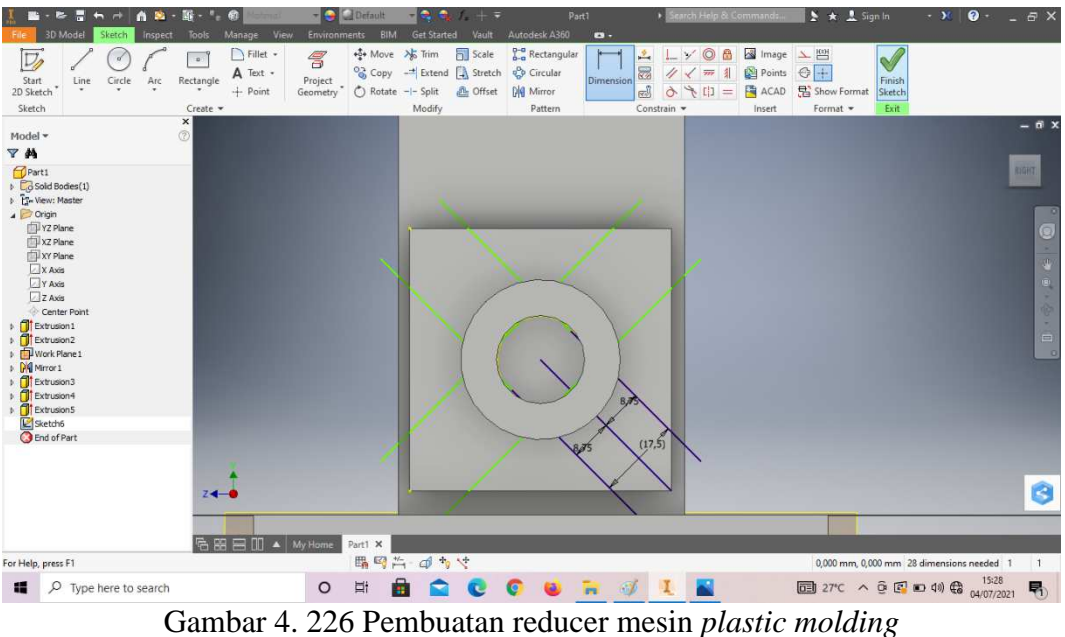

(Dokumentasi, 2021).

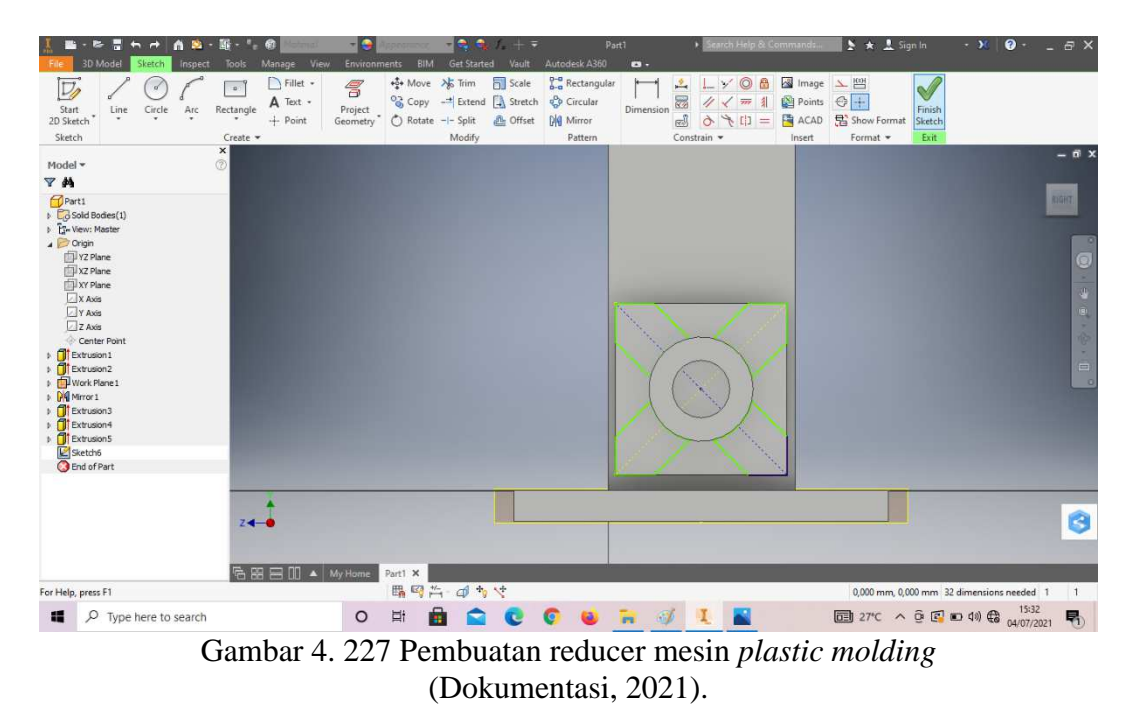

23. *Trims* garis yang tidak diperlukan.

24. *Extrude* dengan panjang 4mm.

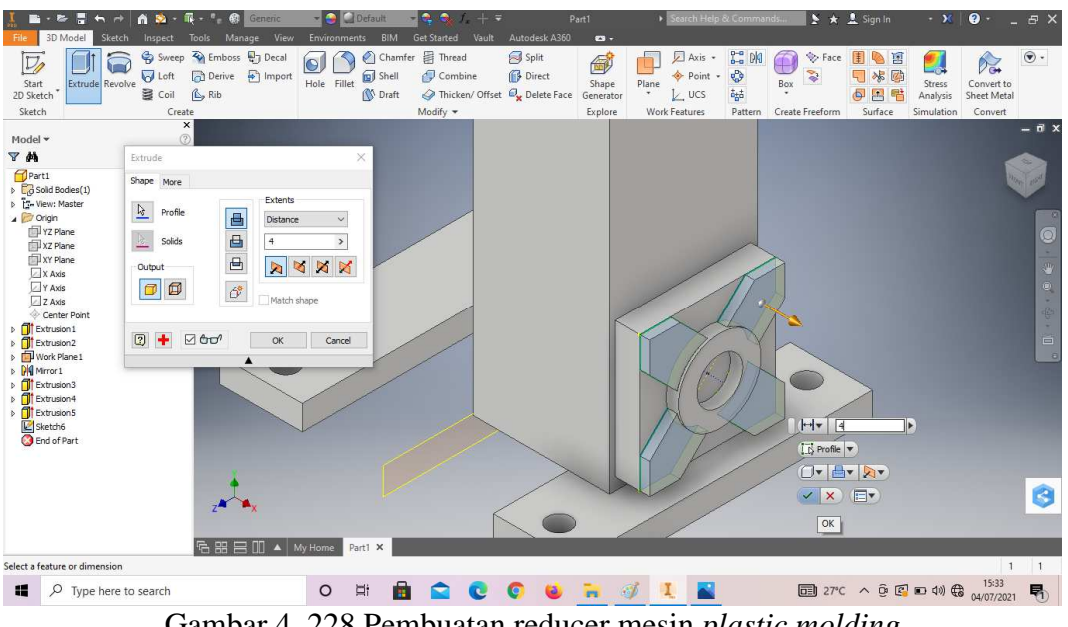

Gambar 4. 228 Pembuatan reducer mesin *plastic molding*  (Dokumentasi, 2021).

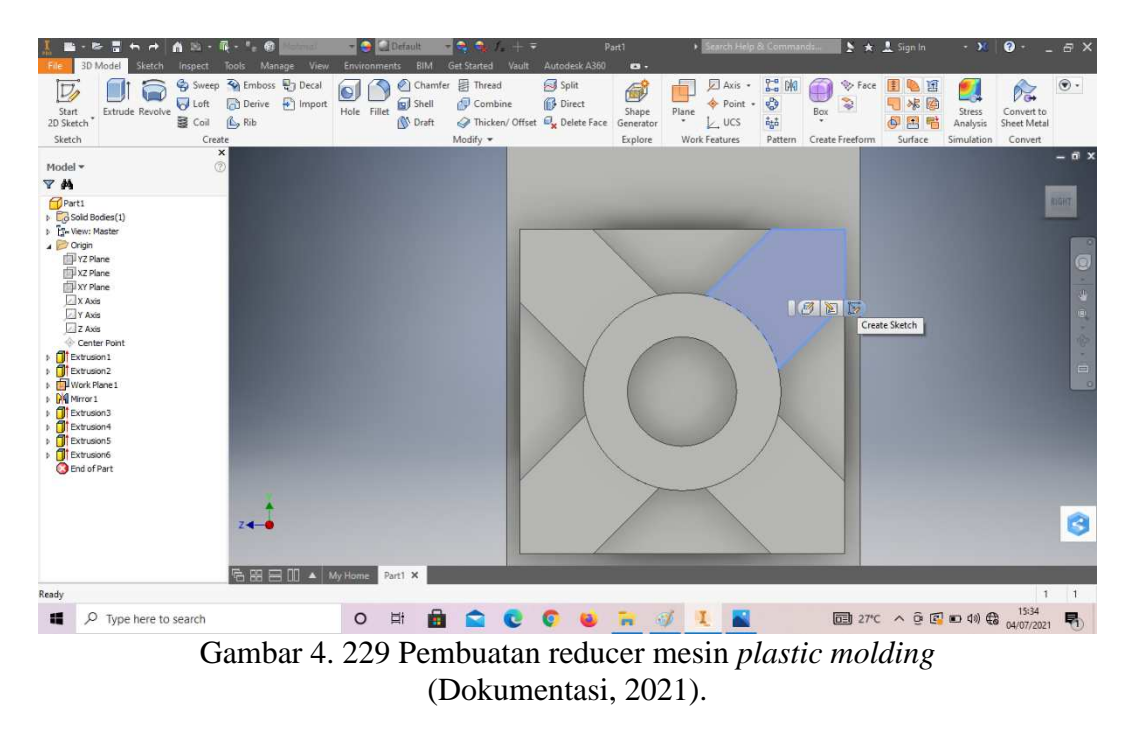

25. *Create sketch* pada bagian sesuai dengan digambar.

26. Buatlah *sketch* menggunakan *circle* dengan ukuran sesuai pada digambar, lalu *finish sketch*.

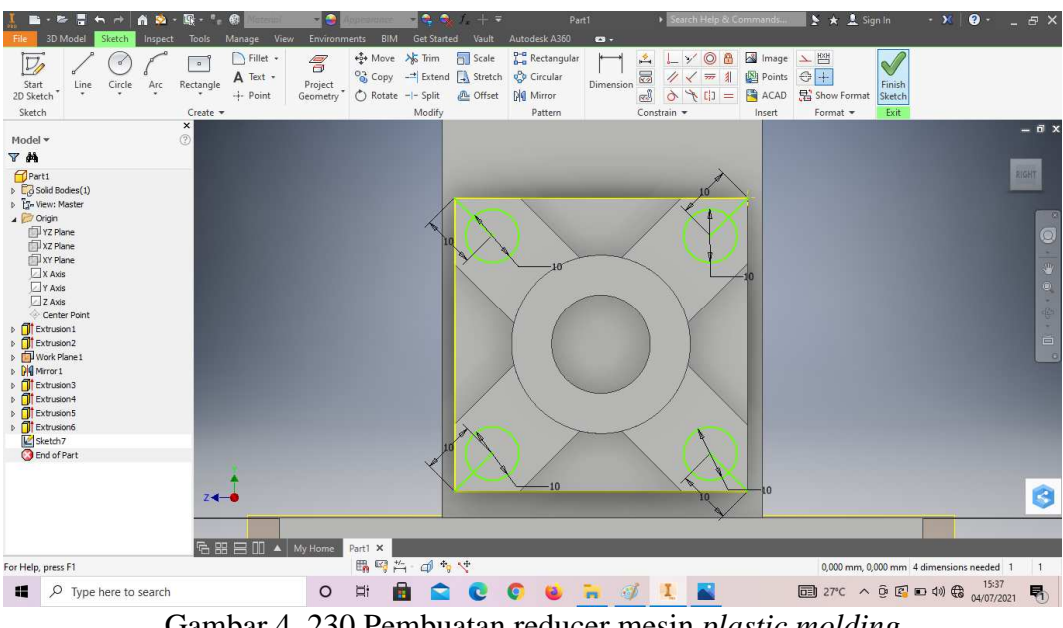

Gambar 4. 230 Pembuatan reducer mesin *plastic molding*  (Dokumentasi, 2021).

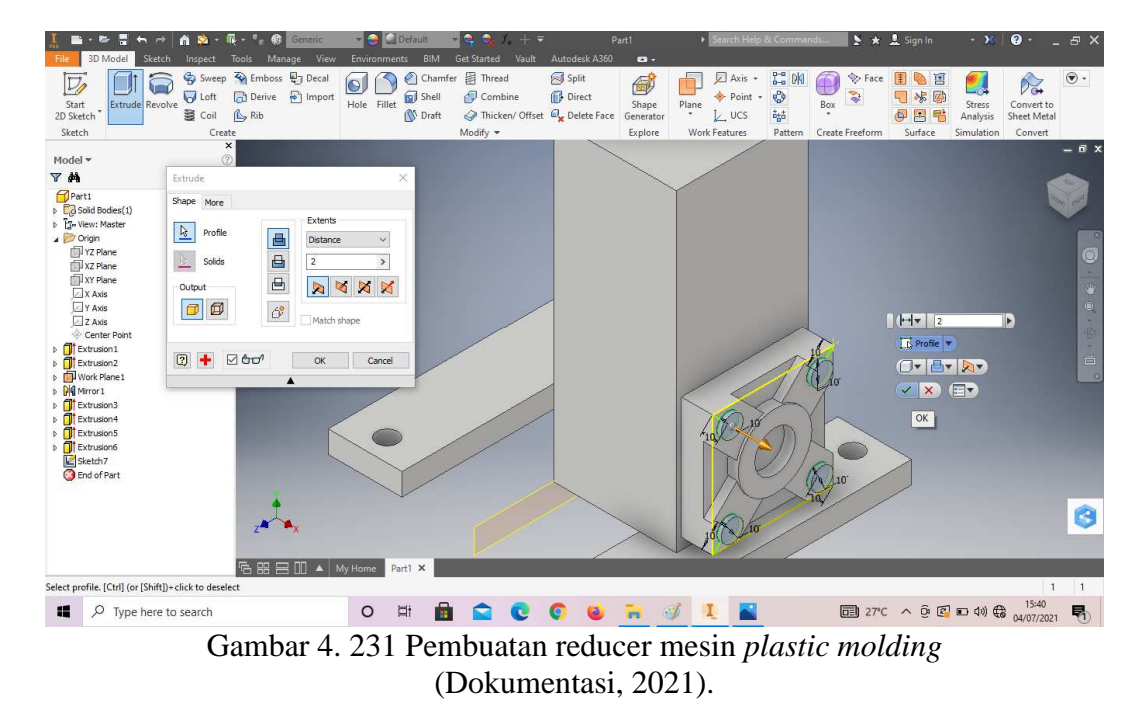

27. *Extrude* dengan panjang 2mm.

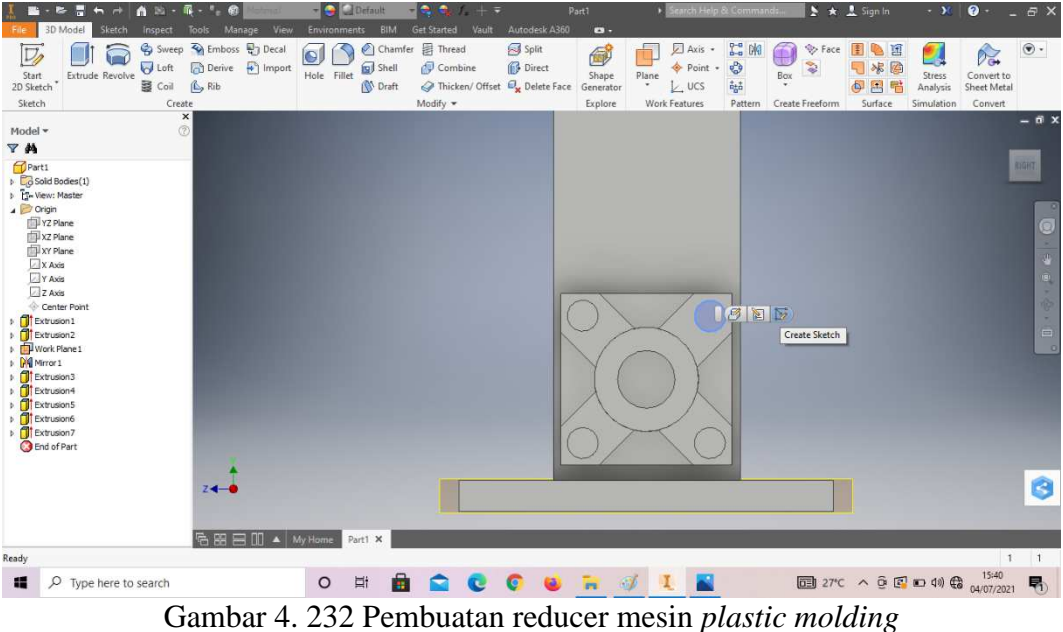

(Dokumentasi, 2021).

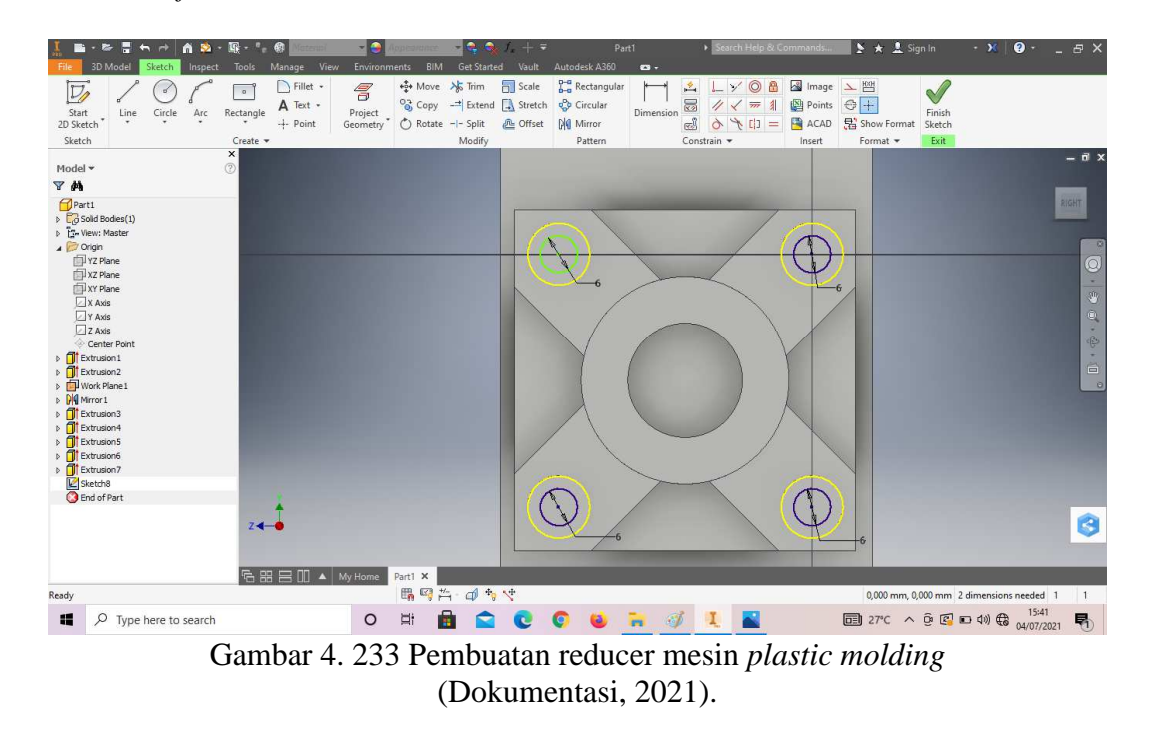

29. Buatlah *sketch* menggunakan *circle* dengan ukuran sesuai pada digambar, lalu *finish sketch*.

30. Klik *polygon* segi enam dengan titik pusat terletak pada lingkaran tersebut, lalu *finish sketch*.

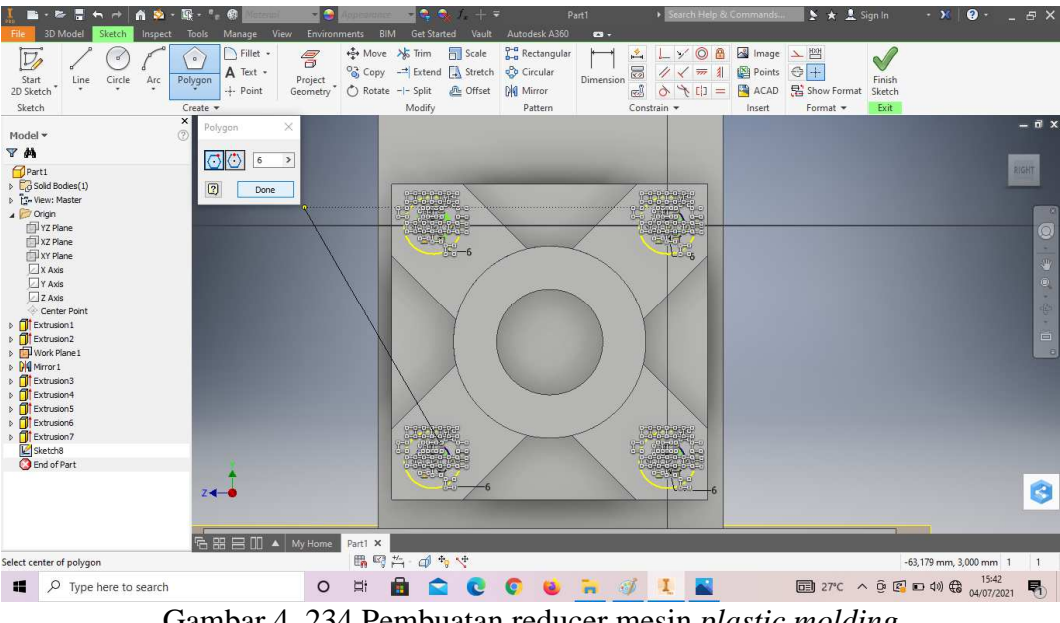

Gambar 4. 234 Pembuatan reducer mesin *plastic molding*  (Dokumentasi, 2021).

31. *Extrude cut* dengan kedalaman 2mm.

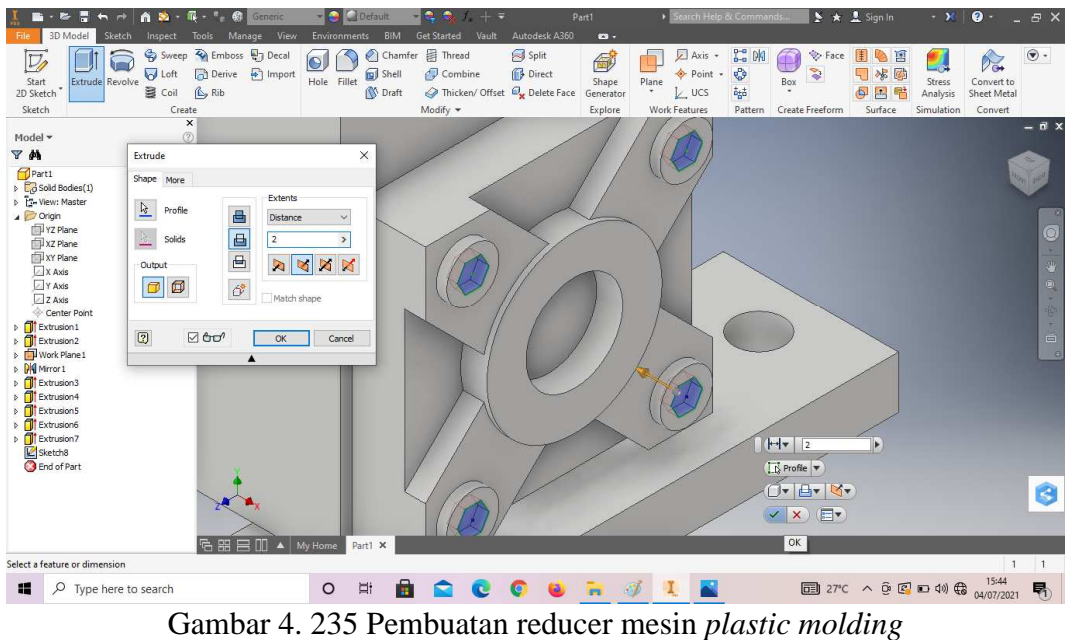

(Dokumentasi, 2021).

32. *Fillet* dengan radius 6mm pada bagian sesuai dengan digambar.

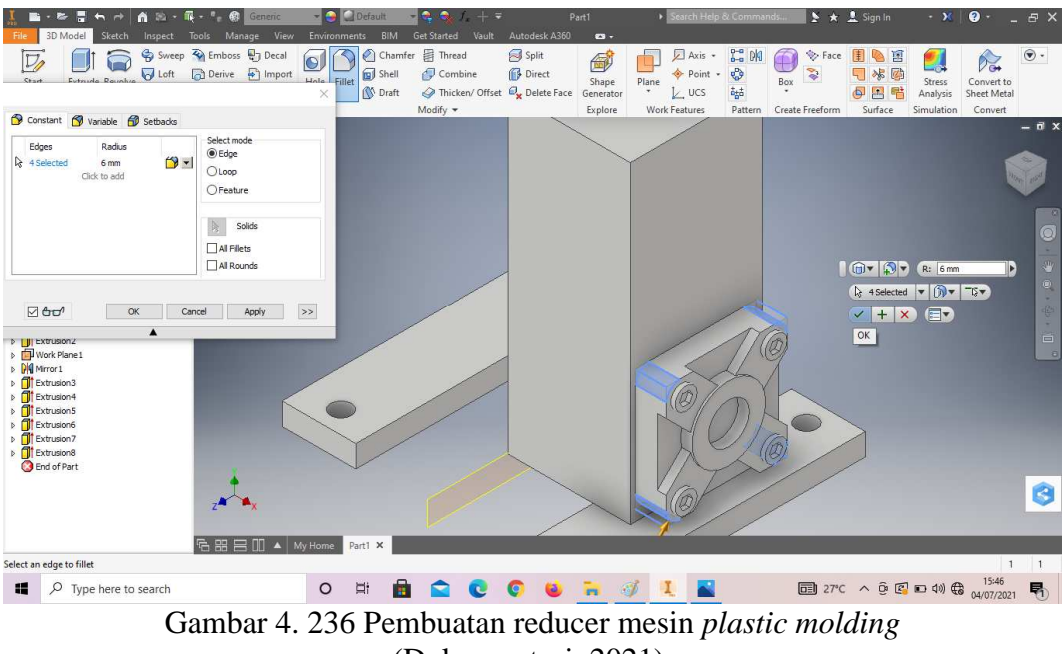

(Dokumentasi, 2021).

33. *Fillet* dengan radius 20mm pada bagian sesuai dengan digambar.

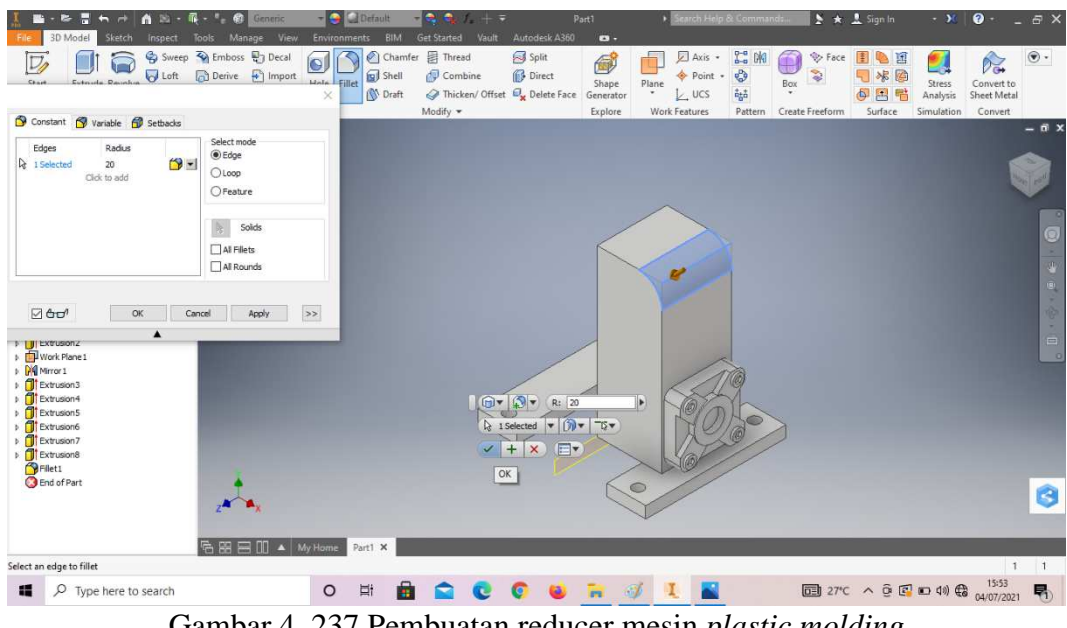

Gambar 4. 237 Pembuatan reducer mesin *plastic molding*  (Dokumentasi, 2021).

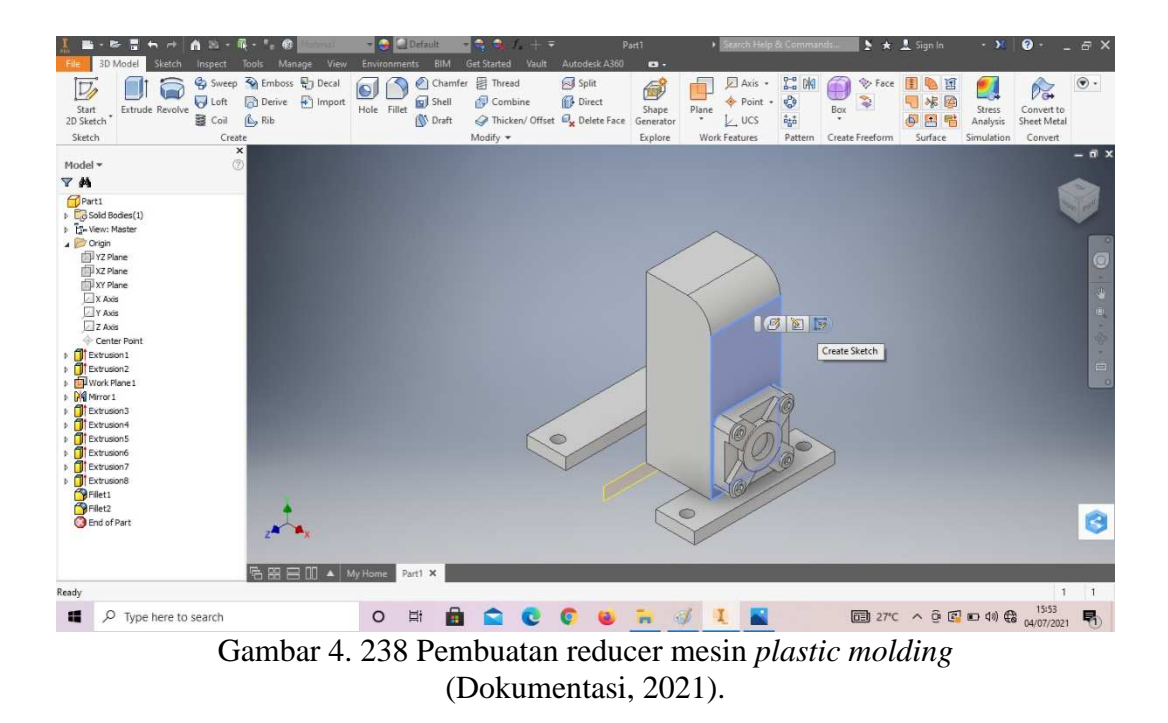

35. Buatlah *sketch* menggunakan *line* dengan ukuran sesuai pada digambar, lalu

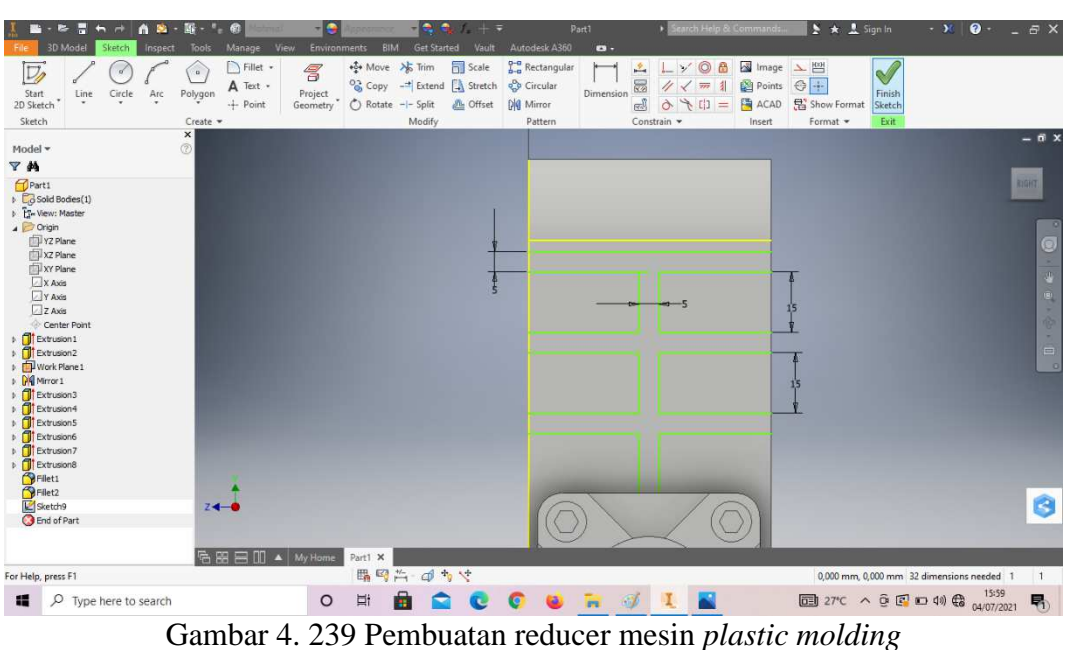

*finish sketch*.

(Dokumentasi, 2021).

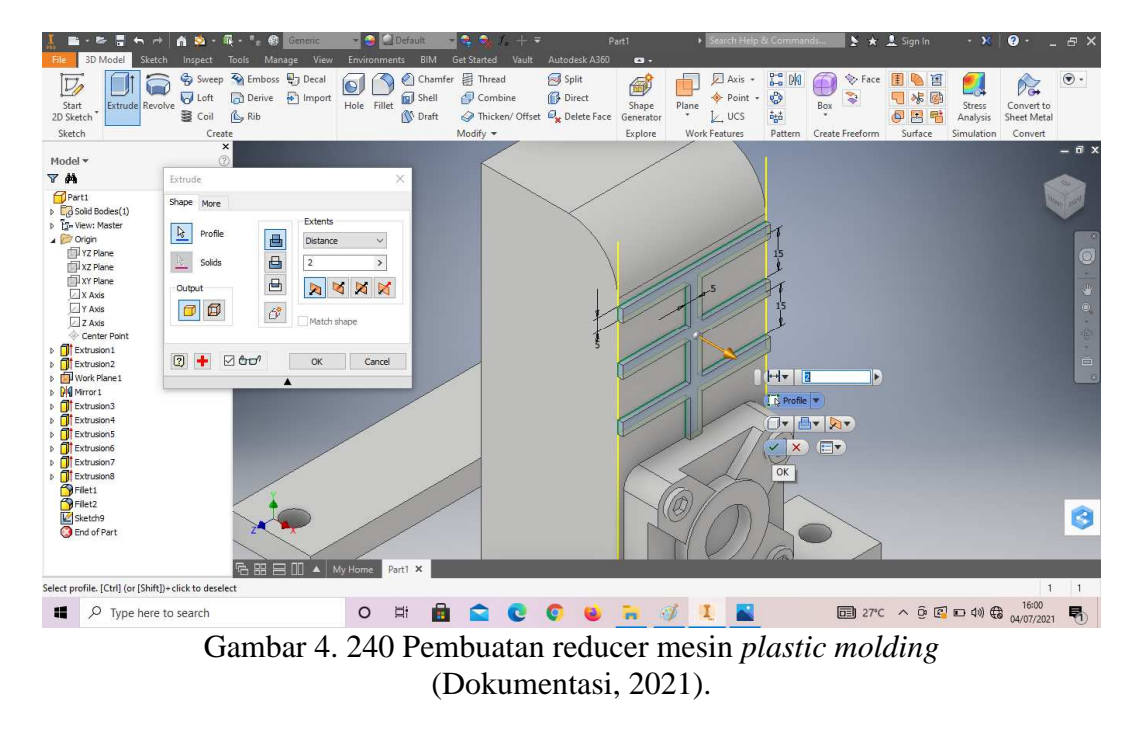

36. *Extrude* dengan panjang 2mm.

37. *Chamfer* 2mm pada bagian sesuai dengan digambar.

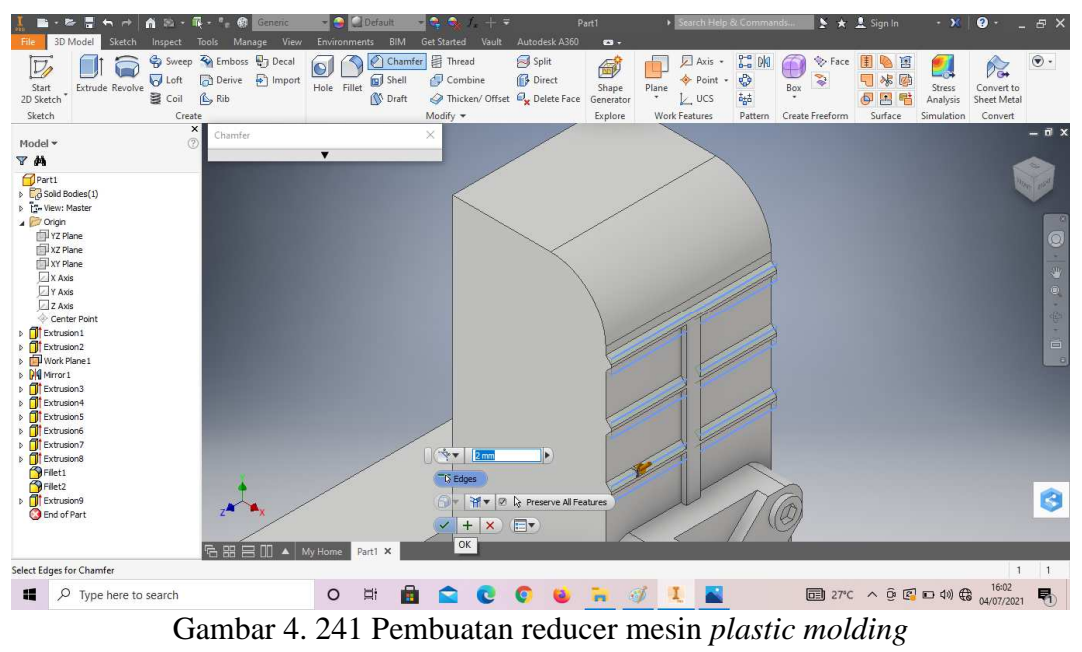

(Dokumentasi, 2021).

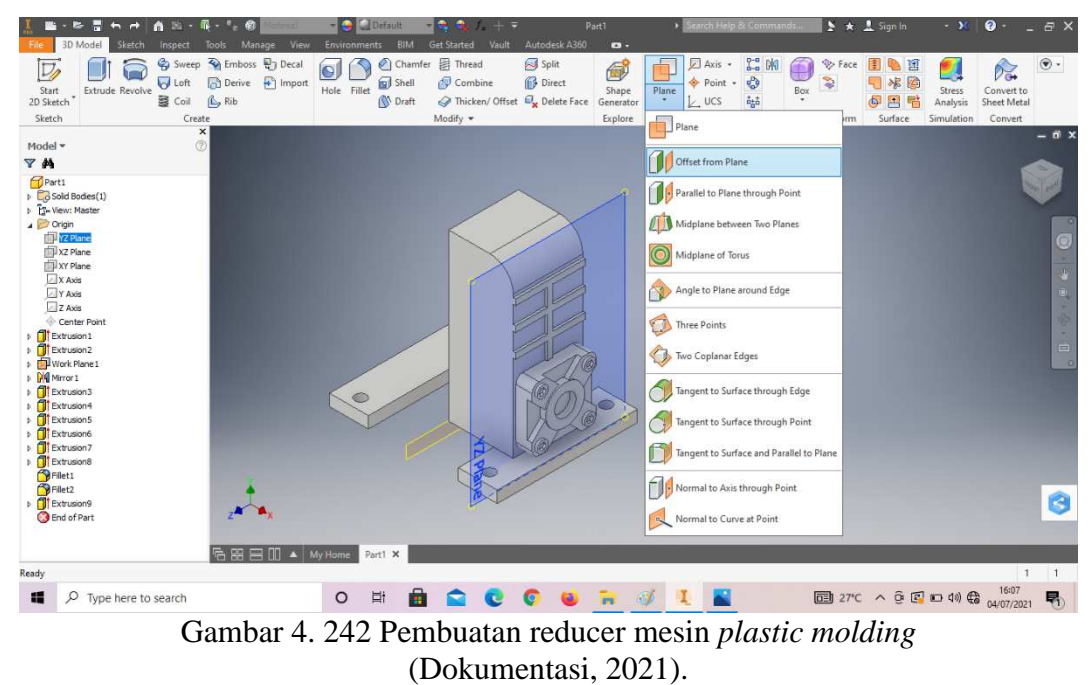

38. Klik *origin* pilih YZ *plane* dan klik *plane* lalu klik *offset from plane*.

39. *Offset from plane* dengan jarak -16,75mm.

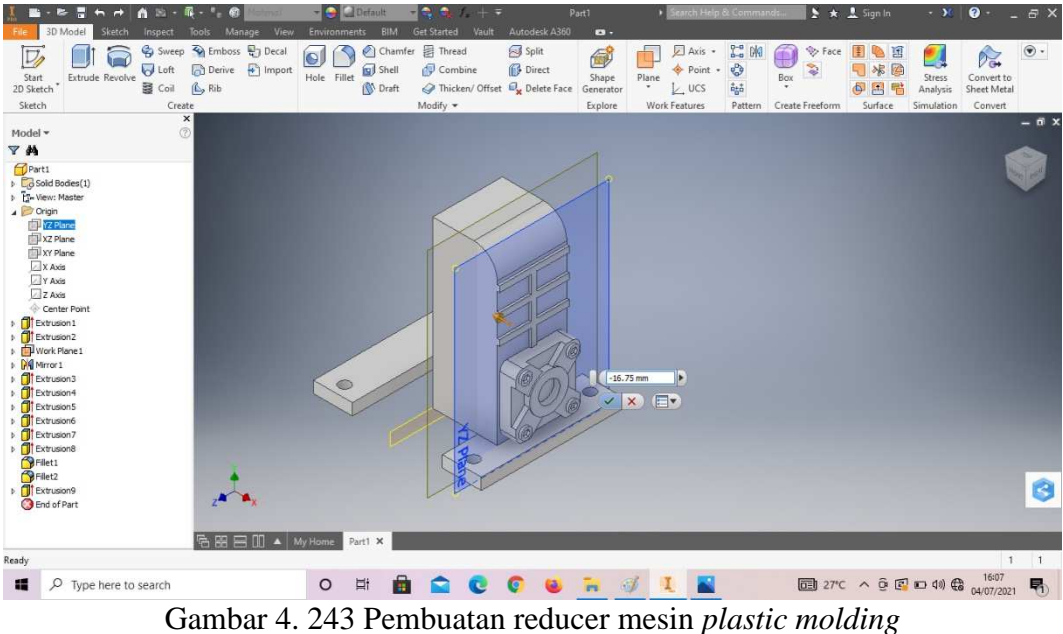

(Dokumentasi, 2021).

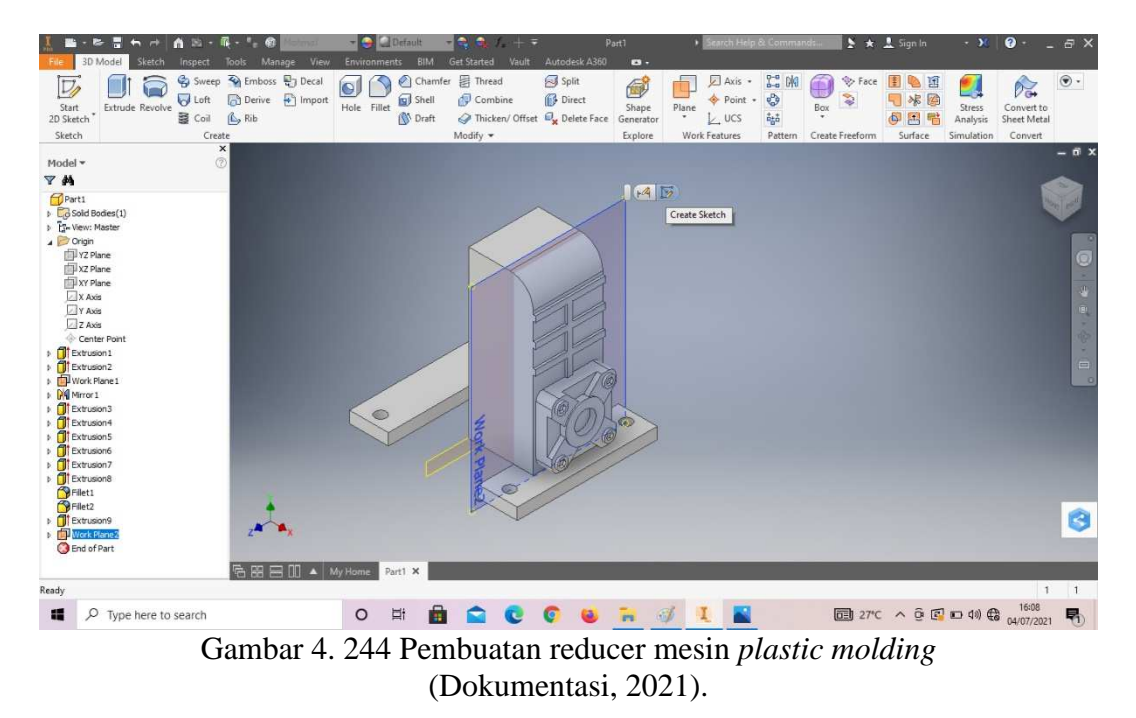

40. *Create sketch* pada *plane* tersebut.

41. Buatlah *sketch* seperti pada digambar, lalu *finish sketch*.

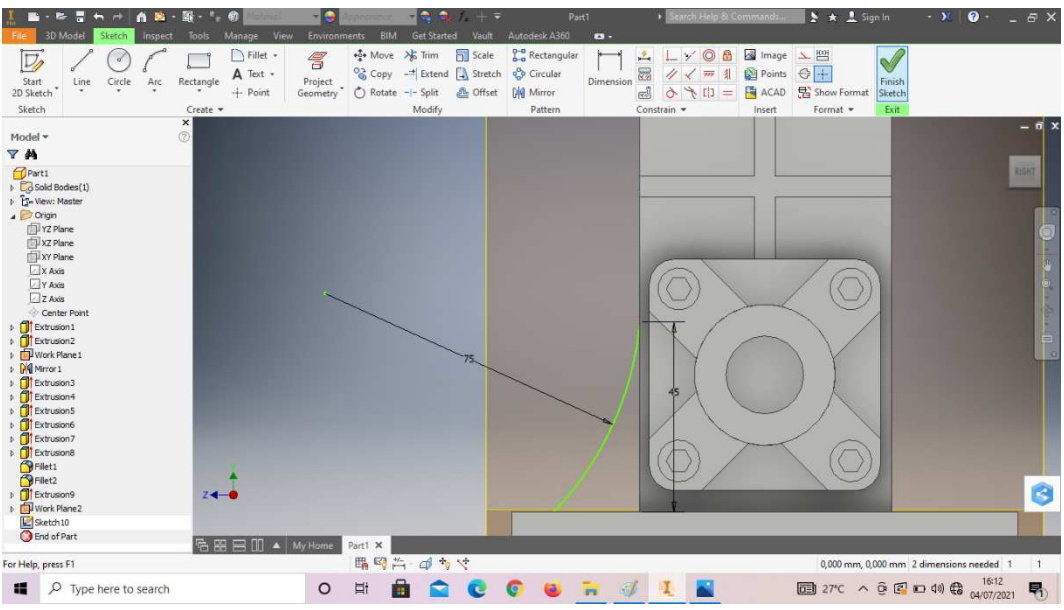

Gambar 4. 245 Pembuatan reducer mesin *plastic molding*  (Dokumentasi, 2021).

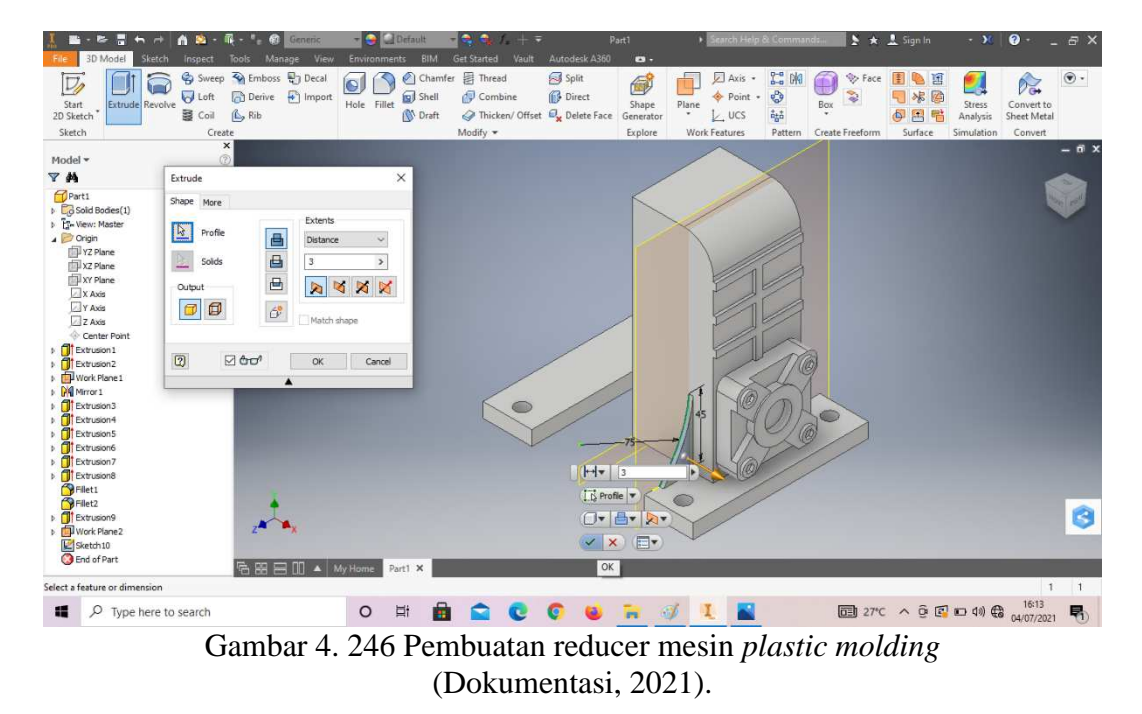

42. *Extrude* dengan ketebalan 3mm.

43. Buatlah *sketch* pada bagian depan *part* tersebut, lalu *finish sketch*.

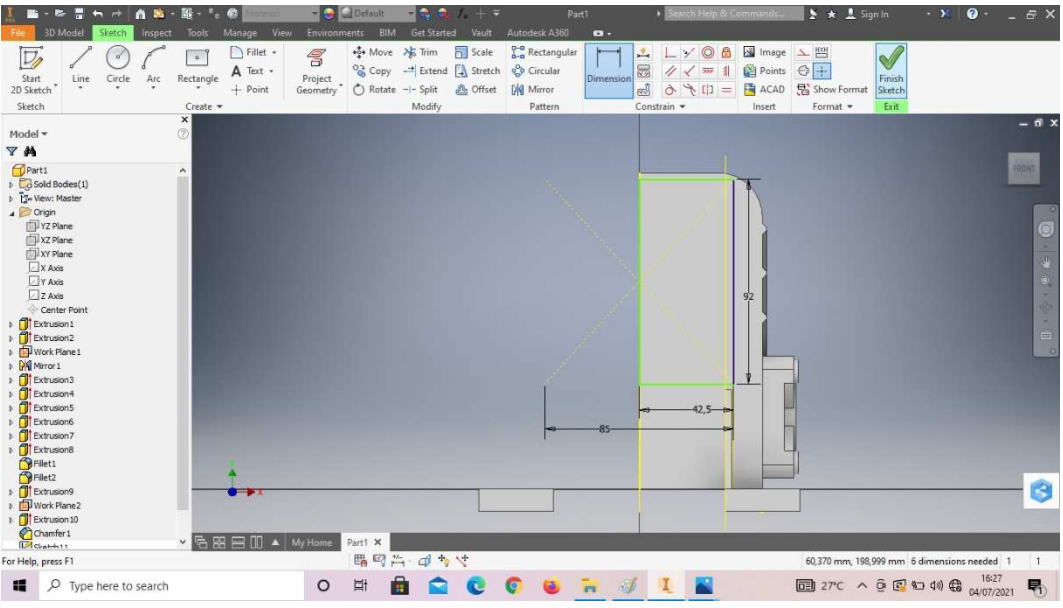

Gambar 4. 247 Pembuatan reducer mesin *plastic molding*  (Dokumentasi, 2021).

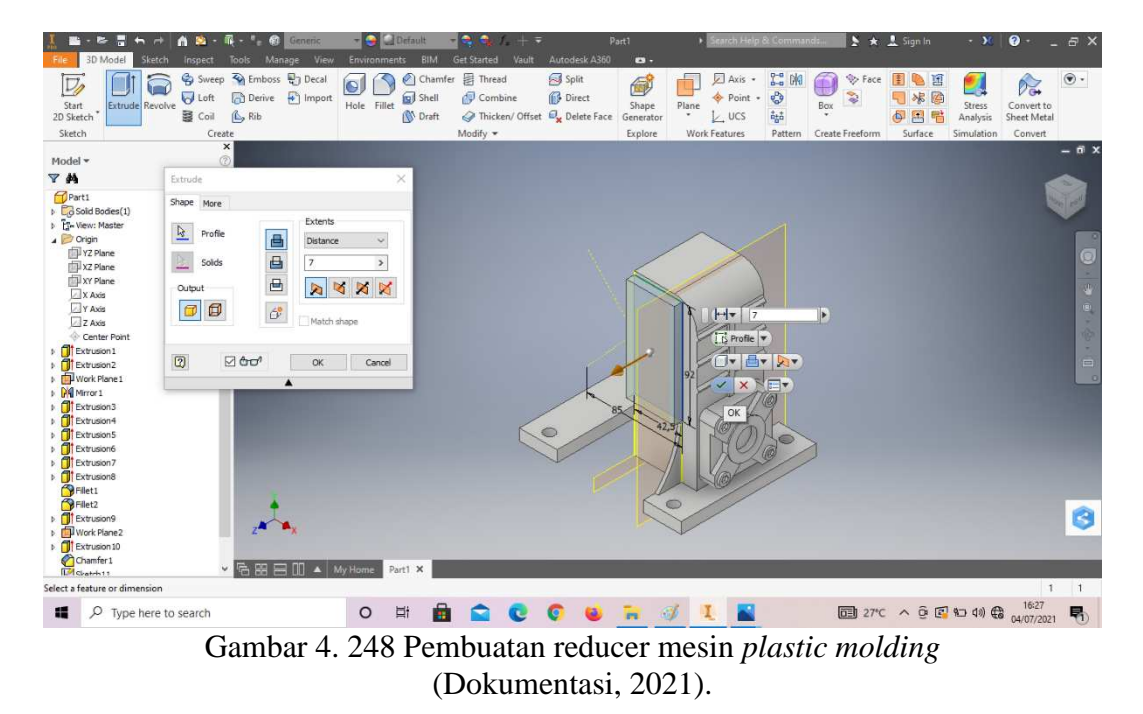

44. *Extrude* dengan ketebalan 7mm.

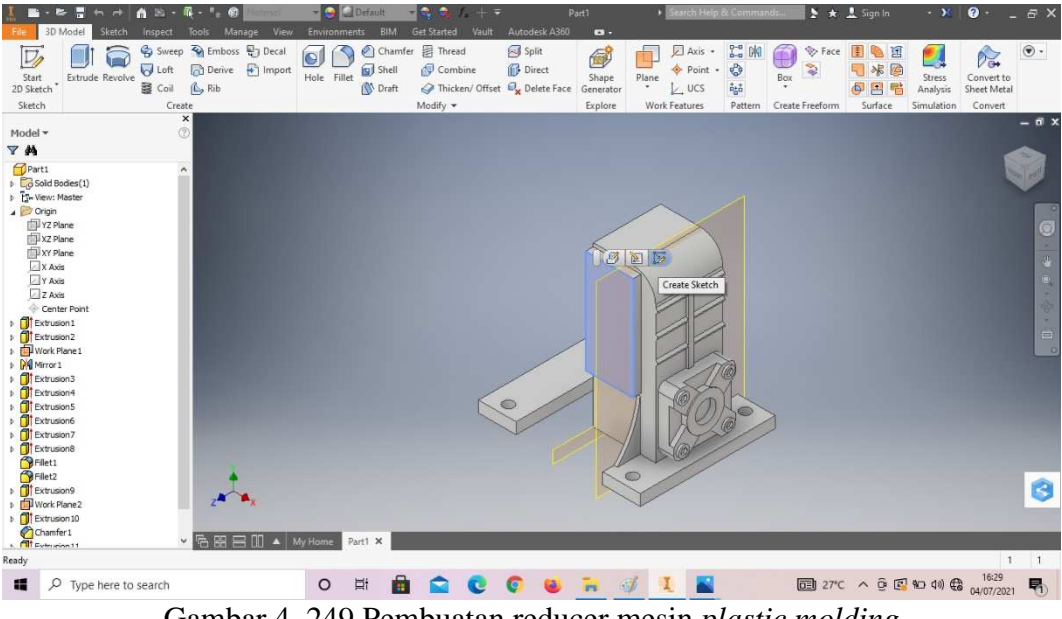

Gambar 4. 249 Pembuatan reducer mesin *plastic molding*  (Dokumentasi, 2021).

- The Country of the Country of the Country of Country Contained Country Contained Country Contained Country Contained Country Contained Country Contained Country Contained Country Contained Country Contained Country Contain  $\begin{array}{c} \circ \\ \circ \\ \circ \\ \circ \\ \circ \end{array}$  $\overline{\mathbf{R}}$  $\begin{array}{c}\n\searrow \quad \text{or} \\
\hline\n\text{or} \\
\text{for} \\
\end{array}$  $D$ Fille **B** 20 P  $\begin{array}{|c|} \hline \multicolumn{1}{|c|}{0} \end{array}$  $\Box$  $\frac{1}{\alpha}$  $A$  Text  $\div$ <br>+ Point Points<br>
Points<br>
ACAD ,<br>Line  $Arc$  $\overline{\mathsf{Rectangle}}$  $Circ$  $p_{att}$  $\overline{\phantom{a}}$ H Ó 品マニ Help, press F1  $\mathbb{d}$   $\mathbb{A}$ 62,014 mm, 211,115 mm 3 dimensions needed 1  $\overline{1}$ D Type here to search  $\circ$  $\begin{array}{c} \hline \end{array}$ **COUR** 图 27°C へ Q 图 90 (4) (8  $\frac{1639}{04/07/2021}$  另  $\n *J*$ Gambar 4. 250 Pembuatan reducer mesin *plastic molding*  (Dokumentasi, 2021).
- 46. Buatlah *sketch* menggunakan *circle* dengan ukuran sesuai pada digambar, lalu *finish sketch*.

47. *Extrude* dengan ketebalan 2mm.

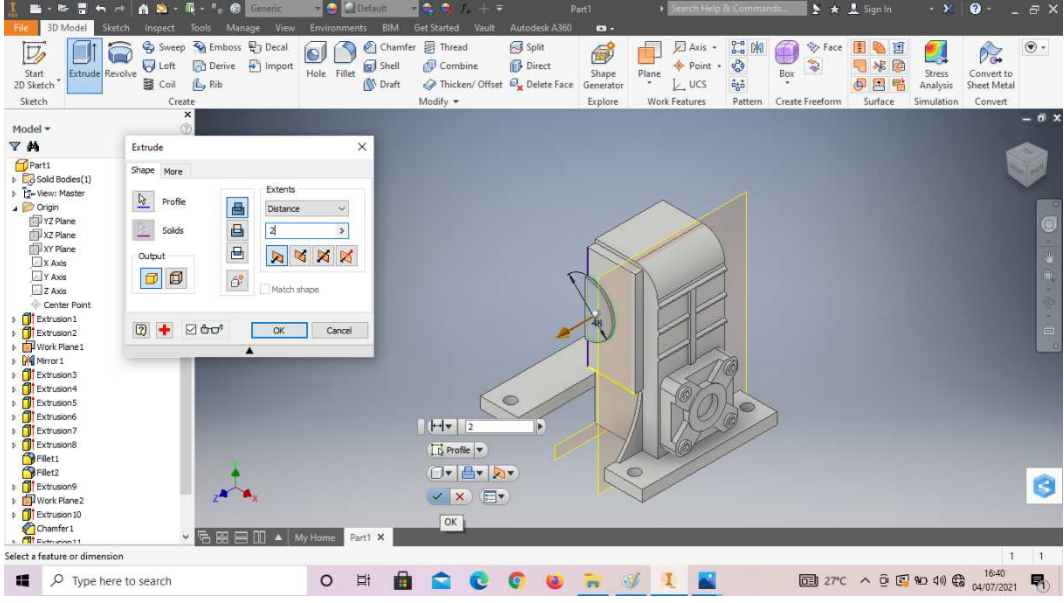

Gambar 4. 251 Pembuatan reducer mesin *plastic molding*  (Dokumentasi, 2021).

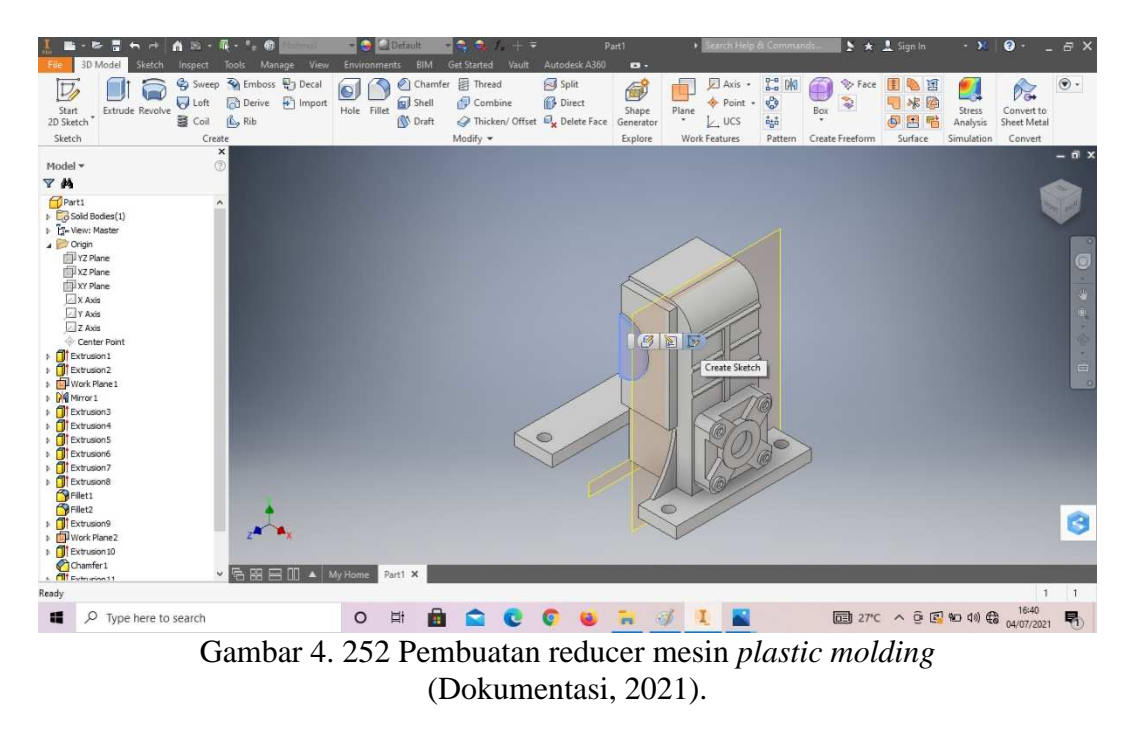

48. *Create sketch* pada bagian sesuai dengan digambar.

49. Buatlah *sketch* menggunakan *circle* dengan ukuran sesuai pada digambar, lalu *finish sketch*.

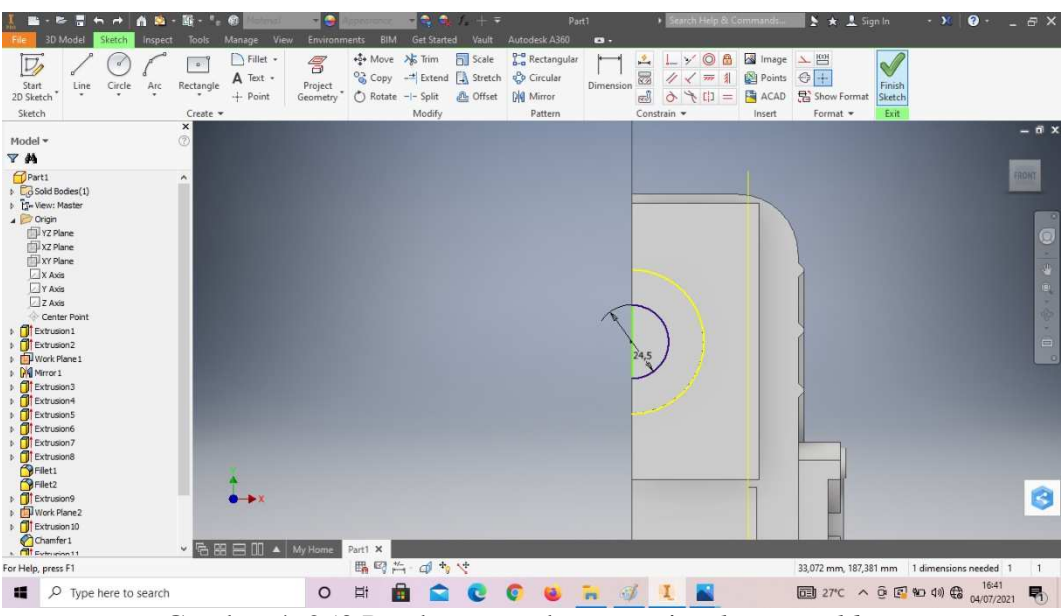

Gambar 4. 253 Pembuatan reducer mesin *plastic molding*  (Dokumentasi, 2021).

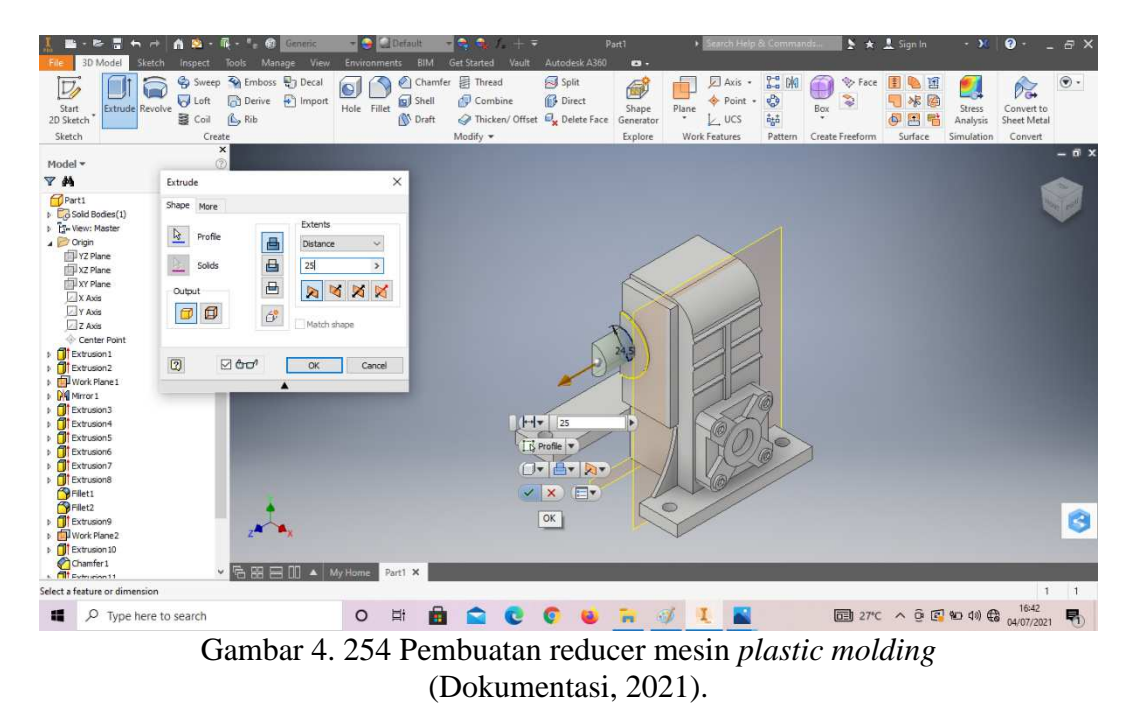

50. *Extrude* dengan ketebalan 25mm.

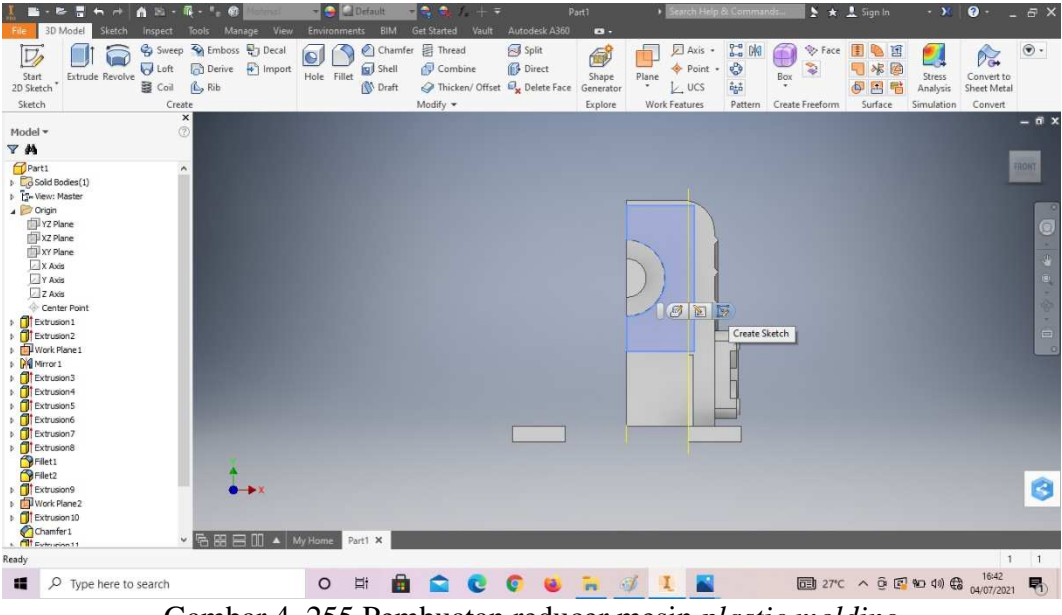

Gambar 4. 255 Pembuatan reducer mesin *plastic molding*  (Dokumentasi, 2021).

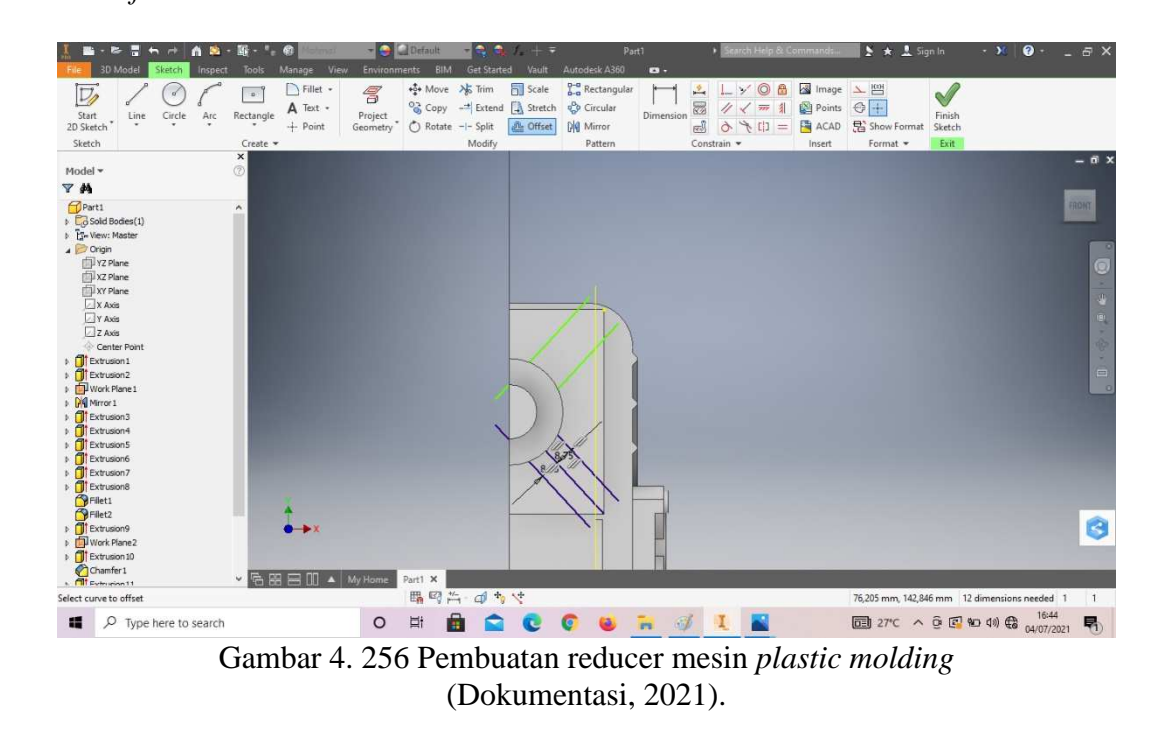

52. Buatlah *sketch* menggunakan *line* dengan ukuran sesuai pada digambar, lalu *finish sketch*.

53. *Trims* garis yang tidak diperlukan, lalu *finish sketch*.

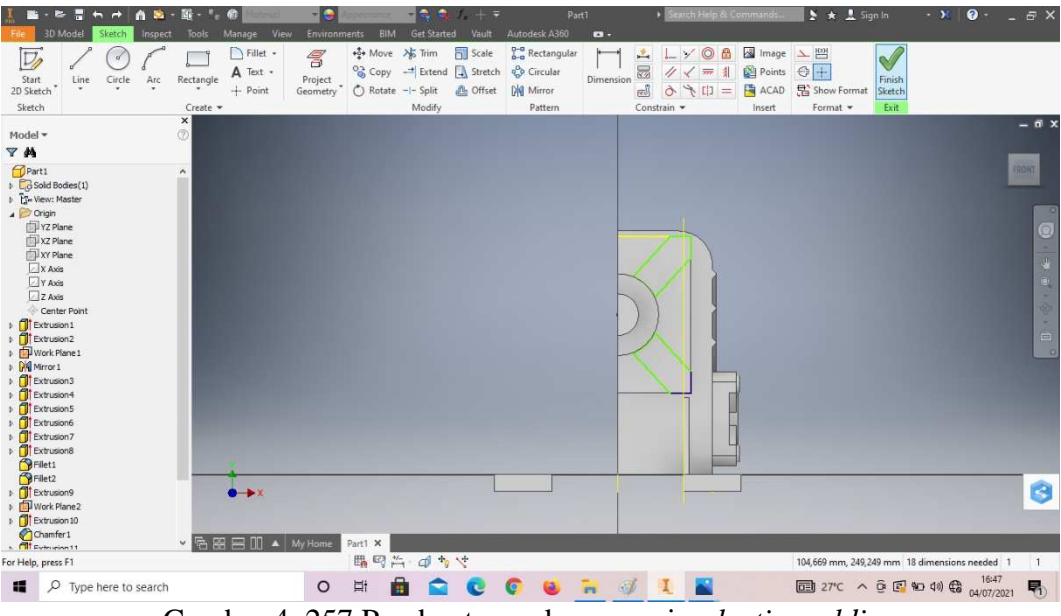

Gambar 4. 257 Pembuatan reducer mesin *plastic molding*  (Dokumentasi, 2021).

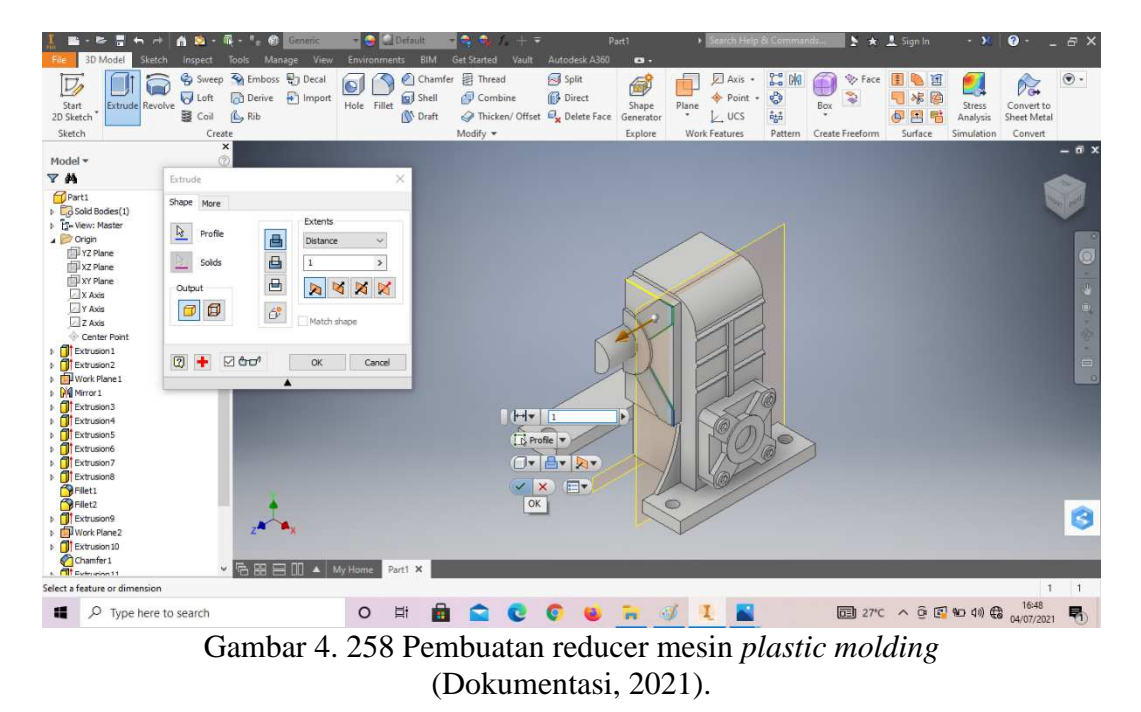

54. *Extrude* dengan ketebalan 1mm.

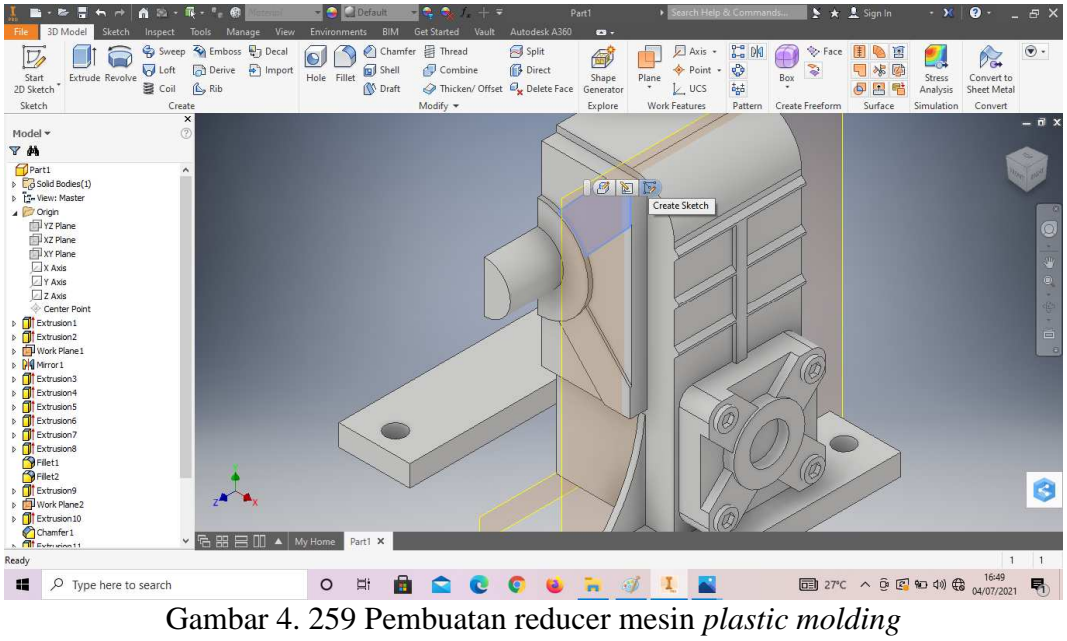

(Dokumentasi, 2021).

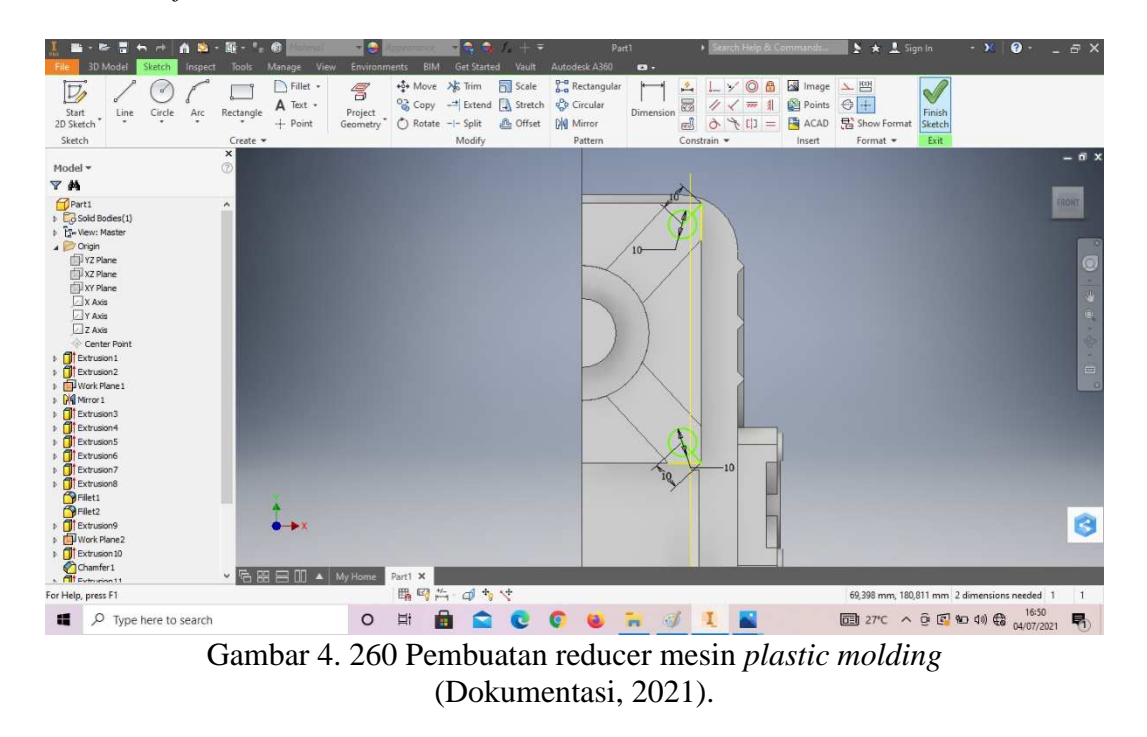

56. Buatlah *sketch* menggunakan *circle* dengan ukuran sesuai pada digambar, lalu *finish sketch*.

57. *Extrude* dengan ketebalan 0,5mm.

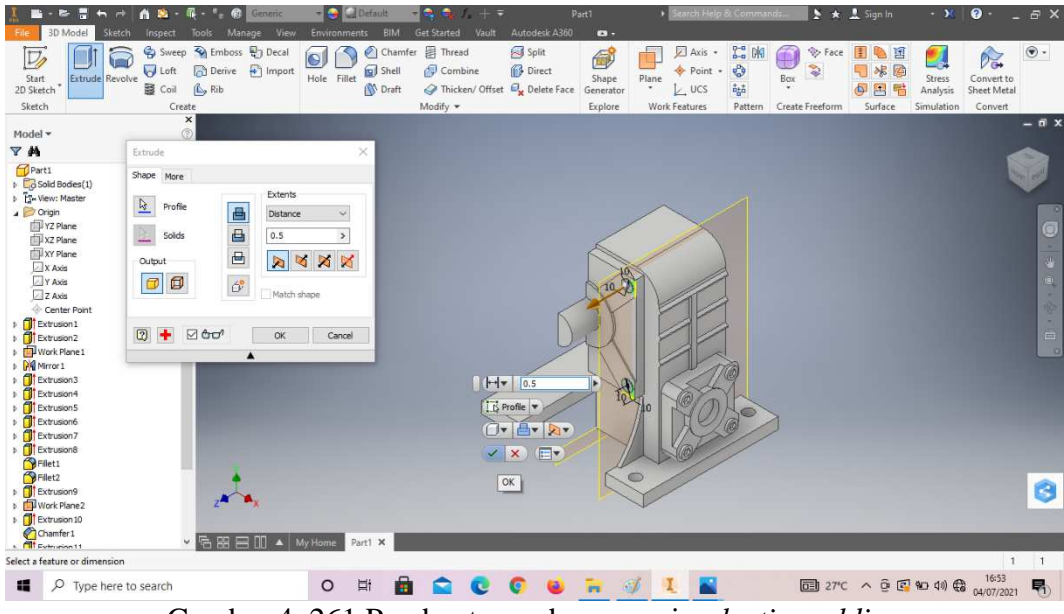

Gambar 4. 261 Pembuatan reducer mesin *plastic molding*  (Dokumentasi, 2021).

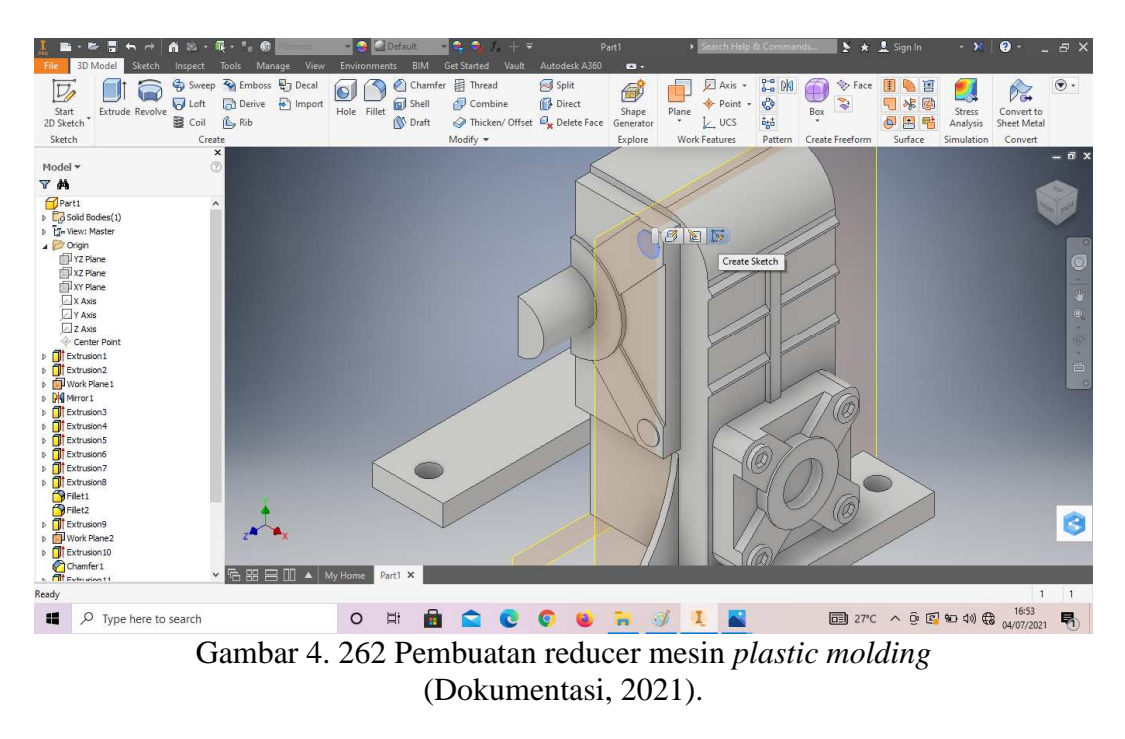

58. *Create sketch* pada bagian sesuai dengan digambar.

59. Klik *polygon* segi enam dengan titik pusat terletak pada lingkaran tersebut, lalu *finish sketch*.

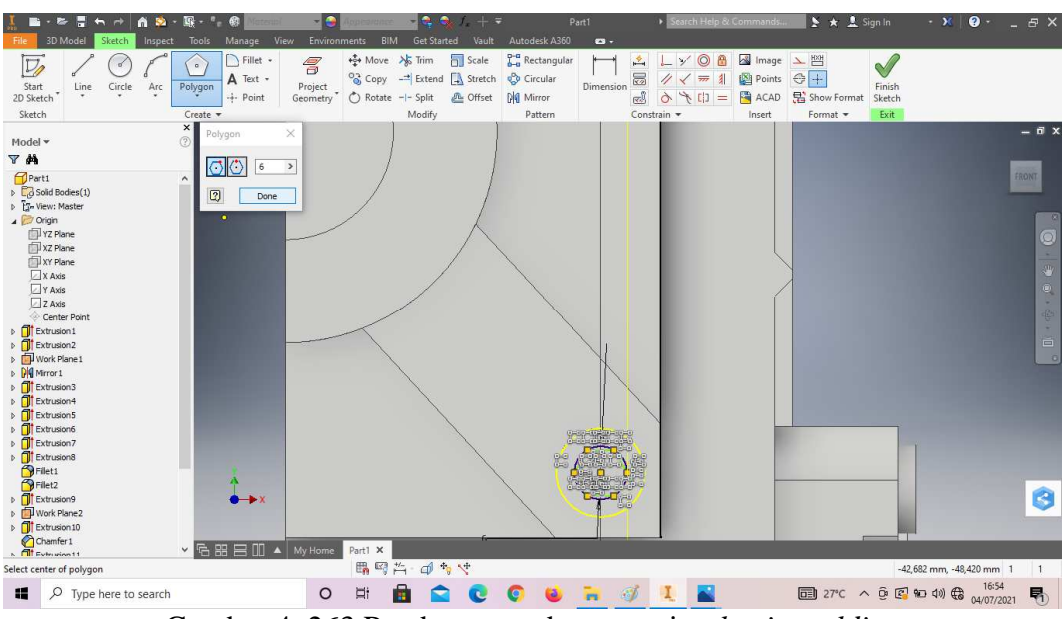

Gambar 4. 263 Pembuatan reducer mesin *plastic molding*  (Dokumentasi, 2021).

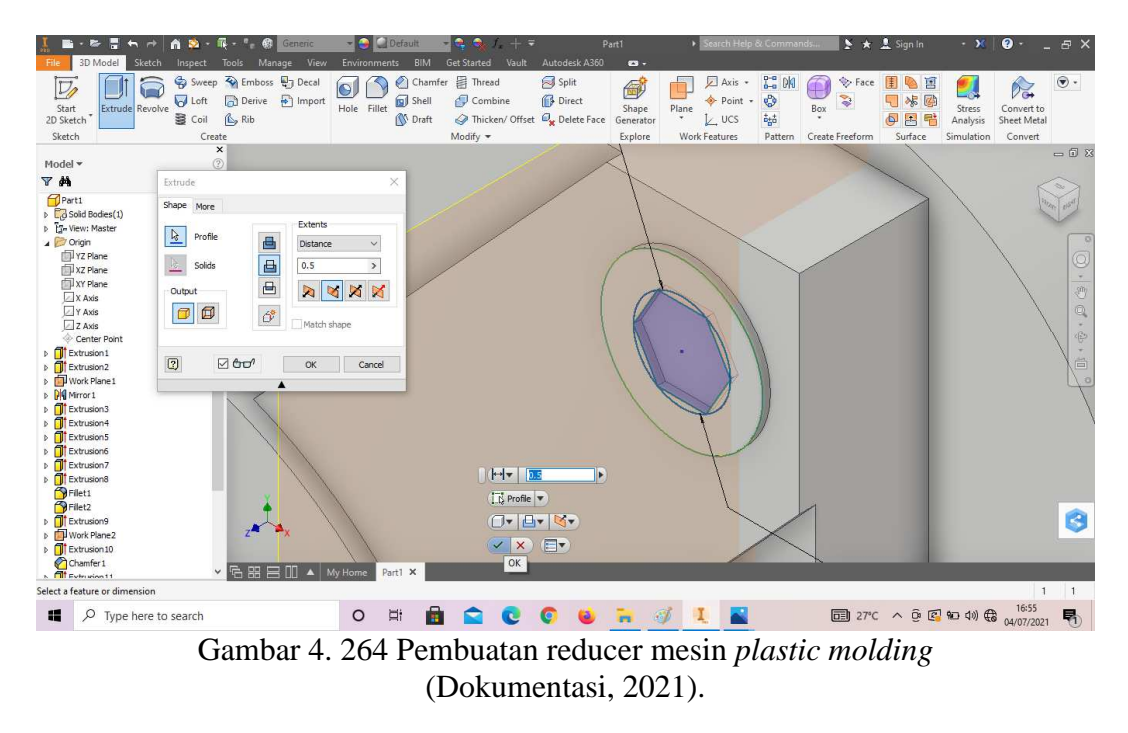

60. *Extrude* dengan kedalaman 0,5mm.

61. *Fillet* dengan radius 8mm pada bagian sesuai dengan digambar.

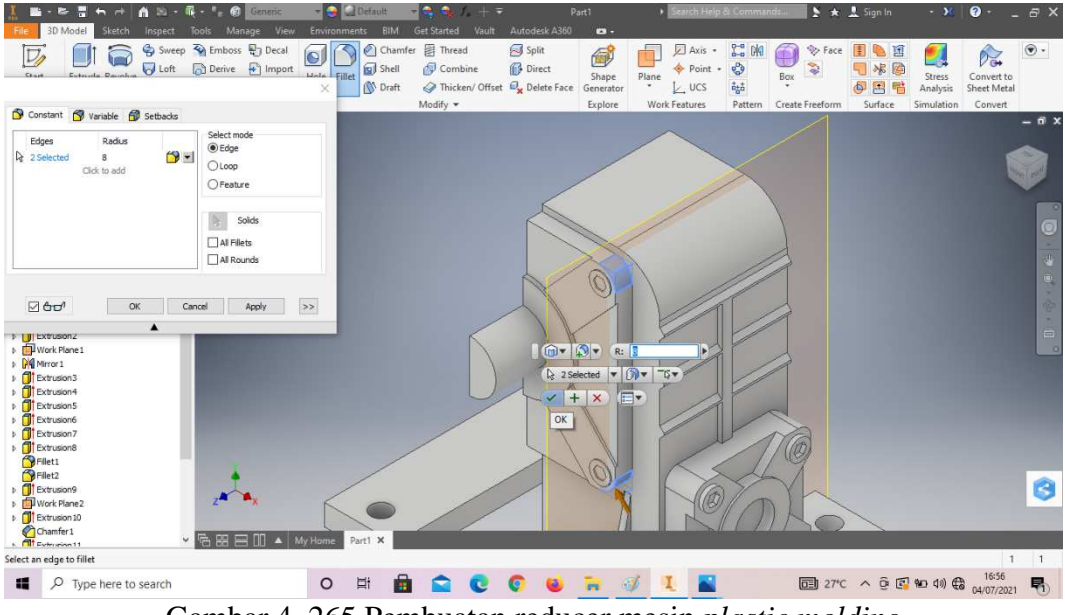

Gambar 4. 265 Pembuatan reducer mesin *plastic molding*  (Dokumentasi, 2021).

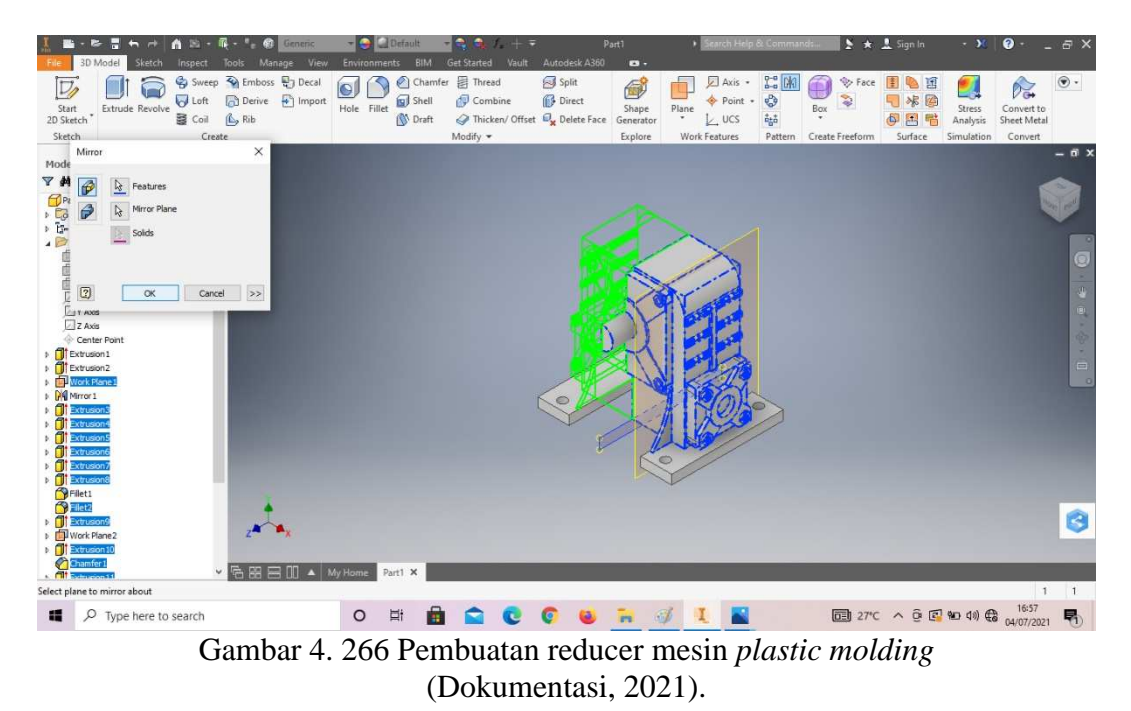

62. Klik *mirror* pada semua *part* tersebut.

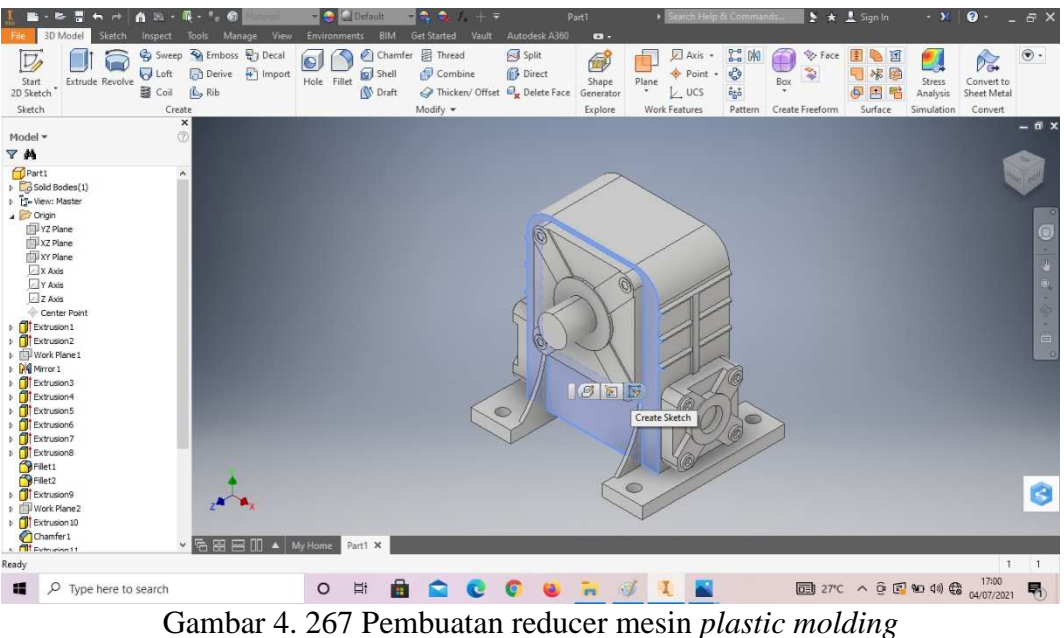

(Dokumentasi, 2021).

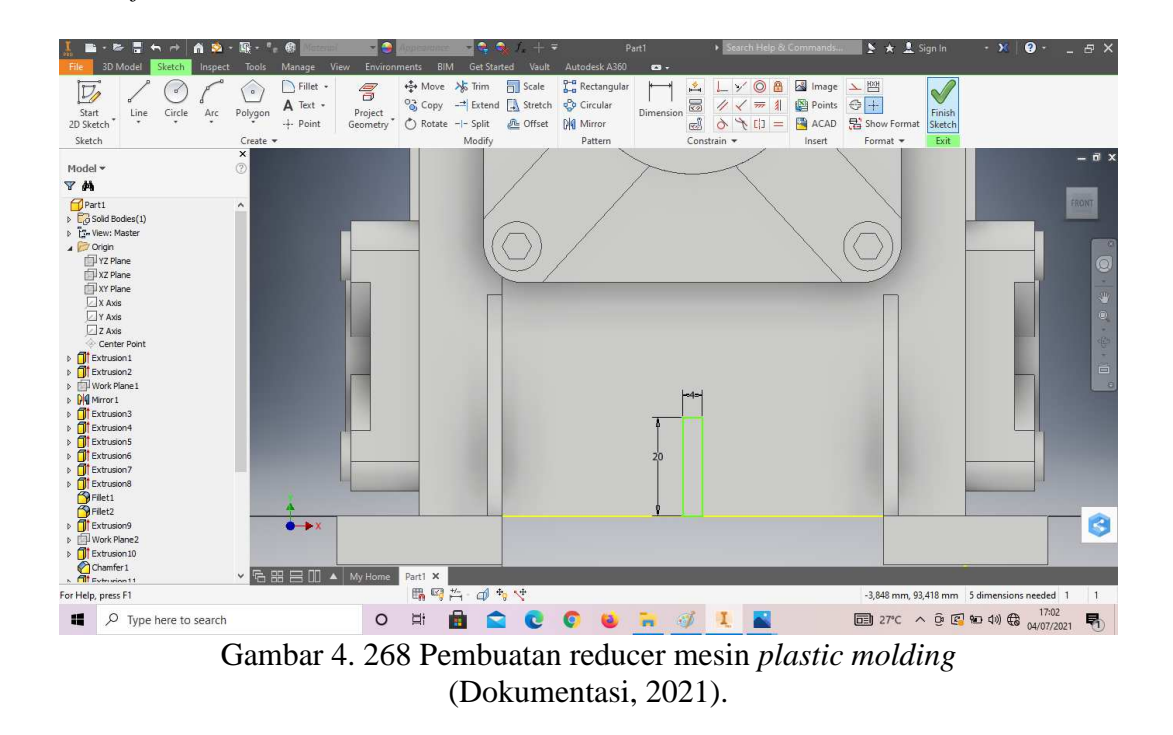

64. Buatlah *sketch* menggunakan *line* dengan ukuran sesuai pada digambar, lalu *finish sketch*.

65. *Extrude* dengan ketebalan 2mm.

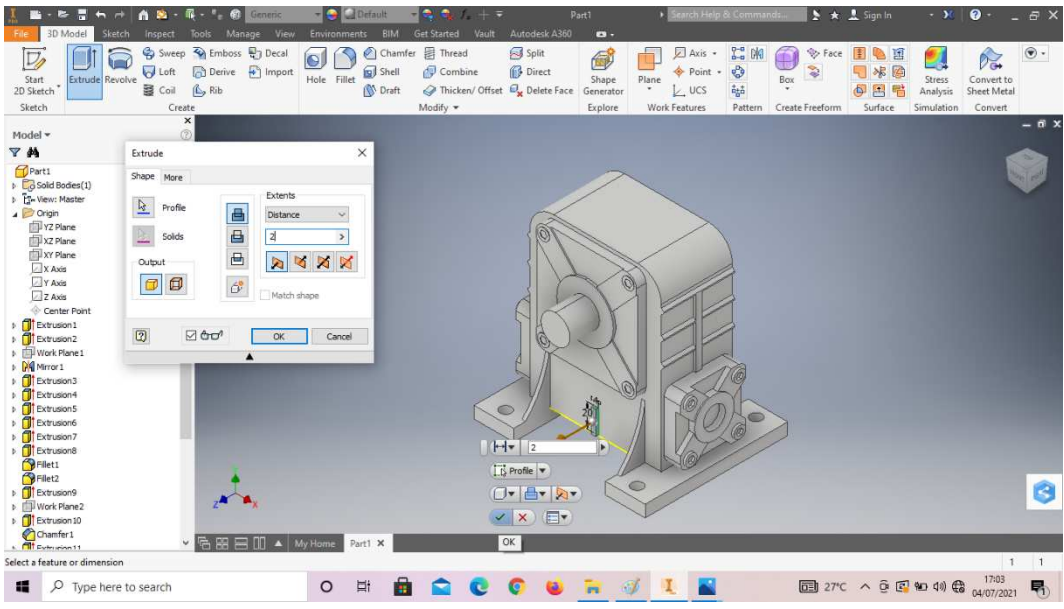

Gambar 4. 269 Pembuatan reducer mesin *plastic molding*  (Dokumentasi, 2021).

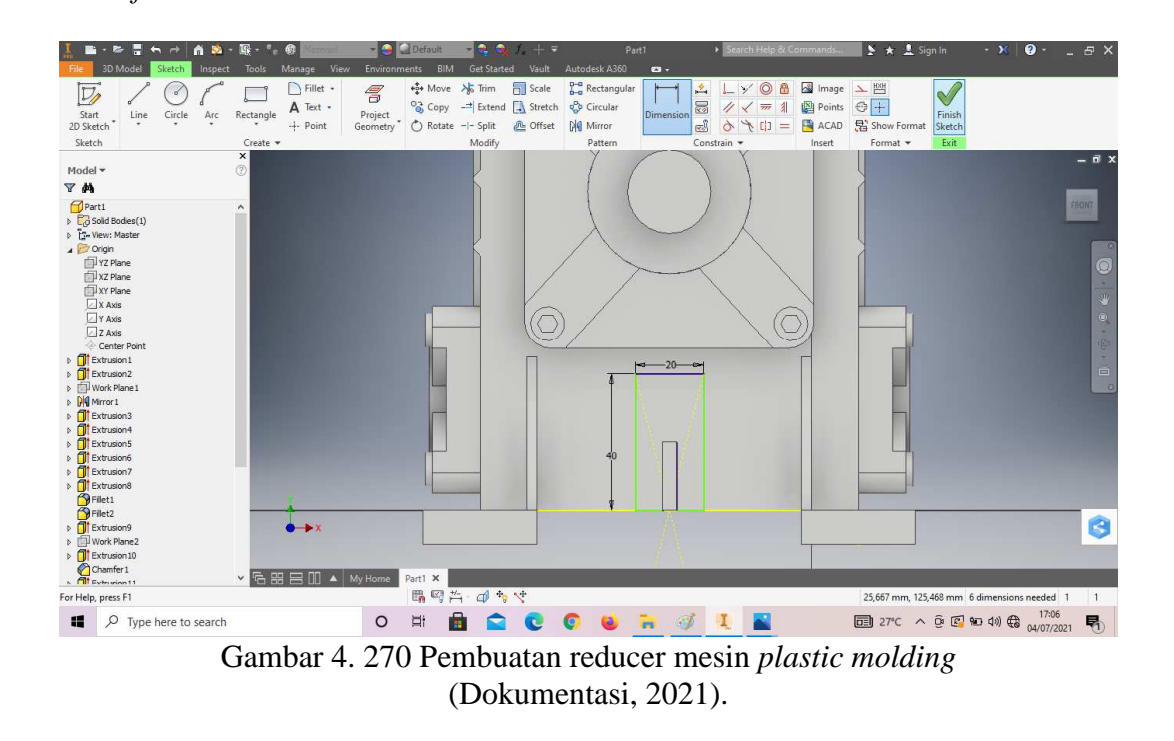

66. Buatlah *sketch* menggunakan *line* dengan ukuran sesuai pada digambar, lalu *finish sketch*.

67. *Extrude* dengan ketebalan 1mm.

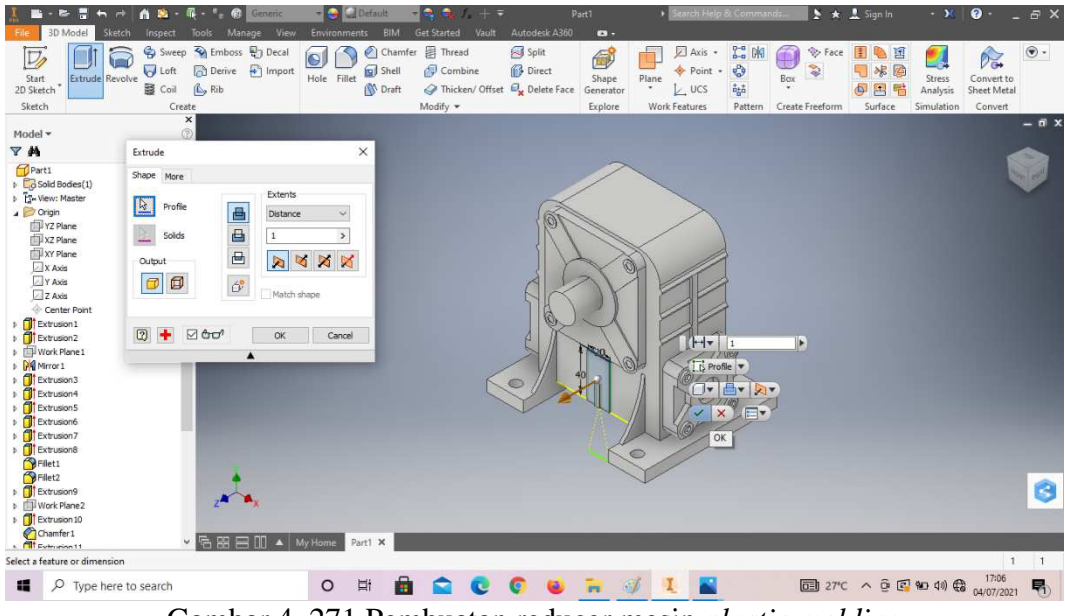

Gambar 4. 271 Pembuatan reducer mesin *plastic molding*  (Dokumentasi, 2021).

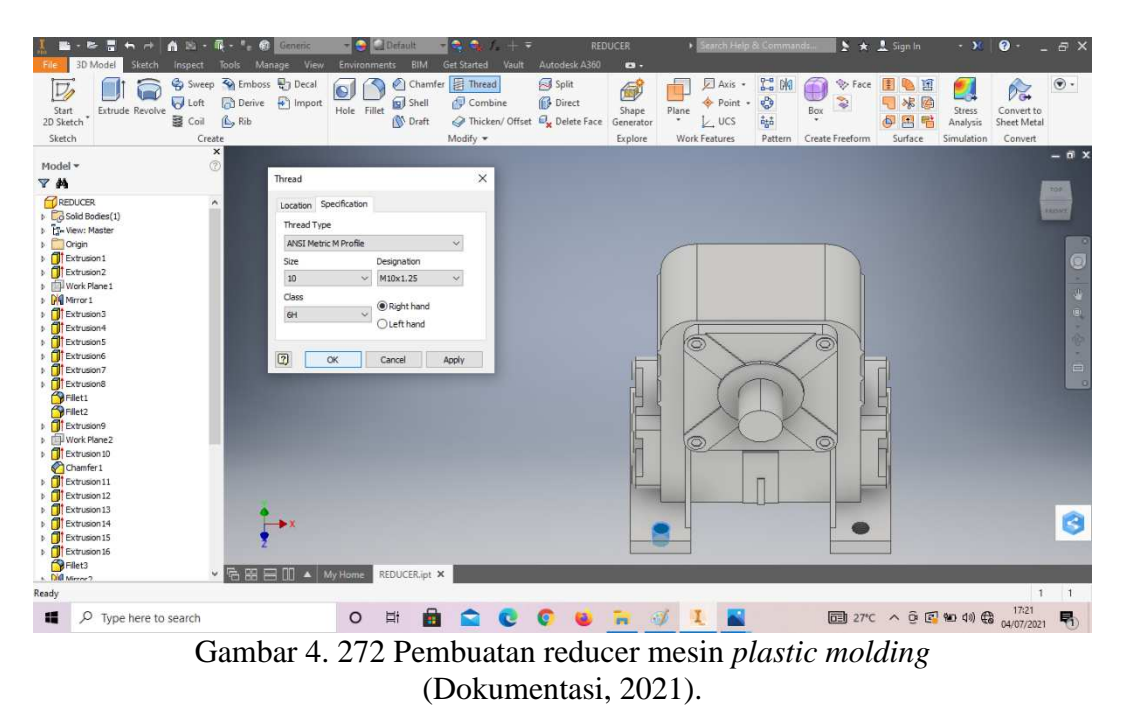

68. *Thread* ke empat lingkaran tersebut, dengan tipe ulir M10x1,25mm.

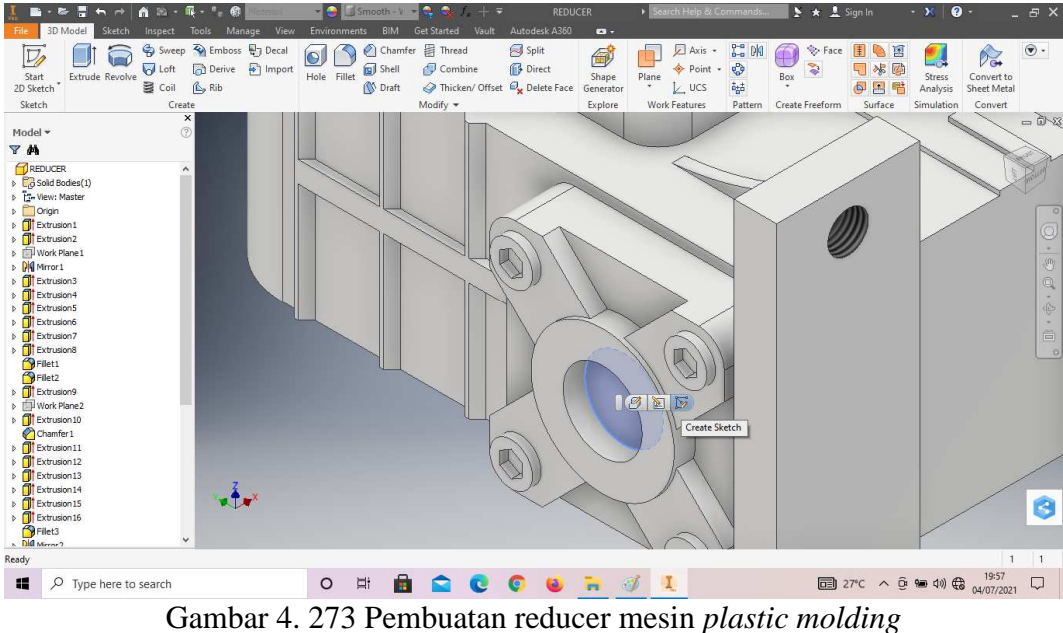

(Dokumentasi, 2021).

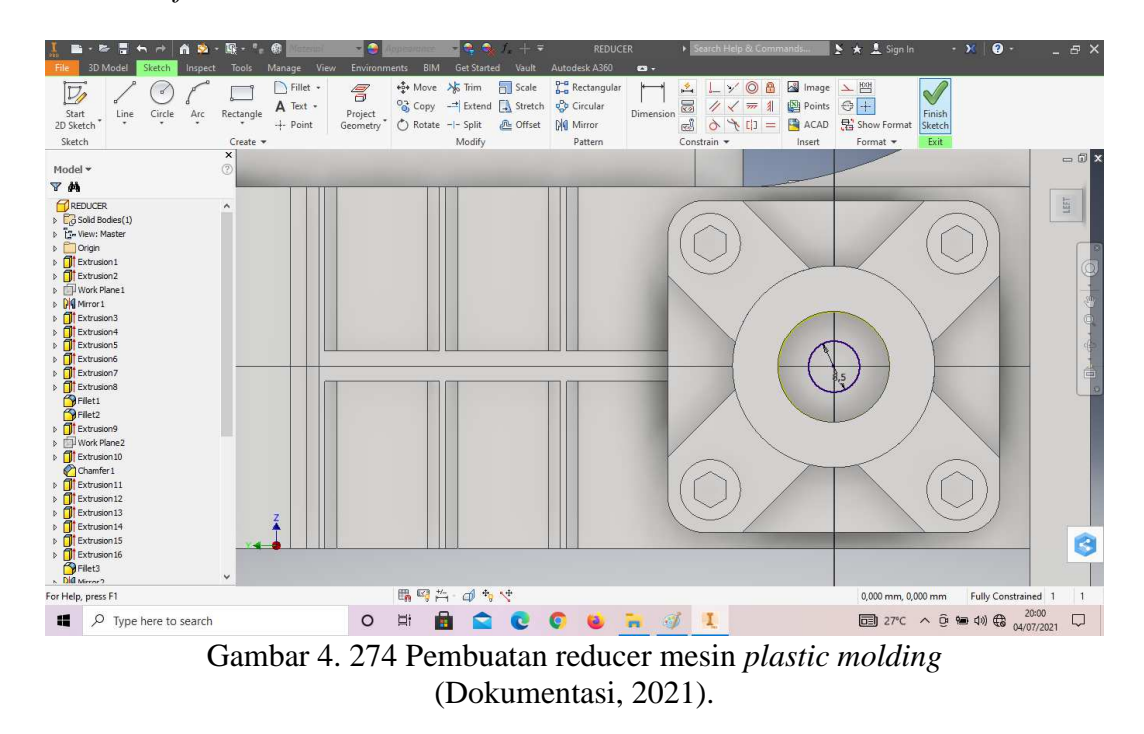

70. Buatlah *sketch* menggunakan *circle* dengan ukuran sesuai pada digambar, lalu *finish sketch*.

71. *Extrude* dengan panjang 25mm.

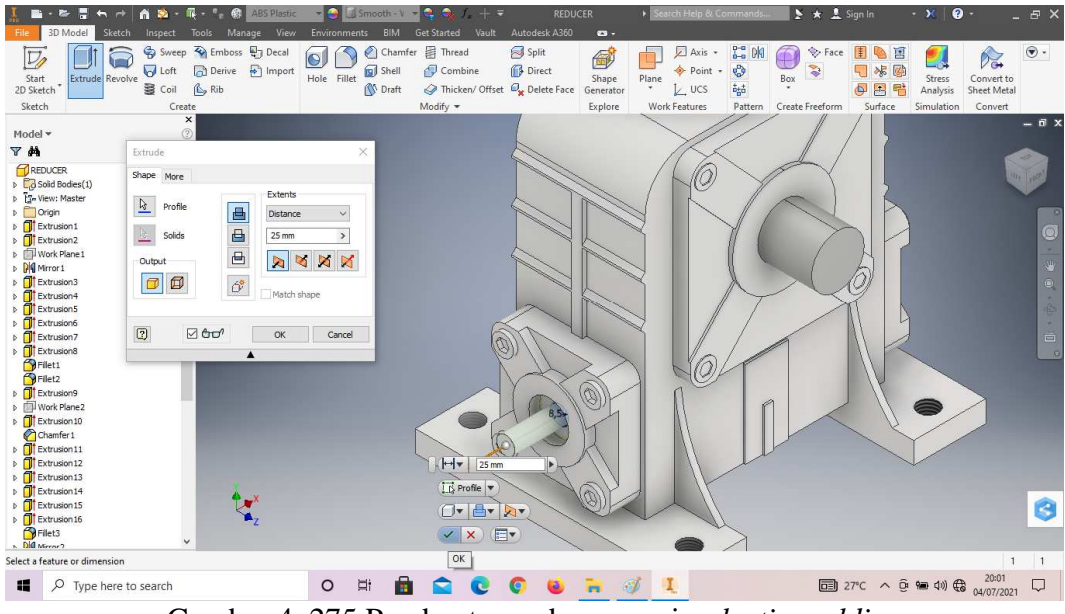

Gambar 4. 275 Pembuatan reducer mesin *plastic molding*  (Dokumentasi, 2021).

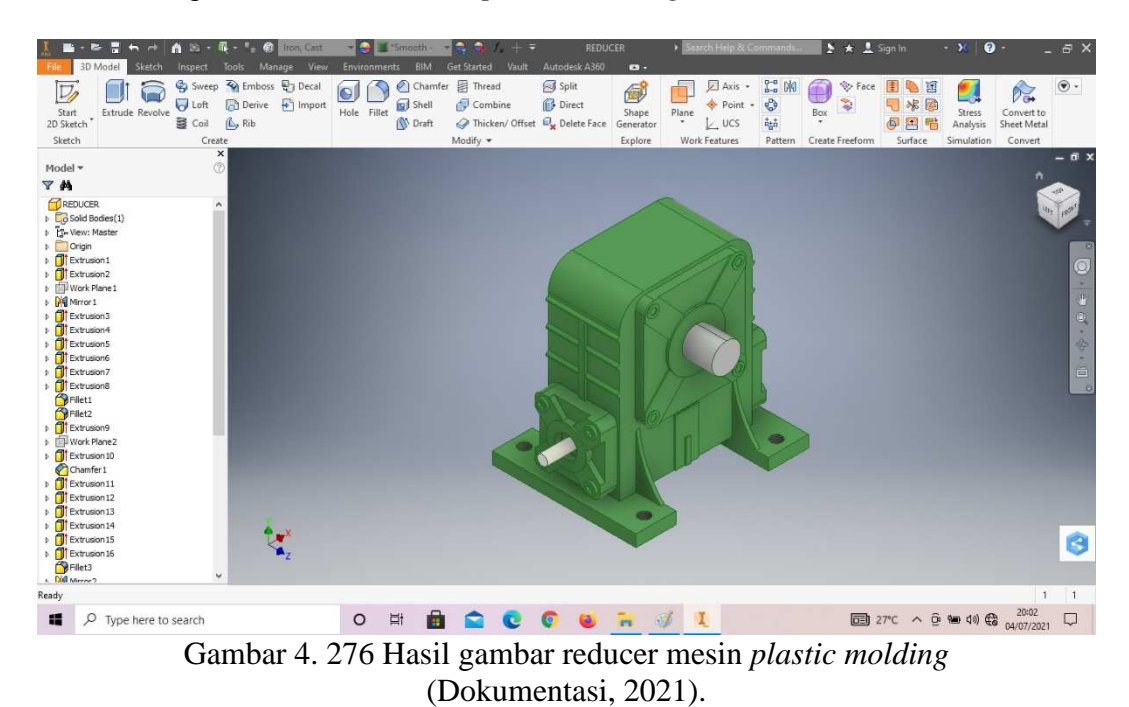

72. Hasil gambar *reducer* mesin *plastic molding.*

182

## **4.1.9** *Single pulley* **mesin** *plastic molding*

Komponen ini termasuk komponen utama pada mesin *plastic molding* karena komponen ini berfungsi untuk menghubungkan antara as pengaduk dengan mesin *reducer*. *Pulley* ini merupakan sistem transmisi daya atau penerus tenaga dari mesin *reducer* ke as pengaduk. *Pulley* sekaligus berfungsi untuk mereduksi putaran mesin sesuai dengan kebutuhan pengadukan. Antara *pulley* as penggerak (*pillow block*) dengan *pulley* mesin *reducer* dihubungkan dengan sabuk V (*Vbelt*). Sabuk V (*V-belt*) dibelitkan pada alur puli yang berbentuk V pula. Bagian sabuk yang membelit pada puli mengalami lengkungan sehingga lebar bagian dalamnya akan bertambah besar dan menghasilkan cengkeraman yang lebih kuat.

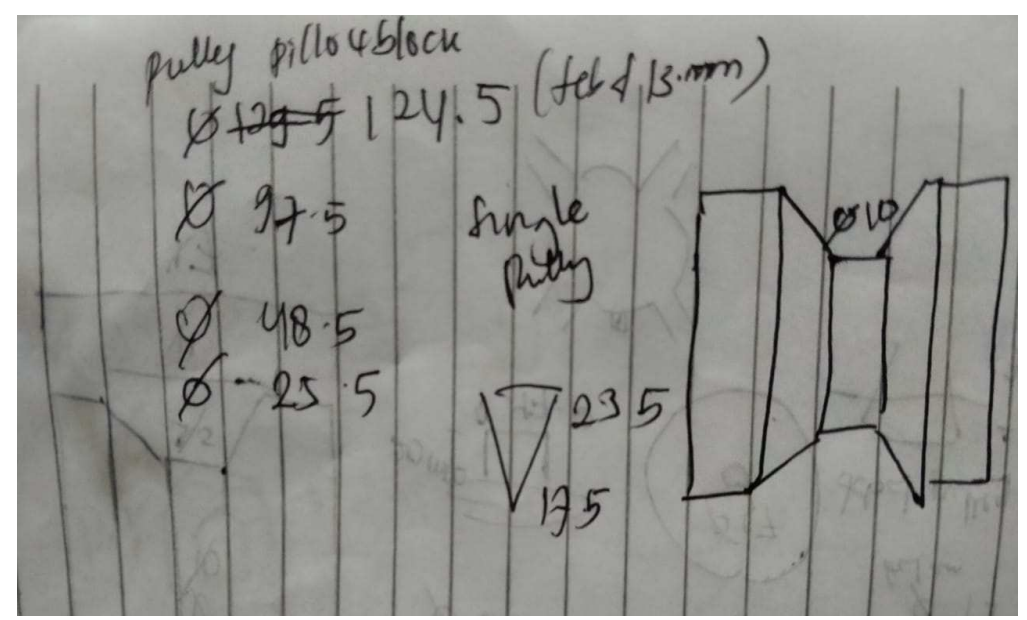

Gambar 4. 277 Hasil sketsa single pulley mesin *plastic molding* (Dokumentasi, 2021).

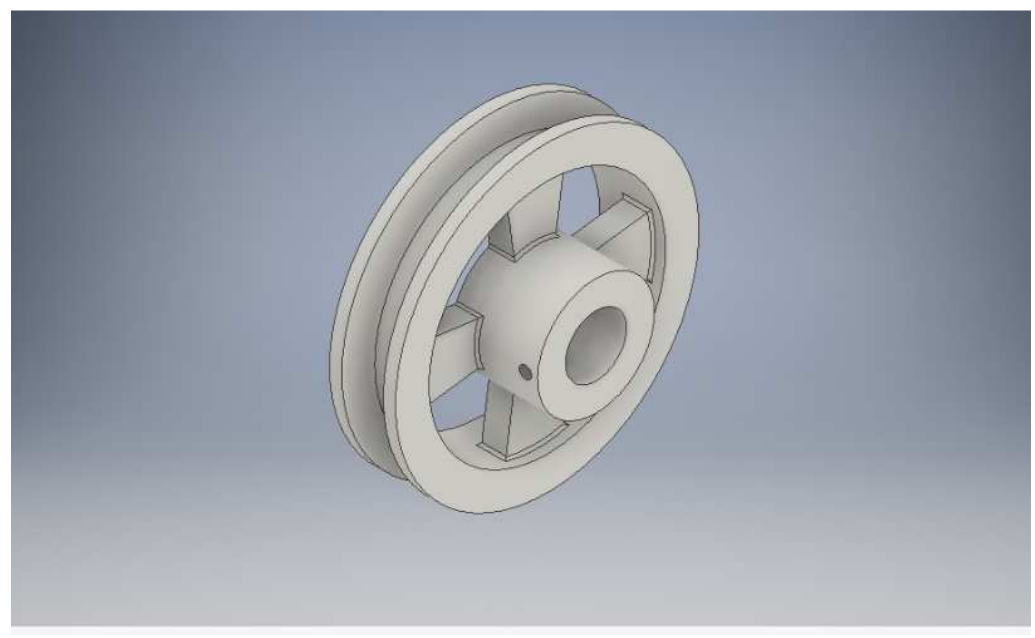

Gambar 4. 278 Single pulley mesin *plastic molding*  (Dokumentasi, 2021).

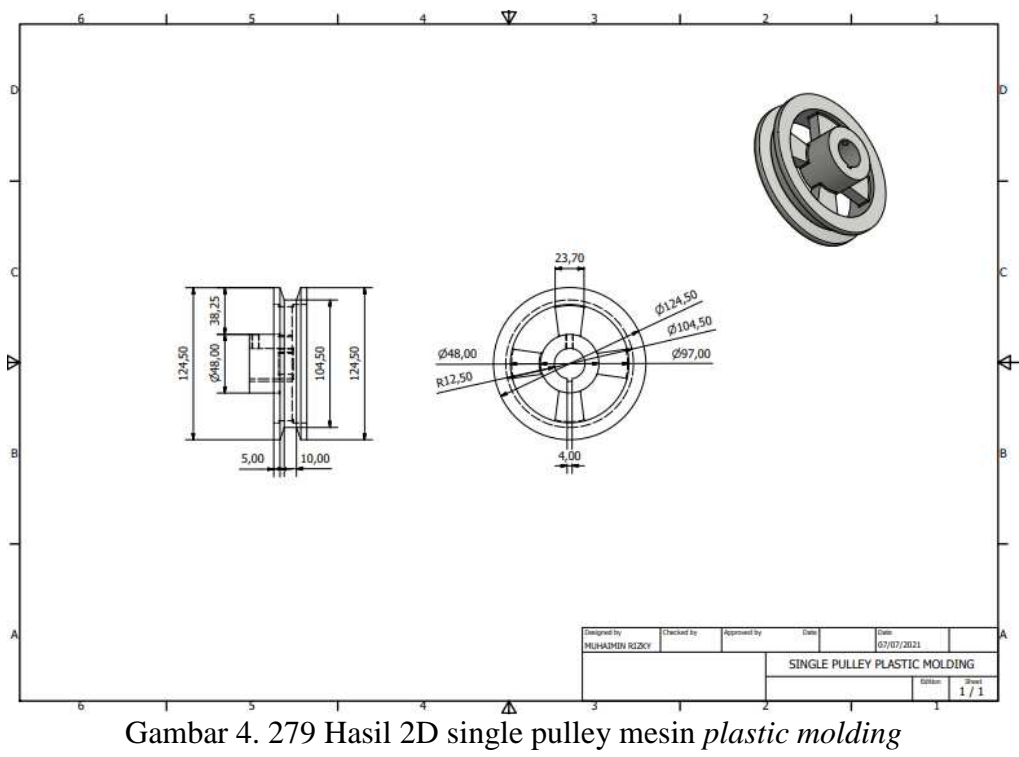

(Dokumentasi, 2021).
Untuk proses pembuatannya yaitu :

1. Buka *software autodesk inventor professional* 2017.

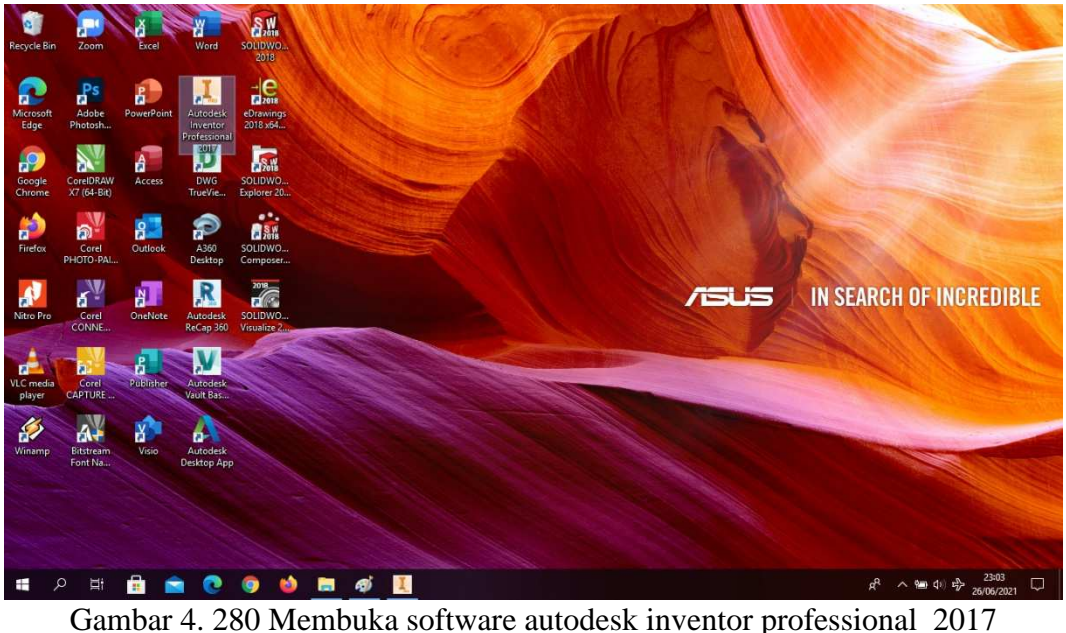

(Dokumentasi, 2021).

2. Buka *create new file*, pilih *standard* (mm).ipt, kemudian klik *create.*

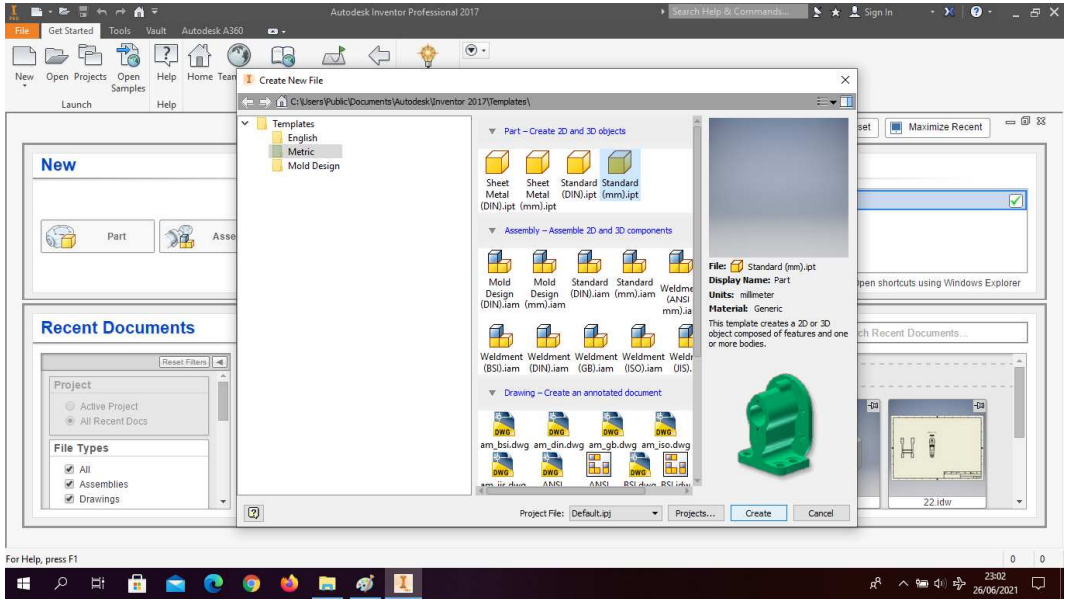

Gambar 4. 281 Create new file, software autodesk inventor professional 2017 (Dokumentasi, 2021).

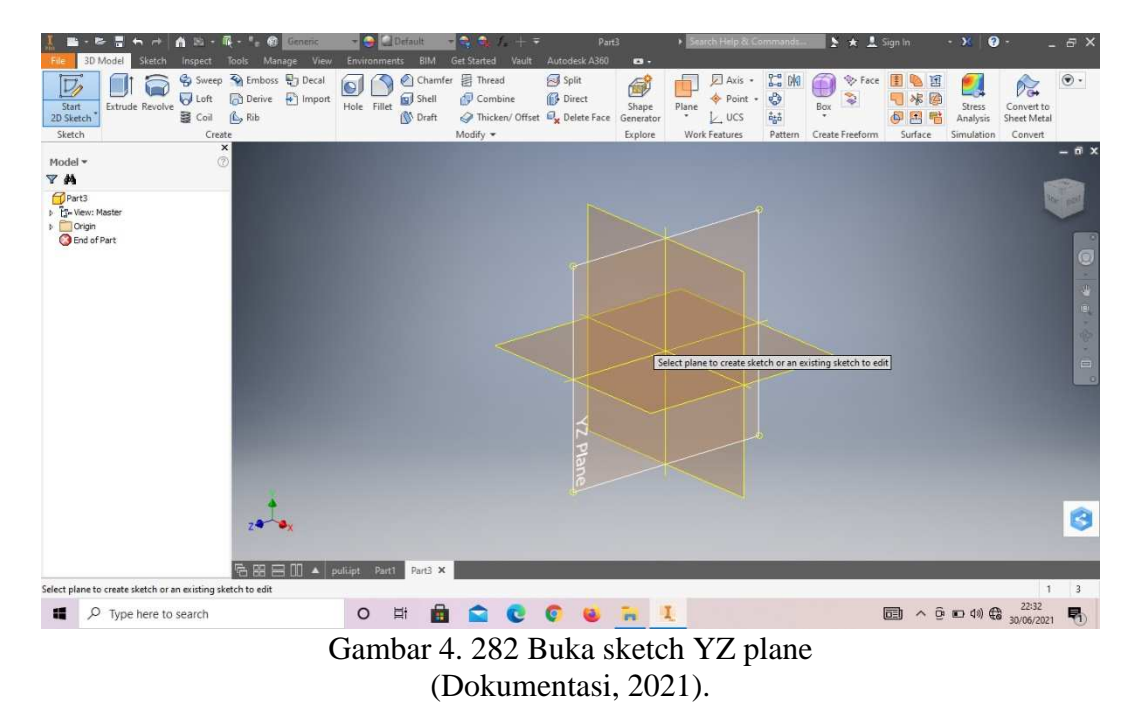

3. Buka *sketch* dan pilih *sketch* YZ *Plane.*

4. Buat *sketch* dengan ukuran seperti pada gambar, lalu *finish sketch*.

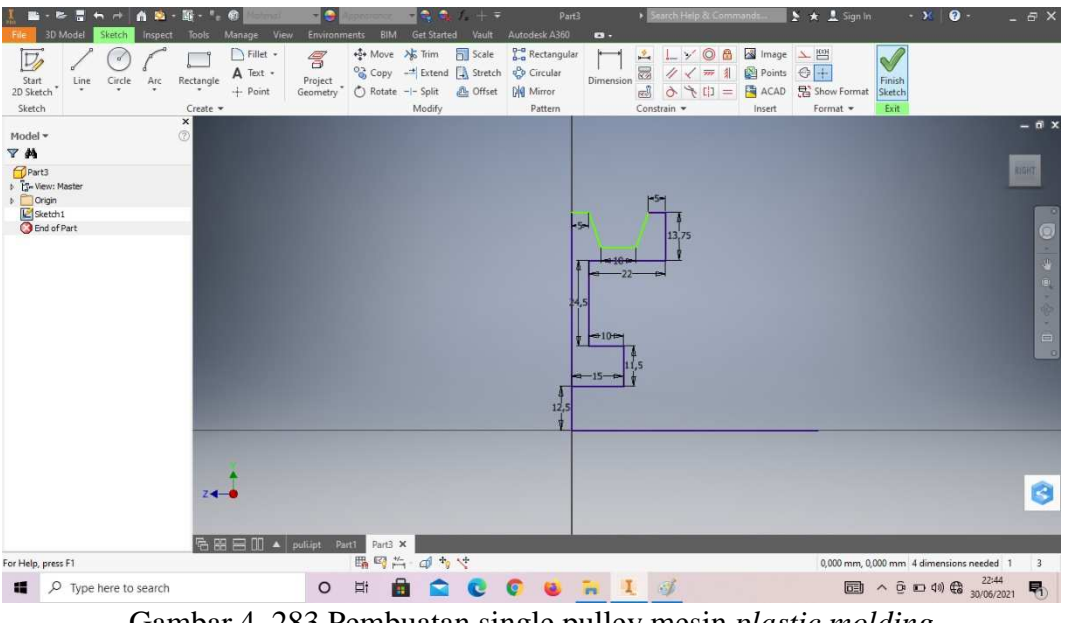

Gambar 4. 283 Pembuatan single pulley mesin *plastic molding*  (Dokumentasi, 2021).

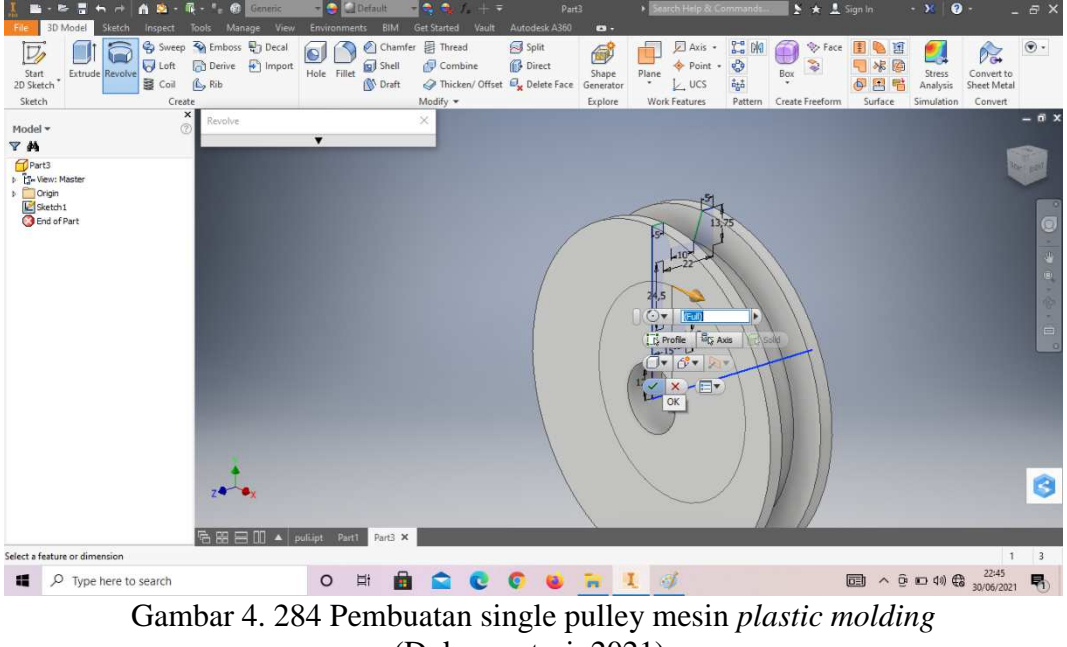

5. *Revolve full* pada *sketch* tersebut.

- (Dokumentasi, 2021).
- 6. *Create sketch* pada bagian sesuai dengan digambar.

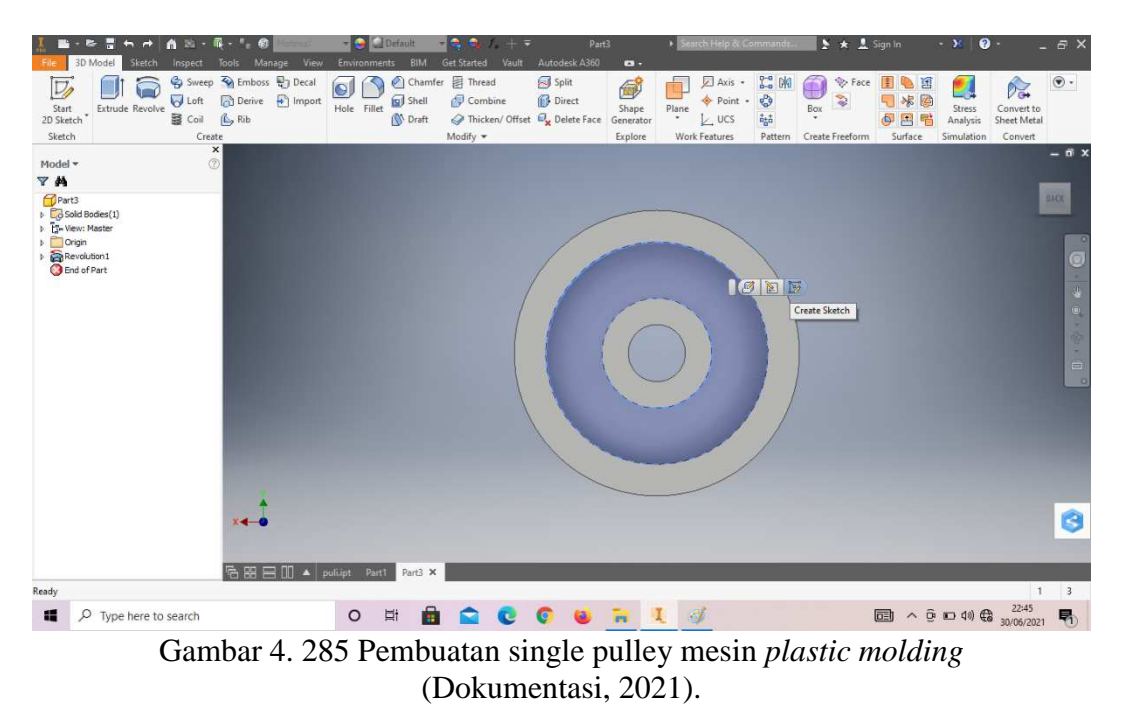

7. Buatlah *sketch* menggunakan *circle* dengan ukuran sesuai pada digambar, lalu *finish sketch*.

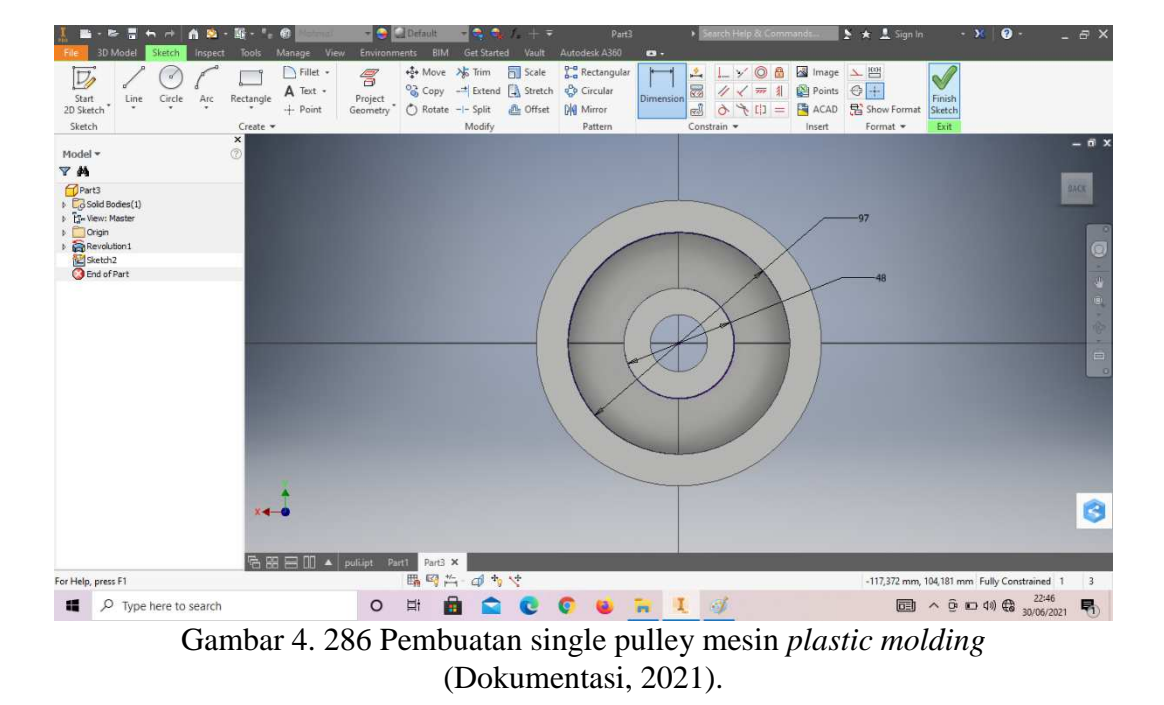

8. *Extrude cut* dengan panjang 10mm.

188

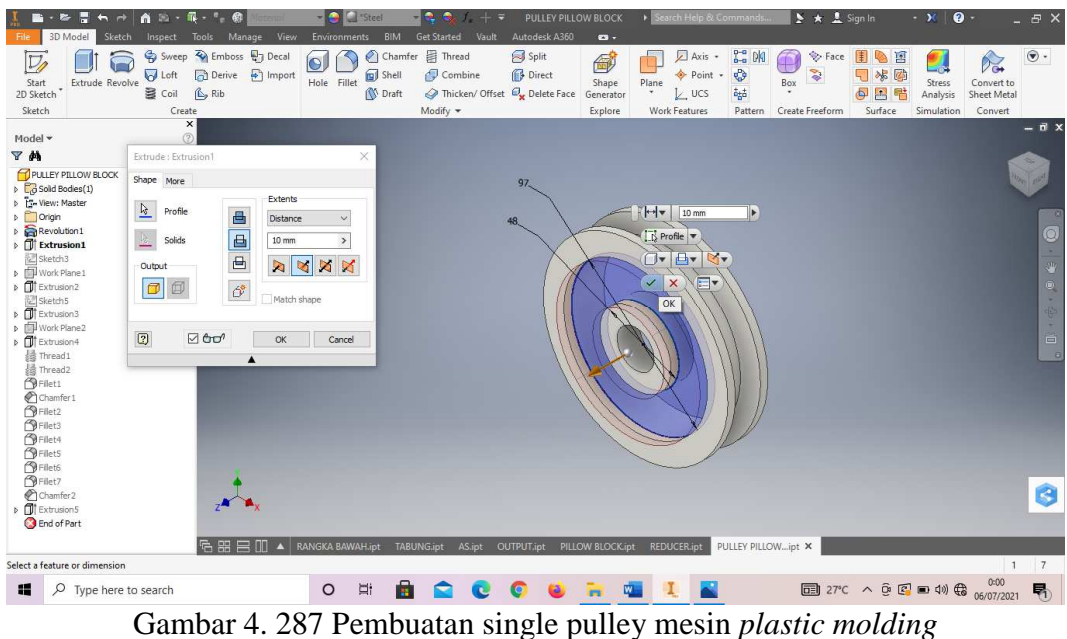

(Dokumentasi, 2021).

9. Klik *origin* pilih XY *plane* dan klik *plane* lalu klik *offset from plane* dengan

jarak -13,5mm.

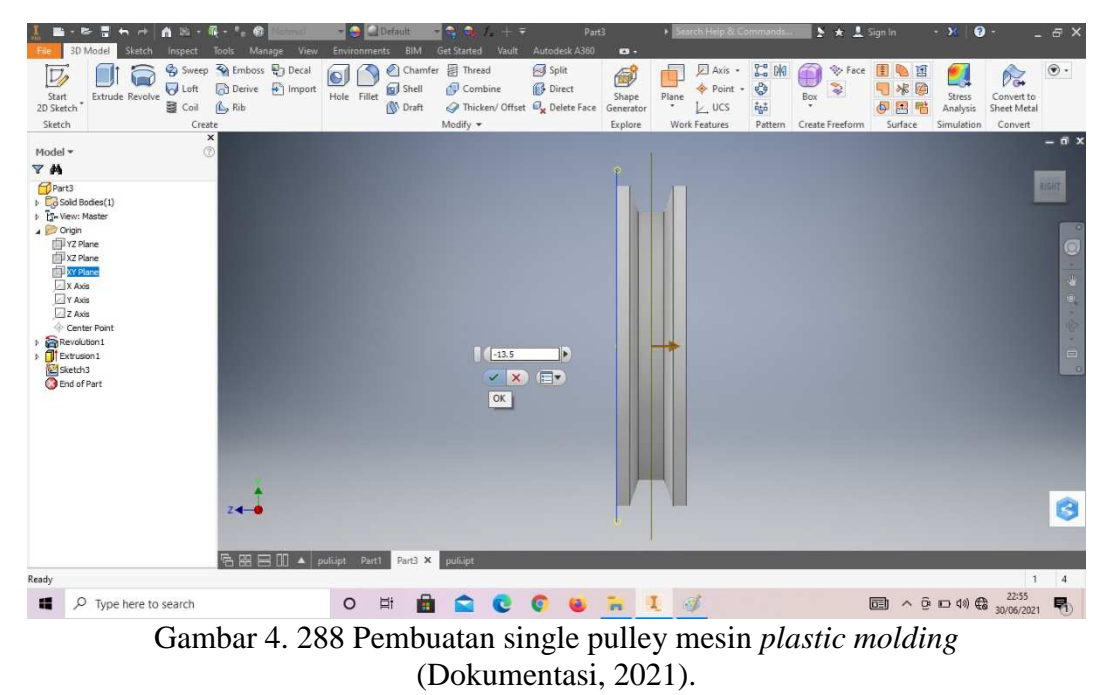

- 
- 10. Klik *new sketch* pada *plane* baru tersebut.

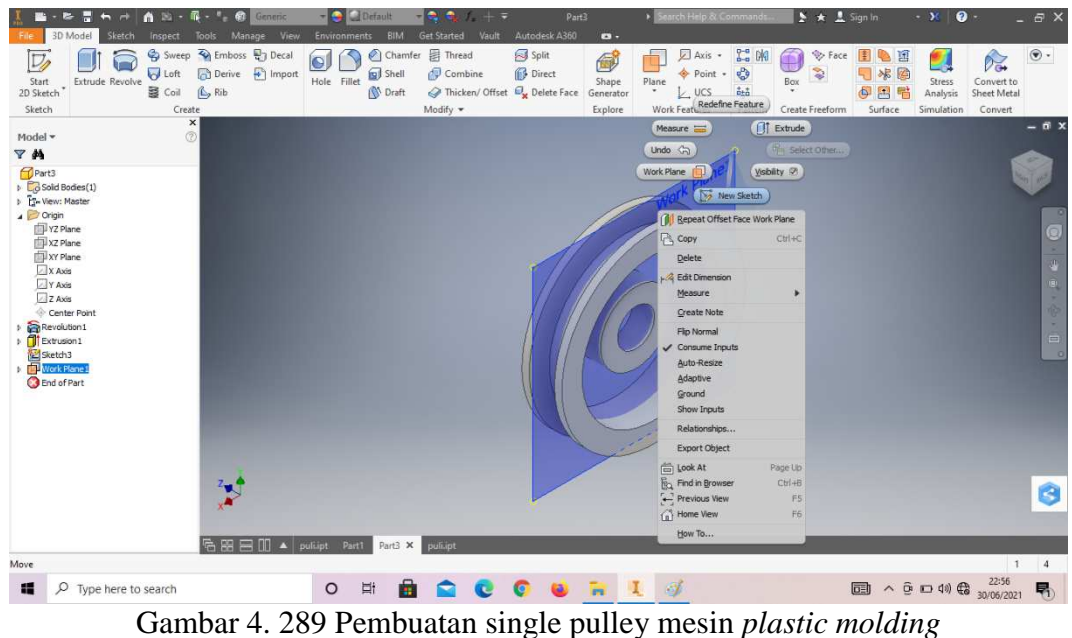

(Dokumentasi, 2021).

11. Buatlah *sketch* menggunakan *line* dengan ukuran sesuai pada digambar.

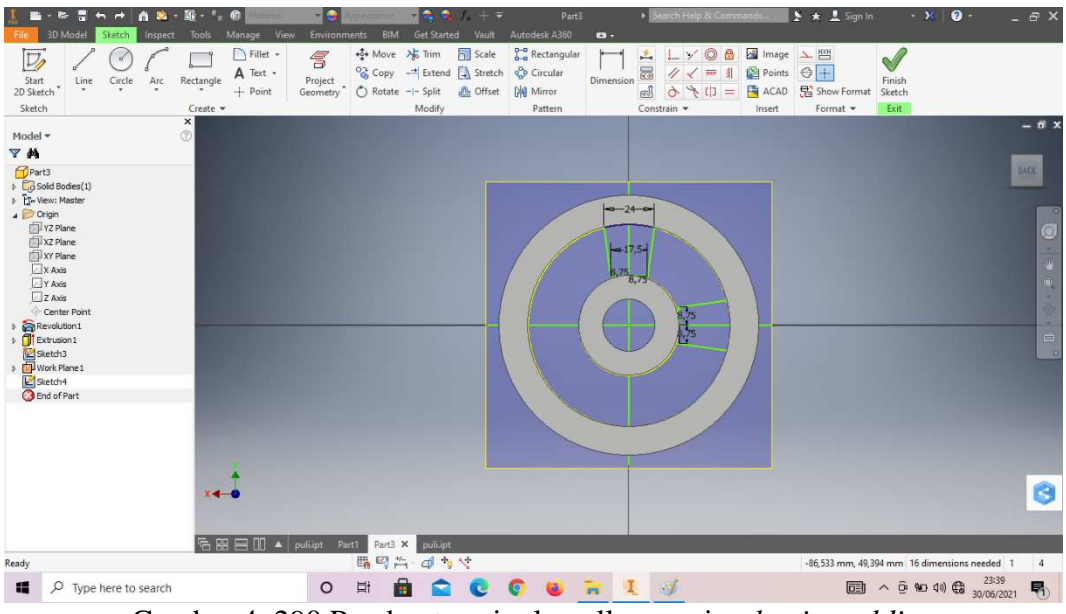

Gambar 4. 290 Pembuatan single pulley mesin *plastic molding*  (Dokumentasi, 2021).

12. *Mirror* pada *sketch* tersebut, lalu *finish sketch*.

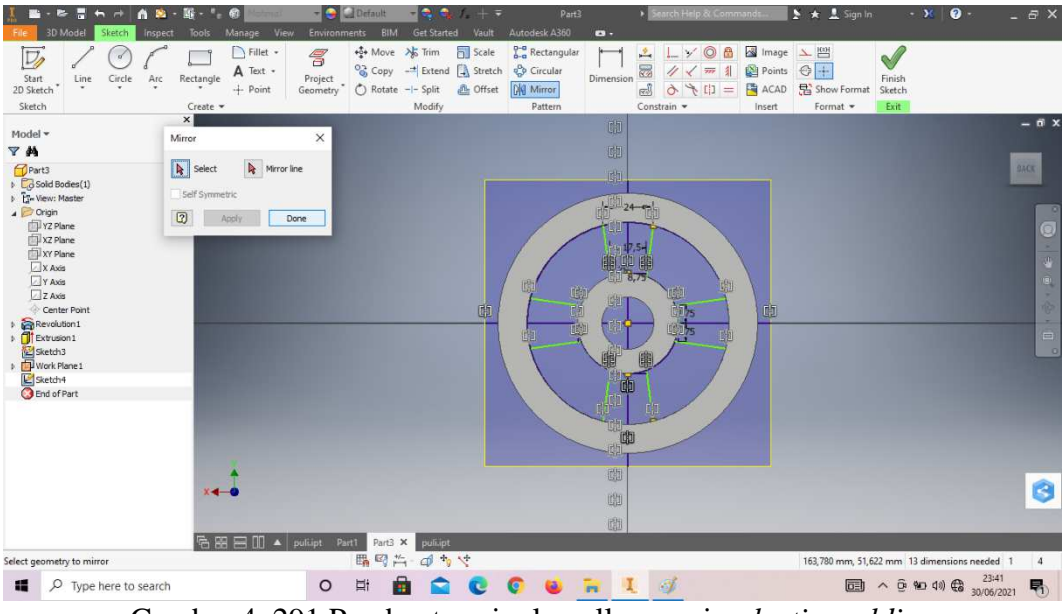

Gambar 4. 291 Pembuatan single pulley mesin *plastic molding*  (Dokumentasi, 2021).

13. *Extrude* dengan ketebalan 10mm.

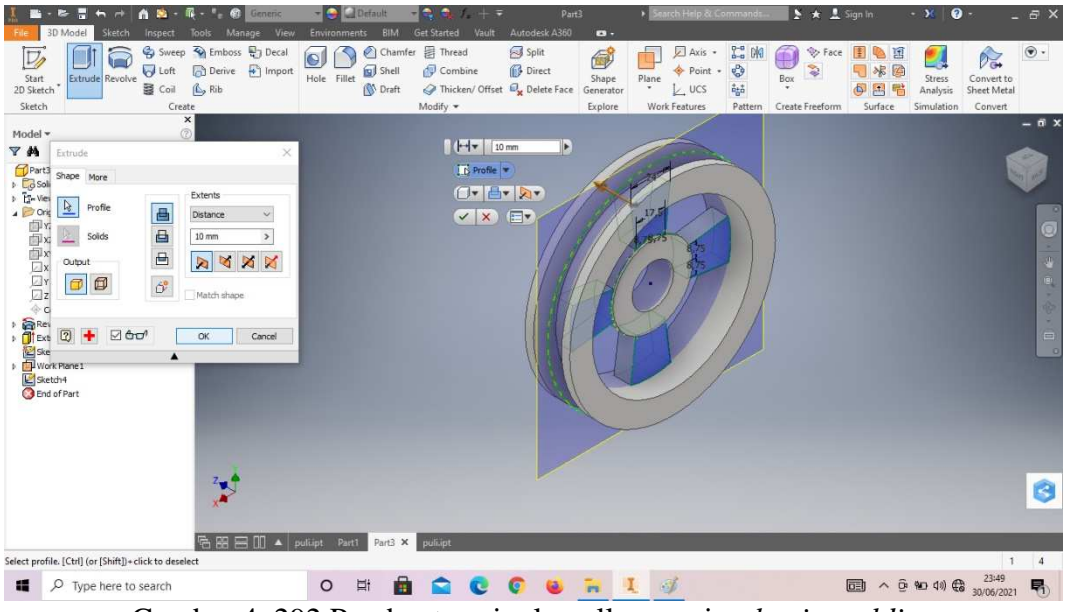

Gambar 4. 292 Pembuatan single pulley mesin *plastic molding*  (Dokumentasi, 2021).

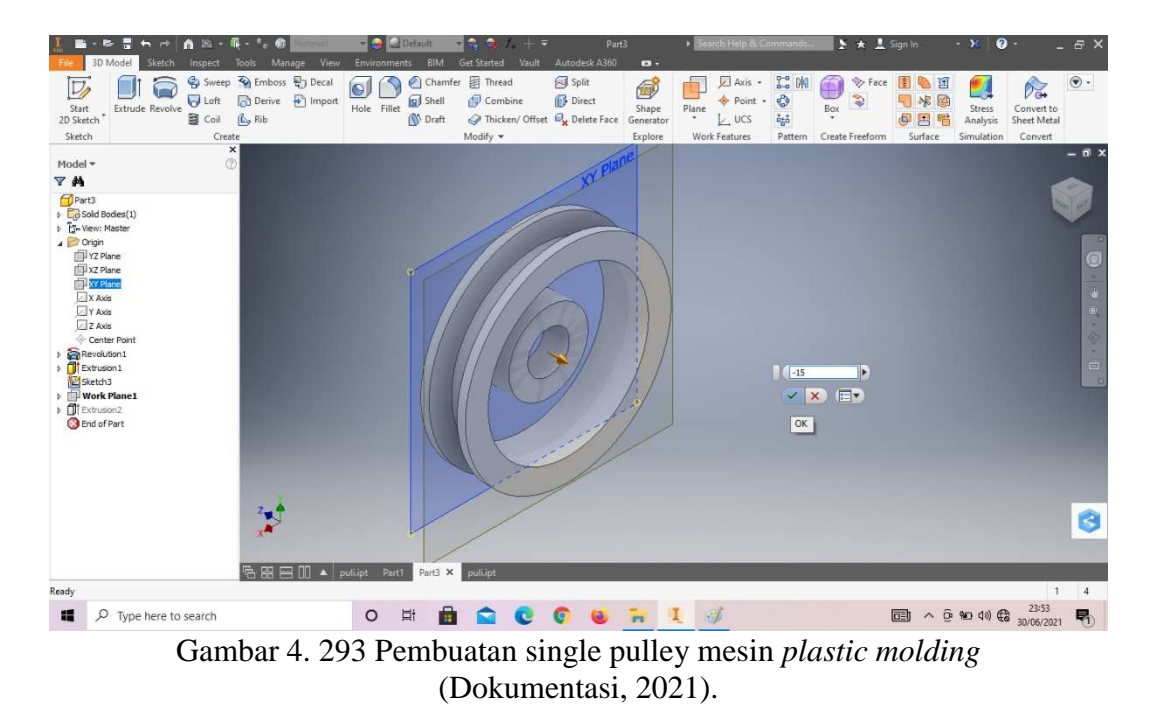

14. Klik *origin* pilih XY *plane* dan klik *plane* lalu klik *offset from plane* dengan jarak -15mm.

15. *Create sketch* pada bagian sesuai dengan digambar.

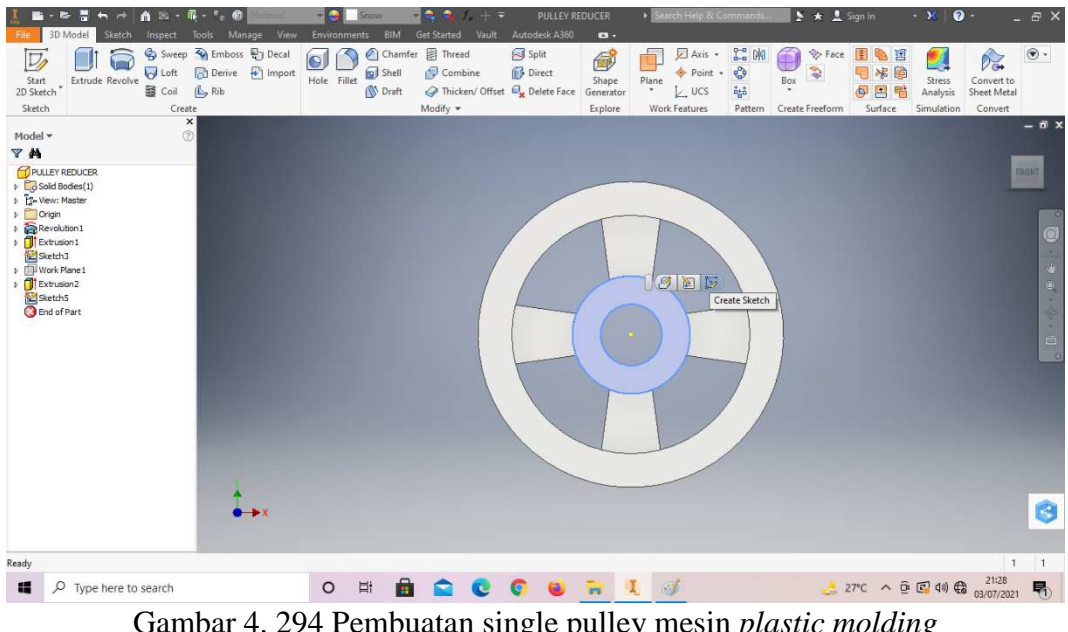

Gambar 4. 294 Pembuatan single pulley mesin *plastic molding*  (Dokumentasi, 2021).

- $\begin{picture}(120,140)(-10,-140) \put(10,140){\line(1,0){15}} \put(10,140){\line(1,0){15}} \put(10,140){\line(1,0){15}} \put(10,140){\line(1,0){15}} \put(10,140){\line(1,0){15}} \put(10,140){\line(1,0){15}} \put(10,140){\line(1,0){15}} \put(10,140){\line(1,0){15}} \put(10,140){\line(1,0){15}} \put(10,140){\line(1,0){15$  $\begin{array}{c}\n\bullet \\
\bullet \\
\bullet \\
\bullet \\
\bullet\n\end{array}$ S Image  $D$ Fille  $\Gamma$  $\Gamma$ Points  $\overline{A}$  Text +<br>+ Point 13  $\frac{1}{\alpha}$ or<br>Line  $Circle$  $Arc$ Rectangle  $p_{\rm{at}}$ **M** Ò ■ 四六 → カマ For Help, press F1 109,277 mm, 102,960 mm Fully Constrained 1  $\,$  1  $\Box$   $\Box$  Type here to search COURL 4 27°C  $\land$  0 0 40  $\bigoplus_{03/07/2021}$  $\begin{array}{cc} \mathbf{C} & \mathbf{C} \end{array}$ 量  $\blacksquare$  $\blacksquare$ Gambar 4. 295 Pembuatan single pulley mesin *plastic molding*
- 16. Buatlah *sketch* menggunakan *circle* dengan ukuran sesuai pada digambar, lalu *finish sketch*.
- (Dokumentasi, 2021).
- 17. *Extrude* dengan panjang 20mm.

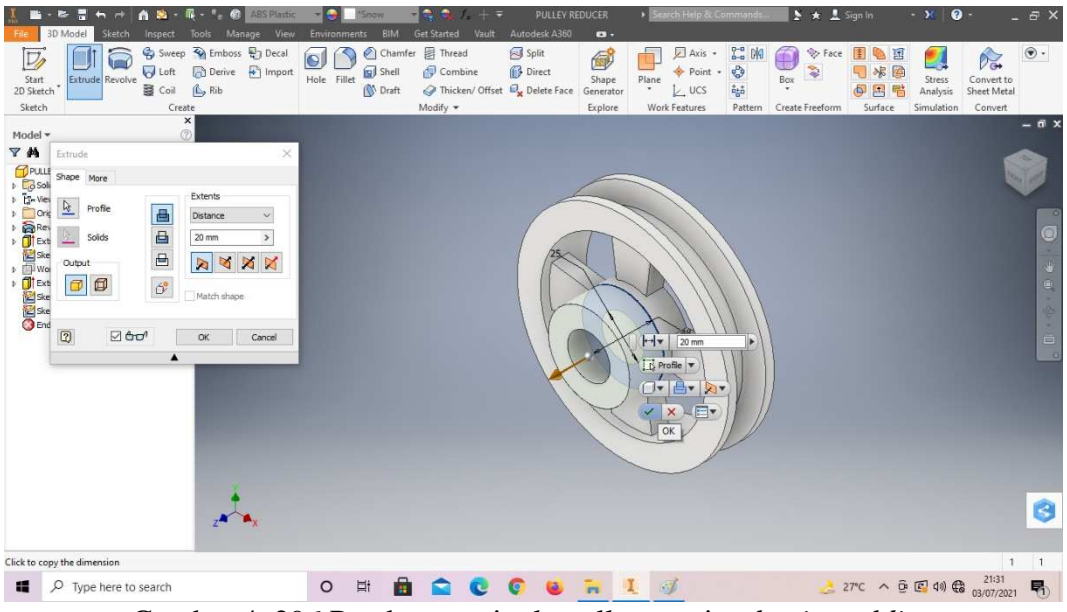

Gambar 4. 296 Pembuatan single pulley mesin *plastic molding*  (Dokumentasi, 2021).

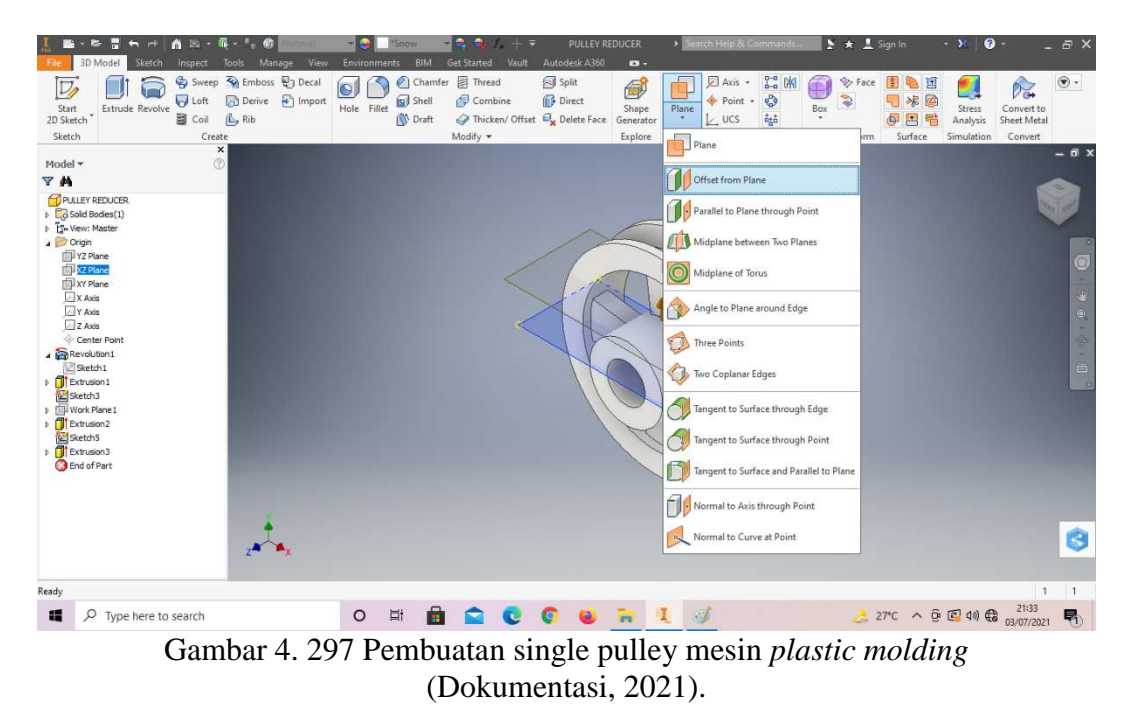

18. Klik *origin* pilih XZ *plane* dan klik *plane* lalu klik *offset from plane*.

19. *Offset from plane* dengan jarak 24mm.

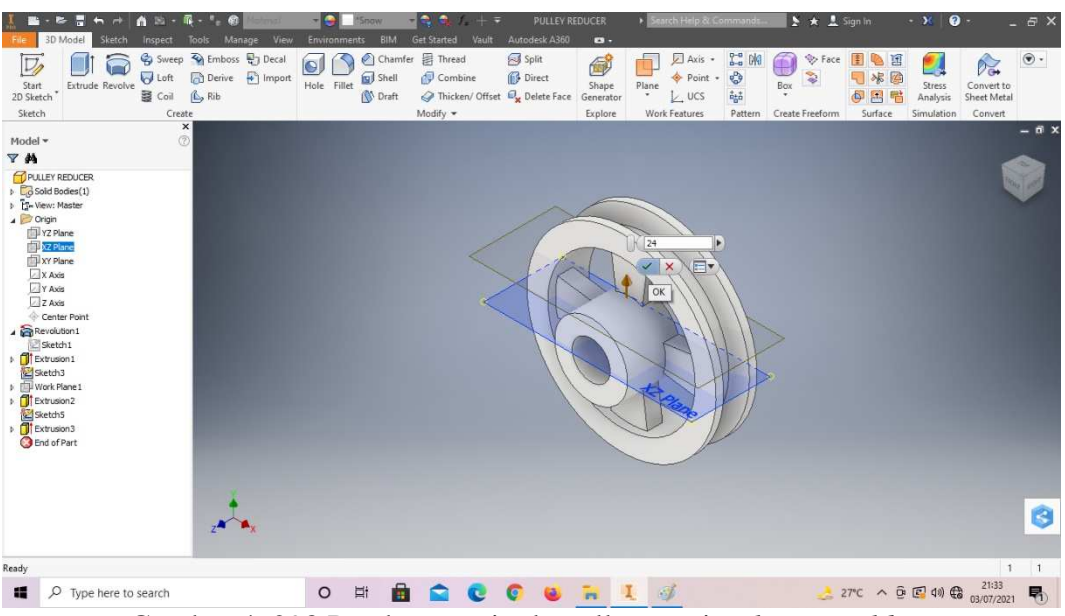

Gambar 4. 298 Pembuatan single pulley mesin *plastic molding*  (Dokumentasi, 2021).

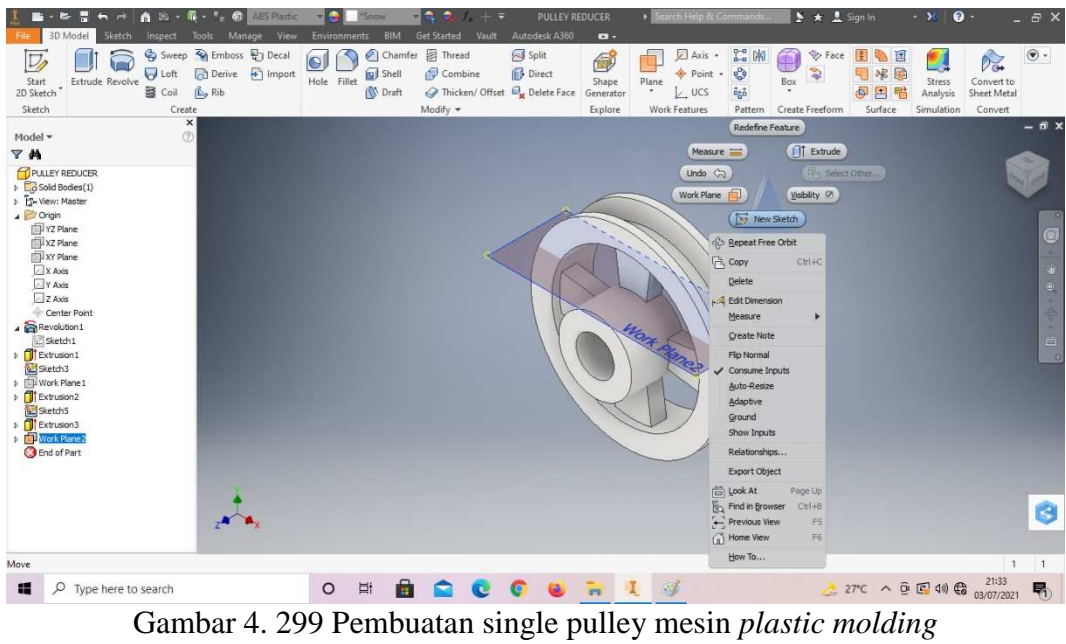

## 20. Klik *new sketch* pada *plane* baru tersebut.

(Dokumentasi, 2021).

21. Buatlah *sketch* menggunakan *circle* dengan ukuran sesuai pada digambar,

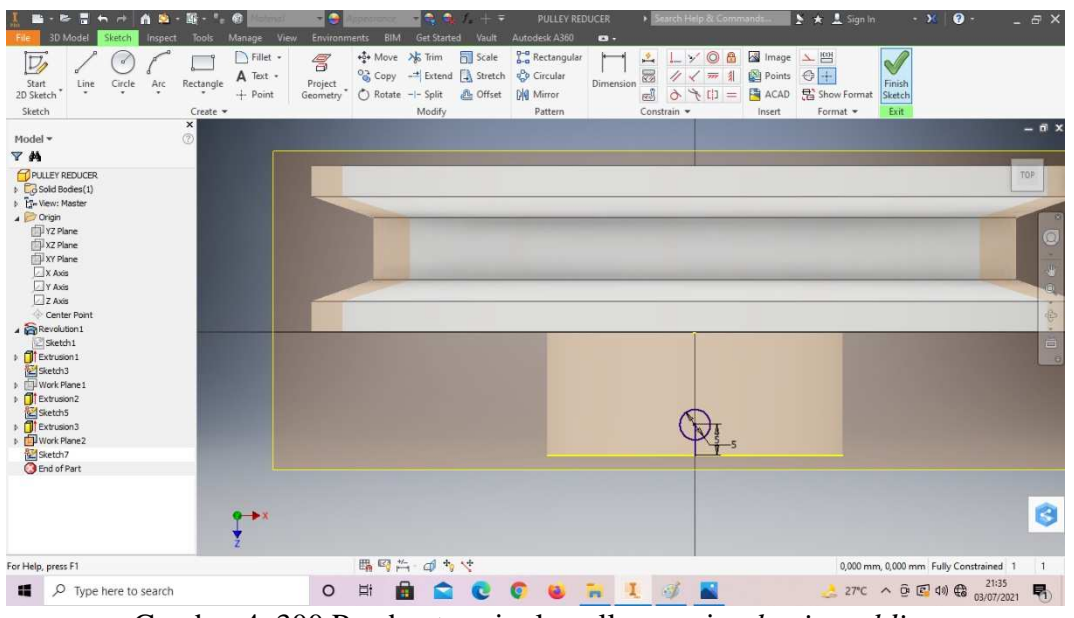

lalu *finish sketch*.

Gambar 4. 300 Pembuatan single pulley mesin *plastic molding*  (Dokumentasi, 2021).

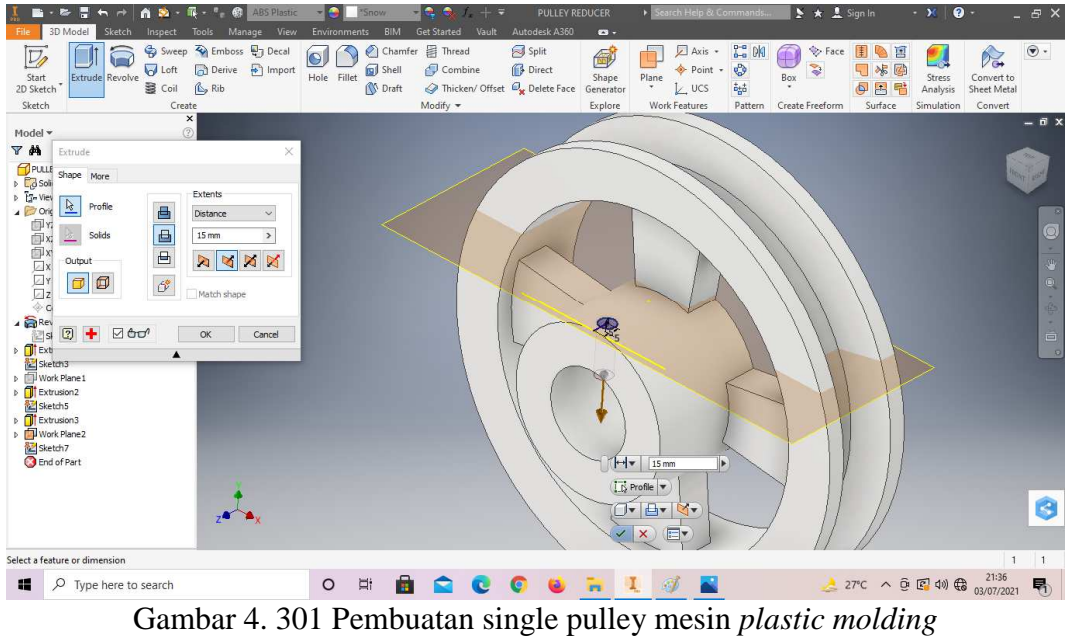

# 22. *Extrude cut* dengan kedalaman 15mm.

(Dokumentasi, 2021).

23. *Thread* lingkaran tersebut, dengan tipe ulir M5x0,5mm.

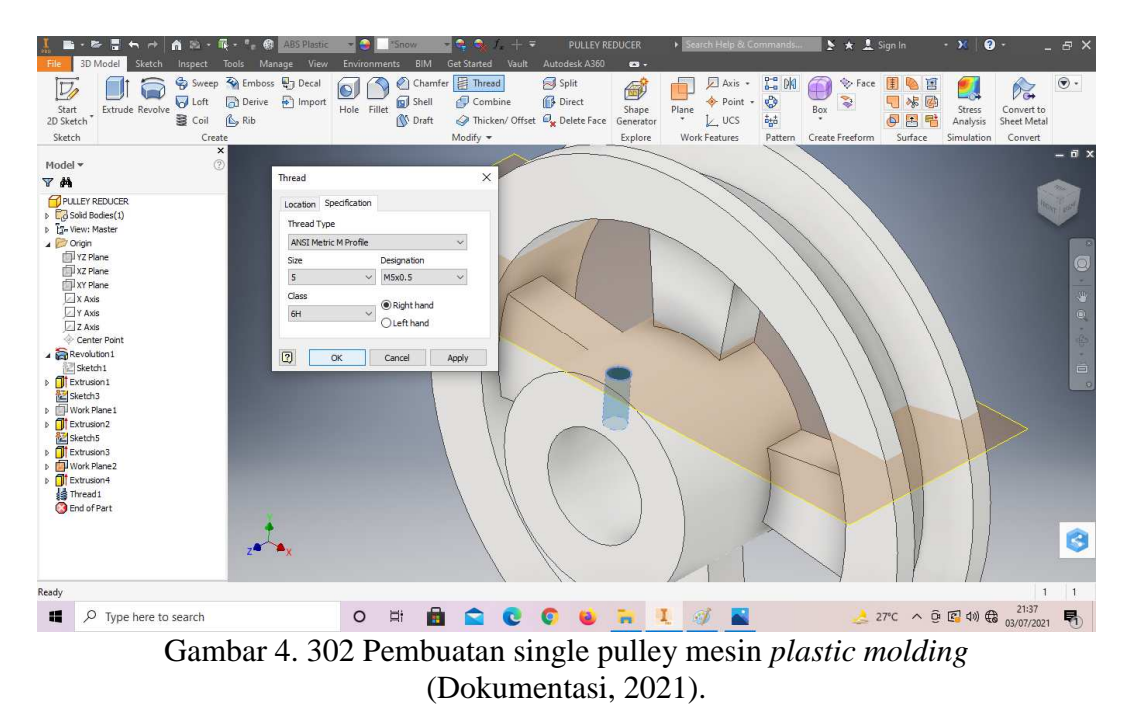

# 24. *Fillet* dengan radius 1mm pada setiap sisi dalam *pulley*.

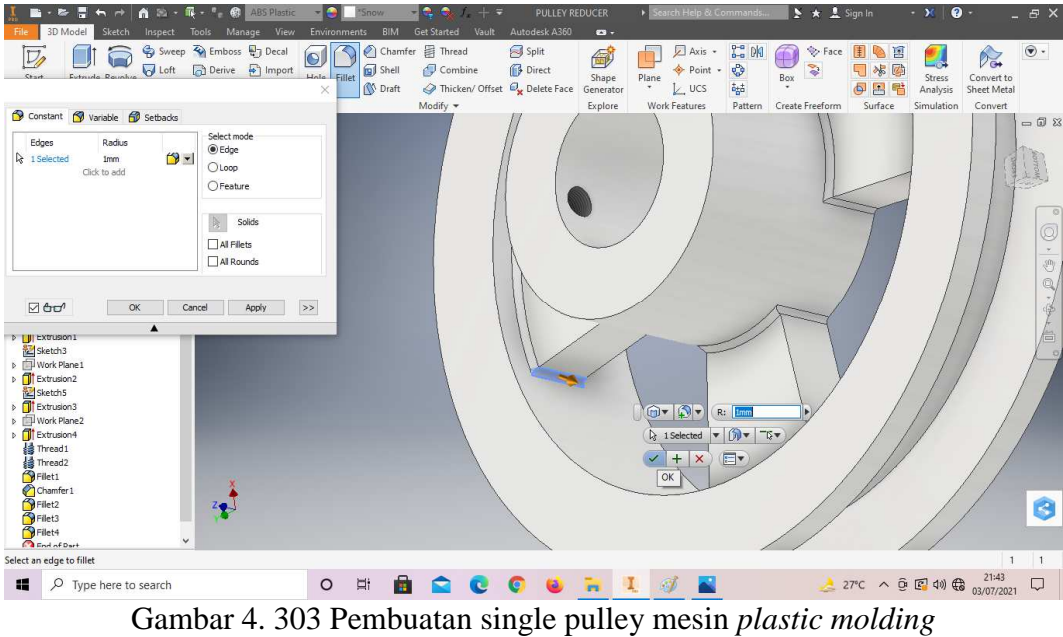

(Dokumentasi, 2021).

25. Hasil gambar *single pulley* mesin *plastic molding.*

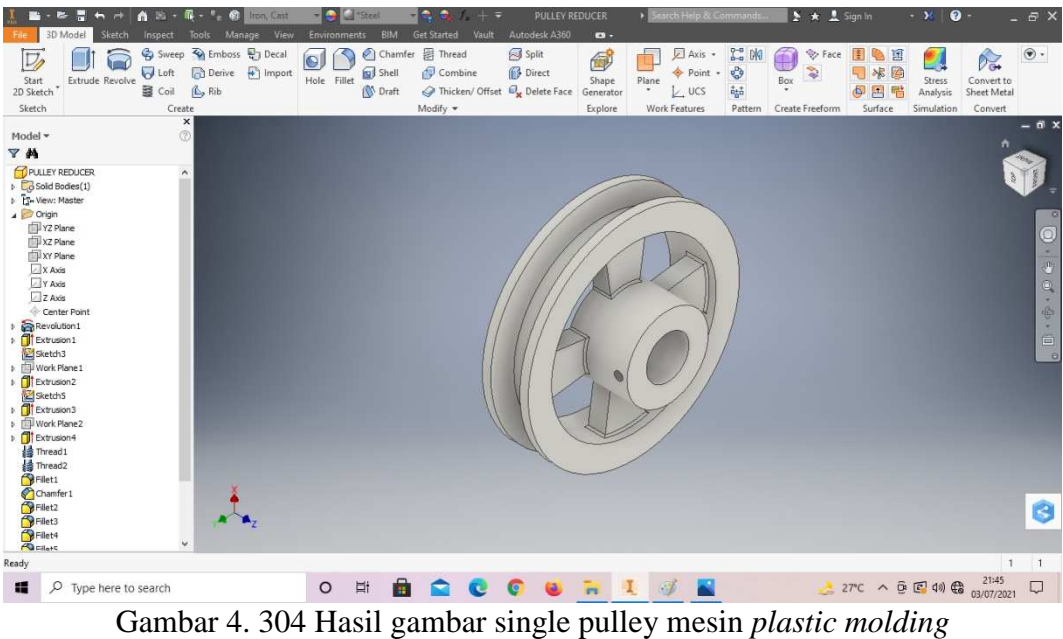

(Dokumentasi, 2021).

#### **4.1.10***Double pulley* **mesin** *plastic molding*

Komponen ini termasuk komponen utama pada mesin *plastic molding* karena komponen ini berfungsi untuk menghubungkan antara motor penggerak (dinamo dengan mesin *reducer*. *Pulley* ini merupakan sistem transmisi daya atau penerus tenaga dari dinamo ke mesin *reducer*. *Pulley* sekaligus berfungsi untuk mereduksi putaran mesin sesuai dengan kebutuhan pengadukan. Antara *pulley*  dinamo dengan *pulley* mesin *reducer* dihubungkan dengan sabuk V (*V-belt*). Sabuk V (*V-belt*) dibelitkan pada alur puli yang berbentuk V pula. Bagian sabuk yang membelit pada puli mengalami lengkungan sehingga lebar bagian dalamnya akan bertambah besar dan menghasilkan cengkeraman yang lebih kuat.

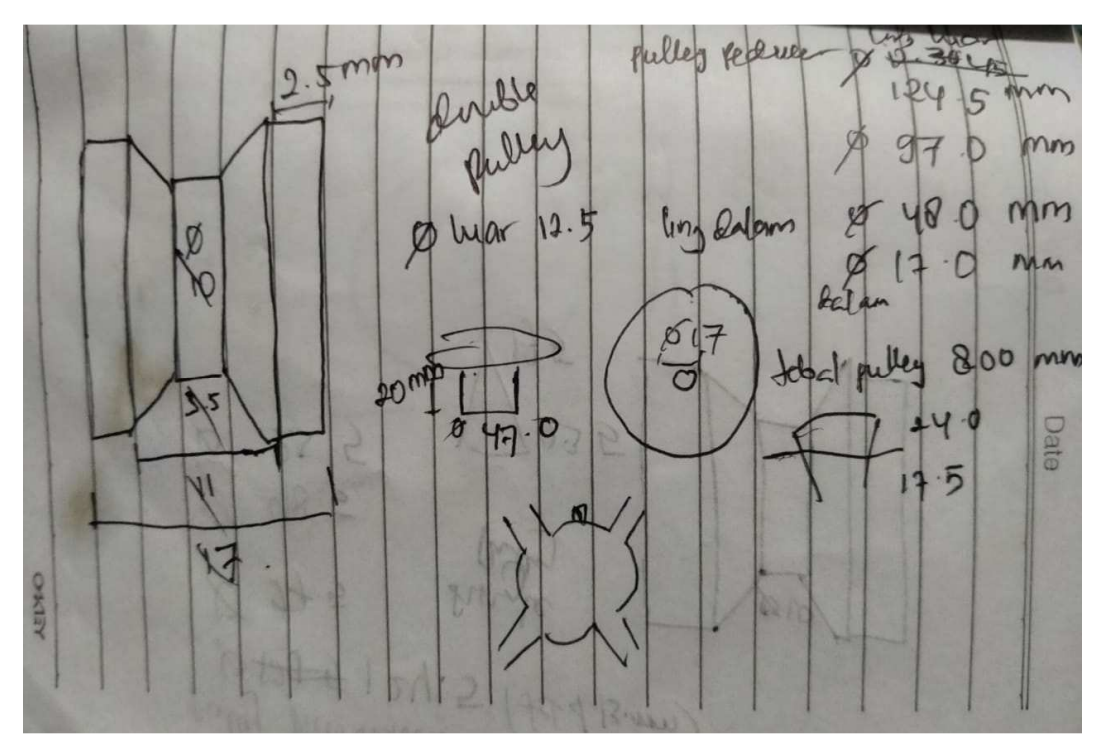

Gambar 4. 305 Hasil sketsa double pulley mesin *plastic molding* (Dokumentasi, 2021).

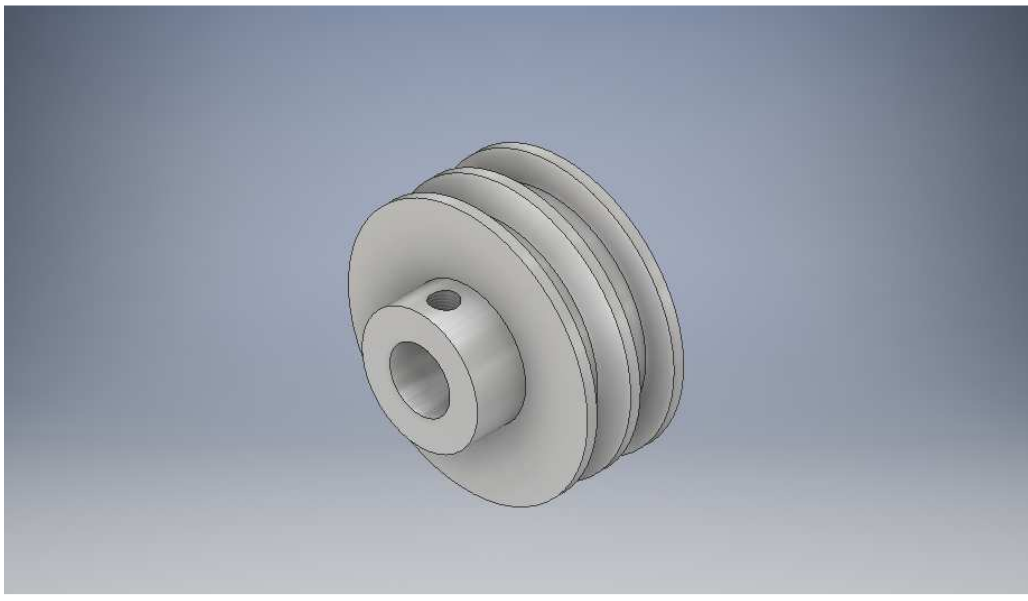

Gambar 4. 306 Double pulley mesin *plastic molding*  (Dokumentasi, 2021).

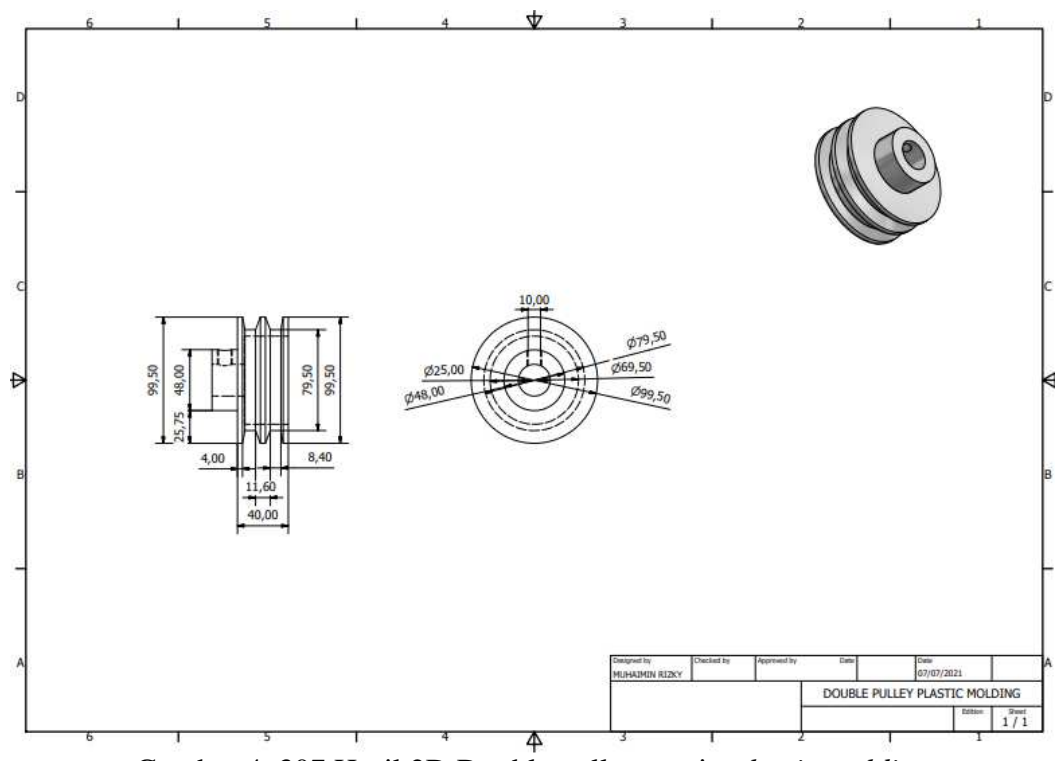

Gambar 4. 307 Hasil 2D Double pulley mesin *plastic molding*  (Dokumentasi, 2021).

Untuk proses pembuatannya yaitu :

1. Buka *software autodesk inventor professional* 2017.

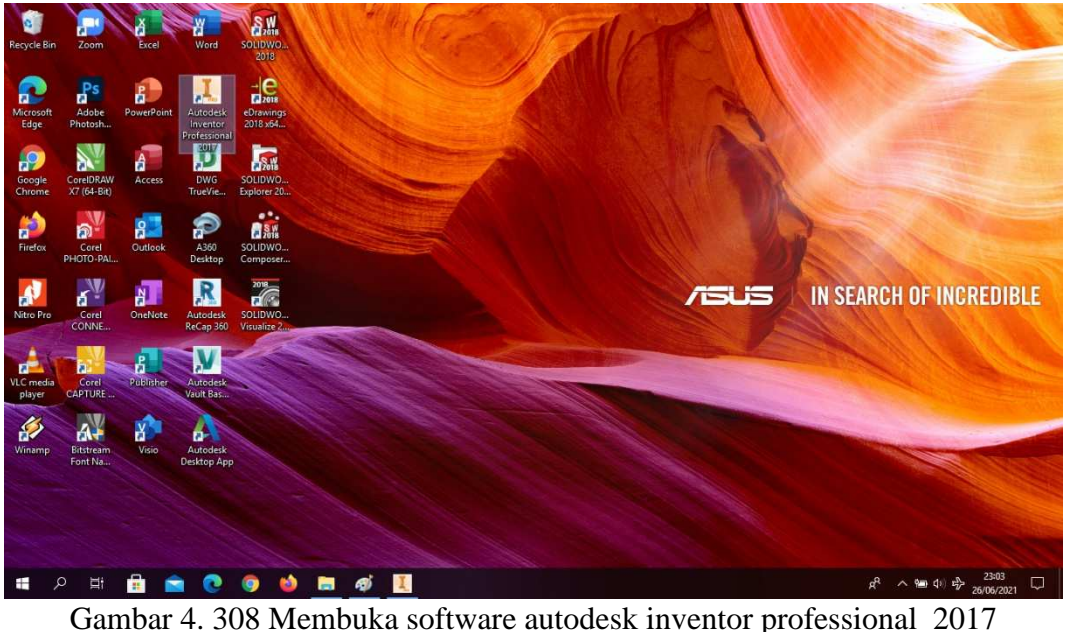

(Dokumentasi, 2021).

2. Buka *create new file*, pilih *standard* (mm).ipt, kemudian klik *create.*

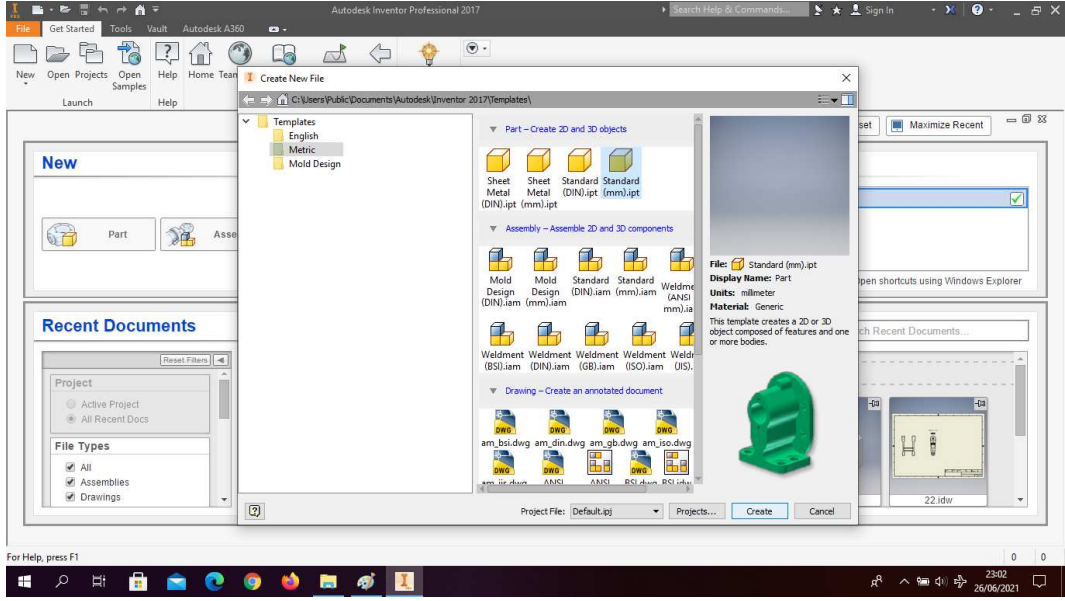

Gambar 4. 309 Create new file, software autodesk inventor professional 2017 (Dokumentasi, 2021).

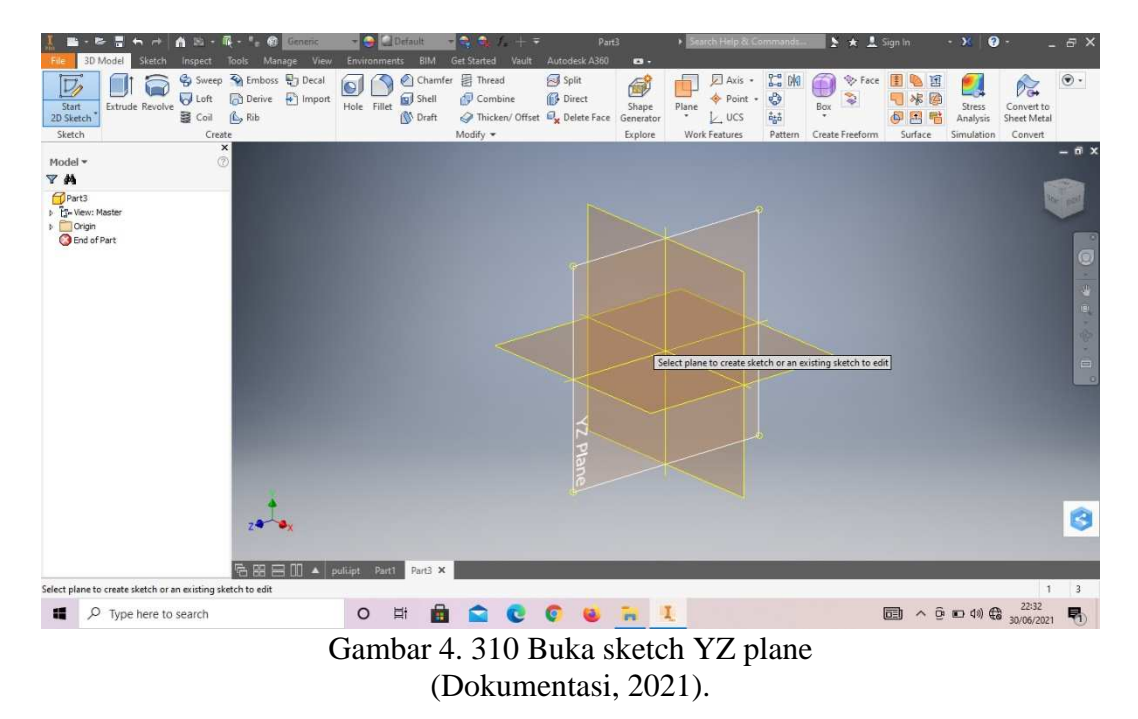

3. Buka *sketch* dan pilih *sketch* YZ *Plane.*

4. Buat *sketch* dengan ukuran seperti pada gambar, lalu *finish sketch*.

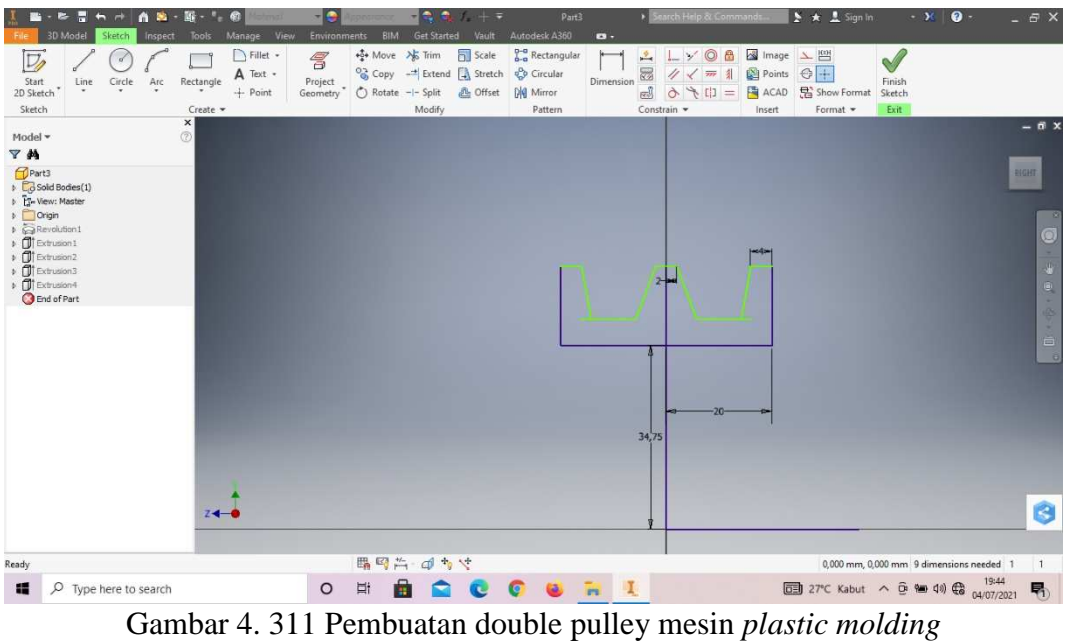

(Dokumentasi, 2021).

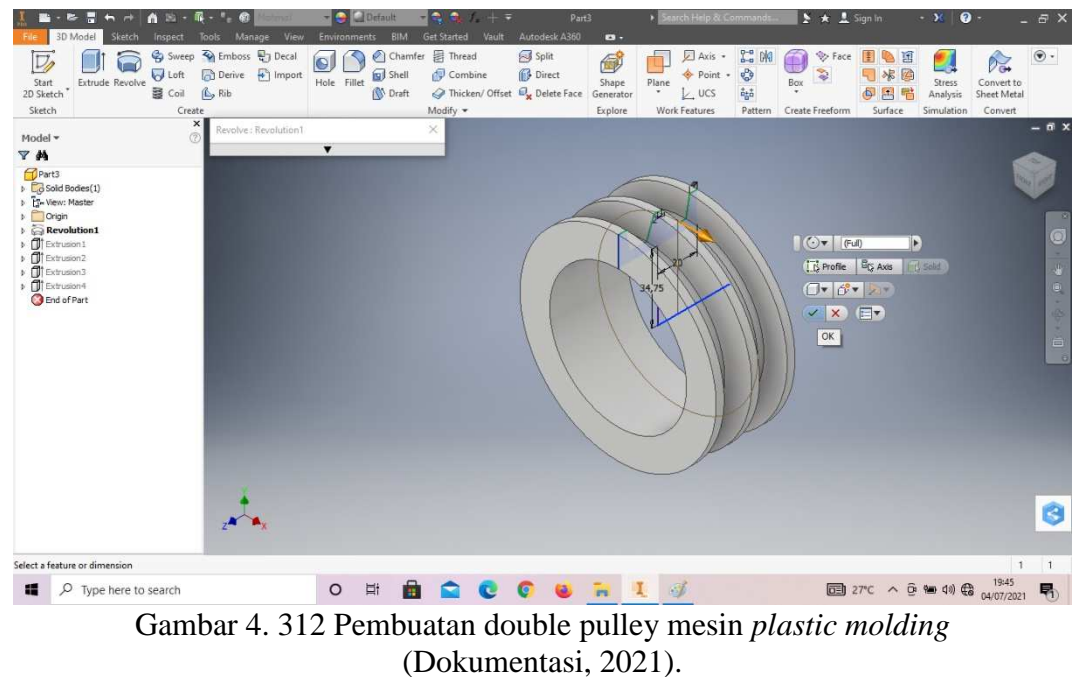

5. *Revolve full* pada *sketch* tersebut.

- 
- 6. Buatlah *sketch* menggunakan *circle* dengan ukuran sesuai pada digambar, lalu *finish sketch*.

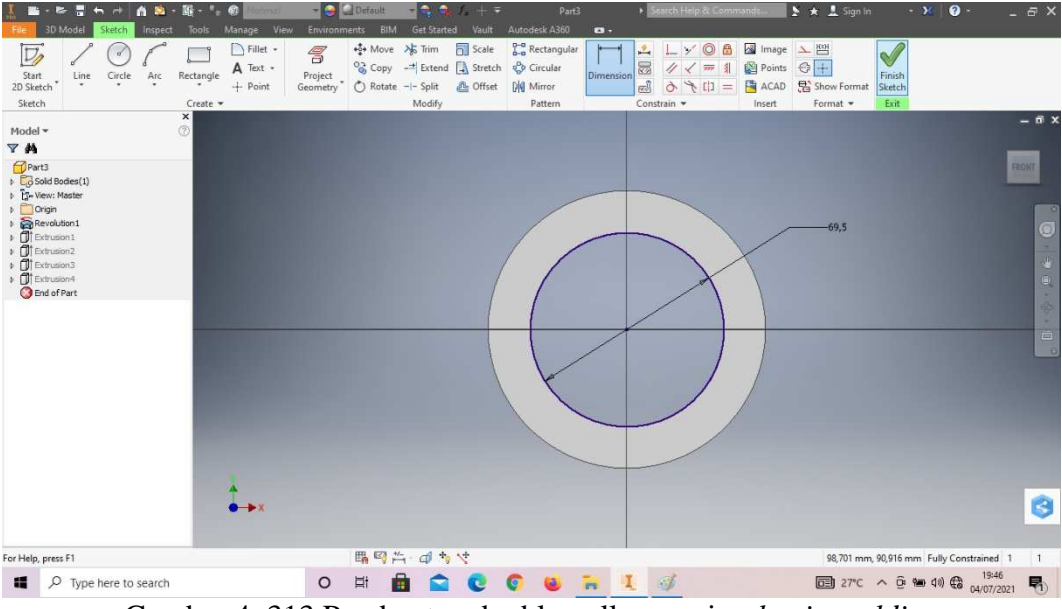

Gambar 4. 313 Pembuatan double pulley mesin *plastic molding*  (Dokumentasi, 2021).

7. *Extrude* dengan panjang 40mm.

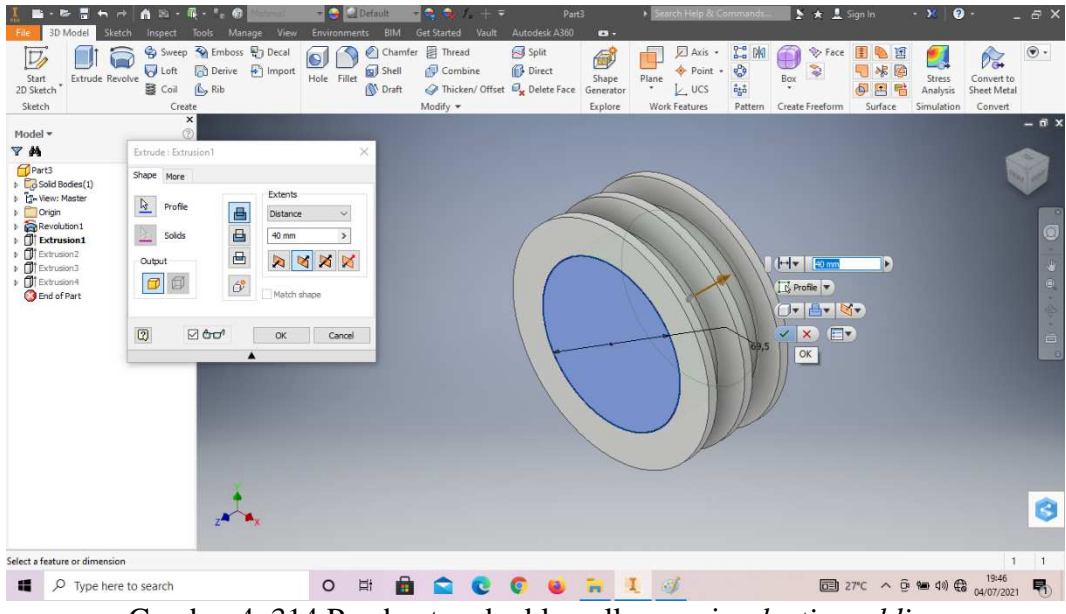

Gambar 4. 314 Pembuatan double pulley mesin *plastic molding*  (Dokumentasi, 2021).

- The Country of the Country of the Country of Country Contained Country Contained Country Contained Country Contained Country Contained Country Contained Country Contained Country Contained Country Contained Country Contain  $\begin{array}{l} \begin{array}{c} \rule{2pt}{2ex} \rule{0pt}{2ex} \rule{0pt}{2ex$ **N** Fille **B** SIL  $\Gamma$  $\Box$  $\begin{array}{c}\n\bullet \\
\bullet \\
\hline\n\end{array}$  $\overline{A}$  Text  $\cdot$ <br>+ Point r<br>Line  $Circl$  $Arc$ Rectangle Modifi  $P<sub>att</sub>$ 'N Ġ For Help, press F1 ■ 四片 → カマ Fully Constrained 1  $\,$  1  $\Box$   $\Box$  Type here to search  $\bullet$ COURL 4  $\begin{array}{ccc}\n\boxed{0.1} & 27^{\circ}\text{C} & \wedge & \overset{\frown}{\text{O}} & \text{M} & 40 \\
\end{array}\n\begin{array}{ccc}\n\text{A} & & & & 19:46 \\
\text{A} & & & 0.4/07/2021\n\end{array}$  $\begin{array}{cc} \mathbf{C} & \mathbf{C} \end{array}$  $\hat{\mathbf{m}}$ 喝 Gambar 4. 315 Pembuatan double pulley mesin *plastic molding* 
	- (Dokumentasi, 2021).
- 9. *Extrude cut* dengan panjang 34,5mm.

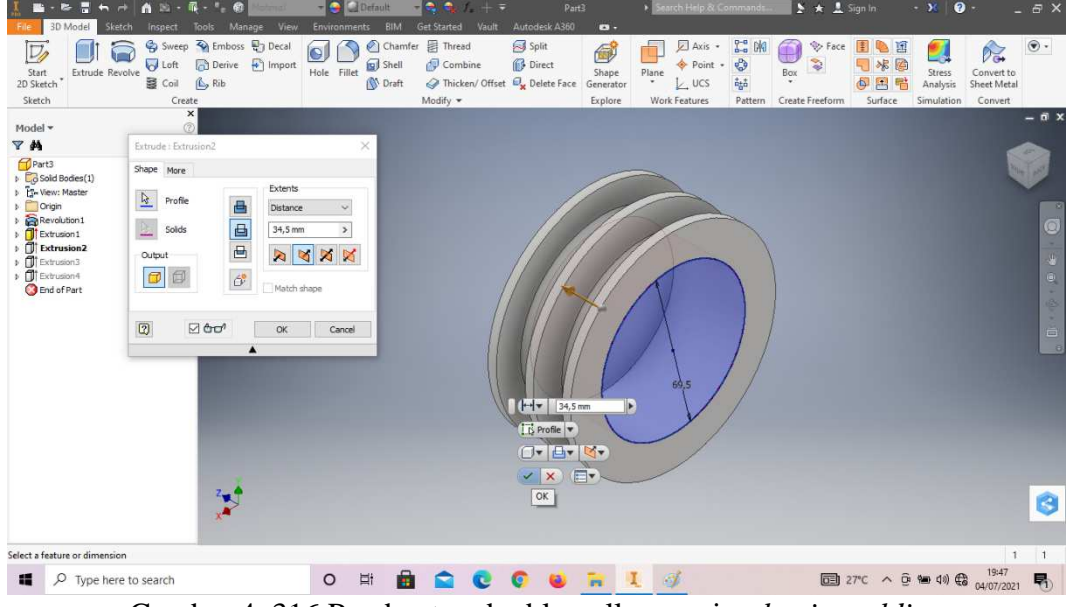

Gambar 4. 316 Pembuatan double pulley mesin *plastic molding*  (Dokumentasi, 2021).

8. Buatlah *sketch* menggunakan *circle* dengan ukuran sesuai pada digambar, lalu *finish sketch*.

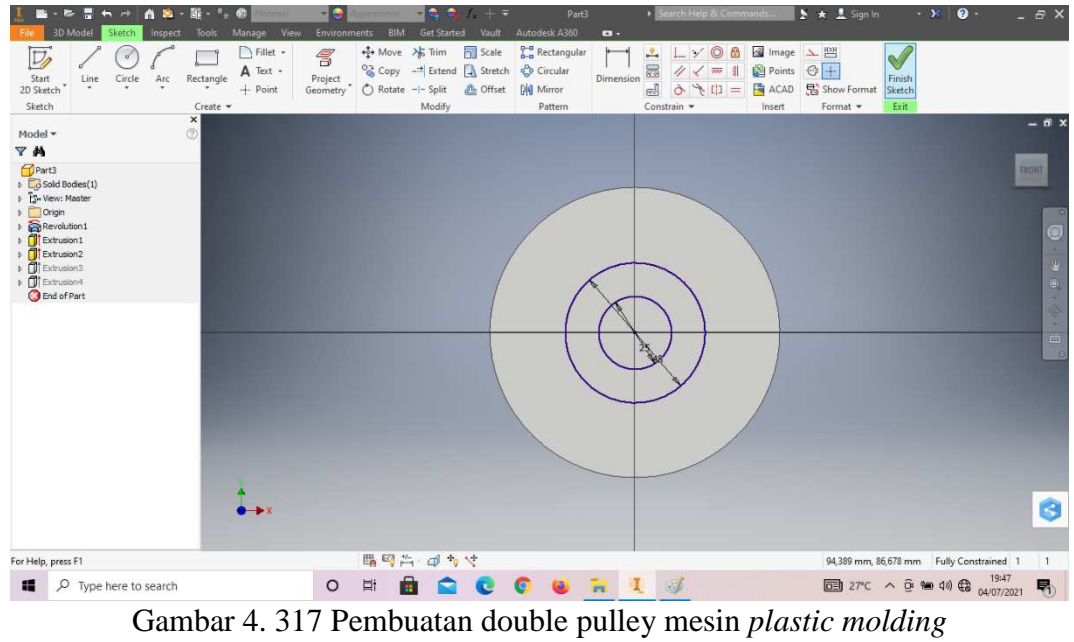

10. Buatlah *sketch* menggunakan *circle* dengan ukuran sesuai pada digambar, lalu *finish sketch*.

- (Dokumentasi, 2021).
- 11. *Extrude* dengan panjang 20mm.

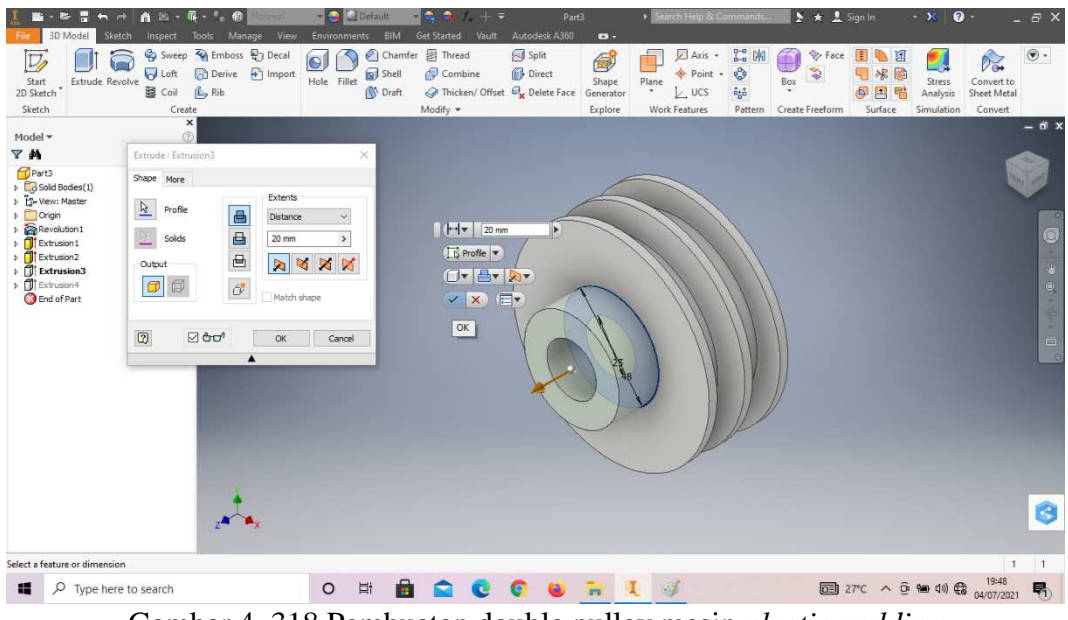

Gambar 4. 318 Pembuatan double pulley mesin *plastic molding*  (Dokumentasi, 2021).

- $\begin{picture}(120,140)(-10,-140) \put(10,140){\line(1,0){15}} \put(10,140){\line(1,0){15}} \put(10,140){\line(1,0){15}} \put(10,140){\line(1,0){15}} \put(10,140){\line(1,0){15}} \put(10,140){\line(1,0){15}} \put(10,140){\line(1,0){15}} \put(10,140){\line(1,0){15}} \put(10,140){\line(1,0){15}} \put(10,140){\line(1,0){15$  $\begin{array}{c}\n\bullet \\
\bullet \\
\bullet \\
\bullet \\
\bullet\n\end{array}$  $\overline{\mathbf{R}}$  in **N** Fille  $\Gamma$  $\Gamma$ Points  $\overline{A}$  Text +<br>+ Point L E  $\frac{2}{\alpha}$ r<br>Line  $Circl$  $Arc$ Rectangle  $p_{att}$  $\overline{r}$  M Ò ■ 四六 → カマ For Help, press F1 97,311 mm, 92,306 Fully Constrained 1  $\,$  1  $\Box$   $\Box$  Type here to search  $\blacksquare$ COURL 4  $\begin{array}{ccc}\n\boxed{0.3} & 27^{\circ}\text{C} & \wedge & \overset{\frown}{\text{O}} & \text{M}_1 & \text{M}_2 & \text{M}_3 & \text{M}_4 & \text{M}_5 \\
\end{array}$  $\begin{array}{cc} \mathbf{C} & \mathbf{C} \end{array}$  $\mathbf{G}$ 喝 Gambar 4. 319 Pembuatan double pulley mesin *plastic molding* 
	-

(Dokumentasi, 2021).

13. *Extrude cut* dengan panjang 60mm.

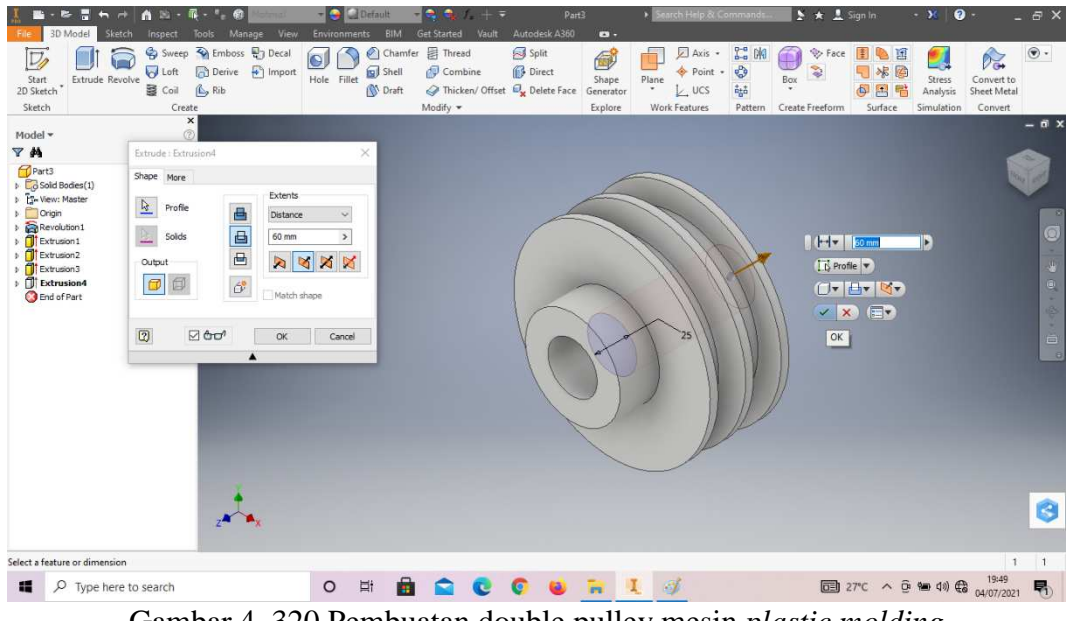

Gambar 4. 320 Pembuatan double pulley mesin *plastic molding*  (Dokumentasi, 2021).

12. Buatlah *sketch* menggunakan *circle* dengan ukuran sesuai pada digambar, lalu *finish sketch*.

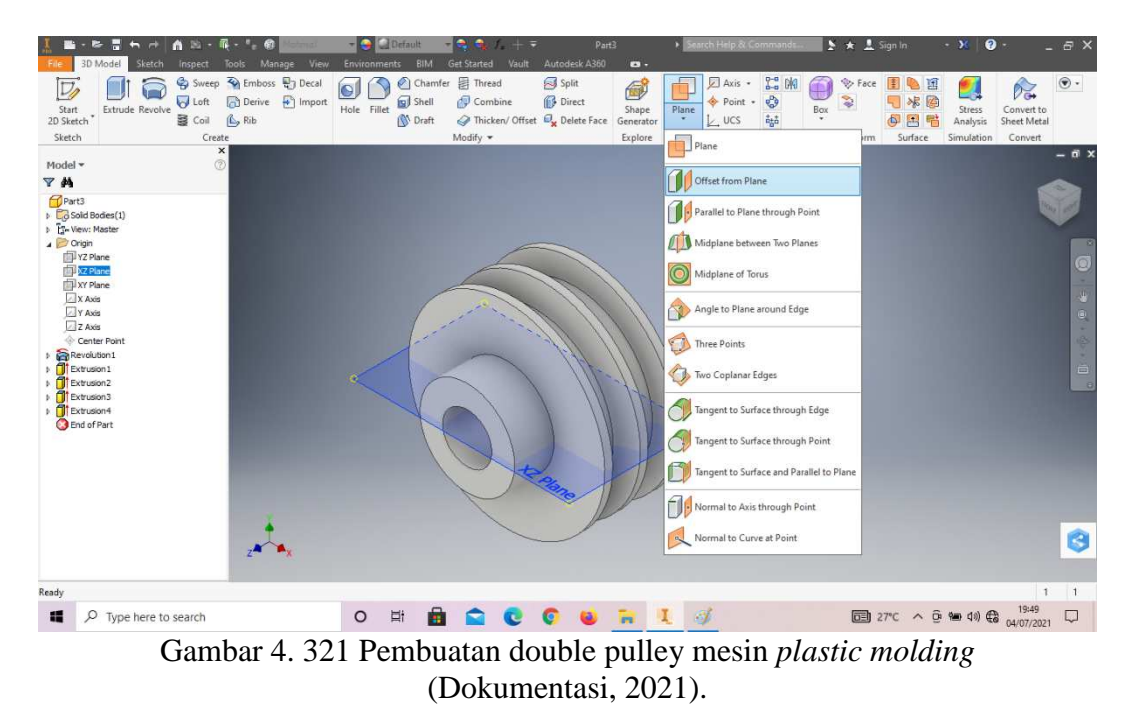

14. Klik *origin* pilih XZ *plane* dan klik *plane* lalu klik *offset from plane*.

15. *Offset from plane* dengan jarak 24mm.

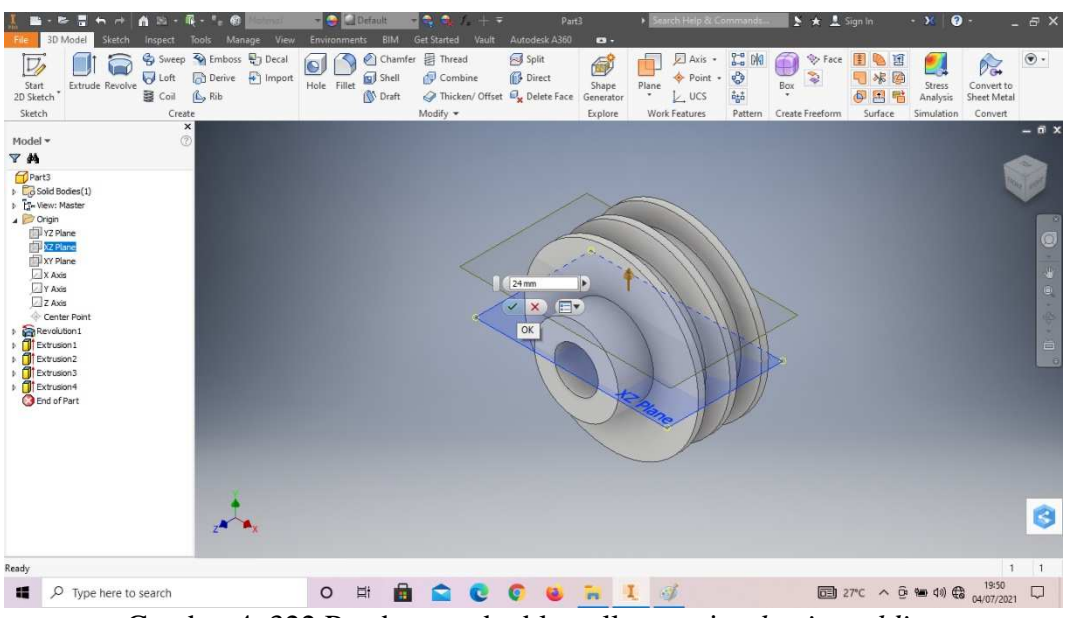

Gambar 4. 322 Pembuatan double pulley mesin *plastic molding*  (Dokumentasi, 2021).

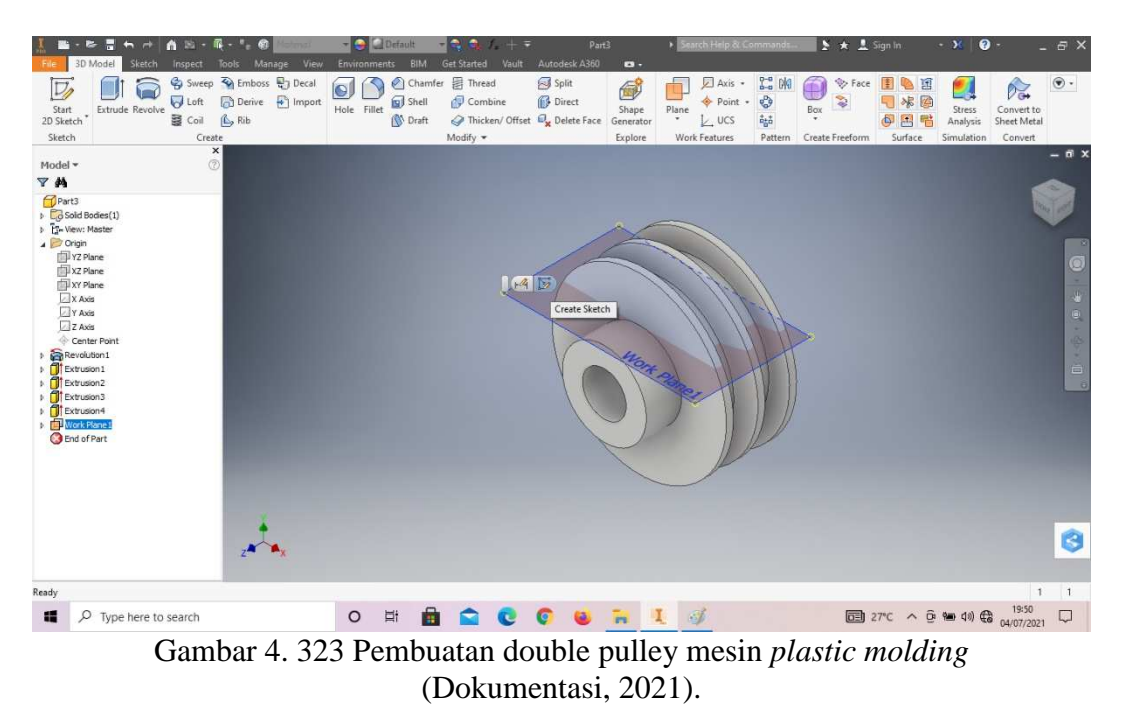

16. Klik *create sketch* pada *plane* baru tersebut.

17. Buatlah *sketch* menggunakan *circle* dengan ukuran sesuai pada digambar,

 $+$  $\frac{1}{4}$  Move Scale **D-a** Rectang Image 凄 **B** 80 1.  $\begin{array}{c} 0 & 0 & 0 \\ 0 & 0 & 0 \\ 0 & 0 & 0 \\ 0 & 0 & 0 \\ 0 & 0 & 0 \\ 0 & 0 & 0 \\ 0 & 0 & 0 \\ 0 & 0 & 0 \\ 0 & 0 & 0 \\ 0 & 0 & 0 \\ 0 & 0 & 0 \\ 0 & 0 & 0 \\ 0 & 0 & 0 \\ 0 & 0 & 0 \\ 0 & 0 & 0 \\ 0 & 0 & 0 & 0 \\ 0 & 0 & 0 & 0 \\ 0 & 0 & 0 & 0 \\ 0 & 0 & 0 & 0 \\ 0 & 0 & 0 & 0 \\ 0 & 0 & 0 & 0 & 0 \\ 0 &$  $\frac{1}{1}$ 5  $\Gamma$  $\frac{1}{\frac{1}{2}}$  $\begin{array}{l} \overline{\mathsf{A}} \text{ Text} \\ + \text{ Point} \end{array}$  $\frac{1}{2}$  Circular  $-\frac{1}{2}$  Extend  $\left[\frac{1}{2}\right]$  Stretch Rectangle Project<br>Geometry C Rot Offset ACAD ES Sho - Split DIG Mirror  $X - 38$ F G 職用当める 53,708 mm, 223,99 deg 1 For Help, press F1  $\vert$  1 O H & C C O & R I Ø **a** 27°C  $\land$  **6 km** 40)  $\bigoplus_{04/07/2021}$   $\bigoplus$ D Type here to search Gambar 4. 324 Pembuatan double pulley mesin *plastic molding*  (Dokumentasi, 2021).

lalu *finish sketch*.

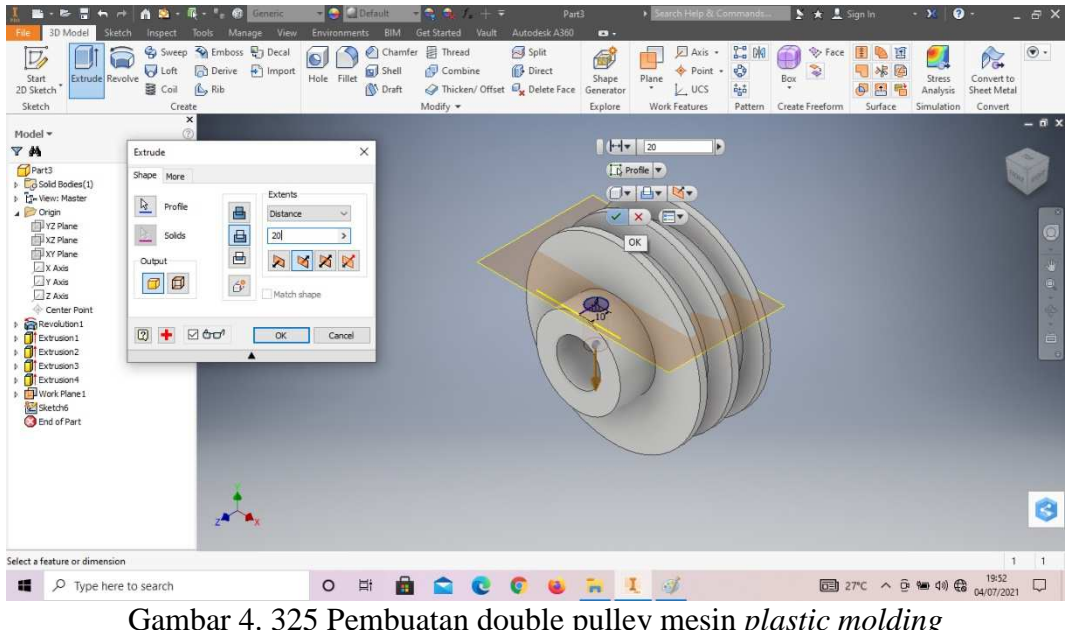

18. *Extrude cut* dengan panjang 20mm.

- Gambar 4. 325 Pembuatan double pulley mesin *plastic molding*  (Dokumentasi, 2021).
- 19. *Thread* lingkaran tersebut, dengan tipe ulir M10x1,25mm.

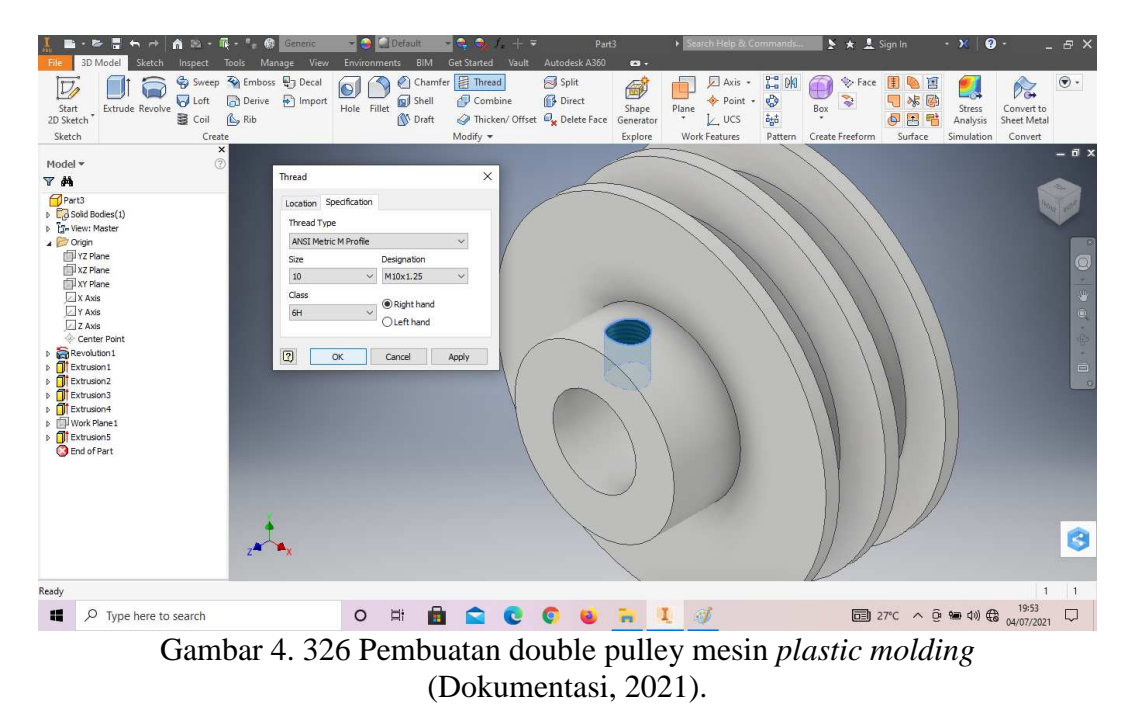

20. Hasil gambar *double pulley* mesin *plastic molding*.

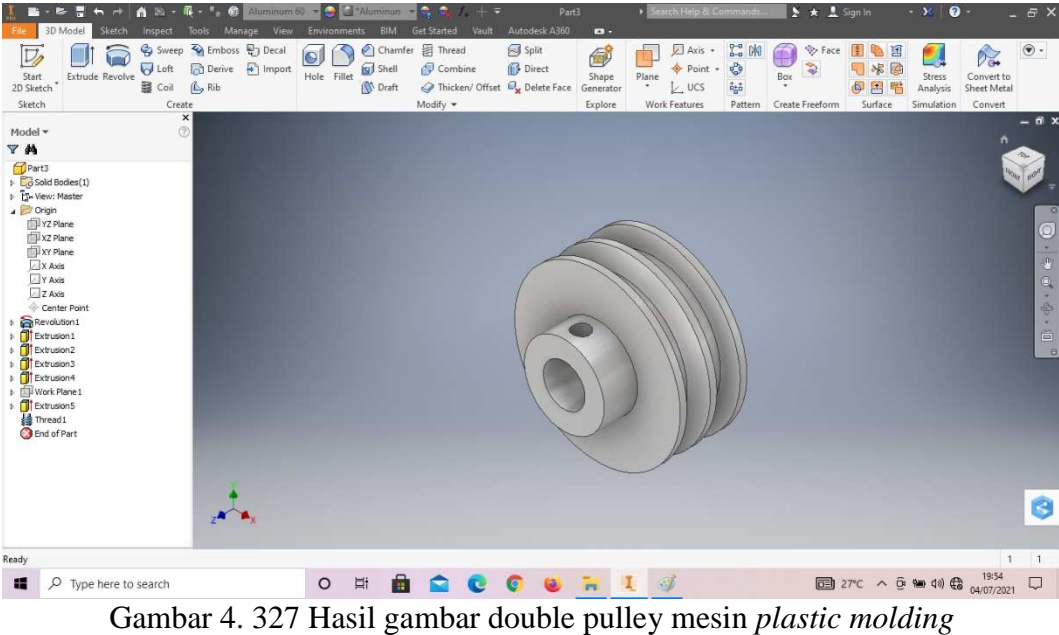

(Dokumentasi, 2021).

## **4.1.11Baut diameter 14 mesin** *plastic molding*

Baut (*bolt*) merupakan bagian kecil namun sangat penting dalam proses manufaktur. Baut befungsi untuk menggabungkan atau menyambungkan 2 objek menjadi 1. Pada mesin *plastic molding* baut juga sangat dibutuhkan dalam proses perangkaiannya.

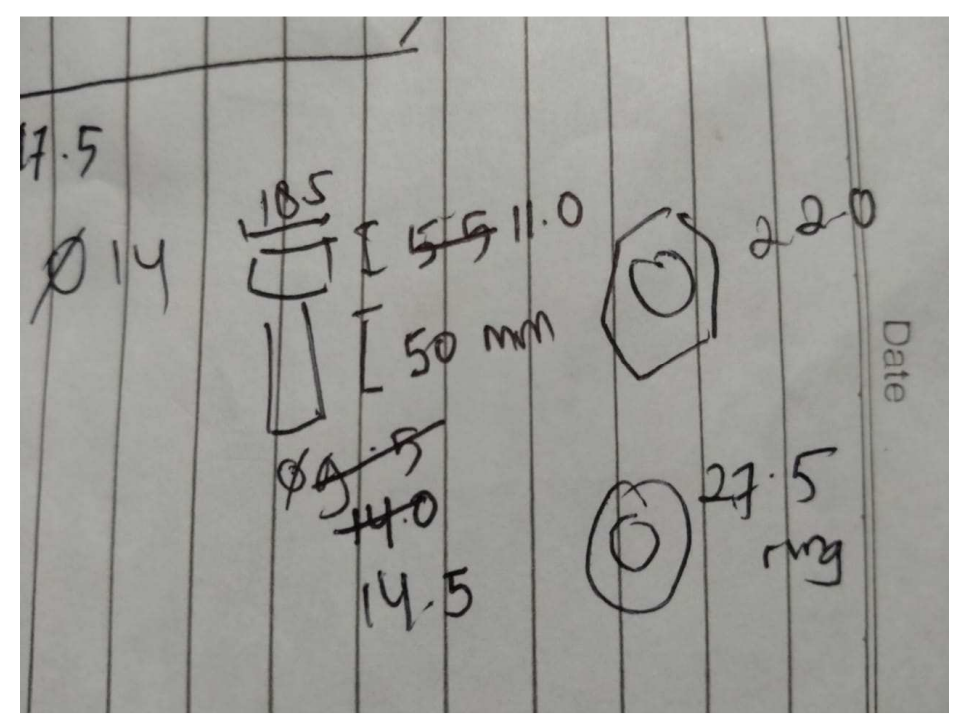

Gambar 4. 328 Hasil sketsa baut diameter 14 mesin *plastic molding* (Dokumentasi, 2021).

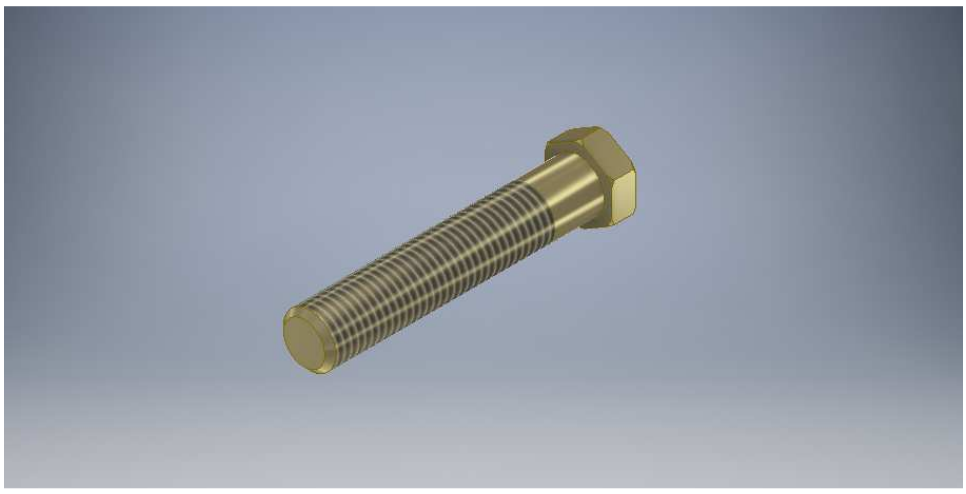

Gambar 4. 329 Baut diameter 14 mesin *plastic molding*  (Dokumentasi, 2021).

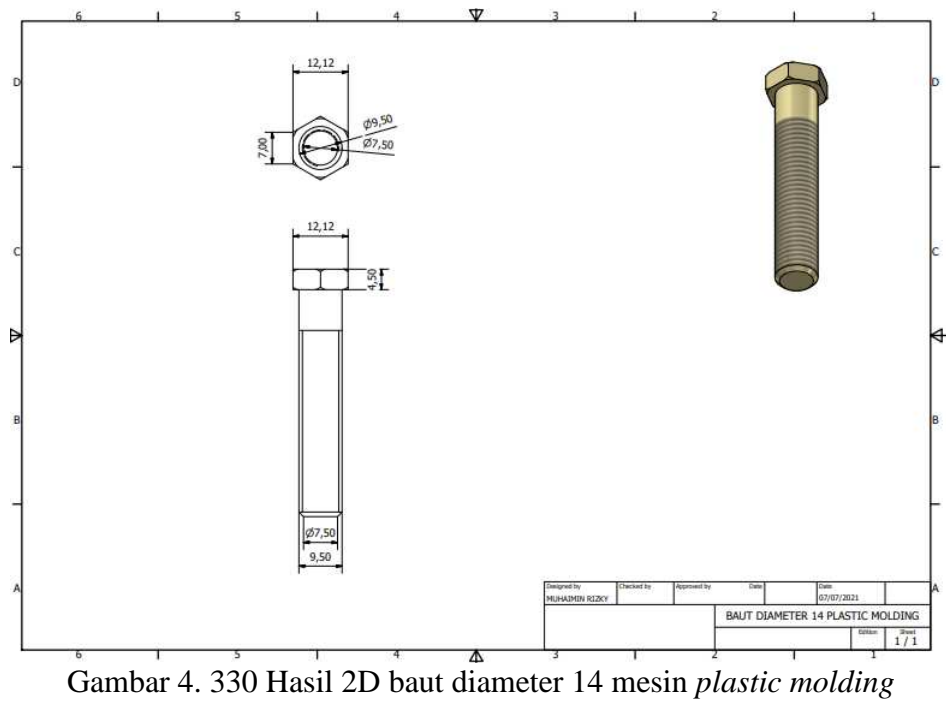

(Dokumentasi, 2021).

Untuk proses pembuatannya yaitu :

1. Buka *software autodesk inventor professional* 2017.

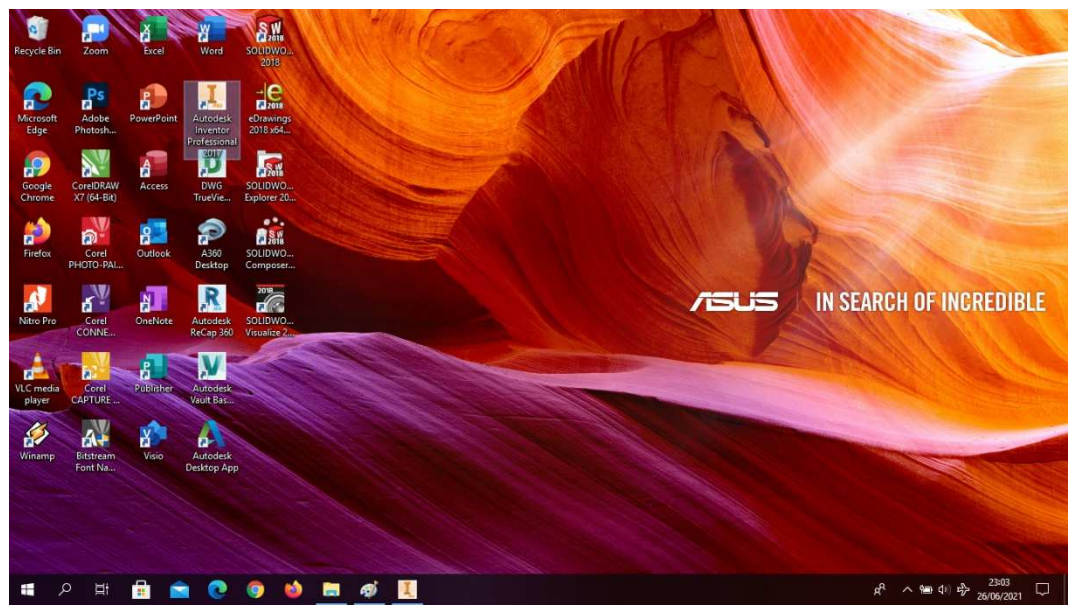

Gambar 4. 331 Membuka software autodesk inventor professional 2017 (Dokumentasi, 2021).

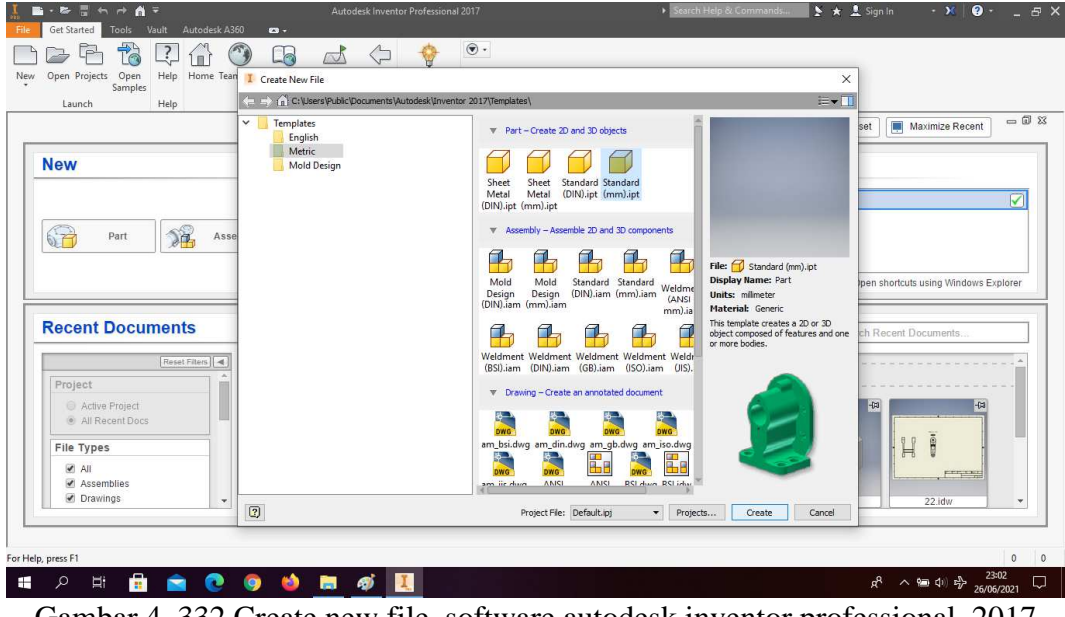

2. Buka *create new file*, pilih *standard* (mm).ipt, kemudian klik *create.*

Gambar 4. 332 Create new file, software autodesk inventor professional 2017 (Dokumentasi, 2021).

3. Buka *sketch* dan pilih *sketch* XZ *Plane.*

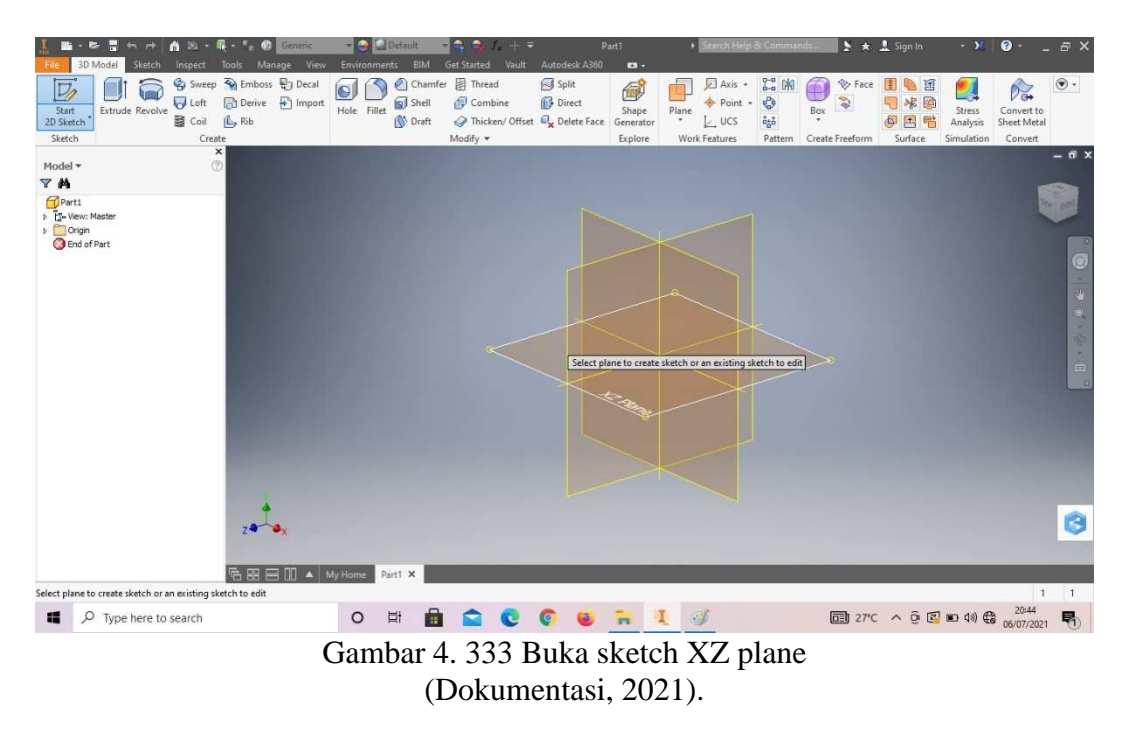

4. Buat *sketch* menggunakan *circle* dengan ukuran seperti pada gambar, lalu *finish sketch*.

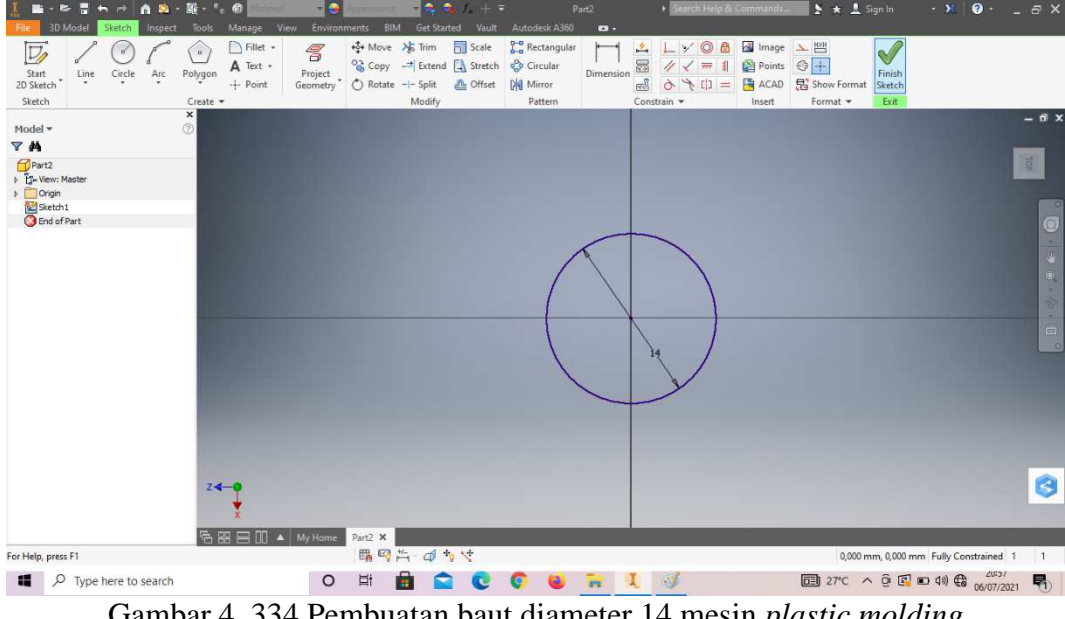

Gambar 4. 334 Pembuatan baut diameter 14 mesin *plastic molding*  (Dokumentasi, 2021).

5. *Extrude* dengan ketebalan 4.5mm.

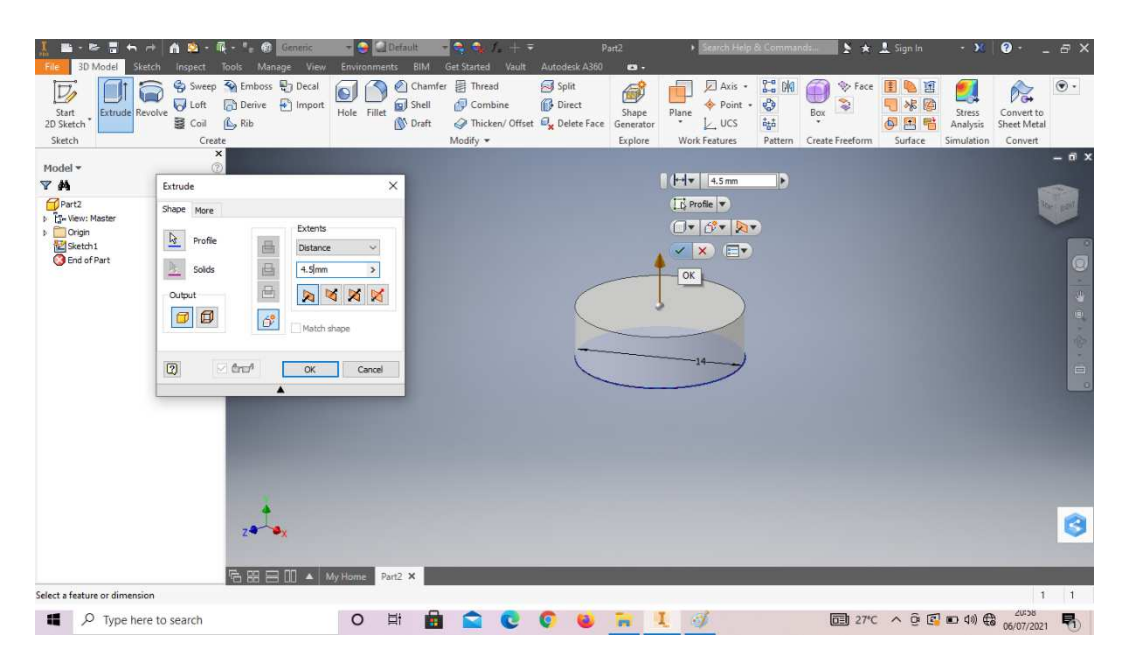

Gambar 4. 335 Pembuatan baut diameter 14 mesin *plastic molding*  (Dokumentasi, 2021).

6. *Chamfer* 0,5mm kedua sisi tersebut.

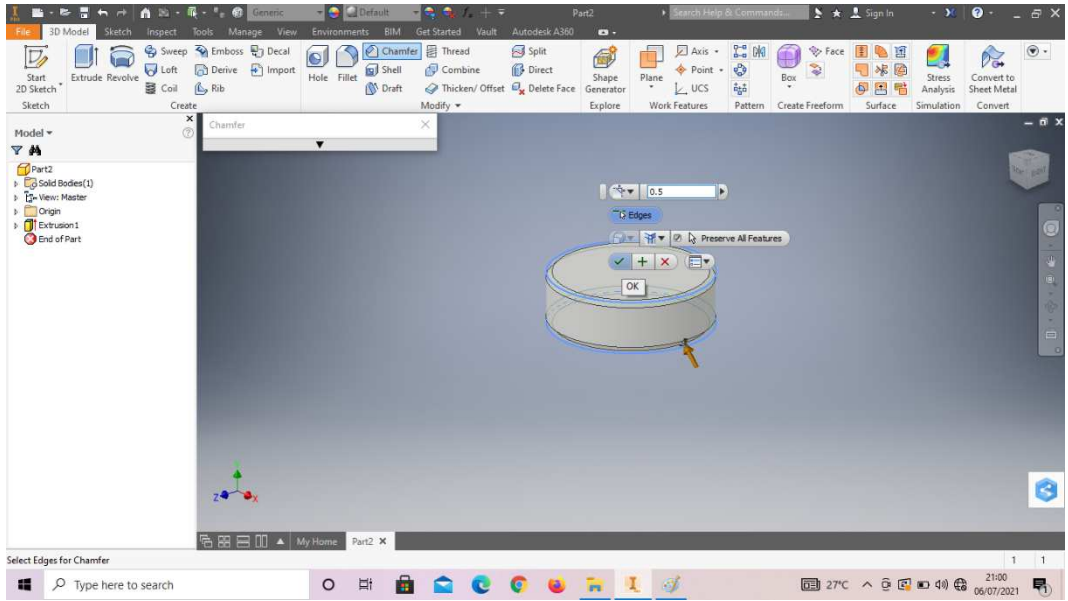

Gambar 4. 336 Pembuatan baut diameter 14 mesin *plastic molding*  (Dokumentasi, 2021).

7. *Create sketch* pada bagian sesuai dengan digambar.

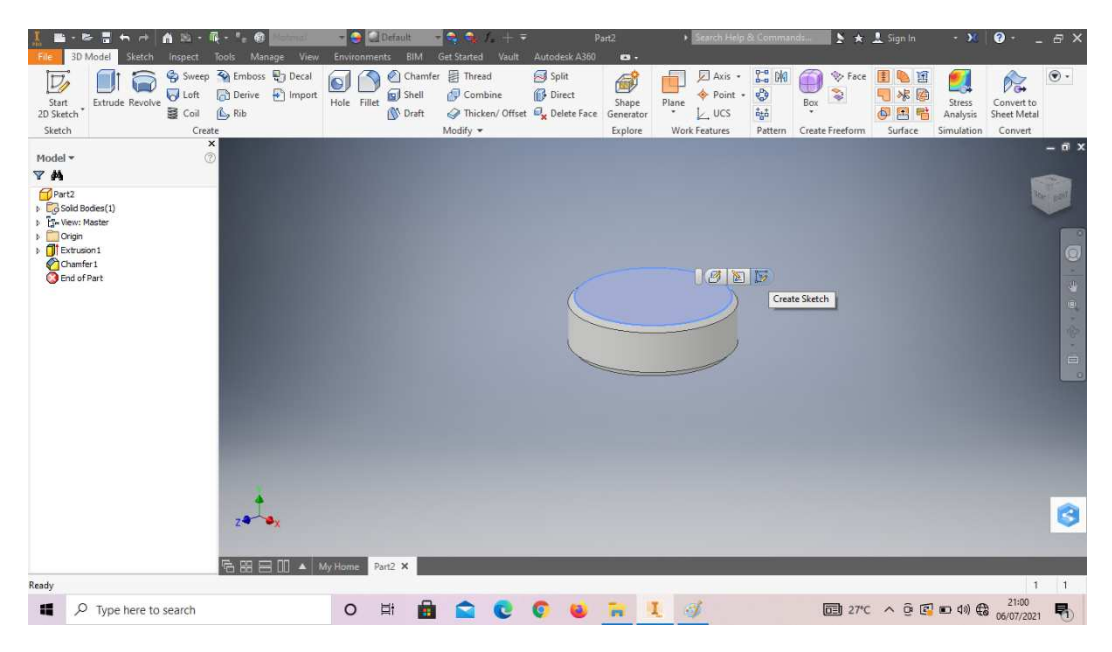

Gambar 4. 337 Pembuatan baut diameter 14 mesin *plastic molding*  (Dokumentasi, 2021).

8. Klik *polygon* buatlah *sketch* segi enam sesuai digambar, lalu *finish sketch*.

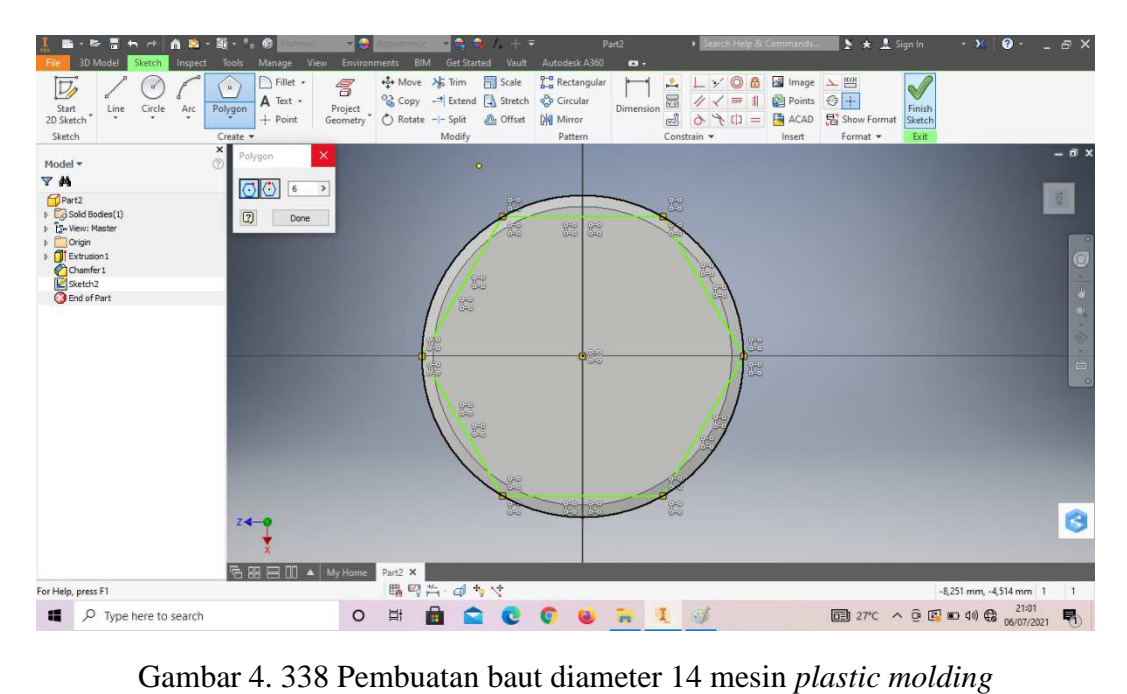

(Dokumentasi, 2021).

9. *Extrude cut all* pada bagian luar *sketch* segi enam.

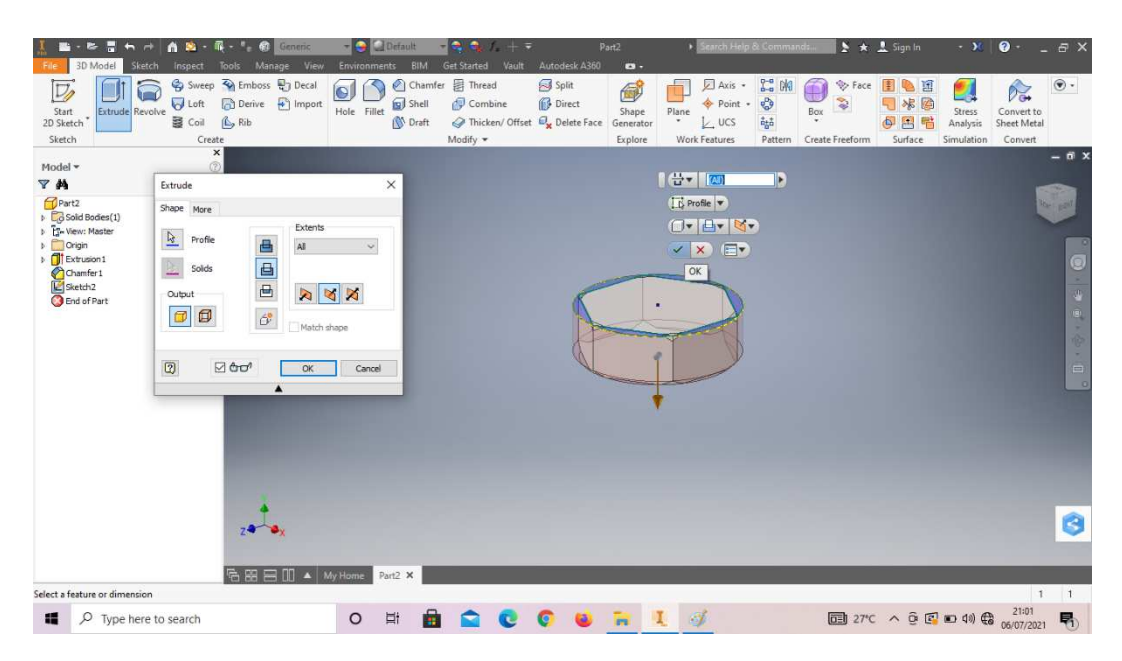

Gambar 4. 339 Pembuatan baut diameter 14 mesin *plastic molding*  (Dokumentasi, 2021).

10. *Create sketch* pada bagian sesuai dengan digambar.

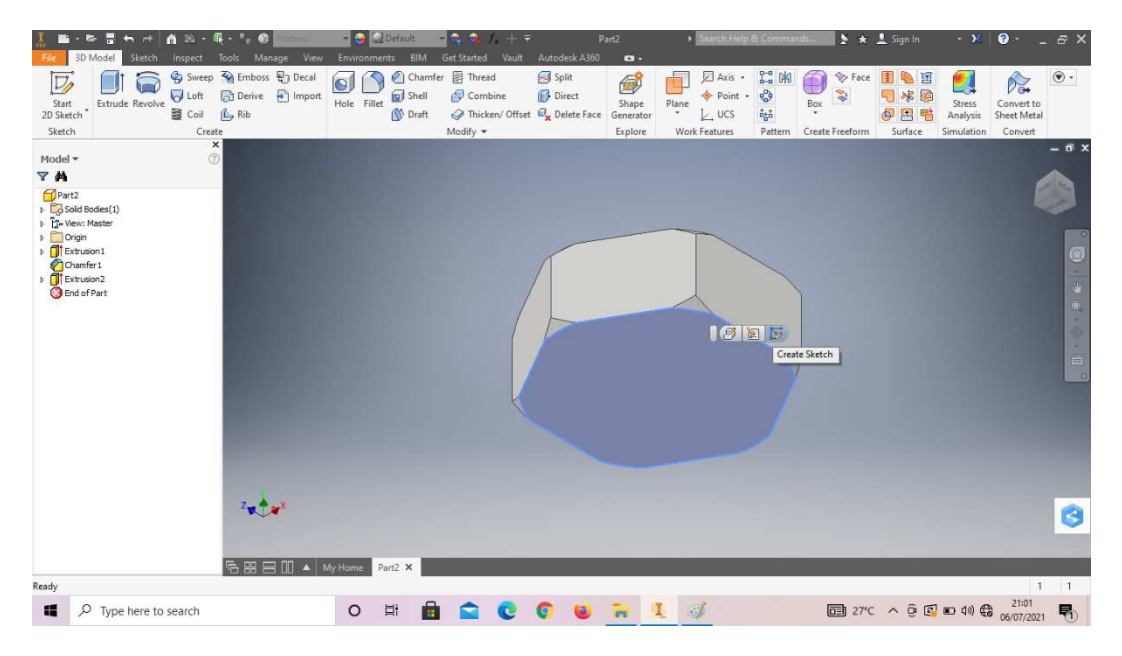

Gambar 4. 340 Pembuatan baut diameter 14 mesin *plastic molding*  (Dokumentasi, 2021).

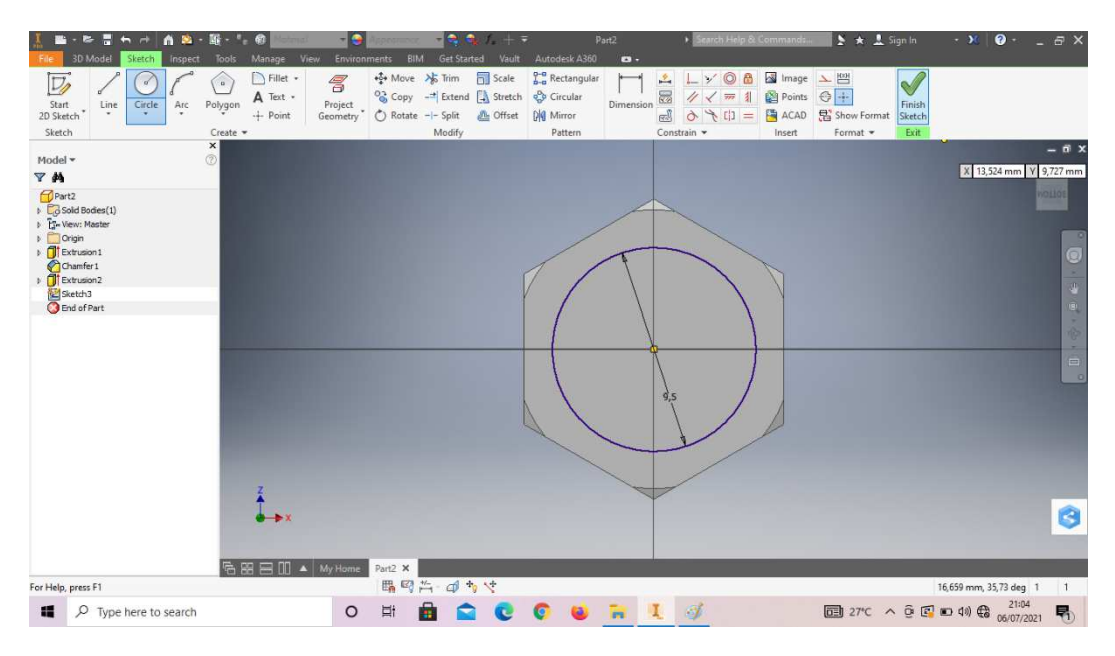

11. Buat *sketch* menggunakan *circle* dengan ukuran seperti pada gambar, lalu *finish sketch*.

Gambar 4. 341 Pembuatan baut diameter 14 mesin *plastic molding*  (Dokumentasi, 2021).

12. *Extrude* dengan panjang 50mm.

| н<br>Ð                                             | m                                           | a<br>Generic                                      | <b>Default</b><br>$ \bullet$                          | - 10<br>÷<br>$f_{x} + \bar{x}$     |                        | Part2              | > Search Help & Commands                      |                                            |                     | $\geq$ $\star$ $\frac{1}{2}$ Sign In                                                           | $+30$                     | $\bullet$                  | $-5x$               |
|----------------------------------------------------|---------------------------------------------|---------------------------------------------------|-------------------------------------------------------|------------------------------------|------------------------|--------------------|-----------------------------------------------|--------------------------------------------|---------------------|------------------------------------------------------------------------------------------------|---------------------------|----------------------------|---------------------|
| 3D Model<br>Sketch<br>File                         | Tools:<br>Inspect                           | Manage<br>View                                    | BIM<br><b>Environments</b>                            | <b>Get Started</b><br>Vault        | Autodesk A360          | $\mathbf{B}$       |                                               |                                            |                     |                                                                                                |                           |                            |                     |
| $\nabla$                                           |                                             | Sweep <>> Emboss <> B<br>Decal<br>Derive + Import | O                                                     | Chamfer <b>B</b> Thread<br>Combine | Split<br><b>Direct</b> | G                  | Axis .<br>Point +                             | $2 - 6$                                    | <b>V</b> Face<br>Û  | 围<br>L<br>圃                                                                                    | 24                        | $\mathcal{D}_{\mathbf{G}}$ | $\circledast$ .     |
| Extrude Revolve<br>Start<br>2D Sketch <sup>*</sup> | <b>U</b> Loft<br>图 Coil<br>$\mathbb{A}$ Rib |                                                   | Shell<br>Hole Fillet<br><b>O</b> <sup>1</sup> Draft   | Thicken/ Offset Dy Delete Face     |                        | Shape<br>Generator | Plane<br>$\boldsymbol{\mathrm{w}}$<br>$L$ ucs | ಳಿ<br>$\frac{a_{1}}{b_{2}}\frac{a_{1}}{b}$ | İ<br>Box<br>$\star$ | 日本国<br>$\Phi$<br>喘                                                                             | <b>Stress</b><br>Analysis | Convert to<br>Sheet Metal  |                     |
| Sketch                                             | Create                                      |                                                   |                                                       | Modify *                           |                        | Explore            | <b>Work Features</b>                          | Pattern                                    | Create Freeform     | Surface                                                                                        | <b>Simulation</b>         | Convert                    |                     |
|                                                    | $\frac{\mathbf{x}}{2}$                      |                                                   |                                                       |                                    |                        |                    |                                               |                                            |                     |                                                                                                |                           |                            | $-6x$               |
| Model -<br>Y <sup>N</sup>                          |                                             |                                                   |                                                       |                                    |                        |                    |                                               |                                            |                     |                                                                                                |                           |                            |                     |
| Part <sub>2</sub>                                  | Extrude                                     |                                                   | $\times$                                              |                                    |                        |                    |                                               |                                            |                     |                                                                                                |                           |                            |                     |
| $\triangleright$ $\Box$ Sold Bodies(1)             | Shape More                                  |                                                   |                                                       |                                    |                        |                    |                                               |                                            |                     |                                                                                                |                           |                            |                     |
| > ES-View: Master                                  | $\frac{1}{2}$<br>Profile                    | Extents                                           |                                                       |                                    |                        |                    |                                               |                                            |                     |                                                                                                |                           |                            |                     |
| Denigin<br>Extrusion1                              |                                             | 画<br>Distance                                     | v.                                                    |                                    |                        |                    |                                               |                                            |                     |                                                                                                |                           |                            |                     |
| Chamfer 1                                          | Solds<br>÷                                  | 自由<br>50 mm                                       | $\geq$                                                |                                    |                        |                    |                                               |                                            |                     |                                                                                                |                           |                            |                     |
| <b>D</b> Extrusion <sub>2</sub><br>Sketch3         | Output                                      | $\triangleright$                                  | $\overline{\mathbf{M}}$<br>$\boxtimes$<br>$\boxtimes$ |                                    |                        |                    |                                               |                                            |                     |                                                                                                |                           |                            |                     |
| End of Part                                        | $\Box$<br>$\sigma$                          | $\hat{\sigma}^{\!\text{b}}$                       |                                                       |                                    |                        |                    |                                               |                                            |                     |                                                                                                |                           |                            |                     |
|                                                    |                                             | Match shape                                       |                                                       |                                    |                        |                    |                                               |                                            |                     |                                                                                                |                           |                            |                     |
|                                                    |                                             |                                                   |                                                       |                                    |                        |                    |                                               |                                            |                     |                                                                                                |                           |                            | $\frac{\Phi}{\Box}$ |
|                                                    | $\boxed{2}$<br><b>Ø€</b>                    | OK                                                | Cancel                                                |                                    |                        |                    |                                               |                                            |                     |                                                                                                |                           |                            | $\circ$             |
|                                                    |                                             | ▲                                                 |                                                       |                                    |                        |                    |                                               |                                            |                     |                                                                                                |                           |                            |                     |
|                                                    |                                             |                                                   |                                                       |                                    |                        |                    |                                               |                                            |                     |                                                                                                |                           |                            |                     |
|                                                    |                                             |                                                   |                                                       |                                    |                        |                    |                                               |                                            |                     |                                                                                                |                           |                            |                     |
|                                                    |                                             |                                                   |                                                       |                                    |                        |                    |                                               |                                            |                     |                                                                                                |                           |                            |                     |
|                                                    |                                             |                                                   |                                                       |                                    |                        |                    | $H -$ 50 mm                                   | $\blacktriangleright$                      |                     |                                                                                                |                           |                            |                     |
|                                                    |                                             |                                                   |                                                       |                                    |                        |                    | $\overrightarrow{L}$ Profile                  |                                            |                     |                                                                                                |                           |                            |                     |
|                                                    |                                             | $2$ $\sqrt{2}$                                    |                                                       |                                    |                        |                    |                                               |                                            |                     |                                                                                                |                           |                            |                     |
|                                                    |                                             |                                                   |                                                       |                                    |                        |                    | $C$ $H$ $R$                                   |                                            |                     |                                                                                                |                           |                            | G                   |
|                                                    |                                             |                                                   |                                                       |                                    |                        |                    | VXE                                           |                                            |                     |                                                                                                |                           |                            |                     |
|                                                    |                                             | <b>色图目Ⅲ▲</b> My Home                              | Part2 X                                               |                                    |                        |                    |                                               |                                            |                     |                                                                                                |                           |                            |                     |
| Select a feature or dimension                      |                                             |                                                   |                                                       |                                    |                        |                    |                                               |                                            |                     |                                                                                                |                           | 1                          | $\overline{1}$      |
| O Type here to search<br>疆                         |                                             |                                                   | <b>Ei</b><br>$\circ$                                  | A<br>ਵ<br>$\mathbb{C}$             | G<br>نقا               | ъ                  | 6                                             |                                            |                     | $\Box$ 27°C $\land$ $\odot$ $\Box$ $\Box$ $\Box$ $\Diamond$ $\Diamond$ $\Diamond$ $\Box$ 21:04 |                           | 21:04                      | 昂                   |

Gambar 4. 342 Pembuatan baut diameter 14 mesin *plastic molding* 

## (Dokumentasi, 2021).

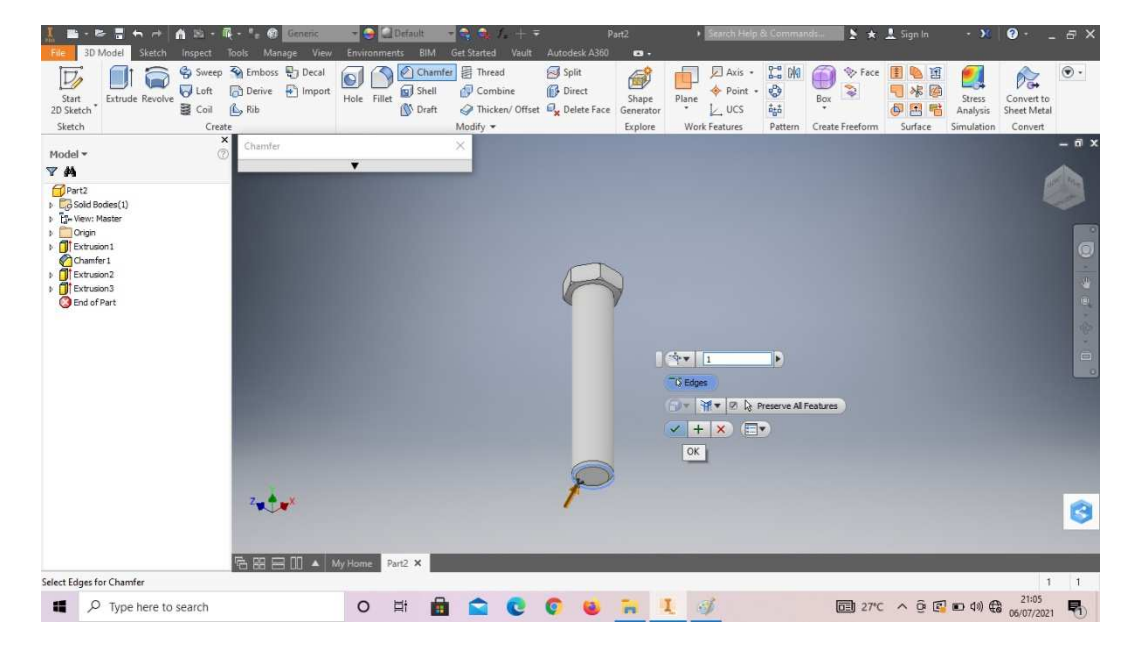

13. *Chamfer* 1mm pada posisi sesuai digambar.

Gambar 4. 343 Pembuatan baut diameter 14 mesin *plastic molding*  (Dokumentasi, 2021).

14. *Thread* pada bagian tersebut, dengan *length* 40mm dari bawah.

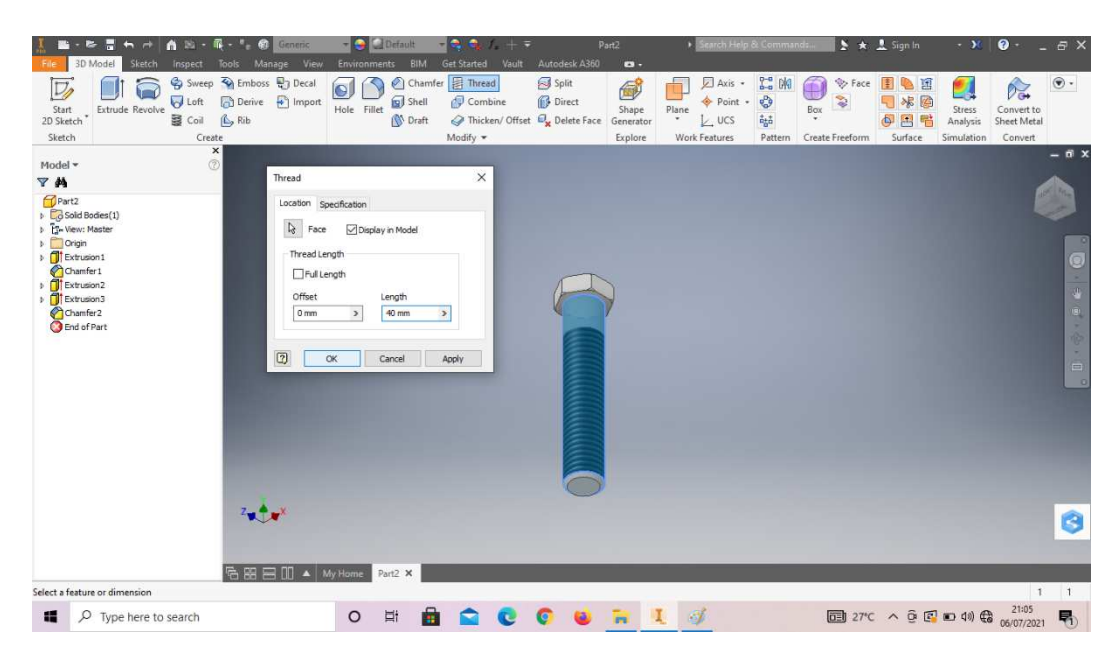

Gambar 4. 344 Pembuatan baut diameter 14 mesin *plastic molding*  (Dokumentasi, 2021).

15. Dengan tipe ulir M10x1,25mm.

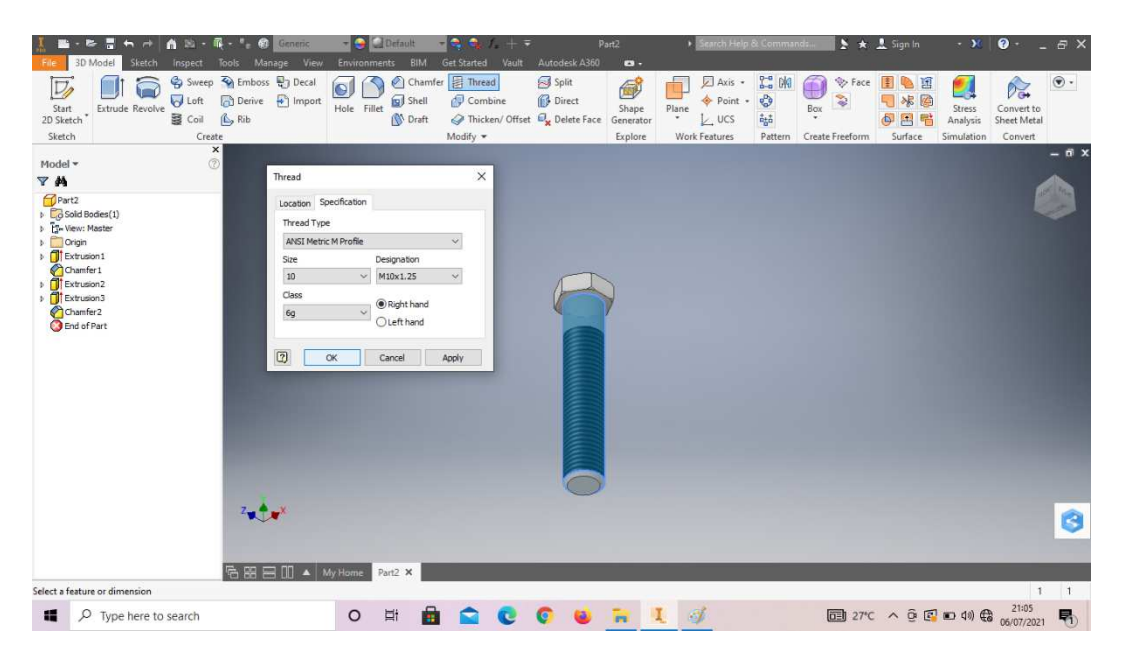

Gambar 4. 345 Pembuatan baut diameter 14 mesin *plastic molding*  (Dokumentasi, 2021).
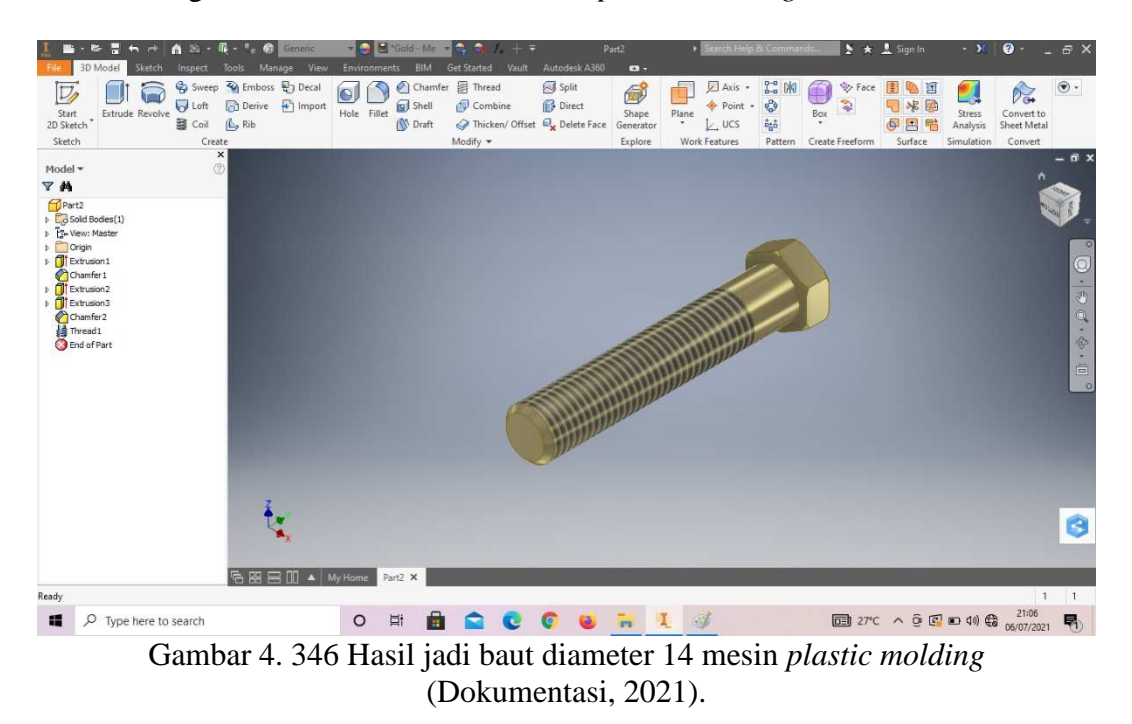

### 16. Hasil gambar baut diameter 14 mesin *plastic molding*.

### **4.1.12Baut diameter 12 mesin** *plastic molding*

Baut (*bolt*) merupakan bagian kecil namun sangat penting dalam proses manufaktur. Baut befungsi untuk menggabungkan atau menyambungkan 2 objek menjadi 1. Pada mesin *plastic molding* baut juga sangat dibutuhkan dalam proses perangkaiannya.

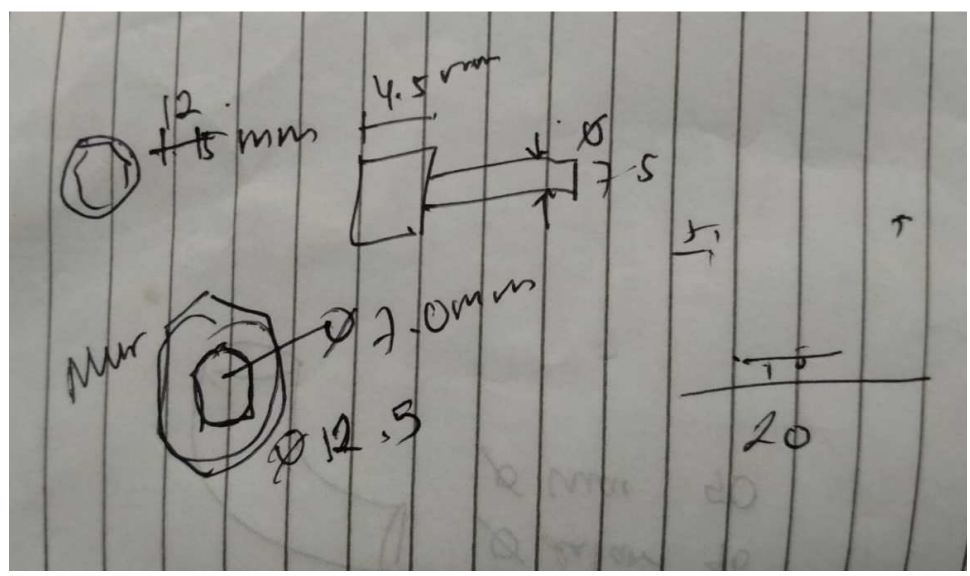

Gambar 4. 347 Hasil sketsa baut diameter 12 mesin *plastic molding* (Dokumentasi, 2021).

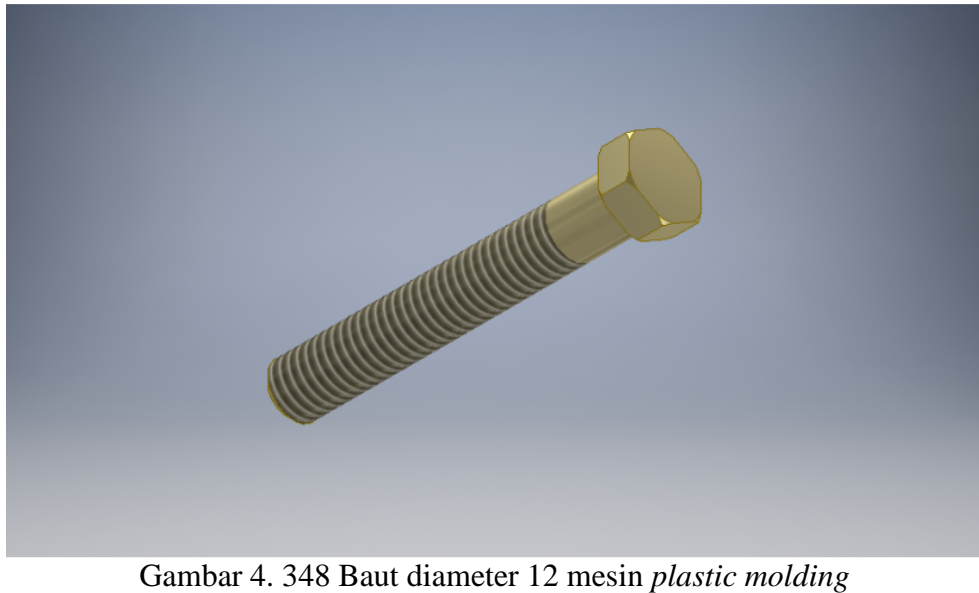

(Dokumentasi, 2021).

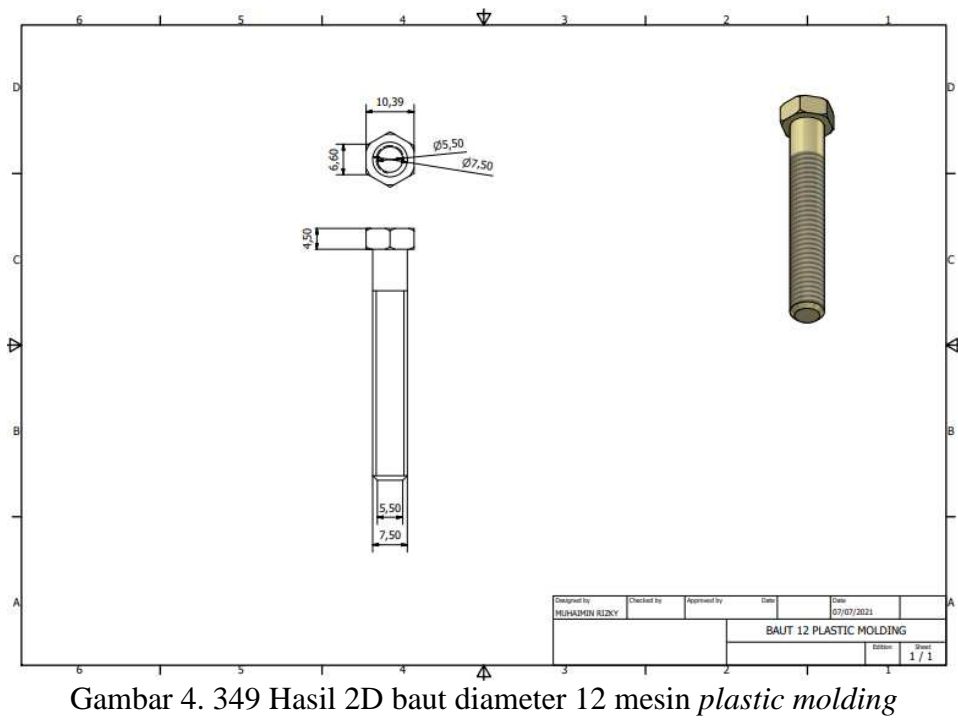

(Dokumentasi, 2021).

Untuk proses pembuatannya yaitu :

1. Buka *software autodesk inventor professional* 2017.

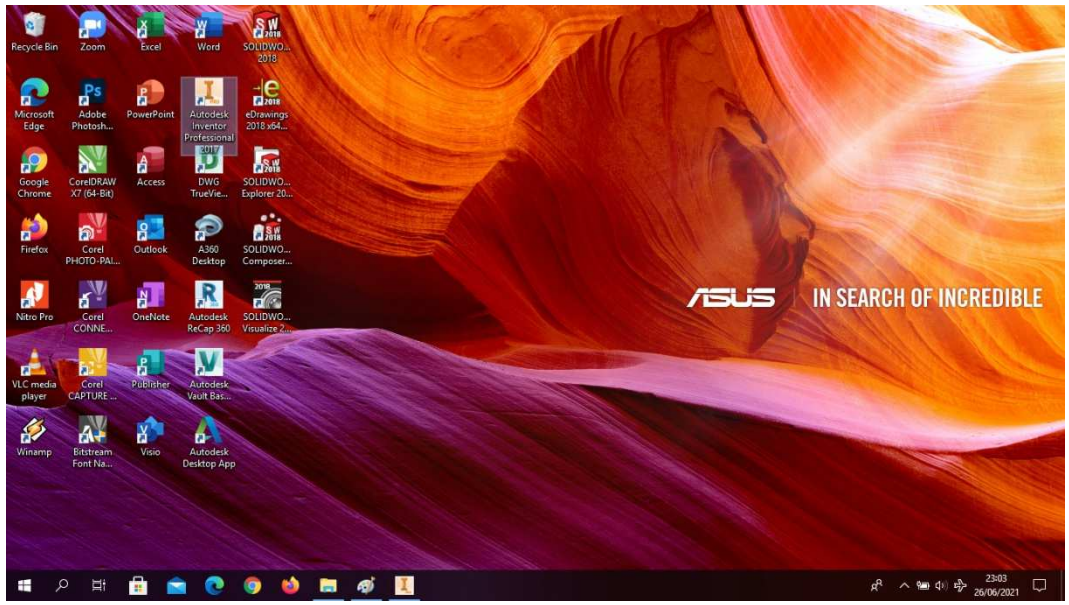

Gambar 4. 350 Membuka software autodesk inventor professional 2017 (Dokumentasi, 2021).

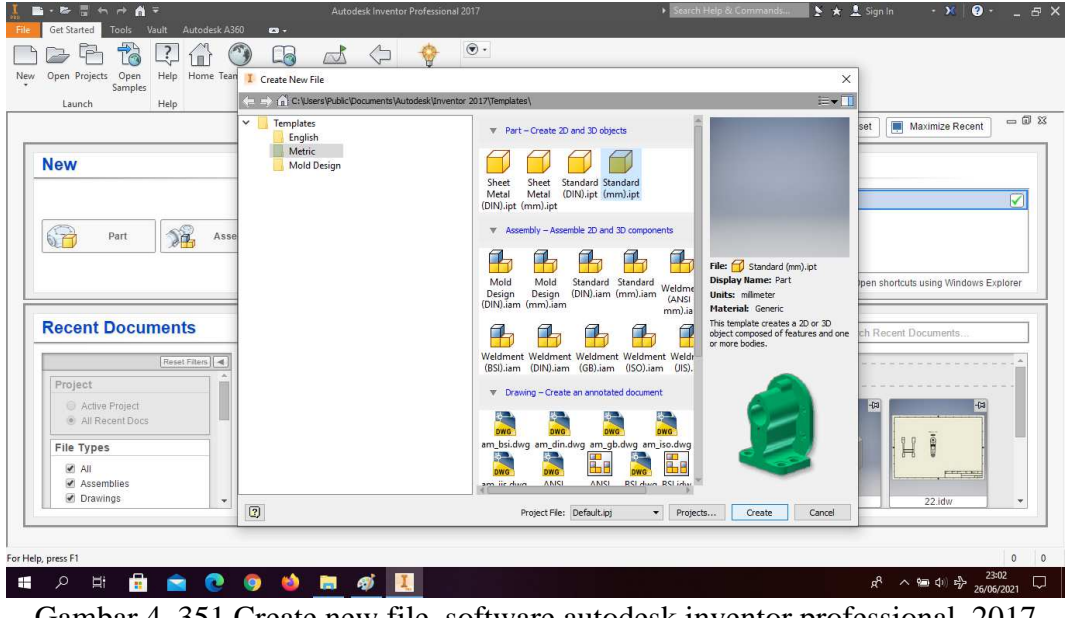

2. Buka *create new file*, pilih *standard* (mm).ipt, kemudian klik *create.*

Gambar 4. 351 Create new file, software autodesk inventor professional 2017 (Dokumentasi, 2021).

3. Buka *sketch* dan pilih *sketch* XZ *Plane.*

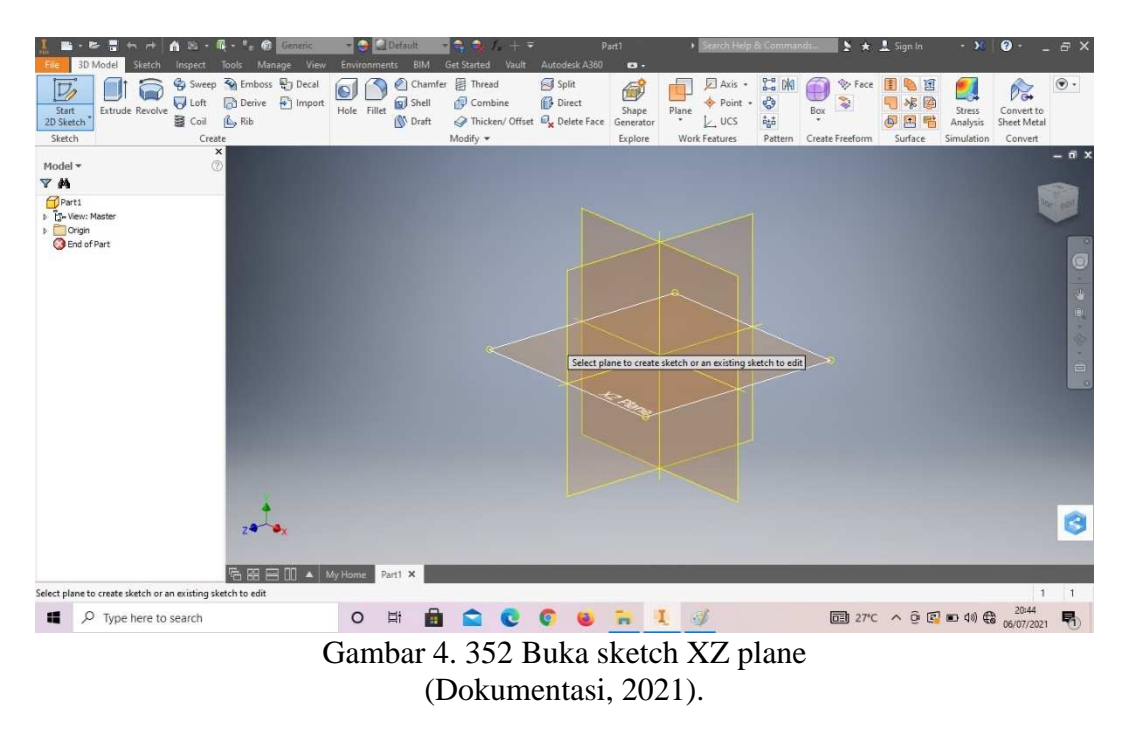

4. Buat *sketch* menggunakan *circle* dengan ukuran seperti pada gambar, lalu *finish sketch*.

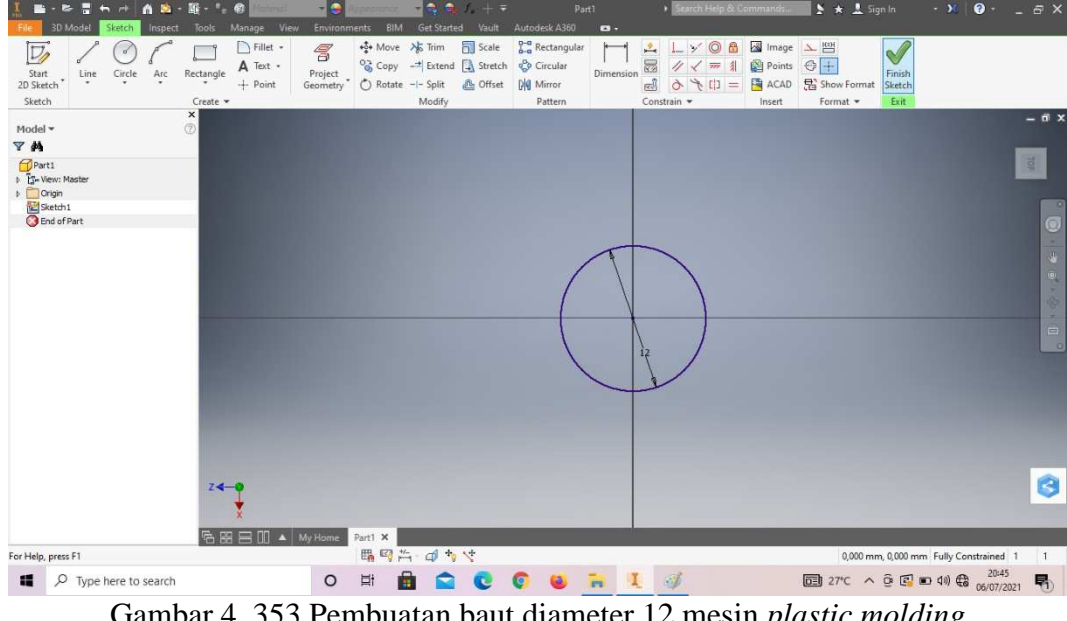

Gambar 4. 353 Pembuatan baut diameter 12 mesin *plastic molding*  (Dokumentasi, 2021).

5. *Extrude* dengan ketebalan 4.5mm.

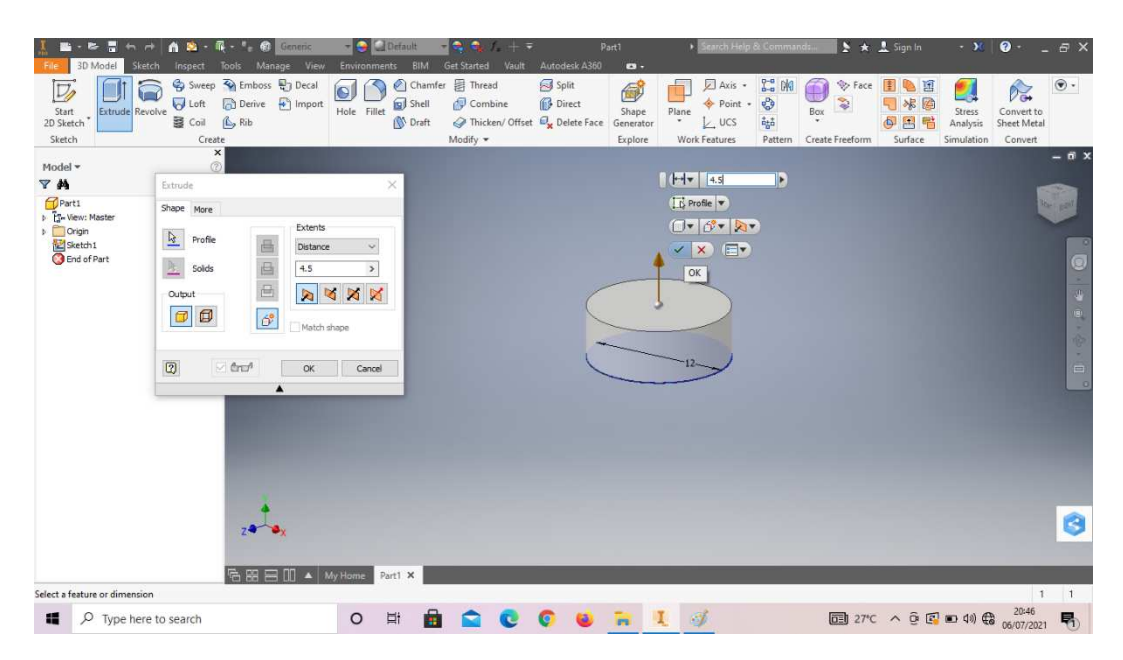

Gambar 4. 354 Pembuatan baut diameter 12 mesin *plastic molding*  (Dokumentasi, 2021).

6. *Chamfer* 0,5mm kedua sisi tersebut.

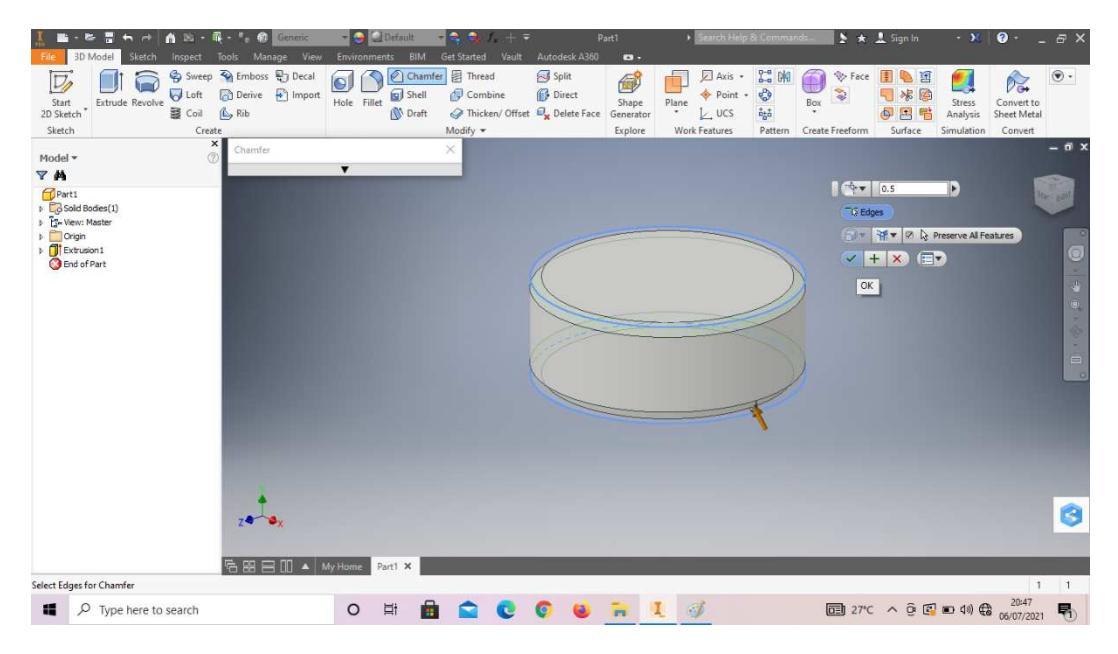

Gambar 4. 355 Pembuatan baut diameter 12 mesin *plastic molding*  (Dokumentasi, 2021).

7. *Create sketch* pada bagian sesuai dengan digambar.

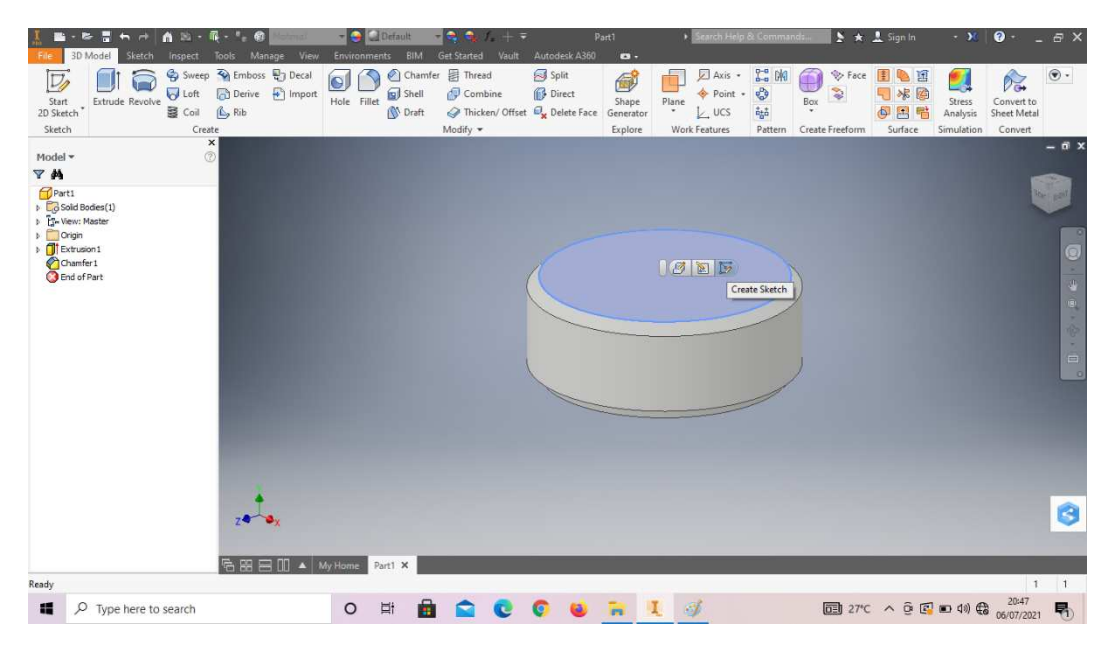

Gambar 4. 356 Pembuatan baut diameter 12 mesin *plastic molding*  (Dokumentasi, 2021).

8. Klik *polygon* buatlah *sketch* segi enam sesuai digambar, lalu *finish sketch*.

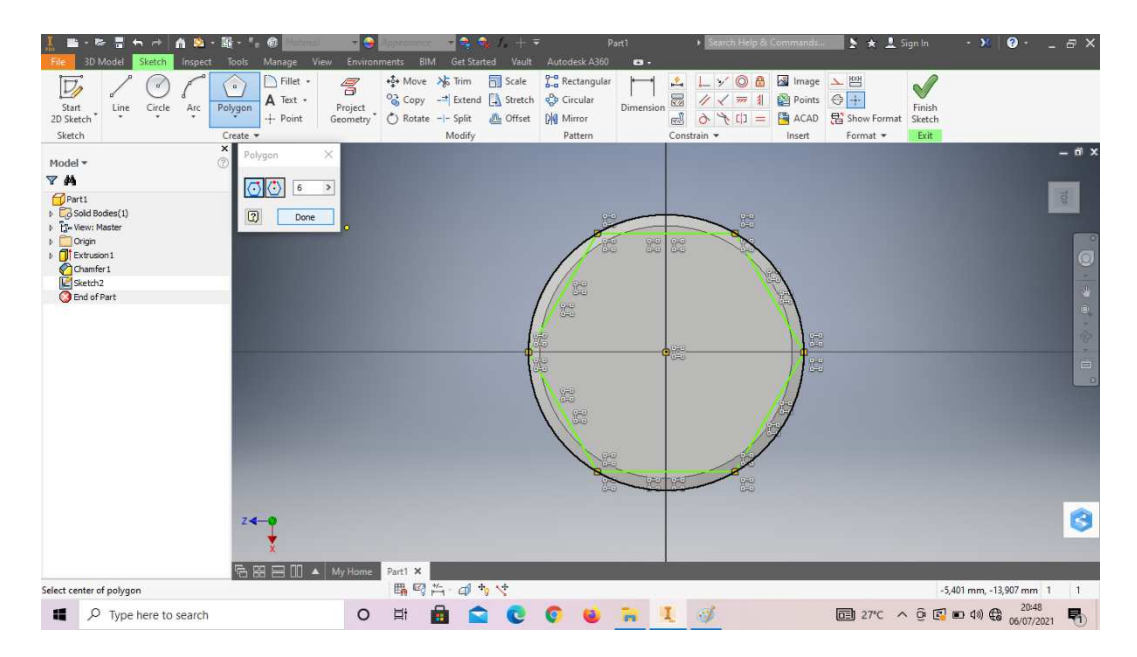

Gambar 4. 357 Pembuatan baut diameter 12 mesin *plastic molding*  (Dokumentasi, 2021).

9. *Extrude cut all* pada bagian luar *sketch* segi enam.

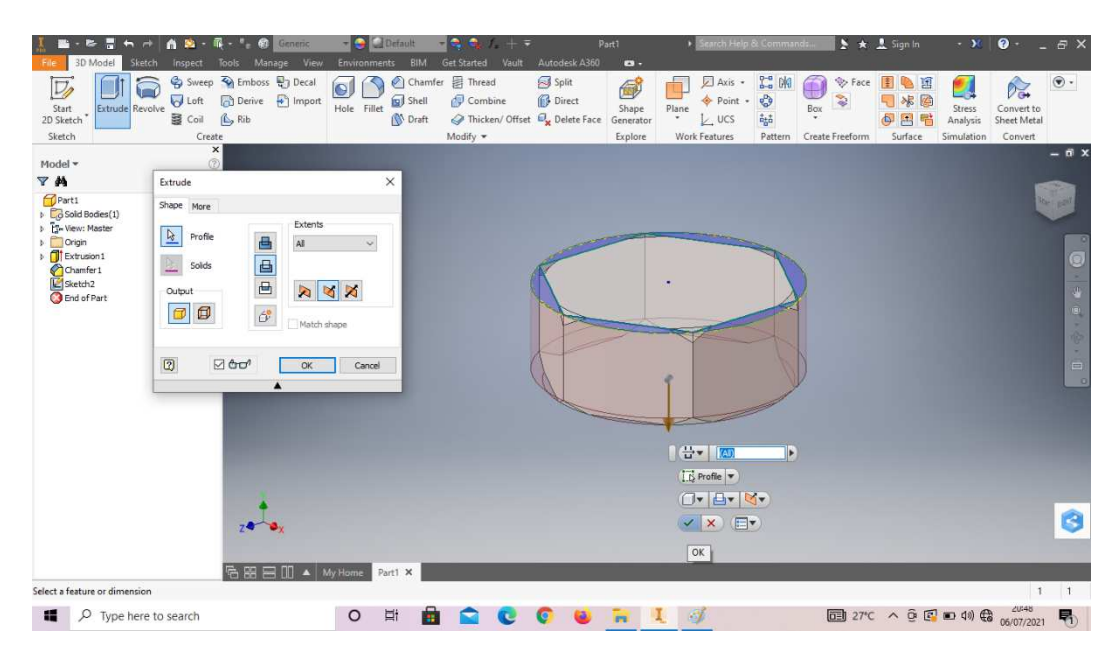

Gambar 4. 358 Pembuatan baut diameter 12 mesin *plastic molding*  (Dokumentasi, 2021).

10. *Create sketch* pada bagian sesuai dengan digambar.

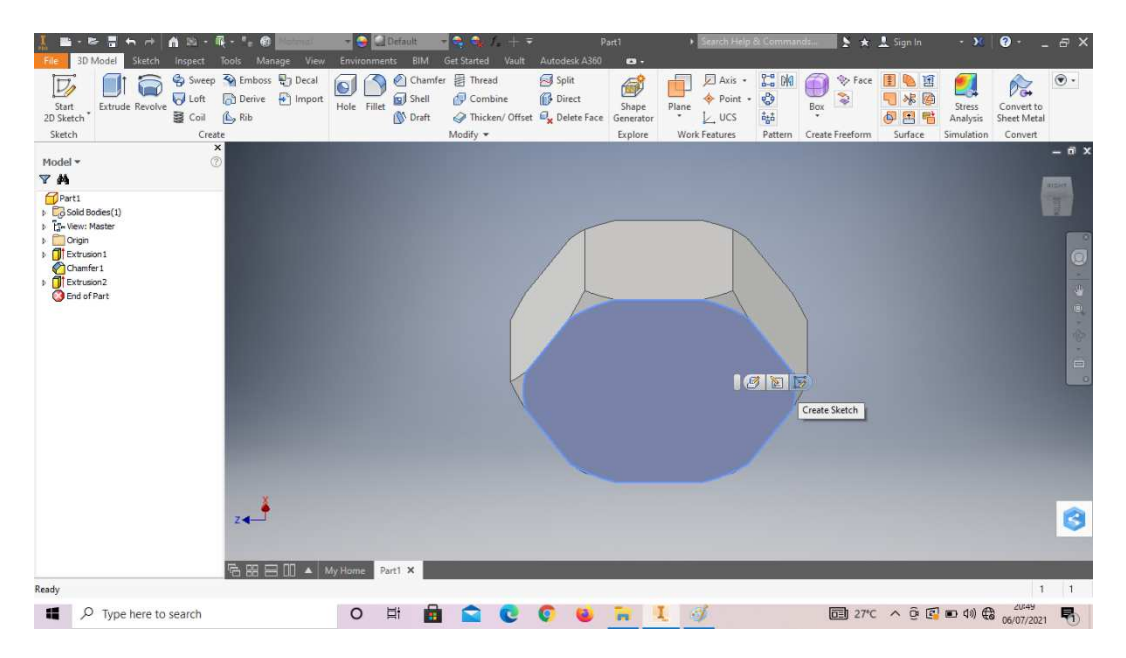

Gambar 4. 359 Pembuatan baut diameter 12 mesin *plastic molding*  (Dokumentasi, 2021).

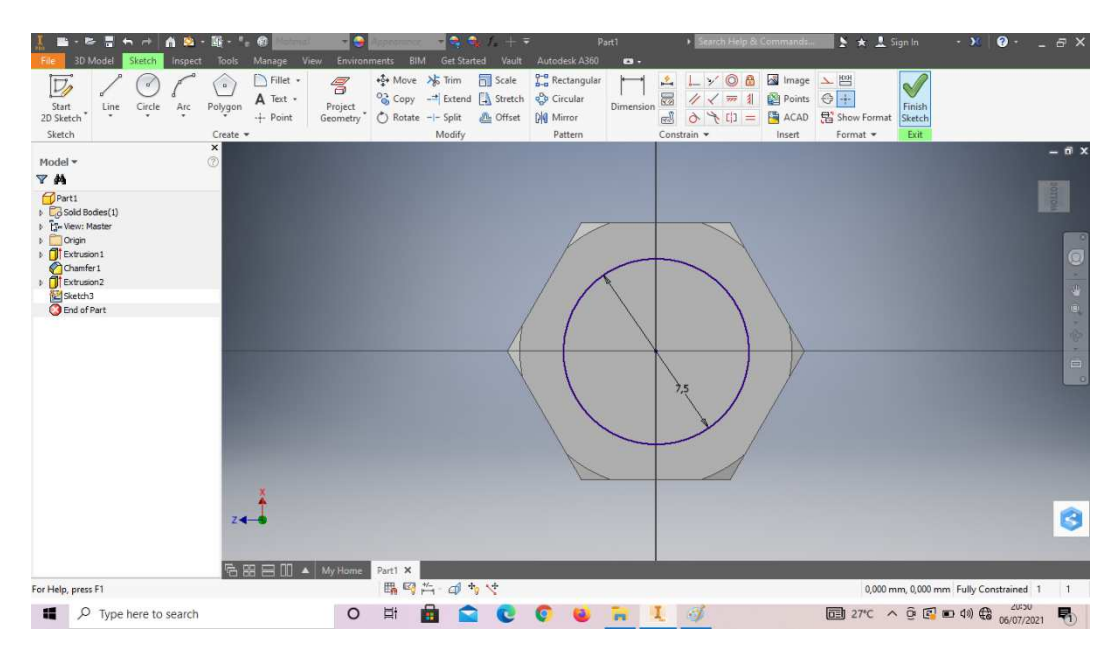

11. Buat *sketch* menggunakan *circle* dengan ukuran seperti pada gambar, lalu *finish sketch*.

Gambar 4. 360 Pembuatan baut diameter 12 mesin *plastic molding*  (Dokumentasi, 2021).

12. *Extrude* dengan panjang 50mm.

| н<br>e<br>G                                                                                                    | m<br>B.                                                                                                    | Generic                                                                                                    | <b>Default</b><br>- 6                                                                        | - 10<br>÷<br>$J_{+}$ + $_{-}$                                                     |                                                                              | Part1                                           | > Search Help & Commands                                                                                                    |                              |                                                              | $\rightarrow \star$ 1 Sign In                       | $-1$                                    | $\bullet$                                                          | E X                                                                                  |
|----------------------------------------------------------------------------------------------------|----------------------------------------------------------------------------------------------------|----------------------------------------------------------------------------------------------------|----------------------------------------------------------------------------------------------|-----------------------------------------------------------------------------------|------------------------------------------------------------------------------|-------------------------------------------------|----------------------------------------------------------------------------------------------------|------------------------------|--------------------------------------------------------------|-----------------------------------------------------|-----------------------------------------|--------------------------------------------------------------------|--------------------------------------------------------------------------------------|
| 3D Model<br>Sketch<br>File<br>D<br>Extrude Revolve<br>Start<br>2D Sketch <sup>*</sup><br>Sketch                                                                                      | Inspect<br>Tools<br><b>D</b> Loft<br>图 Coil<br>Create                                                                     | View<br>Manage<br>Sweep <>> Emboss <> B<br>Decal<br>Derive <sup>1</sup> Import<br>$\mathbb{A}$ Rib                               | <b>Environments</b><br>BIM<br>Chamfer<br>Shell<br>Hole Fillet<br><b>O</b> <sup>1</sup> Draft | Vault<br><b>Get Started</b><br>目 Thread<br>Combine<br>Thicken/ Offset<br>Modify * | Autodesk A360<br>Split<br><b>Direct</b><br>$\Theta_{\mathbf{x}}$ Delete Face | $\bullet$<br>6<br>Shape<br>Generator<br>Explore | Axis -<br>Point +<br>Plane<br>$L$ ucs<br>$\mathcal{L}_{\mathcal{C}}$<br><b>Work Features</b>                                 | $2 - 6$<br>♦<br>赫<br>Pattern | <b>V</b> Face<br>Ø<br>İ<br>Box<br>$\star$<br>Create Freeform | 围<br>L<br>画<br>日本国<br>$\Phi$<br>国<br>喘<br>Surface   | <b>Stress</b><br>Analysis<br>Simulation | $\mathcal{D}_{\mathbf{G}}$<br>Convert to<br>Sheet Metal<br>Convert | $\circledast$ .                                                                      |
| Model -                                                                                                    | $\boldsymbol{\mathsf{x}}$<br>$\circledR$                                                                                  |                                                                                                    |                                                                                              |                                                                                   |                                                                              |                                                 |                                                                                                    |                              |                                                              |                                                     |                                         |                                                                    | $-$ 6 $\times$                                                                       |
| Y <sup>N</sup><br>Part1<br>$\triangleright$ $\Box$ Sold Bodies(1)<br>> ES-View: Master<br><b>D</b> Origin<br>Extrusion1<br>Chamfer 1<br><b>DExtrusion2</b><br>Sketch3<br>End of Part | Extrude<br>Shape More<br>$\overline{\mathcal{R}}$<br>Profile<br>Solds<br>÷<br>Output<br>$\Box$<br>$\sigma$<br>$\boxed{2}$ | Extents<br>画<br>Distance<br>画画<br>50<br>$\triangleright$<br>$\hat{\sigma}$<br>Match shape<br><b>Ø€</b><br>OK<br>$\blacktriangle$ | $\times$<br>$\sim$<br>$\geq$<br>$\mathbb{Q}$<br>$\boxtimes$<br>K<br>Cancel                   |                                                                                   |                                                                              |                                                 |                                                                                                    |                              |                                                              |                                                     |                                         |                                                                    | <b>REGIST</b><br><b>II</b><br>$\begin{array}{c} \bullet \\ \square \end{array}$<br>٠ |
| Select a feature or dimension                                                                                                    |                                                                                                    | z<br><b>哈图目Ⅲ▲</b> My Home                                                                                                    | Part1 X                                                                                      |                                                                                   |                                                                              |                                                 | $H = 50$<br>Lis Profile<br>$\Box^{\bullet} \vert \Box^{\bullet} \vert \boxtimes^{\bullet}$<br>$\vee$ $\times$ $\blacksquare$ | $\overline{\phantom{a}}$     |                                                              |                                                     |                                         |                                                                    | Ò<br>11                                                                              |
| $O$ Type here to search<br>疆                                                                                                    |                                                                                                    |                                                                                                    | A<br><b>Ei</b><br>$\circ$                                                                    | ≏<br>$\mathbb{C}$                                                                 | $\epsilon$<br>$\omega$                                                       | $\sim$ $\sim$                                   | 厨                                                                                                    |                              |                                                              | $\Box$ 27°C $\land$ $\odot$ $\Box$ $\Box$ 40 $\Box$ |                                         | 20:50<br><b>AFINEIRANT</b>                                         | 尽                                                                                    |

Gambar 4. 361 Pembuatan baut diameter 12 mesin *plastic molding* 

### (Dokumentasi, 2021).

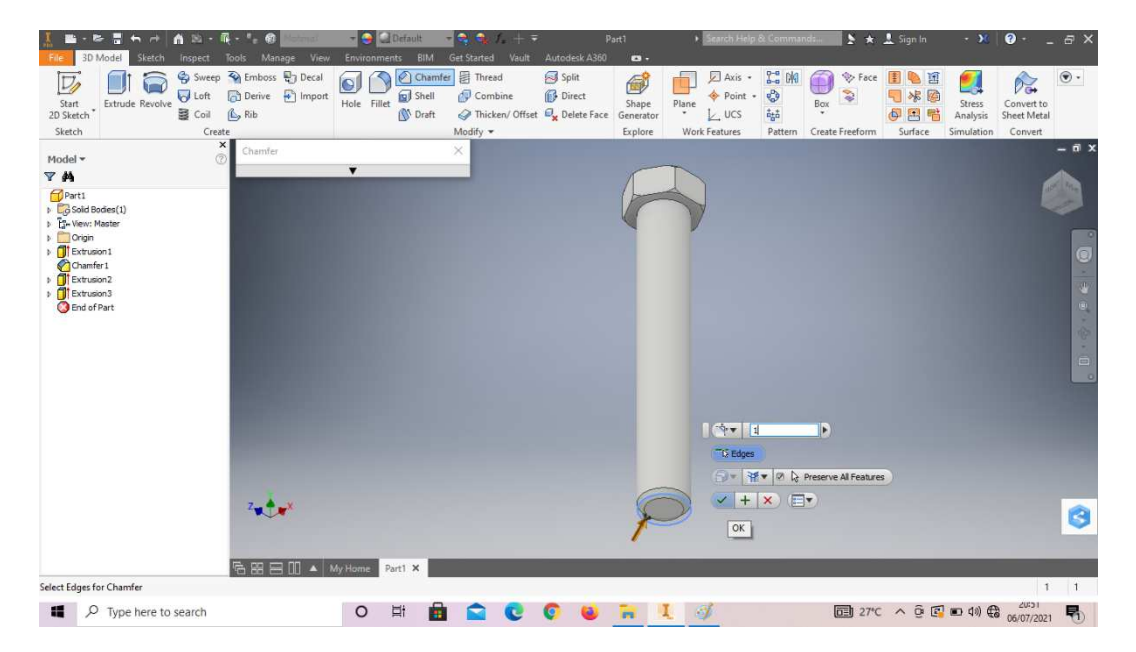

13. *Chamfer* 1mm pada posisi sesuai digambar.

Gambar 4. 362 Pembuatan baut diameter 12 mesin *plastic molding*  (Dokumentasi, 2021).

14. *Thread* pada bagian tersebut, dengan *length* 40mm dari bawah.

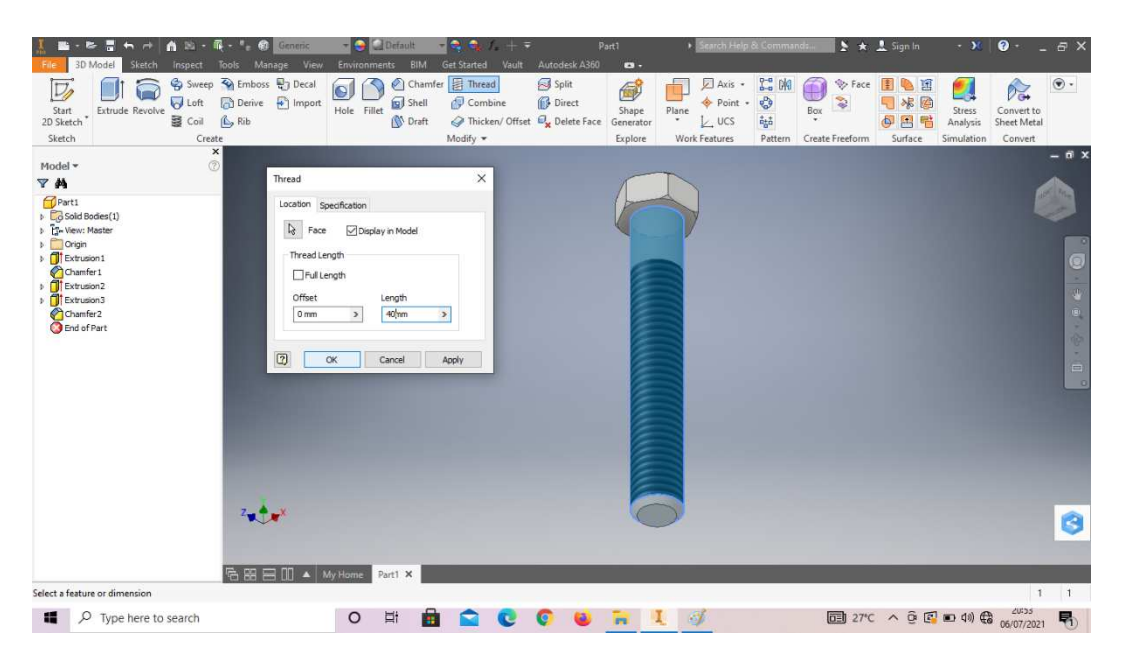

Gambar 4. 363 Pembuatan baut diameter 12 mesin *plastic molding*  (Dokumentasi, 2021).

15. Dengan tipe ulir M8x1,25mm.

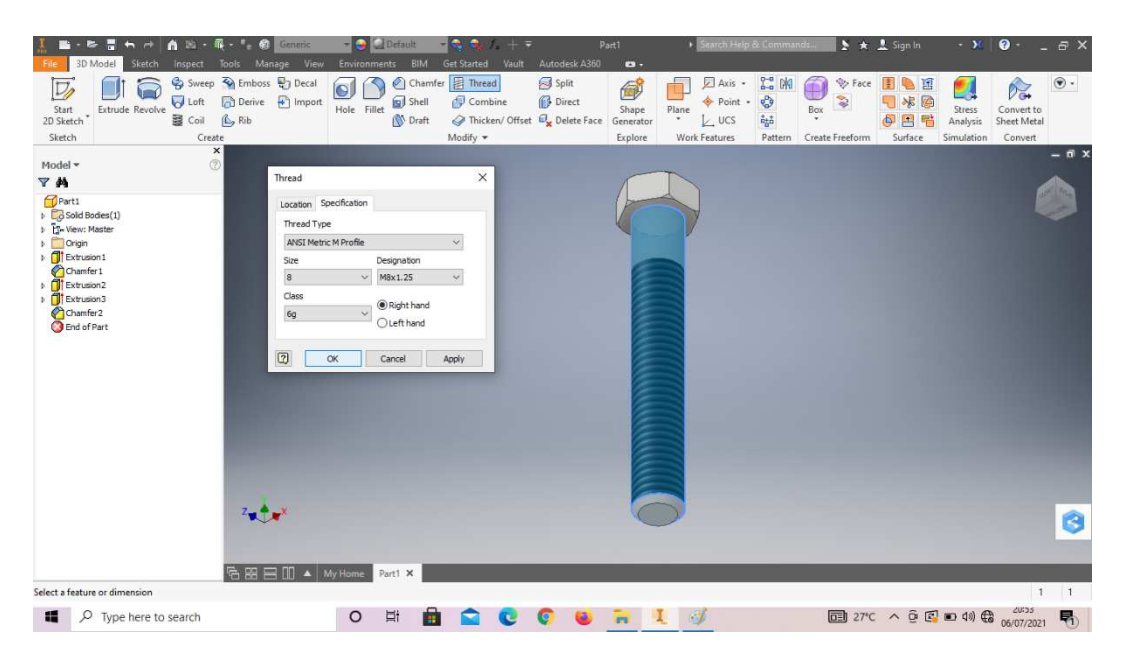

Gambar 4. 364 Pembuatan baut diameter 12 mesin *plastic molding*  (Dokumentasi, 2021).

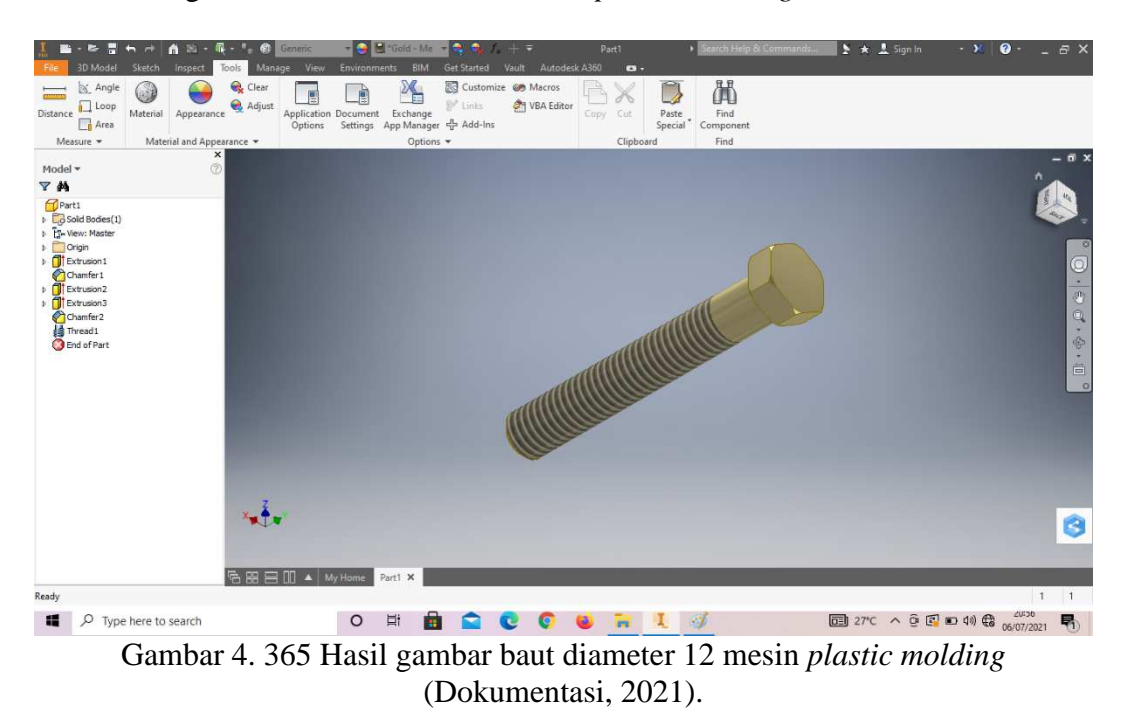

#### 16. Hasil gambar baut diameter 14 mesin *plastic molding*.

# **4.1.13Mur diameter 14 mesin** *plastic molding*

Mur (*nut*) juga merupakan komponen kecil namun sangat berfungsi pada setiap manufaktur. Mur merupakan pasangan dari baut untuk mengencangkan sambungan pada seluruh rangkaian mesin.

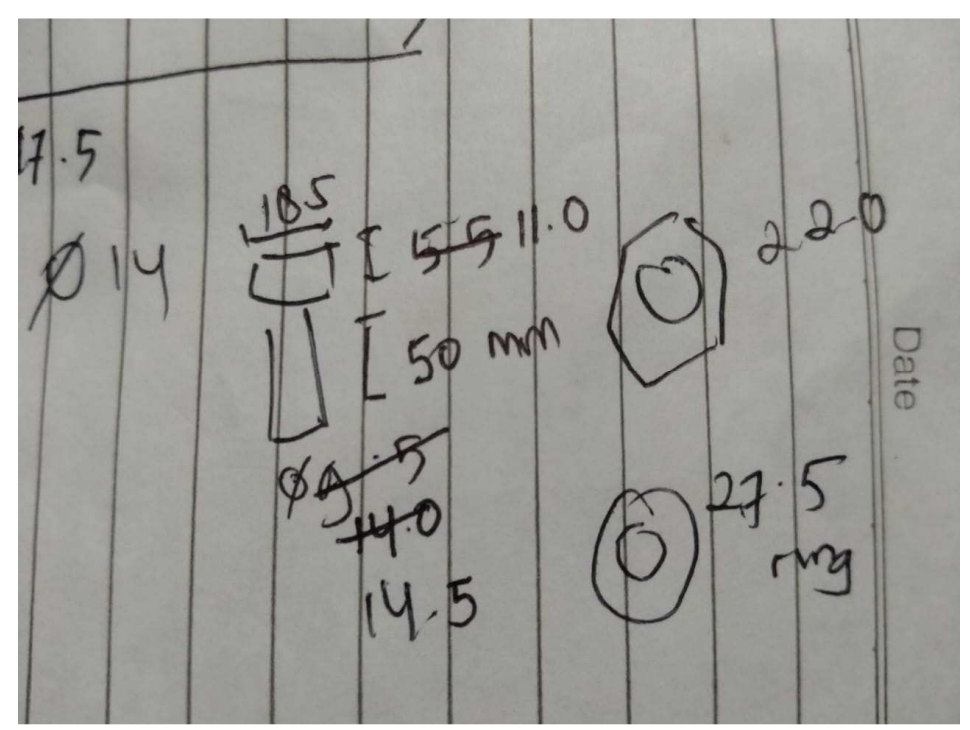

Gambar 4. 366 Hasil sketsa mur diameter 14 mesin *plastic molding* (Dokumentasi, 2021).

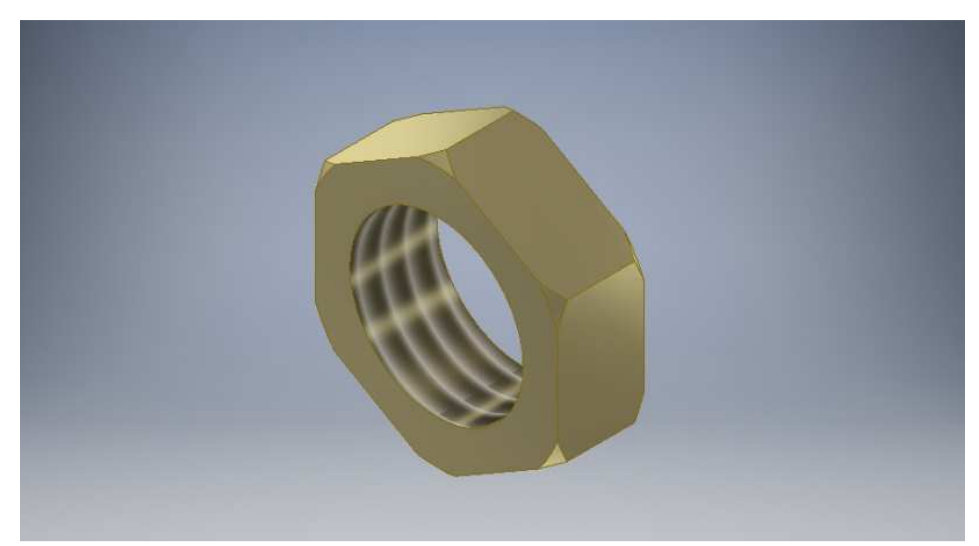

Gambar 4. 367 Mur diameter 14 mesin *plastic molding*  (Dokumentasi, 2021).

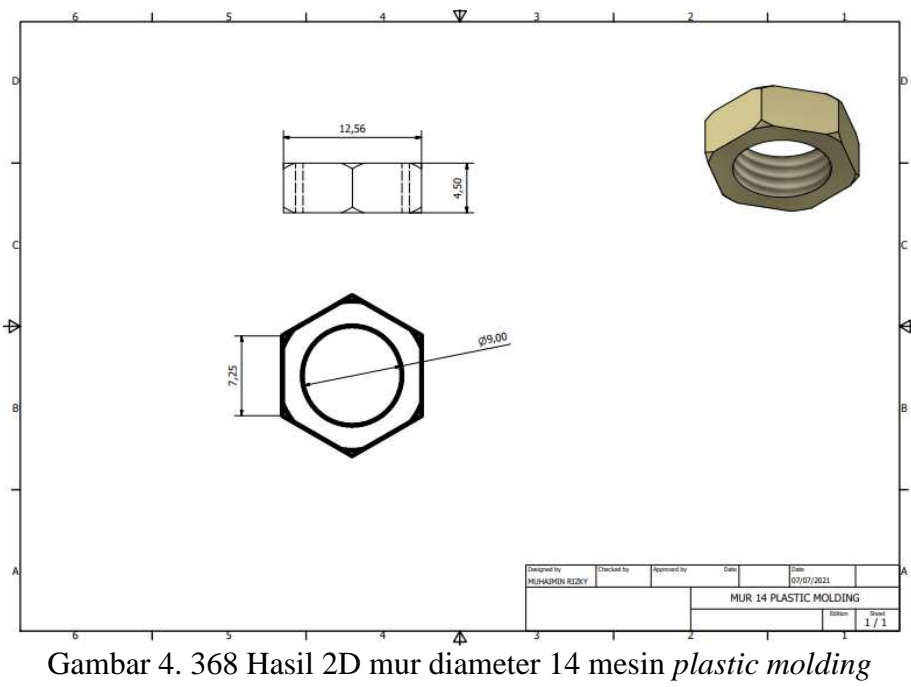

(Dokumentasi, 2021).

Untuk proses pembuatannya yaitu :

1. Buka *software autodesk inventor professional* 2017.

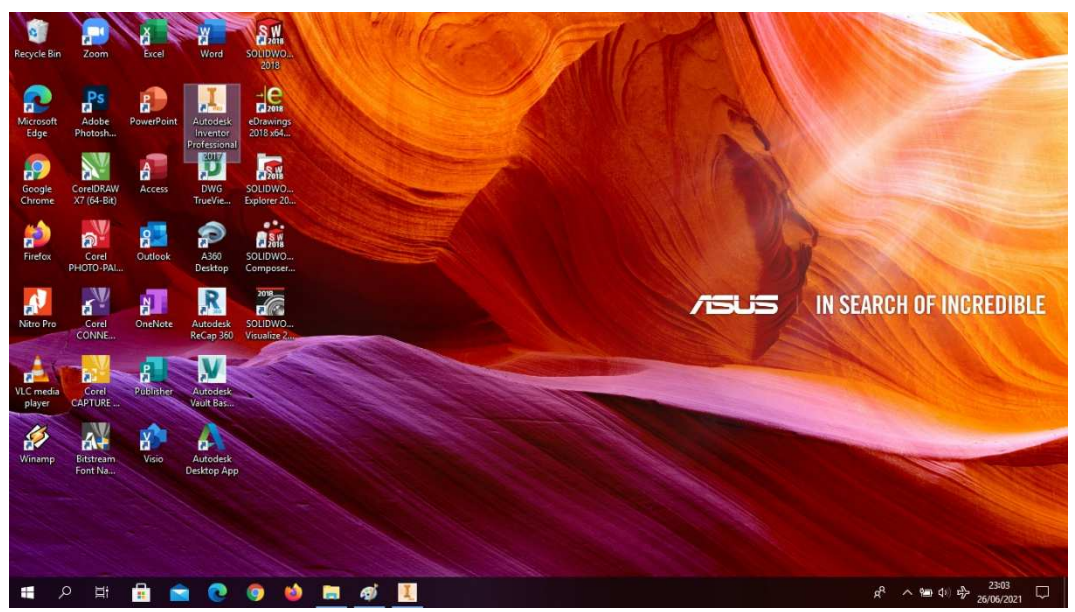

Gambar 4. 369 Membuka software autodesk inventor professional 2017 (Dokumentasi, 2021).

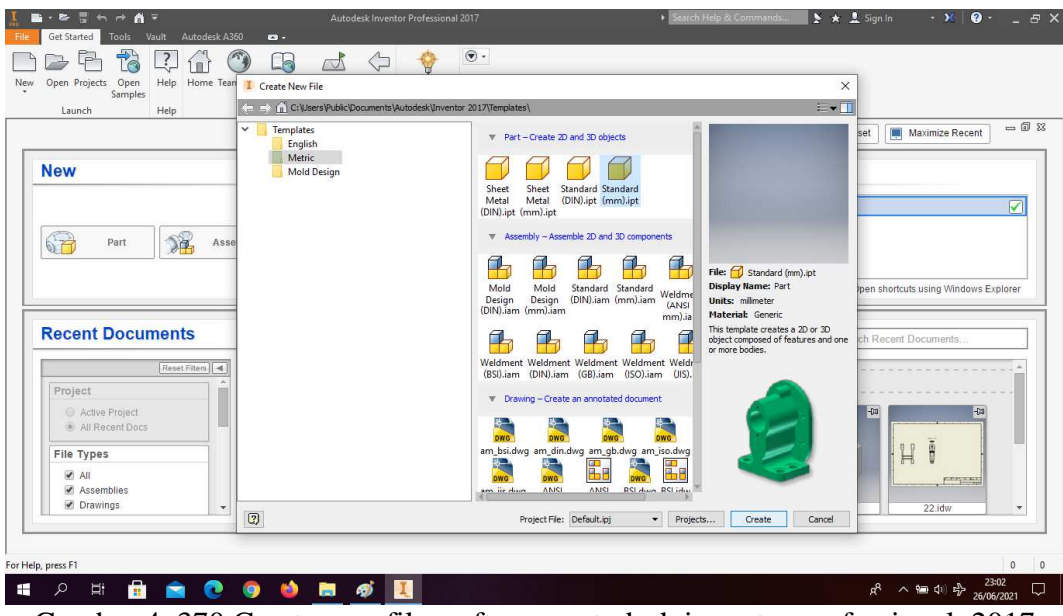

2. Buka *create new file*, pilih *standard* (mm).ipt, kemudian klik *create.*

Gambar 4. 370 Create new file, software autodesk inventor professional 2017 (Dokumentasi, 2021).

3. Buka *sketch* dan pilih *sketch* XZ *Plane.*

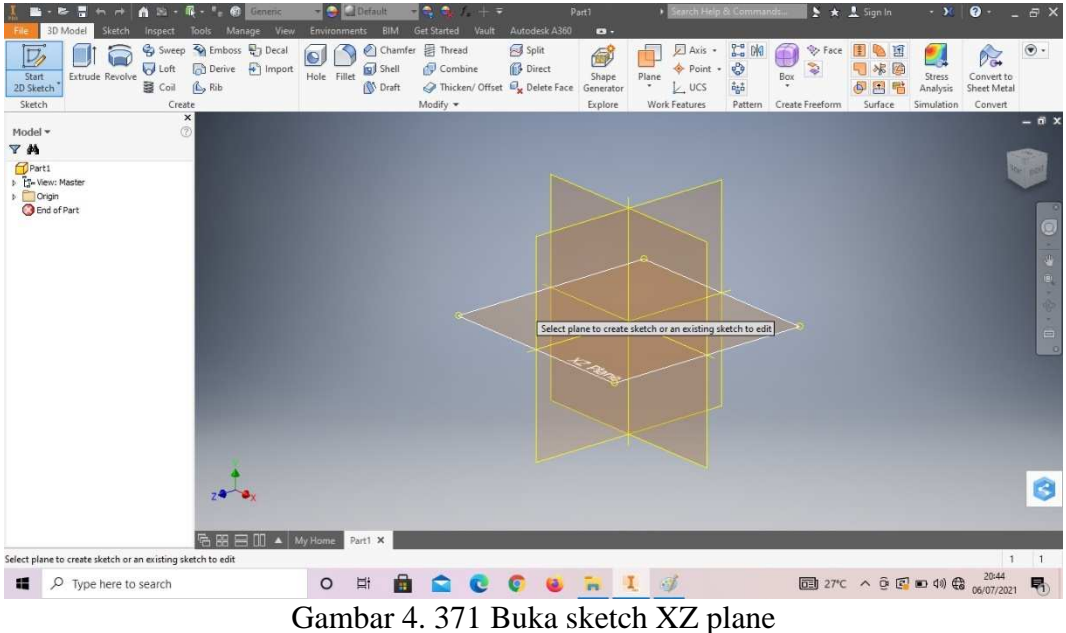

(Dokumentasi, 2021).

- Manage<br>
Points<br>
ACAD  $\begin{picture}(120,140)(-10,-140){\line(1,0){15}} \put(120,140){\line(1,0){15}} \put(120,140){\line(1,0){15}} \put(120,140){\line(1,0){15}} \put(120,140){\line(1,0){15}} \put(120,140){\line(1,0){15}} \put(120,140){\line(1,0){15}} \put(120,140){\line(1,0){15}} \put(120,140){\line(1,0){15}} \put(120,140){\line(1,0){15}}$  $\begin{tabular}{ll} \hline \textbf{P-1} & \textbf{F-1} \\ \textbf{A} & \textbf{Test} \\ \textbf{P-1} & \textbf{P-1} \\ \textbf{P-1} & \textbf{P-1} \\ \end{tabular}$ 100  $\begin{array}{c} \circledast \\ \circledast \\ \circledast \\ \circledast \end{array}$  $\frac{L}{L}$  $\Box$  $\frac{1}{\alpha}$  $\frac{1}{2}$  $p_{att}$ **X** 16,571 mm **Y**  $\frac{1}{14}$ Ò 馬马兴 For Help, press F1  $\phi$   $\phi$ 27,346 mm, 307,30 deg 1  $\overline{1}$  $\Box$   $\Box$  Type here to search O H & Q Q O H I J Gambar 4. 372 Pembuatan mur diameter 14 mesin *plastic molding*  (Dokumentasi, 2021).
- 4. Buat *sketch* menggunakan *circle* dengan ukuran seperti pada gambar, lalu *finish sketch*.

5. *Extrude* dengan ketebalan 4.5mm.

| m                                     |                                     | <b>Little State of the Contract of the Contract of the Contract of the Contract of the Contract of the Contract of the Contract of the Contract of the Contract of the Contract of the Contract of the Contract of the Contract </b> | <b>The seat pretaure</b>                            | <b><i><u>District of the Second Second Second</u></i></b>                               |                        | <b>Parts</b>            | <b>A SECONDED AND CONSIGNITION</b>           |                                                               |                                                              | 2 ★ 五 sign in                              | . .                | $\bullet$                         | $ \approx$ $\times$ |  |
|---------------------------------------|-------------------------------------|----------------------------------------------------------------------------------------------------|-----------------------------------------------------|-----------------------------------------------------------------------------------------|------------------------|-------------------------|----------------------------------------------|---------------------------------------------------------------|--------------------------------------------------------------|--------------------------------------------|--------------------|-----------------------------------|---------------------|--|
| 3D Model<br>Sketch                    | Inspect                             | Tools Manage View                                                                                                    | Environments BIM Get Started                        | Vault                                                                                   | Autodesk A360          | $\bullet$               |                                              |                                                               |                                                              |                                            |                    |                                   |                     |  |
| Start<br>2D Sketch<br>Extrude Revolve | <b>D</b> Loft<br>B Coil             | Sweep R Emboss & Decal<br>Derive + Import<br>$\mathbb{C}$ <sub>2</sub> Rib                                                                                                    | $\bullet$<br>Shell<br>Hole Fillet<br><b>O</b> Draft | Chamfer <b>B</b> Thread<br>Combine<br>Thicken/ Offset <b>D</b> <sub>x</sub> Delete Face | Split<br><b>Direct</b> | 6<br>Shape<br>Generator | Axis -<br>Point -<br>Plane<br>$L$ , ucs<br>٠ | <b>2-8 DKB</b><br>$\frac{1}{2}$<br>$\hat{a}_{\hat{b}}\hat{a}$ | £<br><b>V</b> Face<br>İ<br>Box<br>$\sim$<br>Create Freeform. | 閨<br>直<br>Ø<br>涡<br>$\mathbf{r}$<br>區<br>4 | Stress<br>Analysis | Des.<br>Convert to<br>Sheet Metal | $\circledast$ .     |  |
| Sketch                                | Create<br>$\pmb{\times}$            |                                                                                                    |                                                     | Modify *                                                                                |                        | Explore                 | <b>Work Features</b>                         | Pattern                                                       |                                                              | Surface                                    | <b>Simulation</b>  | Convert                           | $-6x$               |  |
| Model *                               | œ.                                  |                                                                                                    |                                                     |                                                                                         |                        |                         |                                              |                                                               |                                                              |                                            |                    |                                   |                     |  |
| Y <sup>N</sup>                        | Extrude                             |                                                                                                    | $\times$                                            |                                                                                         |                        |                         | $+1 - 4.5$                                   | ኈ                                                             |                                                              |                                            |                    |                                   |                     |  |
| Parts                                 | Shape More                          |                                                                                                    |                                                     |                                                                                         |                        |                         | D Profile                                    |                                                               |                                                              |                                            |                    |                                   | Re- gall            |  |
| <b>Master</b><br>D Origin             |                                     | <b>Extents</b>                                                                                                    |                                                     |                                                                                         |                        |                         |                                              |                                                               |                                                              |                                            |                    |                                   |                     |  |
| Sketch1                               | $\overline{\mathcal{R}}$<br>Profile | Distance                                                                                                    | $\ddot{\mathbf{v}}$                                 |                                                                                         |                        |                         | VXET                                         |                                                               |                                                              |                                            |                    |                                   |                     |  |
| <b>B</b> End of Part                  | $\frac{3}{2}$<br>Solds              | 4.5                                                                                                    | $\,$                                                |                                                                                         |                        |                         | OK                                           |                                                               |                                                              |                                            |                    |                                   |                     |  |
|                                       | Output                              | 自己<br>$\triangleright$                                                                                                    | NNN                                                 |                                                                                         |                        |                         |                                              |                                                               |                                                              |                                            |                    |                                   |                     |  |
|                                       | $\sigma$<br>$\Box$                  |                                                                                                    |                                                     |                                                                                         |                        |                         |                                              |                                                               |                                                              |                                            |                    |                                   |                     |  |
|                                       |                                     | $\sigma$<br>Match shape                                                                                                    |                                                     |                                                                                         |                        |                         |                                              |                                                               |                                                              |                                            |                    |                                   |                     |  |
|                                       |                                     |                                                                                                    |                                                     |                                                                                         |                        |                         |                                              |                                                               |                                                              |                                            |                    |                                   |                     |  |
|                                       | $\boxed{2}$<br>$\vee$ and           | OK                                                                                                    | Cancel                                              |                                                                                         |                        |                         |                                              |                                                               |                                                              |                                            |                    |                                   |                     |  |
|                                       |                                     | ٠                                                                                                    |                                                     |                                                                                         |                        |                         |                                              |                                                               |                                                              |                                            |                    |                                   | $\circ$             |  |
|                                       |                                     |                                                                                                    |                                                     |                                                                                         |                        |                         |                                              |                                                               |                                                              |                                            |                    |                                   |                     |  |
|                                       |                                     |                                                                                                    |                                                     |                                                                                         |                        |                         |                                              |                                                               |                                                              |                                            |                    |                                   |                     |  |
|                                       |                                     |                                                                                                    |                                                     |                                                                                         |                        |                         |                                              |                                                               |                                                              |                                            |                    |                                   |                     |  |
|                                       |                                     |                                                                                                    |                                                     |                                                                                         |                        |                         |                                              |                                                               |                                                              |                                            |                    |                                   |                     |  |
|                                       |                                     |                                                                                                    |                                                     |                                                                                         |                        |                         |                                              |                                                               |                                                              |                                            |                    |                                   |                     |  |
|                                       |                                     |                                                                                                    |                                                     |                                                                                         |                        |                         |                                              |                                                               |                                                              |                                            |                    |                                   |                     |  |
|                                       |                                     | $Z^{\bullet}$                                                                                                    |                                                     |                                                                                         |                        |                         |                                              |                                                               |                                                              |                                            |                    |                                   | O                   |  |
|                                       |                                     |                                                                                                    |                                                     |                                                                                         |                        |                         |                                              |                                                               |                                                              |                                            |                    |                                   |                     |  |
|                                       |                                     | <b>哈图目Ⅲ▲</b> My Home                                                                                                    | Part5 X                                             |                                                                                         |                        |                         |                                              |                                                               |                                                              |                                            |                    |                                   |                     |  |
| Select a feature or dimension         |                                     |                                                                                                    |                                                     |                                                                                         |                        |                         |                                              |                                                               |                                                              |                                            |                    |                                   | 11                  |  |
| 橘                                     |                                     |                                                                                                    | <b>Ei</b><br>$\circ$                                | 量                                                                                       |                        |                         | 6                                            |                                                               |                                                              |                                            |                    | 21:27                             | 喝                   |  |
| $O$ Type here to search               |                                     |                                                                                                    |                                                     |                                                                                         |                        |                         |                                              |                                                               |                                                              |                                            |                    |                                   |                     |  |

Gambar 4. 373 Pembuatan mur diameter 14 mesin *plastic molding*  (Dokumentasi, 2021).

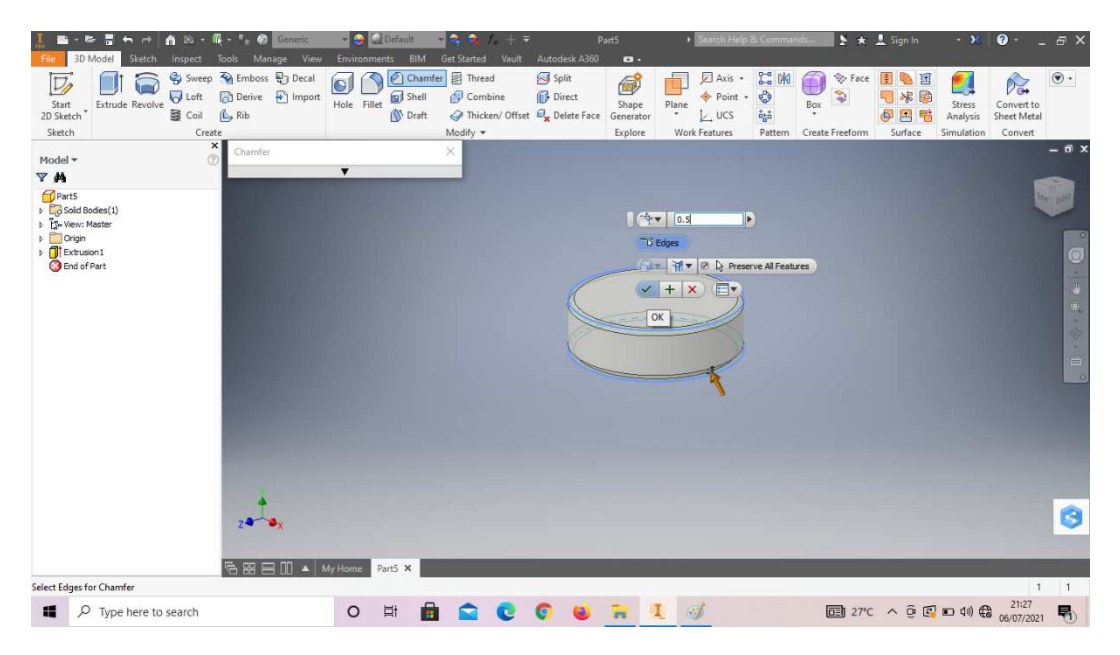

6. *Chamfer* 0,5mm kedua sisi tersebut.

Gambar 4. 374 Pembuatan mur diameter 14 mesin *plastic molding*  (Dokumentasi, 2021).

7. *Create sketch* pada bagian sesuai dengan digambar.

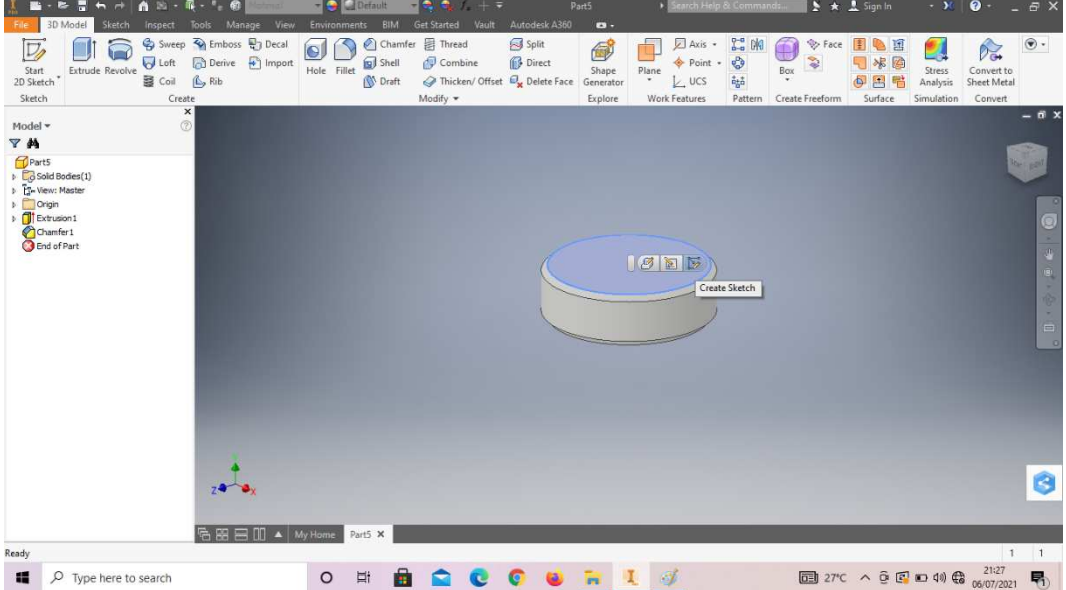

Gambar 4. 375 Pembuatan mur diameter 14 mesin *plastic molding*  (Dokumentasi, 2021).

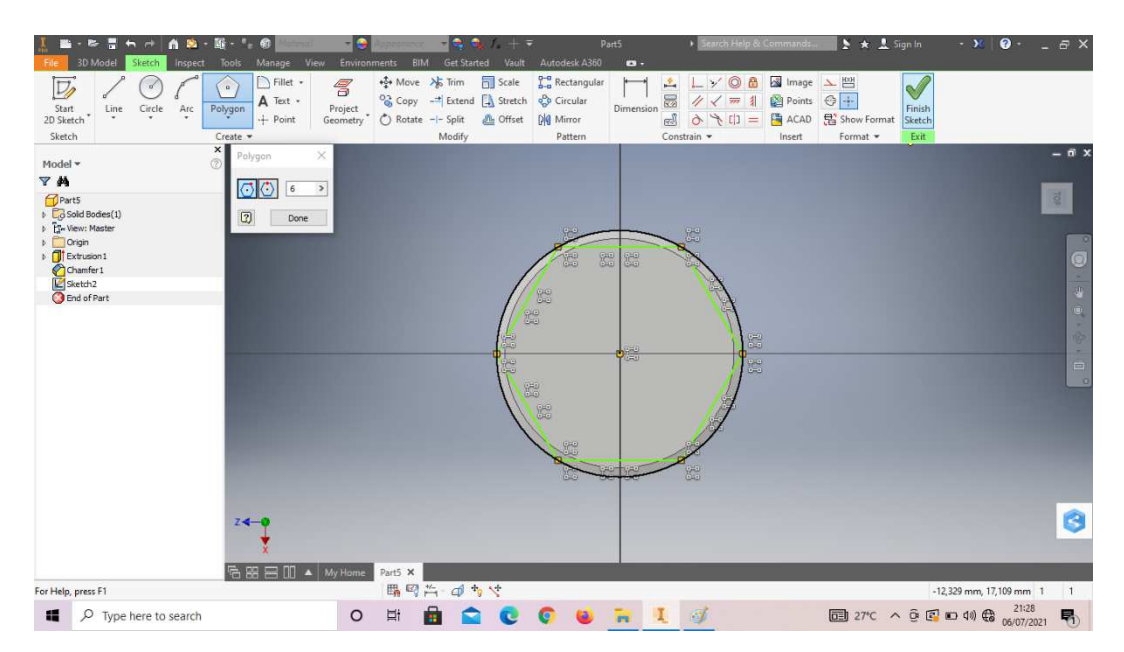

8. Klik *polygon* buatlah *sketch* segi enam sesuai digambar, lalu *finish sketch*.

Gambar 4. 376 Pembuatan mur diameter 14 mesin *plastic molding*  (Dokumentasi, 2021).

9. *Extrude cut all* pada bagian luar *sketch* segi enam.

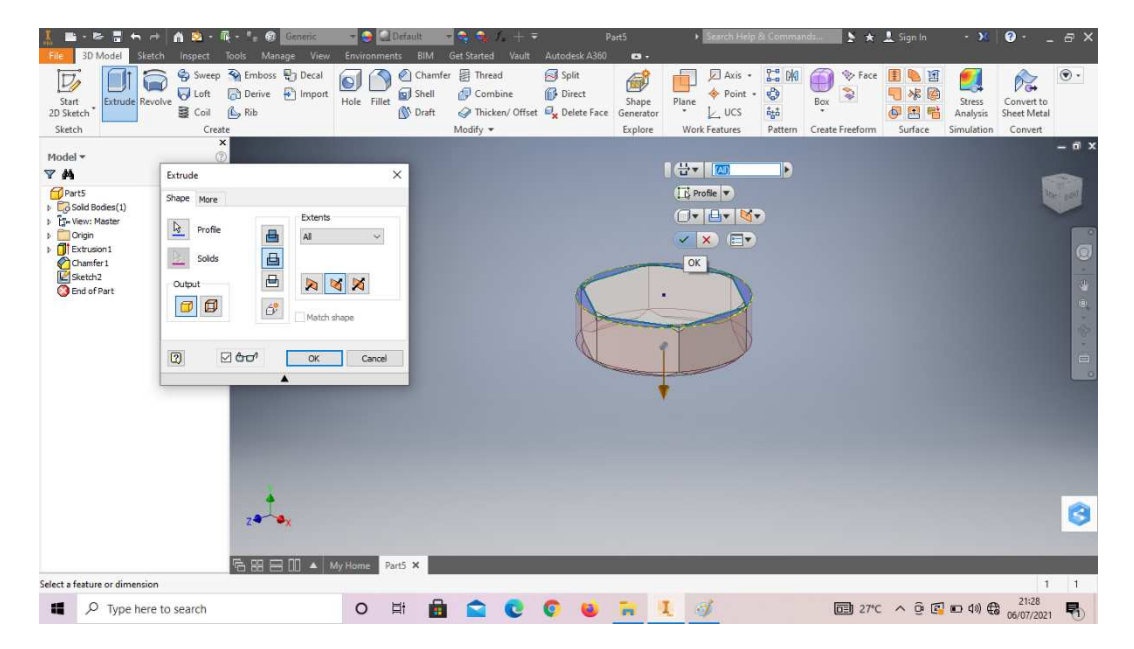

Gambar 4. 377 Pembuatan mur diameter 14 mesin *plastic molding*  (Dokumentasi, 2021).

- Sweep V Embo<br>U Loft (D Deniv<br>S Coil (Ly Rib Hole Fillet **a** Shell<br>Hole Fillet **a** Shell **a** Combine<br> **B** Draft **a** Disclem/  $\begin{tabular}{|c|c|} \hline \quad & \quad \text{Al axis} \\\hline \text{Plane} & \text{\LARGE $\ast$} \\\hline \text{Plane} & \text{\LARGE $\downarrow$} \\\hline \end{tabular}$  $\begin{tabular}{|c|c|c|c|} \hline \multicolumn{1}{|c|}{\hline \multicolumn{1}{c|}{\hline \multicolumn{1}{c|}{\hline \multicolumn{1}{c|}{\hline \multicolumn{1}{c|}{\hline \multicolumn{1}{c|}{\hline \multicolumn{1}{c|}{\hline \multicolumn{1}{c|}{\hline \multicolumn{1}{c|}{\hline \multicolumn{1}{c|}{\hline \multicolumn{1}{c|}{\hline \multicolumn{1}{c|}{\hline \multicolumn{1}{c|}{\hline \multicolumn{1}{c|}{\hline \multicolumn{1}{c|}{\hline \multicolumn{$ **COM** OI D  $p_{\alpha}$  $\overline{D}$ ø  $\bigcirc$  $\frac{1}{2}$ Shape Start<br>2D Sketch Bo Convert to<br>Sheet Meta M **IGNE** Create Sketch  $2.12$ à **QCOURLY**  $\Box$   $\Box$  Type here to search  $\Box$  27°C  $\circ$  $\Xi^{\dagger}$ Ē.  $\land$   $\oplus$   $\oplus$   $\oplus$   $\oplus$   $\oplus$   $\oplus$   $(21:28)$ 喝
- 10. *Create sketch* pada bagian sesuai dengan digambar.

Gambar 4. 378 Pembuatan mur diameter 14 mesin *plastic molding*  (Dokumentasi, 2021).

11. Buat *sketch* menggunakan *circle* dengan ukuran seperti pada gambar, lalu

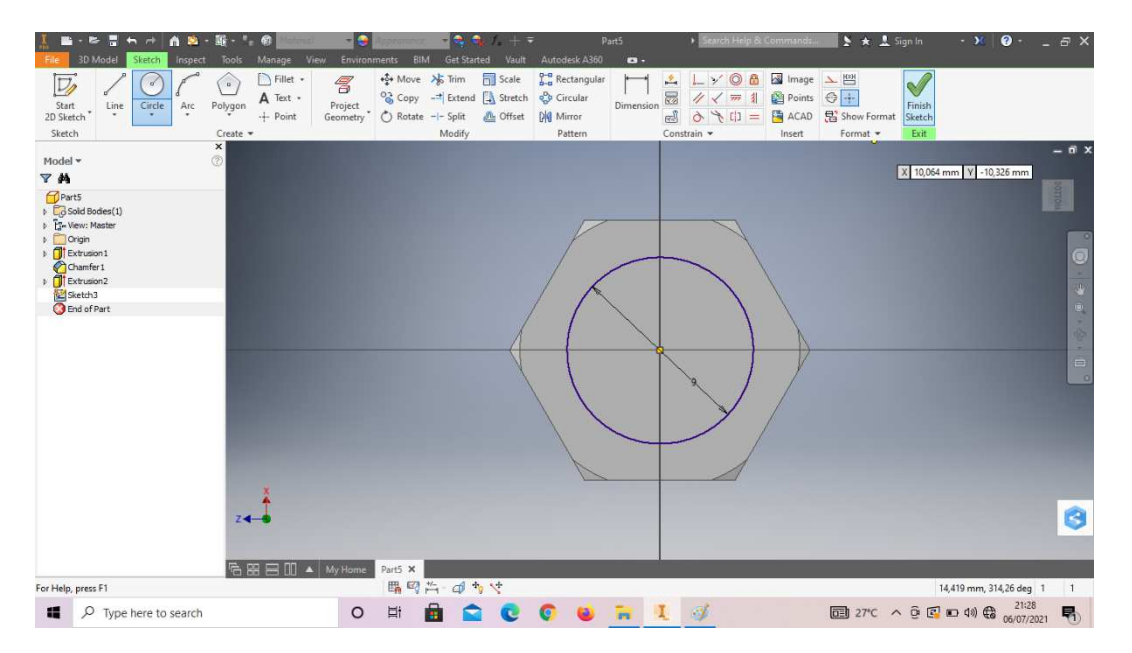

*finish sketch*.

Gambar 4. 379 Pembuatan mur diameter 14 mesin *plastic molding* 

## (Dokumentasi, 2021).

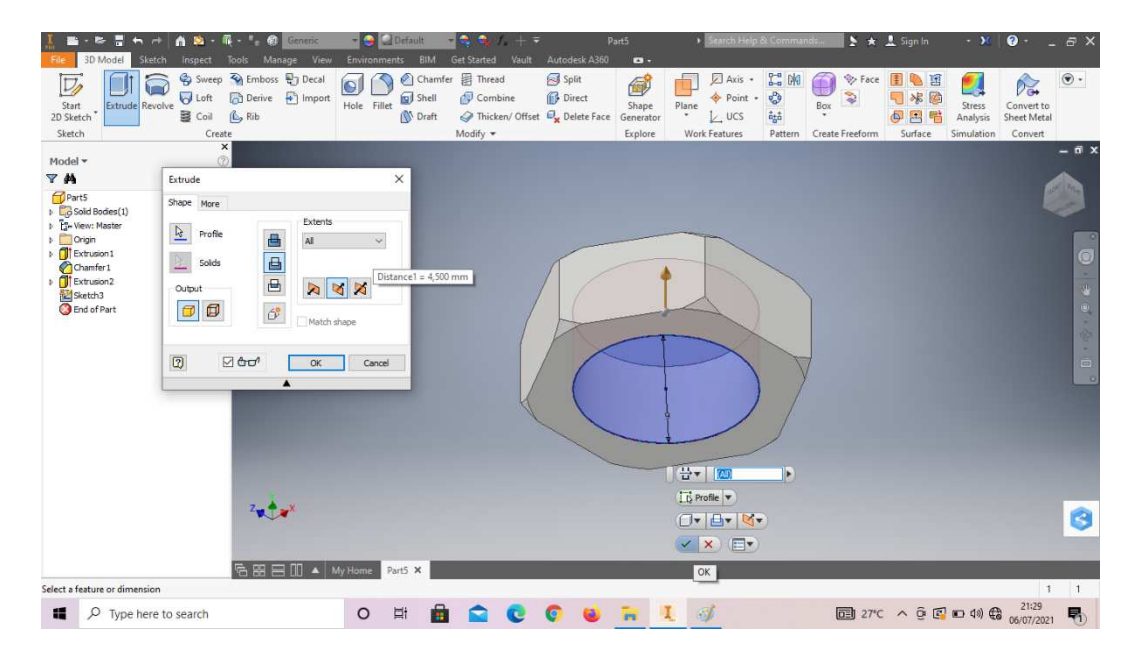

12. *Extrude cut all* pada *sketch* lingkaran tersebut.

Gambar 4. 380 Pembuatan mur diameter 14 mesin *plastic molding*  (Dokumentasi, 2021).

13. *Thread* pada bagian tersebut, dengan tipe ulir M9x1,25mm.

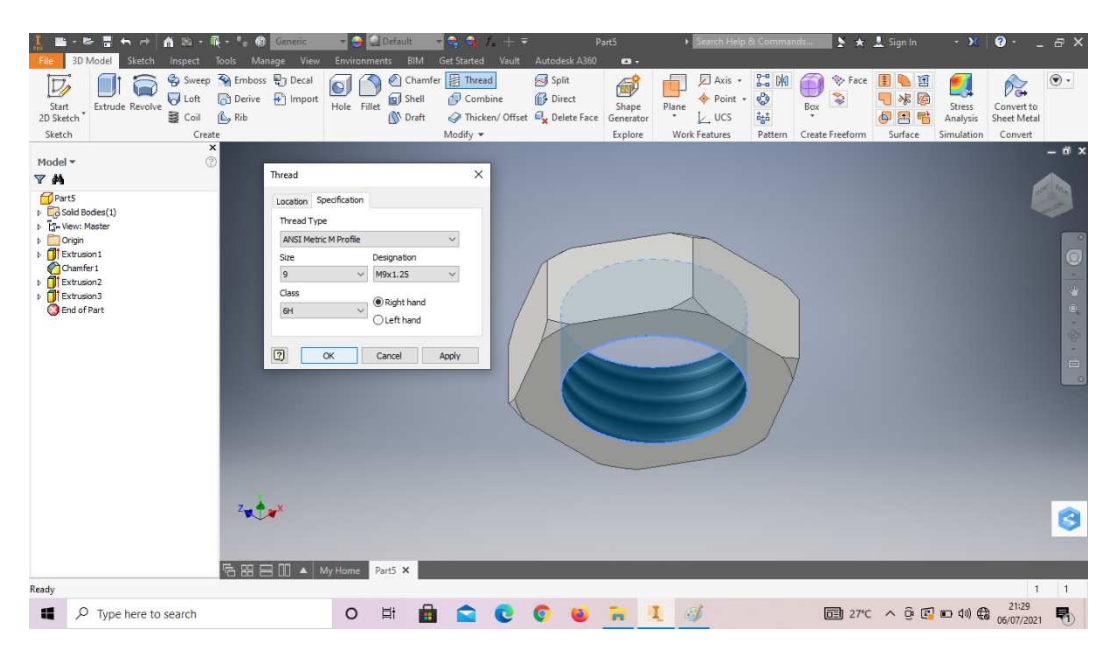

Gambar 4. 381 Pembuatan mur diameter 14 mesin *plastic molding*  (Dokumentasi, 2021).

14. Hasil gambar mur diameter 14 mesin *plastic molding*.

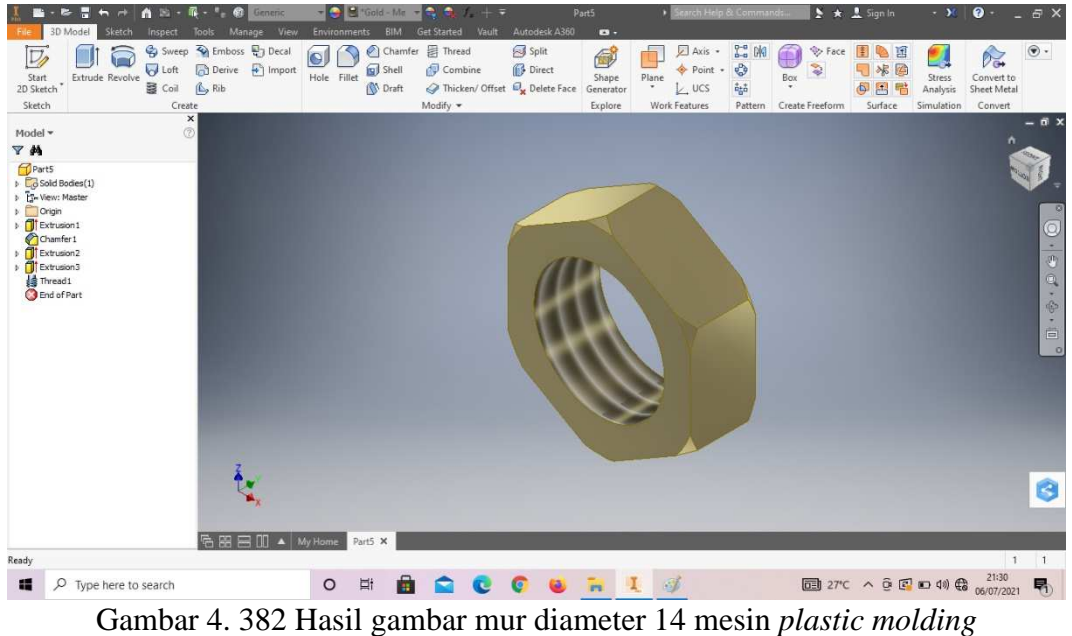

(Dokumentasi, 2021).

### **4.1.14Mur diameter 12 mesin** *plastic molding*

Mur (*nut*) juga merupakan komponen kecil namun sangat berfungsi pada setiap manufaktur. Mur merupakan pasangan dari baut untuk mengencangkan sambungan pada seluruh rangkaian mesin.

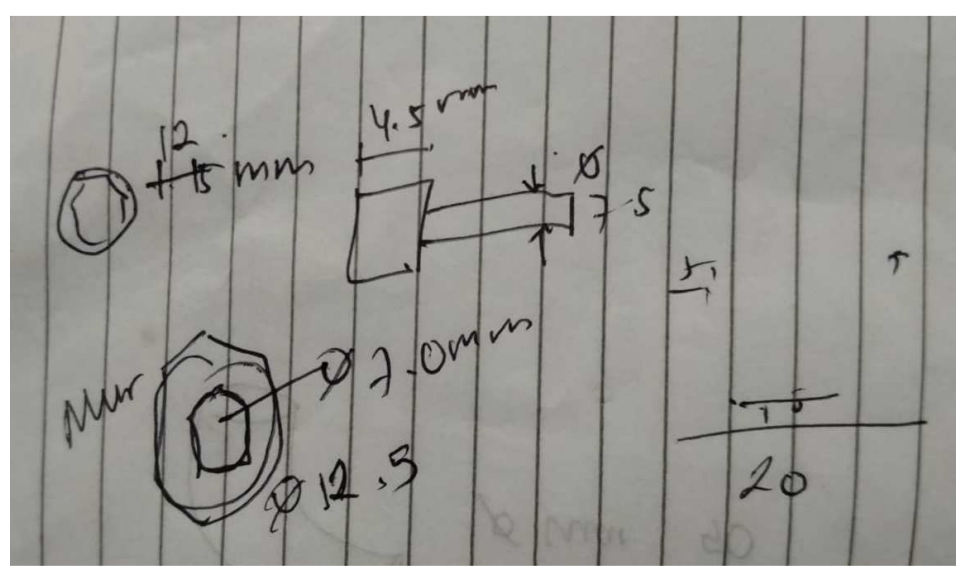

Gambar 4. 383 Hasil sketsa mur diameter 12 mesin *plastic molding* (Dokumentasi, 2021).

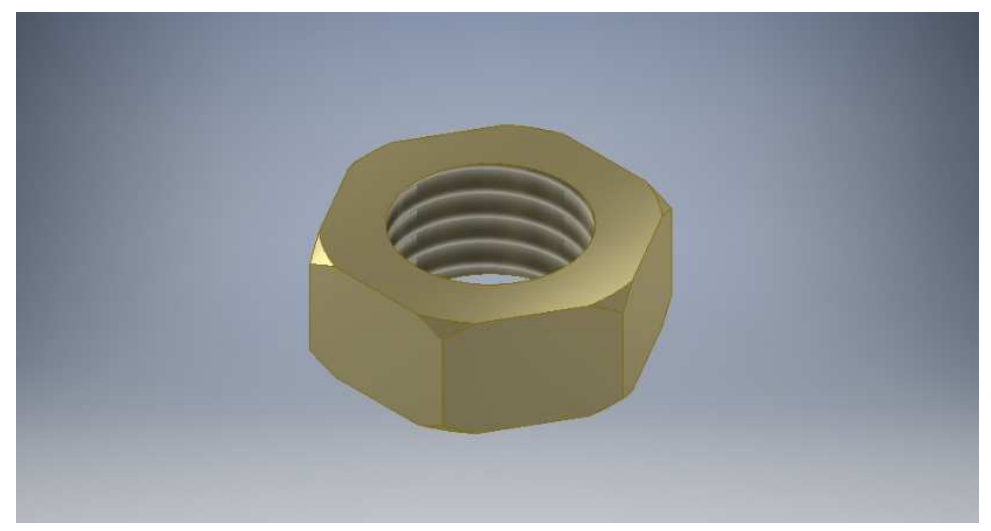

Gambar 4. 384 Mur diameter 12 mesin *plastic molding*  (Dokumentasi, 2021).

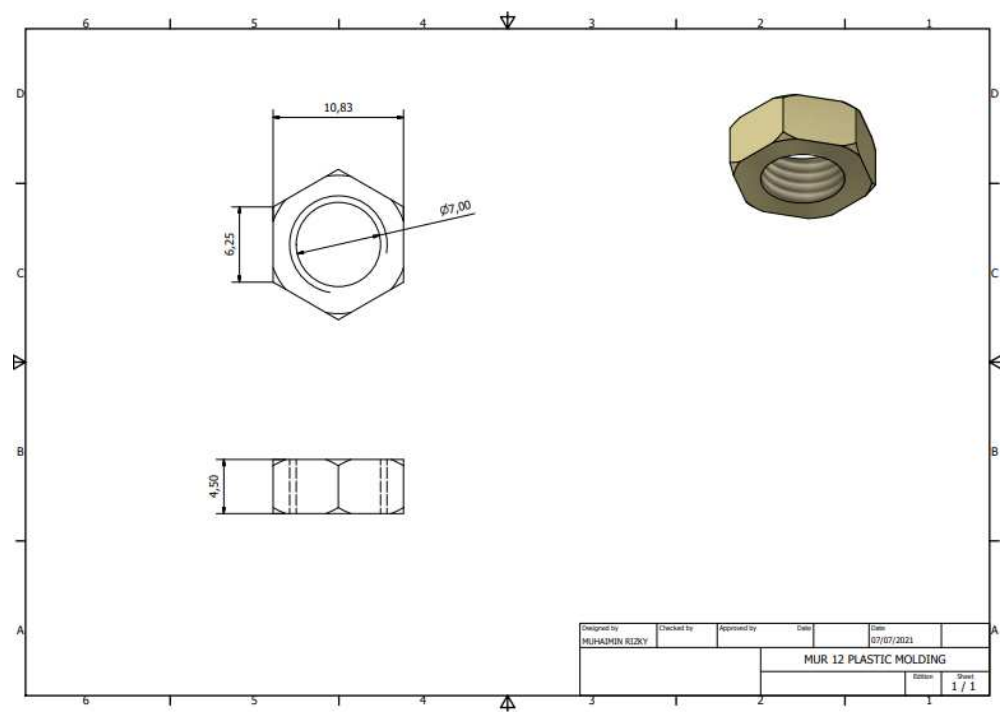

Gambar 4. 385 Hasil 2D mur diameter 12 mesin *plastic molding*  (Dokumentasi, 2021).

Untuk proses pembuatannya yaitu :

1. Buka *software autodesk inventor professional* 2017.

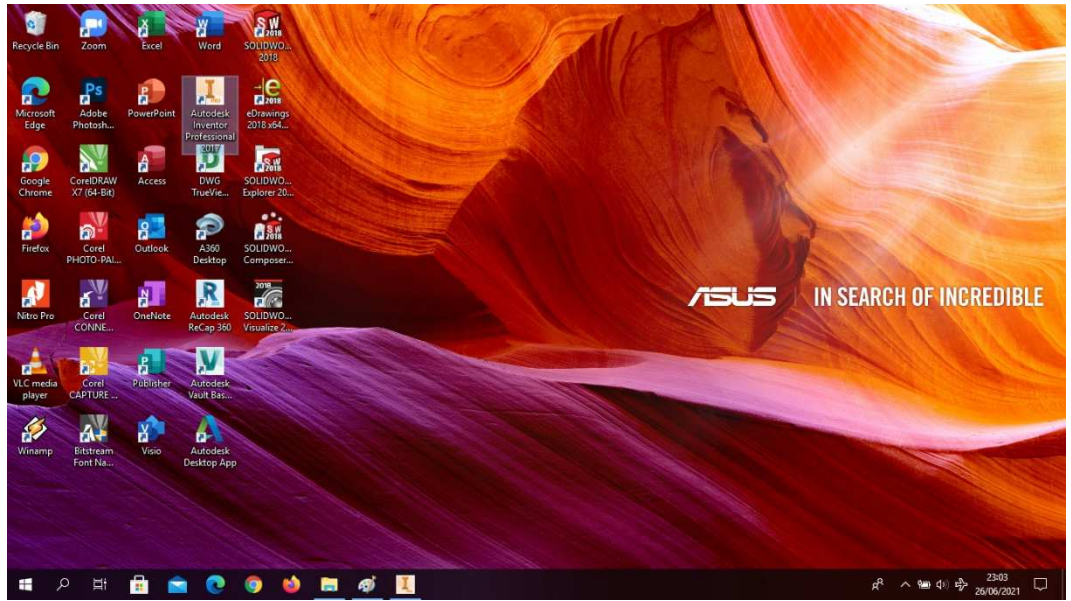

Gambar 4. 386 Membuka software autodesk inventor professional 2017 (Dokumentasi, 2021).

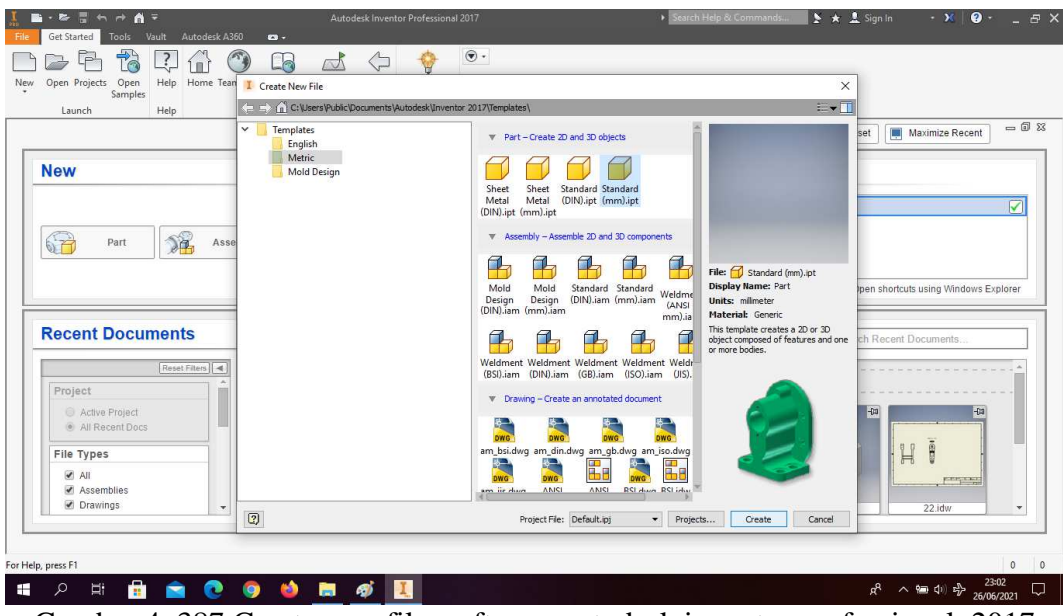

2. Buka *create new file*, pilih *standard* (mm).ipt, kemudian klik *create.*

Gambar 4. 387 Create new file, software autodesk inventor professional 2017 (Dokumentasi, 2021).

3. Buka *sketch* dan pilih *sketch* XZ *Plane.*

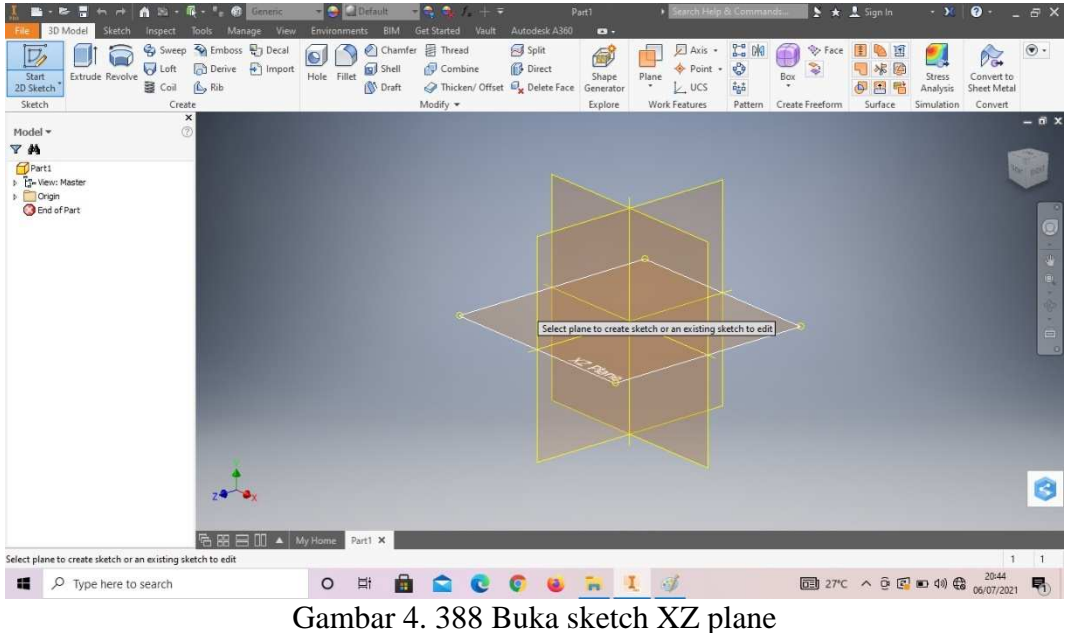

(Dokumentasi, 2021).

- Environments blind det stated value and conserved<br>  $\frac{4}{\sqrt{6}}$  Move  $\frac{1}{\sqrt{6}}$  Rectang<br>
Project<br>
Geometry C Rotate -1- Split<br>
Geometry C Rotate -1- Split<br>  $\frac{1}{\sqrt{6}}$  Offset [M] Mirror  $\begin{array}{l} \begin{array}{l} \rule{2mm}{3mm} \rule{0mm}{3mm} \rule{0mm}{3mm} \rule{0mm}{3mm} \end{array} & \begin{array}{l} \rule{0mm}{3mm} \rule{0mm}{3mm} \rule{0mm}{3mm} \end{array} & \begin{array}{l} \rule{0mm}{3mm} \rule{0mm}{3mm} \rule{0mm}{3mm} \end{array} \begin{array}{l} \rule{0mm}{3mm} \rule{0mm}{3mm} \rule{0mm}{3mm} \end{array} & \begin{array}{l} \rule{0mm}{3mm} \rule{0mm}{3mm} \rule{0mm}{3mm} \end{array} & \begin{array}{$  $N$  Fille **BED**  $\Box$  $\begin{array}{c}\n\mathbf{A} \text{Text} \\
+ \text{Point}\n\end{array}$ olyg Modify  $p_{\text{att}}$ **KK 178**  $m|\mathbf{v}|$ . 7 M 眉口  $12,5$ Ó  $v_{\text{art4}} \times$ For Help, press F1  $\mathbb{d}$   $\mathbb{d}$ 27,617 mm, 308,70 deg 1  $\overline{1}$  $\begin{array}{c}\n\circ & \circ \\
\circ & \circ \\
\bullet & \bullet\n\end{array}$ COURL 4  $\boxed{\Box} 27^{\circ}C \quad \land \quad \frac{C}{C} \quad \boxed{C} \quad \boxed{C} \quad \boxed{40} \quad \frac{21:17}{(6)(07/202)} \quad \boxed{P_0}$ ■ ○ Type here to search Gambar 4. 389 Pembuatan mur diameter 12 mesin *plastic molding*  (Dokumentasi, 2021).
- 4. Buat *sketch* menggunakan *circle* dengan ukuran seperti pada gambar, lalu *finish sketch*.

5. *Extrude* dengan ketebalan 4.5mm.

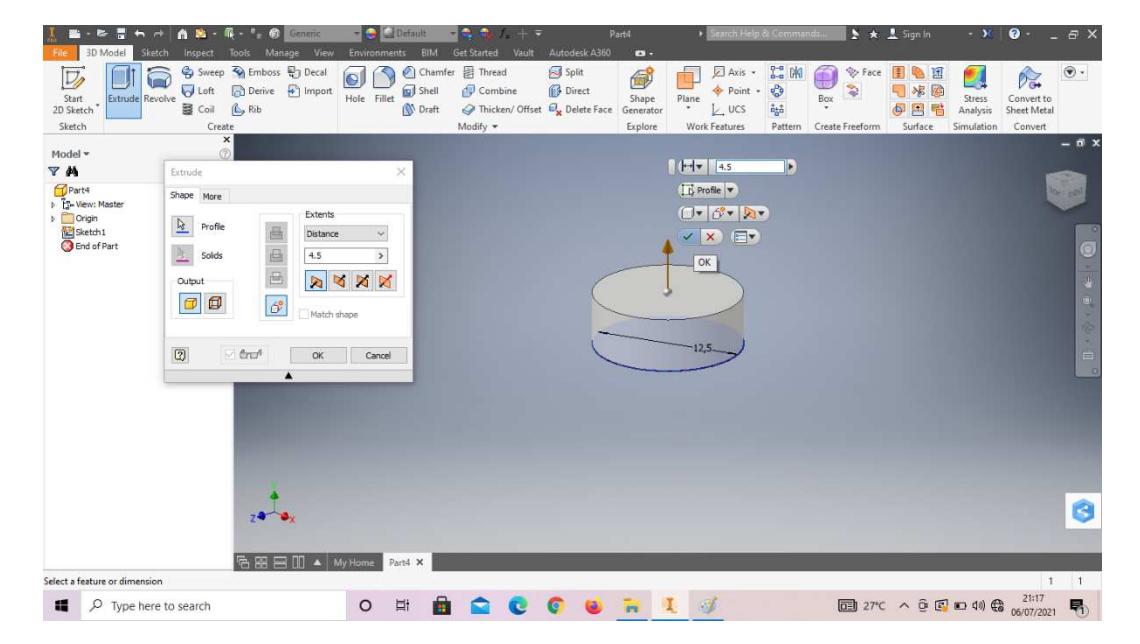

Gambar 4. 390 Pembuatan mur diameter 12 mesin *plastic molding*  (Dokumentasi, 2021).

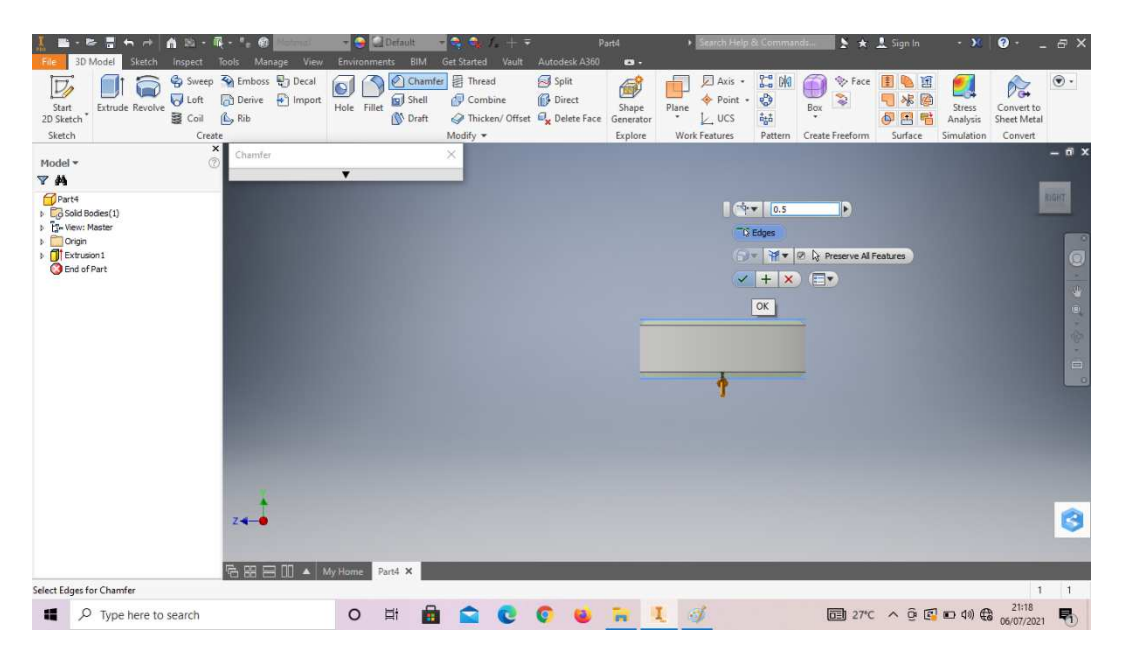

6. *Chamfer* 0,5mm kedua sisi tersebut.

Gambar 4. 391 Pembuatan mur diameter 12 mesin *plastic molding*  (Dokumentasi, 2021).

7. *Create sketch* pada bagian sesuai dengan digambar.

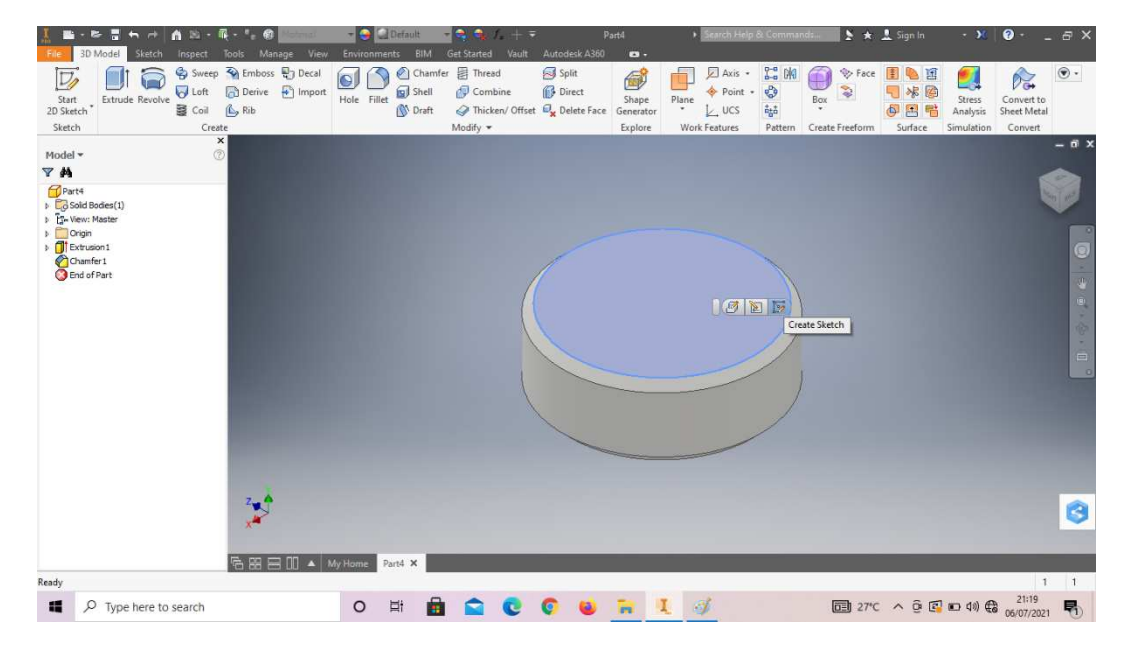

Gambar 4. 392 Pembuatan mur diameter 12 mesin *plastic molding*  (Dokumentasi, 2021).

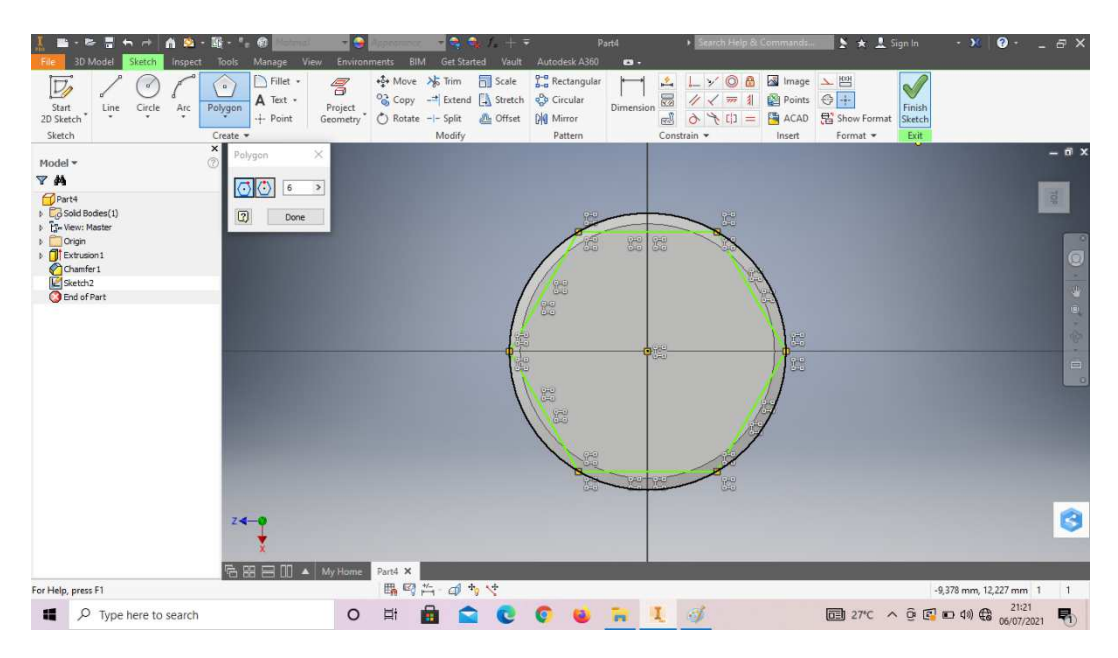

8. Klik *polygon* buatlah *sketch* segi enam sesuai digambar, lalu *finish sketch*.

Gambar 4. 393 Pembuatan mur diameter 12 mesin *plastic molding*  (Dokumentasi, 2021).

9. *Extrude cut all* pada bagian luar *sketch* segi enam.

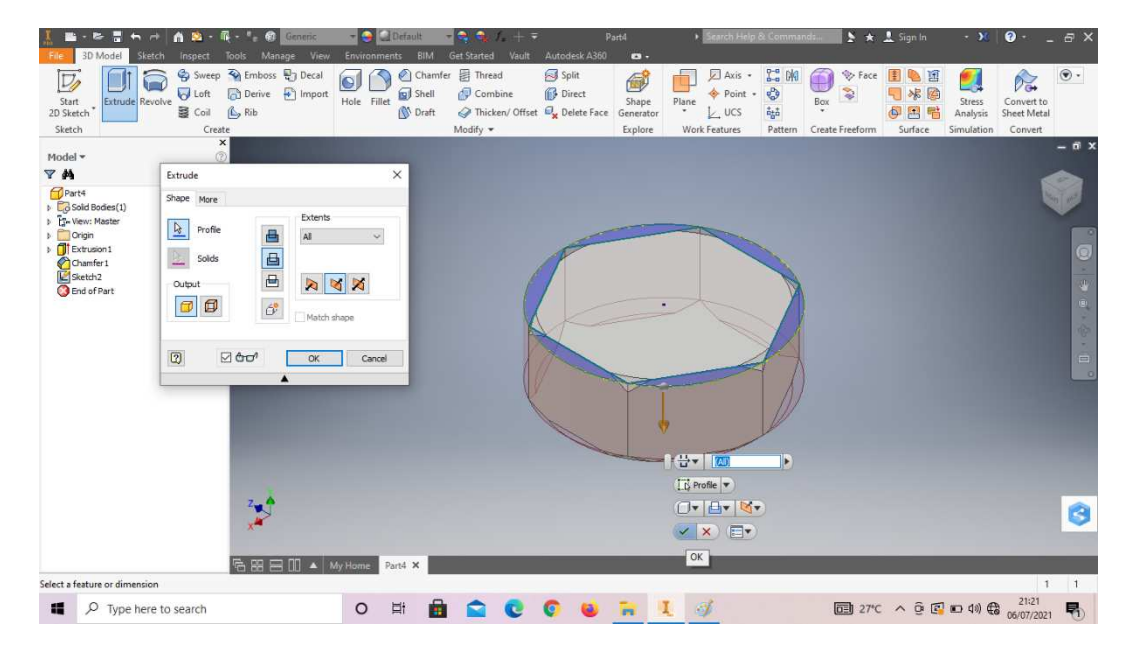

Gambar 4. 394 Pembuatan mur diameter 12 mesin *plastic molding*  (Dokumentasi, 2021).

10. *Create sketch* pada bagian sesuai dengan digambar. 3. 第1期首先开 直到: 图-11:00 **C**Default  $5 \times 15$ 

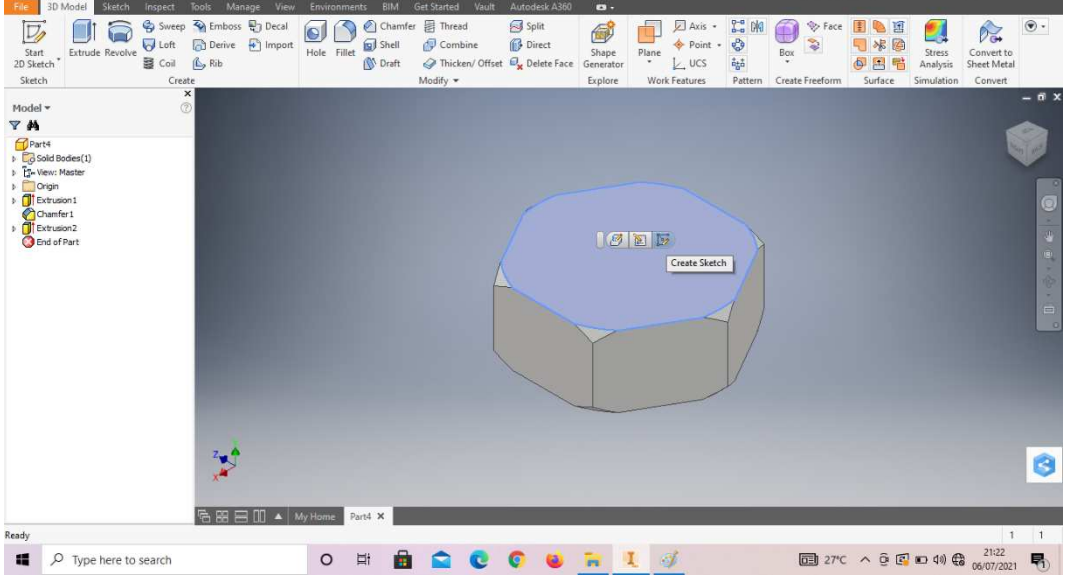

Gambar 4. 395 Pembuatan mur diameter 12 mesin *plastic molding*  (Dokumentasi, 2021).

11. Buat *sketch* menggunakan *circle* dengan ukuran seperti pada gambar, lalu

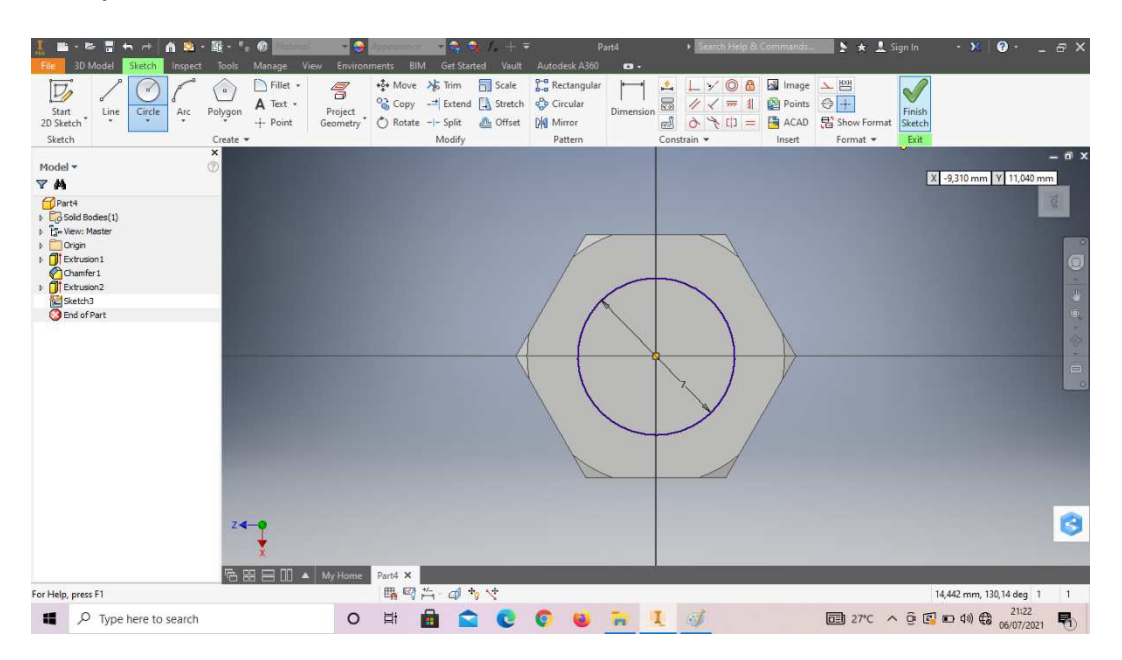

*finish sketch*.

Gambar 4. 396 Pembuatan mur diameter 12 mesin *plastic molding* 

 $E X$ 

 $Y = 0$ 

### (Dokumentasi, 2021).

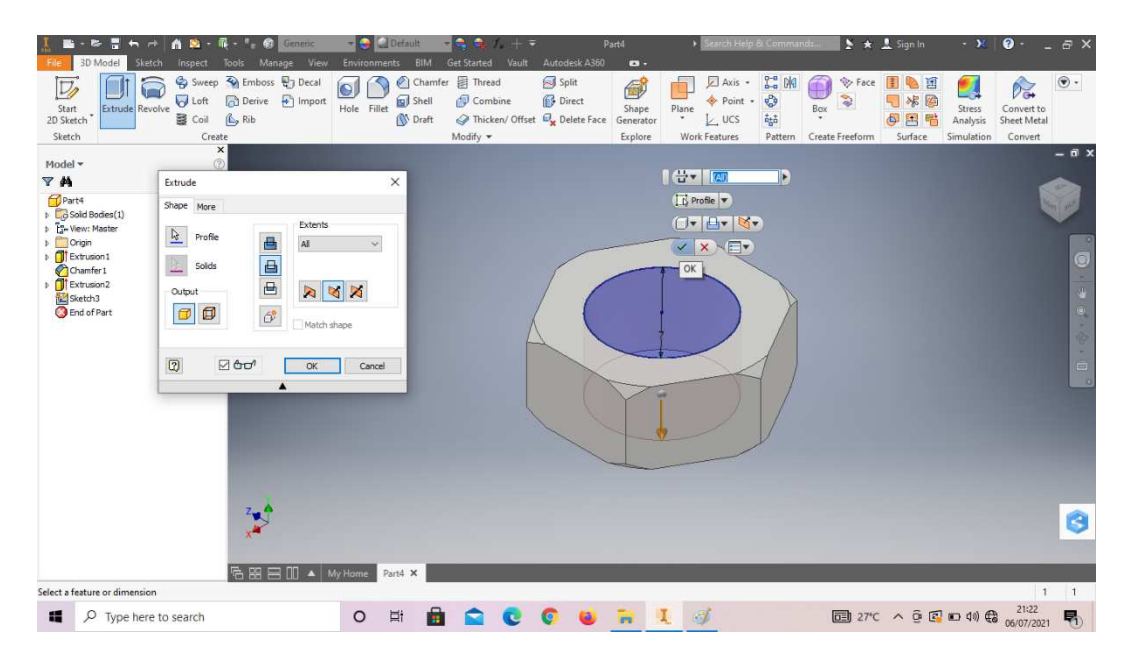

12. *Extrude cut all* pada *sketch* lingkaran tersebut.

Gambar 4. 397 Pembuatan mur diameter 12 mesin *plastic molding*  (Dokumentasi, 2021).

13. *Thread* pada bagian tersebut, dengan tipe ulir M7x1mm.

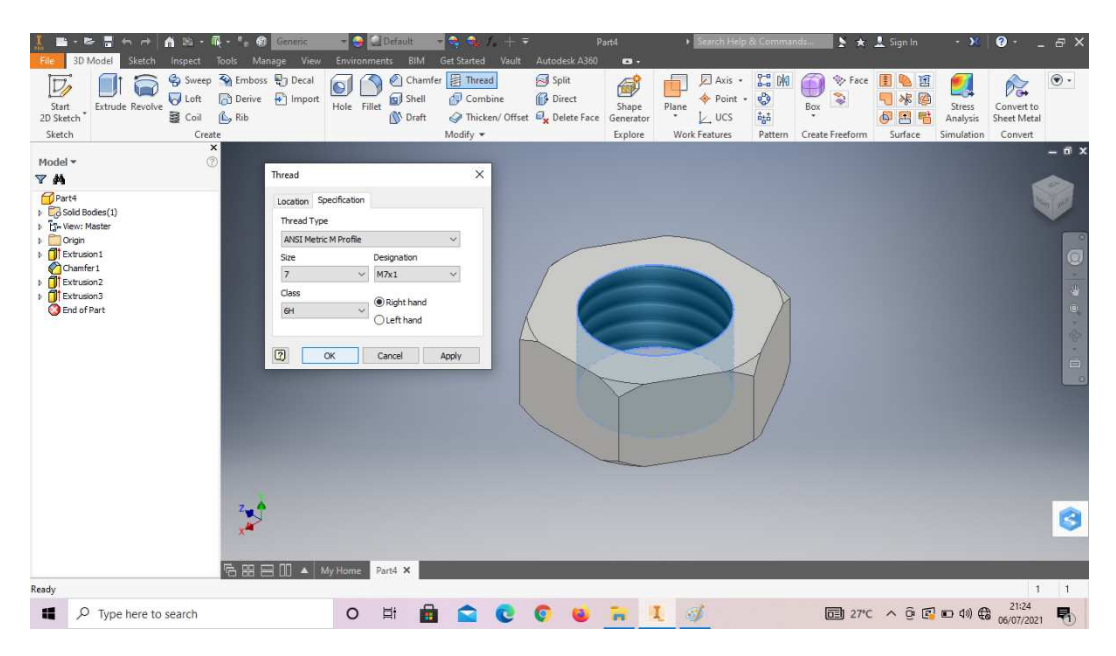

Gambar 4. 398 Pembuatan mur diameter 12 mesin *plastic molding*  (Dokumentasi, 2021).

14. Hasil gambar baut diameter 14 mesin *plastic molding*.

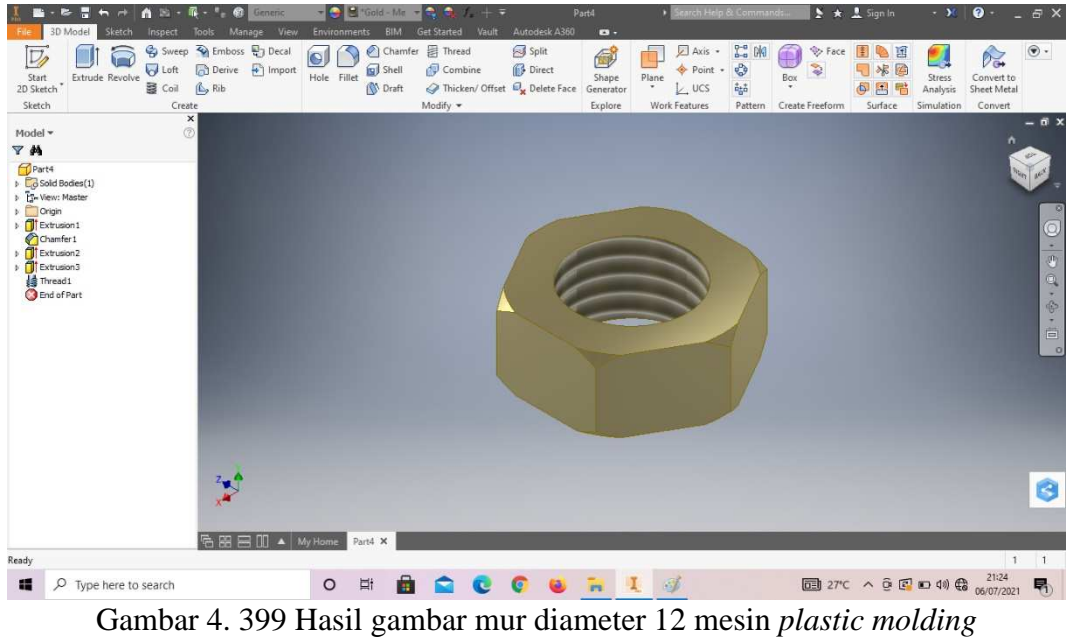

(Dokumentasi, 2021).

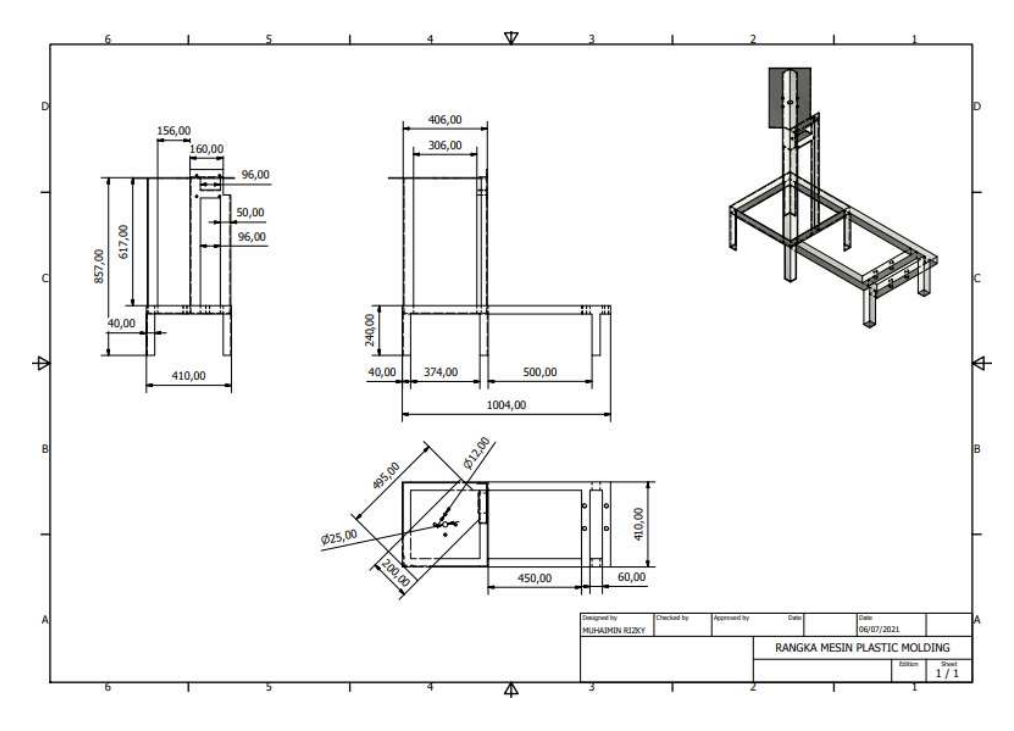

#### **4.2 Hasil** *drawing* **mesin** *plastic molding*

Gambar 4. 400 Hasil gambar 2D rangka mesin *plastic molding* (Dokumentasi, 2021).

Setelah membuat desain perancangan 3 dimensi tiap *part* mesin *plastic molding*, selanjutnya adalah merubah desain 3 dimensi tersebut ke dalam bentuk gambar 2 dimensi. Pada *software autodesk inventor professional* 2017 ada fitur *inventor drawing* (*idw*) yang bisa digunakan untuk merubah desain 3 dimensi menjadi gambar 2 dimensi. Berikut adalah langkah *drawing* pada bagian rangka :

1. Buka *software autodesk inventor professional* 2017.

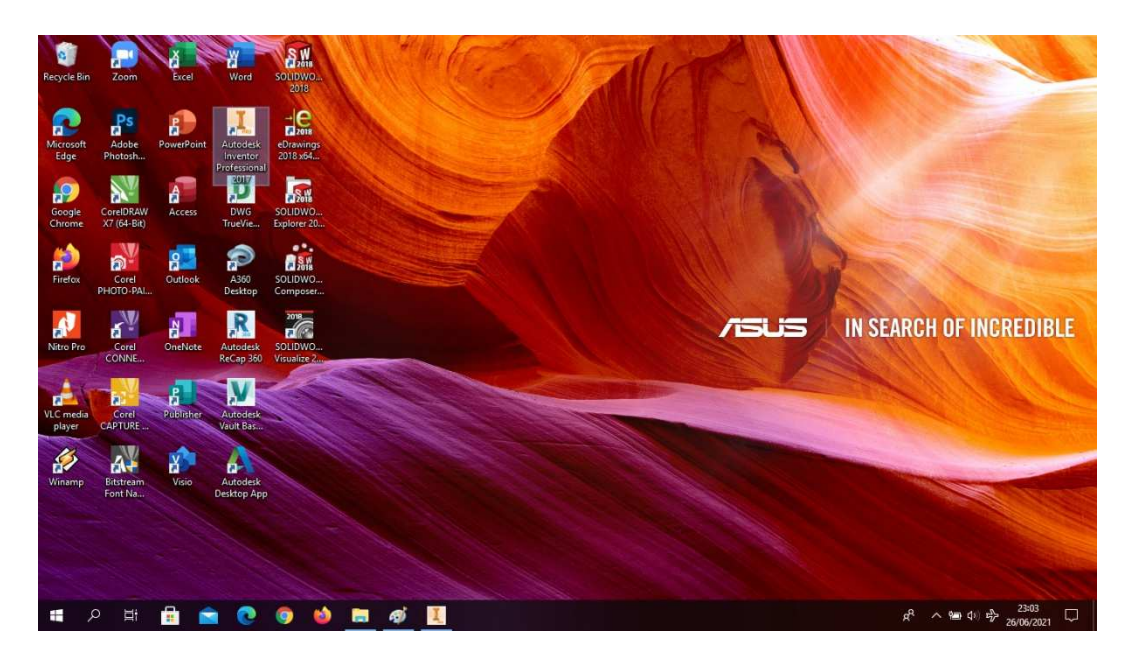

Gambar 4. 401 Membuka software autodesk inventor professional 2017 (Dokumentasi, 2021).

2. Buka *create new file*, pilih *ISO idw*, kemudian klik *create*.

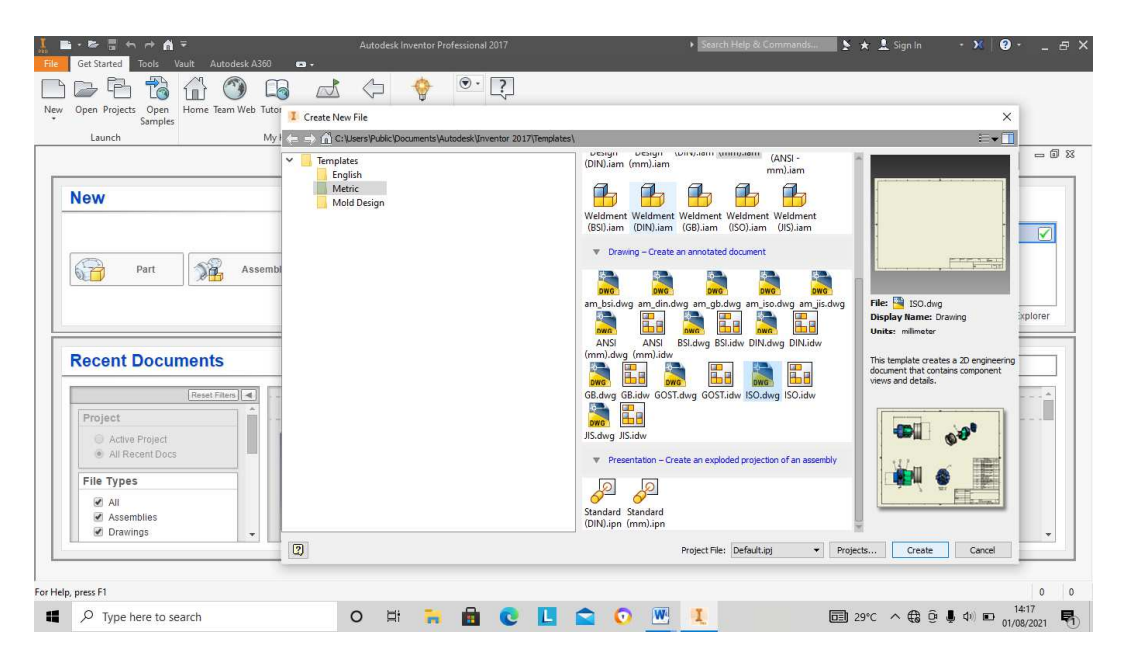

Gambar 4. 402 Create new file, software autodesk inventor professional 2017 (Dokumentasi, 2021).

3. Setelah itu akan muncul lembar kerja kosong beretiket.

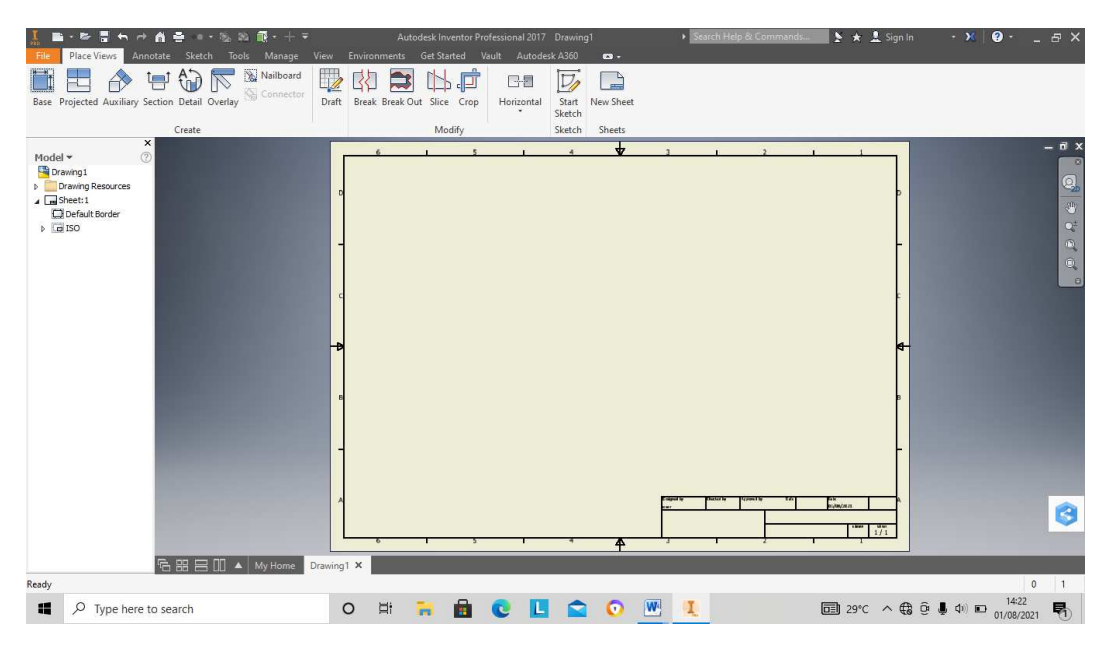

Gambar 4. 403 Pembuatan gambar 2D rangka mesin *plastic molding* (Dokumentasi, 2021).

4. Klik *Base* lalu akan muncul menu *drawing view* sebagai berikut.

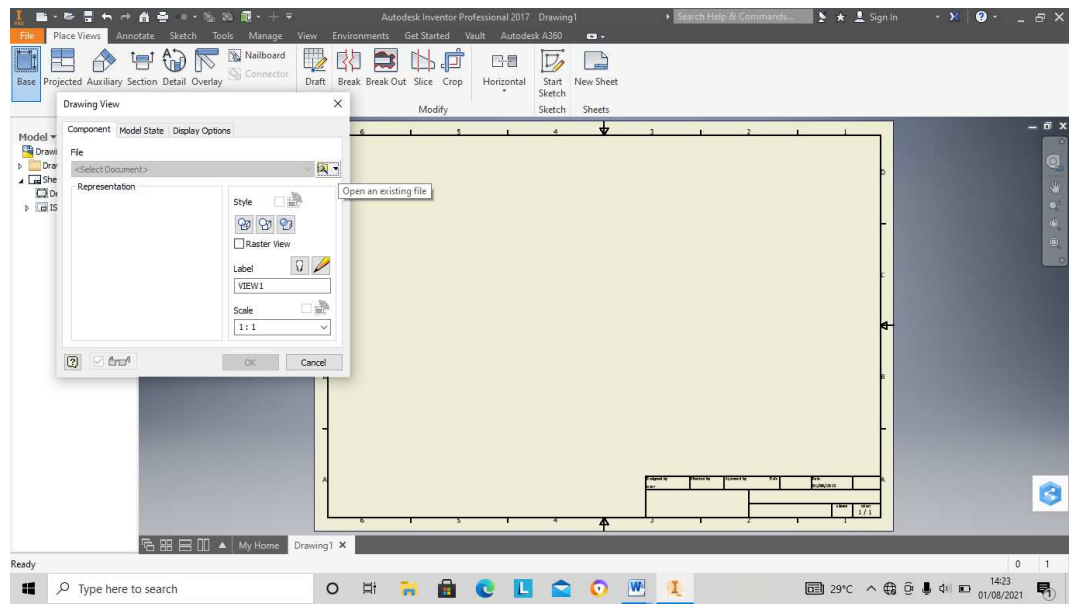

Gambar 4. 404 Pembuatan gambar 2D rangka mesin *plastic molding* (Dokumentasi, 2021).

5. Klik *select document* lalu pilih file rangka yang akan diubah menjadi *drawing*, lalu klik *open*.

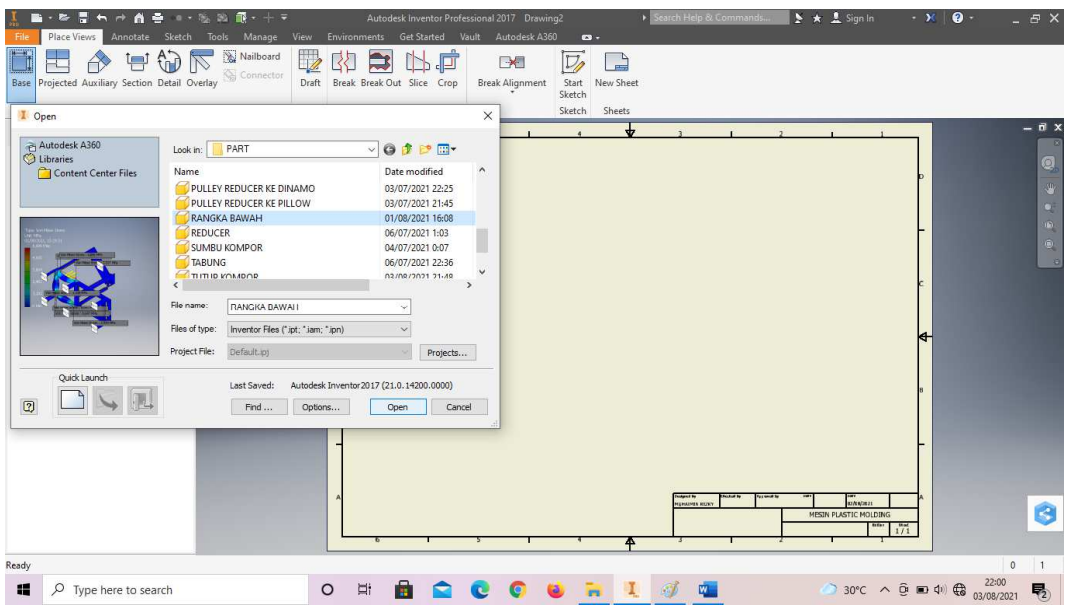

Gambar 4. 405 Pembuatan gambar 2D rangka mesin *plastic molding* (Dokumentasi, 2021).

6. Setelah terbuka, tempatkan desain rangka ke kertas gambar dengan memperhatikan 3 pandangan depan, samping dan atas.

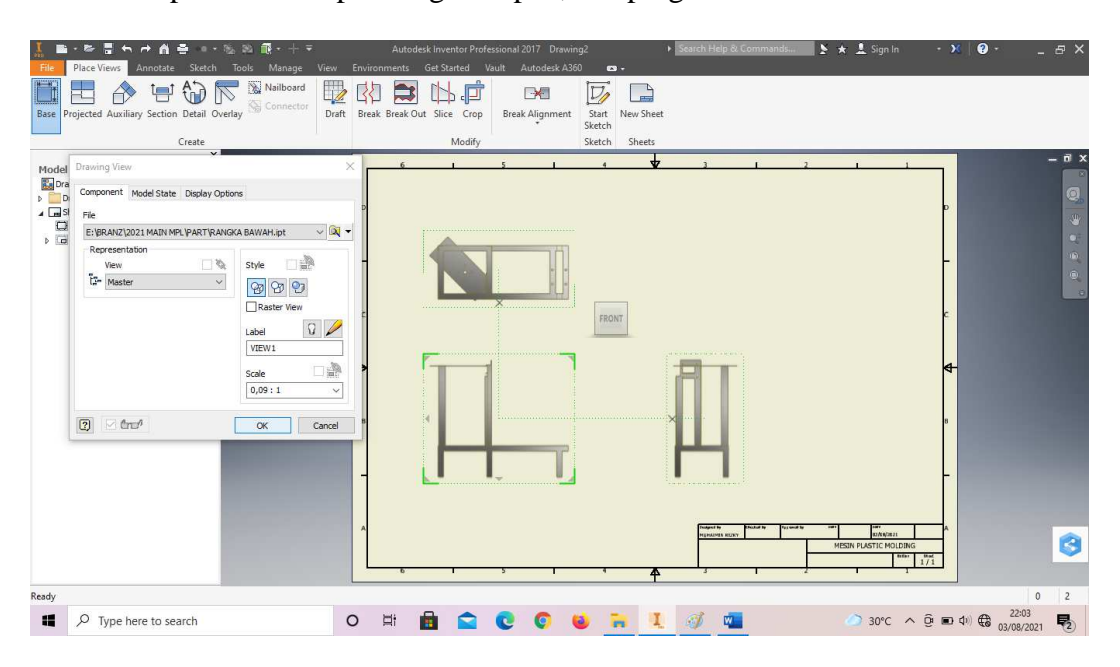

Gambar 4. 406 Pembuatan gambar 2D rangka mesin *plastic molding* (Dokumentasi, 2021).

7. Ulangi langkah 4,5 dan 6 untuk membuat pandangan isometri rangka.

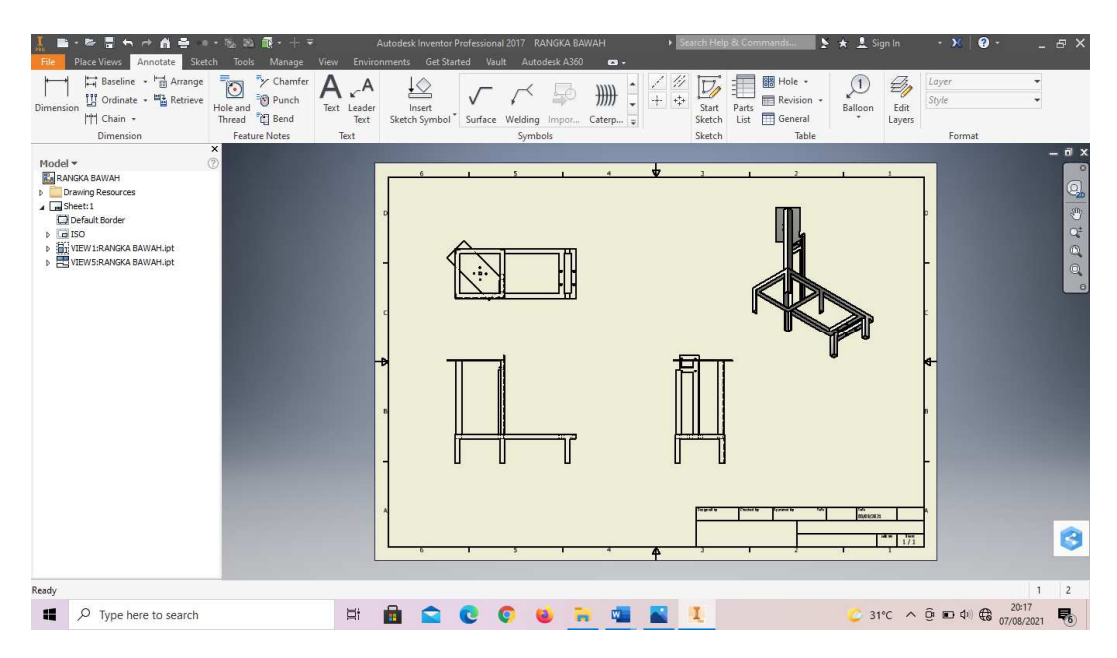

Gambar 4. 407 Pembuatan gambar 2D rangka mesin *plastic molding* (Dokumentasi, 2021).

8. Beri ukuran pada unit gambar, dengan klik bar *annotate* lalu pilih *dimension*. Klik pada garis bidang yang akan diberi ukuran.

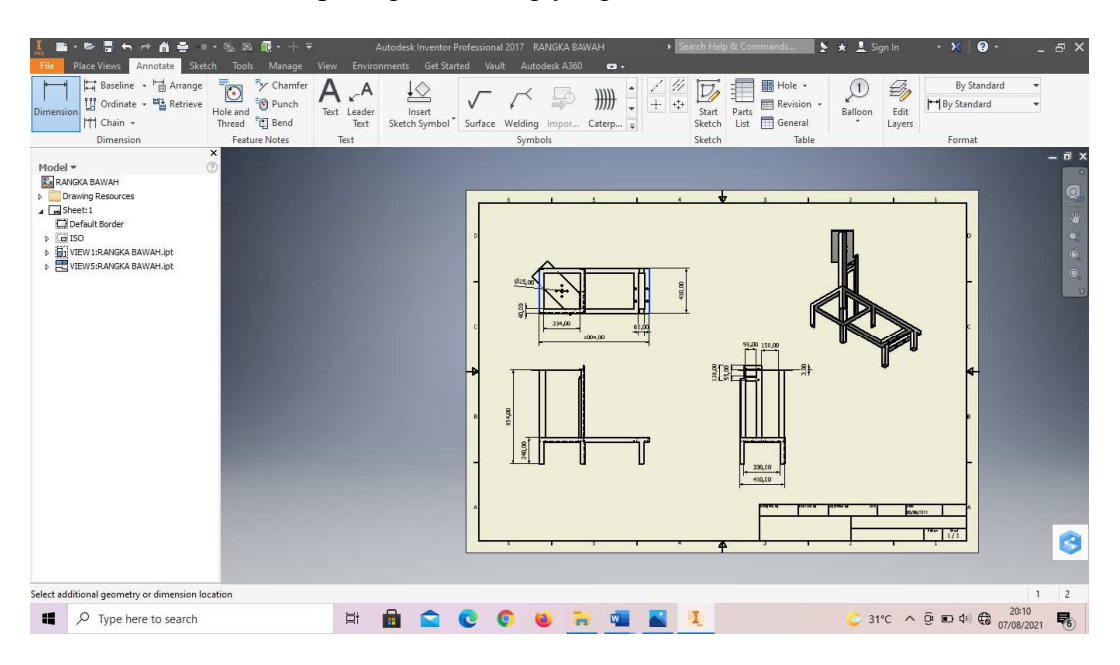

Gambar 4. 408 Pembuatan gambar 2D rangka mesin *plastic molding* (Dokumentasi, 2021).

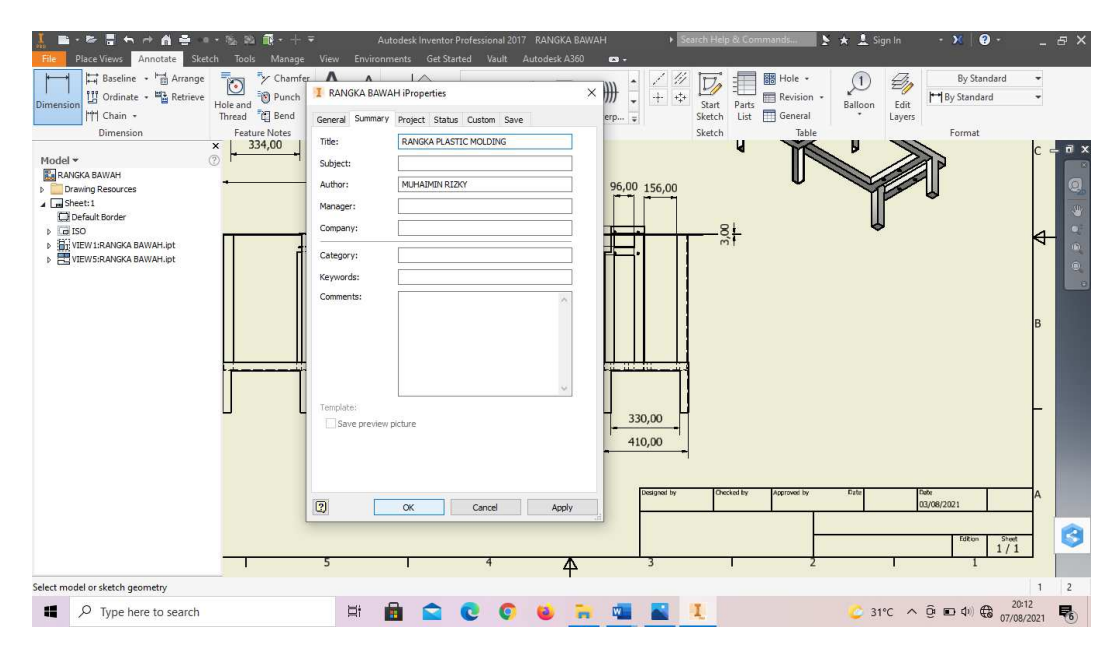

9. Beri identitas pada etiket dengan klik *file – iProperties – Summary.* Isikan *drafter,* asesor, nama gambar, nama institusi dan tanggal dibuat.

Gambar 4. 409 Pembuatan gambar 2D rangka mesin *plastic molding* (Dokumentasi, 2021).

10. Berikut hasil *drawing* yang sudah jadi.

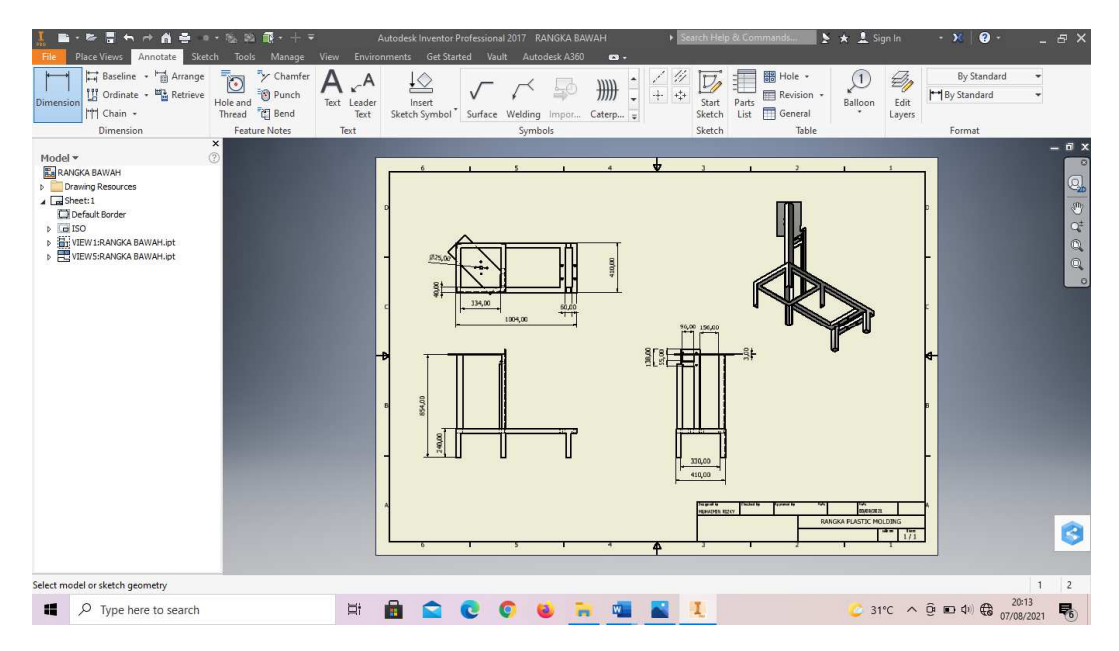

Gambar 4. 410 Hasil gambar 2D rangka mesin *plastic molding* (Dokumentasi, 2021).
# **4.3 Hasil** *assembly* **mesin** *plastic molding*

Setelah membuat gambar desain bagian (*part*) tiap unit komponen penyusun mesin *plastic molding*, maka langkah selanjutnya adalah *assembly* atau perakitan. Berikut adalah hasil *assembly* dari mesin *plastic molding*.

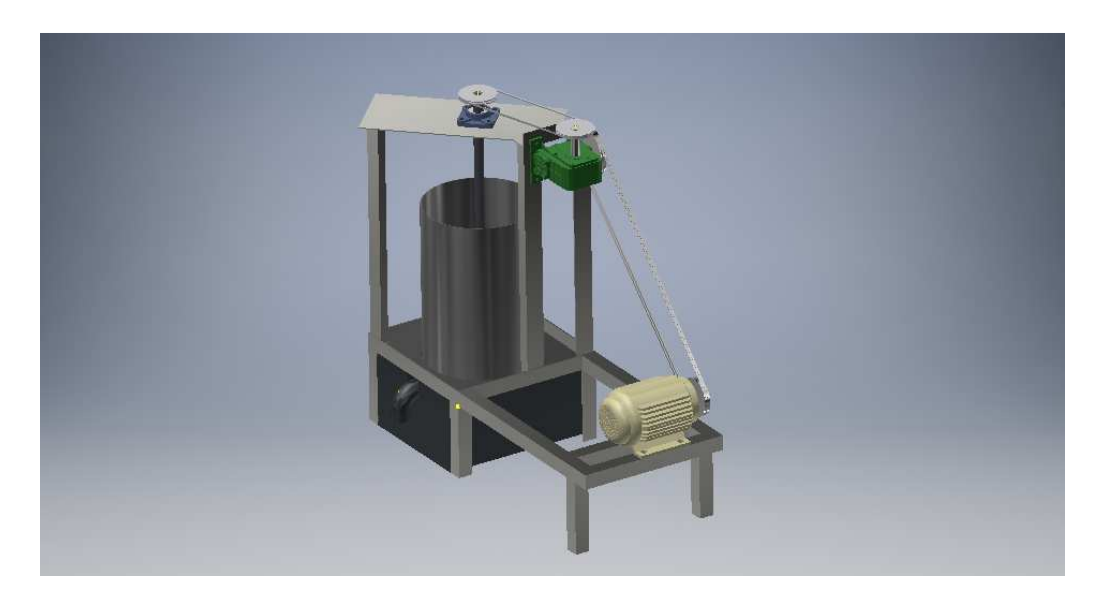

Gambar 4. 411 Hasil assembly mesin *plastic molding* (Dokumentasi, 2021).

Untuk proses *Assembly* yaitu :

1. Buka *software autodesk inventor professional* 2017.

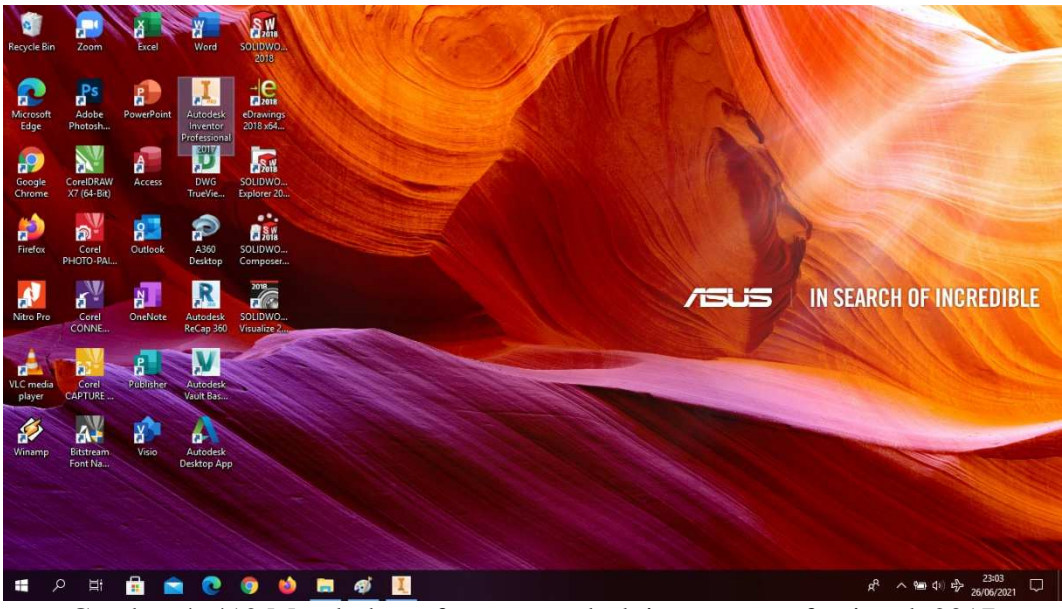

Gambar 4. 412 Membuka software autodesk inventor professional 2017 (Dokumentasi, 2021).

2. Buka *create new file assembly*, pilih *standard* (mm).iam, kemudian klik *create.*

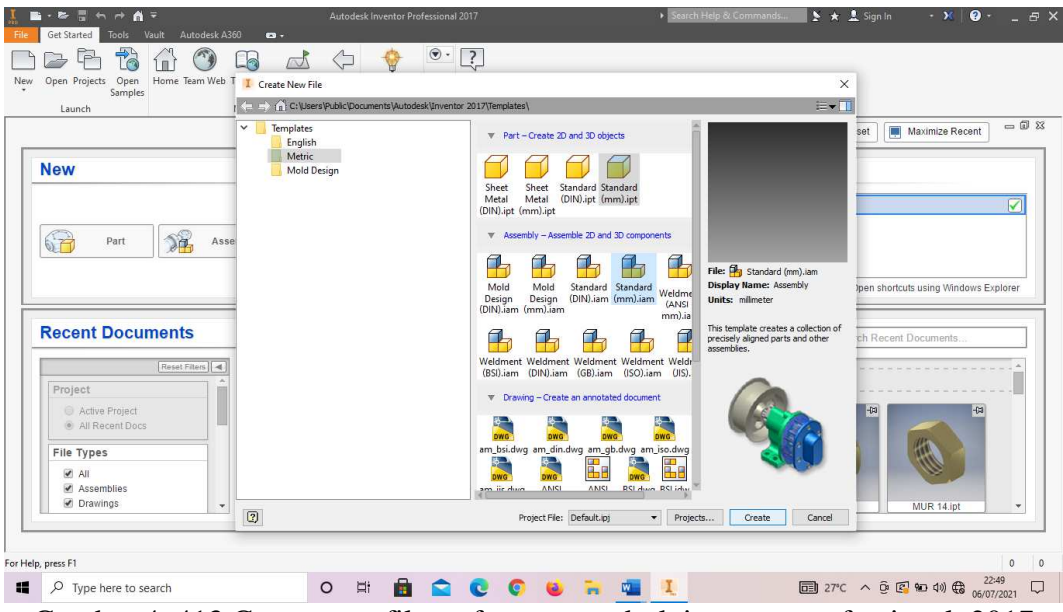

Gambar 4. 413 Create new file, software autodesk inventor professional 2017 (Dokumentasi, 2021).

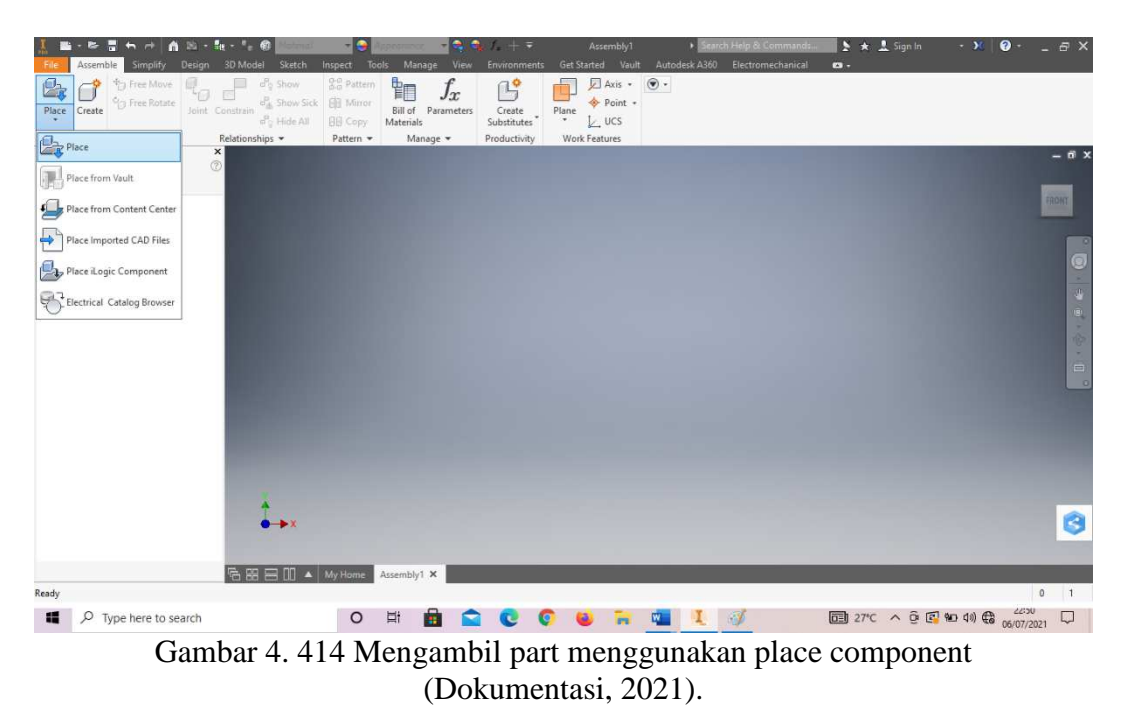

3. Mengambil *part* untuk masuk ke jendela *assembly* menggunakan *place*.

4. Setelah itu pilihlah *part* yang mau di *assembly*, lalu klik *open*.

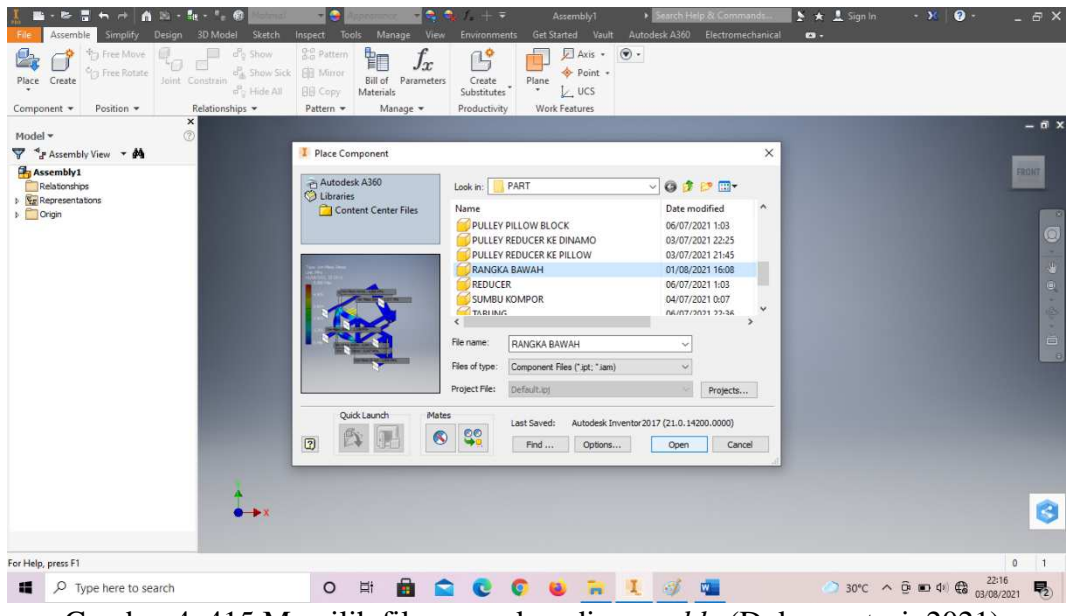

Gambar 4. 415 Memilih file yang akan di *assembly* (Dokumentasi, 2021).

| - や 書 も 月 自 出 - 指 - 「- 命<br>Assemble<br>3D Model Sketch<br>Simplify<br>Design<br>$\frac{P}{q}$ Show<br>σ<br>** Free Move<br><sup>C</sup> <sub>D</sub> Free Rotate<br>o <sub>n</sub> Show Sick<br>Place Create<br>Joint Constrain<br>$d^2q$ Hide All<br>Relationships *<br>Component *<br>Position -<br>$\boldsymbol{\times}$ | - 6<br>Inspect<br>Tools<br>Manage<br>View<br><b>28</b> Pattern<br><sup>t</sup> in<br>Jx<br><b>EB</b> Mirror<br>Bill of<br>Parameters<br><b>BB</b> Copy<br>Materials<br>Pattern -<br>Manage - | AssemblyT<br>Environments<br>Get Started<br>$\Box$ Axis $\sim$<br>19<br>Point +<br>Plane<br>Create<br>$L$ ucs<br>Substitutes<br>Work Features<br>Productivity                                                                                                    | earch Help & Commands.<br>Vault Autodesk A360 Electromechanical<br>$\circ$ .                                                                                                    | $\bullet$<br>▶ ★ <u>A</u> Sign In:<br>$-96$<br>$\mathbf{a}$ . | $-5x$<br>$-6x$                                           |
|----------------------------------------------------------------------------------------------------|----------------------------------------------------------------------------------------------------|----------------------------------------------------------------------------------------------------|----------------------------------------------------------------------------------------------------|---------------------------------------------------------------|----------------------------------------------------------|
| $\overline{c}$<br>Model *                                                                                                    |                                                                                                    |                                                                                                    |                                                                                                    |                                                               |                                                          |
| F & Assembly View + M<br>Assembly1<br>Relationships<br><b>Vigi Representations</b><br>Crigin<br>$\mathbf{F}$<br>FRANGKA BAWAH:1                                                                                                    | Place Component<br>Autodesk A360<br>C Libraries<br>Content Center Files                                                                                                    | PART<br>Look in:<br>Name<br>RANGKA BAWAH<br>REDUCER<br><b>SUMBU KOMPOR</b><br><b>TABUNG</b><br><b>TUTUP KOMPOR</b><br>Pr vblt<br>$\mathbf{L}_{\text{sub}}$<br>$\epsilon$<br>File name:<br>TABUNG<br>Files of type:<br>Component Files (".jpt; ".jam)<br>Project File:<br>Default.ipj | ×<br>$\vee$ 0 $1$ $\circ$ $\Box$<br>Date modified<br>$\boldsymbol{\wedge}$<br>01/08/2021 16:08<br>06/07/2021 1:03<br>04/07/2021 0:07<br>06/07/2021 22:36<br>03/08/2021 21:48<br>02/07/2021 20:35<br>02/07/2021 20:47<br>$\mathbf{S}$<br>v<br>$\vee$<br>Projects |                                                               | $\circledcirc$<br>$\frac{1}{2}$<br>÷<br>e<br>٠<br>ă<br>× |
| $\overline{A}$                                                                                                    | Quick Launch<br>Mates<br>$\circledast$<br>$\boxed{2}$                                                                                                    | Last Saved:<br>98<br>Find<br>Options                                                                                                    | Autodesk Inventor 2017 (21.0.14200.0000)<br>Open<br>Cancel                                                                                                    |                                                               | O                                                        |
| Ready                                                                                                    |                                                                                                    |                                                                                                    |                                                                                                    |                                                               | $\overline{2}$<br>$\overline{2}$                         |
| $O$ Type here to search<br>疆                                                                                                    | A<br><b>Ei</b><br>$\circ$<br>e                                                                                                    | G<br><b>C</b>                                                                                                    | w                                                                                                    | $30^{\circ}$ C $\land$ $\oplus$ $\oplus$ $\oplus$ $\oplus$    | 22:16<br>易<br>CERES CARS                                 |

Gambar 4. 416 Memilih file yang akan di *assembly* (Dokumentasi, 2021).

5. Gabungkan *part* menjadi satu menggunakan *place constraint* , Klik *Constraint* – Klik bagian bawah tabung dan klik bagian atas dudukan rangka – Klik *Apply*.

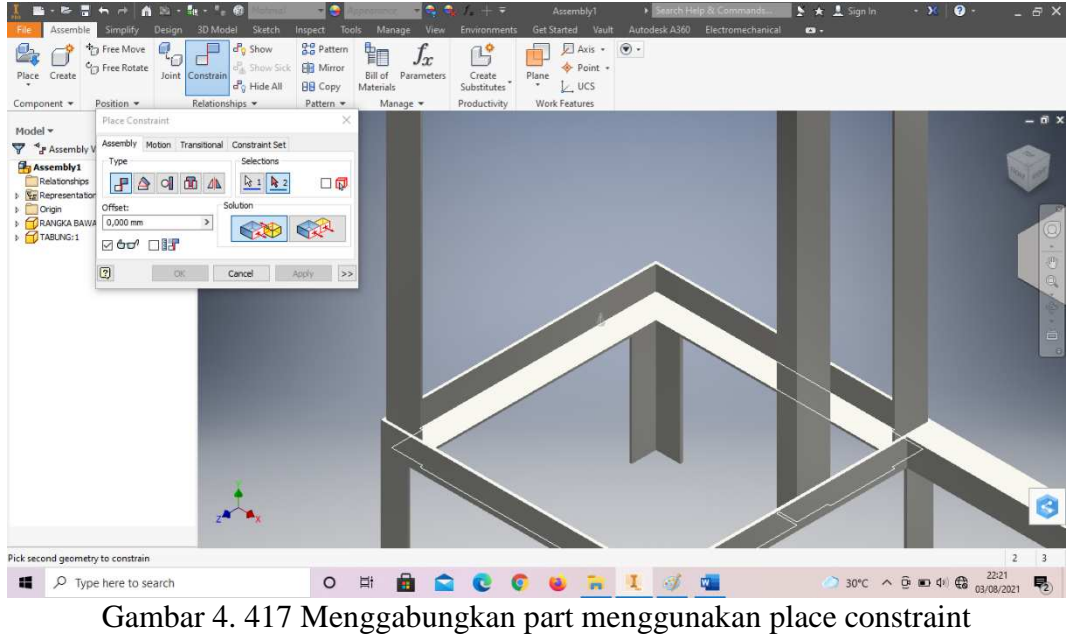

(Dokumentasi, 2021).

6. Ratakan permukaan yang terpasang dan belum rata dengan menggunakan fiutr *constraint* lalu klik pada 2 permukaan yang akan diratakan.

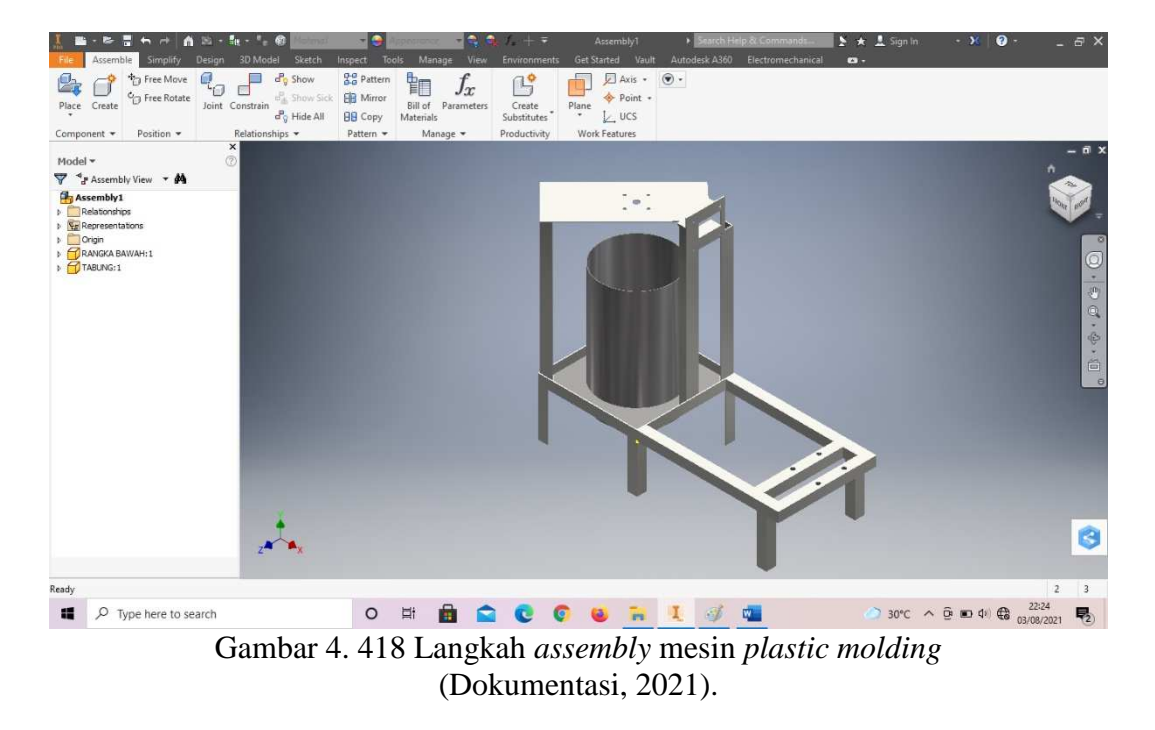

7. Ulangi langkah yang sama hingga semua unit terpasang. Dan berikut adalah hasil *assembly* dari mesin *plastic molding*.

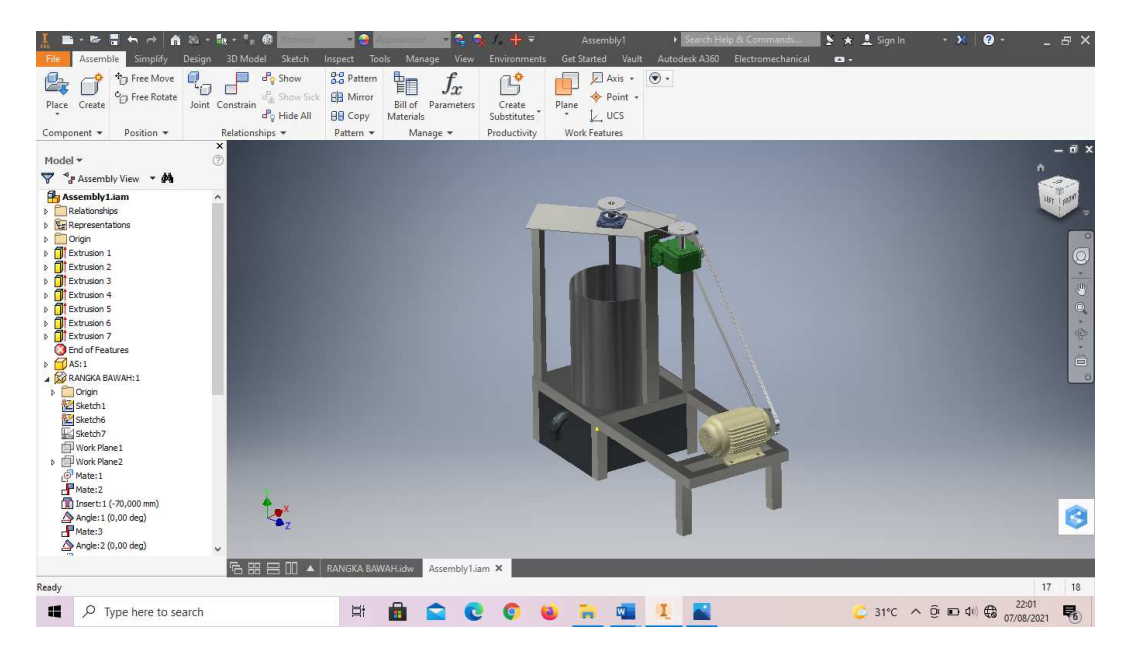

Gambar 4. 419 Hasil *assembly* mesin *plastic molding* 

(Dokumentasi, 2021).

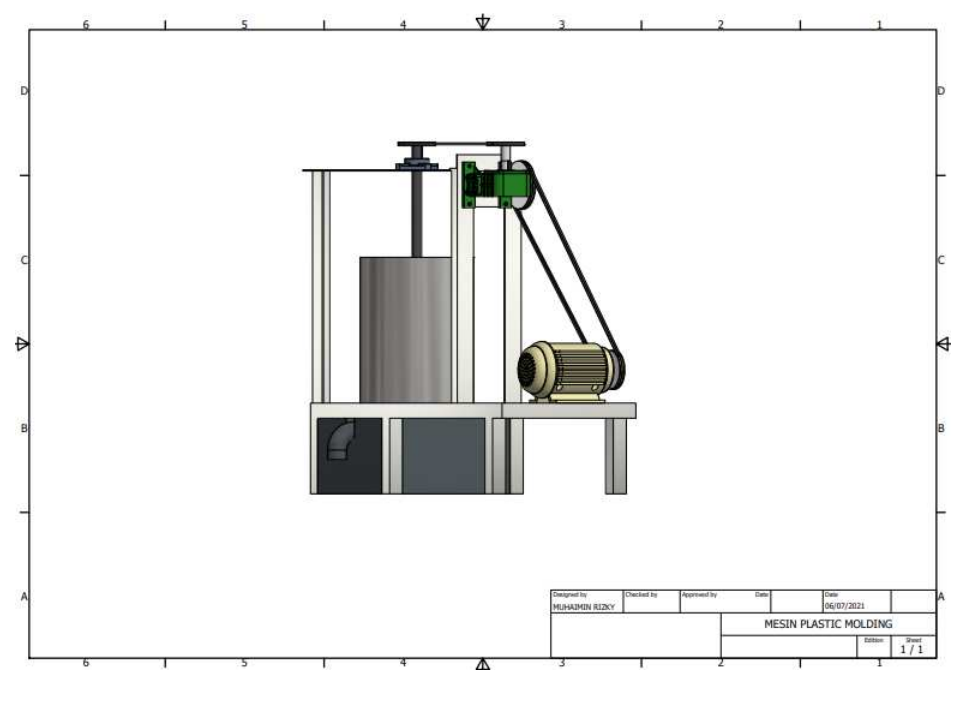

Gambar 4. 420 Hasil 2D *assembly* mesin *plastic molding*  (Dokumentasi, 2021).

# **4.4 Hasil** *Stress Analysis*

*Stress analysis* dilakukan pada rangka mesin *plastic molding* bertujuan untuk mengetahui seberapa kuat rangka mampu menahan beban dan tekanan. Pengujian *stress analysis* ini dilakukan pada 2 permukaan rangka, yaitu di bagian yang menahan tabung *plastic molding* dan di bagian yang menopang mesin dinamo. Berikut adalah hasil *stress analysis* kedua bagian tersebut :

# **4.4.1 Langkah Analisa** *Stress Analysis*

1. Buka *software autodesk inventor professional* 2017.

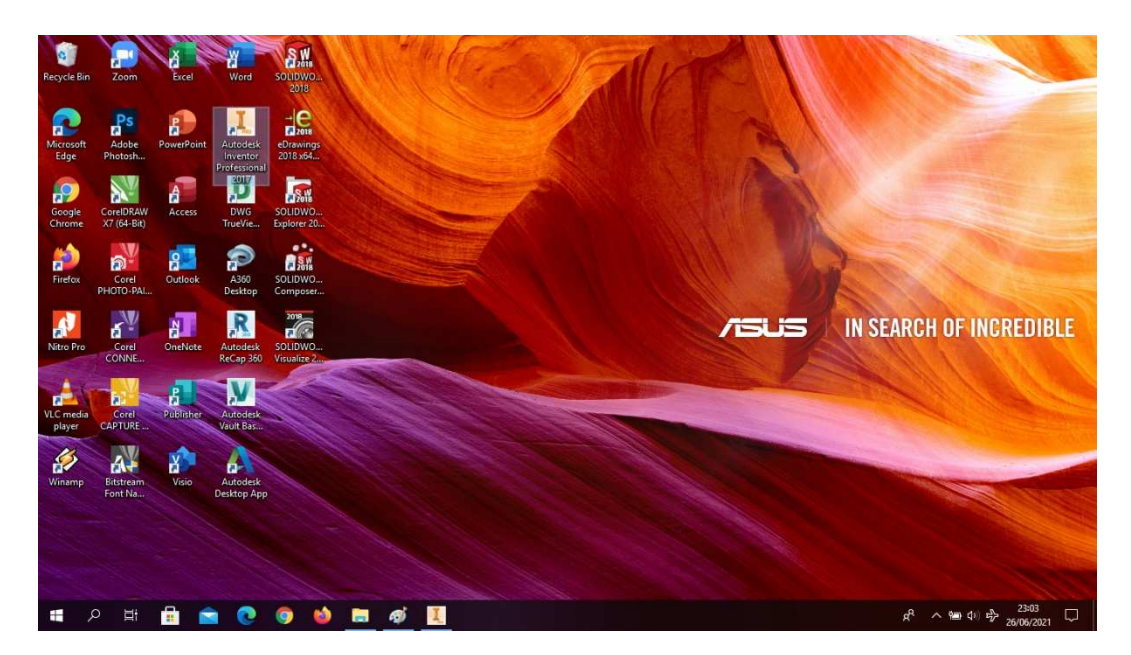

Gambar 4. 421 Membuka software autodesk inventor professional 2017 (Dokumentasi, 2021).

2. Buka *file* rangka yang akan dianalisa.

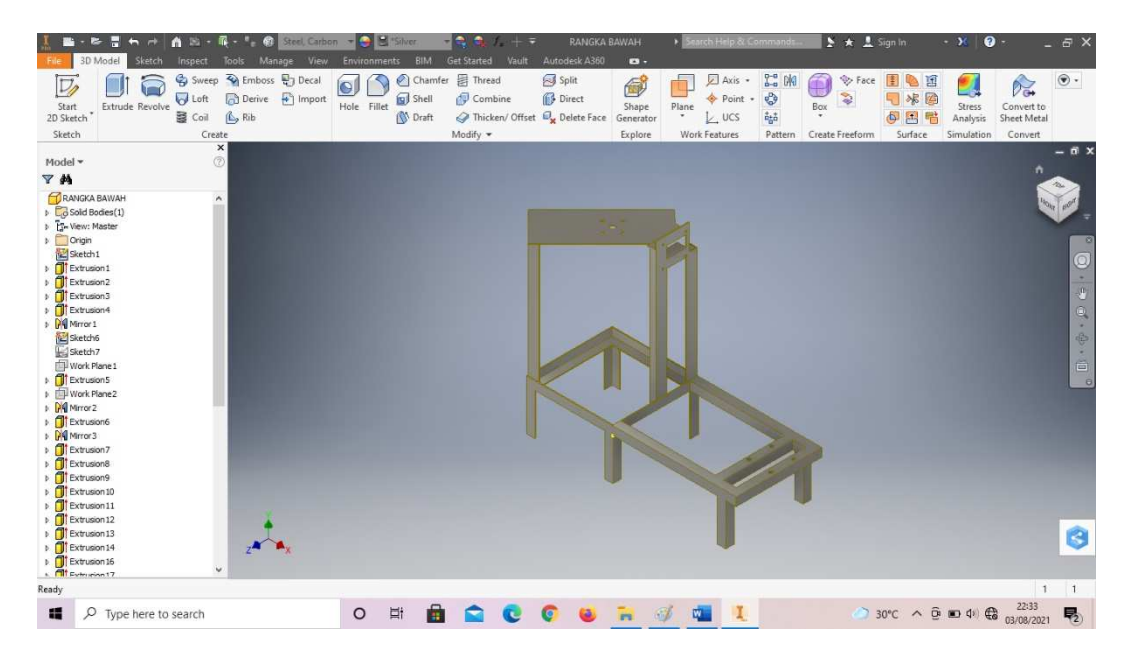

Gambar 4. 422 Langkah *stress analysis* rangka mesin *plastic molding*  (Dokumentasi, 2021).

3. Klik *toolbar environments –* lalu klik *stress analysis*.

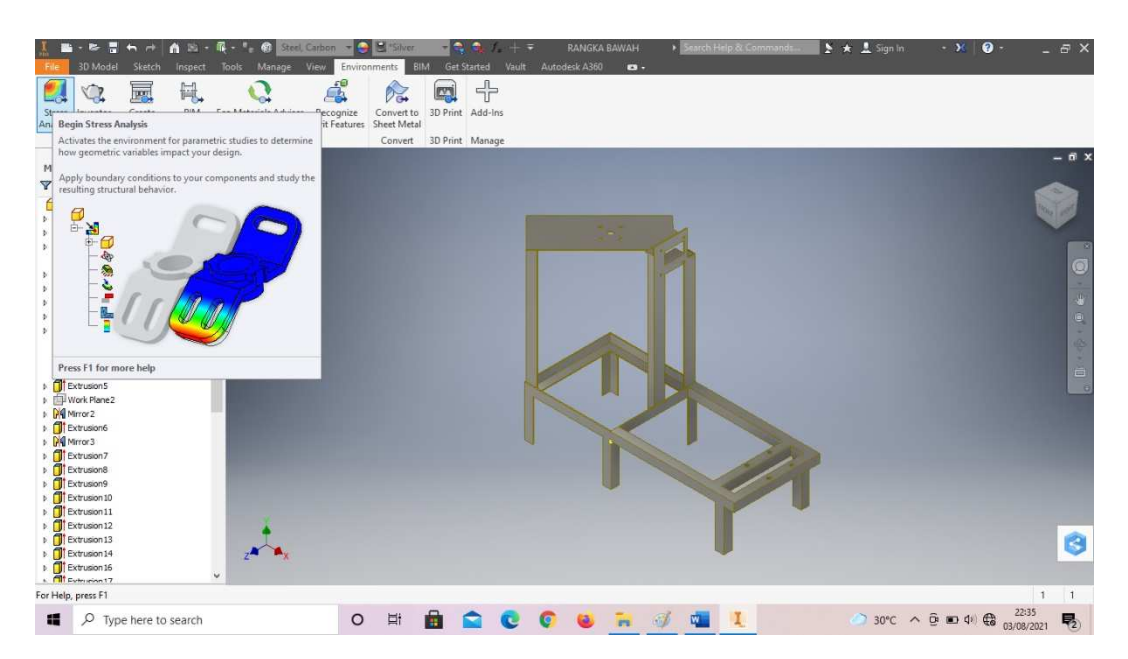

Gambar 4. 423 Langkah *stress analysis* rangka mesin *plastic molding*  (Dokumentasi, 2021).

4. Pilih material bahan *steel carbon* pada rangka yang akan diujikan.

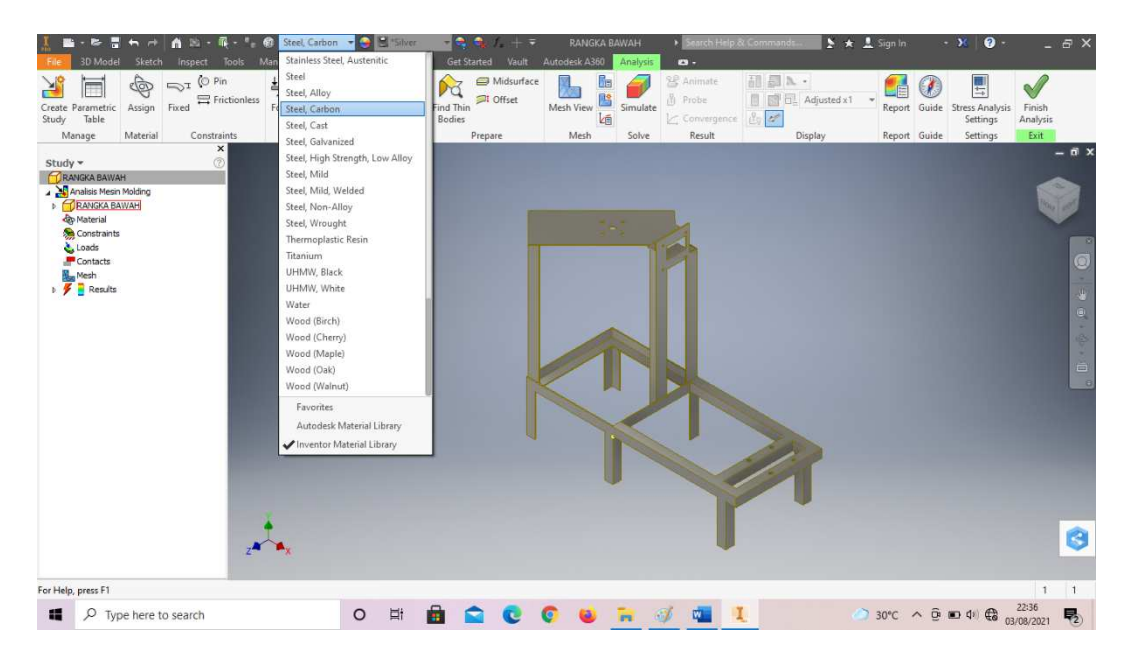

Gambar 4. 424 Langkah *stress analysis* rangka mesin *plastic molding*  (Dokumentasi, 2021).

5. Klik *fixed constraint* untuk menentukan bagian bawah supaya tidak bergeser saat pengujian.

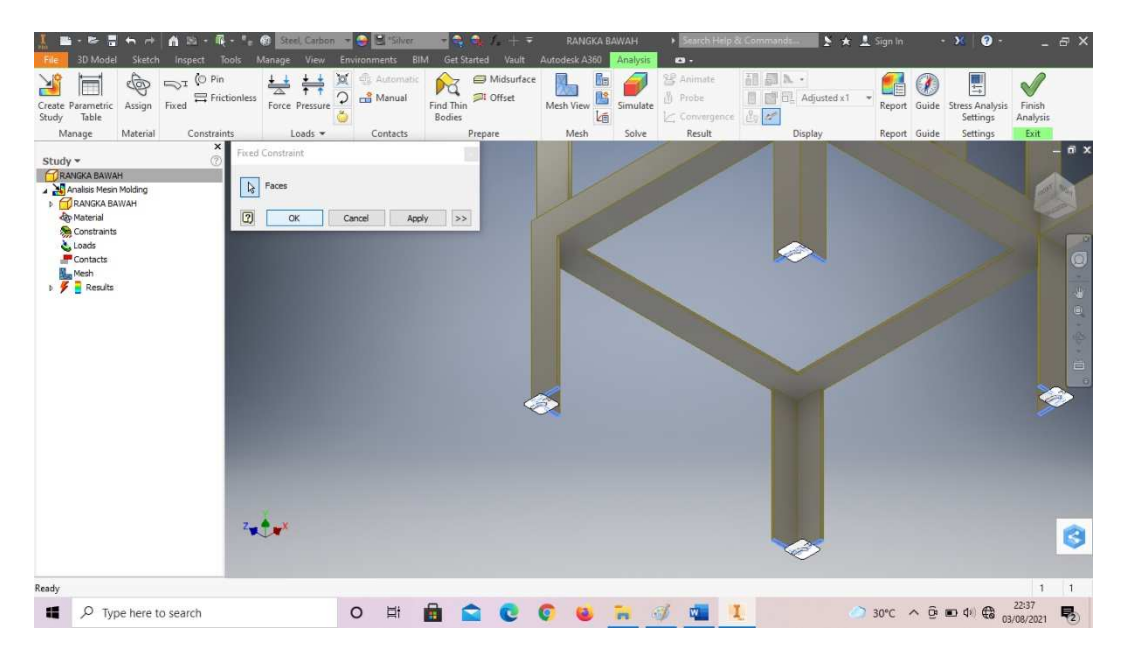

Gambar 4. 425 Langkah *stress analysis* rangka mesin *plastic molding*  (Dokumentasi, 2021).

6. Klik *gravity* (simbol apel kuning). Lalu nilai gravitasi bumi 9810 mm/s<sup>2</sup>. Kemudian pilih arah gravitasi ke arah bawah.

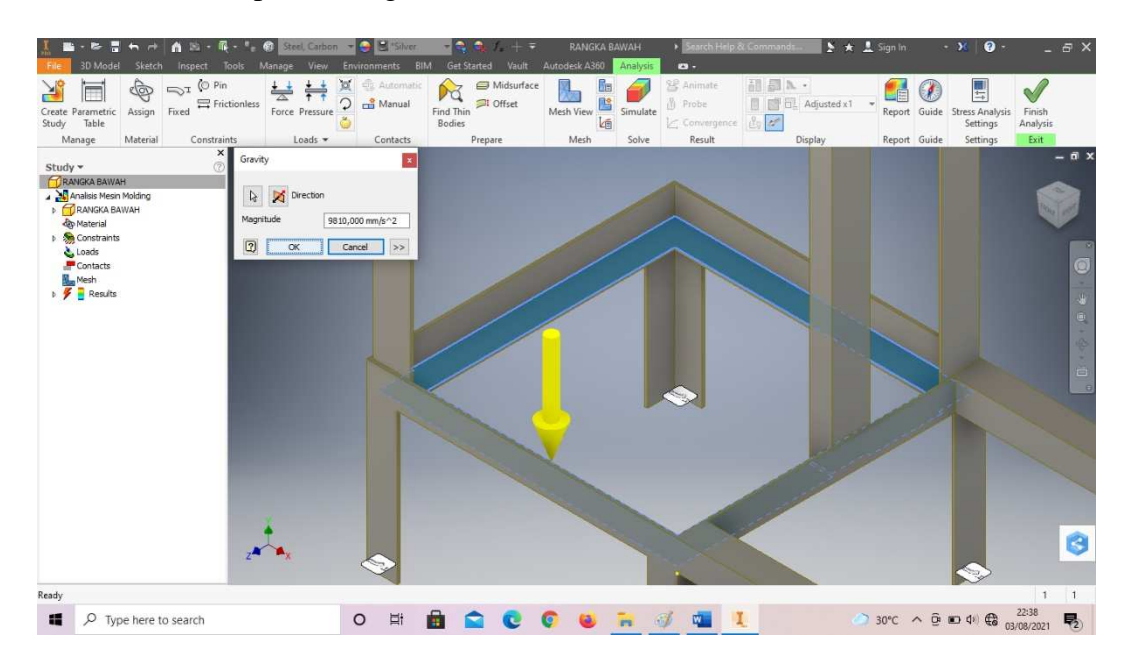

Gambar 4. 426 Langkah *stress analysis* rangka mesin *plastic molding*  (Dokumentasi, 2021).

7. Klik *pressure* lalu ketik berapa tekanan (MPa) yang akan diujikan pada rangka. Kemudian pilih permukaan mana yang akan diujikan.

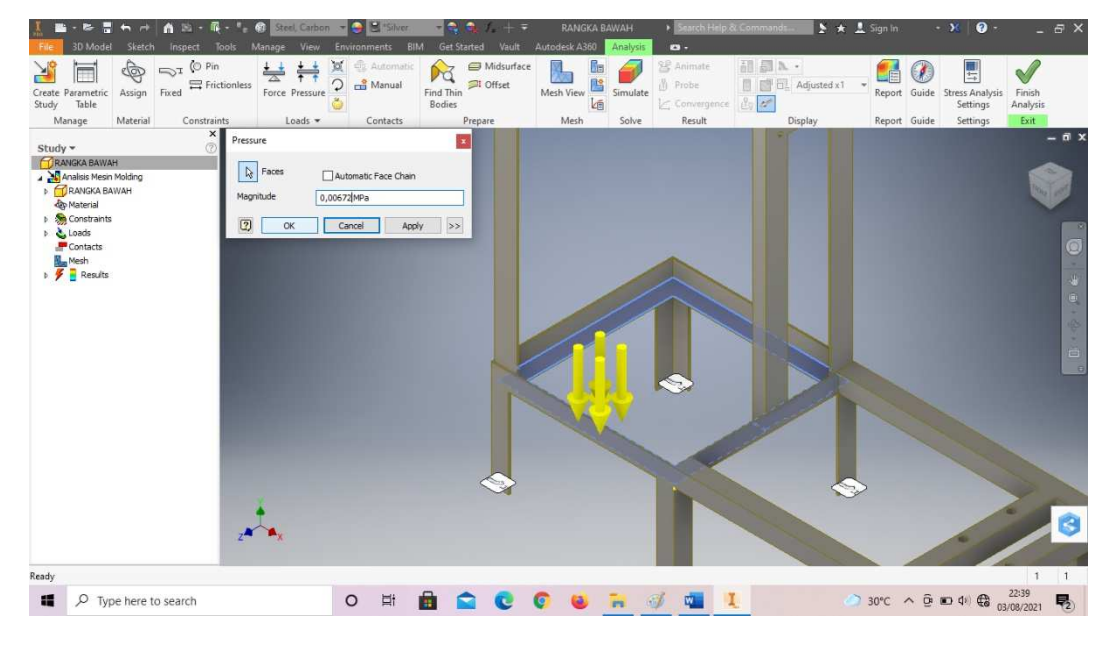

Gambar 4. 427 Langkah *stress analysis* rangka mesin *plastic molding*  (Dokumentasi, 2021).

8. Kemudian klik *simulate – run*. Tunggu hingga keluar hasil analisa.

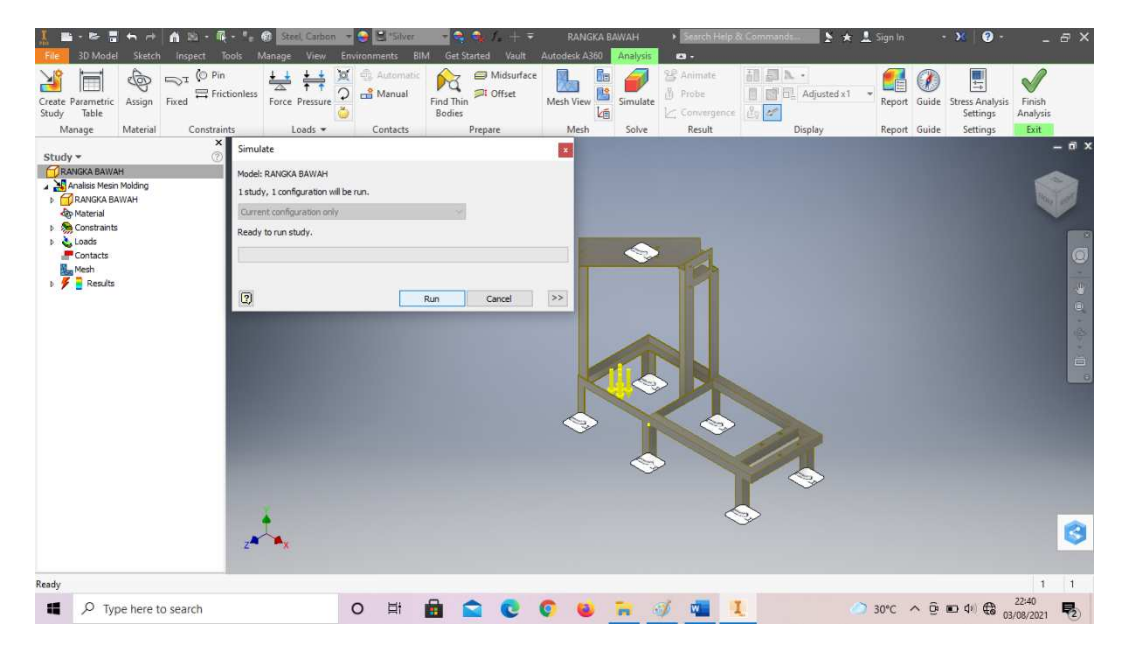

Gambar 4. 428 Langkah *stress analysis* rangka mesin *plastic molding*  (Dokumentasi, 2021).

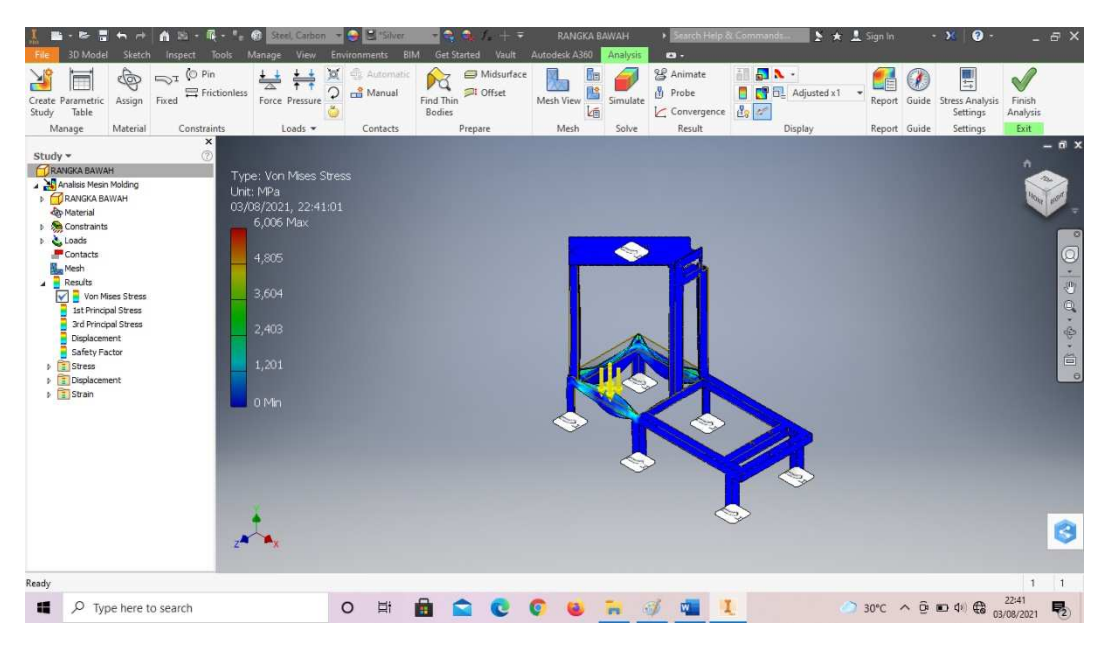

9. Tunggu sampai keluar hasil analisa seperti gambar di bawah ini.

Gambar 4. 429 Langkah *stress analysis* rangka mesin *plastic molding*  (Dokumentasi, 2021).

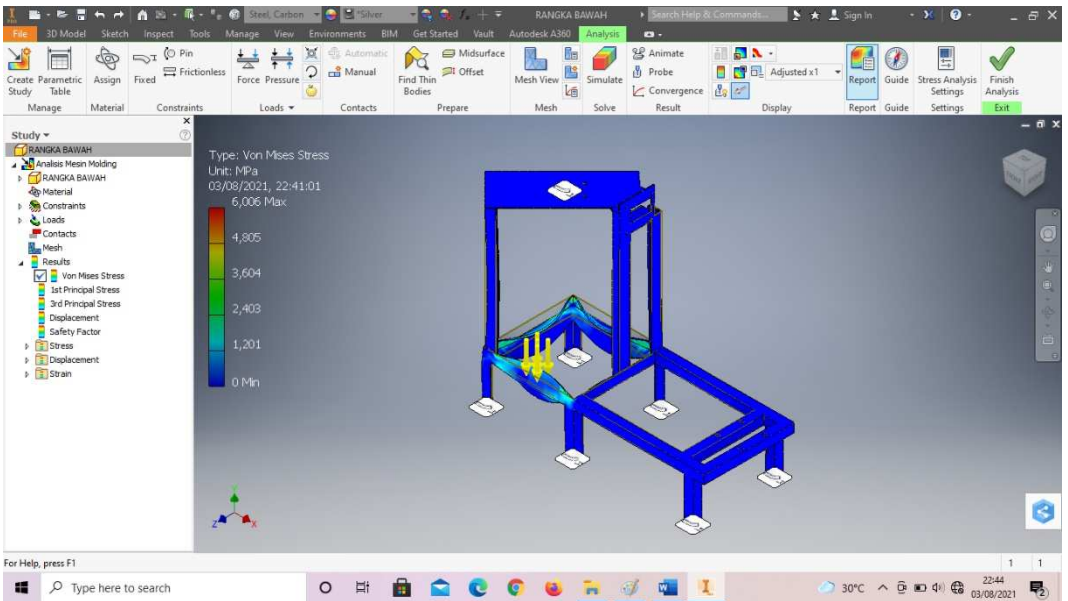

10. Klik *report* untuk menyimpan hasil analisa, lalu klik finish analysis.

Gambar 4. 430 Langkah *stress analysis* rangka mesin *plastic molding*  (Dokumentasi, 2021).

# **4.4.2** *Stress analysis report* **rangka penahan tabung** *plastic molding*

Sebelum menganalisa perlu diketahui sifat fisik dari rangka penahan tabung *plastic molding* terlebih dahulu. Berikut adalah tabel sifat fisik rangka penahan tabung *plastic molding*.

| .                                                 |               |  |  |
|---------------------------------------------------|---------------|--|--|
| Material                                          | Steel, Carbon |  |  |
| Density                                           | 7,85 g/cm^3   |  |  |
| Mass                                              | 41,7487 kg    |  |  |
| Area                                              | 1305040 mm^2  |  |  |
| Volume                                            | 5318310 mm^3  |  |  |
| Center of Gravity $y=82,5046$ mm<br>z=-204,769 mm | x=206,092 mm  |  |  |

 $\Box$  Physical

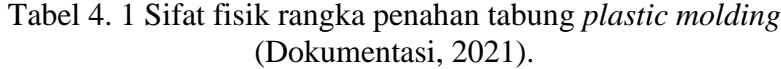

Setelah mengetahui sifat fisik dari rangka, maka selanjutnya perlu diketahui sifat material dari bahan penyusun rangka. Dalam hal ini yaitu besi karbon ST 37. Berikut adalah tabel sifat material dari besi karbon.

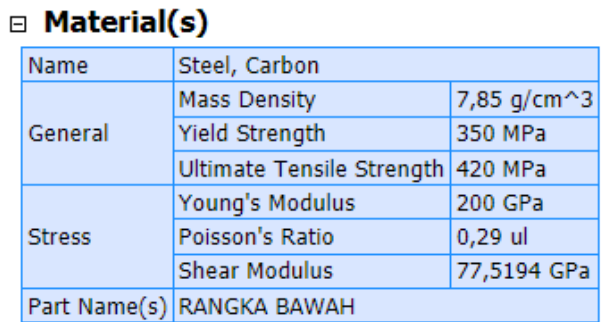

Tabel 4. 2 Sifat material rangka penahan tabung *plastic molding* (Dokumentasi, 2021).

Setelah mengetahui sifat fisik dan materialnya maka selanjutnya adalah menentukan permukaan uji tekan.

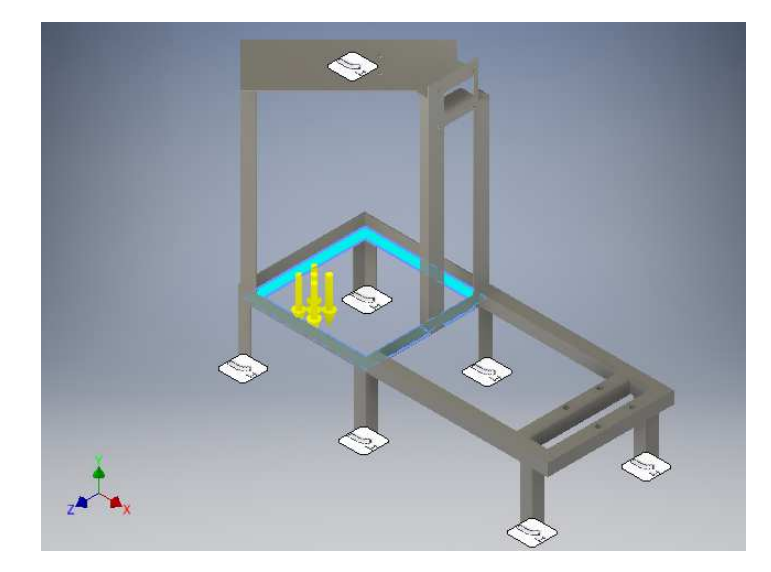

Gambar 4. 431 Menentukan permukaan uji tekan rangka penahan tabung *plastic molding* (Dokumentasi, 2021).

Pada gambar di atas, area permukaan yang berwarna biru dan ditunjuk oleh tanda panah kuning merupakan tempat rangka penahan tabung *plastic molding*. Area permukaan itulah yang ditekan langsung oleh beban tabung *plastic molding*  seberat 20 kg. Permukaan itu masing-masing memiliki luas 297,6 cm<sup>2</sup>. Dengan total luas keduanya sebesar 595,2 cm<sup>2</sup>. Dengan persamaan di bawah ini akan diketahui berapa tekanan yang mengenai permukaan tersebut dalam satuan *Mega Pascal* (MPa).

Diketahui :

L total = 595,2 cm<sup>2</sup>  $1 \text{ MPa} = 10,197 \text{ kgf/cm}^2$ 

$$
L_1 = 297,6 \text{ cm}^2
$$
  
\n
$$
m = 40 \text{ kg}
$$
  
\n
$$
g = 9,8 \text{ m/s}^2
$$

Maka, bisa dihitung sebagai berikut :

$$
W = m.g = 40 kg. 9,8 m/s2
$$
  
= 392 N  

$$
1 Pa = 1 N/m2 = 0,0000101972 kgf/cm2
$$
  

$$
0,0001 N/cm2 = 0,0000101972 kgf/cm2
$$
  

$$
1 N/cm2 = 0,101972 kgf/cm2
$$

- $=$  392 N / 595,2 cm<sup>2</sup>
- $=$  0,659 N/cm<sup>2</sup>
- $=$  0,659 x 0,101972
- $=$ 0,0672 kgf/cm<sup>2</sup>
- $=$ 0,0672 / 10,197
- ≈ **0,00659 MPa**

Rumus 4. 1 Rumus mencari besar tekanan (Dokumentasi, 2021).

Jadi, tekanan yang mengenai tiap permukaan penopang adalah sebesar **0,00659 MPa**.

#### □ Results

|  | <b>Reaction Force and Moment on Constraints</b><br>Θ. |                       |                                                         |                        |                            |
|--|-------------------------------------------------------|-----------------------|---------------------------------------------------------|------------------------|----------------------------|
|  | <b>Constraint Name</b>                                | <b>Reaction Force</b> |                                                         | <b>Reaction Moment</b> |                            |
|  |                                                       |                       | Magnitude Component (X,Y,Z) Magnitude Component (X,Y,Z) |                        |                            |
|  | <b>Fixed Constraint:1</b>                             | 367,818 N             | 19,7804 N                                               |                        | 5,60782 N m                |
|  |                                                       |                       | 367,282 N                                               |                        | 13,6418 N m - 0,389979 N m |
|  |                                                       |                       | $-1.62972$ N                                            |                        | 12,4298 N m                |
|  | Fixed Constraint:3                                    | 204,137 N             | $-18,7818$ N                                            |                        | $-0.545679$ N m            |
|  |                                                       |                       | 203,27 N                                                |                        | 1,00212 N m - 0,131215 N m |
|  |                                                       |                       | $-0,685402$ N                                           |                        | 0,830223 N m               |
|  | <b>Fixed Constraint:2</b>                             | 187,91 N              | $-0.931787N$                                            | 11,3111 N m 0 N m      | $-3,28698$ N m             |
|  |                                                       |                       | 187,893 N                                               |                        |                            |
|  |                                                       |                       | 2,3527 N                                                |                        | 10,8229 N m                |

Tabel 4. 3 Hasil gaya reaksi dan momen pada tegangan (Dokumentasi, 2021).

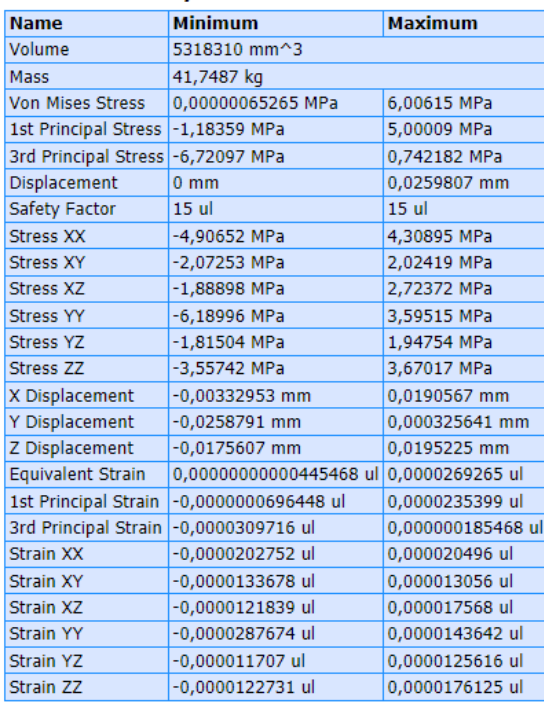

#### **□ Result Summary**

Tabel 4. 4 Ringkasan hasil (Dokumentasi, 2021).

### 1. *Von Mises Stress*

Teori tegangan maksimum menyatakan bahwa kegagalan akan terjadi saat tegangan utama maksimum suatu komponen mencapai nilai tegangan maksimum pada batas elastis, teori ini digunakan untuk memprediksi kegagalan material getas. Namun, pada benda elastis yang berlaku beban tiga dimensi, tegangan kompleks bakal terjadi, yang berarti bahwa pada setiap titik di dalam benda ada tekanan yang bekerja dalam berbagai arah. Tegangan *von mises* menghitung kombinasi tegangan pada titik tertentu yang akan menyebabkan kegagalan (Wibawa, 2019).

Pengujian *von mises stress* pada bidang rangka penahan tabung *plastic molding* menunjukan angka 5,235 MPa. Sedangkan batas maksimal pengujian *von mises stress* pada bidang ini adalah 6,006 MPa. Angka 5,235 MPa masih terbilang aman. Apabila pengujian terhadap benda melebihi angka 6,006 MPa maka benda bisa patah.

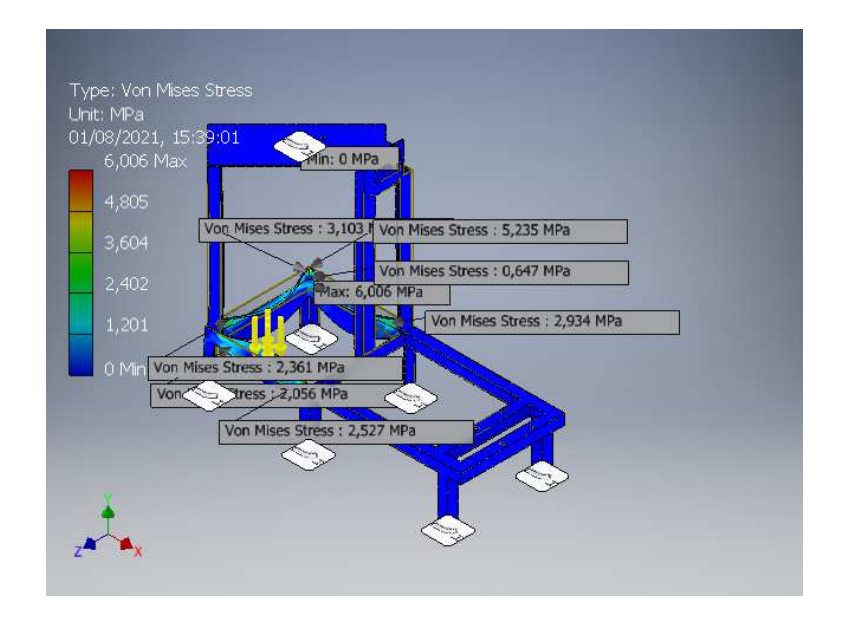

Gambar 4. 432 Hasil perhitungan *von mises stress* (Dokumentasi, 2021).

Dengan persamaan di bawah ini akan diketahui berapa berat maksimal yang dapat ditahan rangka dudukan tabung tersebut dalam satuan kilogram (kg).

$$
5,235 / 0,00659 = 6,006 / x
$$
  

$$
5,235 x = 0,0396
$$

$$
x = 0,0396 / 5,235
$$
  
\n
$$
x = 0,00756
$$
  
\n
$$
0,00659 / 40 = 0,00756 / x
$$
  
\n
$$
0,00659 x = 0,3024
$$
  
\n
$$
x = 0,3024 / 0,00659
$$
  
\n
$$
Max \approx 46 \text{ kg}
$$

Jadi, berat maksimal yang dapat ditahan rangka dudukan tabung adalah sebesar **46 Kg**.

#### $\mathcal{L}$ *st Principal Stress*

1 *st Principal Stress* akan membantu kita memahami *maximum* tegangan tarik (*tensile*) akibat adanya pembebanan. Batas maksimal pengujian 1*st Principal Stress* pada bidang ini adalah 5 MPa. Pada pengujian tersebut menunjukan hasil 2,268 MPa yang berarti masih dalam kategori aman.

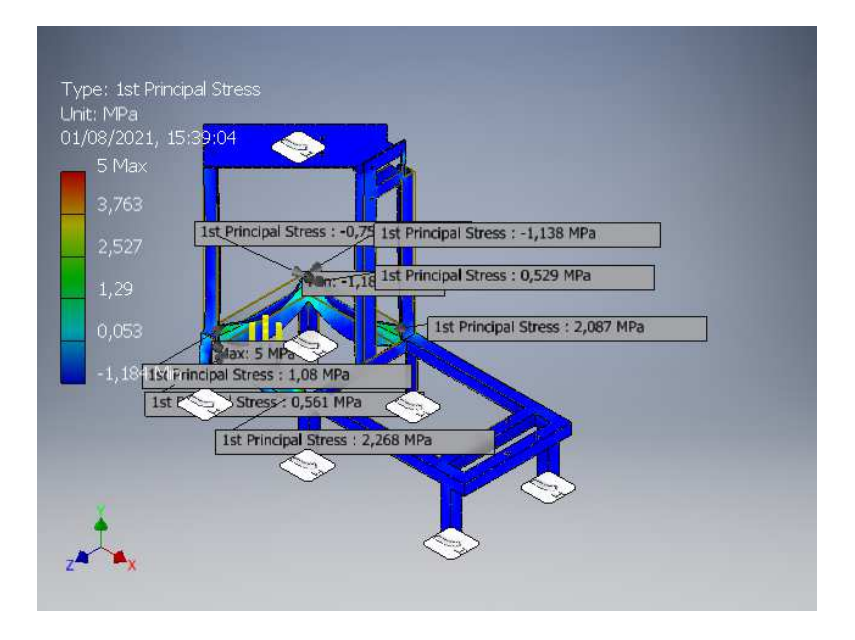

Gambar 4. 433 Hasil 1<sup>st</sup> Principal Stress (Dokumentasi, 2021).

Setiap pengujian akan berbeda batasan nilai maksimal 1*st principal stress,*  bergantung pada luas permukaan yang diuji dan tekanan yang diberikan serta terbuat dari bahan apa benda yang dibuat. Apabila hasil pengujian 1*st principal stress* menunjukan hasil di bawah nilai maksimal maka rancangan tersebut aman. Namun apabila hasil pengujian mendekati nilai maksimal atau bahkan melebihi nilai maksimal (biasanya ditandai dengan warna merah pada hasil pengujian) maka rangcangan tersebut tidak aman (Wibawa, 2019).

#### 3. 3 *rd Principal Stress*

3 *rd Principal Stress* berfungsi untuk membantu memahami maksimum gaya tekan (*comparative stress*) akibat adanya tekanan. Pengujian 3*rd Principal Stress*  pada bidang ini memiliki rentang nilai -6,721 MPa hingga 0,742 MPa. Pada pengujian ini menunjukan angka -6,704 MPa dan -1,256 MPa. Yang artinya masih dalam batas rentang yang aman.

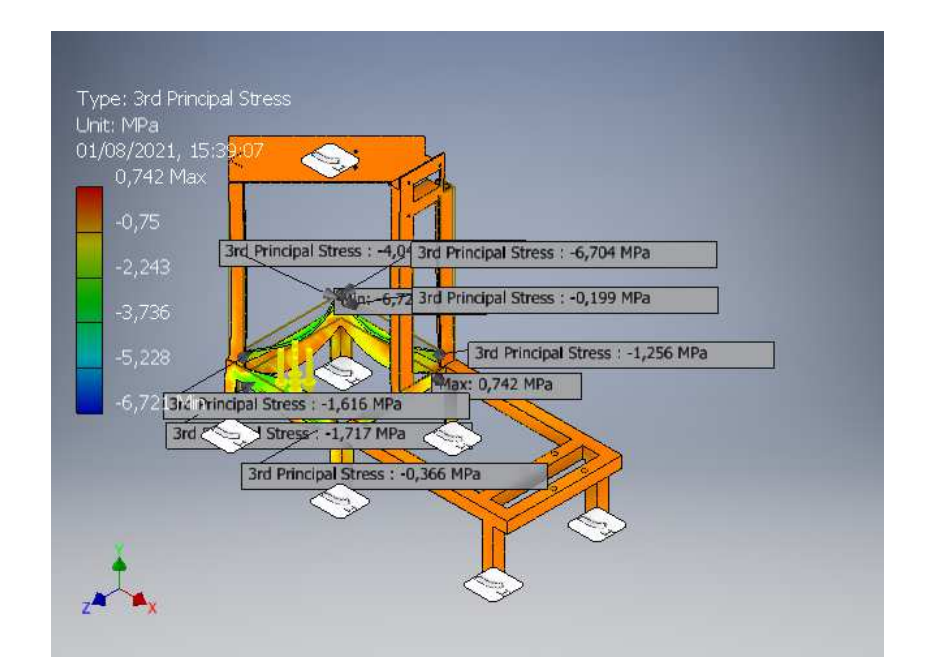

Gambar 4. 434 3rd Principal Stress (Dokumentasi, 2021).

Setiap pengujian akan berbeda batasan nilai maksimal 3*rd principal stress,*  bergantung pada luas permukaan yang diuji dan tekanan yang diberikan serta terbuat dari bahan apa benda yang dibuat. Apabila hasil pengujian 3*rd principal stress* menunjukan hasil di bawah nilai maksimal maka rancangan tersebut aman. Namun apabila hasil pengujian mendekati nilai maksimal atau bahkan melebihi nilai maksimal (biasanya ditandai dengan warna merah pada hasil pengujian) maka rangcangan tersebut tidak aman (Wibawa, 2019).

### 4. *Displacement*

Deformasi (*displacement*) merupakan proses perubahan bentuk atau distorsi pada suatu komponen yang terjadi akibat beban atau tekanan. Deformasi merupakan salah satu indikator untuk mengetahui kekuatan material. Semakin kuat suatu material, maka nilai deformasi yang dihasilkan dari proses pembebanan semakin kecil. Semakin lemah suatu material, maka nilai deformasi yang dihasilkan dari proses pembebanan semakin besar (Wibawa, 2019).

*Displacement* pengujian berupa pemberian tekanan di permukaan yang diuji dengan memperhatikan tingkat kegeseran permukaan uji dari posisi awalnya. Hasil pengujian kali ini menunjukan angka antara 0,0004 mm - 0,00494 mm. Hasil tersebut masih aman karena tidak melebihi 0,02598 mm.

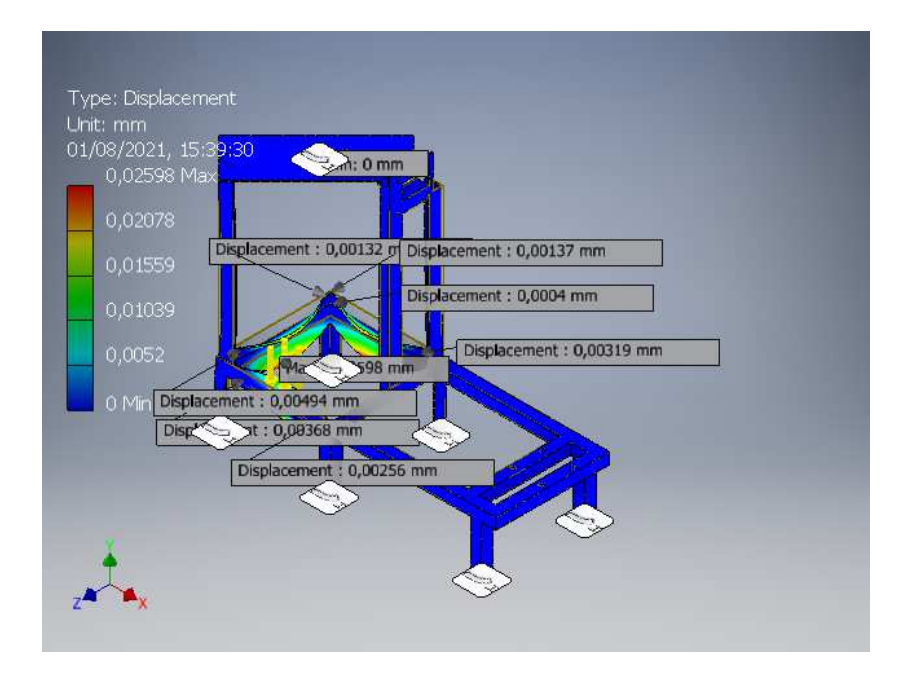

Gambar 4. 435 Hasil displacement (Dokumentasi, 2021).

# 5. *Safety Factor*

Faktor keamanan (*safety factor*) juga menjadi salah satu indikator dari kekuatan material. Semakin kuat suatu material, maka nilai faktor keamanan yang dihasilkan dari proses pembebanan semakin besar. Demikian juga sebaliknya, semakin lemah suatu material, maka nilai faktor keamanan yang dihasilkan dari proses pembebanan semakin kecil. Faktor keamanan digunakan untuk mengevaluasi keamanan komponen atau struktur meskipun dimensi yang digunakan minimum (Wibawa, 2019).

*Safety Factor* merupakan pengujian tekanan pada permukaan benda uji yang menghasilkan data berupa tingkat keamanan benda ketika diberikan tekanan tertentu. Pada percobaan kali ini, *safety factor* terendah menunjukkan angka 15 ul. Dari total nilai *safety factor* 15 ul. Angka ini menunjukan bahwa rangka penahan tabung *plastic molding* sangat aman karena berada di angka 15,00 ul.

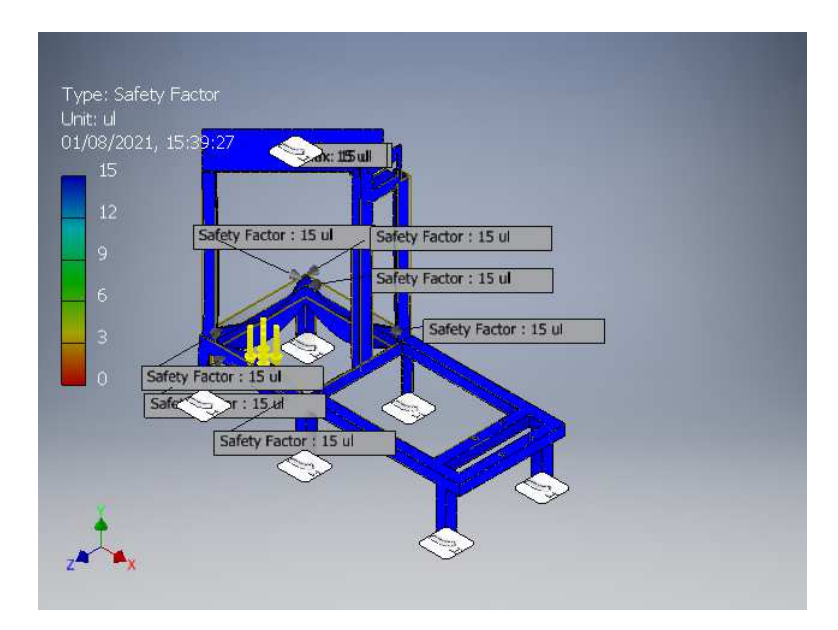

Gambar 4. 436 Hasil safety factor (Dokumentasi, 2021).

Berdasarkan gambar-gambar diatas menunjukan beberapa varian warna, warna biru menunjukkan tegangan minimum adapun warna hijau, kuning dan orange menunjukkan perubahan warna dari tegangan minimum ke tegangan maksimum sedangkan warna merah menunjukkan tegangan maksimum (Salimin, dkk., 2018).

### **4.4.3** *Stress analysis report* **rangka dudukan dinamo**

Sebelum menganalisa perlu diketahui sifat fisik dari rangka dudukan dinamo terlebih dahulu. Berikut adalah tabel sifat fisik rangka dudukan dinamo*.* 

| □ Physical                                        |               |  |  |  |
|---------------------------------------------------|---------------|--|--|--|
| Material                                          | Steel, Carbon |  |  |  |
| Density                                           | 7,85 g/cm^3   |  |  |  |
| Mass                                              | 41,7487 kg    |  |  |  |
| Area                                              | 1305040 mm^2  |  |  |  |
| Volume                                            | 5318310 mm^3  |  |  |  |
| Center of Gravity $y=82,5046$ mm<br>z=-204,769 mm | x=206,092 mm  |  |  |  |

Tabel 4. 5 Sifat fisik rangka dudukan dinamo *plastic molding* (Dokumentasi, 2021).

Setelah mengetahui sifat fisik dari rangka, maka selanjutnya perlu diketahui sifat material dari bahan penyusun rangka. Dalam hal ini yaitu besi karbon ST 37. Berikut adalah tabel sifat material dari besi karbon.

|  | $\Box$ Material(s) |                                   |             |  |  |
|--|--------------------|-----------------------------------|-------------|--|--|
|  | Name               | Steel, Carbon                     |             |  |  |
|  | General            | <b>Mass Density</b>               | 7,85 g/cm^3 |  |  |
|  |                    | Yield Strength                    | 350 MPa     |  |  |
|  |                    | Ultimate Tensile Strength 420 MPa |             |  |  |
|  | <b>Stress</b>      | Young's Modulus                   | 200 GPa     |  |  |
|  |                    | Poisson's Ratio                   | $0,29$ ul   |  |  |
|  |                    | <b>Shear Modulus</b>              | 77,5194 GPa |  |  |
|  |                    | Part Name(s) RANGKA BAWAH         |             |  |  |

Tabel 4. 6 Sifat material rangka dudukan dinamo *plastic molding*

(Dokumentasi, 2021).

Setelah mengetahui sifat fisik dan materialnya maka selanjutnya adalah menentukan permukaan uji tekan.

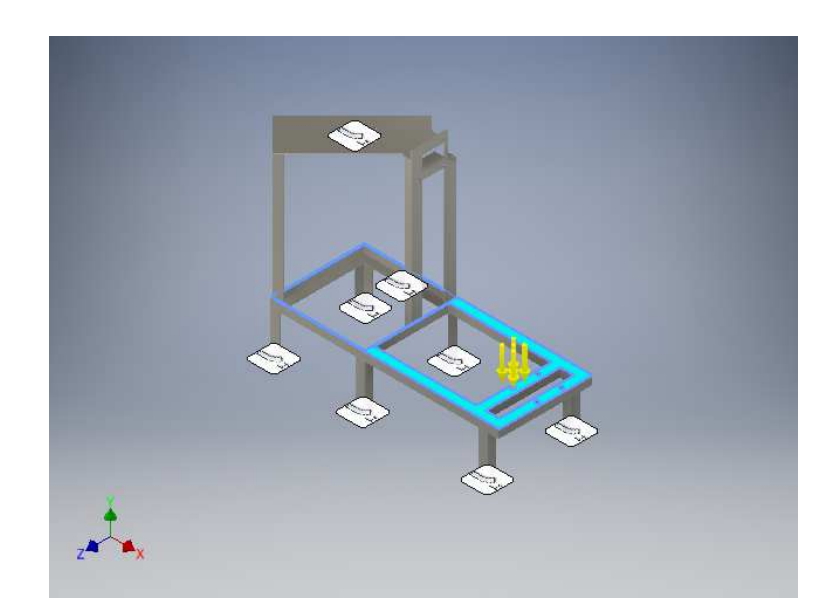

Gambar 4. 437 Menentukan permukaan uji tekan rangka dudukan dinamo *plastic molding* (Dokumentasi, 2021).

Pada gambar di atas, area permukaan yang berwarna biru dan ditunjuk oleh tanda panah kuning merupakan tempat dudukan mesin dinamo. Area permukaan itulah yang ditekan langsung oleh beban mesin dinamo seberat 30 kg. Permukaan itu masing-masing memiliki luas 132 cm<sup>2</sup>. Dengan total luas keduanya sebesar 264 cm<sup>2</sup>. Dengan persamaan di bawah ini akan diketahui berapa tekanan yang mengenai permukaan tersebut dalam satuan *Mega Pascal* (MPa).

Diketahui :

L total = 376 cm<sup>2</sup> 1 MPa = 10,197 kgf/cm<sup>2</sup>  $L_1$  = 188 cm<sup>2</sup> m  $= 30 \text{ kg}$  $g = 9.8 \text{ m/s}^2$ 

Maka, bisa dihitung sebagai berikut :

 $W = m.g$  = 30.9,8  $1Pa = 1N/m^2 = 0,0000101972 \text{ kgf/cm}^2$  $0,0001 \text{ N/cm}^2 = 0,0000101972 \text{ kgf/cm}^2$  $1N/cm^2 = 0,101972$  kgf/cm<sup>2</sup>  $= 294 N$  $= 294 \text{ N} / 376 \text{ cm}^2$  $=$  0,7819 N/cm<sup>2</sup>  $=$  0,7819 x 0,101972

 $= 0,0797 \text{ kgf/cm}^2$ 

 $= 0,0797 / 10,197$ 

≈ **0,0078 MPa** 

Rumus 4. 2 Rumus mencari besar tekanan (Dokumentasi, 2021).

Jadi, tekanan yang mengenai tiap permukaan penopang adalah sebesar **0,0078 MPa**.

#### □ Results □ Reaction Force and Moment on Constraints **Reaction Force Reaction Moment Constraint Name** Magnitude Component (X,Y,Z) Magnitude Component (X,Y,Z) 73,5972 N  $-1,66289$  N m Fixed Constraint:1 314,765 N 306,03 N 35,701 N m 0,270496 N m  $-2,53206 N$ 35,6612 N m  $-74,1852N$  $-1,01566$  N m Fixed Constraint:3 640,477 N 636,166 N 1,72815 N m -1,00917 N m  $|0 N$ 0,967733 N m  $0,617627 N$ 2,0267 N m Fixed Constraint:2 98,9518 N 98,9105 N 9,40953 N m 0,419706 N m 2,79022 N 9,17908 N m

Tabel 4. 7 Hasil gaya reaksi dan momen pada tegangan (Dokumentasi, 2021).

|  | ∃ Result Summary                   |                                        |                    |  |  |
|--|------------------------------------|----------------------------------------|--------------------|--|--|
|  | <b>Name</b>                        | <b>Minimum</b>                         | <b>Maximum</b>     |  |  |
|  | Volume                             | 5318310 mm^3                           |                    |  |  |
|  | Mass                               | 41,7487 kg                             |                    |  |  |
|  | <b>Von Mises Stress</b>            | 0,000000364104 MPa                     | 2,23841 MPa        |  |  |
|  | <b>1st Principal Stress</b>        | $-0,731097$ MPa                        | 1,91215 MPa        |  |  |
|  | 3rd Principal Stress - 2,58989 MPa |                                        | 0,252551 MPa       |  |  |
|  | Displacement                       | 0 <sub>mm</sub>                        | 0,0052967 mm       |  |  |
|  | Safety Factor                      | 15 ul                                  | 15 <sub>ul</sub>   |  |  |
|  | <b>Stress XX</b>                   | -1,97337 MPa                           | 1,52413 MPa        |  |  |
|  | <b>Stress XY</b>                   | $-0,600132$ MPa                        | 1,04135 MPa        |  |  |
|  | <b>Stress XZ</b>                   | $-0.379306$ MPa                        | 0,463335 MPa       |  |  |
|  | <b>Stress YY</b>                   | -2,39246 MPa                           | 1,90403 MPa        |  |  |
|  | <b>Stress YZ</b>                   | $-0,399868$ MPa                        | 0,364011 MPa       |  |  |
|  | Stress ZZ                          | $-1,01055$ MPa                         | 0,992113 MPa       |  |  |
|  | X Displacement                     | $-0,00199228$ mm                       | 0,00174779 mm      |  |  |
|  | Y Displacement                     | $-0.00515151$ mm                       | 0,00107354 mm      |  |  |
|  | Z Displacement                     | $-0,000485891$ mm                      | 0,000948288 mm     |  |  |
|  | <b>Equivalent Strain</b>           | 0,00000000000170174 ul 0,0000100988 ul |                    |  |  |
|  | 1st Principal Strain               | -0,0000000949332 ul                    | 0,00000912771 ul   |  |  |
|  | 3rd Principal Strain               | -0,0000117285 ul                       | 0,0000000376935 ul |  |  |
|  | <b>Strain XX</b>                   | -0,0000077294 ul                       | 0,00000741219 ul   |  |  |
|  | <b>Strain XY</b>                   | -0,00000387085 ul                      | 0.00000671668 ul   |  |  |
|  | <b>Strain XZ</b>                   | -0,00000244653 ul                      | 0,00000298851 ul   |  |  |
|  | <b>Strain YY</b>                   | -0,0000100989 ul                       | 0,00000907539 ul   |  |  |
|  | <b>Strain YZ</b>                   | -0,00000257915 ul                      | 0,00000234787 ul   |  |  |
|  | Strain 77                          | 10.1230651000.0-                       | 0.00000474514 ul   |  |  |

Tabel 4. 8 Ringkasan hasil (Dokumentasi, 2021).

### 1. *Von Mises Stress*

Teori tegangan maksimum menyatakan bahwa kegagalan akan terjadi saat tegangan utama maksimum suatu komponen mencapai nilai tegangan maksimum pada batas elastis, teori ini digunakan untuk memprediksi kegagalan material getas. Namun, pada benda elastis yang berlaku beban tiga dimensi, tegangan kompleks bakal terjadi, yang berarti bahwa pada setiap titik di dalam benda ada tekanan yang bekerja dalam berbagai arah. Tegangan *von mises* menghitung kombinasi tegangan pada titik tertentu yang akan menyebabkan kegagalan (Wibawa, 2019).

Pengujian *von mises stress* pada bidang dudukan dinamo menunjukan angka 1,789 MPa. Sedangkan batas maksimal pengujian *Von Mises Stress* pada bidang

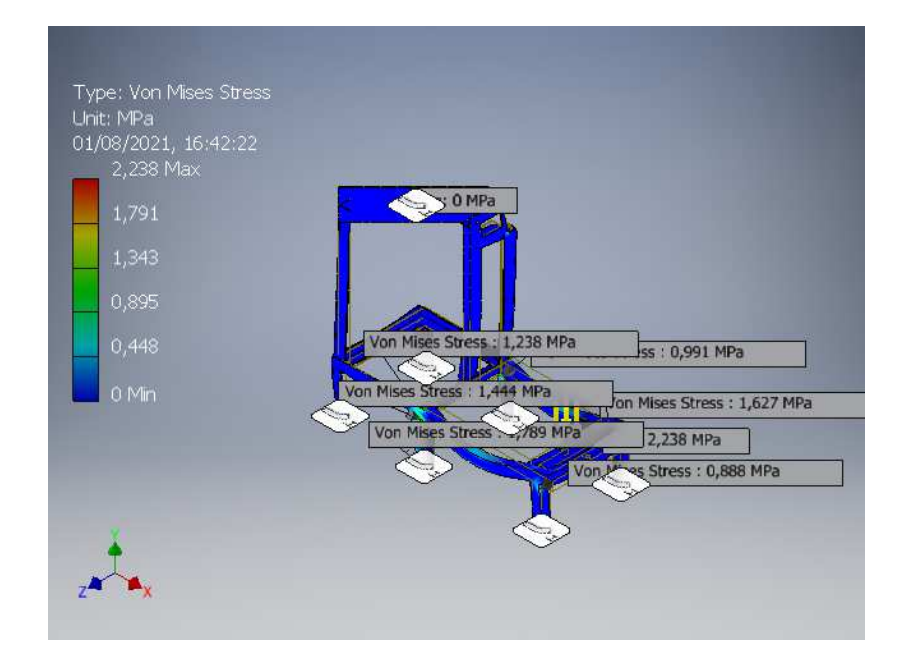

ini adalah 2,238 MPa. Angka 1,789 MPa masih terbilang aman. Apabila pengujian terhadap benda melebihi angka 2,238 MPa maka benda bisa patah.

Gambar 4. 438 Hasil perhitungan von mises stress (Dokumentasi, 2021).

Dengan persamaan di bawah ini akan diketahui berapa berat maksimal yang dapat ditahan rangka dudukan dinamo tersebut dalam satuan kilogram (kg).

$$
1,789 / 0,0078 = 2,238 / x
$$
  

$$
1,789 x = 0,0175
$$
  

$$
x = 0,0175 / 1,789
$$
  

$$
= 0,00978 \text{ MPa}
$$

$$
0,0078 / 30 = 0,00978 / x
$$
  

$$
0,0078 x = 0,2934
$$
  

$$
x = 0,2985 / 0,0078
$$

# = **37,6 kg**

Jadi, berat maksimal yang dapat ditahan rangka dudukan tabung adalah sebesar **37,6 kg**.

#### 2. 1 *st Principal Stress*

1 *st Principal Stress* akan membantu kita memahami *maximum* tegangan tarik (*tensile*) akibat adanya pembebanan. Batas maksimal pengujian 1*st Principal Stress* pada bidang ini adalah 1,912 MPa. Pada pengujian tersebut menunjukan hasil 1,157 MPa yang berarti masih dalam kategori aman.

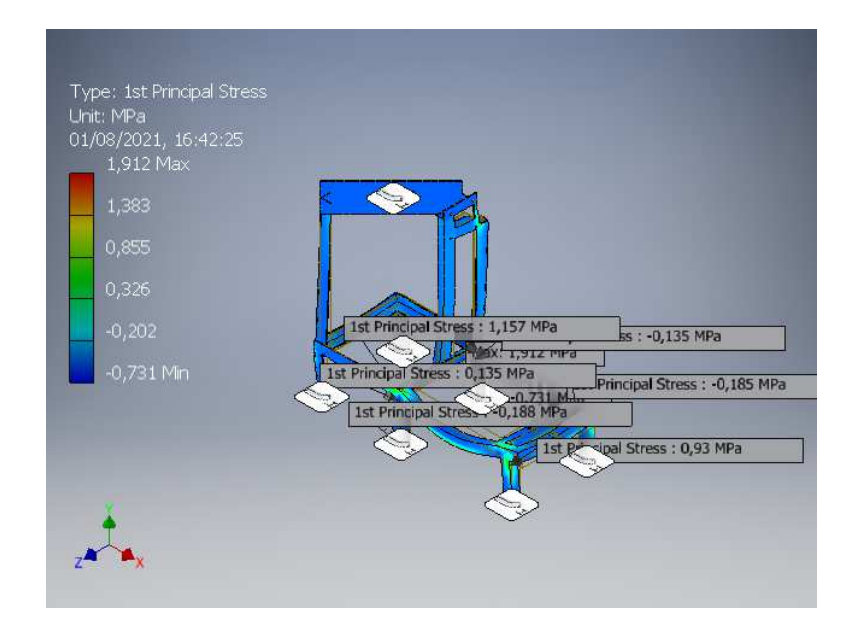

Gambar 4. 439 Hasil 1<sup>st</sup> Principal Stress (Dokumentasi, 2021).

Setiap pengujian akan berbeda batasan nilai maksimal 1*st principal stress,*  bergantung pada luas permukaan yang diuji dan tekanan yang diberikan serta terbuat dari bahan apa benda yang dibuat. Apabila hasil pengujian 1*st principal stress* menunjukan hasil di bawah nilai maksimal maka rancangan tersebut aman. Namun apabila hasil pengujian mendekati nilai maksimal atau bahkan melebihi

nilai maksimal (biasanya ditandai dengan warna merah pada hasil pengujian) maka rangcangan tersebut tidak aman (Wibawa, 2019).

# 3. 3 *rd Principal Stress*

3 *rd Principal Stress* berfungsi untuk membantu memahami maksimum gaya tekan (*comparative stress*) akibat adanya tekanan. Pengujian 3*rd Principal Stress*  pada bidang ini memiliki rentang nilai -2,59 MPa hingga 0,253 MPa. Pada pengujian ini menunjukan angka 0,011 MPa. Yang artinya masih dalam batas rentang yang aman.

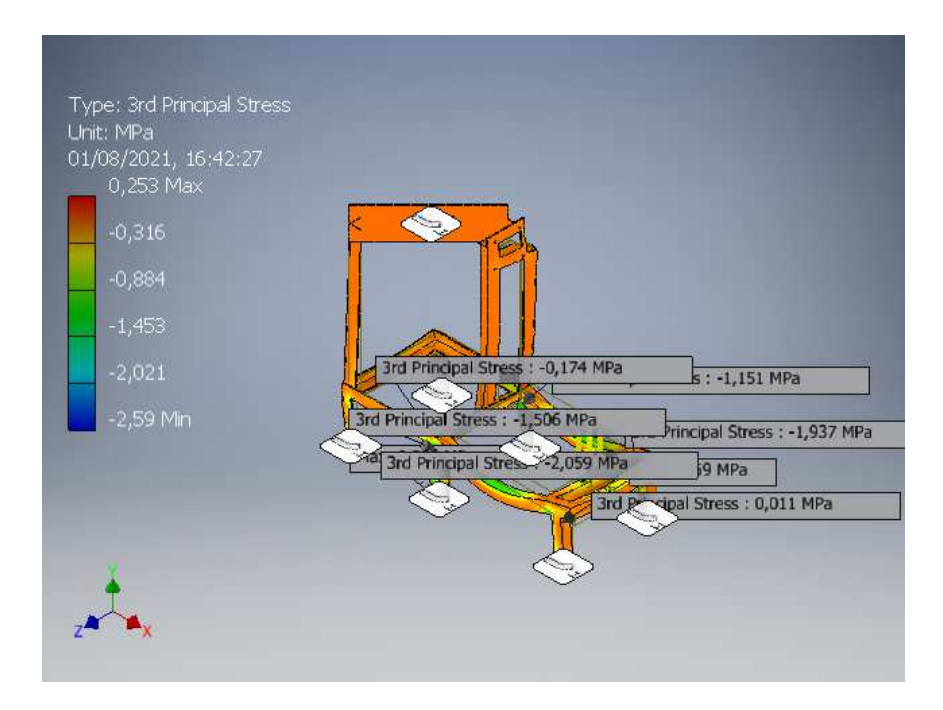

Gambar 4. 440 3rd Principal Stress (Dokumentasi, 2021).

Setiap pengujian akan berbeda batasan nilai maksimal 3*rd principal stress,*  bergantung pada luas permukaan yang diuji dan tekanan yang diberikan serta terbuat dari bahan apa benda yang dibuat. Apabila hasil pengujian 3*rd principal stress* menunjukan hasil di bawah nilai maksimal maka rancangan tersebut aman.

Namun apabila hasil pengujian mendekati nilai maksimal atau bahkan melebihi nilai maksimal (biasanya ditandai dengan warna merah pada hasil pengujian) maka rangcangan tersebut tidak aman (Wibawa, 2019).

# 4. *Displacement*

Displacement merupakan perubahan dari bentuk posisi dan dimensi ketika diberikan tekanan (Kabib, dkk., 2020).

*Displacement* merupakan pengujian berupa pemberian tekanan di permukaan yang diuji dengan memperhatikan tingkat kegeseran permukaan uji dari posisi awalnya. Hasil pengujian kali ini menunjukan angka 0,001912 mm. Hasil tersebut masih aman karena tidak melebihi 0,005297 mm.

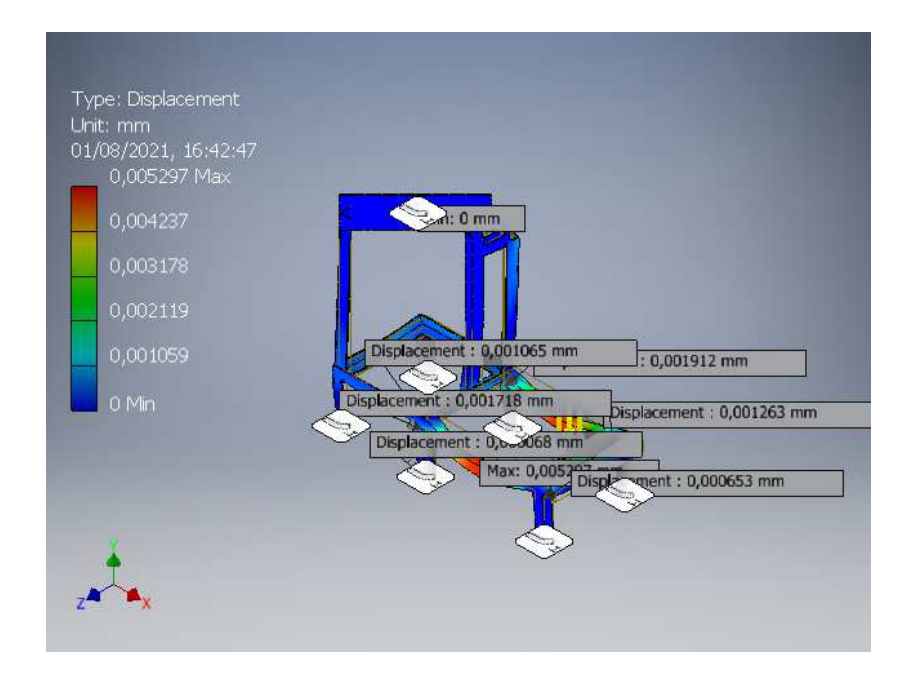

Gambar 4. 441 Hasil displacement (Dokumentasi, 2021).

### 5. *Safety Factor*

Faktor keamanan (*safety factor*) juga menjadi salah satu indikator dari kekuatan material. Semakin kuat suatu material, maka nilai faktor keamanan yang dihasilkan dari proses pembebanan semakin besar. Demikian juga sebaliknya, semakin lemah suatu material, maka nilai faktor keamanan yang dihasilkan dari proses pembebanan semakin kecil. Faktor keamanan digunakan untuk mengevaluasi keamanan komponen atau struktur meskipun dimensi yang digunakan minimum (Wibawa, 2019).

Faktor keamanan dapat didasarkan pada salah satu batas tegangan tarik maksimum atau tegangan luluh dari material. Kekuatan luluh adalah tegangan minimum saat material mulai kehilangan sifat elastisnya, yaitu sifat material untuk kembali ke bentuk semula saat beban atau gaya dihilangkan. Kekuatan tarik maksimum adalah tegangan maksimum yang mampu dicapai suatu material sebelum patah (Wibawa, 2019).

*Safety Factor* merupakan pengujian tekanan pada permukaan benda uji yang menghasilkan data berupa tingkat keamanan benda ketika diberikan tekanan tertentu. Pada percobaan kali ini, *safety factor* menunjukkan angka 15 ul. Dari total nilai *safety factor* 15 ul. Angka ini sangat aman karena mencapai nilai maksimal *safety factor*.

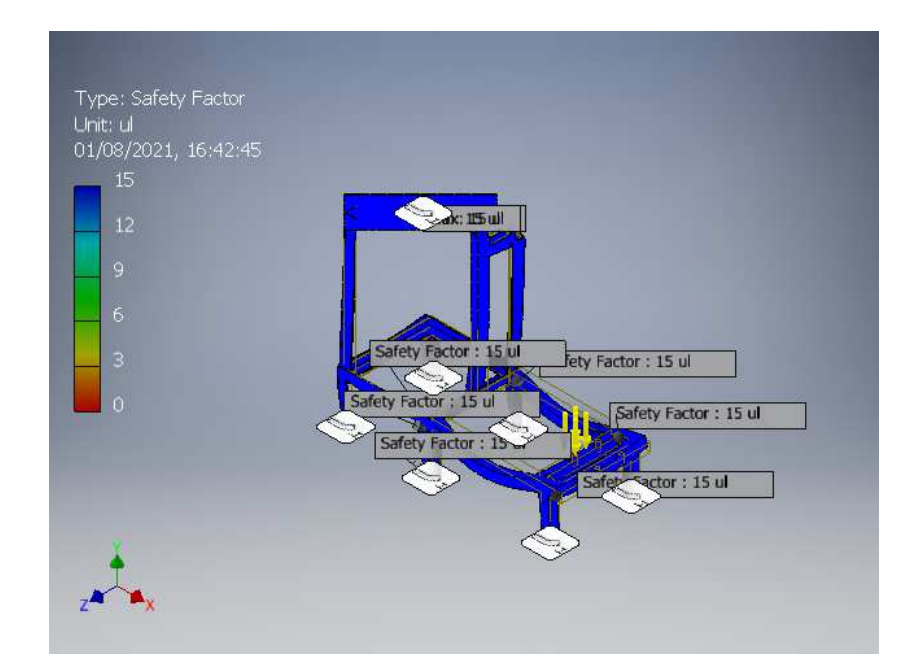

Gambar 4. 442 Hasil safety factor (Dokumentasi, 2021).

Berdasarkan gambar-gambar diatas menunjukan beberapa varian warna, warna biru menunjukkan tegangan minimum adapun warna hijau, kuning dan orange menunjukkan perubahan warna dari tegangan minimum ke tegangan maksimum sedangkan warna merah menunjukkan tegangan maksimum (Salimin, dkk., 2018).

#### **BAB V**

# **PENUTUP**

### **5.1 Kesimpulan**

Langkah-langkah membuat rancangan mesin *plastic molding* adalah sebagai berikut :

- 1. Langkah awal pembuatan rancangan yaitu ukurlah mesin *plastic molding* berserta komponennya dengan alat bantu ukur.
- 2. Setelah sudah mendapatkan data ukuran mesin *plastic molding* berserta komponennya, selanjutnya pembuatan rancangan yaitu membuat sketsa (*part*) rangka utama dan komponen mesin *plastic molding* di aplikasi *autodesk inventor professional* 2017.
- 3. Setelah sketsa (*part*) selesai kemudian *assembly* dari sketsa tersebut agar terbentuk sebuah mesin *plastic molding*.
- 4. Langkah terakhir yaitu, melakukan pengujian ketegangan (*stress analysis*) menggunakan aplikasi *autodesk inventor professional* 2017 pada bagian mesin *plastic molding* tersebut, yaitu pada bagian penahan tabung *plastic molding* dan bagian dudukan mesin dinamo. Hasil simulasi menunjukkan bahwa pada rangka dudukan tabung mesin *plastic molding* memiliki massa, tegangan *von mises*, deformasi, dan faktor keamanan berturut-turut sebesar 0,00659 MPa; 5,235 MPa; 0,00494 mm; dan 15 ul. Dan hasil simulasi pada dudukan dinamo mesin *plastic molding* memiliki massa, tegangan *von mises*, deformasi, dan faktor keamanan berturut-turut sebesar 0,0078 MPa; 1,789 MPa; 0,001912 mm; dan 15 ul.

# **5.2 Saran**

Perancangan mesin *plastic molding* ini untuk pengembangan dari segi kualitas bahan, penampilan dan sistem kinerja maupun fungsi. Oleh karena itu diharapkan nantinya mesin *plastic molding* ini dapat disempurnakan lagi di kemudian hari. Adapun beberapa saran untuk langkah pengembangan dan penyempurnaan alat pendukung ini adalah :

- 1. Sebaiknya pada lubang pengeluaran (*output*) mesin *plastic molding* dipasangkan penutup, supaya pasta hasil dari proses *plastic molding* tidak bocor atau keluar.
- 2. Diharapkan dalam pengoperasian mesin *plastic molding*, operator maupun orang yang berada disekeliling mesin *plastic molding* menggunakan alat pelindung diri. Misalnya : masker, kaca mata pelindung, sarung tangan *safety*  dan sebagainya. Dikarenakan untuk menjaga keamanan dan perlindungan diri.
- 3. Untuk penampilan khususnya dalam pengecatan sebaiknya menggunakan cat yang bagus dan sebisa mungkin dilakukan pengecatan dasar agar warna terlihat lebih bagus dan merata.

#### **DAFTAR PUSTAKA**

- Adha, I. (2018). Perancangan dan Analisa Simulasi Pembebanan Chassis Sepeda Wisata Untuk Dua Penumpang Menggunakan Software Autodesk Inventor 2017. *JENTHALPY-Urnal Ilmiah Mahasiswa Teknik Mesin Perancangan*, *3*(3), 1–12.
- Amri, A. (2009). *Pengaruh Pendinginan Dalam Proses Injection Molding Pembuatan Acetabular Cup Pada Sambungan Hip*.
- Cahyadi, D., & Lanta L., L. L. (2018). Studi Rekayasa Teknis Molding Metode Vacuum Forming Untuk Aplikasi Pada Perancangan Alat Pembuat Kemasan. *TANRA: Jurnal Desain Komunikasi Visual Fakultas Seni Dan Desain Universitas Negeri Makassar*, *5*(2), 9.
- Dianastri, R. N. T. (2020). *Digital Digital Repository Repository Universitas Universitas Jember Jember Learners of English Digital Digital Repository Repository Universitas Universitas Jember Jember*.
- Gusniar, I. N. (2018). Metode Pembuatan Paving Block Segi Enam Berbahan Sampah Plastik Dengan Mesin Injection Molding. *Jurnal Barometer*, *3*(2), 130–133.
- Hechavarría, Rodney; López, G. (2013). Destilasi. *Journal of Chemical Information and Modeling*, *53*(9), 1689–1699.
- Huda, Y,F. 2014. Mahir menggunakan Autodesk Invertor Pro 2013 untuk menggambar mesin 3D. Penerbit Andi.
- Kabib, dkk., 2020. (2020). *Article · September 2020*. *November*.
- Karuniastuti, N. (2018). Bahaya Plastik terhadap Kesehatan dan Lingkungan. *Swara Patra: Majalah Pusdiklat Migas*, *3*(1), 6–14.
- Khairunnisa, S., & Arumsari, A. (2016). Pengolahan Limbah Styrofoam Menjadi Produk Fashion. *E-Proceeding of Art & Design*, *3*(2), 253–268.
- Nalendra. (2020). *Proses Manufaktur Mesin Mixer Pencampur Limbah*. *3*(2), 43– 54.
- Nasution, A. Y., & Hidayat, G. (2018). Rancang Bangun Alat Pengaduk Adonan Bubur Organik Kapasitas 7 Liter Untuk Industri Umkm. *Jurnal Mesin Teknologi*, *12*(2), 113–124.
- Rizky Hanandhita Pratama, Priyagung Hartono, N. robbi. (2018). High Quality Product ). *Simulasi Pembuatan Dan Analisis Chasing Powerbank Berbasis Autodesk Inventor 3D*.

Salimin, dkk., 2018. (2018). *1) , 2) , 3) ,*. *3*(3).

- Santosa dkk. (2019). *RANCANG BANGUN MESIN INJECTION MOULDING UNTUK KEPERLUAN HOME INDUSTRY DENGAN BAHAN BAKU*. *21*(September), 3–6.
- Wibawa, L. A. N. (2019). Desain dan Simulasi Elemen Hingga Gantry Crane Kapasitas 9 Ton Menggunakan Autodesk Inventor 2017. *Manutech : Jurnal Teknologi Manufaktur*, *11*(02), 41–48.
- Wicaksono, G. (2017). *Prototype Pulverizer Coal Burner Ditinjau Dari Variasi Campuran Bahan Bakar Sekam Padi Dan Batubara Terhadap Temperatur Api …*. 4–24.

# **LAMPIRAN**

#### Lampiran 1. Lembar kesediaan pembimbing

Lampiran A.2 : Formulir Kesediaan Pembimbing dan Judul Tugas Akhir

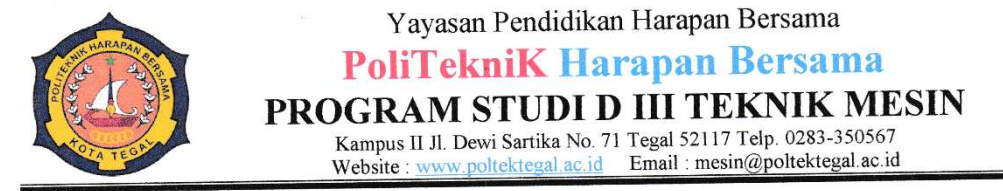

# PENGAJUAN KESEDIAAN PEMBIMBING DAN JUDUL TUGAS AKHIR

Kami yang bertanda tangan dibawah ini:

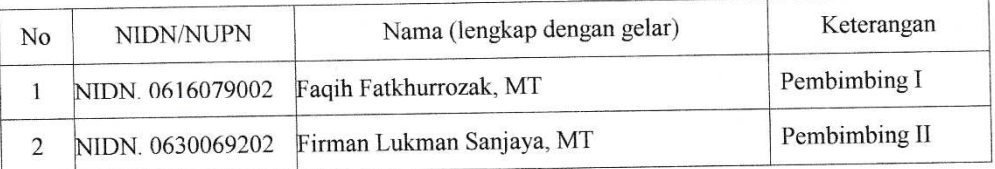

Menyatakan BERSEDIA / TIDAK BERSEDIA membimbing Tugas Akhir mahasiswa berikut:

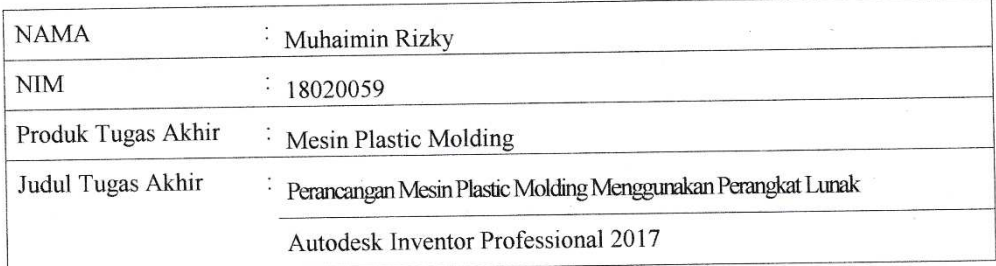

Sesuai dengan waktu yang telah disepakati, Tugas Akhir dilaksanakan mulai bulan November tahun 2020 sampai dengan pelaksanaan Sidang Tugas Akhirbulan Agustus tahun 2021.

Tegal, 2 November 2020

Pembimbing I

(Faqih Fatkhurrozak, MT) NIDN. 0616079002

Pembimbing II

(Firman Lukman Sanjaya, MT) NIDN. 0630069202
Lampiran A.3 : Lembar Pembimbingan Tugas Akhir

## **LEMBAR PEMBIMBINGAN TUGAS AKHIR**

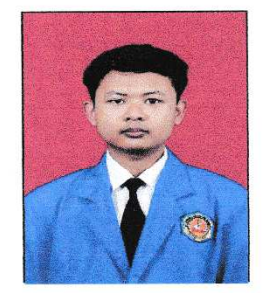

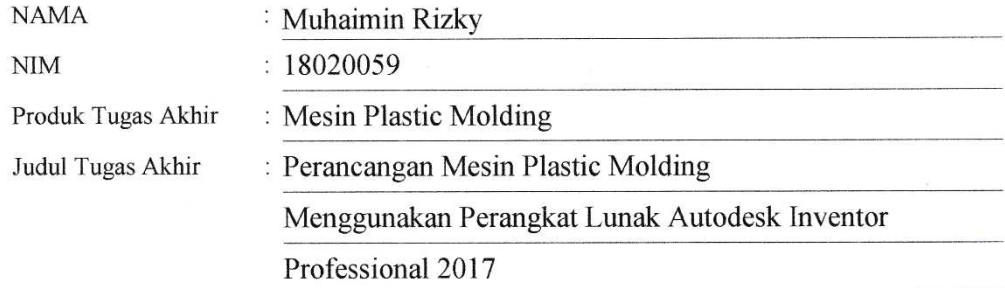

## PROGRAM STUDI DIII TEKNIK MESIN POLITEKNIK HARAPAN BERSAMA 2021

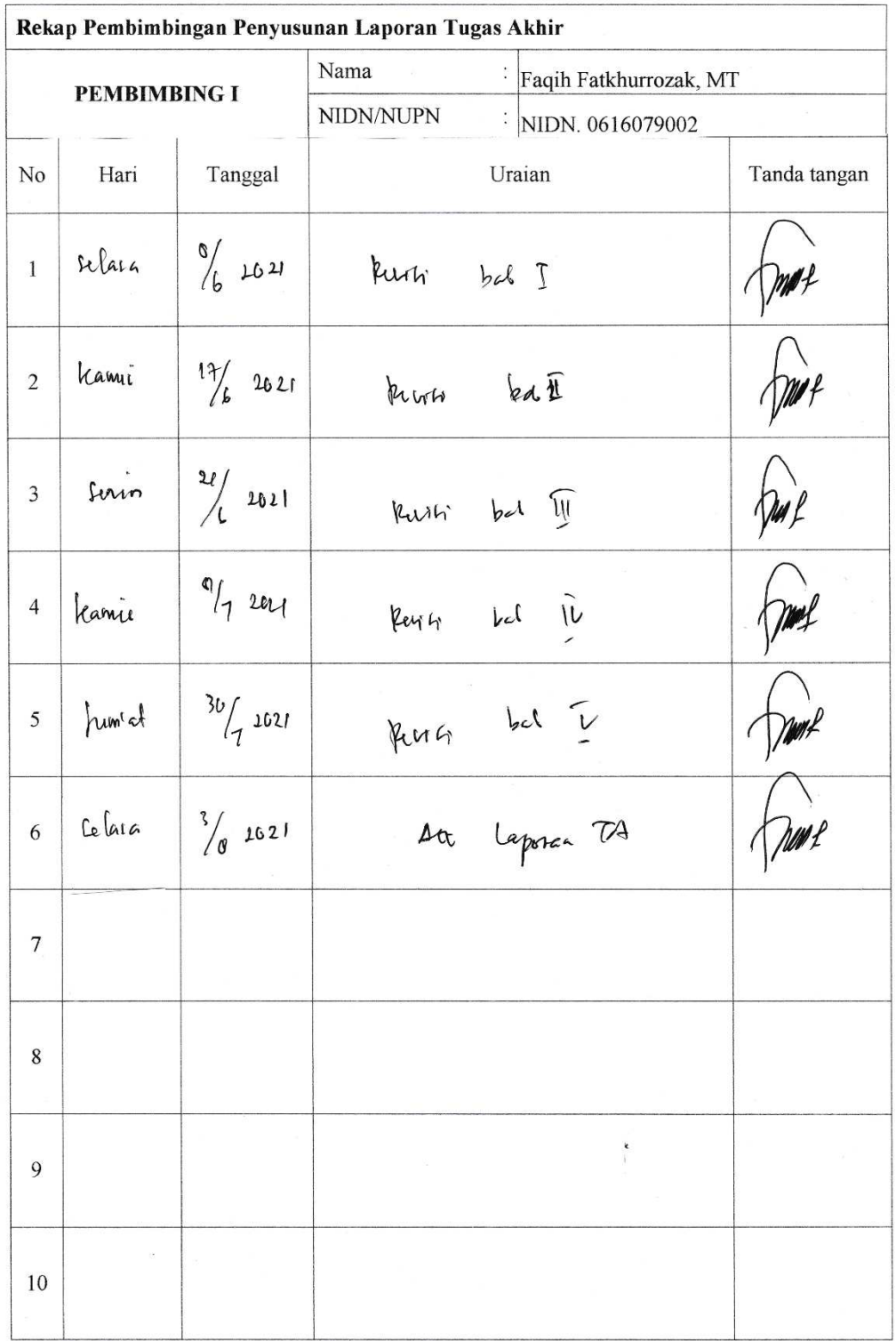

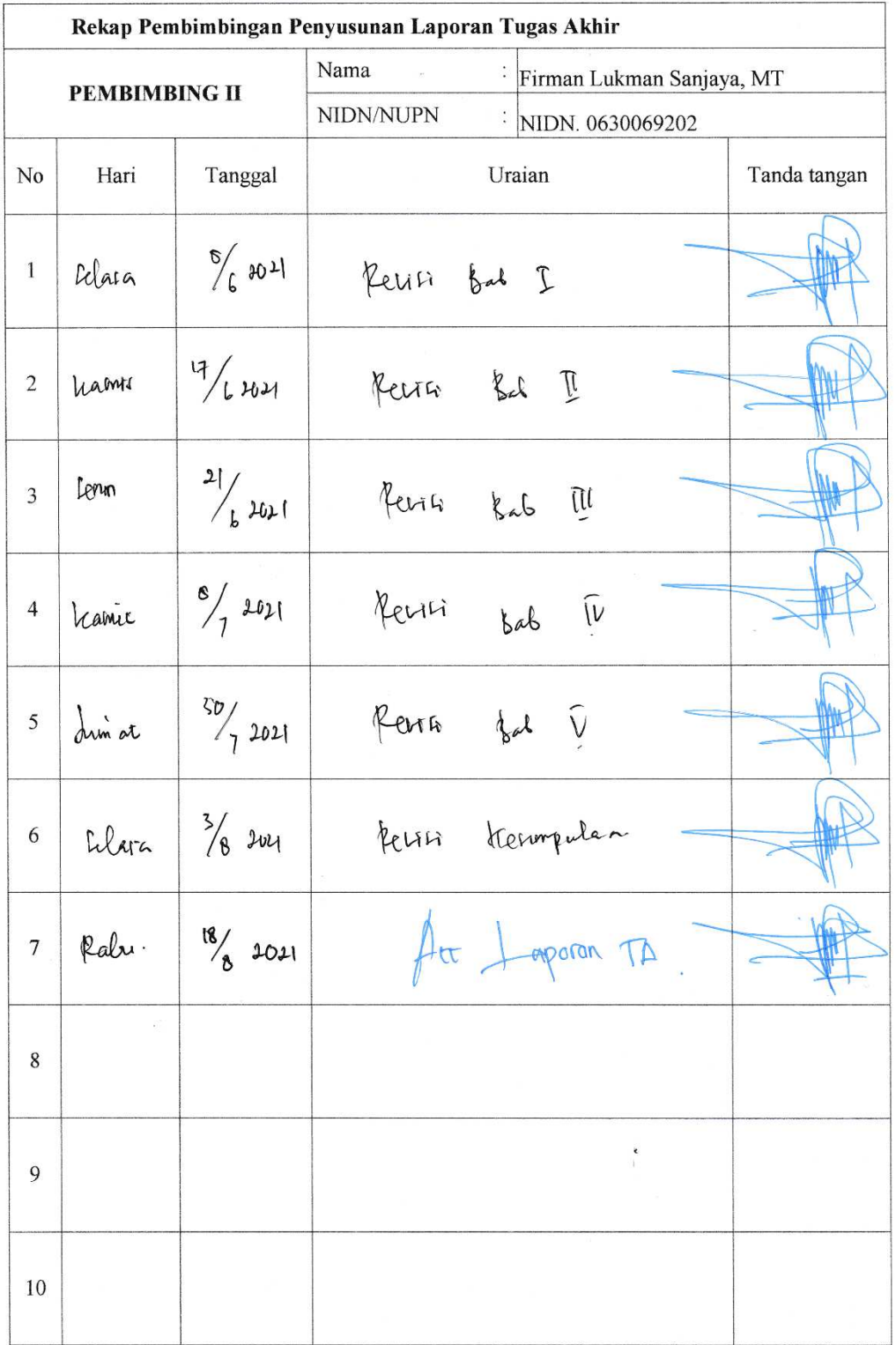

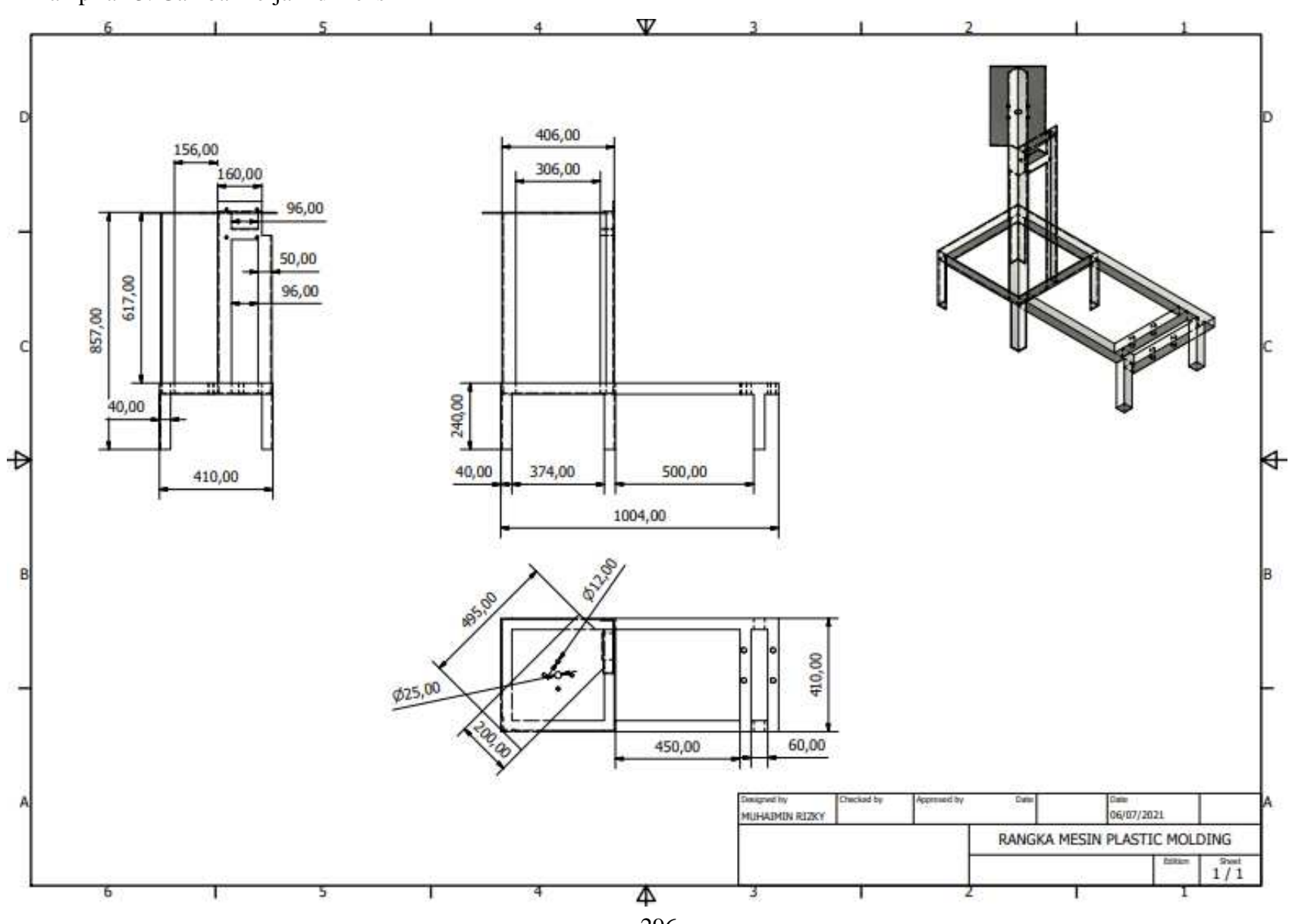

Lampiran 3. Gambar kerja 2 dimensi

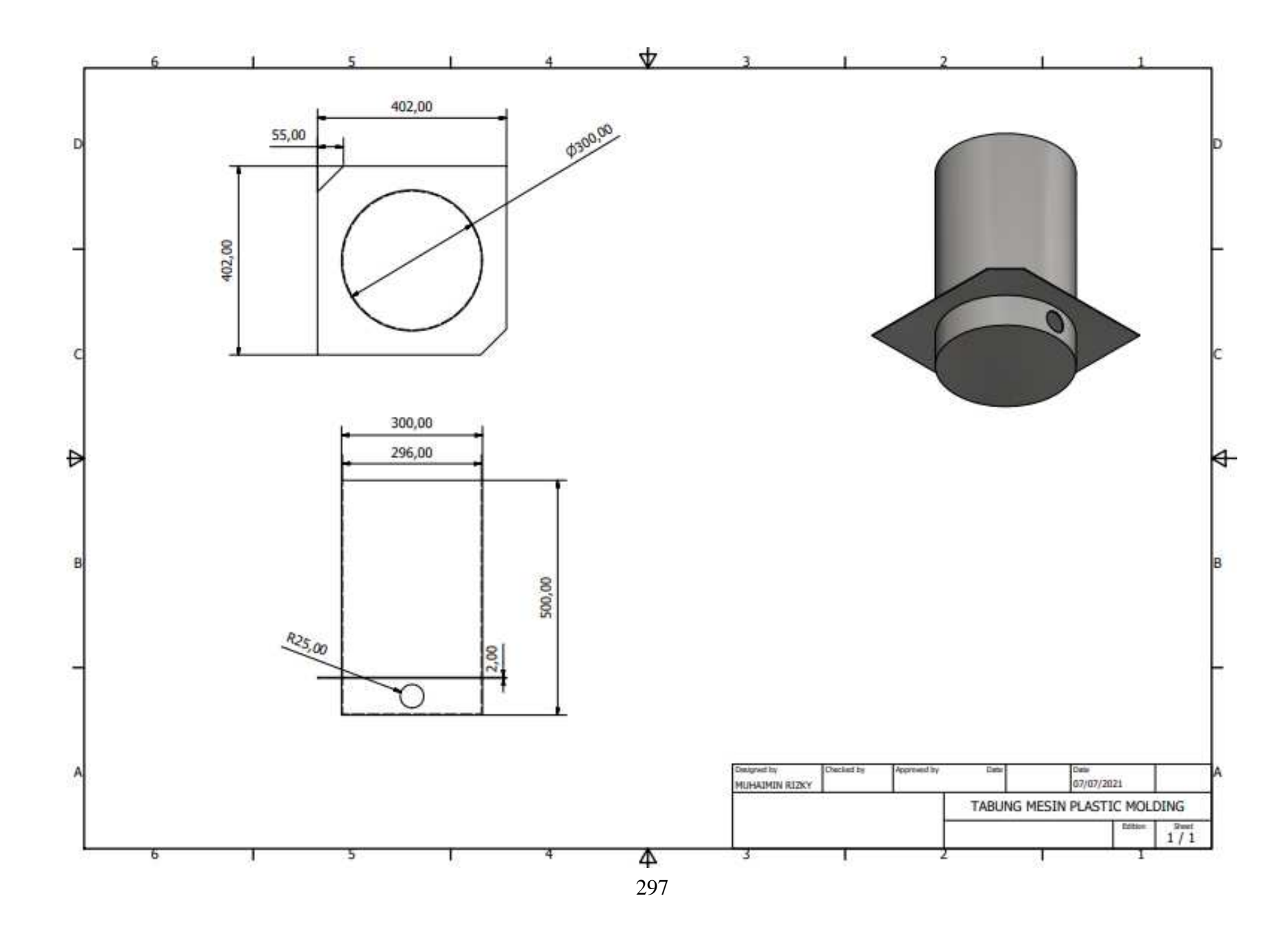

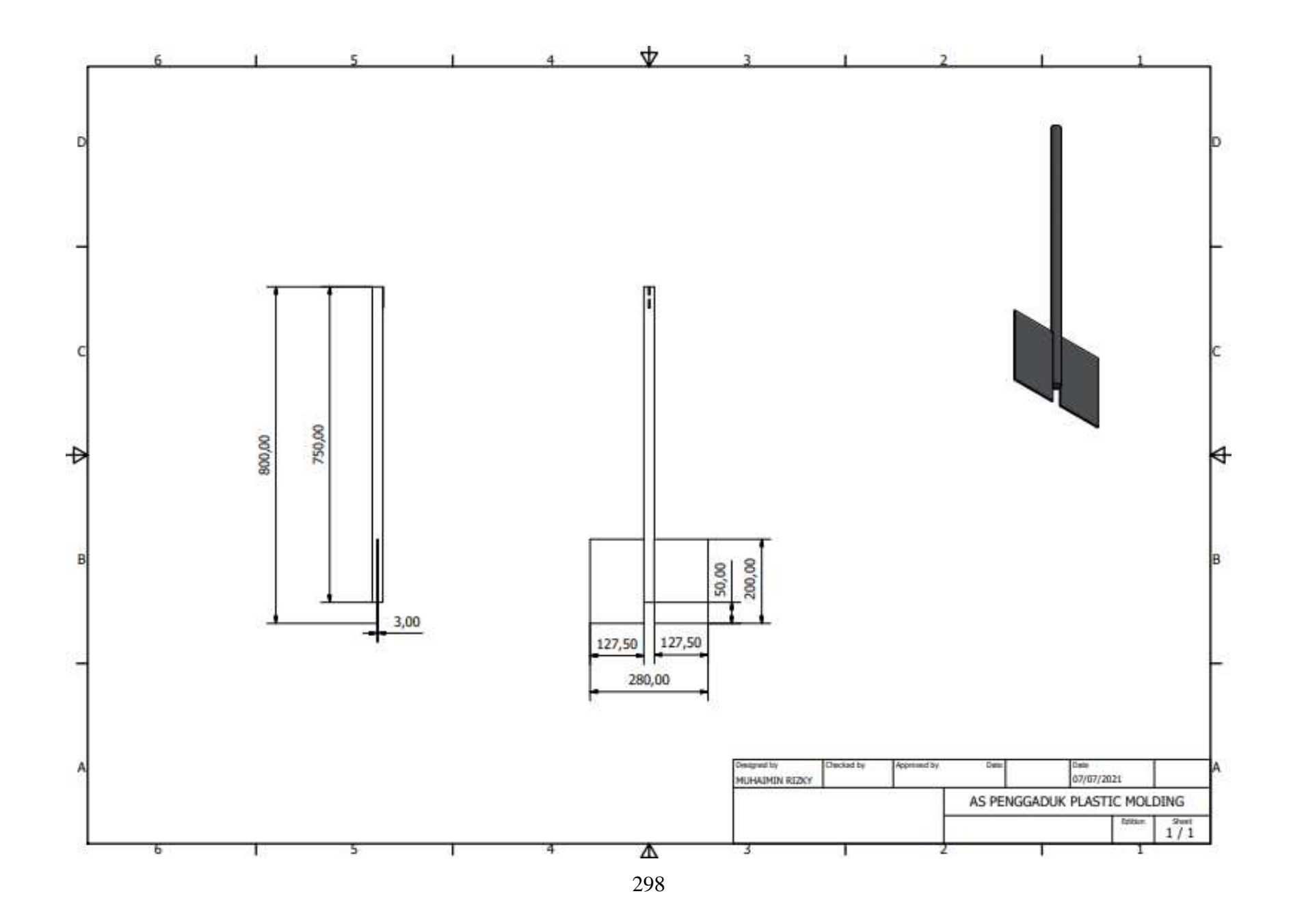

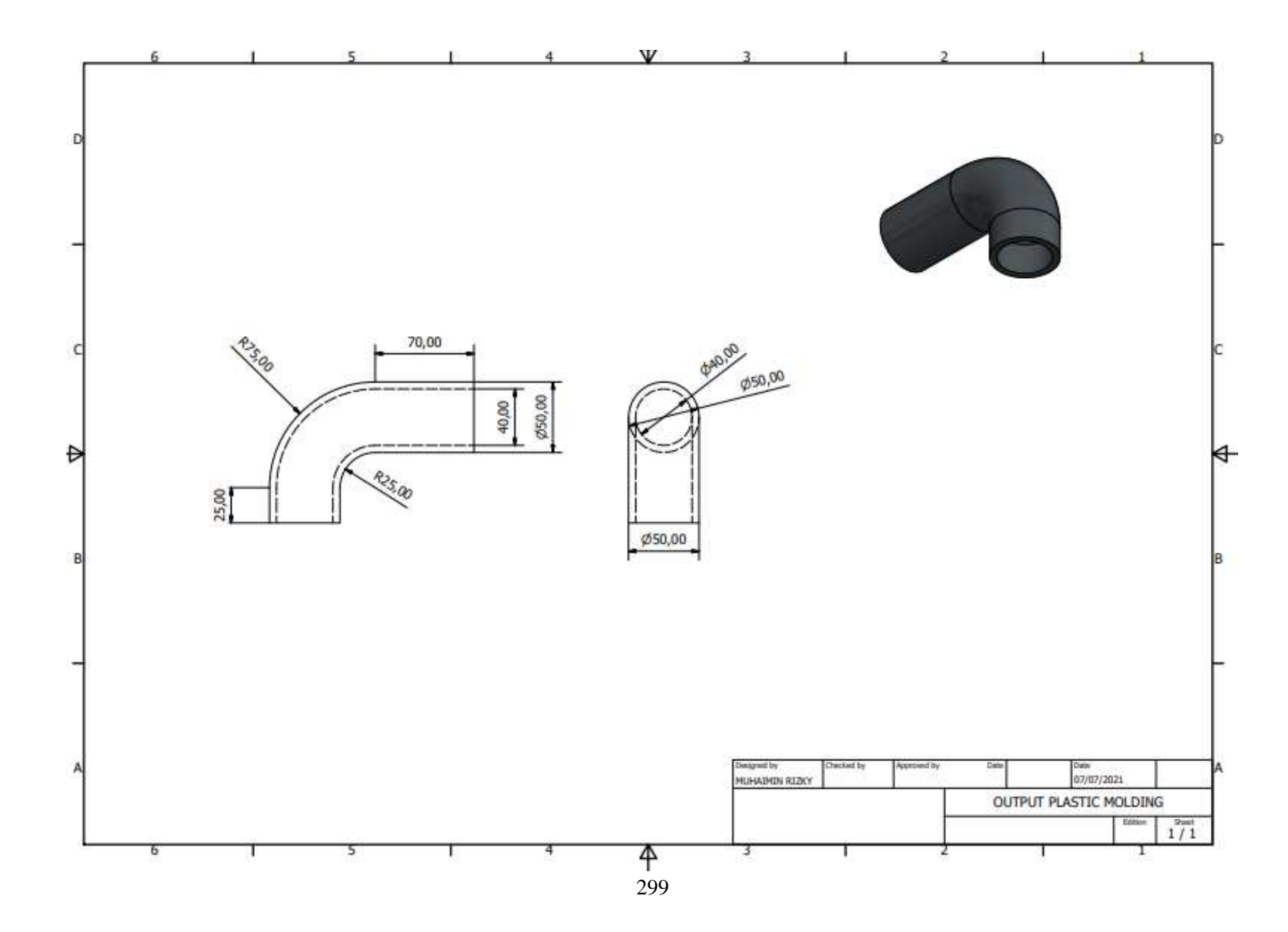

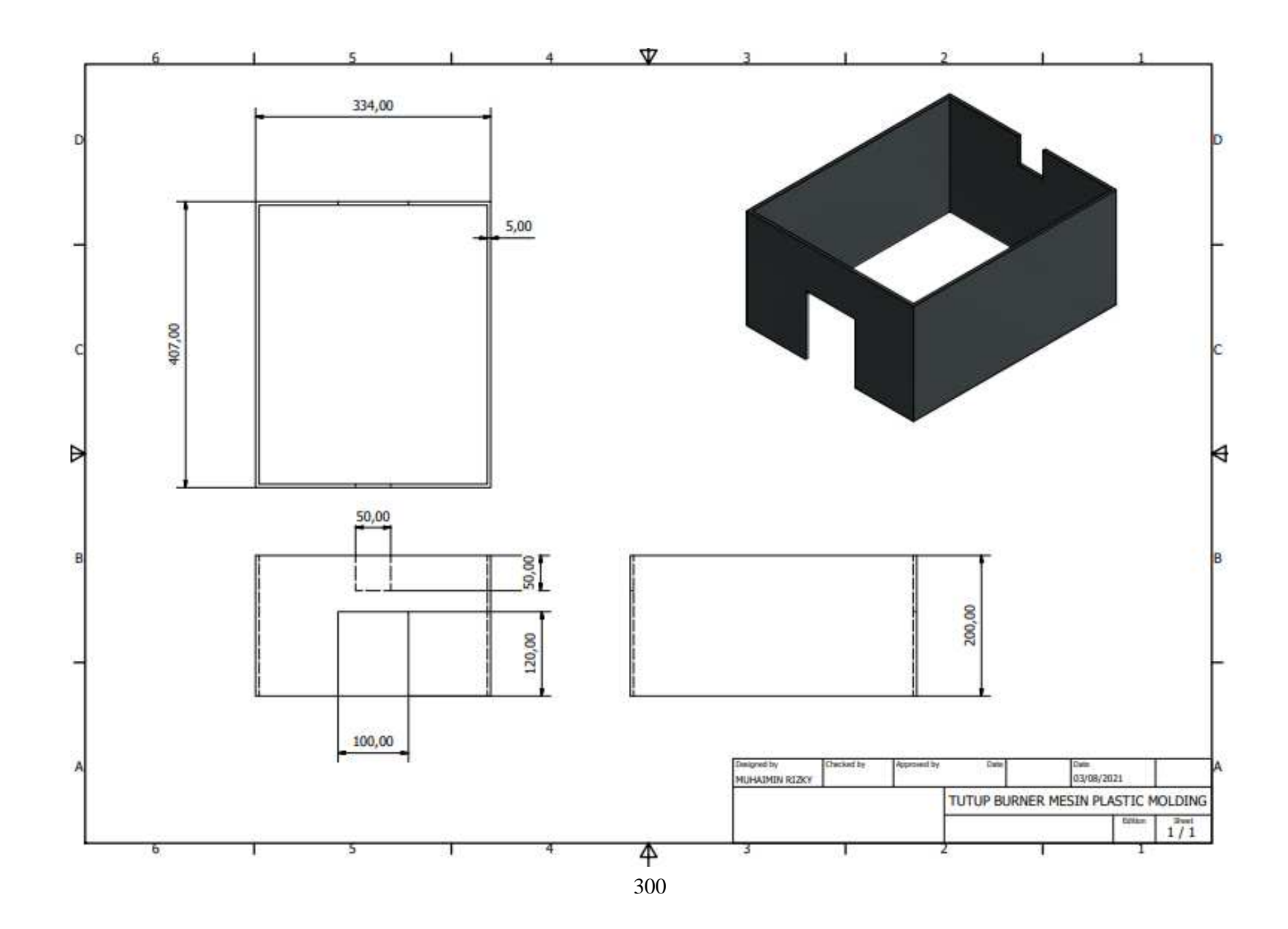

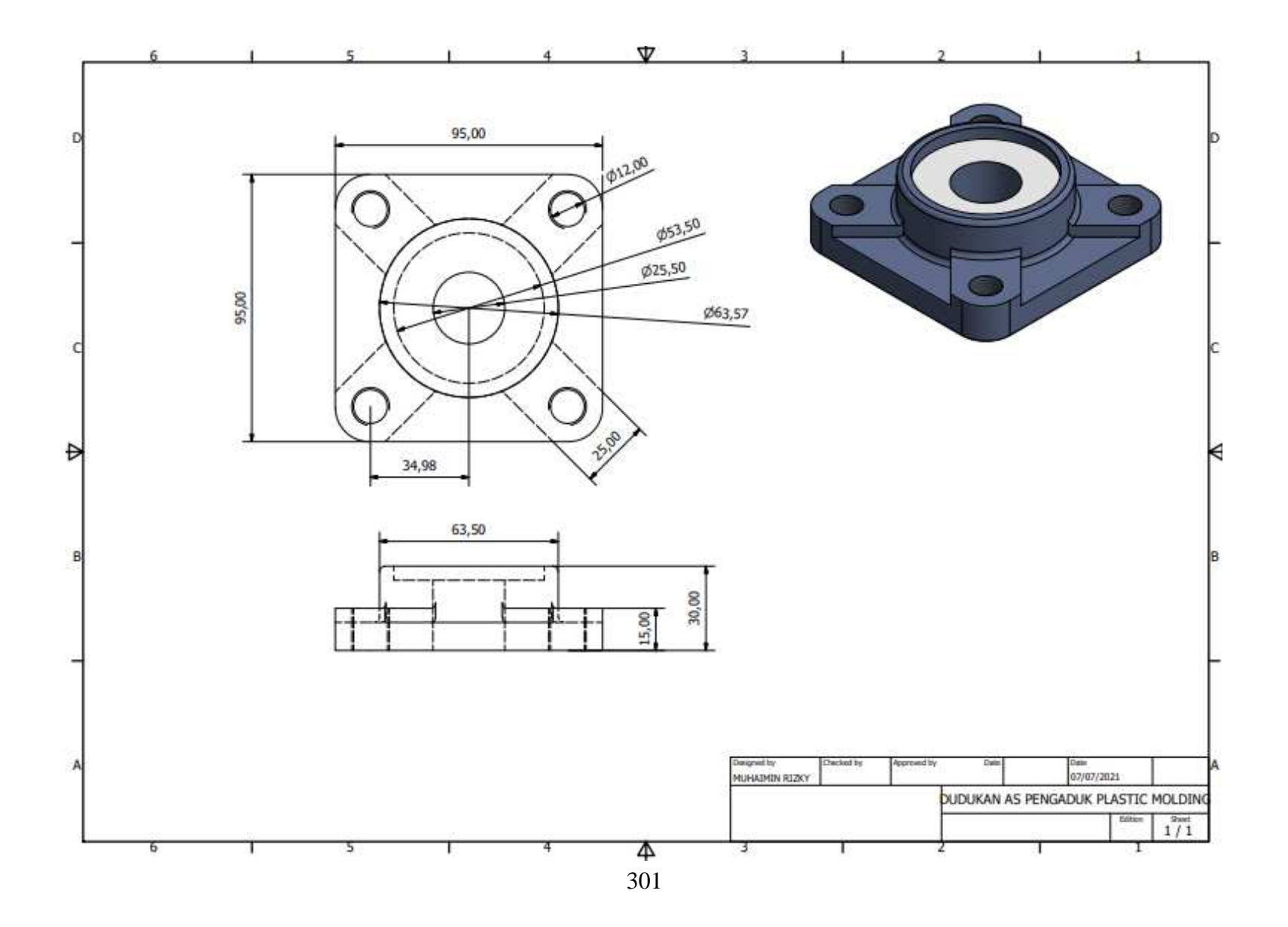

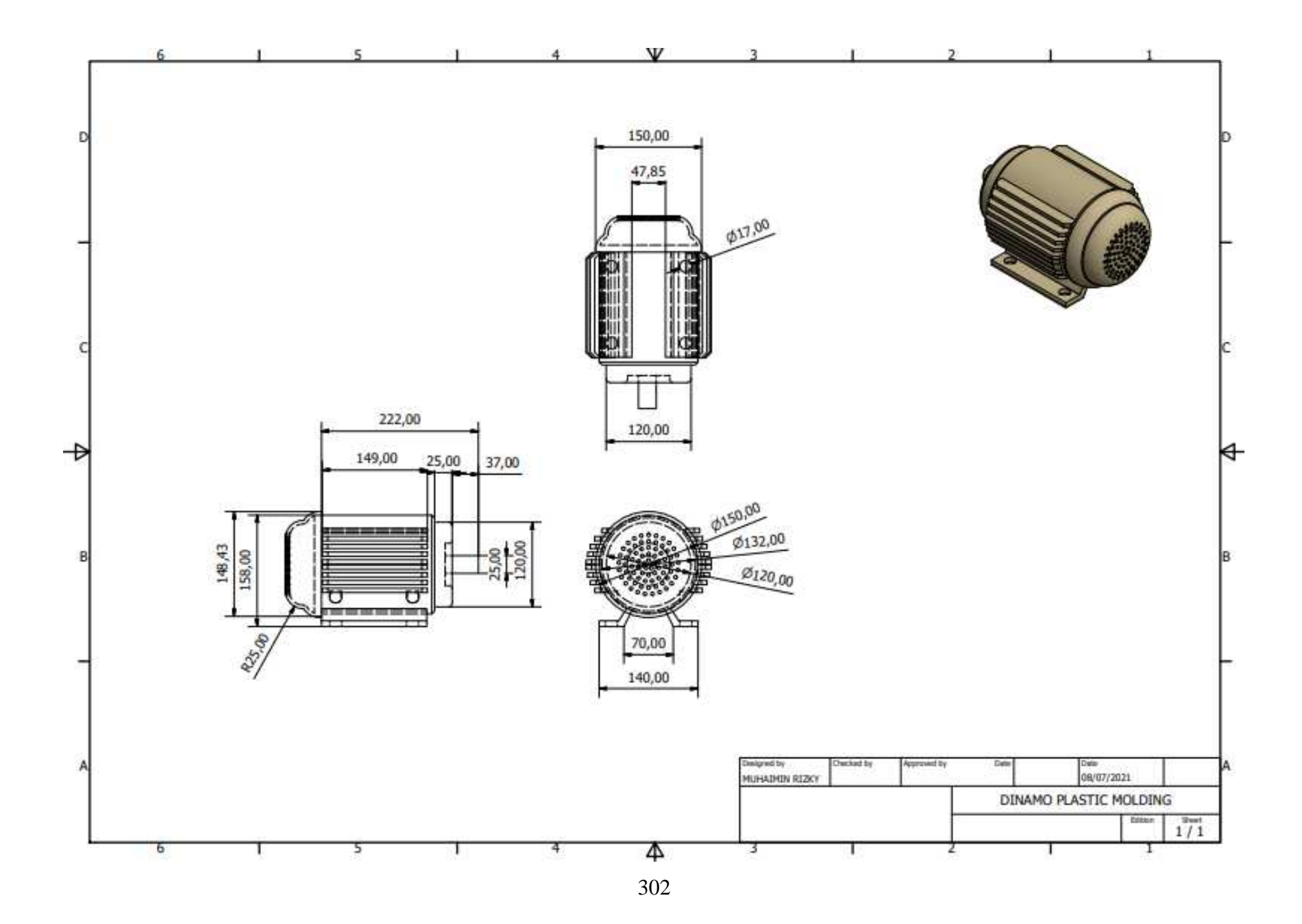

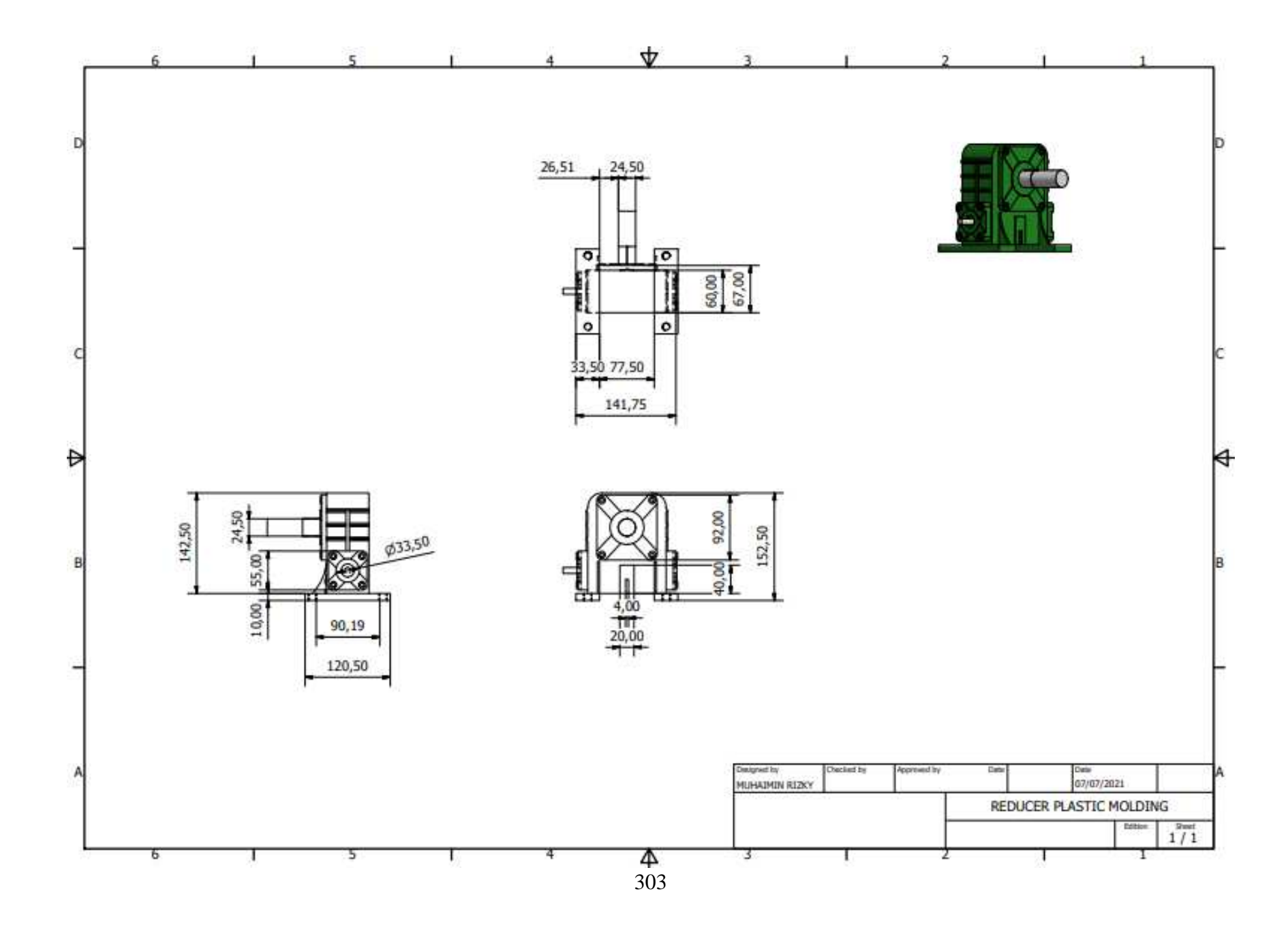

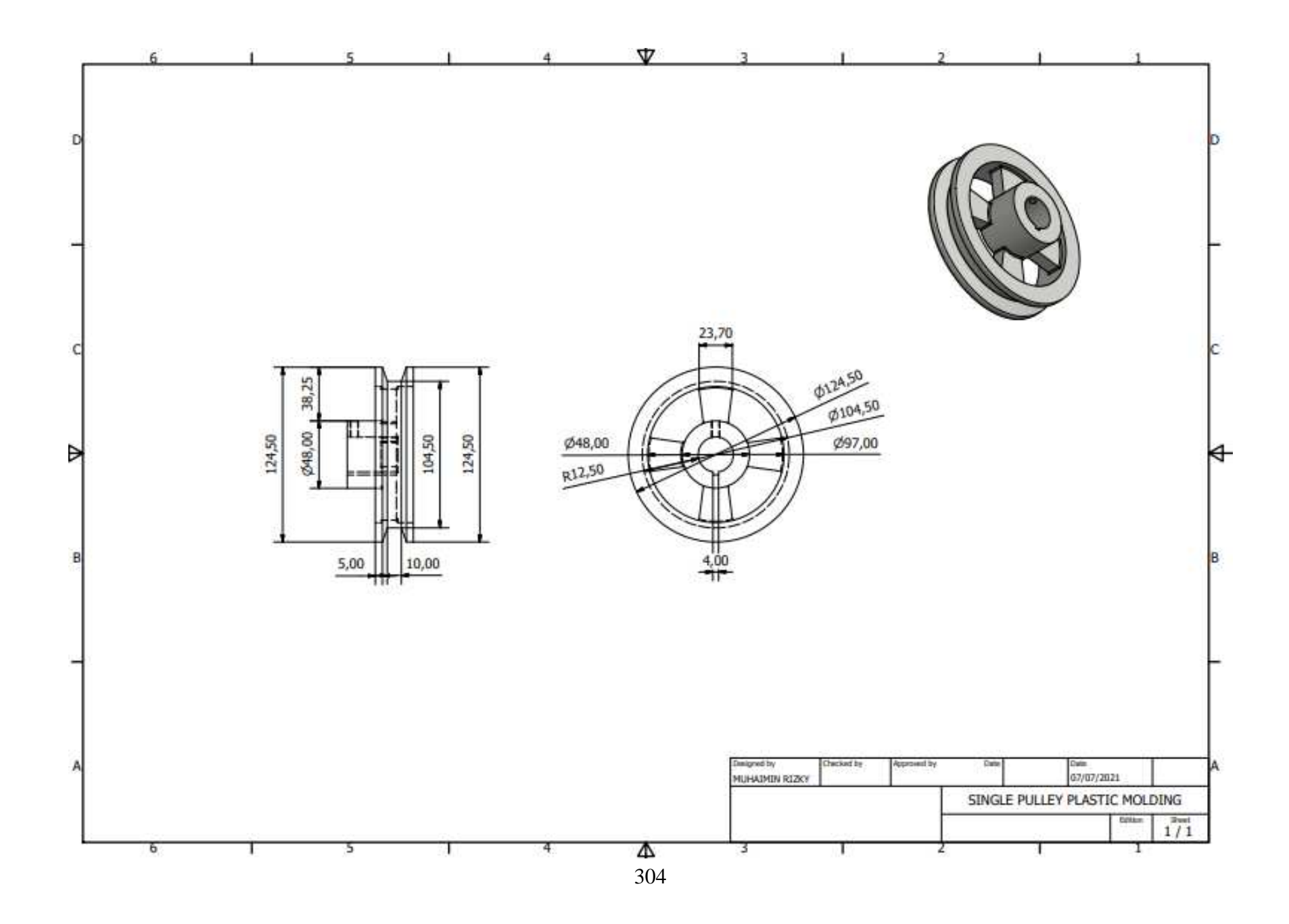

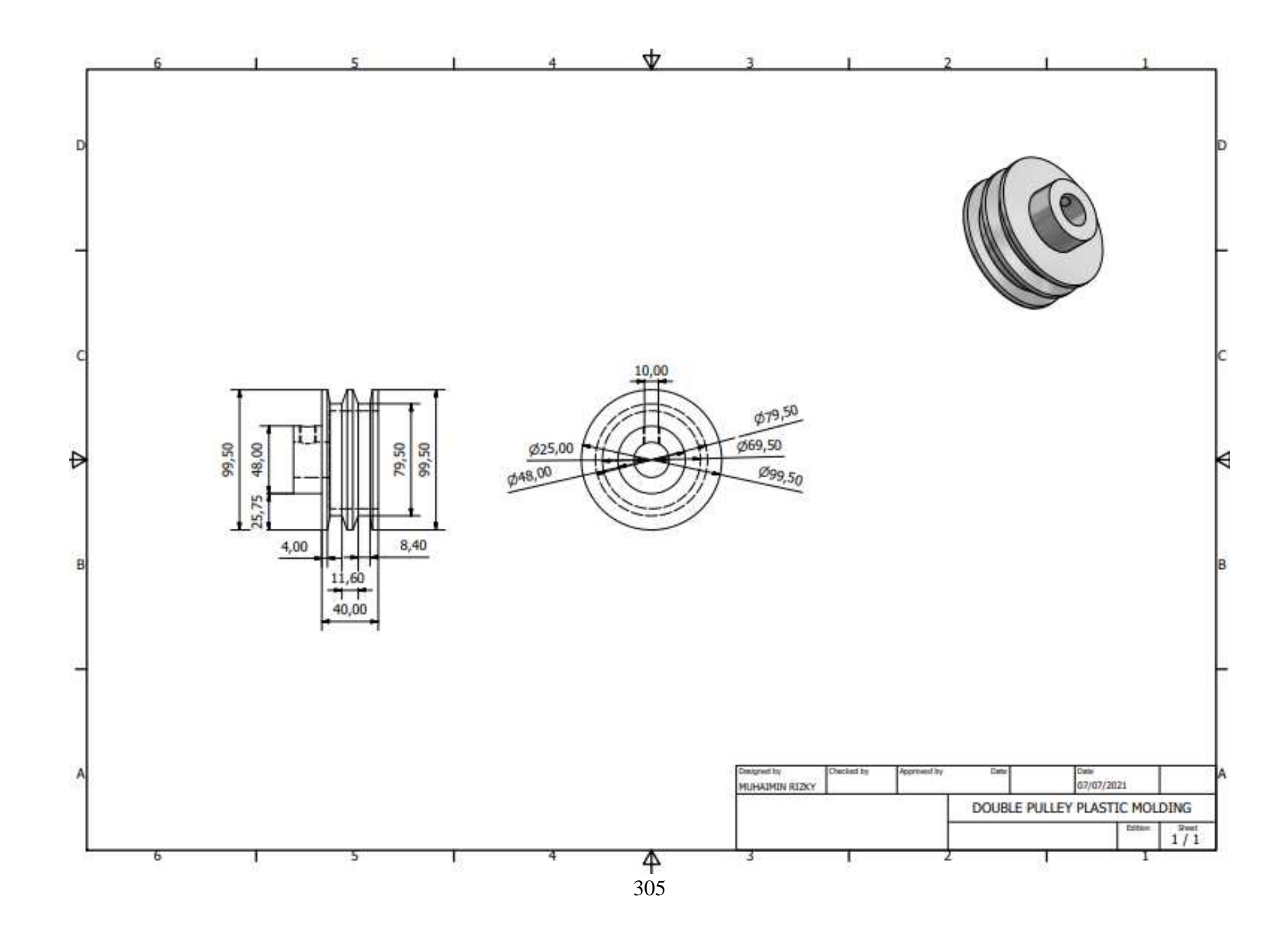

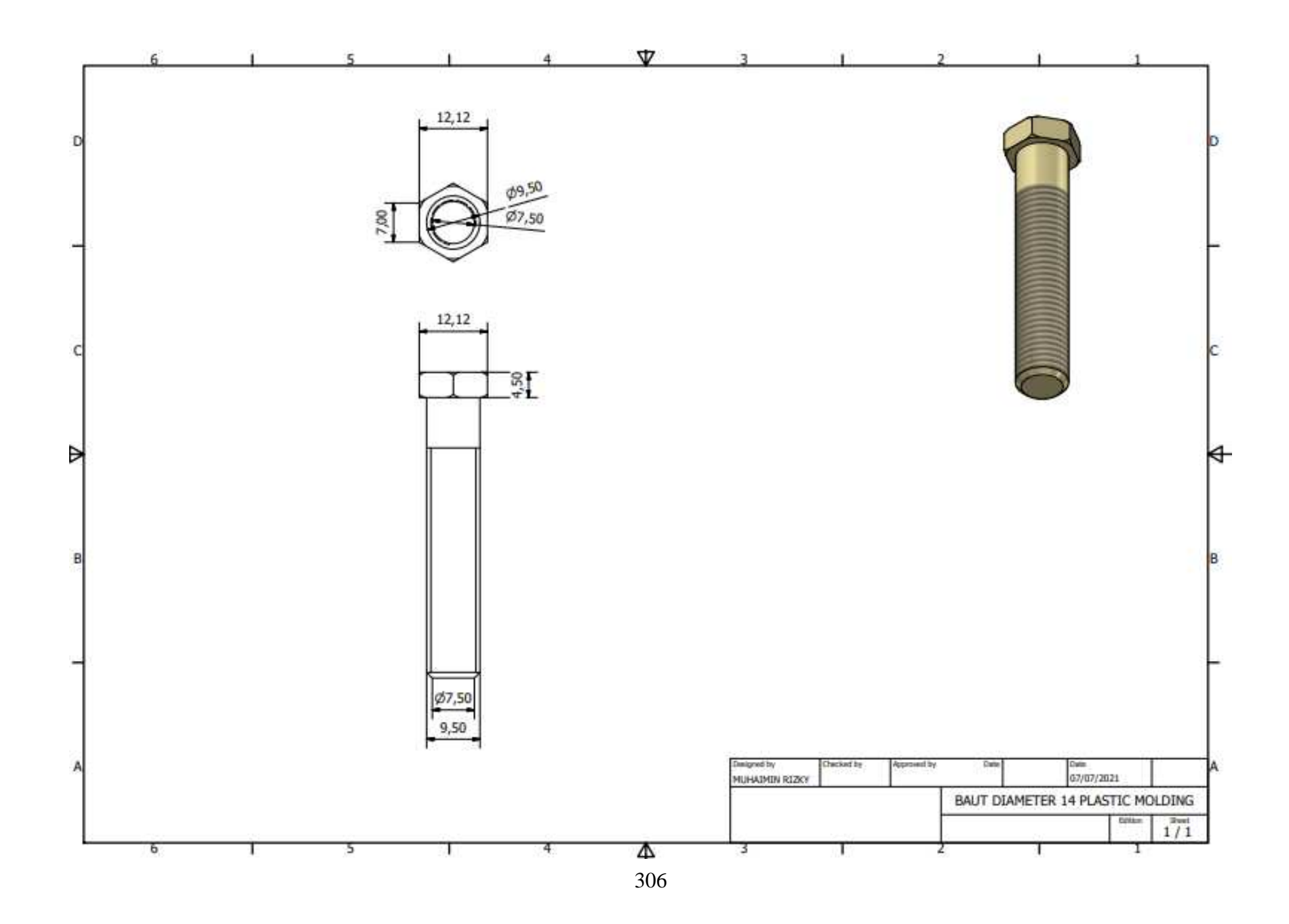

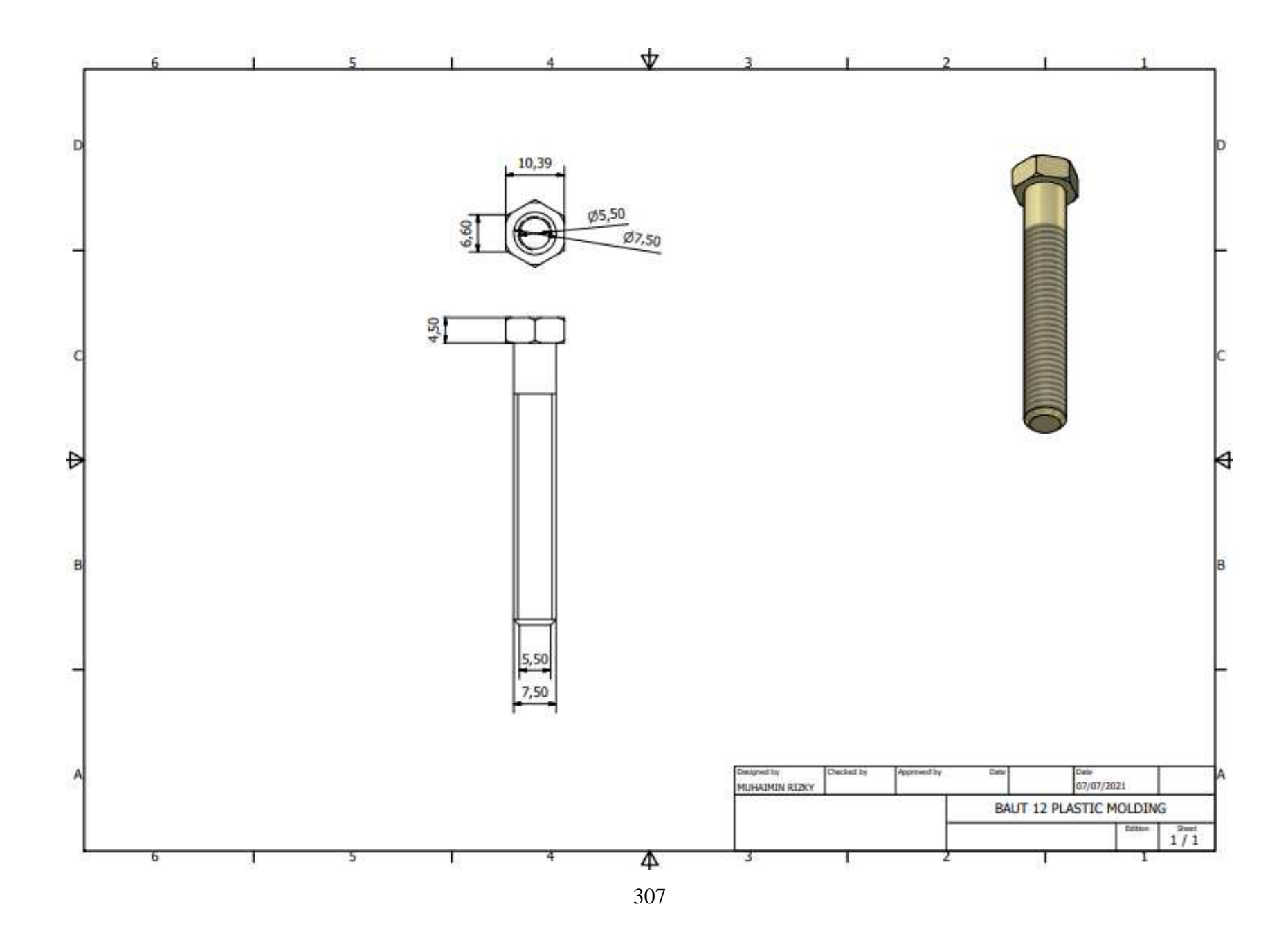

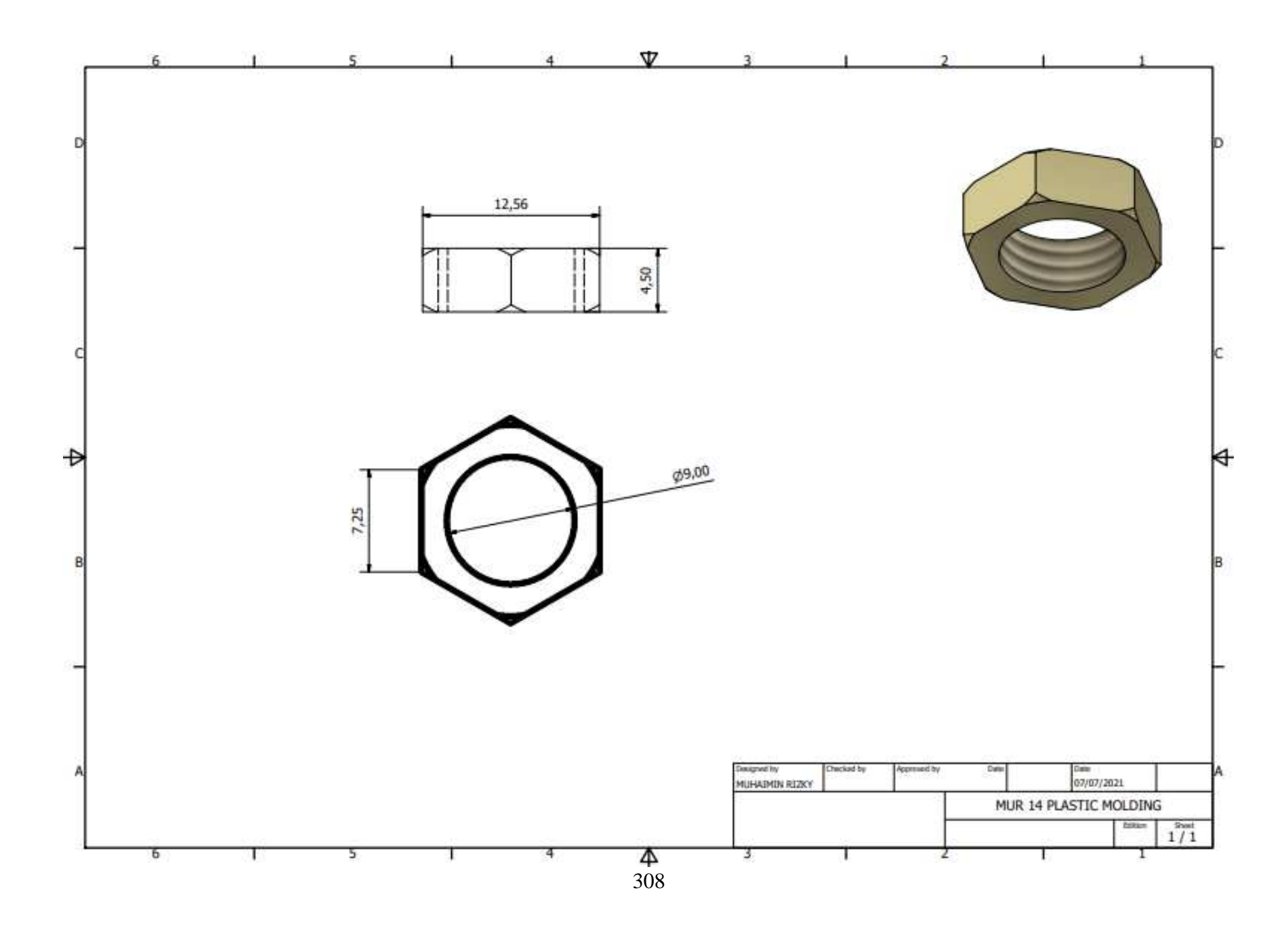

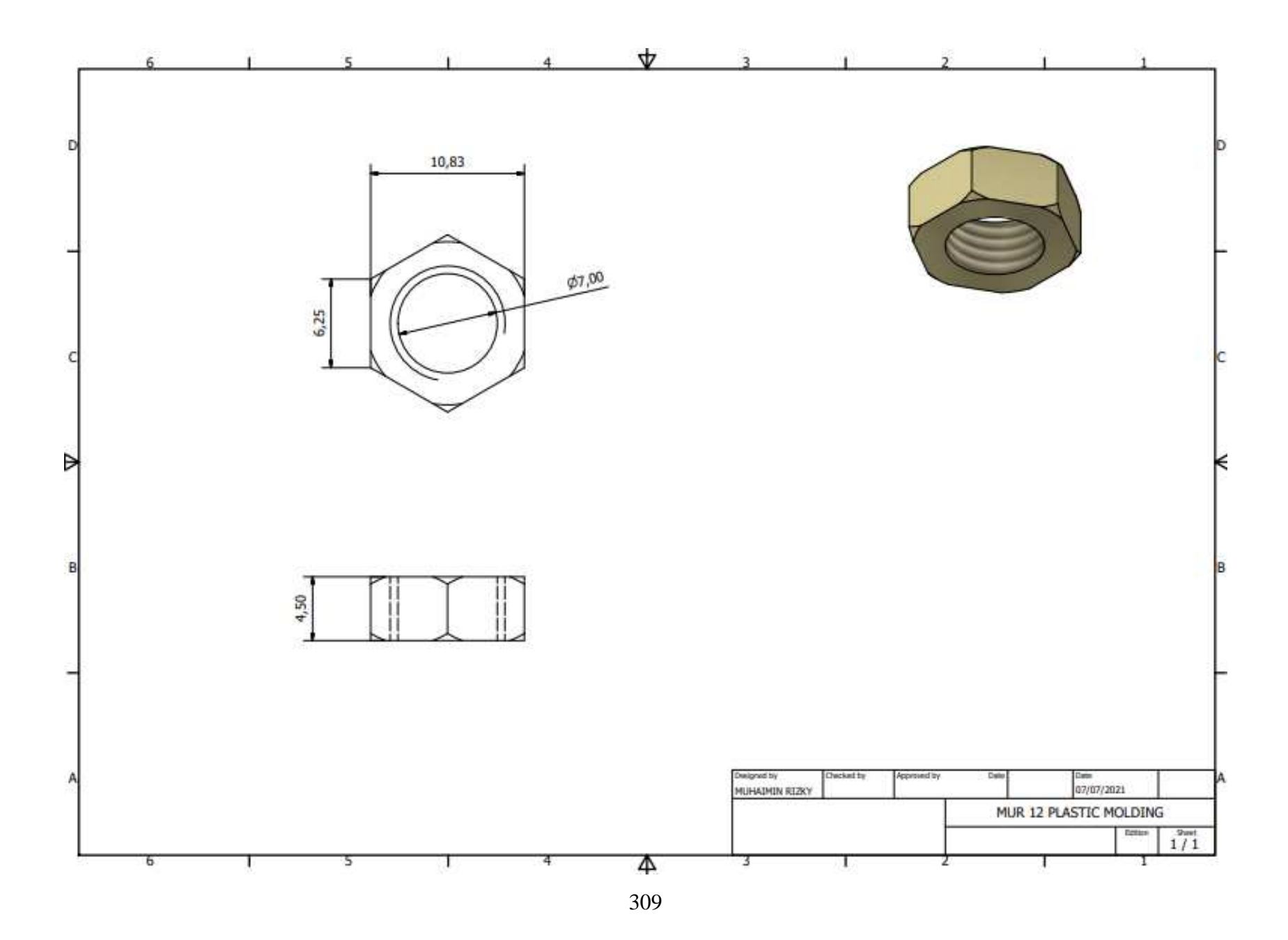